IBM Cloud Orchestrator Version 2.5.0.7

*User's Guide*

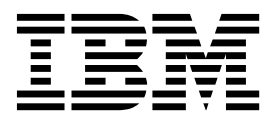

IBM Cloud Orchestrator Version 2.5.0.7

*User's Guide*

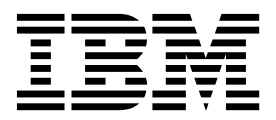

**Note**

Before you use this information and the product it supports, read the information in ["Notices" on page 437.](#page-448-0)

This edition applies to version 2, release 5, fix pack 5 of IBM Cloud Orchestrator (program number 5725-H28) and to all subsequent releases and modifications until otherwise indicated in new editions.

The material in this document is an excerpt from the IBM Cloud Orchestrator knowledge center and is provided for convenience. This document should be used in conjunction with the knowledge center.

#### **© Copyright IBM Corporation 2013, 2018.**

US Government Users Restricted Rights – Use, duplication or disclosure restricted by GSA ADP Schedule Contract with IBM Corp.

# **Contents**

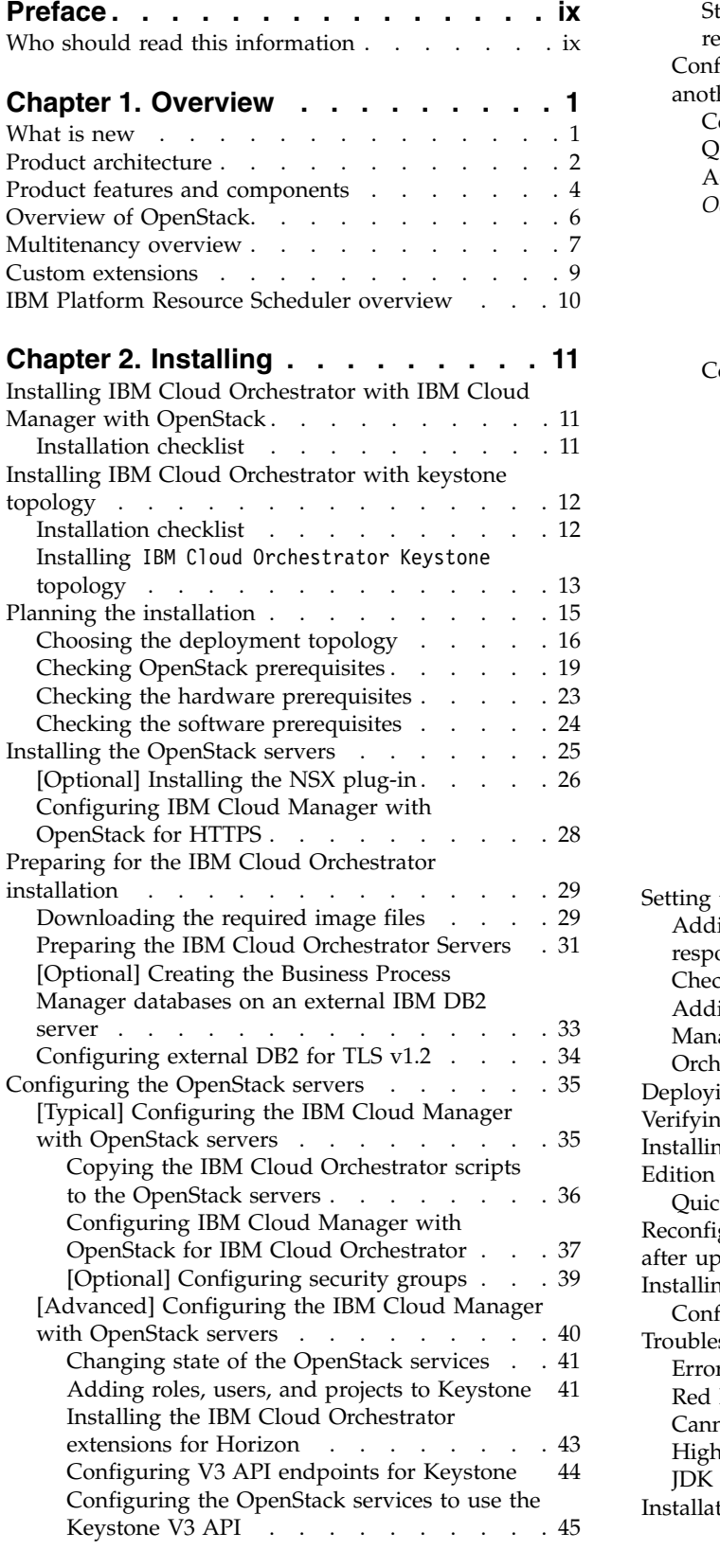

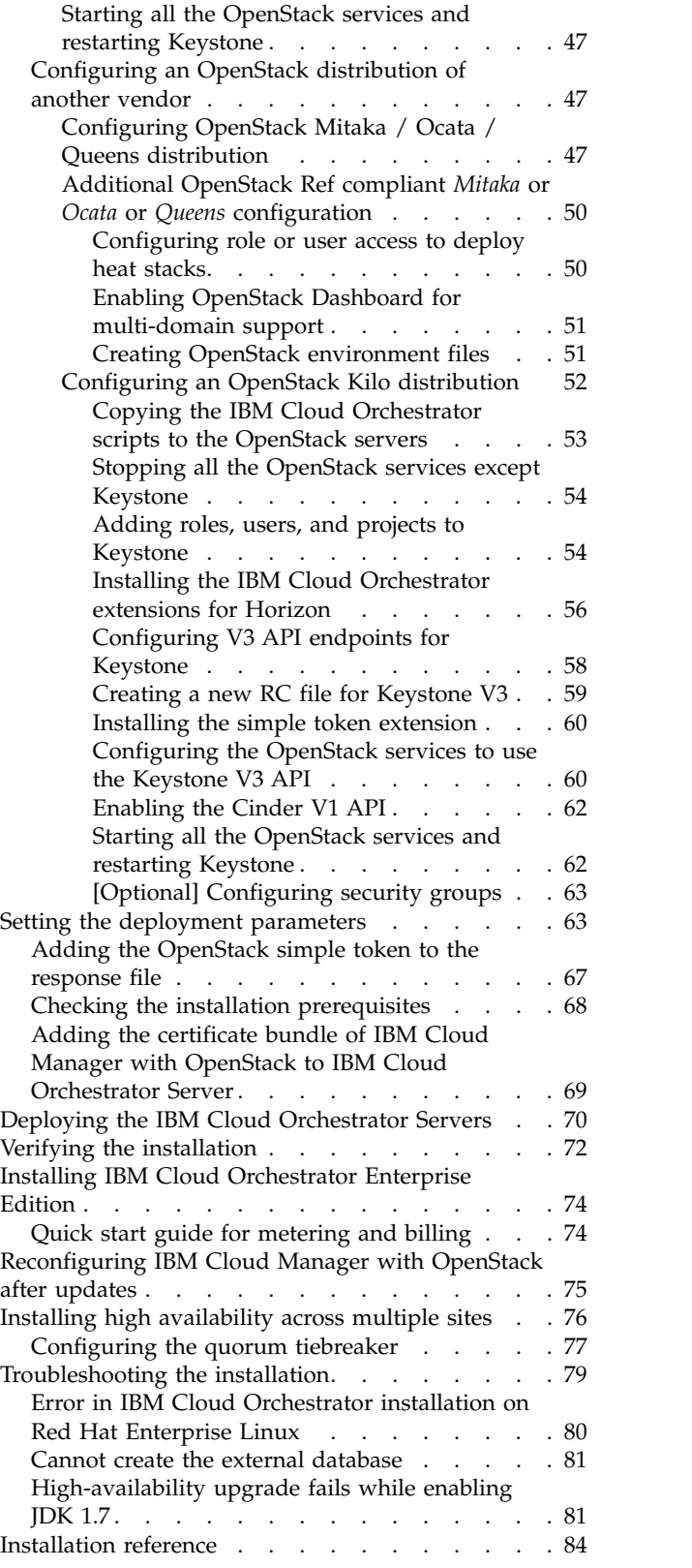

[System files modified by the installation](#page-95-0)

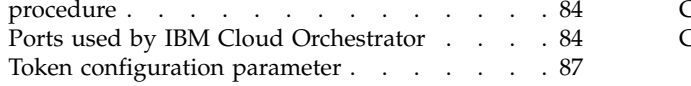

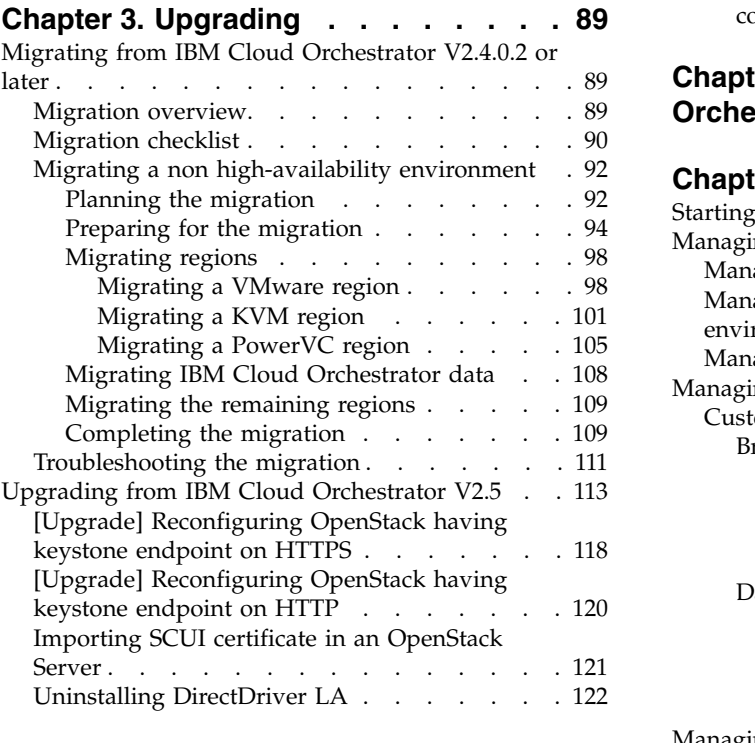

# **Chapter [4. Configuring](#page-136-0) ...... . [125](#page-136-0)**

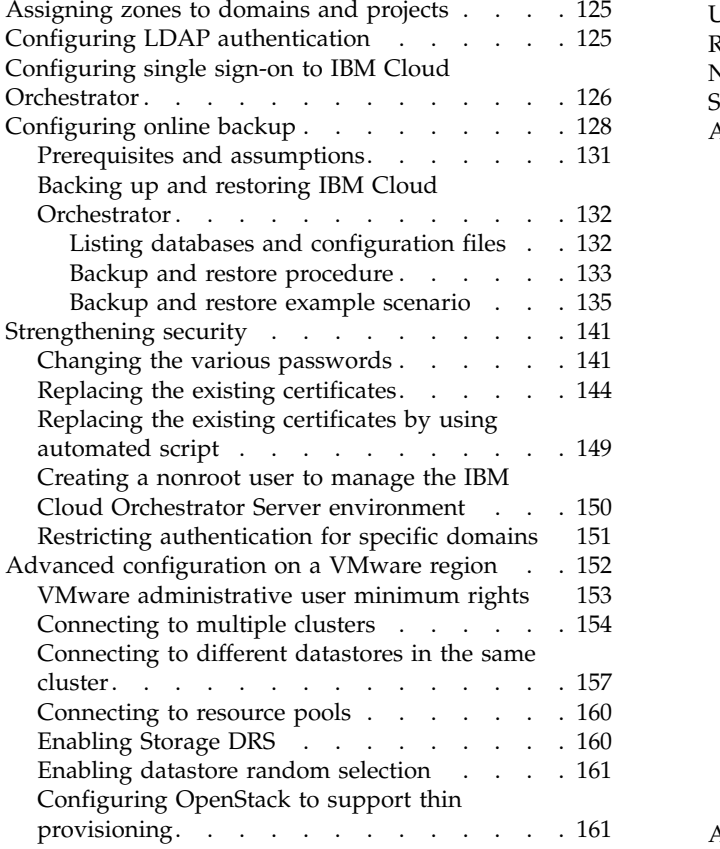

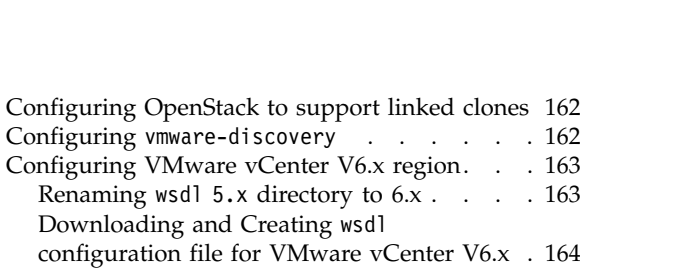

## **Chapter 5. Accessing the IBM Cloud**

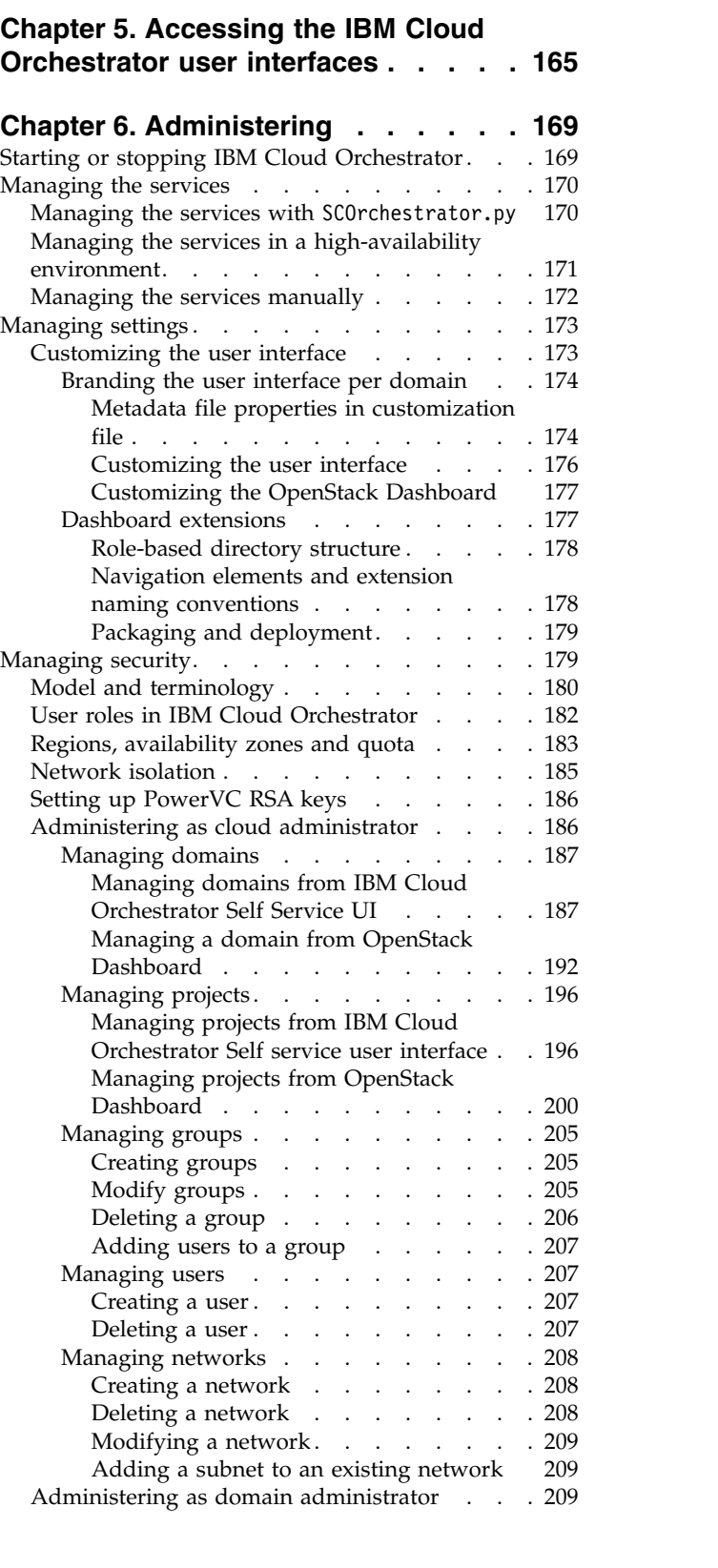

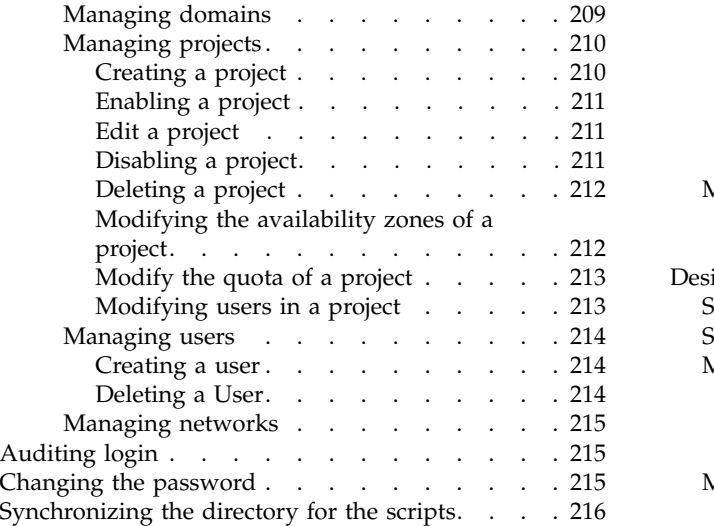

## **Chapter [7. Managing orchestration](#page-228-0)**

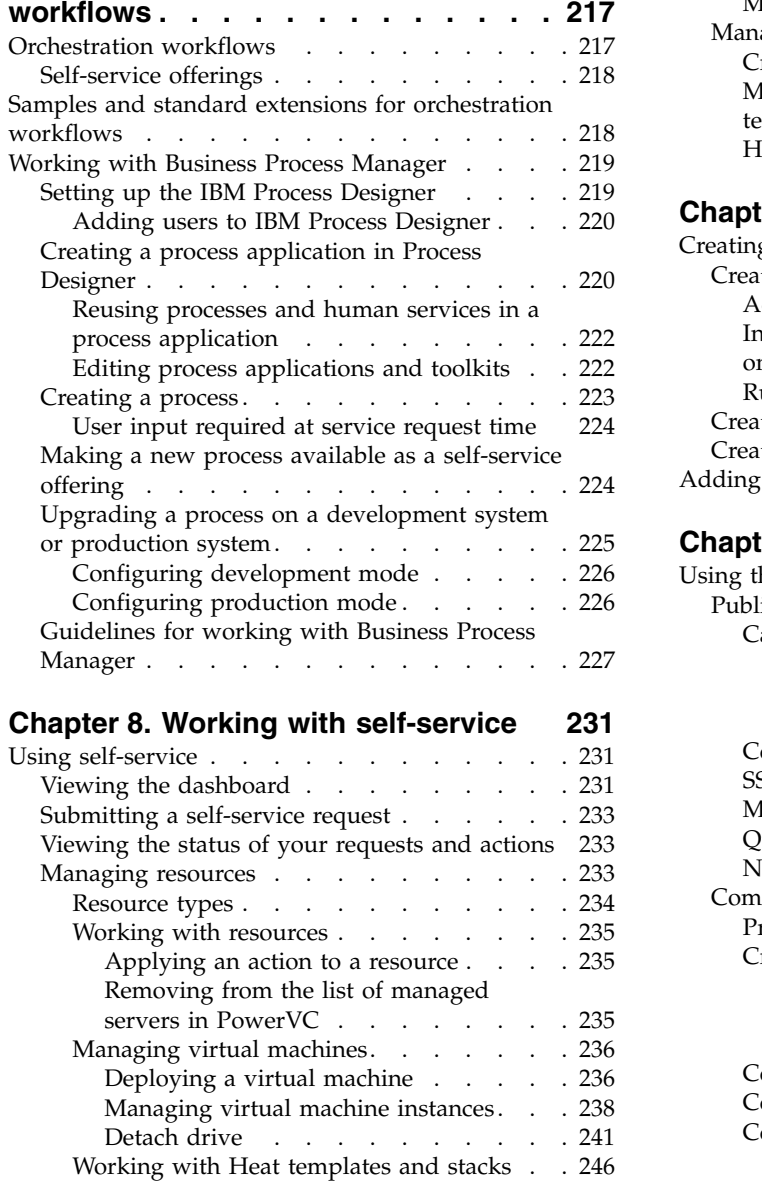

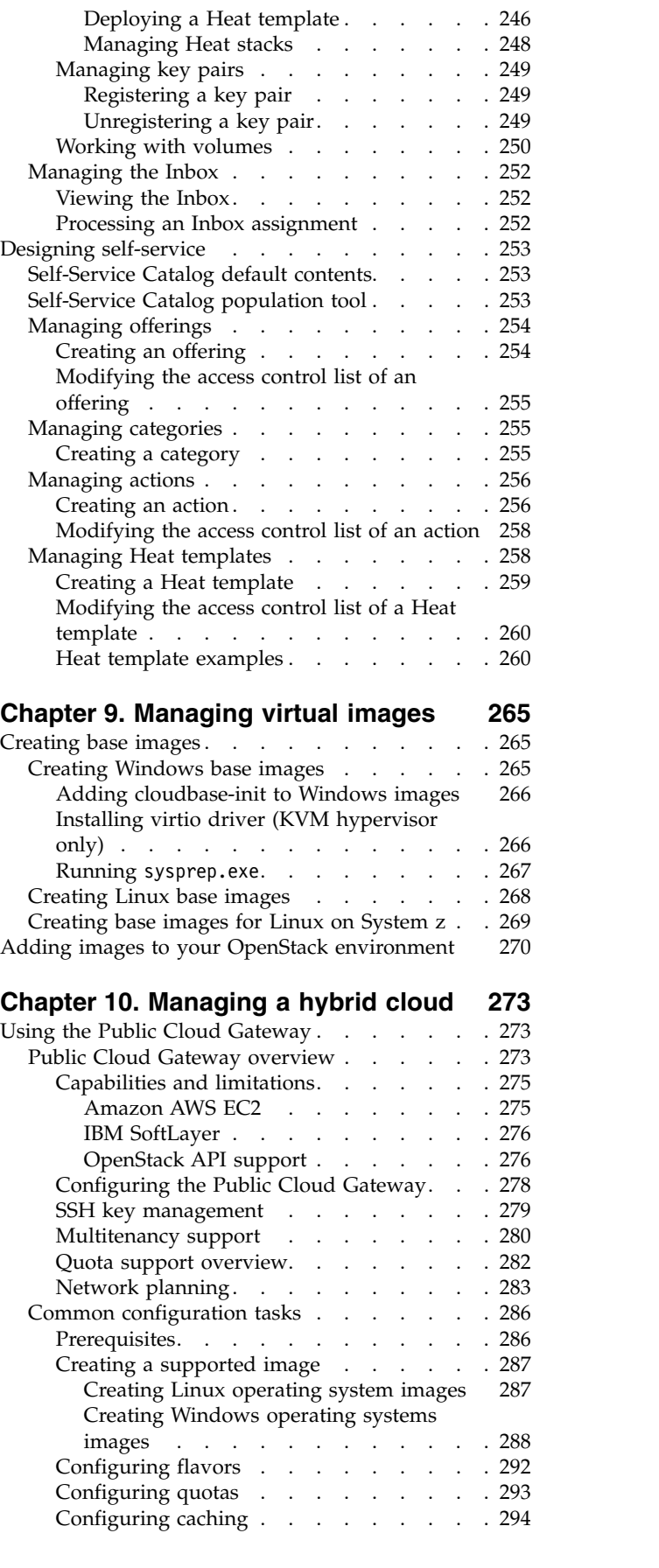

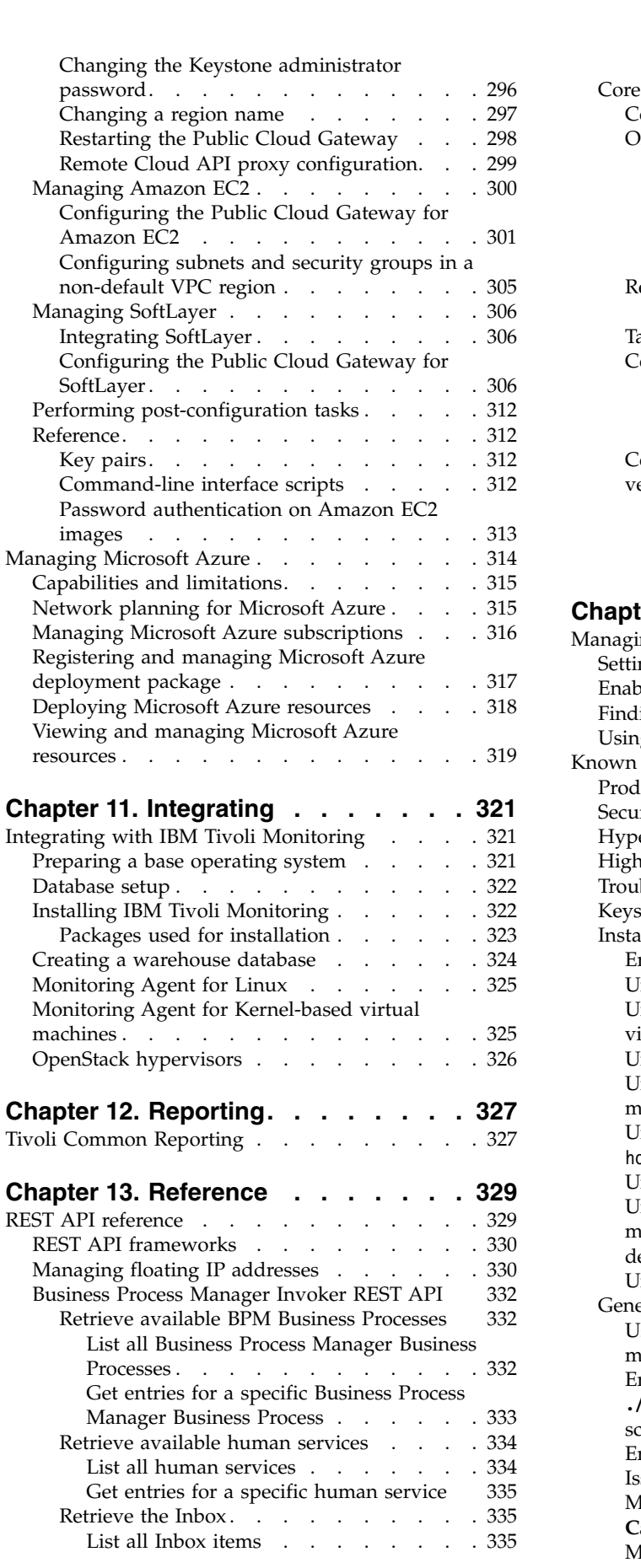

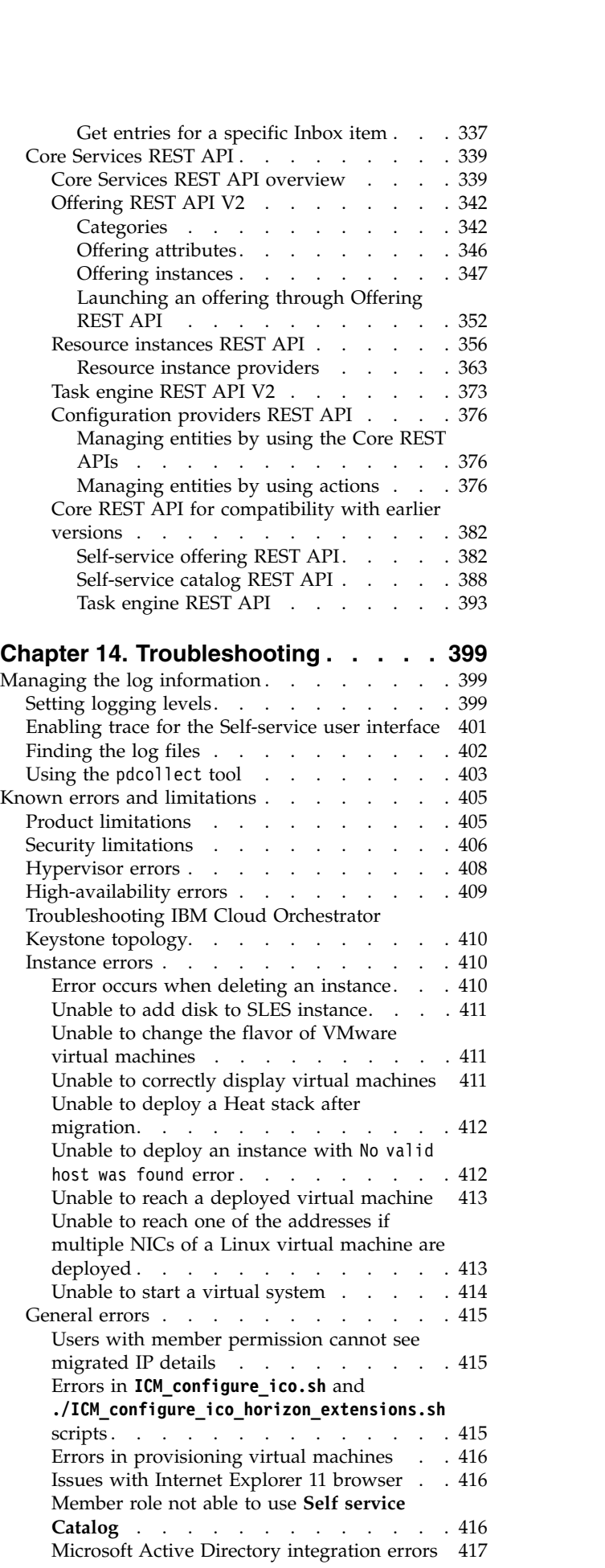

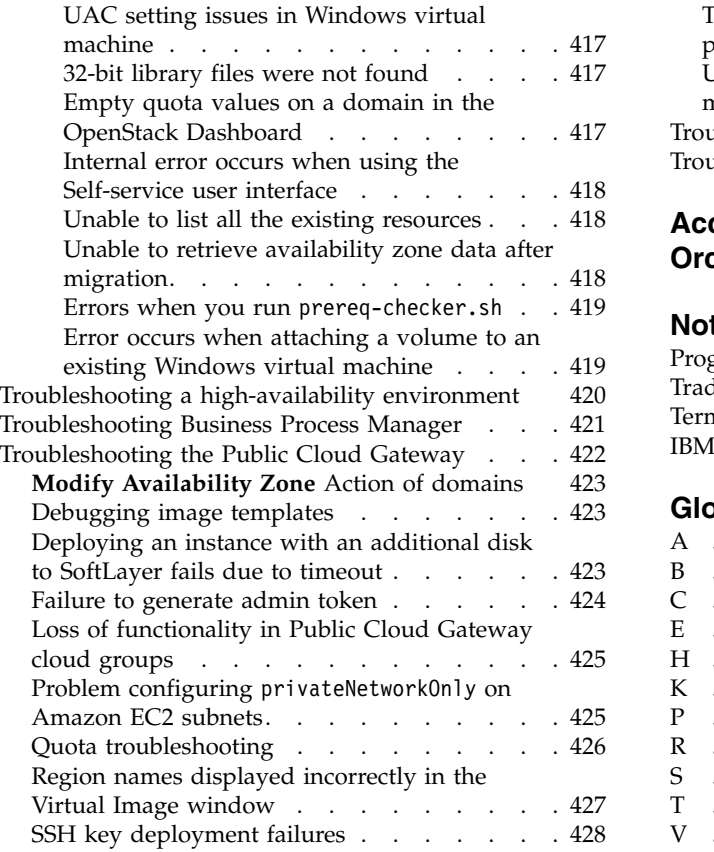

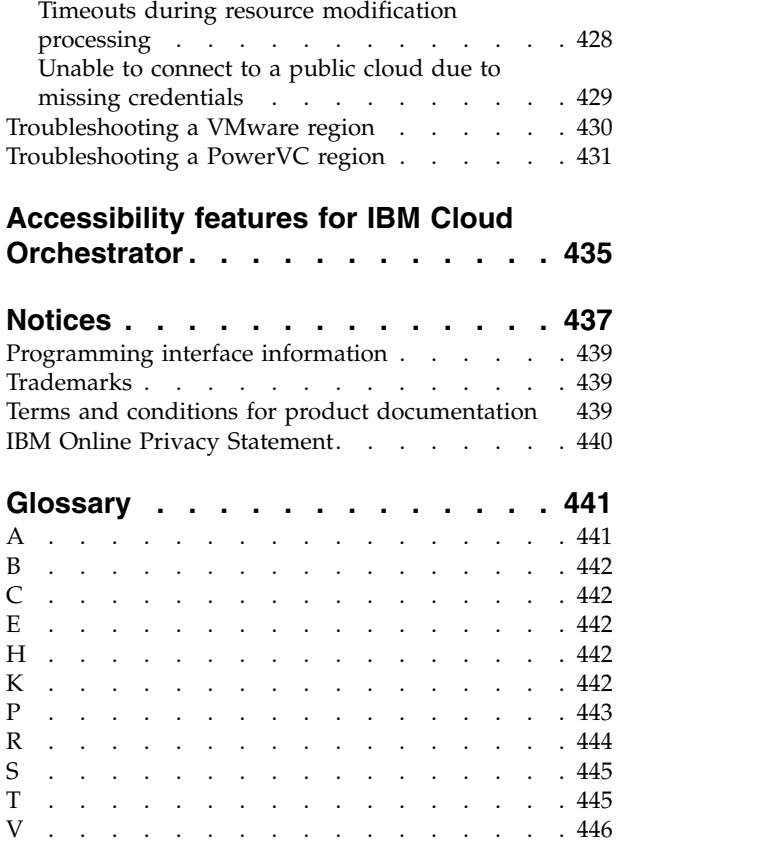

# <span id="page-10-0"></span>**Preface**

This publication documents how to use IBM® Cloud Orchestrator.

# **Who should read this information**

This information is intended for cloud administrators who install and configure IBM Cloud Orchestrator, and for users who work with this product.

# <span id="page-12-0"></span>**Chapter 1. Overview**

With IBM Cloud Orchestrator, you can manage your cloud infrastructure.

IBM Cloud Orchestrator helps you with end-to-end service deployment across infrastructure and platform layers. It also provides integrated IT workflow capabilities for process automation and IT governance, resource monitoring, and cost management. The product offers you an extensible approach to integration with existing environments such as network management tools. It facilitates integration with customer-specific service management processes, such as those defined in the IT infrastructure library (ITIL).

Using IBM Cloud Orchestrator, you have a consistent, flexible, and automated way of integrating the cloud with customer data center policies, processes, and infrastructures across various IT domains. Use the intuitive, graphical tool in IBM Cloud Orchestrator to define, and implement business rules and IT policies. You can connect the aspects of different domains into a consistent orchestration of automated and manual tasks to achieve your business goals.

You choose between two editions: IBM Cloud Orchestrator and IBM Cloud Orchestrator Enterprise Edition which also includes Monitoring and Cost Management.

# **What is new**

The following enhancements were introduced in the current release.

#### **Features included in DirectDriver VMware:**

Adds support for multi DNSServer and multi DNSSuffix

Attach and detach ISO image to virtual machine is provided in DirectDrive VMware.

Support for TLSv12

#### **DirectDriver VMware currency support**  VMware 6.7

**DirectDriver PowerVC currency support** PowerVC 1.4.1

#### **Detaches configdrive.iso**

After the required installation is done using the ISO file, you can detach the drive from the virtual machine. After the drive is detached, it is deleted from the datastore. For more information, see ["Detach drive" on page 241.](#page-252-0)

#### **OpenStack Queens Cinder v3 API support**

A new flag BYOOS is included in ico\_install.rsp. Set it to true to add support for cinder v3 api.

#### **Currency support for IBM Cloud Orchestrator:**

*Table 1.*

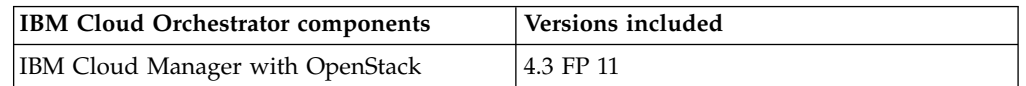

<span id="page-13-0"></span>*Table 1. (continued)*

| <b>IBM Cloud Orchestrator components</b>        | Versions included                                                                               |
|-------------------------------------------------|-------------------------------------------------------------------------------------------------|
| RedHat Enterprise Linux                         | 7.5                                                                                             |
| Vcenter                                         | 6.7<br><b>Note:</b> Though support is available for<br>Vcenter 6.7, NSX 6.4.1 is not supported. |
| PowerVC                                         | 1.4.1                                                                                           |
| WebSphere Application Server                    | 8.5.5.13                                                                                        |
| WebSphere Application Server Liberty<br>Profile | 18.0.0.1                                                                                        |
| <b>IBM HTTP Server</b>                          | 8.5.5.13                                                                                        |
| <b>IBM JDK</b>                                  | 8.0.5.15                                                                                        |
| D <sub>B2</sub>                                 | 10.5.0.9                                                                                        |
| <b>Business Process Manager</b>                 | 8.6 CF201803                                                                                    |

**Note:** The currency support that is listed is specific to new inclusions in V2.5.0.7. For more information about software requirements, see ["Checking](#page-35-0) [the software prerequisites" on page 24.](#page-35-0)

For supported versions of Data Protection and Recovery, Databases and Process Management tools, see the **Prerequisites** tab of [https://www.ibm.com/software/reports/compatibility/clarity-reports/](https://www.ibm.com/software/reports/compatibility/clarity-reports/report/html/softwareReqsForProduct?deliverableId=1386584144400) [report/html/softwareReqsForProduct?deliverableId=1386584144400.](https://www.ibm.com/software/reports/compatibility/clarity-reports/report/html/softwareReqsForProduct?deliverableId=1386584144400)

For the software prerequisites of the OpenStack environment, check either the IBM Cloud Manager with OpenStack prerequisites (at [http://www-01.ibm.com/support/knowledgecenter/SST55W\\_4.3.0/liaca/](http://www-01.ibm.com/support/knowledgecenter/SST55W_4.3.0/liaca/liacasoftware.html) [liacasoftware.html\)](http://www-01.ibm.com/support/knowledgecenter/SST55W_4.3.0/liaca/liacasoftware.html) or refer to the documentation of your vendor-specific OpenStack distribution.

#### **Currency support for IBM SmartCloud® Cost Management 2106 ifix04:**

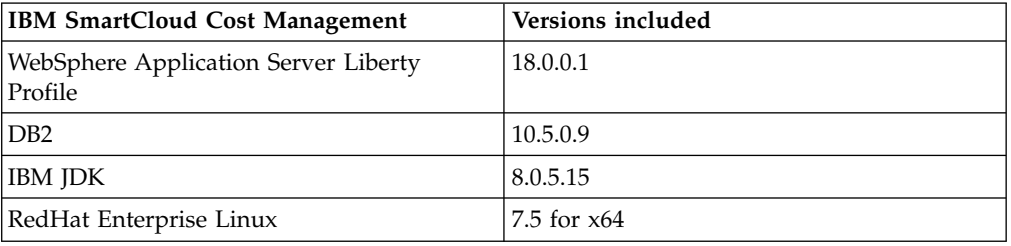

*Table 2.*

# **Product architecture**

IBM Cloud Orchestrator is a comprehensive product that integrates the capabilities of several other IBM solutions.

IBM Cloud Orchestrator provides seamless integration of private and public cloud environments. IBM Cloud Orchestrator is the ideal solution for IT organizations that want to implement a hybrid cloud delivery model. It automates the complete delivery of IT services on private cloud environments, and it enables the

exploitation of the same services on resources running on public clouds such as Amazon EC2 or IBM SoftLayer, by using the Public Cloud Gateway component, or such as Microsoft Azure.

The main components of IBM Cloud Orchestrator are the process engine and the corresponding modeling user interface, which is used to create processes. For this purpose, IBM Cloud Orchestrator uses the capabilities of IBM Business Process Manager. It also integrates other domain-specific components that are responsible for such functions as monitoring, metering, and accounting. IBM Cloud Orchestrator bundles all these products and components and provides processes that are required to implement the domain-specific functions.

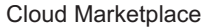

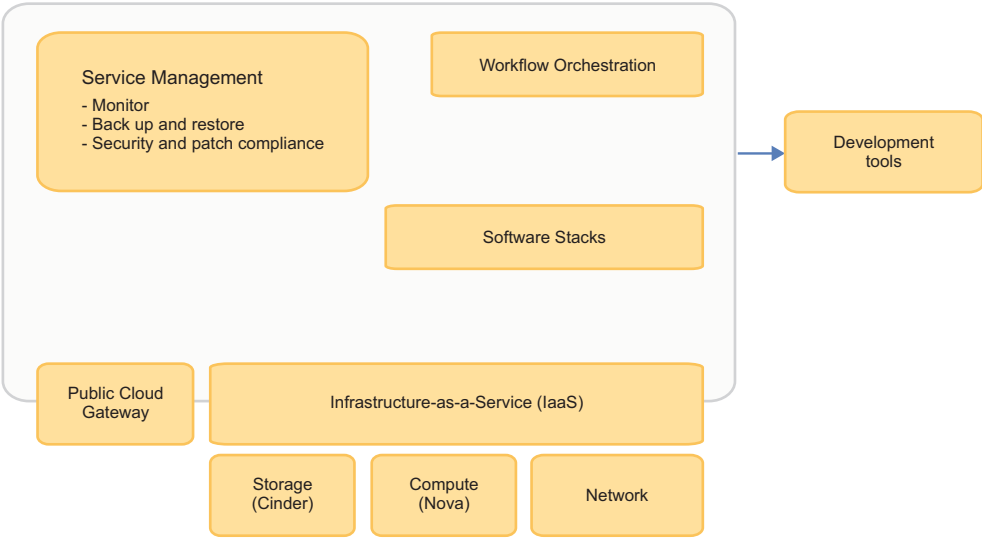

The following are the descriptions of the role each major component plays in IBM Cloud Orchestrator:

#### **Infrastructure-as-a-Service**

The Infrastructure-as-a-Service (IaaS) component is responsible for managing access to compute, storage, and networking resources in the virtual environment. All requests to provision services across these services are performed by this component. The IaaS component is delivered by using OpenStack, a leading open source, community-driven project for highly scalable, highly resilient cloud infrastructure management. IBM is one of the Platinum Members of the OpenStack Foundation.

#### **Software Stacks**

While not a specific component itself, Software Stacks represent the concept that when one or more virtual systems are deployed, it is also possible to specify multiple software packages to be deployed upon first boot of those systems. It can be done by starting simple installation scripts, but also other strong tools can be used such as Chef recipes and cookbooks for automated installation and configuration.

#### **Workflow Orchestration**

The Workflow Orchestration component provides a graphical editor that allows the user to easily customize and extend the procedures that are followed when a user request is initiated. In addition, it also provides the facilities to customize the self-service catalog so that users have access to various service request types that they can access. This component is delivered by embedding IBM's award-winning Business Process Manager

<span id="page-15-0"></span>technology along with a number of pre-built automation toolkits that make it possible to integrate workflow automation with the cloud platform and its other components. The graphical designer is highly flexible, providing many integration techniques ranging from invocation of simple scripts and calling web services to starting more sophisticated programs such as those written in Java™.

#### **IBM Cloud Orchestrator Catalog**

The IBM Cloud Orchestrator Catalog is a publicly accessible website where various forms of automation can be downloaded and used within IBM Cloud Orchestrator. It includes references to supported automation communities such as Chef, and various pre-built Workflow Orchestration routines, packages, and toolkits. It is designed to "ship when ready", meaning that new automation can become available at any time, regardless of IBM Cloud Orchestrator release schedules.

## **Public Cloud Gateway**

The Public Cloud Gateway component is responsible for the integration with public clouds enabling the complete IT services delivery on resources running on public clouds such as Amazon EC2 or IBM SoftLayer.

## **Service Management**

This box represents optional extra management functions that are included in IBM Cloud Orchestrator Enterprise Edition. It also highlights the ability to integrate through Workflow Orchestration other management tools and disciplines that might be important within your environment.

## **Development tools**

This box represents the ability to integrate developer tools from IBM Rational Team Concert™ and a set of plug-ins within Cloud Continuous Delivery such as that a user can automate a "continuous delivery pipeline" from check-in of code, through build, deployment, test, and promotion. Those tools are not provided within IBM Cloud Orchestrator, but more information about them can be found on ibm.com® .

# **Product features and components**

Read about the main features and components of IBM Cloud Orchestrator.

## **Managing OpenStack Heat**

OpenStack Heat templates are suitable for scenarios that focus on the infrastructure. You can create resources such as instances, networks, volumes, security groups, and users, and define the relationships between these resources (for example, a volume must be attached to a specific instance, some instances are to be connected by using this network). It allows the addition of autoscaling services that are integrated with OpenStack Ceilometer. Images to be deployed through Heat templates require that cloud-init to be installed. For more information, see ["Working with Heat templates and stacks" on page 246](#page-257-0) and ["Managing Heat templates" on page 258.](#page-269-0)

# **Supporting private, public, and hybrid cloud environments**

IBM Cloud Orchestrator is a private cloud offering that significantly simplifies the task of managing an enterprise-grade cloud. You use a core set of open-source-based technologies to build enterprise-class cloud services that can be ported across hybrid cloud environments. You can use the Public Cloud Gateway

to communicate with Amazon EC2 or IBM SoftLayer. For more information, see ["Using the Public Cloud Gateway" on page 273.](#page-284-0)

The supported hypervisors are:

- In Heat: KVM, VMware, PowerVC, PowerKVM,  $\rm{z/VM^{\tiny{\textregistered}} }$ , and Hyper-V.
- In Hybrid: Amazon EC2, IBM SoftLayer, and Microsoft Azure.

## **Designing business processes**

IBM Cloud Orchestrator is integrated with IBM Business Process Manager version 8.5.7, a workflow engine with graphical tools. You can extend the capabilities of IBM Cloud Orchestrator by using the simple drag-and-drop technology in Business Process Manager to create and edit complex workflows: you can design, run, monitor, and optimize business processes. For more information, see ["Custom](#page-20-0) [extensions" on page 9.](#page-20-0)

## **Promoting open source technology**

IBM Cloud Orchestrator works with the open source OpenStack software (the *Kilo*, *Mitaka*, *Ocata*, and *Queens* releases). OpenStack is a collection of open source technologies that provide scalable computing software for both public and private clouds. For detailed information about OpenStack, see [the OpenStack](http://docs.openstack.org/kilo/) [documentation.](http://docs.openstack.org/kilo/) For more information, see ["Overview of OpenStack" on page 6.](#page-17-0)

## **Administering the cloud infrastructure**

Administrators can use the OpenStack Dashboard, which is extended by IBM Cloud Orchestrator, to easily manage and monitor the cloud infrastructure. Administrators can define networks and flavors; inspect the actual resource consumption; and manage users, roles, and projects. For more information about using the OpenStack Dashboard, see ["Administering as cloud administrator" on](#page-197-0) [page 186.](#page-197-0)

## **Customizing the Self-Service Catalog**

The intuitive Self-service user interface provides users with a customizable catalog of offerings. The offerings can be grouped into categories that are created by administrators to suit the needs of the work environment. For more information about self-service, see ["Designing self-service" on page 253.](#page-264-0)

#### **Storing persistent data**

An IBM DB2® version 10.5.0.9 database is used to store all the IBM Cloud Orchestrator persistent data. Business Process Manager uses this database. A DB2 instance is also used to store installation and configuration data.

#### **Ensuring high availability**

High availability is provided by introducing redundancy and improved recovery for core software components of the IBM Cloud Orchestrator management stack that is managed by using Tivoli® System Automation for Multiplatforms.

<span id="page-17-0"></span>**Note:** IBM Cloud Orchestrator does *not* provide high availability for the OpenStack components. For information about high availability in IBM Cloud Manager with OpenStack, see [the IBM Cloud Manager with OpenStack](http://www.ibm.com/support/knowledgecenter/SST55W_4.3.0/liaca/liaca_topology_ha.html) [documentation.](http://www.ibm.com/support/knowledgecenter/SST55W_4.3.0/liaca/liaca_topology_ha.html)

### **Managing cost**

The IBM SmartCloud Cost Management component of the Enterprise Edition provides functions for collecting, analyzing, reporting, and billing that is based on usage and costs of shared computing resources. With this tool, you can understand your costs and track, allocate, and invoice based on allocated or actual resource use by department, user, and many more criteria. For more information about cost management, see Metering and billing.

Within IBM Cloud Orchestrator, metering is primarily driven from the OpenStack layer to capture all virtual machine provisioning requests. For more information, see the OpenStack Collector topic.

## **Monitoring**

In the Enterprise Edition of IBM Cloud Orchestrator, you can monitor workloads and instances by using IBM Tivoli Monitoring. With this component, you can measure the cost of cloud services with metering and charge-back capabilities. For more information about monitoring, see ["Integrating with IBM Tivoli Monitoring"](#page-332-0) [on page 321.](#page-332-0)

# **Overview of OpenStack**

IBM Cloud Orchestrator works with the *Kilo*, *Mitaka*, *Ocata*, and *Queens* releases of OpenStack.

OpenStack is a collection of open source technologies that provide scalable computing software for both public and private clouds. For detailed information about OpenStack, see [the OpenStack documentation](http://docs.openstack.org/kilo/) and refer to the documentation of your OpenStack distribution.

You can choose between using [IBM Cloud Manager with OpenStack](http://www.ibm.com/support/knowledgecenter/SST55W_4.3.0/liaca/liaca_kc_welcome.html) or an OpenStack distribution of another vendor as underlying OpenStack infrastructure for IBM Cloud Orchestrator.

Supports integration with the following OpenStack services that are configured on HTTP and HTTPS:

- OpenStack Kilo services
- OpenStack Mitaka services
- OpenStack *Ocata* services
- v OpenStack *Queens* services

You can reconfigure an existing IBM Cloud Orchestrator to a new instance of OpenStack *Mitaka* / *Ocata* / *Queens* or install a new instance of both IBM Cloud Orchestrator and OpenStack *Mitaka* / *Ocata* / *Queens*. For more information about installing and configuring OpenStack *Mitaka*, *Ocata*, or *Queens*, see ["Checking](#page-30-0) [OpenStack prerequisites" on page 19](#page-30-0) and ["Configuring OpenStack Mitaka / Ocata](#page-58-0) [/ Queens distribution" on page 47.](#page-58-0)

IBM Cloud Orchestrator uses the following components and services of OpenStack:

#### <span id="page-18-0"></span>**Dashboard (code named Horizon)**

Provides a web-based user interface.

### **Identity (code named Keystone)**

Provides authentication and authorizations for all OpenStack services.

#### **Block Storage (code named Cinder)**

Provides persistent block storage to guest virtual machines.

#### **Image (code named Glance)**

Provides a catalog and repository for virtual disk images. The virtual disk images are mostly used in the OpenStack Compute service component.

#### **Orchestration (code named Heat)**

Provides an engine to start multiple composite cloud applications based on templates.

#### **Compute (code named Nova)**

Provides virtual servers on demand.

#### **Network (code named Neutron)**

Provides network management.

#### **Ceilometer**

Collects metering data that is related to CPU and networking.

## **Multitenancy overview**

This topic describes the roles and delegation in IBM Cloud Orchestrator.

Delegation means that a more powerful role can delegate certain tasks to a less powerful role. It includes two different types of persona:

#### **Service provider**

Is responsible to host IBM Cloud Orchestrator and provide the cloud infrastructure and services.

#### **Service consumer**

Consumes services from the service provider and acts only in the context of the tenant.

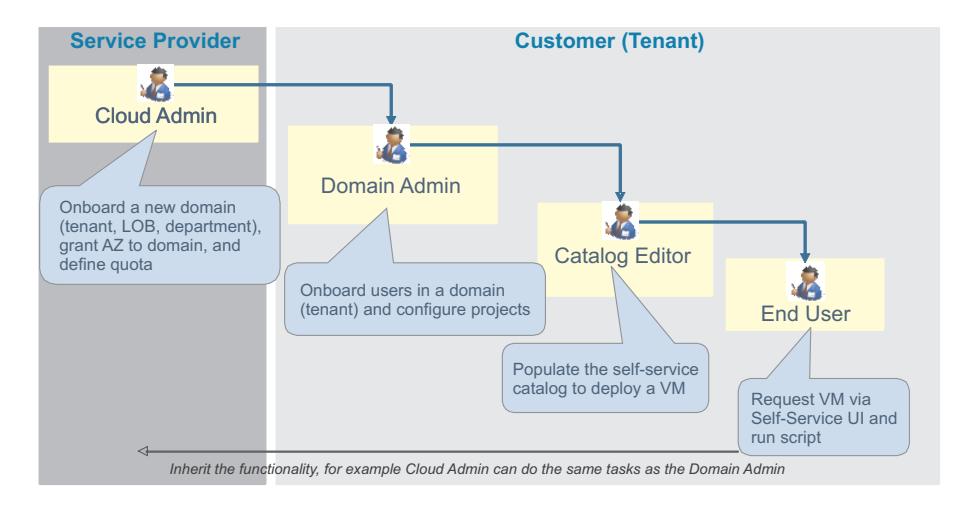

IBM Cloud Orchestrator provides different user interfaces that are optimized for the user experience of a specific role. The following user interfaces exist:

#### **OpenStack Dashboard**

Only used by a Cloud Administrator. It is the OpenStack Horizon extended by IBM Cloud Orchestrator. It allows the configuration of the cloud infrastructure and identities. The view shows the resources in the context of a selected region.

#### **IBM Process Designer and IBM Business Process Manager**

Is only used by cloud administrators and content developers. It is the main user interface to develop new toolkits and catalog content like processes and human services. It can be used to load new content from the IBM Cloud Orchestrator Catalog.

#### **Self-service user interface**

It is used by tenant users, like domain administrator, catalog editors and users. It provides a self-service portal with dashboard, self-service catalog, and managing instances that are owned by the user. It further support configuration of the domain and catalog content.

User interfaces are used by the different personas. The following list explains the roles, starting from the most powerful, Cloud Administrator, to the most restrictive, End User:

#### **Cloud Administrator (Service provider)**

The Cloud Administrator is the most powerful role who can manage and administer the whole cloud infrastructure resources, identities, self-service catalog, and its artifacts across all tenants. A special persona of the Cloud Administrator is the content developer who implements content packs, processes, and coaches that implement the offerings. The Cloud Administrator can delegate certain tasks, like user, project, and catalog configuration to the Domain Administrator.

#### **Domain Administrator (Service consumer)**

The Domain Administrator is the most powerful role within a tenant but less powerful than the Cloud Administrator. The Domain Administrator is responsible to setup users, projects, and self-service catalog content in the domain. However, the Domain Administrator can only rely on resources that are assigned to the domain by the Cloud Administrator. The Domain Administrator can delegate certain tasks like self-service catalog configuration to the catalog editor.

#### **Catalog Editor (Service consumer)**

The catalog editor (or Service Designer) is responsible for configuring the self-service catalog for users and projects in the domain. The catalog editor relies on the content packs that are exposed to the domain by theCloud Administrator.

#### **End User (Service consumer)**

The End User can request service like virtual machines, and stacks, from the self-service catalog. The End User can also work with the instances, like start, stop virtual machine or install software on virtual machine. Furthermore, the End User can view the dashboard and can work on inbox assignments. The End User always works on-behalf-of a project.

#### **Custom (Service consumer)**

A role with same rights as the End User. The service provider can decide to implement an approval process for customers and might introduce the role **Approver**. The content packs might then use the **Approver** role to

assign any approval request to users with that role. However, it would still be in the responsibility of the Domain Administrator to decide which user is the approver of a project.

<span id="page-20-0"></span>For more information about the role of the Cloud Administrator, see the following topics:

- Chapter [2, "Installing," on page 11](#page-22-0)
- Chapter [6, "Administering," on page 169](#page-180-0)
- Chapter [12, "Reporting," on page 327](#page-338-0)
- Metering and billing
- Chapter [14, "Troubleshooting," on page 399](#page-410-0)

For more information about the responsibility of the Domain Administrator, see ["Administering as domain administrator" on page 209.](#page-220-0)

For more information about the role of service designers, see the following topics:

- Chapter [7, "Managing orchestration workflows," on page 217](#page-228-0)
- Chapter [8, "Working with self-service," on page 231](#page-242-0)
- Chapter [9, "Managing virtual images," on page 265](#page-276-0)

For more information about the role of an End User, see ["Using self-service" on](#page-242-0) [page 231.](#page-242-0)

## **Custom extensions**

You create custom extensions to IBM Cloud Orchestrator in the Business Process Manager Process Designer tool and base them on Business Process Manager business processes. To implement user interface extensions, you can use Business Process Manager human services.

IBM Cloud Orchestrator delivers a set of Business Process Manager toolkits that cover the most common automation scenarios in the infrastructure-as-a-service and platform-as-a-service environments. Each toolkit provides a set of reusable artifacts:

#### **Business processes**

A business process is any course of action or procedure that an organization follows to achieve a larger business goal. When you break it down, a business process is a series of individual tasks or activities that are performed in a specific order. Business processes provide the primary means through which enterprise services are integrated.

#### **Services**

Services provide functions for a business process, which itself is a sequence of services. Creating services separately from a business process means that a service can be developed independently of a business process and that many types of business processes can reuse that service.

#### **Human services**

Human service includes an activity in your business process definition that creates an interactive task that process participants can perform in a web-based user interface.

#### **Coaches**

Coaches are the user interfaces for human services.

#### <span id="page-21-0"></span>**Business object definitions**

Business objects carry the functional properties, data transformation information, and file content that the adapter needs to process requests and generate responses.

With the help of these artifacts, you can efficiently build custom extensions for IBM Cloud Orchestrator. The provided toolkits also contain numerous samples that show how to define custom extensions.

You can download more Business Process Manager toolkits from the IBM Cloud Orchestrator Catalog. These toolkits provide more content for different areas, such as networking or storage, and you can also use them to build IBM Cloud Orchestrator extensions.

**Restriction:** If you define more than one snapshot for Business Process Manager process application or toolkit, you are able to use only the artifacts of the top level to define a new extension in IBM Cloud Orchestrator.

## **IBM Platform Resource Scheduler overview**

Platform Resource Scheduler, also referred as Enterprise Grid Orchestrator (EGO), is a key component of IBM Cloud Manager with OpenStack V4.3. Because IBM Cloud Orchestrator includes IBM Cloud Manager with OpenStack, the Platform Resource Scheduler can be used with the IBM Cloud Orchestrator product.

OpenStack is used to provision VM instances. EGO is used to schedule resources for OpenStack to make decisions on where to deploy the VM instance with specified resource selection criteria, such as migrating, resizing, and powering on.

Platform Resource Scheduler is installed with IBM Cloud Manager with OpenStack. For information about customizing the Platform Resource Scheduler, see [Customizing the scheduler.](http://www.ibm.com/support/knowledgecenter/SST55W_4.3.0/liaca/liaca_customize_prs.html)

Once installed, you can [learn more](http://www.ibm.com/support/knowledgecenter/SS8MU9_2.4.0/prs_kc/prs_kc_gettingstarted.dita) about Platform Resource Scheduler and [start to](http://www.ibm.com/support/knowledgecenter/SS8MU9_2.4.0/prs_kc/prs_kc_administering.dita) [use it.](http://www.ibm.com/support/knowledgecenter/SS8MU9_2.4.0/prs_kc/prs_kc_administering.dita)

# <span id="page-22-0"></span>**Chapter 2. Installing**

You install IBM Cloud Orchestrator by connecting to a freshly installed OpenStack environment or by connecting with IBM Cloud Manager keystone without OpenStack.

# **Installing IBM Cloud Orchestrator with IBM Cloud Manager with OpenStack**

You install IBM Cloud Orchestrator by connecting to a freshly installed OpenStack environment.

For information about how to install OpenStack, see the documentation for your chosen OpenStack product; for example, see [the IBM Cloud Manager with](http://www.ibm.com/support/knowledgecenter/SST55W_4.3.0/liaca/liacainstallsmentry.html) [OpenStack documentation.](http://www.ibm.com/support/knowledgecenter/SST55W_4.3.0/liaca/liacainstallsmentry.html)

# **Installation checklist**

Use this checklist to ensure that you complete all of the installation steps in the correct order.

| <b>Step</b>                                                                             | Description                                                                                                    | Done? | Comment |
|-----------------------------------------------------------------------------------------|----------------------------------------------------------------------------------------------------|-------|---------|
|                                                                                         | "Planning the installation" on page 15                                                                                 |       |         |
| $\mathbf{1}$                                                                            | "Choosing the deployment topology" on<br>page 16                                                                       |       |         |
| $\overline{2}$                                                                          | "Checking OpenStack prerequisites" on page<br>19                                                                       |       |         |
| $\mathfrak{Z}$                                                                          | "Checking the hardware prerequisites" on<br>page 23                                                                    |       |         |
| $\overline{4}$                                                                          | "Checking the software prerequisites" on<br>page 24                                                                    |       |         |
| "Installing the OpenStack servers" on page 25 -<br>Run one of the following procedures: |                                                                                                    |       |         |
| 5a                                                                                      | "Installing IBM Cloud Manager with<br>OpenStack and deploying an IBM Cloud<br>Manager with OpenStack cloud" on page 25 |       |         |
| 5 <sub>b</sub>                                                                          | "Installing an OpenStack distribution of<br>another vendor" on page 26                                                 |       |         |
| "[Optional] Installing the NSX plug-in" on page 26                                      |                                                                                                    |       |         |
| "Preparing for the IBM Cloud Orchestrator<br>installation" on page 29                   |                                                                                                    |       |         |
| 6                                                                                       | "Downloading the required image files" on<br>page 29                                                                   |       |         |
| 7                                                                                       | "Preparing the IBM Cloud Orchestrator<br>Servers" on page 31                                                           |       |         |
| 8                                                                                       | "[Optional] Creating the Business Process<br>Manager databases on an external IBM DB2<br>server" on page 33            |       |         |

*Table 3. Installation Checklist*

<span id="page-23-0"></span>*Table 3. Installation Checklist (continued)*

| <b>Step</b>                                                                                                    | Description                                                                            | Done? | Comment |
|----------------------------------------------------------------------------------------------------|----------------------------------------------------------------------------------------|-------|---------|
| "Configuring the OpenStack servers" on page 35 -<br>Run one of the following procedures depending on<br>your OpenStack environment: |                                                                                        |       |         |
| 9a                                                                                                    | "[Typical] Configuring the IBM Cloud<br>Manager with OpenStack servers" on page<br>35  |       |         |
| 9 <sub>b</sub>                                                                                                    | "[Advanced] Configuring the IBM Cloud<br>Manager with OpenStack servers" on page<br>40 |       |         |
| 9c                                                                                                    | "Configuring an OpenStack Kilo<br>distribution" on page 52                             |       |         |
| Preparing the installer                                                                                                    |                                                                                        |       |         |
| 10                                                                                                    | "Setting the deployment parameters" on<br>page 63                                      |       |         |
| 11                                                                                                    | "Adding the OpenStack simple token to the<br>response file" on page 67                 |       |         |
| 12                                                                                                    | "Checking the installation prerequisites" on<br>page 68                                |       |         |
| Installing                                                                                                    |                                                                                        |       |         |
| 13                                                                                                    | "Deploying the IBM Cloud Orchestrator<br>Servers" on page 70                           |       |         |
| 14                                                                                                    | "Verifying the installation" on page 72                                                |       |         |
| 15                                                                                                    | "Reconfiguring IBM Cloud Manager with<br>OpenStack after updates" on page 75           |       |         |
|                                                                                                    | "Installing high availability across multiple<br>sites" on page 76                     |       |         |
| 15                                                                                                    | "Troubleshooting the installation" on page<br>79                                       |       |         |

# **Installing IBM Cloud Orchestrator with keystone topology**

If you want to use the DirectDriver and do not want IBM Cloud Manager with OpenStack, then install IBM Cloud Orchestrator with keystone topology.

# **Installation checklist**

Use this checklist to ensure that you complete all of the installation steps in the correct order.

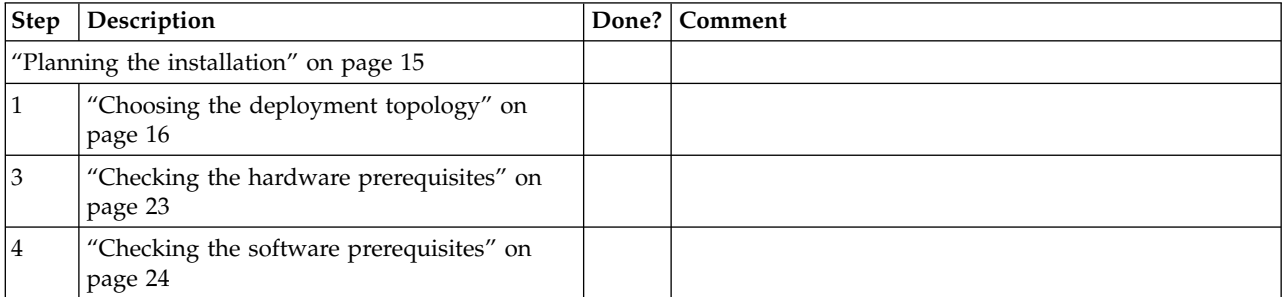

*Table 4. Installation Checklist*

<span id="page-24-0"></span>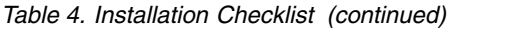

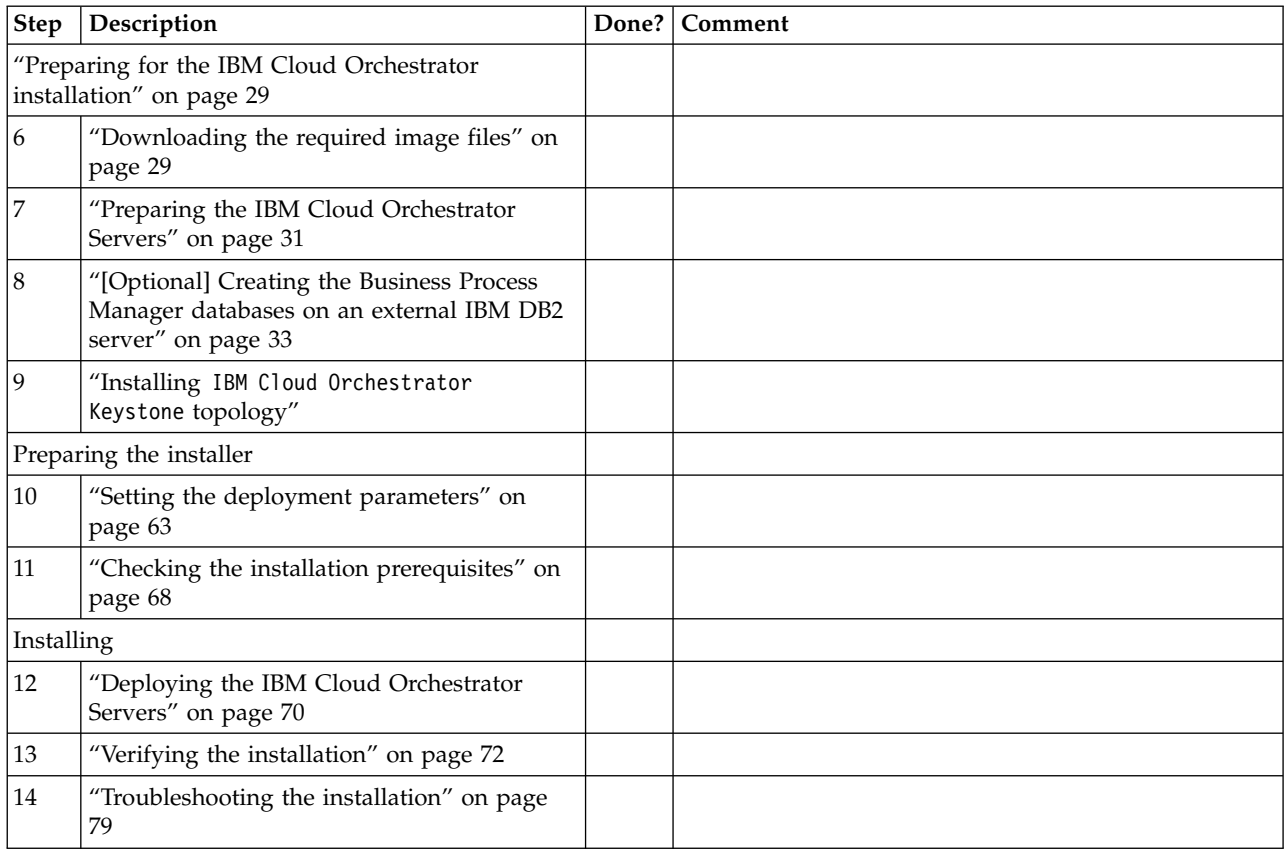

# **Installing IBM Cloud Orchestrator Keystone topology**

If you want to use the DirectDriver and do not want IBM Cloud Manager with OpenStack, then install IBM Cloud Orchestrator with keystone topology. It installs IBM Cloud Orchestrator with IBM Cloud Manager keystone. You do not have to deploy or manage a three node topology that comprises of IBM Cloud Manager with OpenStack, controller node, and IBM Cloud Orchestrator.

# **Before you begin**

Set the yum repository:

**Note:** For high-availability, run the following steps on both primary and secondary nodes.

- 1. Copy the RPMS from /opt/ico\_install/2.5.0-CSI-ICO-FP0006/installer/ openstack\_packages/ to another location if required.
- 2. Run the following command to create a repository:

createrepo <path\_where\_the\_openstack\_package\_rpms\_are\_copied> If **createrepo** is not available, then install by using the following yum command:

yum install -y createrepo yum-utils

3. Create a repository file at /etc/yum.repos.d/ location and provide a name of your choice.

For example, /etc/yum.repos.d/ibmos.repos.

The file prefix has three forward slashes, for example, file:///opt/repofiles/ folder.

Sample repos file:

```
# This file was generated by Chef
# Do NOT modify this file by hand.
[ibmos-noarch]
name=IBM OpenStack package repository (noarch)
baseurl="file:///<path_where_the_openstack_package_rpms_are_copied>"
enabled=1
gpgcheck=0
priority=10
sslverify=true
```
Use **yum repolist** to check the repo status. Your new repo gets listed with 77 packages, for example, "ibmos-noarch IBM OpenStack package repository (noarch) 77".

## **About this task**

Set the IBM Cloud Orchestrator Keystone topology to true and update the ico install.rsp file with your OpenStack host name details. Run the IBM Cloud Orchestrator installation along with the ico\_install.rsp file.

If you are using this topology, you do not have to follow the procedure to configure IBM Cloud Manager with OpenStack.

Consider the following support-related information for IBM Cloud Orchestrator Keystone on high-availability and non high-availability topologies:

- High-availability This topology is applicable only for a fresh installation of IBM Cloud Orchestrator on HTTPS and does not support upgrade scenarios.
- Non high-availability This topology is applicable for both fresh installation and upgrade procedure of IBM Cloud Orchestrator on HTTPS.

For troubleshooting information related to IBM Cloud Orchestrator Keystone topology, see ["Troubleshooting IBM Cloud Orchestrator Keystone topology" on](#page-421-0) [page 410.](#page-421-0)

#### **Procedure**

1. Update the ico install.rsp with the following parameters:

For non high-availability:

```
KEYSTONE_ICO_INSTALLATION True
OPENSTACK HOST NAME <IBM Cloud Orchestrator HOST NAME/IP>
PROTOCOL https
```
For high-availability:

KEYSTONE\_ICO\_INSTALLATION True OPENSTACK HOST NAME <primary hostname> PROTOCOL https

- 2. Log in to the server where you want to install IBM Cloud Orchestrator.
- 3. Run the following command to change directory to the installer directory: cd /opt/ico\_install/2.5.0-CSI-ICO-FP0006/installer
- 4. Run the following command to install the IBM Cloud Orchestrator components on the server:
	- If you logged on as root user:

./ico\_install.sh ico\_install.rsp

<span id="page-26-0"></span>• If you did not log on as root user:

sudo ./ico\_install.sh ico\_install.rsp

You are prompted to accept the license agreement. Read the license agreement, and accept or decline the license terms. If you do not accept the license agreement, the installation exits.

**Note:** To accept the license automatically without being prompted by the installer, set the **LICENSE\_ACCEPTED** parameter to True in the response file. Subject to disk speed, the installation should complete within 2 hours.

- 5. If your install fails with an error, review the installation log file (/var/log/ico\_install/ico\_install\_YYYYMMDDhhmm.log) to check why the installation was unsuccessful. If necessary, take appropriate action as indicated in the log file.
- 6. For high-availability, restart all the services. For the steps to restart the services, see ["Managing the services" on page 170.](#page-181-0)
- 7. If not required, manually delete the endpoints v2 or HTTP endpoints.

source /root/v3rc openstack endpoint delete

# **What to do next**

Complete the installation verification steps, as described in ["Verifying the](#page-83-0) [installation" on page 72.](#page-83-0)

## **Related concepts**:

DirectDriver VMware toolkit

Using this toolkit, you can directly run operations on VMware vCenter Server from IBM Cloud Orchestrator. However, it leverages the functionality of OpenStack keystone for authentication and authorization.

DirectDriver PowerVC toolkit

Using this toolkit, you can directly control PowerVC from IBM Cloud Orchestrator without using OpenStack. However, it leverages the functionality of OpenStack keystone for authentication and authorization.

# **Planning the installation**

Before you start the installation, it is important to understand the installation flow.

## **Procedure**

- 1. Install an OpenStack distribution. For more information, see ["Installing the](#page-36-0) [OpenStack servers" on page 25.](#page-36-0)
- 2. Configure the OpenStack distribution and add functional enhancements. The OpenStack distribution requires a set of configuration steps to satisfy the needs of the IBM Cloud Orchestrator. Also, you must add functional enhancements to the OpenStack distribution. For more information, see ["Configuring the OpenStack servers" on page 35.](#page-46-0)
- 3. Install the IBM Cloud Orchestrator components.

You must install the IBM Cloud Orchestrator specific components that are connected to the OpenStack distribution that you previously installed.

# <span id="page-27-0"></span>**Choosing the deployment topology**

Before you start to deploy IBM Cloud Orchestrator, you must decide which deployment topology to install for the IBM Cloud Orchestrator management stack. Depending on your needs and the available hardware resources, you can configure your environment as a single-server environment, or as a highly available environment spread across two servers.

# **Supported cloud types**

When planning your installation, decide what type of cloud you want to manage: private, public, or both (hybrid):

- For private cloud, choose the hypervisor type: Hyper-V, KVM, PowerKVM, PowerVC, VMware, z/VM.
- v For public cloud, choose the cloud provider: IBM SoftLayer, Amazon EC2, Microsoft Azure.
- For hybrid cloud, choose the hypervisor type and the cloud provider.

# **Supported deployment topologies**

IBM Cloud Orchestrator supports the following deployment topologies:

- Single-Server topology
- Single-Server with external database topology
- Dual-Server high-availability with external database topology
	- Single location:

The two servers are located on the same geographic site. Failover can be started automatically establishing a quorum.

– Multiple location:

The two servers are located on different sites. Failover must be started manually by an operator because the quorum cannot be established when the network connectivity between the two sites is down.

• DirectDriver Keystone topology

**Tip:** When you have chosen the deployment topology, review the deployment parameters that are listed in ["Setting the deployment parameters" on page 63,](#page-74-0) and identify appropriate values for these parameters for your installation. The images in this topic show an example of an IBM Cloud Orchestrator and OpenStack topology with one OpenStack Controller and one compute node.

## **Single-Server topology**

All of the IBM Cloud Orchestrator management components are installed on a single IBM Cloud Orchestrator Server.

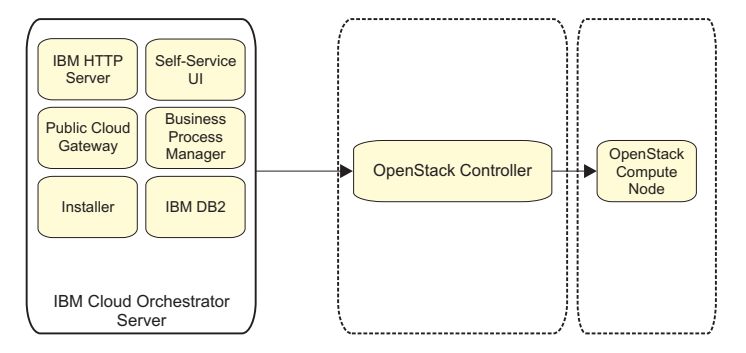

#### **Single-Server with external database topology**

The IBM Cloud Orchestrator management components are installed on a single IBM Cloud Orchestrator Server, pointing to an existing external IBM DB2 database server.

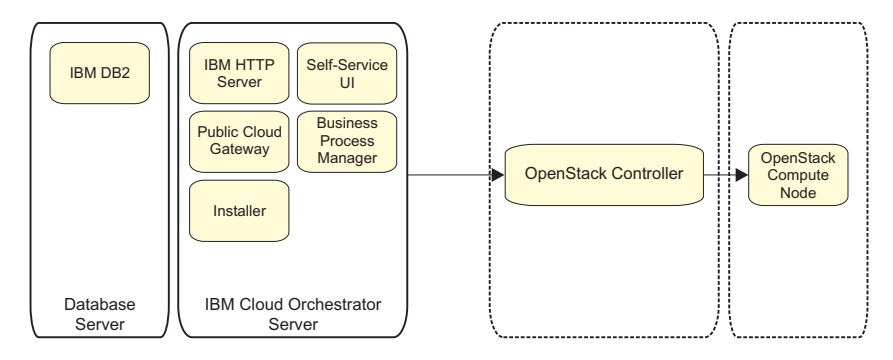

### **Dual-Server high-availability with external database topology**

The IBM Cloud Orchestrator management components are installed on two IBM Cloud Orchestrator Servers in a high-availability configuration, pointing to an existing external IBM DB2 database server.

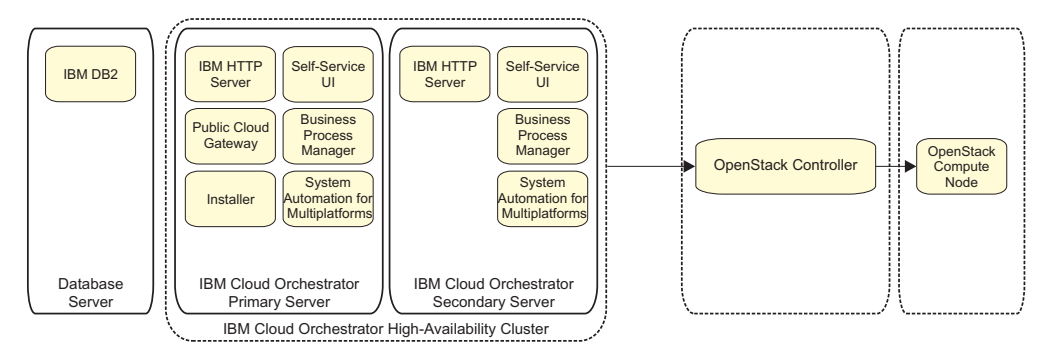

**Note:** The Public Cloud Gateway component is a single point of failure and it is not a highly-available component.

**Note:** IBM Cloud Orchestrator does *not* provide high availability for the OpenStack components. For information about high availability in IBM Cloud Manager with OpenStack, see [the IBM Cloud Manager with OpenStack](http://www.ibm.com/support/knowledgecenter/SST55W_4.3.0/liaca/liaca_topology_ha.html) [documentation.](http://www.ibm.com/support/knowledgecenter/SST55W_4.3.0/liaca/liaca_topology_ha.html)

For information about multi-site high availability installation, see ["Installing high](#page-87-0) [availability across multiple sites" on page 76.](#page-87-0)

#### **IBM Cloud Orchestrator Keystone topology**

If you want to use the DirectDriver that is included in IBM Cloud Orchestrator, but do not want the IBM Cloud Manager with OpenStack, then install IBM Cloud Orchestrator with keystone. This topology installs IBM Cloud Orchestrator with IBM Cloud Manager keystone.IBM Cloud Orchestrator with DirectDriver implementation provisions without any OpenStack components. In this case, you do not have to deploy or manage a three node topology that comprises of IBM Cloud Manager with OpenStack, controller node, and IBM Cloud Orchestrator.

**Note:** Only the following scenarios are supported in this release:

- Fresh installation of high-availability HTTPS keystone topology
- Non high-availability upgrade of HTTP to HTTPS keystone topology
- Non high-availability with external database

IBM Cloud Orchestrator Keystone non high-availability topology:

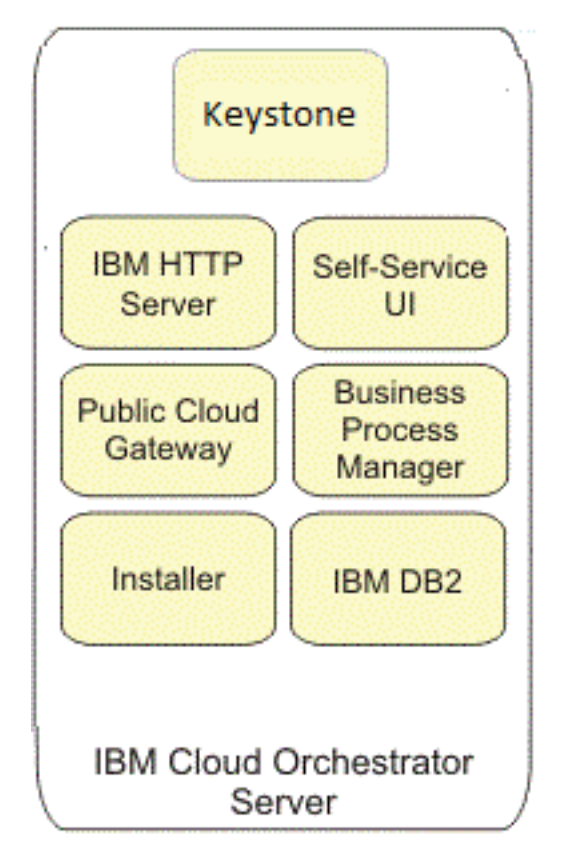

IBM Cloud Orchestrator Keystone high-availability topology:

For more information about the actual steps, see ["Installing](#page-24-0) IBM Cloud [Orchestrator Keystone](#page-24-0) topology" on page 13.

## **Deployment topology components**

The main components of an IBM Cloud Orchestrator deployment topology are as follows:

#### **IBM Cloud Orchestrator Server**

This server hosts the core IBM Cloud Orchestrator management components. For the high-availability topology, there are two IBM Cloud Orchestrator Servers.

#### **OpenStack Controllers (previously known as Region Servers)**

Each OpenStack Controller communicates with a specific hypervisor management infrastructure:

• The Hyper-V OpenStack Controller requires one or more Hyper-V compute nodes to provide the compute resources.

- <span id="page-30-0"></span>• The KVM OpenStack Controller requires one or more KVM compute nodes to provide the compute resources.
- The PowerVC OpenStack Controller must connect to an existing PowerVC to provide virtual machines.
- The VMware OpenStack Controller must connect to an existing VMware Virtual Center to provide virtual machines.
- The z/VM OpenStack Controller must connect to an xCat management node on z/VM to provide virtual machines.

#### **Compute nodes**

[KVM or Hyper-V] The compute nodes manage the virtual machines through the interface that is provided by KVM or Hyper-V.

# **Checking OpenStack prerequisites**

Ensure that your OpenStack environment meets the software prerequisites for your IBM Cloud Orchestrator installation. You can either install IBM Cloud Manager with OpenStack that is part of the IBM Cloud Orchestrator product or you can install an OpenStack distribution of another vendor (Bring your own OpenStack). You can connect IBM Cloud Orchestrator only to a single OpenStack instance (one-to-one mapping).

## **Prerequisites for IBM Cloud Manager with OpenStack**

For IBM Cloud Orchestrator, ensure that your IBM Cloud Manager with OpenStack installation meets the following requirements:

• IBM Cloud Manager with OpenStack V4.3 Fix Pack 2 or later

For information about IBM Cloud Manager with OpenStack prerequisites, see [the IBM Cloud Manager with OpenStack documentation.](https://www.ibm.com/support/knowledgecenter/SST55W_4.3.0/liaca/liaca_ui_support.html)

• Shared Keystone service.

The IBM Cloud Manager with OpenStack installation uses a single Keystone service. In a multi-region installation, the Keystone service must run on the OpenStack Controller of the first region that is installed. OpenStack's Identity Federation is not supported by IBM Cloud Orchestrator.

For more information about how to configure IBM Cloud Manager with OpenStack Controllers with multi-region support with Shared Keystone, refer to [Deploying multi-region support.](https://www-01.ibm.com/support/knowledgecenter/SST55W_4.3.0/liaca/liaca_deploy_multiregion.html)

If some components of the IBM Cloud Orchestrator are deployed in public data center or cloud (on public network), enable HTTPS and VPN connection between IBM Cloud Orchestrator and OpenStack. For more information, see [https://www.ibm.com/support/knowledgecenter/en/SST55W\\_4.3.0/liaca/](https://www.ibm.com/support/knowledgecenter/en/SST55W_4.3.0/liaca/liaca_hybrid_hybrid_cloud.html) [liaca\\_hybrid\\_hybrid\\_cloud.html.](https://www.ibm.com/support/knowledgecenter/en/SST55W_4.3.0/liaca/liaca_hybrid_hybrid_cloud.html)

• Fresh installation.

The IBM Cloud Manager with OpenStack installation is a fresh installation. No users, projects, or domains are defined other than those that are created during the basic OpenStack installation.

• One Heat engine per region.

The IBM Cloud Manager with OpenStack installation must use one Heat engine per region. Configuring Heat with multi-region support is not supported by IBM Cloud Orchestrator.

• Use the OpenStack capabilities through the IBM Cloud Orchestrator interface. A parallel usage of the IBM Cloud Manager with OpenStack installation through IBM Cloud Orchestrator and standard OpenStack is not supported. If an IBM

Cloud Manager with OpenStack installation is configured to be used by IBM Cloud Orchestrator, all user activities must be done through the IBM Cloud Orchestrator interface, and not through the OpenStack interfaces. The OpenStack Self-Service interface must be only used as described in the IBM Cloud Orchestrator documentation.

• One OpenStack region per hypervisor type.

Each region must have only one hypervisor type. IBM Cloud Orchestrator does not support the usage of multiple types of hypervisor within a region.

• Customized simple token setup.

The IBM Cloud Manager with OpenStack distribution provides the simple token enhancement that is required and used by IBM Cloud Orchestrator. For more information about how to set up the simple token, see [Customizing passwords](https://www.ibm.com/support/knowledgecenter/SST55W_4.3.0/liaca/liaca_customize_passwords.html) [and secrets](https://www.ibm.com/support/knowledgecenter/SST55W_4.3.0/liaca/liaca_customize_passwords.html) and [Data bags](https://www.ibm.com/support/knowledgecenter/SST55W_4.3.0/liaca/liaca_example_databags.html) in the IBM Cloud Manager with OpenStack documentation.

Do not install the self-service user interface extension of IBM Cloud Manager with OpenStack.

The self-service user interface extension of IBM Cloud Manager with OpenStack does not work with IBM Cloud Orchestrator and it must not be installed. If it is installed, see [Uninstalling the self-service user interface on Linux](http://www.ibm.com/support/knowledgecenter/SST55W_4.3.0/liaca/liaca_disable_portal.html) to uninstall it.

IBM Cloud Orchestrator Server supports only IPv4 address type. Do not use IPv6 address type in IBM Cloud Manager with OpenStack.

IBM Cloud Orchestrator supports the following hypervisors in an IBM Cloud Manager with OpenStack environment:

- Hyper-V
- KVM
- PowerKVM
- PowerVC
- VMware
- $z/VM$

For information about hypervisor requirements in an IBM Cloud Manager with OpenStack environment, see [IBM Cloud Manager with OpenStack virtualization](http://www.ibm.com/support/knowledgecenter/SST55W_4.3.0/liaca/liacaprerequisites.html) [environment prerequisites .](http://www.ibm.com/support/knowledgecenter/SST55W_4.3.0/liaca/liacaprerequisites.html)

Consider the following points whenever you work with OpenStack:

v If the OpenStack finds that a virtual machine does not have the expected host, then it deletes the virtual machine because it assumes that the virtual machine is already evacuated. To prevent such a deletion by the OpenStack, set the destroy after evacuate=False. For deployed regions, include the following information in the [workarounds] section of the Nova configuration files: [workarounds]

destroy\_after\_evacuate=False

If the [workarounds] section is not available, create the section and add the entry.

In VMware hypervisor, when you run multiple Nova compute services that are configured to address the same server cluster, you must disable the automatic removal of the provisioned virtual machines.

A Nova config file exists for every Nova compute service so ensure that you update this entry in all the config files. If you start a new OpenStack Nova

service or restart an existing service without adding this entry in the config file, then all previously deployed virtual machines get automatically deleted.

If you must consider additional configuration values, see [Configuring Nova](http://www.ibm.com/support/knowledgecenter/en/SST55W_4.3.0/liaca/liaca_options_to_avoid_instance_data_loss.html) [settings for virtual machines](http://www.ibm.com/support/knowledgecenter/en/SST55W_4.3.0/liaca/liaca_options_to_avoid_instance_data_loss.html) section of IBM Cloud Manager with OpenStack Knowledge Center.

- v To support deployment to the hypervisors in an IBM Cloud Manager with OpenStack environment, you must set the **force\_config\_drive** parameter to always by running one of the following procedures:
	- On the IBM Cloud Manager with OpenStack deployment server, for each OpenStack server where the compute service is running, update the environment file by running the following command:

knife environment edit <your-environment-name>

and set the **force\_config\_drive** value to always. This is the recommended procedure to make the change persistent. For more information, see [Updating](http://www.ibm.com/support/knowledgecenter/SST55W_4.3.0/liaca/liaca_update_topology.html) [a deployed topology.](http://www.ibm.com/support/knowledgecenter/SST55W_4.3.0/liaca/liaca_update_topology.html)

– Set the following option in the [DEFAULT] section of the Nova configuration file in the /etc/nova directory on the OpenStack server where the compute service is running:

force\_config\_drive=always

and restart the compute service. The Nova configuration file might be overwritten during IBM Cloud Manager with OpenStack environment maintenance. If you want to make the change persistent, do not use this procedure.

• To support VMware hypervisors in an IBM Cloud Manager with OpenStack environment, set the following option in the [vmware] section in the VMware Nova configuration file in the /etc/nova directory on the VMware OpenStack Controller (the file name is customized from the cluster name as, for example, nova-vcenter-Cluster.conf):

customization\_enabled = false

and restart the compute service.

- If you install fix packs for IBM Cloud Manager with OpenStack or you do other maintenance work that updates the topology through knife, the configuration that was done for IBM Cloud Orchestrator might be overwritten. Rerun the ICM\_config\_ico.sh configuration script as described in ["Configuring IBM Cloud](#page-48-0) [Manager with OpenStack for IBM Cloud Orchestrator" on page 37.](#page-48-0)
- v If you add a region to IBM Cloud Manager with OpenStack after it was configured for IBM Cloud Orchestrator, the new region is not correctly set up to work with SmartCloud Cost Management. Rerun the ico\_configure.sh configuration script as described in Automated configuration to collect data from the new region.

## **Prerequisites for an OpenStack environment of a different vendor**

For general OpenStack requirements, see the documentation for your chosen OpenStack product.

For IBM Cloud Orchestrator, ensure that your OpenStack installation (Bring your own OpenStack) meets the following requirements:

v OpenStack *Kilo* or OpenStack *Mitaka* or OpenStack *Ocata*, or OpenStack *Queens* release.

OpenStack *Kilo* or *Mitaka* or *Ocata*, or OpenStack *Queens* release is installed. Refer to the documentation of your OpenStack product.

• Shared Keystone service.

The OpenStack installation uses a single Keystone service. Federation is not supported. For more information, see your OpenStack documentation.

• Fresh installation.

The OpenStack installation is a fresh installation. No users, projects, or domains are defined other than those that are created during the basic OpenStack installation.

• RefStack compliance.

The OpenStack installation must be RefStack compliant.

• One Heat engine per region.

The OpenStack installation must use one Heat engine per region. Configuring Heat with multi-region support is not supported by IBM Cloud Orchestrator.

• Use OpenStack capabilities through the IBM Cloud Orchestrator interface.

A parallel usage of the OpenStack installation through IBM Cloud Orchestrator and standard OpenStack is not supported. If an OpenStack installation is configured to be used by IBM Cloud Orchestrator, all user activities must be done through the IBM Cloud Orchestrator interface, and not through the OpenStack interfaces. The OpenStack interfaces must be used only as described in the IBM Cloud Orchestrator documentation.

- The OpenStack nodes must support to receive HTTP or HTTPS calls based on OpenStack setting. IBM Cloud Orchestrator communicates with OpenStack Keystone through HTTP or HTTPS calls based on OpenStack settings. Make sure that your OpenStack nodes (firewall, OpenStack configuration, and so forth) are able to receive HTTP or HTTPS calls based on OpenStack settings.
- IBM Cloud Orchestrator Server supports only IPv4 address type. Do not use IPv6 address type in OpenStack.
- Shared Keystone service

In multi-region installation, the Keystone must be run on the OpenStack Controller of the first region that is installed. The OpenStack's Identity Federation is not supported by IBM Cloud Orchestrator. It also does not support multiple types of hypervisor within a region.

You must configure your OpenStack distribution by following the procedure that is described in ["Configuring an OpenStack distribution of another vendor" on page](#page-58-0) [47.](#page-58-0)

Depending on the database backend, OpenStack might be case-sensitive.

If you plan to reconfigure IBM Cloud Orchestrator that is an already deployed with OpenStack Kilo (IBM Cloud Manager with OpenStack V4.3 or external OpenStack Kilo) to OpenStack Mitaka or OpenStack *Ocata*, or OpenStack *Queens*, then consider the following limitations:

- You cannot reconfigure IBM Cloud Orchestrator back to OpenStack Kilo.
- The migration of IBM Cloud Orchestrator for OpenStack data to OpenStack *Mitaka* or OpenStack *Ocata* is not supported. You must create data again in OpenStack *Mitaka* or *Ocata*.

v The migration of Public Cloud Gateway data to OpenStack *Mitaka* or OpenStack *Ocata* is not supported. You must create data again in OpenStack Mitaka or OpenStack *Ocata*.

# <span id="page-34-0"></span>**Checking the hardware prerequisites**

Ensure that your environment meets the hardware prerequisites for your IBM Cloud Orchestrator installation.

IBM Cloud Orchestrator is installed on one or two *IBM Cloud Orchestrator Servers* depending on the topology you chose. The IBM Cloud Orchestrator Server can be a virtual machine or a physical server, and must meet the following minimum hardware requirements.

|                                                                            | Processor<br>(vCPU) | Memory (GB) | Total free hard<br>disk space (GB) | Free hard disk space by partition (GB) |       |      |                     |
|----------------------------------------------------------------------------|---------------------|-------------|------------------------------------|----------------------------------------|-------|------|---------------------|
| Server                                                                     |                     |             |                                    |                                        | /home | /opt | <tmp_dir></tmp_dir> |
| <b>IBM</b> Cloud<br>Orchestrator<br> Server                                | 4                   | 8           | 66                                 | 10                                     | 10    | 36   | 20                  |
| IBM Cloud<br>Orchestrator<br> Server in a<br>high-availability<br>topology | $\overline{4}$      | 8           | 68                                 | 10                                     | 2     | 46   | 20                  |
| IBM Cloud<br>Orchestrator<br>Keystone topology                             | 4                   | 8           | 66                                 | 10                                     | 10    | 36   | 20                  |

*Table 5. Hardware prerequisites for a typical installation*

*Table 6. Hardware prerequisites for upgrade*

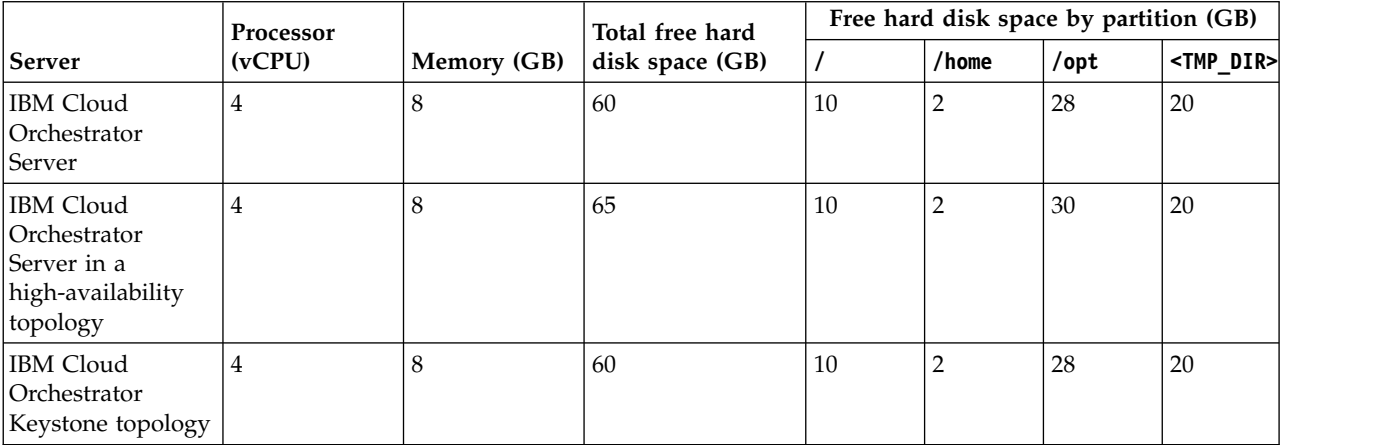

Disk planning considerations:

- The specified hard disk space is the minimum free space that is required on the server before the IBM Cloud Orchestrator installation. Ensure that the hard disk has sufficient space for the required partitions.
- The specified hard disk space is for an installation in the default directories. The /opt value includes 16 GB for the installation files, which can be deleted after the installation completes successfully. If you install in other directories, ensure that you have sufficient space in those directories.
- The installation directory (/opt/ibm/ico by default) must not be a symbolic link.
- <span id="page-35-0"></span>v Extra space might be required on the /home partition after a period of time, depending on database size. Monitor the partition size. Use Logical Volume Manager (LVM) to manage the partition so that you can extend the size if required.
- Create the <TMP\_DIR> on both the primary and secondary nodes with correct privileges. The default location for <TMP\_DIR> is /tmp/ico. The <TMP\_DIR> directory must not be mounted with the noexec, nodev, and nosuid options during the installation procedure. You can change the <TMP\_DIR> directory configuration after IBM Cloud Orchestrator is installed.

**Note:** For the hardware prerequisites of the OpenStack environment, check either the IBM Cloud Manager with OpenStack prerequisites (at [http://www-](http://www-01.ibm.com/support/knowledgecenter/SST55W_4.3.0/liaca/liacasoftware.html)[01.ibm.com/support/knowledgecenter/SST55W\\_4.3.0/liaca/liacasoftware.html\)](http://www-01.ibm.com/support/knowledgecenter/SST55W_4.3.0/liaca/liacasoftware.html) or refer to the documentation of your vendor-specific OpenStack distribution.

## **Checking the software prerequisites**

Ensure that your IBM Cloud Orchestrator Server environment meet the software prerequisites for your IBM Cloud Orchestrator installation.

IBM Cloud Orchestrator is installed on one or two IBM Cloud Orchestrator Servers depending on the topology you chose. The operating system of the IBM Cloud Orchestrator Servers must be Red Hat Enterprise Linux, and the architecture must be x86\_64. The supported versions of Red Hat Enterprise Linux are 7.0, 7.1, 7.2, 7.3, 7.4, and 7.5. For IBM Cloud Orchestrator Keystone topology supports only Red Hat Enterprise Linux 7.3, 7.4, and 7.5.

The IBM Cloud Orchestrator installer must access one of the following Red Hat Enterprise Linux repositories:

- Registered Red Hat Network
- Customer-provided yum repository
- Red Hat Enterprise Linux ISO

You must configure the IBM Cloud Orchestrator Servers as follows:

• The operating system must be installed with at least the standard minimal installation package.

When installing the Red Hat Enterprise Linux operating system for the IBM Cloud Orchestrator Servers, the minimal installation package is sufficient, because the IBM Cloud Orchestrator deployment script installs the required packages from the corresponding YUM repository or Red Hat ISO files.

- v To prevent the vulnerabilities described in CVE-2016-0777 and CVE-2016-0778, the minimum prerequisite level of OpenSSH is openssh-6.6.1p1-23.
- Host name resolution must work between the IBM Cloud Orchestrator Servers and the OpenStack servers. You can configure the IBM Cloud Orchestrator Servers with the corporate DNS. If no corporate DNS is available, you must update the /etc/hosts file on *each* of the required servers (for example, IBM Cloud Orchestrator Servers, OpenStack Controllers, compute nodes) to include *all* of the IBM Cloud Orchestrator and OpenStack server hosts. Each entry in the /etc/hosts file must specify both the fully qualified domain name and the host name, in that order. To verify that you configured the /etc/hosts file correctly, run the following commands:

#### **host <IP\_address>**

This command must return the FQDN of the server (for example, ico\_server.subdomain.example.com).
#### **hostname --fqdn**

This command must return the same FQDN as in the previous command.

#### **hostname**

- This command must return the first part of the FQDN that is the host name (for example, ico\_server).
- v The ports that are used by IBM Cloud Orchestrator must be open. For a list of the ports that must be open, see ["Ports used by IBM Cloud Orchestrator" on](#page-95-0) [page 84.](#page-95-0)
- v If you are installing a high-availability topology, the IBM Cloud Orchestrator Servers must be able to communicate each other by using SSH.
- [VMware only] If you install IBM Cloud Orchestrator on a VMware virtual machine, install VMware Tools to improve the performance of the virtual machine.

#### **Note:**

- For supported versions of Data Protection and Recovery, Databases and Process Management tools, see the **Prerequisites** tab of [https://www.ibm.com/](https://www.ibm.com/software/reports/compatibility/clarity-reports/report/html/softwareReqsForProduct?deliverableId=1386584144400) [software/reports/compatibility/clarity-reports/report/html/](https://www.ibm.com/software/reports/compatibility/clarity-reports/report/html/softwareReqsForProduct?deliverableId=1386584144400) [softwareReqsForProduct?deliverableId=1386584144400.](https://www.ibm.com/software/reports/compatibility/clarity-reports/report/html/softwareReqsForProduct?deliverableId=1386584144400)
- For the software prerequisites of the OpenStack environment check either the IBM Cloud Manager with OpenStack prerequisites (at [http://www-01.ibm.com/](http://www-01.ibm.com/support/knowledgecenter/SST55W_4.3.0/liaca/liacasoftware.html) [support/knowledgecenter/SST55W\\_4.3.0/liaca/liacasoftware.html\)](http://www-01.ibm.com/support/knowledgecenter/SST55W_4.3.0/liaca/liacasoftware.html) or refer to the documentation of your vendor-specific OpenStack distribution.

## **Installing the OpenStack servers**

Before you install IBM Cloud Orchestrator, you must install an OpenStack distribution. IBM Cloud Manager with OpenStack V4.3 is bundled with IBM Cloud Orchestrator. Alternatively, you can install an OpenStack distribution of another vendor (Bring Your Own OpenStack) which fulfills certain prerequisites of IBM Cloud Orchestrator.

Run one of the following procedures:

- v "Installing IBM Cloud Manager with OpenStack and deploying an IBM Cloud Manager with OpenStack cloud"
- v ["Installing an OpenStack distribution of another vendor" on page 26](#page-37-0)

**Note:** Use standard naming convention whenever you configure OpenStack services. For more information about the standard naming convention, see [https://docs.openstack.org/.](https://docs.openstack.org/)

### **Installing IBM Cloud Manager with OpenStack and deploying an IBM Cloud Manager with OpenStack cloud**

IBM Cloud Manager with OpenStack V4.3 is bundled with IBM Cloud Orchestrator. If you want to use IBM Cloud Manager with OpenStack with IBM Cloud Orchestrator, you can download and use it following [the IBM Cloud](http://www.ibm.com/support/knowledgecenter/SST55W_4.3.0/liaca/liacainstallaixlinuxconsole_icop.html) [Manager with OpenStack documentation.](http://www.ibm.com/support/knowledgecenter/SST55W_4.3.0/liaca/liacainstallaixlinuxconsole_icop.html) To download fixes and upgrade, follow [the IBM Cloud Manager with OpenStack documentation.](http://www-01.ibm.com/support/knowledgecenter/SST55W_4.3.0/liaca/liaca_ts_fixes_fc.html) IBM Cloud Orchestrator requires at least IBM Cloud Manager with OpenStack V4.3 Fix Pack 2 to be installed. You can download the following bundled IBM Cloud Manager with OpenStack packages to the IBM Cloud Manager with OpenStack deployment server:

<span id="page-37-0"></span>cloud mgr 4.3 x86 rhel 1.tar.gz cloud mgr 4.3 x86 rhel 2.tar.gz

To install IBM Cloud Manager with OpenStack and deploy a IBM Cloud Manager with OpenStack cloud, see [Installing and uninstalling IBM Cloud Manager with](http://www.ibm.com/support/knowledgecenter/SST55W_4.3.0/liaca/liacainstallsmentry.html) [OpenStack](http://www.ibm.com/support/knowledgecenter/SST55W_4.3.0/liaca/liacainstallsmentry.html) and [Deploying an IBM Cloud Manager with OpenStack cloud.](http://www-01.ibm.com/support/knowledgecenter/SST55W_4.3.0/liaca/liaca_deploying_icop.html)

### **Installing an OpenStack distribution of another vendor**

For information about how to install OpenStack, see the documentation of your chosen OpenStack product.

## **[Optional] Installing the NSX plug-in**

<span id="page-37-1"></span>After you install the OpenStack server, install the NSX plug-in, if required. See [\[Optional\] Installing the NSX plug-in](#page-37-1) for details.

## **[Optional] Installing the NSX plug-in**

The NSX plug-in can be installed and configured with IBM Cloud Manager with OpenStack V4.3 Fix Pack 7 or later.

### **Before you begin**

Ensure that the following prerequisites are installed and configured:

- VMware vSphere
- VMware NSX version 6.2.2, 6.2.4, or 6.3.1

**Note:** vSphere 6.5.0 version is not supported with VMware NSX 6.3.1. You must use vSphere versions 6.5a or later.

• IBM Cloud Manager with OpenStack V4.3 Fix Pack 7 or later deployment server.

### **About this task**

The NSX plug-in can be used for an IBM Cloud Manager with OpenStack deployment with a single or multiple VMware regions, including high-availability (HA) topology. The NSX plug-in is supported on a newly deployed VMware region that is configured with NSX capability.

The NSX plug-in supports the following features:

- Image discovery. Other discoveries, such as network and virtual machine, are not supported.
- Network creation and deletion
- Subnet addition and removal
- Router and network interface addition and deletion
- v Source network address translation (SNAT) and destination network address translation (DNAT) configuration for external networks
- Security groups and rules addition and deletion

This procedure includes instructions to install and configure the NSX plug-in. The listed tasks must be completed on the IBM Cloud Manager with OpenStack deployment server.

## **Procedure**

- 1. Log on to the IBM Cloud Manager with OpenStack deployment server as a root user.
- 2. Create a directory with the name nsxplugin.
- 3. Change directory to nsxplugin.

cd nsxplugin

- 4. Copy the NSX plug-in package file from the ICObuild/installer/NSX directory on the IBM Cloud Orchestrator server to the current location. The package file name is icm-fp10-F20180402-0827-nsx-patch.tgz.
- 5. Unpack the icm-fp10-F20180402-0827-nsx-patch.tgz file by running the following command:

```
gunzip icm-fp10-F20180402-0827-nsx-patch.tgz
tar -xvf icm-fp10-F20180402-0827-nsx-patch.tar
```
A directory with the name icm-fp10-F20180402-0827-nsx-patch is created with the following NSX plug-in files and folders:

- v **install\_nsx\_patch.sh** is a script to install the NSX plug-in.
- **product files** is a folder with the NSX plug-in files.
- **tools** is a folder with tools to collect vSphere information.
- **md5sum.chk** is a tool to check the integrity of the installation files.
- 6. Change directory to the NSX plug-in files location.

cd icm-fp10-F20180402-0827-nsx-patch

7. Run the following script to install the NSX plug-in:

```
./install_nsx_patch.sh
```
If the NSX plug-in script installs successfully, you see the following message displayed:

SUCCESS: Installation of 'NSX Plugin support patch' on Deployement Server is complete"

If you do not see the message, see the log files to identify the issues. The log files are stored in the working directory.

- 8. Optional: Run the following commands to collect the vSphere Managed Object IDs:
	- a. yum install python-requests
	- b. cd tools/
	- c. ./nsxvcfghelp vcenter IP nsx mgr IP vcenter user vcenter password
- 9. Configure the NSX plug-in based on your deployment type. For more information about deployment types with VMware compute nodes, see [Deploying with VMware compute nodes.](https://www.ibm.com/support/knowledgecenter/en/SST55W_4.3.0/liaca/liaca_deploy_vmware_overall.html)
	- v **Configuring the NSX plug-in for a single or multiple VMware region topology**

**Note:** A sample configuration is provided at /opt/ibm/cmwo/cli/config/ example-controller-vmware-nsx-driver-cloud.yml.

Prepare the [cloud deployment YAML](https://www.ibm.com/support/knowledgecenter/en/SST55W_4.3.0/liaca/liaca_deploying_prescribed_vmware.html) file:

- a. Delete the network section under the VMware driver specific information (vmware) section. If no network section is present, proceed with the next step.
- b. Add the following details under the VMware driver specific information (vmware) section: "use\_nsx": true,

"nsx": {

```
"version": "version number of the NSX Manager",
"manager_uri": "URI to access the NSX Manager",
"user": "NSX Manager admin user name",
"password": "NSX Manager admin password",
"datacenter_moid": "Managed Object ID of the target datacenter",
"cluster_moid": "Managed Object ID of the cluser",
"resource_pool_id": "Managed Object ID of the resource pool",
"datastore id": "Managed Object ID of the datastore",
"external_network": "Managed Object ID of the port group on which
                        the external network will be created",
"vdn_scope_id": "Managed Object ID of the VDN Scope",
"dvs_id": "Managed Object ID of the distributed virtual switch that
          will be used to provision the Neutron networks"
```
- c. Deploy the changes by using the knife os manage deploy cloud your-cloud.yml command.
- v **Configuring the NSX plug-in for an HA topology**

Prepare the [the environment and topology JSON files.](https://www.ibm.com/support/knowledgecenter/en/SST55W_4.3.0/liaca/liaca_deploy_ha_vmware.html)

Edit the environment JSON file:

- a. Locate the "vmware-driver" section under the "ibm-openstack" section.
- b. Replace the "network" section under the "vmware-driver" section with the following details:

"use\_nsx": true,

```
"nsx": {
"version": "version number of the NSX Manager",
"manager_uri": "URI to access the NSX Manager",
      "user": "NSX Manager admin user name",
      "password": "NSX Manager admin user password",
"datacenter_moid": "Managed Object ID of the target datacenter",
      "cluster_moid": "Managed Object ID of the cluster",
      "resource pool id": "Managed Object ID of the resource pool",
      "datastore_id": "Managed Object ID of the datastore",
      "external_network": "Managed Object ID of the port group on which
                               the external network will be created",
      "vdn_scope_id": "Managed Object ID of the VDN scope",<br>"dvs id": "Managed Object ID of the distributed virtual switch that
                   will be used to provision the Neutron networks'
},
```
- c. Upload the environment file by using the command knife environment from file your-environment-name.json.
- d. Deploy the topology by using the command knife os manage deploy topology your-topology-name.json.

### **What to do next**

Complete the installation of IBM Cloud Orchestrator.

## **Configuring IBM Cloud Manager with OpenStack for HTTPS**

You can configure IBM Cloud Manager with OpenStack for a secure communication. This is a prerequisite procedure for enabling HTTPS on IBM Cloud Manager with OpenStack.

## **Before you begin**

Configure IBM Cloud Manager with OpenStack for secure communication. For more information, see [Customize deployment for secure communications.](https://www.ibm.com/support/knowledgecenter/SST55W_4.3.0/liaca/liaca_support_secure.html)

If you upgraded IBM Cloud Manager with OpenStack in a non-high availability environment, log in to the OpenStack Controller node and run the following commands to delete all V3 endpoints. The endpoints will be added again when the configuration procedure is completed.

source /root/v3rc openstack endpoint list | grep v3 openstack endpoint delete <endpoint-id>

## <span id="page-40-0"></span>**About this task**

Starting from version 4.3.0.7, IBM Cloud Manager with OpenStack provides complete support for configuring the communication across OpenStack components in HTTPS. This can be configured at the time of installation or later through an upgrade. If the IBM Cloud Manager with OpenStack is configured for HTTPS communication, then IBM Cloud Orchestrator also needs to be configured to communicate to it in HTTPS.

The certificate bundle is generated at IBM Cloud Manager with OpenStack after executing the procedure mentioned in [Customize deployment for secure](https://www.ibm.com/support/knowledgecenter/SST55W_4.3.0/liaca/liaca_support_secure.html) [communications.](https://www.ibm.com/support/knowledgecenter/SST55W_4.3.0/liaca/liaca_support_secure.html) By default, it is stored on the master controller node (that is the controller node of the first region that is installed which hosts the keystone service, or for high availability configuration the primary controller of the first region) and it is stored at /etc/pki/tls/icm/certs/ca\_bundle.pem. This certificate bundle must be copied to the IBM Cloud Orchestrator Server.

To enable HTTPS during fresh installation or upgrade of IBM Cloud Orchestrator, do the following configuration steps:

## **Procedure**

- 1. Set the protocol to HTTPS as described in ["Setting the deployment parameters"](#page-74-0) [on page 63.](#page-74-0)
- 2. Copy the /etc/pki/tls/icm/certs/ca\_bundle.pem file to the <TMP\_DIR>/openstack.crt file as described in ["Adding the certificate bundle of](#page-80-0) [IBM Cloud Manager with OpenStack to IBM Cloud Orchestrator Server" on](#page-80-0) [page 69,](#page-80-0) where <TMP\_DIR> is the temporary directory defined in the ico\_install.rsp response file.

## **Preparing for the IBM Cloud Orchestrator installation**

When you have completed your planning, prepare for the IBM Cloud Orchestrator installation by completing the following tasks.

# **Downloading the required image files**

Before you install IBM Cloud Orchestrator, download the required image files.

## **About this task**

Download the required image files to a temporary download directory on the IBM Cloud Orchestrator Server.

In this procedure, the example download directory is /opt/ico\_download and the example installation directory is /opt/ico\_install/2.5.0-CSI-ICO-FP0007. Replace these values with the appropriate values for your installation.

## **Procedure**

- 1. Log on to the IBM Cloud Orchestrator Server as a root user.
- 2. Create a temporary download directory: mkdir /opt/ico\_download
- 3. Download the IBM Cloud Orchestrator V2.5 Fix Pack 7 from [Fix Central](http://www.ibm.com/support/fixcentral/) to the /opt/ico\_download directory. The package file name is 2.5.0-CSI-ICO-FP0007.tgz.

For the complete list of all part numbers for IBM Cloud Orchestrator, see Passport Advantage eAssemblies list at [http://www-01.ibm.com/support/](http://www-01.ibm.com/support/docview.wss?uid=swg27045668) [docview.wss?uid=swg27045668.](http://www-01.ibm.com/support/docview.wss?uid=swg27045668)

4. Download the following IBM Business Process Manager packages from the IBM Passport Advantage® site to the /opt/ico\_download directory:

BPM V86 Linux x86 1 of 3.tar.gz BPM V86 Linux x86 2 of 3.tar.gz BPM V86 Linux x86 3 of 3.tar.gz

5. Download the following IBM HTTP Server packages from the IBM Passport Advantage site to the /opt/ico\_download directory:

WAS\_V8.5.5\_SUPPL\_1\_OF\_3.zip WAS\_V8.5.5\_SUPPL\_2\_OF\_3.zip WAS\_V8.5.5\_SUPPL\_3\_OF\_3.zip

6. Unpack the 2.5.0-CSI-ICO-FP0007.tgz file from the download directory into the new /opt/ico\_install/2.5.0-CSI-ICO-FP0007 install directory by running the following command:

tar -xvf /opt/ico download/2.5.0-CSI-ICO-FP0007.tgz -C /opt/ico install

7. Change directory to the installation subdirectory where the extracted contents are located:

cd /opt/ico\_install/2.5.0-CSI-ICO-FP0007

- 8. Copy the IBM Business Process Manager files from the temporary download directory to the specified subdirectory: cp /opt/ico\_download/BPM\_V86\_Linux\_x86\*.tar.gz ./data/orchestrator-chef-repo/packages/bpm\_binaries
- 9. Copy the IBM HTTP Server files from the temporary download directory to the specified subdirectory:

cp /opt/ico\_download/WAS\_V8.5.5\_SUPPL\_\*.zip ./data/orchestrator-chef-repo/packages/ihs\_binaries

- 10. If you want to install IBM Cloud Orchestrator with high-availability capabilities, download the following IBM Tivoli System Automation for Multiplatforms packages:
	- From IBM Passport Advantage, download SA\_MP\_v4.1\_Lnx.tar and copy it to /opt/ico\_install/2.5.0-CSI-ICO-FP0007/data/orchestrator-chef-repo/ packages/samp/ directory.
	- v From IBM Fix Central, download 4.1.0-TIV-SAMP-Linux64-FP0003.tar and copy it to /opt/ico\_install/2.5.0-CSI-ICO-FP0007/data/orchestratorchef-repo/packages/fixpack3/ directory.
- 11. If you want to install IBM Cloud Orchestrator Enterprise Edition, perform the following additional steps:
	- a. Download the following file from the IBM Passport Advantage site to the /opt/ico\_download directory:

ICO\_Ent\_V250\_1of4.tar

b. Create a temporary directory by running the following command, for example:

mkdir -p /opt/ico\_download/ICOEnterprise

- c. Unpack the ICO Ent V250 1of4.tar file from the download directory into the new temporary directory by running the following command: tar -xvf /opt/ico\_download/ICO\_Ent\_V250\_1of4.tar -C /opt/ico\_download/ICOEnterprise
- d. Copy the license directory to the /opt/ico\_install/2.5.0-CSI-ICO-FP0007 directory by running the following command:

cp --preserve /opt/ico download/ICOEnterprise/license/\* \ /opt/ico\_install/2.5.0-CSI-ICO-FP0007/license/

Answer yes if you are prompted to overwrite any file.

- 12. If you want to install or upgrade the additional components for IBM Cloud Orchestrator Enterprise Edition, see the Download Document for a list of the images to be downloaded for the following products:
	- IBM SmartCloud Cost Management
	- IBM Tivoli Monitoring
	- IBM Tivoli Monitoring for Virtual Environments
	- Jazz<sup>™</sup> for Service Management

For information about installing IBM Cloud Orchestrator Enterprise Edition, see ["Installing IBM Cloud Orchestrator Enterprise Edition" on page 74.](#page-85-0)

## **Preparing the IBM Cloud Orchestrator Servers**

Before you start the installation process, you must prepare one or two virtual machines or physical servers to install IBM Cloud Orchestrator, depending on the topology you chose.

## **Procedure**

- 1. Ensure that your systems meet the hardware requirements as specified in ["Checking the hardware prerequisites" on page 23.](#page-34-0)
- 2. Ensure that your systems meet the software requirements as specified in ["Checking the software prerequisites" on page 24.](#page-35-0)
- 3. If you want to install IBM Cloud Orchestrator as a nonroot user, you must set the **umask** permission to 0022.
- 4. Ensure that the /home partition (or the / partition, if you do not have a separate /home partition) is *not* mounted with the nodev or nosuid options.

IBM DB2 requires some setuid binaries that must be installed in the /home partition. If the partition is not mounted correctly, the IBM DB2 part of the server installation fails with the following error message:

SQL1641N The db2start command failed because one or more DB2 database manager program files was prevented from executing with root privileges by file system mount settings.

To check that the partition is mounted correctly, review the options that are listed for the file system in the /etc/fstab file. The following example shows the correct options for the /home mount point:

<device\_name> /home ext4 defaults 1 2

The default options include dev and suid.

5. Ensure that Network Information System (NIS) is not enabled in your environment.

To check whether NIS is enabled, run the following command:

grep ^passwd /etc/nsswitch.conf

If the command output includes a nis entry, NIS is enabled. If NIS is enabled, security requirements in the NIS (or LDAP) configured domain might prevent the local user account from being created properly when you try to create IBM Cloud Orchestrator users. Do not continue with the IBM Cloud Orchestrator installation until NIS is disabled by the system administrator.

6. Ensure that your system firewall is configured to open the ports required by IBM Cloud Orchestrator. For information about the required ports, see ["Ports](#page-95-0) [used by IBM Cloud Orchestrator" on page 84.](#page-95-0)

<span id="page-43-0"></span>7. Ensure that the hardware clock is configured as UTC (Coordinated Universal Time). Run the **timedatectl status** command and verify that the same value is shown in the **Universal time** field and the **RTC time** field, as shown in the following example:

# timedatectl status

```
Local time: Mon 2015-06-22 13:35:05 IST
  Universal time: Mon 2015-06-22 12:35:05 UTC
       RTC time: Mon 2015-06-22 12:35:05
       Timezone: Europe/Dublin (IST, +0100)
    NTP enabled: yes
NTP synchronized: yes
RTC in local TZ: no
     DST active: yes
 Last DST change: DST began at
                  Sun 2015-03-29 00:59:59 GMT
                  Sun 2015-03-29 02:00:00 IST
Next DST change: DST ends (the clock jumps one hour backwards) at
                  Sun 2015-10-25 01:59:59 IST
                  Sun 2015-10-25 01:00:00 GMT
```
If the **Universal time** and **RTC time** fields contain different values, run the following command:

timedatectl set-local-rtc 0

- 8. If you are using a virtual machine, ensure that the IBM Cloud Orchestrator Server clock is synchronized with the OpenStack Controller clock.
- 9. If you do not want to install IBM Cloud Orchestrator using the root account, set up another account with sudo access. For more information, see [Configuring](https://access.redhat.com/documentation/en-US/Red_Hat_Enterprise_Linux_OpenStack_Platform/2/html/Getting_Started_Guide/ch02s03.html) sudo access.
- 10. Create a backup of the IBM Cloud Orchestrator Servers. For example, if they are virtual servers, create the snapshots.
- 11. [Optional] When installing IBM Cloud Orchestrator with a Single-Server with external database topology or a Dual-Server high-availability with external database topology, before running the procedure in [Checking the installation](#page-79-0) [prerequisites,](#page-79-0) you can perform the following steps to set the credentials to access the external database server or the secondary server in the high-availability topology when running the prereq-checker.sh script:
	- a. Log on to the IBM Cloud Orchestrator Server node by using root user.
	- b. Ensure that the Expect package is installed. To install the Expect package, run the following command: yum install expect
	- c. Change to the directory where the installer scripts are located: cd /opt/ico\_install/V2503/installer
	- d. Run the following command: configure\_ssh\_passwordless.sh -h <remote\_hostname> -u <username> -p <password> [-q SilentMode] where **<remote\_hostname>** is the host name or the IP address of the external database server or the secondary server in the high-availability topology. **<username>** and **<password>** are the credentials of a superuser or root user to access the specified server. Theconfigure\_ssh\_passwordless.sh script can only be used in environments where existing password contains only a combination of a-z A-Z 0-9 \_ characters.
- 12. For OpenStack keystone endpoint on HTTPS, do the following steps:
	- a. Copy SSL certificate from OpenStack and add it in <TMP\_DIR> of IBM Cloud Orchestrator server.
	- b. Rename certificate as openstack.crt.

To configure IBM Cloud Orchestrator with OpenStack endpoint on HTTPS, the OpenStack certificate must be generated by using the host name.

For IBM Cloud Orchestrator in HA topology, run steps [12a on page 32](#page-43-0) and [12b on page 32](#page-43-0) on both nodes.

# **[Optional] Creating the Business Process Manager databases on an external IBM DB2 server**

If you want to use an existing external IBM DB2 database server, you must create the Business Process Manager databases before you install IBM Cloud Orchestrator.

## **Before you begin**

Before you can copy the create\_dbs.sh script, you must first extract the contents of the IBM Cloud Orchestrator image file, as described in ["Downloading the](#page-40-0) [required image files" on page 29.](#page-40-0)

In this procedure, the example installation directory on the IBM Cloud Orchestrator Server is /opt/ico\_install/2.5.0-CSI-ICO-FP0007, and the example scripts directory on the external IBM DB2 server is /opt/ico\_scripts. Replace these values with the appropriate values for your installation.

### **Procedure**

- 1. Log on to the IBM DB2 database server as a root user.
- 2. Create a directory to store the scripts:
	- mkdir /opt/ico\_scripts
- 3. Transfer the following file from the /opt/ico\_install/2.5.0-CSI-ICO-FP0007/ installer directory on the IBM Cloud Orchestrator Server to the /opt/ico\_scripts directory on the IBM DB2 database server: create\_dbs.sh

To run the create dbs.sh script, use BASH V4.2 or above.

4. Export the environment variables to store the database user name and password, and create the Business Process Manager databases:

```
export DB2_INSTANCE_USER=db2inst1
export USER_DEFAULT_PWD=password
./create_dbs.sh central
```
where db2inst1 is the IBM DB2 instance owner user name and password is the password that you want to use for the Business Process Manager database users.

5. To apply the changes that are done by the create dbs.sh script to the database management configuration parameters, you must restart the database manager. Because this operation affects all the databases in the IBM DB2 instance, ensure to have an appropriate time window to restart the IBM DB2 instance.

To restart the IBM DB2 instance, run the following commands as user db2inst1 on the external database server:

```
db2 force applications all
db2stop force
db2start
```
# **Configuring external DB2 for TLS v1.2**

For external DB2 instances, you must customize SSL certificates and then configure DB2 for TLSv1.2.

## **Procedure**

- 1. Log in to the external DB2 database.
- 2. Customize SSL certificates: For the SSL/TLS communication with DB2, you must manage digital certificates for the database server. These certificates and encryption keys are used to establish the SSL connections. By default, the certificates are added with label dbserver to the key database at /home/db2inst1/ssl\_server/dbserver.kdb, where /home/db2inst1 is the DB2 installation directory on the database server.
	- a. Create directory /home/db2inst1/ssl\_server if not present.
	- b. Copy dbserver.kdb and dbserver.sth from primary IBM Cloud Orchestrator location, <ICO\_installer\_path>/data/orchestrator-chef-repo/ chef-repo/cookbooks/db2/files/default/, to /home/db2inst1/ssl\_server/.

**Note:** If keystores (dbserver.kdb and dbserver.sth) exists in /home/db2inst1/ssl\_server, then no need to replace.

- c. Modify the owner and group to db2inst1:db2iadm1 for the following directory and files:
	- ssl\_server Directory
	- dbserver.kdb File
	- dbserver.sth File
- 3. Configure DB2 for TLSv1.2:
	- a. Check the DB2 configuration parameters to ensure that the connection concentrator is not active on that instance. If the connection concentrator is running, then the SSL support is not enabled on the DB2 instance. To check whether the connection concentrator is active, run the following commands as an instance owner:

su - db2inst1 db2 GET DATABASE MANAGER CONFIGURATION | grep MAX\_CONNECTIONS If the **max\_connections** configuration parameter is set to a value greater than the value of the **max\_coordagents** parameter, then the connection concentrator is activated.

- b. Set up your DB2 server for SSL support:
	- 1) Log in as the DB2 instance owner.
	- 2) Set the following configuration parameters and the DB2COMM registry variable:
		- a) Set the **SSL\_SVR\_KEYDB** configuration parameter to the fully qualified path of the key database file. For example: db2 update dbm cfg using SSL\_SVR\_KEYDB /home/db2inst1/ssl\_server/dbserver.kdb
		- b) Set the **SSL\_SVR\_STASH** configuration parameter to the fully qualified path of the stash file. For example:

db2 update dbm cfg using SSL\_SVR\_STASH /home/db2inst1/ssl\_server/dbserver.sth

c) Set the **SSL\_SVR\_LABEL** configuration parameter to the label of the digital certificate of the server. If **SSL\_SVR\_LABEL** is not set, then the default certificate in the key database is used. In the absence of a default certificate in the key database, SSL is not enabled.

db2 update dbm cfg using SSL\_SVR\_LABEL dbserver

d) Set the **SSL\_SVCENAME** configuration parameter to port 50001, which the DB2 uses for SSL connections:

db2 update dbm cfg using SSL\_SVCENAME 50001

If TCP/IP and SSL are both enabled (the DB2COMM registry variable is set to 'TCPIP, SSL'), you must set **SSL\_SVCENAME** to a different port than the port to which **SVCENAME** is set. The **SVCENAME** configuration parameter specifies the port that the DB2 database system listens to for TCP/IP connections. If you set **SSL\_SVCENAME** to the same port as **SVCENAME**, then neither TCP/IP nor SSL is enabled. If **SSL\_SVCENAME** is not set, then the SSL support is not enabled.

e) Set the **SSL\_VERSIONS** configuration parameter to indicate that DB2 must use TLS v1.2 protocol:

db2 update dbm cfg using SSL\_VERSIONS TLSV12

- f) Add the SSL value to the DB2COMM registry variable. For example, db2set -i db2inst1 DB2COMM=SSL,TCPIP
- g) Check that all the configuration parameters are set correctly by running the following command: db2 get dbm cfg | grep SSL
- h) Restart the DB2 instance: db2stop force db2start

# **Configuring the OpenStack servers**

To configure the OpenStack servers for your IBM Cloud Orchestrator environment, run one of the following procedures according to whether you are using OpenStack Refcompliant Mitaka / Ocata / Queens release or IBM Cloud Manager with OpenStack V4.3 or external OpenStack Kilo.

# **[Typical] Configuring the IBM Cloud Manager with OpenStack servers**

After you install IBM Cloud Manager with OpenStack Kilo release, you must configure the IBM Cloud Manager with OpenStack installation for IBM Cloud Orchestrator. Follow this procedure if you installed IBM Cloud Manager with OpenStack using a prescribed topology for KVM or VMware.

## **Before you begin**

Ensure that your IBM Cloud Manager with OpenStack installation meets the software requirements as described in ["Checking OpenStack prerequisites" on page](#page-30-0) [19.](#page-30-0)

## **About this task**

This procedure is for an IBM Cloud Manager with OpenStack installation using prescribed KVM and VMware topologies. For information about prescribed configurations, see [Deploying with KVM or QEMU compute nodes](http://www.ibm.com/support/knowledgecenter/SST55W_4.3.0/liaca/liaca_deploy_prod_kvm.html) and [Deploying](http://www.ibm.com/support/knowledgecenter/SST55W_4.3.0/liaca/liaca_deploy_vmware_overall.html) [with VMware compute nodes.](http://www.ibm.com/support/knowledgecenter/SST55W_4.3.0/liaca/liaca_deploy_vmware_overall.html)

To prepare your IBM Cloud Manager with OpenStack servers, run the following procedure.

## <span id="page-47-0"></span>**Procedure**

- 1. "Copying the IBM Cloud Orchestrator scripts to the OpenStack servers."
- 2. ["Configuring IBM Cloud Manager with OpenStack for IBM Cloud](#page-48-0) [Orchestrator" on page 37.](#page-48-0)
- 3. ["\[Optional\] Configuring security groups" on page 39.](#page-50-0)
- 4. [For IBM Cloud Orchestrator Enterprise Edition only:] If you are using SmartCloud Cost Management, Configuring IBM Cloud Orchestrator for metering.

## **What to do next**

After you prepare the IBM Cloud Manager with OpenStack servers, continue the IBM Cloud Orchestrator installation by following the procedure in ["Setting the](#page-74-0) [deployment parameters" on page 63.](#page-74-0)

## **Copying the IBM Cloud Orchestrator scripts to the OpenStack servers**

IBM Cloud Orchestrator scripts must be run on each IBM Cloud Manager with OpenStack controller and compute node.

## **Before you begin**

Before copying the scripts, you must extract the contents of the IBM Cloud Orchestrator image file, as described in ["Downloading the required image files" on](#page-40-0) [page 29.](#page-40-0)

In this procedure, the installation directory on the IBM Cloud Orchestrator Server is /opt/ico\_install/2.5.0-CSI-ICO-FP0007, and the scripts directory on the IBM Cloud Manager with OpenStack servers is /opt/ico\_scripts.

## **Procedure**

- 1. Identify the IBM Cloud Manager with OpenStack master controller server where the Keystone service is running. This is normally the OpenStack Controller of the first region that was installed.
	- a. Log on as root to the controller server of the active controller and run the following command:

cat ~/openrc | grep OS\_AUTH\_URL | cut -d "/" -f3 | cut -d ":" -f1

b. For high-availability OpenStack, identify which node is active by running the following command:

```
pcs status
Cluster name: KVM_RegionOne
Last updated: Mon Apr 11 14:08:31 2016
Last change: Mon Apr 11 12:46:40 2016
Stack: corosync
Current DC: abc.123.cloud.com (1) - partition with quorum
```
In this cluster, the abc.123.cloud.com host is the active node because it has quorum.

- 2. Identify all other IBM Cloud Manager with OpenStack controller and compute nodes. These servers are the OpenStack Controllers in a multiregion installation.
	- a. Log on to the master controller as root and run the following commands to find the controller servers:

source ~/openrc; keystone endpoint-list | grep \$(keystone service-list \ | awk '/nova/ {print \$2}') | cut -d "/" -f3 | cut -d ":" -f1

<span id="page-48-0"></span>b. If you already converted your environment to the Keystone V3 API, then you must run a different command:

source ~/v3rc; openstack endpoint list | grep nova \ | awk '/admin/ {print \$14}' | cut -d "/" -f3 | cut -d ":" -f1

Then run the following command to find the compute nodes: nova service-list | awk '/nova-compute/ {print \$6}'

- 3. Copy the scripts by completing the following steps for each OpenStack server that you identified in steps [1 on page 36](#page-47-0) and [2 on page 36:](#page-47-0)
	- a. Log on to the server as a root user.
	- b. Create a directory to store the scripts:

mkdir /opt/ico\_scripts

c. Copy all the files from the /opt/ico\_install/2.5.0-CSI-ICO-FP0007/utils/ scripts directory on the IBM Cloud Orchestrator Server to the /opt/ico\_scripts directory on the IBM Cloud Manager with OpenStack servers.

For example:

scp root@[ICO server]:/opt/ico install/2.5.0-CSI-ICO-FP0007/utils/scripts/\* /opt/ico script

d. Copy the sco horizon.zip file from the /opt/ico install/2.5.0-CSI-ICO-FP0007/data/orchestrator-chef-repo/packages/sco\_horizon directory on the IBM Cloud Orchestrator Server to the /opt/ico\_scripts directory on the IBM Cloud Manager with OpenStack servers.

For example:

scp root@[ICO server]:/opt/ico\_install/2.5.0-CSI-ICO-FP0007/data/orchestrator-chef-repo\ /packages/sco\_horizon/sco\_horizon.zip /opt/ico\_scripts

#### **Results**

Scripts are available on all the IBM Cloud Manager with OpenStack servers to be run.

### **Configuring IBM Cloud Manager with OpenStack for IBM Cloud Orchestrator**

This topic describes how to configure IBM Cloud Manager with OpenStack for IBM Cloud Orchestrator.

#### **Before you begin**

Ensure that you copied the scripts from the IBM Cloud Orchestrator server, as described in ["Copying the IBM Cloud Orchestrator scripts to the OpenStack](#page-47-0) [servers" on page 36.](#page-47-0)

Ensure that the unzip program is installed or that a yum repository is configured in all the IBM Cloud Manager with OpenStack controllers where the Horizon service is installed.

#### **About this task**

Run the ICM\_config\_ico.sh script in the IBM Cloud Manager with OpenStack environment to perform the following operations:

• Create the following roles, users, and projects in IBM Cloud Orchestrator:

<span id="page-49-0"></span>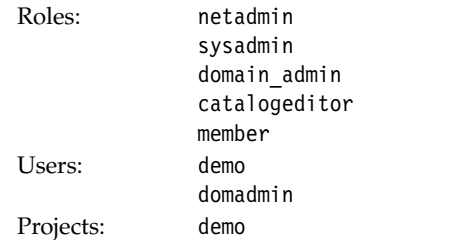

The access privileges are granted as follows:

- The demo user is granted the netadmin, sysadmin, and catalogeditor roles on the demo project.
- The domadmin user is granted the domain\_admin role on the admin project.
- The user admin is granted the member role on the admin project.
- Enable OpenStack V3 functions that provide capabilities like domain, extended policy, and LDAP in OpenStack.
- v Install IBM Cloud Orchestrator extensions in Horizon that provide the following capability in the OpenStack Dashboard:
	- Support for availability zones on domains and projects.
	- Support for quotas on domains.
	- VMware region only: reassignment of on boarded virtual machines to other projects.
	- Creation of a default project when a domain is created.
	- Ability to add domain administrators to the default project of a domain.

The script output is stored in the ICO-reconfigure.log file that you can check if any problem occurs.

**Note:** You must run this procedure every time that IBM Cloud Manager with OpenStack is updated. For more information, see ["Reconfiguring IBM Cloud](#page-86-0) [Manager with OpenStack after updates" on page 75.](#page-86-0)

## **Procedure**

1. Log on to the master OpenStack Controller as a root user. The master OpenStack Controller is the controller node in all-in-one systems and in systems with a single controller, and it is the primary controller in environments with multiple controllers.

If IBM Cloud Manager with OpenStack is installed in a high-availability topology, log on to the active IBM Cloud Manager with OpenStack high-availability controller.

2. Change directory to the directory where you store the IBM Cloud Orchestrator scripts:

cd /opt/ico\_scripts

3. Run the following command:

./ICM\_config\_ico.sh master\_controller

Take note of the Identity (Keystone) public URL that is included in the command output. For example, "http://192.0.2.67:5000/v3".

4. For each secondary OpenStack Controller in environments with multiple controllers, or for each IBM Cloud Manager with OpenStack high-availability <span id="page-50-0"></span>controllers with the exception of the active high-availability controller (identified in step [1 on page 38\)](#page-49-0) in a high-availability environment, perform the following steps:

- a. Log on as a root user.
- b. Change directory to the directory where you store the IBM Cloud Orchestrator scripts:

cd /opt/ico\_scripts

c. Run the following command:

./ICM\_config\_ico.sh controller

- 5. For each Compute Node in your environment, perform the following steps:
	- a. Log on as a root user.
	- b. Change directory to the directory where you store the IBM Cloud Orchestrator scripts:

cd /opt/ico\_scripts

c. Run the following command: ./ICM\_config\_ico.sh compute *<OS\_AUTH\_URL>*

where <0S\_AUTH\_URL> is the Identity (Keystone) public URL included in the output of step [3 on page 38.](#page-49-0) For example:

./ICM\_config\_ico.sh compute "http://192.0.2.67:5000/v3"

### **Results**

IBM Cloud Manager with OpenStack is now configured to be used with IBM Cloud Orchestrator.

## **[Optional] Configuring security groups**

You can configure security groups to allow **ssh** and **ping** commands to access virtual machines that are deployed in your OpenStack environment. You can also configure security groups to enable RDP ports for Windows virtual machine instances.

### **About this task**

This task is optional. Consider whether you want to allow such access. For more information, see [the IBM Cloud Manager with OpenStack documentation.](https://www.ibm.com/support/knowledgecenter/SST55W_4.3.0/liaca/liaca_ui_support.html)

**Note:** If you a working in a multi-domain environment, you must run this procedure for each domain in which you want to access the deployed virtual machines. Specify the domain in the RC file used in the step 2 of the procedure.

### **Procedure**

- 1. Log on to the OpenStack Controller as a root user.
- 2. Set the environment to the correct OpenStack values and run the following command:

source /root/openrc

3. If you want to configure security groups to allow access by **ssh** and **ping** commands, run the following commands:

nova secgroup-add-rule default icmp -1 -1 0.0.0.0/0 nova secgroup-add-rule default tcp 22 22 0.0.0.0/0

4. If you want to enable RDP ports for Windows virtual machine instances, run the following commands:

```
nova secgroup-add-rule default tcp 3389 3389 0.0.0.0/0
nova secgroup-add-rule default udp 3389 3389 0.0.0.0/0
```
# **[Advanced] Configuring the IBM Cloud Manager with OpenStack servers**

After you install IBM Cloud Manager with OpenStack Kilo release, you must configure the IBM Cloud Manager with OpenStack installation for IBM Cloud Orchestrator. Follow this procedure if you did an advanced IBM Cloud Manager with OpenStack installation and you did not use a prescribed topology for KVM or VMware.

## **About this task**

The commands and scripts that are mentioned in the following topics are sample commands and sample scripts that are provided with IBM Cloud Orchestrator and that are done for an IBM Cloud Manager with OpenStack installation using a prescribed topology for KVM or VMware. If you did not use a prescribed topology, you might need to modify these scripts for your installation. For information about prescribed configurations, see [Deploying with KVM or QEMU compute nodes](http://www.ibm.com/support/knowledgecenter/SST55W_4.3.0/liaca/liaca_deploy_prod_kvm.html) and [Deploying with VMware compute nodes.](http://www.ibm.com/support/knowledgecenter/SST55W_4.3.0/liaca/liaca_deploy_vmware_overall.html)

IBM Cloud Orchestrator uses the simple token enhancement that is already part of IBM Cloud Manager with OpenStack. Before you install IBM Cloud Manager with OpenStack, see the IBM Cloud Manager with OpenStack documentation for information about how to configure the simple token.

The samples scripts and additional files can be found in the /opt/ico\_install/ 2.5.0-CSI-ICO-FP0007/utils/scripts directory after you extract the contents of the IBM Cloud Orchestrator image files, as described in ["Downloading the required](#page-40-0) [image files" on page 29.](#page-40-0)

To prepare your IBM Cloud Manager with OpenStack servers, run the following procedure.

**Note:** You must run this procedure with the exception of step 3 every time that IBM Cloud Manager with OpenStack is updated. For more information, see ["Reconfiguring IBM Cloud Manager with OpenStack after updates" on page 75.](#page-86-0)

## **Procedure**

- 1. ["Copying the IBM Cloud Orchestrator scripts to the OpenStack servers" on](#page-47-0) [page 36.](#page-47-0)
- 2. ["Changing state of the OpenStack services" on page 41.](#page-52-0)
- 3. ["Adding roles, users, and projects to Keystone" on page 41.](#page-52-0)
- 4. ["Installing the IBM Cloud Orchestrator extensions for Horizon" on page 43.](#page-54-0)
- 5. ["Configuring V3 API endpoints for Keystone" on page 44.](#page-55-0)
- 6. ["Configuring the OpenStack services to use the Keystone V3 API" on page 45.](#page-56-0)
- 7. ["Starting all the OpenStack services and restarting Keystone" on page 47.](#page-58-0)
- 8. ["\[Optional\] Configuring security groups" on page 39.](#page-50-0)
- 9. [For IBM Cloud Orchestrator Enterprise Edition only:] If you are using SmartCloud Cost Management, Configuring IBM Cloud Orchestrator for metering.

## <span id="page-52-0"></span>**What to do next**

After you prepare the IBM Cloud Manager with OpenStack servers, continue the IBM Cloud Orchestrator installation by following the procedure in ["Setting the](#page-74-0) [deployment parameters" on page 63.](#page-74-0)

## **Changing state of the OpenStack services**

For a non-high availability installation, when configuring IBM Cloud Manager with OpenStack, stop all the OpenStack services to ensure that there are no ongoing activities. Only Keystone and all middleware services must still be running as Keystone is accessed during the reconfiguration process.

You must stop the services on all the OpenStack servers only, but the Keystone service must still be running.

For information about managing services in IBM Cloud Manager with OpenStack, see [Managing IBM Cloud Manager with OpenStack services.](http://www.ibm.com/support/knowledgecenter/SST55W_4.3.0/liaca/liaca_managing_cmwo_services.html)

IBM Cloud Orchestrator provides a sample script that is named control services.sh to easily stop the services for IBM Cloud Manager with OpenStack. Review the script, adapt it to your environment if needed, and run the following command on all the IBM Cloud Manager with OpenStack servers.

sh ./control\_services.sh -o stop

This command stops all the services on all the nodes.

For an high availability, you must put pacemaker in maintenance mode by running the following command:

pcs property set **maintenance-mode=true**

**Important:** In a high availability installation, the IBM Cloud Manager with OpenStack services must not be in use during the time of script execution. The IBM Cloud Manager with OpenStack services must remain active to avoid synchronization errors.

### **Adding roles, users, and projects to Keystone**

Create the roles, users, and projects that are required by IBM Cloud Orchestrator, and add them to OpenStack Keystone.

### **Before you begin**

Ensure that you copied the configure ico roles.sh script from the IBM Cloud Orchestrator server, as described in ["Copying the IBM Cloud Orchestrator scripts](#page-47-0) [to the OpenStack servers" on page 36.](#page-47-0)

Review the changes that are made by the script before running it.

### **About this task**

You must run the configure\_ico\_roles.sh script on the OpenStack server where the Keystone service is running. If IBM Cloud Manager with OpenStack is installed in a high-availability topology, you must run this script only on the active IBM Cloud Manager with OpenStack high-availability controller and the changes will be reflected on the other IBM Cloud Manager with OpenStack high-availability controllers.

**Note:** You must run this script only once. Do not run the script again when IBM Cloud Manager with OpenStack is updated.

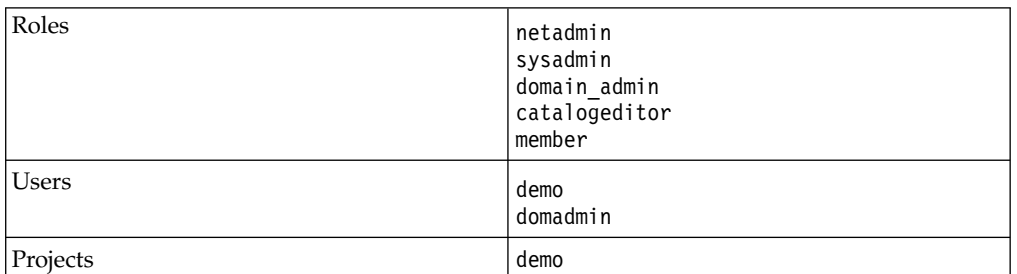

The script creates the following roles, users, and projects in IBM Cloud Orchestrator:

The access privileges are granted as follows:

- The demo user is granted the demo role on the demo project.
- The domadmin user is granted the domain admin role on the admin project.
- The user admin is granted the member role on the admin project.

**Note:** The Keystone collector synchronizes information every night and hence transparently handles the inclusion of new projects or domains.

In this procedure, the example scripts directory on the OpenStack Controller is /opt/ico\_scripts. Replace this value with the appropriate value for your installation.

Complete the following steps:

#### **Procedure**

- 1. Log on to the OpenStack Controller as a root user.
- 2. Change directory to the directory where you store the IBM Cloud Orchestrator scripts:

cd /opt/ico\_scripts

3. Set the environment to the correct OpenStack values and run the following command:

source /root/openrc

If the /root/openrc file is not provided by your OpenStack distribution, set the values manually, for example:

```
export OS_USERNAME=admin
export OS_PASSWORD=openstack1
export OS_TENANT_NAME=admin
export OS_AUTH_URL=http://192.0.2.68:5000/v2.0
export OS REGION NAME=kvm-allinone2
export OS_VOLUME_API_VERSION=2
```
4. Run the script:

./configure\_ico\_roles.sh

## <span id="page-54-0"></span>**Installing the IBM Cloud Orchestrator extensions for Horizon**

To support the IBM Cloud Orchestrator functionality, you must extend the base OpenStack Horizon software to provide additional options in the OpenStack Dashboard.

### **Before you begin**

Ensure that you copied the ICM\_configure\_ico\_horizon\_extensions.sh script from the IBM Cloud Orchestrator server, as described in ["Copying the IBM Cloud](#page-47-0) [Orchestrator scripts to the OpenStack servers" on page 36.](#page-47-0)

Ensure that you set the default file permissions for the ICM configure ico horizon extensions.sh script to a value that is at least 0022.

Depending on your installation and OpenStack distribution, you may need to adapt the script.

Ensure that the unzip program is installed or that a yum repository is configured in all the IBM Cloud Manager with OpenStack controllers where the Horizon service is installed.

For IBM Cloud Manager with OpenStack, the self-service portal extensions must not be installed. For information about uninstall and disable it, see [Uninstalling the](http://www.ibm.com/support/knowledgecenter/SST55W_4.3.0/liaca/liaca_disable_portal.html) [self-service user interface on Linux.](http://www.ibm.com/support/knowledgecenter/SST55W_4.3.0/liaca/liaca_disable_portal.html)

### **About this task**

The IBM Cloud Orchestrator extensions for Horizon provide the following capability in the OpenStack Dashboard:

- v Support for availability zones on domains and projects
- Support for quotas on domains
- Reassignment of onboarded virtual machines to other projects
- v Creation of a default project when a domain is created
- Ability to add domain administrators to the default project of a domain

In this procedure, the example scripts directory on the OpenStack Controller is /opt/ico\_scripts. Replace this value with the appropriate value for your installation.

Complete the following steps on each server where the Horizon service is installed.

## **Procedure**

- 1. Log on to the OpenStack Controller as a root user.
- 2. Change directory to the directory where you store the IBM Cloud Orchestrator scripts:

cd /opt/ico\_scripts

3. If you are running this procedure for the first time, set the environment to the correct OpenStack values and run the following command: source /root/openrc

If the /root/openrc file is not provided by your OpenStack distribution, set the values manually, for example:

<span id="page-55-0"></span>export OS\_USERNAME=admin export OS\_PASSWORD=openstack1 export OS TENANT NAME=admin export OS\_AUTH\_URL=http://192.0.2.68:5000/v2.0 export OS REGION NAME=kvm-allinone2 export OS\_VOLUME\_API\_VERSION=2

**Note:** If you are running again this procedure because you updated IBM Cloud Manager with OpenStack, to set the environment to the correct OpenStack values, run the following command:

source /root/v3rc

4. Review the ICM configure ico horizon extensions.sh script and adapt it to your installation if needed. Then run the following command:

./ICM\_configure\_ico\_horizon\_extensions.sh

## **Results**

When you log in to the OpenStack Dashboard, you can work with the IBM Cloud Orchestrator extensions.

## **Configuring V3 API endpoints for Keystone**

You must create Keystone V3 endpoints for IBM Cloud Orchestrator.

## **Before you begin**

Ensure that the IBM Cloud Orchestrator extensions for Horizon are installed on each OpenStack Controller, as described in ["Installing the IBM Cloud Orchestrator](#page-54-0) [extensions for Horizon" on page 43.](#page-54-0)

Ensure that you copied the configure\_endpoints.sh script from the IBM Cloud Orchestrator server, as described in ["Copying the IBM Cloud Orchestrator scripts](#page-47-0) [to the OpenStack servers" on page 36.](#page-47-0)

## **About this task**

You must run the configure\_endpoints.sh on the OpenStack Controller where the Keystone service is running.

If IBM Cloud Manager with OpenStack is installed in a high-availability topology, the Keystone service is installed on several high-availability OpenStack Controllers. You must run the script on each high-availability OpenStack Controller.

The script creates endpoints for the Keystone V3 API in all the regions.

In this procedure, the example scripts directory on the OpenStack Controller is /opt/ico\_scripts. Replace this value with the appropriate value for your installation.

## **Procedure**

- 1. Log on to the OpenStack Controller as a root user.
- 2. Change directory to the directory where you store the IBM Cloud Orchestrator scripts:

cd /opt/ico\_scripts

3. Set the environment to the correct OpenStack values and run the following command:

<span id="page-56-0"></span>source /root/openrc

If the /root/openrc file is not provided by your OpenStack distribution, set the values manually, for example:

export OS\_USERNAME=admin export OS\_PASSWORD=openstack1 export OS\_TENANT\_NAME=admin export OS\_AUTH\_URL=http://192.0.2.68:5000/v2.0 export OS\_REGION\_NAME=kvm-allinone2 export OS VOLUME API VERSION=2

4. Run the script:

./configure\_endpoints.sh

### **Results**

The Keystone V3 endpoints are created.

### **Configuring the OpenStack services to use the Keystone V3 API**

After the endpoints are configured to Keystone V3, you must configure the other OpenStack services to use the Keystone V3 API and to use the new Keystone V3 endpoints. You must configure the services on all the OpenStack servers in your installation.

### **Before you begin**

Ensure that the Keystone endpoints are configured for Keystone V3, as described in ["Configuring V3 API endpoints for Keystone" on page 44.](#page-55-0)

### **About this task**

When you run the script in the following procedure, the following changes are made. Depending on your OpenStack distribution, you might need to adapt the script or to do the changes manually:

v The configuration files of the OpenStack services contains a section like, for example:

```
[keystone_authtoken]
auth_uri = http://192.0.2.67:5000/v2.0
identity_uri = http://192.0.2.67:35357/
auth_version = v2.0
admin tenant name = service
admin_user = nova
admin_password = W0lCTTp2MV1iY3JhZmducHgtcGJ6Y2hncg==
signing dir = /var/cache/nova/apihash algorithms = md5insecure = false
```
The following parameters must be changed to use the new V3 endpoints:

auth\_uri = http://192.0.2.67:5000/**v3** auth\_version = **v3**

- In the keystone.conf file, the following parameter must be set: [auth] external = keystone.auth.plugins.external.Domain
- In the Cinder api-paste.ini file, the following section must be added:

```
• [keystone authtoken]
  auth uri = http://192.0.2.67:5000/v3
  identity_uri = http://192.0.2.67:35357/
  auth_version = v3
```

```
admin_tenant_name = service
admin_user = cinder
admin password = W0lCTTp2MV1iY3JhZmducHgtcGJ6Y2hncg==
signing_dir = /var/cache/nova/api
hash algorithms = md5
```
v The following changes (in bold) must be done to the Horizon local settings:

"identity": **3** OPENSTACK\_KEYSTONE\_MULTIDOMAIN\_SUPPORT = **True** OPENSTACK\_KEYSTONE\_URL = "http://192.0.2.67:5000/**v3**" OPENSTACK\_KEYSTONE\_ADMIN\_URL = "http://192.0.2.67:35357/**v3**" OPENSTACK\_KEYSTONE\_DEFAULT\_ROLE = **"member"**

If the following line is not in the configuration file, it must be added:

```
OPENSTACK_KEYSTONE_DEFAULT_DOMAIN = "Default"
```
The script also creates an updated version of the openrc file. This new file is called v3rc and is placed in the same directory as the openrc file.

#### **Procedure**

- 1. Log on to the OpenStack server as a root user.
- 2. Change directory to the directory where you store the IBM Cloud Orchestrator scripts:

cd /opt/ico\_scripts

3. Set the environment to the correct OpenStack values and run the following command:

source /root/openrc

If the /root/openrc file is not provided by your OpenStack distribution, set the values manually, for example:

```
export OS_USERNAME=admin
export OS_PASSWORD=openstack1
export OS_TENANT_NAME=admin
export OS_AUTH_URL=http://192.0.2.68:5000/v3
export OS_REGION_NAME=kvm-allinone2
export OS_VOLUME_API_VERSION=2
export OS IDENTITY API VERSION=3
export OS USER DOMAIN NAME=${OS USER DOMAIN NAME:-"Default"}
export OS_PROJECT_DOMAIN_NAME=${OS_PROJECT_DOMAIN_NAME:-"Default"}
```
Alternatively, you can provide the OS\_AUTH\_URL value as command parameter in the following step.

4. Run the script:

./ICM\_configure\_files.sh [<OS\_AUTH\_URL>]

where <0S\_AUTH\_URL> is the Identity (Keystone) public URL that you must specify if you did not set it in the /root/openrc file.

#### **Validation Step**

If there is a change in password in IBM Cloud Manager with OpenStack for the admin user, you must update the password in the v3rc file created by IBM Cloud Orchestrator and keep it in sync with the openrc file of IBM Cloud Manager with OpenStack.

#### **Results**

All the OpenStack services are configured to use the new Keystone V3 endpoints. A new v3rc file with the environment variables to use with Keystone V3 is created.

## <span id="page-58-0"></span>**Starting all the OpenStack services and restarting Keystone**

After the configuration is done, you must start all the OpenStack services. You must also restart the Keystone service.

You must start the services on all the OpenStack servers.

For information about managing services in IBM Cloud Manager with OpenStack, see [Managing IBM Cloud Manager with OpenStack services.](http://www.ibm.com/support/knowledgecenter/SST55W_4.3.0/liaca/liaca_managing_cmwo_services.html)

You can then individually start all the services by logging on to the servers and running the following command:

systemctl start <service>

In IBM Cloud Manager with OpenStack, the OpenStack services are all the services that begin with neutron-, openstack- or httpd, which is the Horizon service.

IBM Cloud Orchestrator provides a sample script named control\_services.sh to easily start the services for IBM Cloud Manager with OpenStack. Review the script, adapt it to your environment if needed, and run the following commands:

```
./control_services.sh -o restart -k
./control_services.sh -o restart
```
In the IBM Cloud Manager with OpenStack high availability setup, after starting the OpenStack services and restarting the Keystone services, you must put pacemaker out of maintenance mode. In the IBM Cloud Manager with OpenStack high availability setup you must only run the following command on one of the IBM Cloud Manager with OpenStack high availability server, it will be reflected to other IBM Cloud Manager with OpenStack high availability servers automatically:

pcs property set **maintenance-mode=false**

**Note:** You must run the first command on the OpenStack server where the Keystone service is installed, and you must run the second command on all the servers.

## **Configuring an OpenStack distribution of another vendor**

After you install an OpenStack distribution of another vendor, you must configure it for IBM Cloud Orchestrator.

### **Configuring OpenStack Mitaka / Ocata / Queens distribution**

After you install an OpenStack *Mitaka*, *Ocata*, or *Queens* environment, you must configure the OpenStack installation to integrate with IBM Cloud Orchestrator.

#### **About this task**

**Important:** You must be a root user to run all the commands from OpenStack servers.

## **Procedure**

1. Run the following command to source the environment file of your OpenStack distribution before you run any OpenStack command:

#### **source <OpenStack distribution environment file>**

The environment file of your OpenStack distribution must have the following parameters:

export OS USERNAME=<admin user> export OS PASSWORD=<admin\_password> export OS\_AUTH\_URL=http://<keystone\_ip>:5000/v3 export OS\_REGION\_NAME=<region\_name> export OS PROJECT NAME=admin export OS USER DOMAIN NAME=Default export OS PROJECT DOMAIN NAME=Default export OS IDENTITY API VERSION=3

The parameter values are only sample values. Replace the values depending on your OpenStack environment.

**Note:** For information about creating your own environment file, see ["Creating](#page-62-0) [OpenStack environment files" on page 51.](#page-62-0)

- 2. Add roles, users, and projects to Keystone. Run this step only once on the first controller or the master controller.
	- a. Create the following IBM Cloud Orchestrator roles in Keystone:
		- netadmin
		- sysadmin
		- domain admin
		- catalogeditor
		- v member

For example, run the following command to create a netadmin role:

#### **openstack role create netadmin**

Repeat the command for the other IBM Cloud Orchestrator roles.

b. Assign a default admin project to the admin user by running the following command:

```
openstack user set --project admin admin
```
c. Verify whether the member role on the admin project is granted for the user admin. If it is not granted, run the following command:

openstack role add --project admin --user admin member

- d. Create the demo project. Create the demo and domadmin users and grant roles to these users.
	- 1) To create the demo project, run the following command:

#### **openstack project create demo**

- 2) Run the following commands to create the domadmin and demo users: openstack user create domadmin openstack user create demo
- 3) Grant the domain admin role for the domadmin user on the admin project: openstack role add --project admin --user domadmin domain\_admin
- 4) Grant the member role for the demo user on the demo project: openstack role add --project demo --user demo member
- 3. For all the OpenStack regions, configure v3 API endpoints for Keystone.

Verify whether your OpenStack installation created Keystone v3 endpoints in all regions. If not, you must create Keystone v3 endpoints for each region.

Verify whether all OpenStack services are already configured to use Keystone API v3. If not, you must configure v3.

For example, run the following commands for all OpenStack regions from the first controller or the master controller:

openstack endpoint create --region <your region name> --enable keystone admin \ http://<openstack\_keystone\_server>:35357/v3

openstack endpoint create --region <your region name> --enable keystone \ internal http://<openstack keystone server>:5000/v3

openstack endpoint create --region <your region name> --enable keystone \ public http://<openstack keystone server>:5000/v3

Use the <openstack keystone server> value based on existing Keystone endpoints of your OpenStack distribution. For example, IP address or host name of the server that hosts the Keystone service.

**Note:** If you are using HTTPS configuration, replace HTTP with HTTPS.

- 4. Install the simple token extension on all OpenStack controller servers where the Keystone service is running:
	- a. On all OpenStack controller servers, stop all OpenStack services including Keystone, and take backup of the keystone.conf and keystone-paste.ini files that are in the /etc/keystone directory.
	- b. Copy the /2.5.0-CSI-ICO-FP0006/installer/ico reconfig/simpletoken.py file that is released in the IBM Cloud Orchestrator fix pack to the Keystone middleware directory of your OpenStack distribution.

In case of Queens, copy the /2.5.0-CSI-ICO-FP0006/installer/ ico reconfig/queens/simpletoken.py file.

- c. Get the simple token secret value and use it for SimpleToken authentication between IBM Cloud Orchestrator and OpenStack Controller Servers. The secret must be a base64 encoded value.
	- If you have an existing IBM Cloud Orchestrator installation that is integrated with IBM Cloud Manager with OpenStack V4.3 or external OpenStack Kilo, copy the simple\_token\_secret value from /etc/keystone/keystone.conf file of your existing installation.
	- v If it is a new installation of IBM Cloud Orchestrator, generate a unique value of simple token secret.

To generate a secret, run the following command on any Linux server:

```
dd if=/dev/urandom bs=16 count=1 2>/dev/null | base64
```
**Note:** Provide the SimpleToken that is used here as an input parameter to IBM Cloud Orchestrator installer.

d. Add the following lines in the /etc/keystone/keystone.conf file:

```
[authentication]
simple token header = SimpleToken
simple token secret = <Value of simple token secret>
```
e. For IBM Cloud Orchestrator multi-tenancy support, make sure that the external authentication is configured in Keystone. Set the following values for the methods and external parameters in the [auth] section of the /etc/keystone/keystone.conf file:

```
[auth]
methods = external,password,token,oauth1
external = keystone.auth.plugins.external.Domain
```
**Note:** If the [auth] section is not already available, create it.

- f. Add the following lines to define a SimpleToken filter by editing the /etc/keystone/keystone-paste.ini file:
	- 1) Add the following lines in the /etc/keystone/keystone-paste.ini file:

```
[filter:simpletoken]
paste.filter_factory=keystone.middleware.simpletoken:
SimpleTokenAuthentication.factory
```
2) Add the SimpleToken filter to the [pipeline:public\_api], [pipeline: admin\_api], and [pipeline: api\_v3] pipelines. You must set the SimpleToken filter after the json\_body filter, but before the actual application. For example:

[pipeline:public\_api] pipeline = cors sizelimit url normalize request id build auth context token auth json body simpletoken ec2 extension public service

[pipeline:admin\_api] pipeline = cors sizelimit url normalize request id build auth context token auth json body simpletoken ec2 extension s3 extension admin service

```
[pipeline:api_v3]
pipeline = cors sizelimit url normalize request id build auth context
token_auth json_body simpletoken ec2_extension_v3 s3_extension service_v3
```
- 3) Back up the policy.json file that is in the /etc/keystone/policy.json directory and replace it with the policy.json file that is extracted from the policy json.tar file. The policy json.tar file is included in IBM Cloud Orchestrator. After you replace the file, verify whether the permissions of the file are the same as before.
- 5. Enable the Cinder V1 API on all the controllers where Cinder is installed. In the OpenStack controller server(s), open the Cinder configuration file, cinder.conf, and ensure that the **enable\_v1\_api** parameter is set to true. Refer to your OpenStack documentation to find the correct file name and its location. Also, ensure it supports Cinder V1 API.
- 6. On all OpenStack controller servers, start all OpenStack services including Keystone.

## **What to do next**

After you prepare the OpenStack server, continue the IBM Cloud Orchestrator installation by following the procedure in ["Setting the deployment parameters" on](#page-74-0) [page 63.](#page-74-0)

## **Additional OpenStack Ref compliant** *Mitaka* **or** *Ocata* **or** *Queens* **configuration**

These additional configuration for OpenStack Ref compliant *Mitaka* / *Ocata* / *Queens* are optional.

### **Configuring role or user access to deploy heat stacks:**

Due to changes in the default heat configuration of the OpenStack Mitaka / Ocata / Queens release, you can optionally configure access for IBM Cloud Orchestrator users with member role such that they can deploy heat stacks.

### **Procedure**

1. Edit the property **trusts\_delegated\_roles** in /etc/heat/heat.conf to include a role that has IBM Cloud Orchestrator users who deploy heat stacks. If you want all IBM Cloud Orchestrator users to deploy heat stacks, then include member role to property **trusts\_delegated\_roles**. For example, replace

trusts delegated roles=heat stack owner

with

trusts\_delegated\_roles=member

If you want all users to deploy heat stacks, then comment out the property **trusts\_delegated\_roles**:

<span id="page-62-0"></span>trusts delegated roles=heat stack owner with

#trusts\_delegated\_roles=heat\_stack\_owner

2. If Public Cloud Gateway regions are configured, then update the **region\_name\_for\_services** property in /etc/heat/heat.conf with the value of **OS\_REGION\_NAME**.

region\_name\_for\_services=<OS\_REGION\_NAME\_value>

3. Restart heat services.

Alternatively, assign the role of heat\_stack\_owner to specific users who need to deploy heat stacks. In this case, you do not have to restart heat services.

### **Enabling OpenStack Dashboard for multi-domain support:**

Optionally, you can enable the OpenStack dashboard for multi-domain support from the OpenStack server where the horizon component is installed.

#### **Procedure**

- 1. Log in to OpenStack server where horizon component is installed.
- 2. Open the local settings.py file in edit mode. The location of the file varies from one OpenStack distribution to another. For example, /etc/openstackdashboard/local settings.py.
- 3. Verify whether the following lines are available in the local\_settings.py file: "identity": 3

```
OPENSTACK_KEYSTONE_MULTIDOMAIN_SUPPORT = True
OPENSTACK_KEYSTONE_URL = "http://<ip address>:5000/v3"
OPENSTACK_KEYSTONE_ADMIN_URL = "http://<openstack_keystone_server>:35357/v3"
OPENSTACK_KEYSTONE_DEFAULT_ROLE = "member"
```
If the value of OPENSTACK\_KEYSTONE\_MULTIDOMAIN\_SUPPORT is set to False, then set the value to True.

If the following line is not in the configuration file, it must be added:

OPENSTACK\_KEYSTONE\_DEFAULT\_DOMAIN = "Default"

Use the <openstack keystone server> value based on existing keystone endpoints of your OpenStack distribution. For example, IP address or host name of the server that hosts the keystone service.

Other changes vary from one OpenStack distribution to another. For more information, see OpenStack documentation at [https://wiki.openstack.org/](https://wiki.openstack.org/wiki/Horizon/DomainWorkFlow) [wiki/Horizon/DomainWorkFlow.](https://wiki.openstack.org/wiki/Horizon/DomainWorkFlow)

4. Save the changes and restart keystone service for the changes to take effect.

### **Creating OpenStack environment files:**

You can optionally create OpenStack environment files, v3rc and openrc, on the first controller or the master controller.

#### **Procedure**

Create OpenStack environment file in the /root directory of controller node. Set details of admin user in Default domain and admin project.

Example of an v3rc OpenStack environment file that has keystone v3 endpoints:

```
export OS_USERNAME=admin
export OS PASSWORD=<admin password>
export OS_AUTH_URL=http://<Controller IP or Controller Host name>:5000/v3
export OS REGION NAME=<Region Name>
```
export OS\_PROJECT\_NAME=admin export OS USER DOMAIN NAME=Default export OS<sup>D</sup>ROJECT DOMAIN NAME=Default export OS\_IDENTITY\_API\_VERSION=3

Example of an openrc OpenStack environment file that has keystone v2 endpoints:

export OS\_USERNAME=admin export OS PASSWORD=<admin password> export OS\_AUTH\_URL=http://<Controller IP or Controller Hostname>:5000/v2.0 export OS<sup>\_</sup>REGION NAME=<Region Name> export OS\_TENANT\_NAME=admin export OS USER DOMAIN NAME=Default export OS<sup>D</sup>ROJECT DOMAIN NAME=Default

**Note:** If you are using HTTPS configuration, replace HTTP with HTTPS. If you must export your certificate for HTTPS configuration, add export OS\_CACERT=<CA Certificate location> line to your OpenStack environment file.

## **Configuring an OpenStack Kilo distribution**

Follow this procedure if you are using an OpenStack Kilo distribution of another vendor.

### **Before you begin**

Ensure that your OpenStack installation meets the software requirements as described in ["Checking OpenStack prerequisites" on page 19.](#page-30-0)

### **About this task**

The commands and scripts that are mentioned in the following topics are sample commands and sample scripts that are provided with IBM Cloud Orchestrator. You must modify these scripts for your installation. For more information about how to prepare an OpenStack installation, see your OpenStack documentation. The samples scripts and additional files can be found in the /opt/ico\_install/2.5.0- CSI-ICO-FP0007/utils/scripts/ directory after you extract the contents of the IBM Cloud Orchestrator image files, as described in ["Downloading the required image](#page-40-0) [files" on page 29.](#page-40-0)

The sample scripts use the OpenStack command line client and require functionality that is provided by version 1.0.3 and later. Ensure that you have an acceptable version installed. You can do this by running on the OpenStack Controller:

```
openstack --version
```
If you cannot install the version providing the required functions, adapt the scripts accordingly or run the steps in the scripts manually.

To prepare your OpenStack servers, complete the following procedure.

## **Procedure**

- 1. ["Copying the IBM Cloud Orchestrator scripts to the OpenStack servers" on](#page-64-0) [page 53.](#page-64-0)
- 2. ["Stopping all the OpenStack services except Keystone" on page 54.](#page-65-0)
- 3. ["Adding roles, users, and projects to Keystone" on page 54.](#page-65-0)
- 4. ["Installing the IBM Cloud Orchestrator extensions for Horizon" on page 56.](#page-67-0)
- 5. ["Configuring V3 API endpoints for Keystone" on page 58.](#page-69-0)
- <span id="page-64-0"></span>6. ["Creating a new RC file for Keystone V3" on page 59.](#page-70-0)
- 7. ["Installing the simple token extension" on page 60.](#page-71-0)
- 8. ["Configuring the OpenStack services to use the Keystone V3 API" on page 60.](#page-71-0)
- 9. ["Enabling the Cinder V1 API" on page 62.](#page-73-0)
- 10. ["Starting all the OpenStack services and restarting Keystone" on page 62.](#page-73-0)
- 11. ["\[Optional\] Configuring security groups" on page 63.](#page-74-0)

### **What to do next**

After you prepare the OpenStack server, continue the IBM Cloud Orchestrator installation by following the procedure in ["Setting the deployment parameters" on](#page-74-0) [page 63.](#page-74-0)

#### **Copying the IBM Cloud Orchestrator scripts to the OpenStack servers:**

IBM Cloud Orchestrator scripts must be run on each OpenStack Controller and compute node.

#### **Before you begin**

Before copying the scripts, you must extract the contents of the IBM Cloud Orchestrator image file, as described in ["Downloading the required image files" on](#page-40-0) [page 29.](#page-40-0)

In this procedure, the installation directory on the IBM Cloud Orchestrator Server is /opt/ico\_install/2.5.0-CSI-ICO-FP0007, and the scripts directory on the OpenStack servers is /opt/ico\_scripts. This might be adapted to your OpenStack distribution, for example, if your OpenStack distribution is using docker containers or other methods of delivering the OpenStack distribution than installing the code on top of the operating system.

**Note:** The sample scripts are provided as is and they must be adapted depending on your OpenStack distribution and topology. It is important to change the variables at the begin of the files to adjust, for example, install paths, user names, groups, IP addresses, and region names.

### **Procedure**

- 1. Identify the OpenStack server where the Keystone service is running.
- 2. Identify the OpenStack servers where the Horizon service is running.
- 3. Identify all the OpenStack servers where other OpenStack services are running.
- 4. Copy the scripts by completing the following steps for each OpenStack server that you identified in the previous steps:
	- a. Log on to the server as a root user.
	- b. Create a directory to store the scripts: mkdir /opt/ico\_scripts
	- c. Copy all the files from the /opt/ico\_install/2.5.0-CSI-ICO-FP0007/utils/ scripts directory on the IBM Cloud Orchestrator Server to the /opt/ico\_scripts directory on the OpenStack servers.
	- d. Copy the sco horizon.zip file from the /opt/ico\_install/2.5.0-CSI-ICO-FP0007/data/orchestrator-chef-repo/packages/sco\_horizon directory on the IBM Cloud Orchestrator Server to the /opt/ico\_scripts directory on the OpenStack servers.

#### <span id="page-65-0"></span>**Stopping all the OpenStack services except Keystone:**

To ensure that there are no ongoing activities while your OpenStack installation is configured, you must stop the OpenStack services. Only Keystone and all middleware services must still be running as Keystone is accessed during the reconfiguration process.

You must stop the services on all the OpenStack servers only. Keystone service must still be running.

See the documentation of your OpenStack distribution for information about what the services are and on how to stop them. Many Linux distributions use the systemctl command or the service tools to control the services. For example, to stop a service, run the following command:

systemctl stop <service>

See the documentation of your OpenStack distribution for information about the names of the OpenStack services. Usually, they are all the services that begin with neutron-, openstack-, or httpd, which is the Horizon service.

If your distribution uses the systemctl command and OpenStack services with the mentioned names, you can use a sample script named control\_services.sh to easily stop the services. Review the script, adapt it to your environment if needed, and run the following command:

sh ./control\_services.sh -o stop

This command stops all the OpenStack services except the Keystone service, and all the middleware services. You must run the command on all the OpenStack servers.

If you are using an OpenStack distribution with different tools, adapt the sample script or stop all the OpenStack services except the Keystone service, and all the middleware services manually on all the OpenStack servers.

#### **Adding roles, users, and projects to Keystone:**

Create the roles, users, and projects that are required by IBM Cloud Orchestrator, and add them to OpenStack Keystone.

#### **Before you begin**

Ensure that you copied the configure\_ico\_roles.sh script from the IBM Cloud Orchestrator server, as described in ["Copying the IBM Cloud Orchestrator scripts](#page-64-0) [to the OpenStack servers" on page 53.](#page-64-0)

Review the changes that are made by the script before running it.

#### **About this task**

You must run the configure ico roles.sh script on an OpenStack server where the Keystone and OpenStack command line is installed and configured. Usually, this server is the master controller server where the Keystone service is running. You must run the script only once.

The script creates the following roles, users, and projects in IBM Cloud Orchestrator:

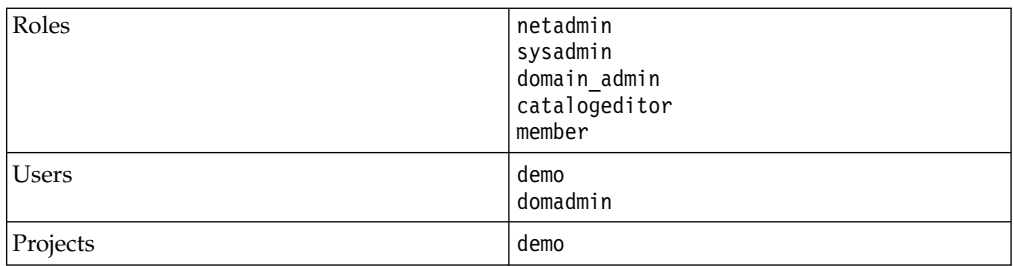

The access privileges are granted as follows:

- The demo user is granted the demo role on the demo project.
- The domadmin user is granted the domain admin role on the admin project.
- The user admin is granted the member role on the admin project.

In this procedure, the example scripts directory on the OpenStack Controller is /opt/ico\_scripts. Replace this value with the appropriate value for your installation.

Complete the following steps:

### **Procedure**

- 1. Log on to the OpenStack Controller as a root user.
- 2. Change directory to the directory where you store the IBM Cloud Orchestrator scripts:

cd /opt/ico\_scripts

3. Set the environment to the correct OpenStack values. Most OpenStack distributions provide an RC file containing these values, for example /root/openrc or /root/keystonerc. Run the following command: source /root/openrc

If an RC file is not provided by your OpenStack distribution, set the values manually, for example:

export OS\_USERNAME=admin export OS\_PASSWORD=openstack1 export OS TENANT NAME=admin export OS\_AUTH\_URL=http://192.0.2.68:5000/v2.0 export OS REGION NAME=kvm-allinone2 export OS VOLUME API VERSION=2

Values might differ for your OpenStack distribution.

- 4. Run the keystone role-list command to check if a Member role exists. If it exists, delete it by running the following command: keystone role-delete Member
- 5. Run the script:

./configure\_ico\_roles.sh

#### <span id="page-67-0"></span>**Installing the IBM Cloud Orchestrator extensions for Horizon:**

To support the IBM Cloud Orchestrator functionality, you must extend the base OpenStack Horizon software to provide additional options in the OpenStack Dashboard.

#### **Before you begin**

Ensure that you copied the BYOOS\_configure\_ico\_horizon\_extensions.sh script from the IBM Cloud Orchestrator server, as described in ["Copying the IBM Cloud](#page-64-0) [Orchestrator scripts to the OpenStack servers" on page 53.](#page-64-0)

Depending on your installation and OpenStack distribution, you may need to adapt the script.

#### **About this task**

The IBM Cloud Orchestrator extensions for Horizon provide the following capability in the OpenStack Dashboard:

- Support for availability zones on domains and projects
- Support for quotas on domains
- v Creation of a default project when a domain is created
- Ability to add domain administrators to the default project of a domain

In this procedure, the example scripts directory on the OpenStack Controller is /opt/ico\_scripts. Replace this value with the appropriate value for your installation.

Complete the following steps on each OpenStack server where the Horizon service is installed.

#### **Procedure**

- 1. Log on to the OpenStack Controller as a root user.
- 2. Make sure that the unzip and msgfmt utilities are installed.
- 3. Change directory to the directory where you store the IBM Cloud Orchestrator scripts:

cd /opt/ico\_scripts

4. Set the environment to the correct OpenStack values. Most OpenStack distributions provide an RC file containing these values, for example /root/openrc or /root/keystonerc. Run the following command:

source /root/openrc

If an RC file is not provided by your OpenStack distribution, set the values manually, for example:

```
export OS_USERNAME=admin
export OS_PASSWORD=openstack1
export OS_TENANT_NAME=admin
export OS_AUTH_URL=http://192.0.2.68:5000/v2.0
export OS REGION NAME=kvm-allinone2
export OS_VOLUME_API_VERSION=2
```
5. Review the BYOOS\_configure\_ico\_horizon\_extensions.sh script and adapt it to your installation if needed. Then run the following command:

./BYOOS\_configure\_ico\_horizon\_extensions.sh

- 6. Make the following changes to the <path to Python site package>/ openstack auth/user.py file paying attention to the Python indentation:
	- a. import urlparse
	- b. Find the available services regions(self) method and add the following lines (in **bold**):

```
@property
   def available services regions(self):
        """Returns list of unique region name values in service
       catalog."""
        regions = []
        if self.service catalog:
            for service in self.service catalog:
                service_type = service.get('type')
                if service type is None or service type == 'identity':
                    continue
                for endpoint in service.get('endpoints', []):
                    # IBM ONLY ICO BEGIN
                    # ICO should also exclude PCG regions
                    # PCG regions have the region name as part of the URL
                    path = urlparse.urlparse(endpoint['url']).path
                    if endpoint['region'] in path:
                        continue
                    # IBM ONLY ICO END
                    region = utils.get endpoint region(endpoint)
                    if region not in regions:
                        regions.append(region)
         return regions
```
c. Add the following new method:

```
# IBM ONLY ICO BEGIN
   @property
   def all_services_regions(self):
        """
       Returns list of unique region name values found in service catalog
       Method used to load availablity zones of all regions including PCG region
        """
       regions = []
       if self.service catalog:
           for service in self.service catalog:
               service_type = service.get('type')
               if service type is None or service type == 'identity':
                   continue
               for endpoint in service.get('endpoints', []):
                   region = utils.get endpoint region(endpoint)
                   if region not in regions:
                       regions.append(region)
       return regions
```
- # IBM ONLY ICO END
- 7. In the <path to Python site package>/openstack auth/utils.py file, add the following line (in **bold**), if the method exists, paying attention to the Python indentation:

```
default_services_region(service_catalog, request=None):
available_regions = [get_endpoint_region(endpoint) for service
                       in service catalog for endpoint
                       in service.get('endpoints', [])
                       if (service.get('type') is not None
                       and service.get('type') != 'identity'
                      and endpoint.get('region') not in urlparse.urlparse(endpoint['url']).path)]
```
8. Restart the Horizon service.

#### <span id="page-69-0"></span>**Results**

When you log in to the OpenStack Dashboard, you can work with the IBM Cloud Orchestrator extensions.

**Note:** For VMware regions, the **Reassign Instances** functionality is not available in a generic OpenStack environment, even if the related button is displayed in the OpenStack Dashboard.

### **Configuring V3 API endpoints for Keystone:**

You must create Keystone V3 endpoints and delete V2 endpoints for IBM Cloud Orchestrator. Verify in the documentation of your OpenStack distribution if your installation already uses Keystone V3 API or still the V2 API. Also verify if the V2 endpoints still exists. The sample script as described in this procedure assumes that Keystone V2 is still used. This means that the V2 endpoints still exist and no V3 endpoints are defined. If your OpenStack installation is different, you must adapt the sample scripts accordingly.

#### **Before you begin**

Ensure that the IBM Cloud Orchestrator extensions for Horizon are installed on each OpenStack server, as described in ["Installing the IBM Cloud Orchestrator](#page-67-0) [extensions for Horizon" on page 56.](#page-67-0)

Ensure that you copied the configure\_endpoints.sh script from the IBM Cloud Orchestrator server, as described in ["Copying the IBM Cloud Orchestrator scripts](#page-64-0) [to the OpenStack servers" on page 53.](#page-64-0)

Verify in the documentation of your OpenStack distribution if your installation already uses Keystone V3 API or still the V2 API. Also verify if the V2 endpoints still exists. The sample script in this procedure assumes that Keystone V2 is still used. This means that the V2 endpoints still exist and no V3 endpoint is defined. If your OpenStack installation is different, you must adapt the sample script accordingly.

#### **About this task**

You must run the configure endpoints.sh script on an OpenStack server where the Keystone and OpenStack command line is installed and configured. Usually, this server is the master controller server where the Keystone service is running. You must run the script only once. OpenStack command line client must be version 1.0.3 or later.

The script creates endpoints for the Keystone V3 API and deletes the endpoints for Keystone V2 API. It does this operations for all the regions.

In this procedure, the example scripts directory on the OpenStack server is /opt/ico\_scripts. Replace this value with the appropriate value for your installation.

#### **Procedure**

- 1. Log on to the OpenStack server as a root user.
- 2. Change directory to the directory where you store the IBM Cloud Orchestrator scripts:

cd /opt/ico\_scripts

<span id="page-70-0"></span>3. Set the environment to the correct OpenStack values. Most OpenStack distributions provide an RC file containing these values, for example /root/openrc or /root/keystonerc. Run the following command: source /root/openrc

If an RC file is not provided by your OpenStack distribution, set the values manually, for example:

export OS\_USERNAME=admin export OS\_PASSWORD=openstack1 export OS\_TENANT\_NAME=admin export OS\_AUTH\_URL=http://192.0.2.68:5000/v2.0 export OS\_REGION\_NAME=kvm-allinone2 export OS VOLUME API VERSION=2

Values might differ for your OpenStack distribution.

4. Run the script:

./configure\_endpoints.sh

**Results**

Keystone V3 endpoints are created and V2 endpoints are deleted.

#### **Creating a new RC file for Keystone V3:**

This topic describes how to create a new RC file for Keystone V3.

Most OpenStack distributions provide an RC file containing OpenStack values, for example /root/openrc or /root/keystonerc. You can use this file to load the correct OpenStack values for the command line clients to interact with the services. After the change to Keystone V3, the existing file does not work any more. Add and change the values in the existing RC file, for example:

export OS\_USERNAME=admin export OS\_PASSWORD=openstack1 export OS\_TENANT\_NAME=admin export OS\_AUTH\_URL=**http://192.0.2.68:5000/v3** export OS\_REGION NAME=kvm-allinone2 export OS VOLUME API VERSION=2 **export OS\_IDENTITY\_API\_VERSION=3 export OS\_USER\_DOMAIN\_NAME=\${OS\_USER\_DOMAIN\_NAME:-"Default"} export OS\_PROJECT\_DOMAIN\_NAME=\${OS\_PROJECT\_DOMAIN\_NAME:-"Default"}**

Change the OS\_AUTH\_URL value and add the last 3 lines.

Also, the Keystone command line client only supports keystone V2 API. After the change, use the openstack client.

After you edited your RC file, run the following command: source <name\_of\_your\_RC\_file>

#### <span id="page-71-0"></span>**Installing the simple token extension:**

For IBM Cloud Orchestrator to access your Keystone, the simple token extension must be installed.

#### **About this task**

Complete the following steps on the server where the Keystone service is installed. Refer to your OpenStack documentation.

#### **Procedure**

- 1. Log on to the OpenStack Controller as a root user.
- 2. Change directory to the directory where you store the OpenStack Controller scripts:

cd /opt/ico\_scripts

- 3. Copy the simpletoken.py file to the middleware directory of your Keystone server.
- 4. In the /etc/keystone/keystone.conf file, define:

```
[authentication]
simple token header = SimpleToken
simple_token_secret = Y6A8MiJGYDr1bzZPP/kt/A==
```
The simple token here must also be given the IBM Cloud Orchestrator installer as an input parameter. The secret must be a base64 encoded value. To generate a secret, run the following command:

dd if=/dev/urandom bs=16 count=1 2>/dev/null | base64

5. In /etc/keystone/keystone-paste.ini define the filter for simple token: [filter:simpletoken]

paste.filter\_factory=keystone.middleware.simpletoken:SimpleTokenAuthentication.factory

- 6. In the /etc/keystone/keystone-paste.ini file, add the filter to the pipeline that you want to run. The filter must come after the json body and xml body filters, but before the actual application in the pipelines [pipeline: public api], [pipeline:admin\_api], and [pipeline:api\_v3].
- 7. Restart Keystone by running the following command: sytemctl restart openstack-keystone

#### **Configuring the OpenStack services to use the Keystone V3 API:**

After the endpoints are configured to Keystone V3, you must configure the other OpenStack services to use the Keystone V3 API and to use the new Keystone V3 endpoints. You must configure the services on all the OpenStack servers in your installation.

#### **Before you begin**

Ensure that the Keystone endpoints are configured for Keystone V3, as described in ["Configuring V3 API endpoints for Keystone" on page 44.](#page-55-0)

#### **About this task**

The OpenStack services must be configured to use the new V3 Keystone endpoints. See your OpenStack documentation for information about all the installed OpenStack services and where their configuration files are stored.
When you run the script in the following procedure, the following changes are made. Depending on your OpenStack distribution, you might need to adapt the script or to do the changes manually:

v The configuration files of the OpenStack services contains a section like, for example:

```
[keystone_authtoken]
auth_uri = http://192.0.2.67:5000/v2.0
identity_uri = http://192.0.2.67:35357/
auth_version = v2.0
\text{admin}_tenant_name = service
admin_user = nova
admin_password = W0lCTTp2MV1iY3JhZmducHgtcGJ6Y2hncg==
signing dir = /var/cache/nova/apihash algorithms = md5insecure = false
```
The following parameters must be changed to use the new V3 endpoints:

```
auth_uri = http://192.0.2.67:5000/v3
```

```
auth_version = v3
```
• In the keystone.conf file, the following parameter must be set: [auth]

```
external = keystone.auth.plugins.external.Domain
```
• In the Cinder api-paste.ini file, the following section must be added:

```
• [keystone authtoken]
  auth_uri = http://192.0.2.67:5000/v3
  identity_uri = http://192.0.2.67:35357/
  auth version = v3admin_tenant_name = service
  admin_user = cinder
  admin_password = W0lCTTp2MV1iY3JhZmducHgtcGJ6Y2hncg==
  signing_dir = /var/cache/nova/api
  hash algorithms = md5
```
v The following changes (in bold) must be done to the Horizon local settings:

```
"identity": 3
```

```
OPENSTACK_KEYSTONE_MULTIDOMAIN_SUPPORT = True
```

```
OPENSTACK_KEYSTONE_URL = "http://192.0.2.67:5000/v3"
OPENSTACK_KEYSTONE_ADMIN_URL = "http://192.0.2.67:35357/v3"
OPENSTACK_KEYSTONE_DEFAULT_ROLE = "member"
```
If the following line is not in the configuration file, it must be added:

```
OPENSTACK_KEYSTONE_DEFAULT_DOMAIN = "Default"
```
Additional changes might be needed.

After the changes, the Keystone policy.json file must be replaced with the version delivered by IBM Cloud Orchestrator. To do this manually, copy the keystone\_policy.json file into the Keystone configuration directory, for example /etc/keystone, as policy.json. See your OpenStack distribution documentation for the correct path and file name to replace. Then, change the owner of this file to the original values.

#### **Procedure**

- 1. Log on to the OpenStack server as a root user.
- 2. Change directory to the directory where you store the IBM Cloud Orchestrator scripts:

```
cd /opt/ico_scripts
```
3. Set the environment to the correct OpenStack values. Use the new RC file that you created by following the procedure in ["Creating a new RC file for](#page-70-0) [Keystone V3" on page 59.](#page-70-0) Run the following command: source <name\_of\_your\_RC\_file>

Alternatively, you can provide the OS\_AUTH\_URL value as command parameter in the following step.

- 4. Run the script: ./BYOOS\_configure\_files.sh [OS\_AUTH\_URL]
- 5. Copy the Keystone policy.json file to the Keystone configuration directory: cp keystone\_policy.json <path\_to\_keystone\_config>/policy.json

#### **Results**

All the OpenStack services are configured to use the new Keystone V3 endpoints.

#### **Enabling the Cinder V1 API:**

Configure OpenStack Cinder to use the V1 API.

#### **About this task**

Complete the following steps on each OpenStack Controller.

#### **Procedure**

- 1. Log on to the OpenStack Controller as a root user.
- 2. Open the Cinder configuration file, for example /etc/cinder/cinder.conf, and ensure that the enable v1 api parameter is set to true. Refer to your OpenStack documentation to find the correct file name and where it is stored.

#### **Starting all the OpenStack services and restarting Keystone:**

After the configuration is done, you must start all the OpenStack services. You must also restart the Keystone service.

See the documentation of your OpenStack distribution for information about what the services are and on how to start them. Many Linux distributions use the systemctl command or the service tools to control the services. For example, to start a service, run the following command:

systemctl start <service>

See the documentation of your OpenStack distribution for information about the names of the OpenStack services. Usually, they are all the services that begin with neutron-, openstack-, or httpd, which is the Horizon service.

If your distribution uses the systemctl command and OpenStack services with the mentioned names, you can use a sample script named control services.sh to easily start the services. Review the script, adapt it to your environment if needed, and run the following commands:

```
./control_services.sh -o restart -k
./control_services.sh -o
```
These commands restart the Keystone service and start all the services. You must run the command on all the OpenStack servers.

### <span id="page-74-0"></span>**[Optional] Configuring security groups:**

You can configure security groups to allow **ssh** and **ping** commands to access virtual machines that are deployed in your OpenStack environment. You can also configure security groups to enable RDP ports for Windows virtual machine instances.

#### **About this task**

This task is optional. Consider whether you want to allow such access. For more information, see the documentation for your chosen OpenStack product.

**Note:** If you a working in a multi-domain environment, you must run this procedure for each domain in which you want to access the deployed virtual machines. Specify the domain in the RC file used in the step 2 of the procedure.

#### **Procedure**

- 1. Log on to the OpenStack Controller as a root user.
- 2. Set the environment to the correct OpenStack values. Use the new RC file that you created by following the procedure in ["Creating a new RC file for](#page-70-0) [Keystone V3" on page 59.](#page-70-0) Run the following command:

source <name of your RC file>

3. If you want to configure security groups to allow access by **ssh** and **ping** commands, run the following commands:

nova secgroup-add-rule default icmp -1 -1 0.0.0.0/0 nova secgroup-add-rule default tcp 22 22 0.0.0.0/0

4. If you want to enable RDP ports for Windows virtual machine instances, run the following commands:

nova secgroup-add-rule default tcp 3389 3389 0.0.0.0/0 nova secgroup-add-rule default udp 3389 3389 0.0.0.0/0

## **Setting the deployment parameters**

Before you install, you must provide valid values for the parameters that are used by the IBM Cloud Orchestrator installer to deploy IBM Cloud Orchestrator.

In this procedure, the example installation directory is /opt/ico\_install/2.5.0- CSI-ICO-FP0007. Replace this value with the appropriate value for your installation.

Use this procedure to set the deployment parameters when installing the following topologies:

- Single-Server topology: skip steps [4 on page 65](#page-76-0) and [5 on page 66](#page-77-0) in the procedure.
- Single-Server with external database topology: skip step [5 on page 66](#page-77-0) in the procedure.
- Dual-Server high-availability with external database topology: run all the steps in the procedure.
- IBM Cloud Orchestrator Keystone topology

#### **Procedure**

- 1. Log on to the IBM Cloud Orchestrator Server as a root user.
- 2. Change directory to the installer directory: cd /opt/ico\_install/2.5.0-CSI-ICO-FP0007/installer

3. Edit the ico\_install.rsp response file to specify the value of each mandatory parameter, as described in the following table. If any parameter does not have a default value, or if the default value is not suitable for your environment, update the response file to specify an appropriate value. Use the following format for each parameter entry in the response file:

*parameter\_name parameter\_value*

*Table 7. Mandatory deployment parameters*

| The flag that indicates whether you accept the license<br>terms. To accept the license automatically without<br>being prompted by the installer, set this parameter to<br>True. If you set this parameter to True, you confirm<br>The current password for the OpenStack Controller<br>admin user. This password is also used for the IBM<br>The fully qualified domain name of the OpenStack<br>Controller where the master OpenStack Keystone<br><b>Note:</b> Specify the IBM Cloud Orchestrator node Host |
|----------------------------------------------------------------------------------------------------|
|                                                                                                    |
|                                                                                                    |
| name / IP if KEYSTONE_ICO_INSTALLATION is set to                                                                                                    |
| The password for the Business Process Manager<br>admin users (bpm_admin and tw_admin) and for the                                                                                                    |
| This password is also used for the Business Process<br>Manager database user (bpmuser) and the IBM DB2<br>users (db2inst1, db2das1, db2fenc1), unless you<br>specify different passwords for these users elsewhere                                                                                                    |
| The password can contain only the following                                                                                                    |
|                                                                                                    |
| <b>Note:</b> For security reasons, the password is removed                                                                                                    |
| authentication for OpenStack. To populate this value<br>in the response file, run the update-token.sh script,<br>as described in "Adding the OpenStack simple token                                                                                                    |
| For IBM Cloud Orchestrator Keystone topology, you<br>do not have to set any value for this parameter. It is<br>mandatory only if you configure IBM Cloud Manager<br>with OpenStack. For IBM Cloud Orchestrator<br>Keystone topology, see KEYSTONE_ICO_INSTALLATION                                                                                                    |
|                                                                                                    |

<span id="page-76-0"></span>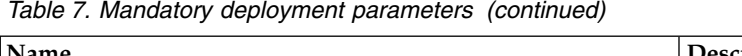

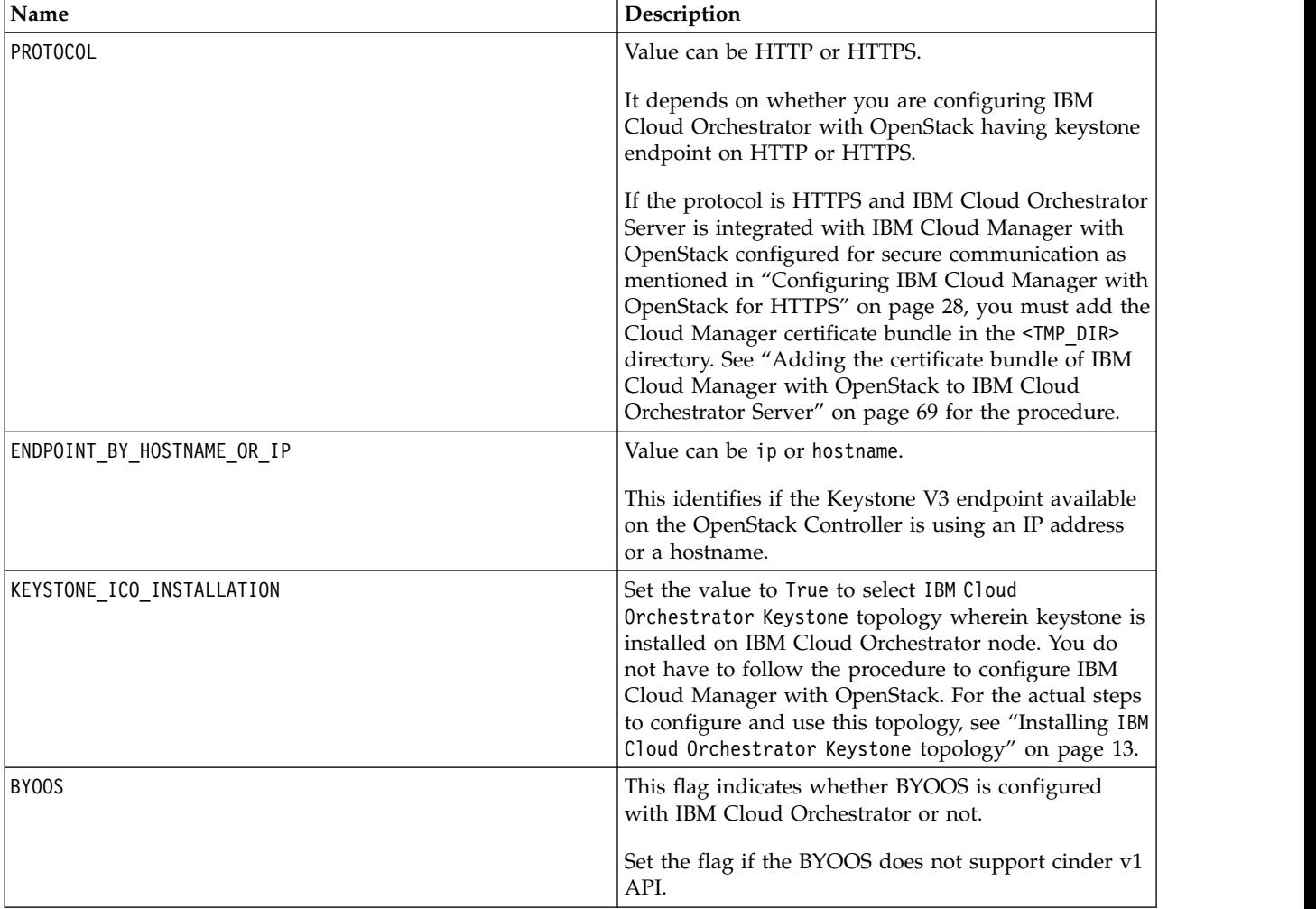

4. [For Single-Server with external database topology or Dual-Server high-availability with external database topology:] Edit the following additional entries in the ico\_install.rsp response file. Specify the value of each parameter, as described in the following table.

*Table 8. Additional mandatory deployment parameters for external database topology*

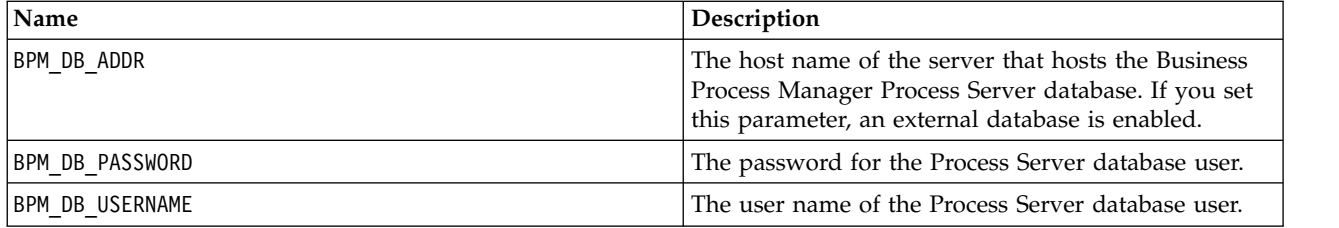

<span id="page-77-0"></span>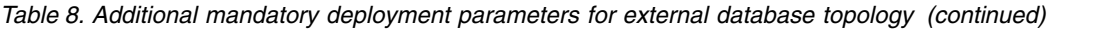

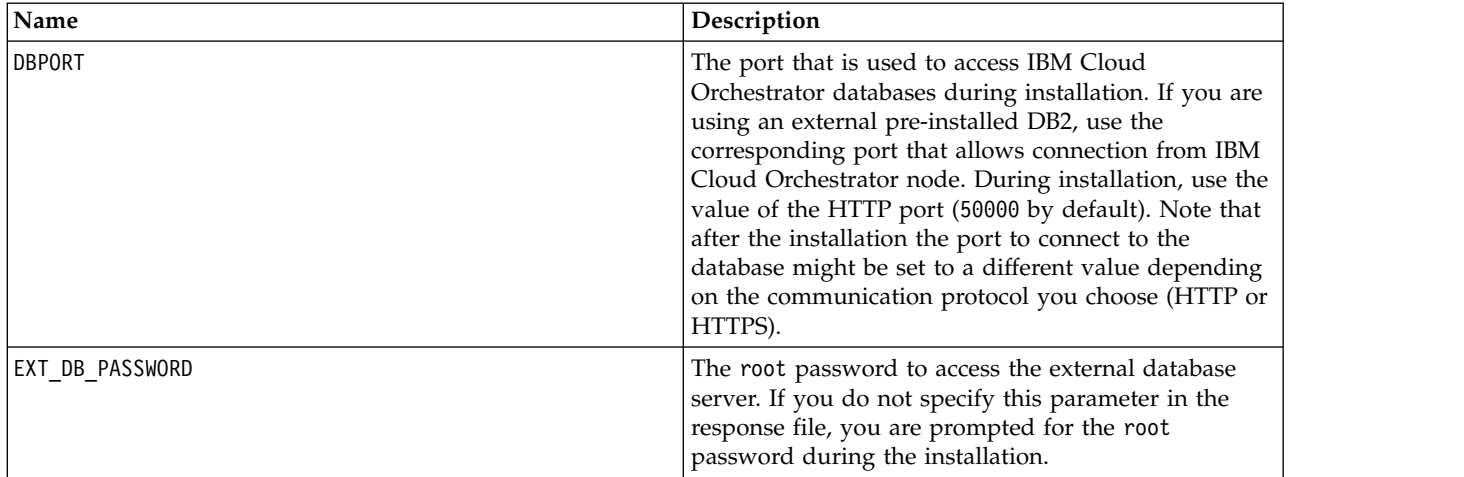

If you want to use an existing external IBM DB2 database server, you must create the Business Process Manager databases before you install IBM Cloud Orchestrator. For information about how to create the databases, see ["\[Optional\] Creating the Business Process Manager databases on an external](#page-44-0) [IBM DB2 server" on page 33.](#page-44-0)

5. **[For both multisite and single site Dual-Server high-availability with external database topology:]** Edit the following additional entries in the ico\_install.rsp response file. Specify the value of each parameter, as described in the following table.

*Table 9. Additional mandatory deployment parameters for high-availability topology*

| Name<br>Description    |                                                                                                    |  |  |
|------------------------|----------------------------------------------------------------------------------------------------|--|--|
| HA_SECONDARY_HOST      | The fully qualified domain name of the second server to install IBM<br>Cloud Orchestrator.                                                                                                    |  |  |
| HA_SECONDARY_USER      | The user to be used for the IBM Cloud Orchestrator installation on the<br>second server.                                                                                                    |  |  |
| HA SECONDARY KEY       | The path to the SSH key to use when connecting using SSH to<br>HA SECONDARY HOST.                                                                                                    |  |  |
| HA_SECONDARY_PASSWORD  | The password to use when connecting using SSH to<br>HA SECONDARY HOST.<br>Note: You must configure either a password or an SSH key.                                                                                                    |  |  |
| HA_VIRTUAL_IP_ADDRESS  | The virtual IP address to be used in the high availability<br>configuration. This IP address must be used in the same subnet as the<br>IP addresses of the two servers where IBM Cloud Orchestrator is<br>installed highly available.                                                                                                    |  |  |
| HA_VIRTUAL_NETMASK     | Netmask to be used for the virtual IP address.                                                                                                    |  |  |
| HA VIRTUAL TIEBREAKER  | The IP address of the default gateway of the subnet that is used for<br>the virtual machines of the IBM Cloud Orchestrator management<br>stack. The System Automation for Multiplatforms cluster uses network<br>connectivity to this default network gateway to determine whether a<br>node is still up and running. If a cluster split occurs, the tiebreaker<br>determines which part of the cluster gets quorum and can manage<br>active resources. For more information about quorums and tiebreakers,<br>see Operational quorum. |  |  |
| HA VIRTUAL_IP_HOSTNAME | The fully qualified domain name of the virtual IP address.                                                                                                    |  |  |

<span id="page-78-0"></span>*Table 9. Additional mandatory deployment parameters for high-availability topology (continued)*

| Name                     | Description                                                                                                    |
|--------------------------|----------------------------------------------------------------------------------------------------|
| HA VIRTUAL NET INTERFACE | The network interface that is used for communication between the<br><b>IBM</b> Cloud Orchestrator management components, for example,<br>ens192. This value must be consistent for both servers. |

For details, for a multi site IBM Cloud Orchestrator high availability installation, refer to ["Installing high availability across multiple sites" on page](#page-87-0) [76.](#page-87-0)

6. [Optional:] If you want to change the directory where IBM Cloud Orchestrator is installed or the temporary directory that is used during the installation, change the parameters that are described in the following table.

*Table 10. Optional deployment parameters*

| Name         | Description                                                                                                    |
|--------------|----------------------------------------------------------------------------------------------------|
| INSTALL ROOT | The base directory where the IBM Cloud Orchestrator components are<br>installed. The default value is <b>/opt/ibm/ico</b> and it is used in this<br>product documentation to refer to the installation path of the IBM<br>Cloud Orchestrator components. The installation directory must not be<br>a symbolic link.                                                                     |
| TMP DIR      | The temporary directory that is used during the installation of the IBM<br>Cloud Orchestrator components. Ensure that the <tmp dir=""> is available<br/>on both the primary and secondary nodes with correct privileges. The<br/>default location for <tmp dir=""> is /tmp/ico. The temporary directory<br/>must not be mounted with the noexec, nodev, and nosuid options.</tmp></tmp> |

# **Adding the OpenStack simple token to the response file**

Run the update-token.sh script to insert the OpenStack simple token in the response file.

# **Before you begin**

- Before you run the script, ensure that the value of the **OPENSTACK\_HOST\_NAME** parameter is specified in the response file, as described in ["Setting the](#page-74-0) [deployment parameters" on page 63.](#page-74-0) In this procedure, the example installation directory is /opt/ico\_install/2.5.0-CSI-ICO-FP0007. Replace this value with the appropriate value for your installation.
- v If some components of the IBM Cloud Orchestrator are deployed in public data center or cloud (on public network), enable HTTPS and VPN connection between IBM Cloud Orchestrator and OpenStack. For more information, see [https://www.ibm.com/support/knowledgecenter/en/SST55W\\_4.3.0/liaca/](https://www.ibm.com/support/knowledgecenter/en/SST55W_4.3.0/liaca/liaca_hybrid_hybrid_cloud.html) [liaca\\_hybrid\\_hybrid\\_cloud.html.](https://www.ibm.com/support/knowledgecenter/en/SST55W_4.3.0/liaca/liaca_hybrid_hybrid_cloud.html)

# **About this task**

If you are using the IBM Cloud Orchestrator Keystone topology, you do not have to add the OpenStack simple token to the response file.

## **Procedure**

- 1. Log on to the IBM Cloud Orchestrator Server.
- 2. Change to the directory where the installer scripts are located: cd /opt/ico\_install/2.5.0-CSI-ICO-FP0007/installer
- 3. Run the script:

<span id="page-79-0"></span>./update-token.sh *response\_file user\_name*

where

```
response_file
```
The name of the response file that is used for the installation (for example, ico install.rsp). If the response file is not in the current directory, specify the full path name.

#### *user\_name*

The name of an operating system user who can log on to the OpenStack Controller that is specified in the **OPENSTACK\_HOST\_NAME** parameter in the response file. The specified user must have permission to run **sudo** commands on the OpenStack Controller.

4. When prompted, enter the password for the specified user.

### **Results**

The **SIMPLE\_TOKEN\_SECRET** parameter in the response file is set to the simple token authentication string.

**Tip:** If the update-token.sh script can connect to the remote server but cannot find the token, identify the token manually by running the following command on the OpenStack Controller:

grep simple\_token\_secret /etc/keystone/keystone.conf

Then manually edit the response file on the IBM Cloud Orchestrator Server to replace the **SIMPLE\_TOKEN\_SECRET** parameter value with the output of the **grep** command.

# **Checking the installation prerequisites**

Run the prereq-checker.sh script to check various installation prerequisites.

## **Before you begin**

Before you run the prereq-checker.sh script, specify the values of the mandatory parameters in the response file, as described in ["Setting the deployment](#page-74-0) [parameters" on page 63](#page-74-0) and ["Adding the OpenStack simple token to the response](#page-78-0) [file" on page 67.](#page-78-0)

## **About this task**

The prereq-checker.sh script completes the following system validation checks:

- v Checks that all system hardware resources such as CPU, memory, and free disk space are correct, as described in ["Checking the hardware prerequisites" on page](#page-34-0) [23.](#page-34-0)
- v Checks that the operating system flavor and version are correct, as described in ["Checking the software prerequisites" on page 24.](#page-35-0)
- Tests OpenStack Keystone connectivity, as described in ["Checking the software](#page-35-0) [prerequisites" on page 24.](#page-35-0)
- Tests the connectivity of other OpenStack services, such as Cinder (V1 and V2), Glance, Nova, and Neutron..
- v Ensures that the required packages are installed in the correct location, as described in ["Downloading the required image files" on page 29.](#page-40-0)

<span id="page-80-0"></span>v Validates the installation parameters, as described in ["Setting the deployment](#page-74-0) [parameters" on page 63.](#page-74-0)

**Note:** The prereq-checker.sh script also installs the required "Expect" package on your system.

In this procedure, the example installation directory is /opt/ico\_install/2.5.0- CSI-ICO-FP0007. Replace this value with the appropriate value for your installation.

### **Procedure**

- 1. Log on to the IBM Cloud Orchestrator Server.
- 2. Change to the directory where the installer scripts are located: cd /opt/ico\_install/2.5.0-CSI-ICO-FP0007/installer
- 3. Run the script:

./prereq-checker.sh *response\_file*

where *response\_file* is the name of the response file that is used for the installation (for example, ico\_install.rsp).

### **Results**

The script output indicates whether you can proceed with the installation, or whether you need to take action first.

# **Adding the certificate bundle of IBM Cloud Manager with OpenStack to IBM Cloud Orchestrator Server**

For secure communication in IBM Cloud Manager with OpenStack, a Privacy Enhanced Mail (PEM) bundle is configured for certificate validation. You must add the bundle to the <TMP\_DIR> directory of IBM Cloud Orchestrator Server so that it is available during the installation process.

## **Procedure**

- 1. Log in to the IBM Cloud Orchestrator Server.
- 2. Create <TMP\_DIR> directory.
- 3. Run the following command to copy the certificate bundle: scp root@<ICM\_controller>: /etc/pki/tls/icm/certs/ca\_bundle.pem /<TMP\_DIR>/openstack.crt

where <ICM controller> is the IP address or the fully qualified host name of IBM Cloud Manager with OpenStack master controller wherein the Keystone service is run. For multi-region setup, it is the controller of the first region. For high availability configuration, it is the primary controller of the first region installed.

4. Optionally, run the following command to check the certificate bundle content: openssl x509 -noout -text -in <TMP\_DIR>/openstack.crt

# <span id="page-81-0"></span>**Deploying the IBM Cloud Orchestrator Servers**

Use a shell script to deploy one or two IBM Cloud Orchestrator Servers depending on the topology you chose, based on the deployment parameter values that you provided in the response file.

### **Before you begin**

Edit the response file to provide appropriate values for the deployment parameters, as described in ["Setting the deployment parameters" on page 63](#page-74-0) and ["Adding the OpenStack simple token to the response file" on page 67.](#page-78-0) Check that your servers meet the hardware and software prerequisites, as described in ["Checking the installation prerequisites" on page 68.](#page-79-0)

In this procedure, the example temporary directory where you unpacked the installation image files is /opt/ico\_install/2.5.0-CSI-ICO-FP0007, and the example response file is ico\_install.rsp. Replace these values with the appropriate values for your installation.

**Note:** The IBM Cloud Orchestrator user interfaces and documentation are translated into several languages, but the installer user interface is provided only in English.

#### **Procedure**

1. Log on to the IBM Cloud Orchestrator Server in a Single-Server topology installation, or log on to the primary IBM Cloud Orchestrator Server in a Dual-Server high-availability topology installation.

**Important:** You must have root authority to run the IBM Cloud Orchestrator installation.

- 2. Change directory to the installer directory: cd /opt/ico\_install/2.5.0-CSI-ICO-FP0007/installer
- 3. Run the following command to install the IBM Cloud Orchestrator components on the server:
	- If you logged on as root user:
		- ./ico\_install.sh ico\_install.rsp
	- If you did not log on as root user:

sudo ./ico install.sh ico install.rsp

You are prompted to accept the license agreement. Read the license agreement, and accept or decline the license terms. If you do not accept the license agreement, the installation exits.

**Note:** To accept the license automatically without being prompted by the installer, set the **LICENSE\_ACCEPTED** parameter to True in the response file. Subject to disk speed, the installation should complete within 2 hours.

- 4. If your install fails with an error, review the installation log file (/var/log/ico\_install/ico\_install\_YYYYMMDDhhmm.log) to check why the installation was unsuccessfully. If necessary, take any appropriate action as indicated in the log file.
- 5. After installing IBM Cloud Orchestrator, for security reasons, complete the following steps to prevent unrestricted access to the user and group lists in Business Space when using REST APIs:
- a. Log in as bpm admin to the WebSphere<sup>®</sup> Application Server Integrated Solutions console at https://\$ico\_server:9043/ibm/console/logon.jsp.
- b. Navigate to **Resources** > **Resource Environment** > **Resource environment providers** > **Mashups\_ConfigService** > **Custom properties**.
- c. Create a new String type property with the following values:

```
Scope = cells:PCCell1:clusters:SingleCluster
Name = com.ibm.mashups.usersearch.blocked
Value = true
Type = java.lang.String
```
Setting the value to true restricts the global user or group search via the Business Space REST APIs.

- d. Apply and save the custom property in the master configuration and log out from the WebSphere Application Server Integrated Solutions console.
- e. Restart the Business Process Manager server by running the following command on the IBM Cloud Orchestrator Server:

systemctl restart bpm

## **Results**

One or two IBM Cloud Orchestrator Servers depending on the topology you chose are installed.

- v If you have multiple regions in OpenStack topology, then do the following steps to copy the certificate of other region in <TMP\_DIR> directory and import them in Business Process Manager. The certificate must be named as openstack.crt.
	- 1. Run the following command to import the certificate of other region in Business Process Manager:

```
source /etc/profile.d/jdk.sh;keytool -import -v -noprompt -trustcacerts -alias <alias>
-file /tmp/openstack.crt -storepass changeit -keystore <ICO_INSTALL_DIRECTORY>
/BPM/v8.5/java_1.7_64/jre/lib/security/cacerts
```
2. Run the following command to import the certificate of other region in Self Service user interface:

```
source /etc/profile.d/jdk.sh;keytool -noprompt -import -file
/tmp/openstack.crt -alias <alias> -keystore <ICO_INSTALL_DIRECTORY>
/wlp/usr/servers/scui/resources/security/keystore -storepass password
```
3. After you import certificates, restart IBM Cloud Orchestrator.

### **What to do next**

Complete the installation verification steps, as described in ["Verifying the](#page-83-0) [installation" on page 72.](#page-83-0)

If you want to install high availability across multiple sites, see ["Installing high](#page-87-0) [availability across multiple sites" on page 76.](#page-87-0)

If IBM Cloud Orchestrator installation is for HTTPS configuration, then import Self-service user interface certificate in an OpenStack server. For the actual procedure, see ["Importing SCUI certificate in an OpenStack Server" on page 121.](#page-132-0)

## <span id="page-83-0"></span>**Verifying the installation**

When you have completed the installation of your IBM Cloud Orchestrator Servers, you can verify the installation by completing the following steps.

#### **Procedure**

- 1. Verify that the status of the IBM Cloud Orchestrator components is correct.
	- For a non high-availability installation:
		- a. Run the following command on the IBM Cloud Orchestrator Server: /opt/ibm/ico/orchestrator/scorchestrator/SCOrchestrator.py --status
		- b. Verify that the status of each IBM Cloud Orchestrator component is online, as shown in the following example output:

===>>> Collecting Status for IBM Cloud Orchestrator ===>>> Please wait ======>>>>>>

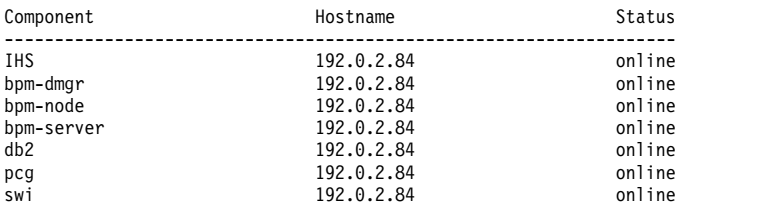

===>>> Status IBM Cloud Orchestrator complete

- For a high-availability installation:
	- a. Run the following command on the IBM Cloud Orchestrator Server: lssam

this is a sample output of the command:

Online IBM.ResourceGroup:central-services-rg Nominal=Online

- |- Online IBM.Application:bpm-node
	- |- Online IBM.Application:bpm-node:primaryiconode
	- '- Online IBM.Application:bpm-node:secondaryiconode
	- |- Online IBM.Application:bpm
		- |- Online IBM.Application:bpm:primaryiconode
		- '- Online IBM.Application:bpm:secondaryiconode
	- |- Online IBM.Application:ihs
		- |- Offline IBM.Application:ihs:primaryiconode
		- '- Online IBM.Application:ihs:secondaryiconode
	- |- Online IBM.Application:scui
		- |- Online IBM.Application:scui:primaryiconode
		- '- Online IBM.Application:scui:secondaryiconode
	- '- Online IBM.ServiceIP:cs-ip
		- |- Offline IBM.ServiceIP:cs-ip:primaryiconode
		- '- Online IBM.ServiceIP:cs-ip:secondaryiconode
- Online IBM.ResourceGroup:pcg-rg Nominal=Online
	- '- Online IBM.Application:pcg
		- '- Online IBM.Application:pcg:primaryiconode
- Online IBM.Equivalency:cs-network-equ
	- |- Online IBM.NetworkInterface:ens192:primaryiconode
	- '- Online IBM.NetworkInterface:ens192:secondaryiconode

**Note:** If the status of the services is not shown online, then reboot the node first and then restart the services.

- 2. Verify that you can access and log in to the following IBM Cloud Orchestrator user interfaces:
	- For a non high-availability installation:
		- Self-service user interface

https://*ico\_server\_fqdn*:443

– Business Process Manager user interface

https://*ico\_server\_fqdn*:443/ProcessCenter/login.jsp

where *ico* server fqdn is the fully qualified domain name (for example, host.example.com) of the IBM Cloud Orchestrator Server.

- For a high-availability installation:
	- Self-service user interface:

https://*virtualIP\_fqdn*:443

– Business Process Manager user interface:

https://*virtualIP\_fqdn*:443/ProcessCenter/login.jsp

where *virtualIP* fqdn is the fully qualified domain name (for example, host.example.com) of the virtual IP address.

To access each user interface, use the following credentials:

- Domain: Default
- User: admin (OpenStack user)
- Password: The password that you specified with the OPENSTACK\_ADMIN\_PASSWORD parameter in the response file

For more information about accessing the IBM Cloud Orchestrator user interfaces, see Chapter [5, "Accessing the IBM Cloud Orchestrator user](#page-176-0) [interfaces," on page 165.](#page-176-0)

If you cannot access the Self-service user interface, ensure that your firewall is configured to open the ports that are required by IBM Cloud Orchestrator. For information about the required ports, see ["Ports used by IBM Cloud](#page-95-0) [Orchestrator" on page 84.](#page-95-0)

- 3. Verify that the Self-Service Catalog is populated. In the Self-service user interface, click **SELF-SERVICE CATALOG** and explore the categories and offerings.
- 4. Confirm that the IBM Cloud Orchestrator extensions for Horizon are installed:
	- a. Log on to the OpenStack Dashboard: https://*openstack\_server\_fqdn*/

where *openstack\_server\_fqdn* is the fully qualified domain name (for example, host.example.com) of the OpenStack Controller.

- b. Click **Identity** > **Domains**, and click **Edit a Domain**.
- c. Confirm that the **Availability Zones** tab is visible.

For more information about installing the extensions, see ["Installing the IBM](#page-54-0) [Cloud Orchestrator extensions for Horizon" on page 43.](#page-54-0)

### **What to do next**

Before you can use IBM Cloud Orchestrator to manage your cloud environment, you must configure your environment as described in Chapter [4, "Configuring," on](#page-136-0) [page 125.](#page-136-0) At a minimum, you must assign zones to domains and projects, as described in ["Assigning zones to domains and projects" on page 125.](#page-136-0)

You can then test the configuration by creating and registering an image, and then deploying the image to a region, as described in Chapter [9, "Managing virtual](#page-276-0) [images," on page 265.](#page-276-0)

IBM provides in a bulletin information of security vulnerabilities that are found after product shipment with proposed remediation and fixes. It is suggested that after installation you review any bulletin that might apply at [IBM Security](http://www.ibm.com/security/secure-engineering/bulletins.html) [Bulletins](http://www.ibm.com/security/secure-engineering/bulletins.html) searching for IBM Cloud Orchestrator V2.5.

# **Installing IBM Cloud Orchestrator Enterprise Edition**

For more control over your cloud environment, IBM Cloud Orchestrator Enterprise Edition bundles three extra products.

- Jazz for Service Management
- IBM Tivoli Monitoring
- IBM SmartCloud Cost Management

These components can be installed on physical or virtual machines, subject to the relevant hardware and software requirements. For more information about these components, visit the following links:

- Quick Start Guide for [Jazz for Service Management.](https://www.ibm.com/support/knowledgecenter/SSEKCU_1.1.2.1/com.ibm.psc.doc/psc_qsg.html)
- Quick Start Guide for [IBM SmartCloud Cost Management](#page-85-0)
- Ouick Start Guide for [IBM Tivoli Monitoring](http://www.ibm.com/support/knowledgecenter/SSTFXA_6.3.0.2/com.ibm.itm.doc_6.3fp2/itm63fp2_qsg_en.htm) and [Tivoli Monitoring for Virtual](http://www.ibm.com/support/knowledgecenter/SS9U76_7.2.0.2/com.ibm.tivoli.itmvs.doc_7.2.0.2/VE72fp2_qsg_en.html) [Environments](http://www.ibm.com/support/knowledgecenter/SS9U76_7.2.0.2/com.ibm.tivoli.itmvs.doc_7.2.0.2/VE72fp2_qsg_en.html)

## **Installation procedure**

The first part of the IBM Cloud Orchestrator Enterprise Edition installation is the same as for the base version. Subsequently, you can install the additional products on separate machines. If you have an existing IBM Cloud Orchestrator V2.5 installation, follow the procedure described in ["Upgrading from IBM Cloud](#page-124-0) [Orchestrator V2.5" on page 113](#page-124-0) before installing or upgrading the additional products.

- 1. Refer to the installation procedure in the Chapter [2, "Installing," on page 11](#page-22-0) section to install IBM Cloud Orchestrator and its services.
- 2. Install Jazz for Service Management V1.1.2.1. For instructions, see the [Jazz for](https://www.ibm.com/support/knowledgecenter/SSEKCU_1.1.2.1/com.ibm.psc.doc/psc_qsg.html) [Service ManagementQuick Start Guide.](https://www.ibm.com/support/knowledgecenter/SSEKCU_1.1.2.1/com.ibm.psc.doc/psc_qsg.html)
- 3. Install IBM Tivoli Monitoring V6.3.0.2. For instructions, see ["Installing IBM](#page-333-0) [Tivoli Monitoring" on page 322.](#page-333-0)
- 4. [Optional] Install IBM Tivoli Monitoring for Virtual Environments V7.2.0.2. For instructions, see [IBM Tivoli Monitoring for Virtual Environments Quick Start](http://www.ibm.com/support/knowledgecenter/SS9U76_7.2.0.2/com.ibm.tivoli.itmvs.doc_7.2.0.2/VE72fp2_qsg_en.html) [Guide.](http://www.ibm.com/support/knowledgecenter/SS9U76_7.2.0.2/com.ibm.tivoli.itmvs.doc_7.2.0.2/VE72fp2_qsg_en.html)
- 5. Install IBM SmartCloud Cost Management V2.1.0.5. For instructions, see "Quick start guide for metering and billing."

# **Quick start guide for metering and billing**

Use this topic as a start guide when you configure SmartCloud Cost Management for metering and billing.

The following list provides information about configuration steps that are required for metering and billing:

#### **Install Tivoli Common Reporting 3.1.2.1**

<span id="page-85-0"></span>For information about this task, see the [installing Tivoli Common](https://www.ibm.com/support/knowledgecenter/SSEKCU_1.1.2.1/com.ibm.psc.doc/install/tcr_t_install.html) [Reporting section](https://www.ibm.com/support/knowledgecenter/SSEKCU_1.1.2.1/com.ibm.psc.doc/install/tcr_t_install.html) in the Jazz for Service Management information center.

#### **Install SmartCloud Cost Management**

For information about this task, see Installing SmartCloud Cost Management 2.1.0.6 ifix04.

#### **Configuration that is required for metering**

For more information about the configuration that is required for metering, see the Automated configuration topic.

#### **Configure job processing**

- For information about configuring processing paths, see the setting processing options topic.
- v For information about defining rates and rate templates, see Administering the system.
- For information about customizing jobs, see Administering data processing.

## **Reconfiguring IBM Cloud Manager with OpenStack after updates**

You must reconfigure IBM Cloud Manager with OpenStack after you make any updates.

After the IBM Cloud Manager with OpenStack topology is modified or updated by using the procedure that is described in [Modifying or updating a cloud](http://www-01.ibm.com/support/knowledgecenter/SST55W_4.3.0/liaca/liaca_modify_deployment.html) [deployment,](http://www-01.ibm.com/support/knowledgecenter/SST55W_4.3.0/liaca/liaca_modify_deployment.html) the configuration changes made at IBM Cloud Orchestrator installation time are reverted. To solve this issue, you must reconfigure the IBM Cloud Manager with OpenStack servers by running one of the procedures that are described in ["Configuring the OpenStack servers" on page 35.](#page-46-0) If you run the advanced procedure, follow all the steps to reconfigure except the steps for adding roles, users, and projects to Keystone.

You must run the configuration after a deployed IBM Cloud Manager with OpenStack topology is updated by using the procedure that is described in [Updating a deployed topology.](http://www-01.ibm.com/support/knowledgecenter/SST55W_4.3.0/liaca/liaca_update_topology.html)

Ensure that you use the most recent version of IBM Cloud Orchestrator scripts to reconfigure IBM Cloud Manager with OpenStack. In case IBM Cloud Manager with OpenStack upgrade is required to support a more recent version of IBM Cloud Orchestrator, use the scripts from the target version of IBM Cloud Orchestrator as they might have latest updates.

Run the procedure on the following servers:

- On all the IBM Cloud Manager with OpenStack servers after:
	- An IBM Cloud Manager with OpenStack fix pack is deployed to the environment.
	- IBM Cloud Manager with OpenStack passwords or secrets are changed by using a redeployment.
	- Other redeployments are done on the IBM Cloud Manager with OpenStack topology by using the **knife os manage update** commands.
	- IBM Cloud Manager with OpenStack is reconfigured for secure communication in HTTPS.

**Note:** Before you reconfigure IBM Cloud Manager with OpenStack, set the environment variables in the shell by running the command to use V2 APIs instead of V3APIs. For example, run the **/root/openrc** command to set the

<span id="page-87-0"></span>environment variables. If you run the **/root/v3rc** command before the reconfiguration is completed, the reconfiguration might fail. If you are not sure of the status, start a new shell.

- v On the master controller and on the new controller after a new controller is added to the IBM Cloud Manager with OpenStack topology.
- On the new compute nodes after new compute nodes are added to the IBM Cloud Manager with OpenStack topology.

After you configure, verify whether IBM Cloud Orchestrator is working correctly. For more information, see ["Verifying the installation" on page 72.](#page-83-0)

# **Installing high availability across multiple sites**

IBM Cloud Orchestrator can be installed in high-availability configuration in two data centers in different sites, if the connection speed between them is as good as in a LAN.

The following requirements apply:

- Use DB2 HADR (high availability disaster recovery) replication to ensure data replication between the sites. For information about implementing DB2 HADR, see [Initializing high availability disaster recovery \(HADR\).](http://www.ibm.com/support/knowledgecenter/SSEPGG_10.5.0/com.ibm.db2.luw.admin.ha.doc/doc/t0011725.html)
- v In the two sites, you must define the same subnets and VLANs and they must have IP addresses in the same range.
- All the IBM Cloud Orchestrator required ports must be opened between the IBM Cloud Orchestrator instances on one site to the other IBM Cloud Orchestrator instances in the secondary site. For more information, see ["Ports used by IBM](#page-95-0) [Cloud Orchestrator" on page 84.](#page-95-0)

A typical topology is shown in the following picture.

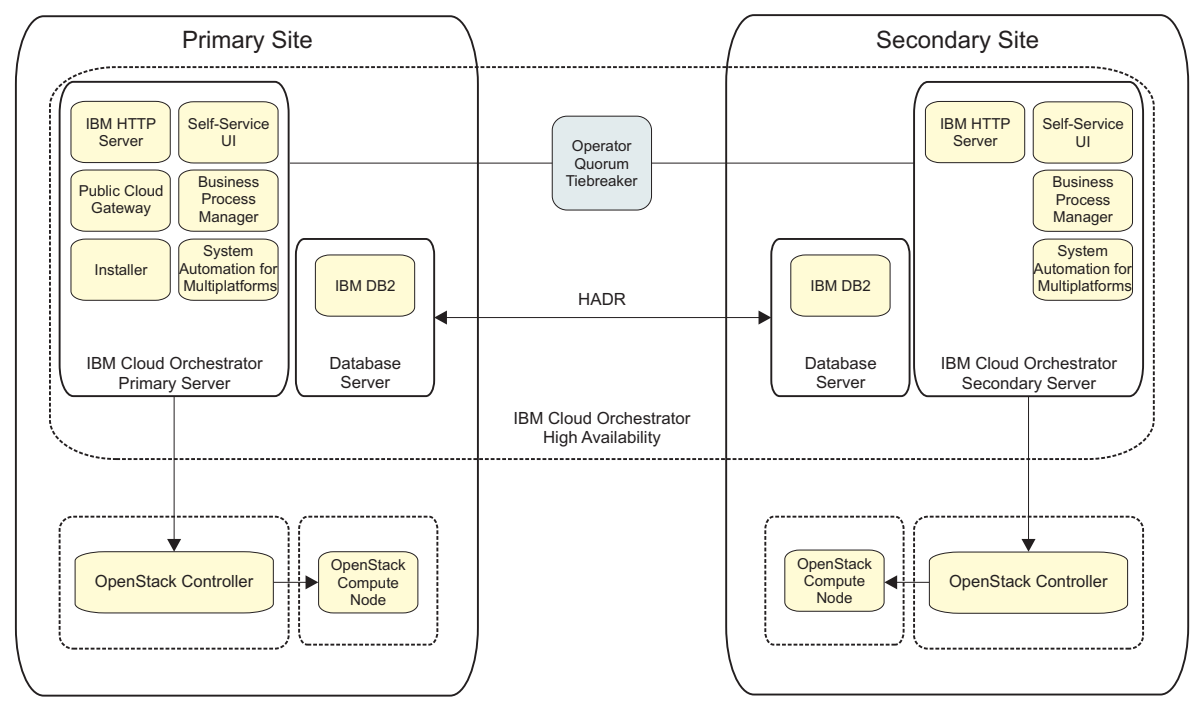

*Figure 1. High availability across multiple sites*

**Note:** The Public Cloud Gateway component is a single point of failure and it is not a highly-available component.

**Note:** IBM Cloud Orchestrator does *not* provide high availability for the OpenStack components. For information about high availability in IBM Cloud Manager with OpenStack, see [the IBM Cloud Manager with OpenStack](http://www.ibm.com/support/knowledgecenter/SST55W_4.3.0/liaca/liaca_topology_ha.html) [documentation.](http://www.ibm.com/support/knowledgecenter/SST55W_4.3.0/liaca/liaca_topology_ha.html)

The multisite high-availability configuration is installed like the standard high availability choosing nodes on different datacenter.

As an option, if you are using the default temporary folder for the installation (/tmp), you can copy the installation binaries to the secondary node to reduce the time spent to perform the binary transfer during installation by performing the following steps:

- 1. Download the Business Process Manager binaries in the /tmp/bpm directory.
- 2. Put all the other IBM Cloud Orchestrator binaries in the /tmp directory.

This configuration is active-active, with all the traffic managed by the load balancer that divides the load to both the sites as in standard high availability configuration. The high-availability configuration covers the failover of the IBM Cloud Orchestrator components with the exception of Public Cloud Gateway that is not in high availability and is a single point of failure.

If the connection between the primary data center and the secondary data center fails and the two nodes cannot connect to each other, a tiebreaker is needed to decide which node should take control and do the necessary automation actions to keep the resources available.

In the multi site high availability scenario, the operator is asked to act as a tiebreaker, granting quorum to the appropriate IBM Cloud Orchestrator servers in the primary or secondary data center. If you installed IBM Cloud Orchestrator in two sites, you must set the quorum tiebreaker to Operator. This configuration is needed to allow an administrator user to decide which node should receive quorum if a tie occurs due to a network failure or node failure, and the node cannot establish the quorum automatically. For information about setting the quorum tiebreaker, see r"Configuring the quorum tiebreaker."

## **Configuring the quorum tiebreaker**

Set the quorum tiebreaker to Operator if you require to give privilege to end user to decide which node should have quorum in case a tie occurs due to a network or node failure.

By default the EXEC quorum tiebreaker is used for IBM Cloud Orchestrator high availability. The gateway IP address is used as tiebreaker and it determines which part of the cluster gets quorum and can manage active resources. For more information about quorums and tiebreakers, see [Operational quorum.](http://www.ibm.com/support/knowledgecenter/SSRM2X_4.1.0/com.ibm.samp.doc_4.1/sampugopquor.html)

To verify what node has currently the quorum, run the lssam command and search for the node with IBM.ServiceIP:cs-ip that is in online status. For example, if the following output is displayed, the primaryiconode node has currently the quorum:

Online IBM.ResourceGroup:central-services-rg Nominal=Online

|- Online IBM.Application:bpm-node

|- Online IBM.Application:bpm-node:primaryiconode

'- Online IBM.Application:bpm-node:secondaryiconode

```
|- Online IBM.Application:bpm
                |- Online IBM.Application:bpm:primaryiconode
                '- Online IBM.Application:bpm:secondaryiconode
        |- Online IBM.Application:ihs
                |- Online IBM.Application:ihs:primaryiconode
                '- Online IBM.Application:ihs:secondaryiconode
        |- Online IBM.Application:scui
                |- Online IBM.Application:scui:primaryiconode
                '- Online IBM.Application:scui:secondaryiconode
        '- Online IBM.ServiceIP:cs-ip
                |- Online IBM.ServiceIP:cs-ip:primaryiconode
                '- Offline IBM.ServiceIP:cs-ip:secondaryiconode
Online IBM.ResourceGroup:pcg-rg Nominal=Online
       '- Online IBM.Application:pcg
                '- Online IBM.Application:pcg:primaryiconode
Online IBM.Equivalency:cs-network-equ
        |- Online IBM.NetworkInterface:ens192:primaryiconode
        '- Online IBM.NetworkInterface:ens192:secondaryiconode
```
To set the quorum tiebreaker to Operator, perform the following steps:

- 1. Make sure that both IBM Cloud Orchestrator nodes are up and can talk to each other:
- 2. Run the following command:

chrsrc -c IBM.PeerNode OpQuorumTieBreaker="Operator"

If the command runs successfully, no output is displayed.

3. You can verify if the quorum definition changed by running the following command:

lsrsrc -c IBM.PeerNode OpQuorumTieBreaker

The following output is displayed, for example:

Resource Class Persistent Attributes for IBM.PeerNode resource 1:

OpQuorumTieBreaker = "Operator"

4. If a tie occurs, run the following command to verify the quorum state: lssrc -ls IBM.RecoveryRM|grep Operational

The following output is displayed if there is a tie: Operational Quorum State: PENDING\_QUORUM

5. If there is a node or network failure, there is no automatic failover because the quorum is in PENDING\_QUORUM state and the operator input is required.

You can give quorum to a node and make the node as primary by running the following command:

runact -c IBM.PeerDomain ResolveOpQuorumTie Ownership=1

The following output is displayed, for example: Resource Class Action Response for ResolveOpQuorumTie

If you need to set the quorum tiebreaker to the default EXEC value for the IBM Cloud Orchestrator high availability, perform the following steps:

1. Run the following command to set the quorum tiebreaker to EXEC: chrsrc -c IBM.PeerNode OpQuorumTieBreaker="cs-network-tiebreaker"

If the command runs successfully, no output is displayed.

2. Verify if the EXEC quorum tiebreaker is configured correctly by running the following command:

lsrsrc -c IBM.PeerNode OpQuorumTieBreaker

The following output is displayed, for example:

Resource Class Persistent Attributes for IBM.PeerNode resource 1:

OpQuorumTieBreaker = "cs-network-tiebreaker"

If the quorum tiebreaker is set to EXEC, if there is a tie, the quorum automatically decides which node is active, and failover and failback occur accordingly.

# **Troubleshooting the installation**

Learn how to troubleshoot installation problems.

### **Known installation errors**

v **Backup and restore the ACL data during upgrade**

If you want to back up ACL data for all the custom offering, then back up the ORCHESTRATOR.ACL database table. Restore it after upgrade so that all the offerings have proper ACL configuration.

v **Masking passwords in ico\_install.rsp**

After the installation is completed successfully, the passwords in ico install.rsp are masked automatically. For example, ORCHESTRATOR PASSWORD [HIDDEN]. If any of the passwords are not masked automatically, then you must manually make them hidden.

v **Validation error post upgrade from V2.5.0.5 HTTP to V2.5.0.6 HTTPS keystone topology**When you perform any action on the region or clone a virtual machine for the first time after you upgrade from V2.5.0.5 HTTP to V2.5.0.6 HTTPS keystone topology, the following error might get displayed: Region validation failed, hostname or credentials might be wrong. If you do not want this regio

Ignore this error message and click **OK** to save the region.

• The SIMPLE\_TOKEN\_SECRET and OPENSTACK\_SERVICES prerequisites might fail whenever the operating system is below RHEL 7.3.

Do the following steps to resolve the error:

- 1. Verify whether all values are correct in the ico\_install.rsp.
- 2. Update python package version to 2.7.5-48.el7 if the python package is at a lower version.
- v During installation, ignore the following error message that might get triggered because of Chef:

Error : . warning: already initialized constant Chef::Recipe::Delete\_Cert warning: previous definition of Delete\_Cert was here

v **Upgrade fails because of signer certificate issue**

The IBM Cloud Orchestrator upgrade or installation command might fail because the CLI installation client is not able to connect to server process due to the signer certificate issue.

As a workaround, manually run the command that fails and restart the upgrade without reverting the snapshots. Repeat this workaround for all failing commands.

v **Cannot find 32-bit library files libstdc++.so.6 and /lib/libpam.so\***

If the 32-bit library files cannot be found on the 64-bit operating system platform, the db2prereqcheck.log file might contain errors similar to the following errors:

Validating "32 bit version of "libstdc++.so.6" " ...

Found the 64 bit "/usr/lib64/libstdc++.so.6" in the following directory "/usr/lib64".

DBT3514W The db2prereqcheck utility failed to find the following 32-bit library file: "libstdc++.so.6".

Validating "/lib/libpam.so\*" ...

- DBT3514W The db2prereqcheck utility failed to find the following 32-bit library file: "/lib/libpam.so\*".
- Validating "32 bit version of "libstdc++.so.6" " ...
- DBT3514W The db2prereqcheck utility failed to find the following 32-bit library file: "/lib/libpam.so\*".

WARNING : Requirement not matched. Requirement not matched for DB2 database "Server" . Version: "10.5.0.2". Summary of prerequisites that are not met on the current system:

DBT3514W The db2prereqcheck utility failed to find the following 32-bit library file: "/lib/libpam.so\*".

The errors are not critical and can be ignored.

v **The domain name that is specified in the IBM Cloud Orchestrator deployment parameter must match the domain name format that is used in cookies** .

Cookies that are used to implement user interface security features can be set only for domain names that are not top-level domain names and that adhere to the public suffix list.

To resolve this problem, provide a domain name that matches the cookie requirements.

# **Error in IBM Cloud Orchestrator installation on Red Hat Enterprise Linux**

The IBM Cloud Orchestrator HA installation on Red Hat Enterprise Linux V7.2 might fail with DB\_VERSION\_MISMATCH - rpmdb open failed error.

STDOUT: STDERR: error: db5 error(-30969) from dbenv->open: BDB0091 DB VERSION MISMATCH: Database environment version mismatch error: cannot open Packages index using db5 - (-30969) error: cannot open Packages database in /var/lib/rpm yum-dump General Error: Error: rpmdb open failed

Do the following steps to resolve the error:

**Note:** For IBM Cloud Orchestrator HA installation, run this command on both nodes.

1. Run the following command to update the libdb-5.3.28-14.ibm.el7.x86\_64 package:

```
yum install -y libdb-5.3.28-14.ibm.el7.x86_64
```
- 2. Run the following command to rebuild the RPM database: **rpmdb --rebuilddb**
- 3. Confirm whether the **yum repolist** command is successful. **yum repolist**
- 4. Install IBM Cloud Orchestrator.

# **Cannot create the external database**

When you try to create the external database, the **create\_dbs.sh** command fails with an error Failed to create database *database\_name* with user *user\_name*.

### **Reason:**

IBM DB2 is stopped.

### **Solution:**

Start IBM DB2.

Example:

```
# su - db2inst1
$ db2stop<br>11/20/2014 02:49:33
                        0 0 SQL1032N No start database manager command was issued.
SQL1032N No start database manager command was issued. SQLSTATE=57019
$ db2start<br>11/20/2014 02:49:46
                       0 0 SQL1063N DB2START processing was successful.
SQL1063N DB2START processing was successful.
$ exit
logout
# ./create_dbs.sh central
Creating databases: 5/8
Creating databases: 6/8
```
# **High-availability upgrade fails while enabling JDK 1.7**

While upgrading a high-availability setup to 2.5.0.7, sometimes high-availability does not come online in the final phases of the upgrade, because Business Process Manager services do not start correctly.

#### **Reason**

The root cause is that sometimes Dmgr node fails to stop all the processes correctly. The following error is seen in the installation log file, especially while enabling the JDK 1.7.

```
ERROR: execute[Java7 stop Dmgr]
(bpm::bpm_upgrade_enablejdk line 49) had an error:
Mixlib::ShellOut::ShellCommandFailed: Expected process to exit with [0],
but received '255'---- Begin output of
/opt/ibm/ico/BPM/v8.5/profiles/DmgrProfile/bin/stopServer.sh dmgr ----
STDOUT: ADMU0116I: Tool information is being logged in file
/opt/ibm/ico/BPM/v8.5/profiles/DmgrProfile/logs/dmgr/stopServer.log
ADMU0128I: Starting tool with the DmgrProfile profile
ADMU3100I: Reading configuration for server: dmgr
ADMU3201I: Server stop request issued. Waiting for stop status.
ADMU3111E: Server stop requested but failed to complete.
ADMU0111E: Program exiting with error:
   com.ibm.websphere.management.exception.AdminException:
ADMU3060E: Timed out waiting for server shutdown.
ADMU1211I: To obtain a full trace of the failure, use the -trace option.
ADMU0211I: Error details may be seen in the file:
         /opt/ibm/ico/BPM/v8.5/profiles/DmgrProfile/logs/dmgr/stopServer.log
STDERR:
----End output of/opt/ibm/ico/BPM/v8.5/profiles/DmgrProfile/bin/stopServer.sh dmgr ----
Ran /opt/ibm/ico/BPM/v8.5/profiles/DmgrProfile/bin/stopServer.sh dmgr
returned 255; ignore failure is set, continuing
```
## **Solution**

It is advised to revert to the earlier snapshot of the system and rerun the upgrade after commenting the step to enable JDK 1.7 automatically as part of the upgrade. JDK 1.7 gets installed, but needs to be manually enabled. Steps for both commenting the JDK 1.7 enablement during upgrade, as well as manually enabling it are listed below.

## **Changing upgrade process to disable JDK 1.7**

To remove the step, which automatically enables the JDK 1.7 from the installation procedure, comment out the following line include\_recipe 'bpm: : bpm upgrade enablejdk from the default.rb from the following directory data/orchestrator-chef-repo/chef-repo/cookbooks/bpm/recipes of the installer and then rerun the installer.

## **Manually enabling the JDK**

After the installation is successful, you need to manually enable JDK 1.7 for Business Process Manager.

The following steps must be executed sequentially on the primary and slave nodes.

**Note:** Sometimes while stopping the Business Process Manager nodes and servers, the Business Process Manager processes are not killed properly. In this scenario, the processes need to be manually killed before restarting the services.

Switch TSAMP to manual mode using the following command:

samctrl -M t

## **On the primary node**

- 1. From the Business Process Manager Home/bin directory (by default /opt/ibm/ico/BPM/v8.5/bin), run the following commands:
	- a. Set Java7 as default for new profiles. managesdk.sh -setNewProfileDefault -sdkName 1.7\_64
	- b. Set Java7 as default for scripting operations. managesdk.sh -setCommandDefault -sdkName 1.7\_64
	- c. Set Java7 as default for Dmgr profile. managesdk.sh -enableProfile -profileName DmgrProfile -sdkname 1.7\_64 -enableServers
	- d. Set Java7 as default for Node1 profile. managesdk.sh -enableProfile -profileName Node1Profile -sdkname 1.7\_64 -enableServers
- 2. From the Node1Profile/bin directory (by default /opt/ibm/ico/BPM/v8.5/ profiles/Node1Profile/bin), run the following commands:
	- a. Stop the node. stopNode.sh
	- b. Sync the node. syncNode.sh #{bpm server hostname} 8879

where #{bpm\_server\_hostname} is the host name of the primary server.

c. Stop the server. stopServer.sh SingleClusterMember1 3. From the DMgr/bin directory (by default /opt/ibm/ico/BPM/v8.5/profiles/ DMgrProfile/bin), run the following commands:

a. Stop the Dmgr.

stopServer.sh dmgr

b. Start the Dmgr.

startServer.sh dmgr

- 4. From the Node1Profile/bin directory (by default /opt/ibm/ico/BPM/v8.5/ profiles/Node1Profile/bin), run the following commands:
	- a. Start the node.
		- startNode.sh
	- b. Start the server. startServer.sh SingleClusterMember1

## **On the secondary node**

- 1. From the Business Process Manager Home/bin directory (by default /opt/ibm/ico/BPM/v8.5/bin), run the following commands:
	- a. Set Java7 as default for Node2 profile.
		- managesdk.sh -enableProfile -profileName Node2Profile -sdkname 1.7\_64 -enableServers
	- b. Set Java7 as default for new profiles on Node2.

managesdk.sh -setNewProfileDefault -sdkName 1.7\_64

- c. Set Java7 as default for scripting operations on Node2. managesdk.sh -setCommandDefault -sdkName 1.7\_64
- 2. From the Node2Profile/bin directory (by default /opt/ibm/ico/BPM/v8.5/ profiles/Node2Profile/bin), run the following commands:
	- a. Stop node on Node2: stopNode.sh
	- b. Sync node on Node2. syncNode.sh #{bpm\_server\_hostname\_HA} 8879

where #{bpm\_server\_hostname\_HA} is the name of the master server.

c. Start node on Node2.

startNode.sh

- d. Stop Server on Node2. stopServer.sh SingleClusterMember2
- e. Start Server on Node2. startServer.sh SingleClusterMember2

After these steps are executed, make sure the Business Process Manager is up and running properly. Change the TSAMP control back to automatic using the following command:

samctrl -M f

# <span id="page-95-0"></span>**Installation reference**

Learn more about the installation process, including customizations, modifications, and tips.

# **System files modified by the installation procedure**

Several system files are modified during the IBM Cloud Orchestrator installation.

During the IBM Cloud Orchestrator installation, the following system files are modified on the IBM Cloud Orchestrator Server:

| File        | <b>Updates</b>                                         |  |  |  |  |  |
|-------------|--------------------------------------------------------|--|--|--|--|--|
| /etc/passwd | The following users are added to the /etc/passwd file: |  |  |  |  |  |
|             | bpmuser<br>٠                                           |  |  |  |  |  |
|             | db2das1<br>٠                                           |  |  |  |  |  |
|             | db2fenc1<br>٠                                          |  |  |  |  |  |
|             | db2inst1<br>٠                                          |  |  |  |  |  |
|             | ihsadmin<br>٠                                          |  |  |  |  |  |
|             | pcg<br>٠                                               |  |  |  |  |  |
|             | • scui                                                 |  |  |  |  |  |
| /etc/group  | The following groups are added to the /etc/group file: |  |  |  |  |  |
|             | bpmuser<br>٠                                           |  |  |  |  |  |
|             | db2das1<br>٠                                           |  |  |  |  |  |
|             | db2fenc1<br>٠                                          |  |  |  |  |  |
|             | db2inst1<br>٠                                          |  |  |  |  |  |
|             | ihsadmin<br>٠                                          |  |  |  |  |  |
|             | pcg<br>٠                                               |  |  |  |  |  |
|             | • scui                                                 |  |  |  |  |  |

*Table 11. System files modified by the installation procedure*

# **Ports used by IBM Cloud Orchestrator**

This topic lists the ports that are opened by IBM Cloud Orchestrator when running the default configuration. The actual port usage might differ if the configuration was changed. Configure your firewall to allow inbound traffic to the port that must accept incoming communication.

*Table 12. Ports used by IBM Cloud Orchestrator*

| Port                                                        |                     | Protocol   Program                 | <b>User</b> | Incoming external hosts                                                                                                    |
|-------------------------------------------------------------|---------------------|------------------------------------|-------------|----------------------------------------------------------------------------------------------------|
| 50000                                                       | <b>HTTP</b>         | db2sysc                            | root        | IBM Cloud Orchestrator Server, OpenStack Controllers,<br>OpenStack Neutron servers<br>Note: Port 50000 is used for HTTP and port 50001 for HTTPS.<br>The default is HTTPS. |
| 523                                                         | <b>IPC</b><br>(TCP) | db2dasrrm                          | root        |                                                                                                    |
| 7060,<br>7277,<br>9352,<br>9402,<br>9420,<br>9809,<br>11006 | <b>TCP</b>          | WebSphere<br>Deployment<br>Manager | root        |                                                                                                    |

| Port                                               |                      | Protocol Program                                                     | User | Incoming external hosts                                                 |
|----------------------------------------------------|----------------------|----------------------------------------------------------------------|------|-------------------------------------------------------------------------|
| 8879                                               | SOAP                 | WebSphere<br>Deployment<br>Manager                                   | root |                                                                         |
| 9043                                               | <b>HTTPS</b>         | WebSphere<br>Deployment<br>Manager                                   | root | HTTP and HTTPS client using Administrator profile                       |
| 9060,<br>9403                                      | <b>HTTP</b>          | WebSphere<br>Deployment<br>Manager                                   | root |                                                                         |
| 9100                                               | ORB                  | WebSphere<br>Deployment<br>Manager                                   | root |                                                                         |
| 9632                                               | $\rm IPC$<br>(TCP)   | WebSphere<br>Deployment<br>Manager                                   | root |                                                                         |
| 2809,<br>7062,<br>7272,<br>9353,<br>11004          | TCP                  | WebSphere Node<br>Agent                                              | root |                                                                         |
| 8878                                               | SOAP                 | WebSphere Node<br>Agent                                              | root |                                                                         |
| 9201,<br>9202                                      | RMI/<br>IIOP,<br>SSL | WebSphere Node<br>Agent                                              | root |                                                                         |
| 9629                                               | $\rm IPC$<br>(TCP)   | WebSphere Node<br>Agent                                              | root |                                                                         |
| 9900                                               | ORB                  | WebSphere Node<br>Agent                                              | root |                                                                         |
| 9420,<br>11006,<br>9632                            |                      | Deployment<br>Manager (inside<br><b>Business Process</b><br>Manager) |      |                                                                         |
| 7062,<br>11004,<br>9629                            |                      | The node agent<br>used by Business<br>Process Manager                |      |                                                                         |
| 7276,<br>7286,<br>9044,<br>9101,<br>9354,<br>11008 | <b>TCP</b>           | <b>Business Process</b><br>Manager                                   | root |                                                                         |
| 8880                                               | SOAP                 | <b>Business Process</b><br>Manager                                   | root |                                                                         |
| 9061                                               | <b>HTTP</b>          | <b>Business Process</b><br>Manager                                   | root |                                                                         |
| 9633                                               |                      | <b>Business Process</b><br>Manager                                   |      |                                                                         |
| 9080                                               | <b>HTTP</b>          | <b>Business Process</b><br>Manager                                   | root | Public Cloud User, HTTP and HTTPS client using Administrator<br>profile |

*Table 12. Ports used by IBM Cloud Orchestrator (continued)*

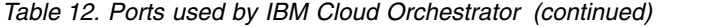

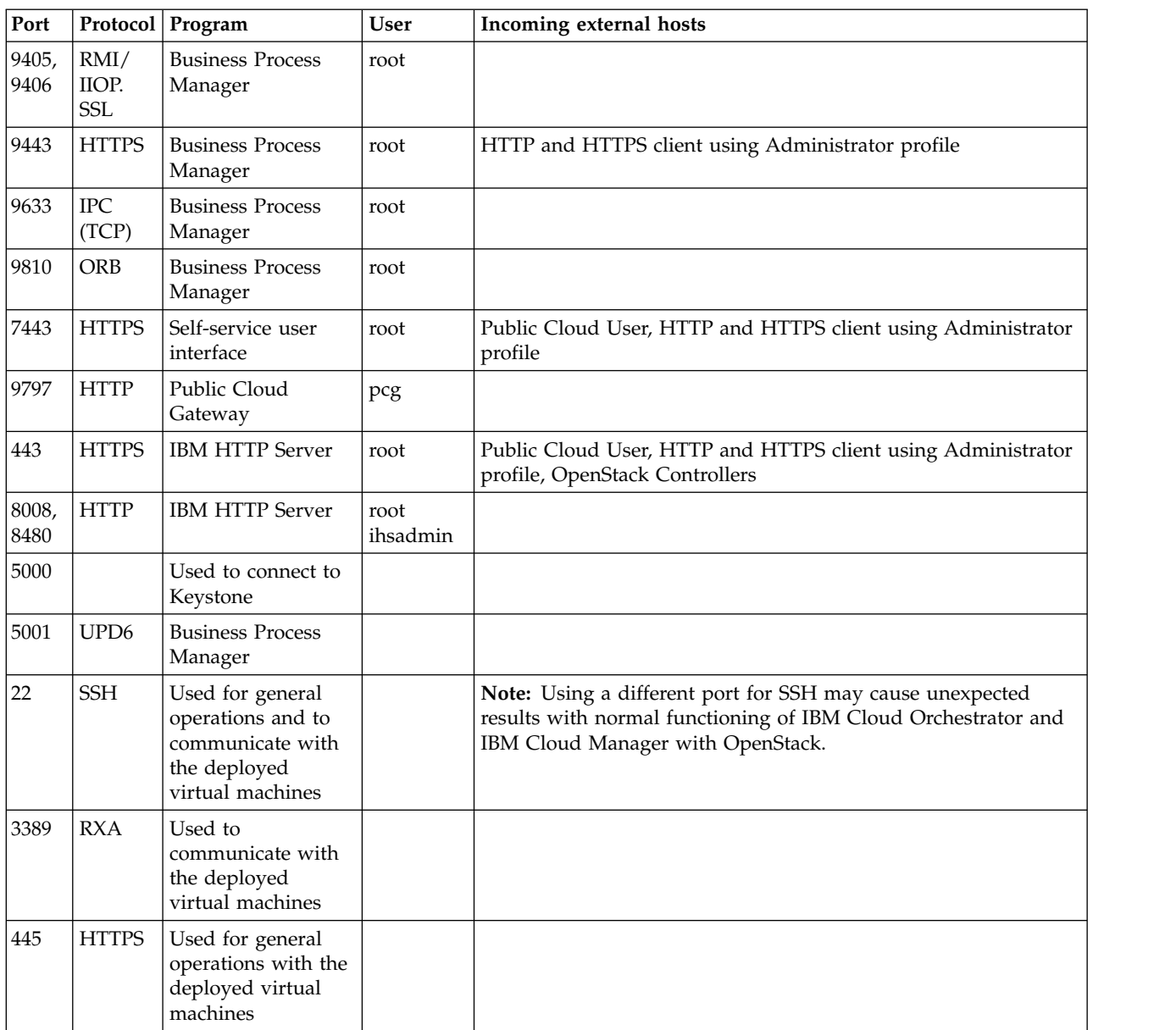

**Note:** The ports used by System Automation for Multiplatforms are specified at [https://www.ibm.com/support/knowledgecenter/en/SSRM2X\\_3.2.2/](https://www.ibm.com/support/knowledgecenter/en/SSRM2X_3.2.2/com.ibm.samp.doc_3.2.2/welcome.html) [com.ibm.samp.doc\\_3.2.2/welcome.html.](https://www.ibm.com/support/knowledgecenter/en/SSRM2X_3.2.2/com.ibm.samp.doc_3.2.2/welcome.html)

# **Token configuration parameter**

List of token configuration parameters.

*Table 13. Token configuration parameter*

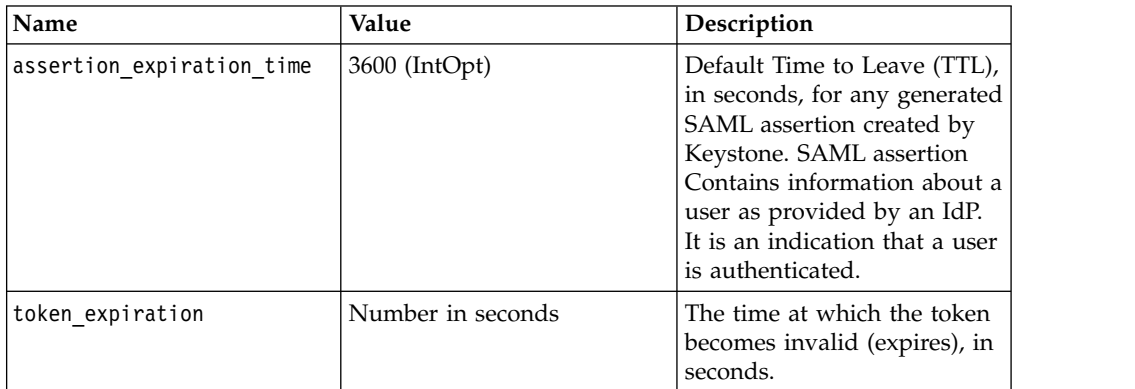

# <span id="page-100-0"></span>**Chapter 3. Upgrading**

To upgrade IBM Cloud Orchestrator, complete one of the following procedures.

# **Migrating from IBM Cloud Orchestrator V2.4.0.2 or later**

You can migrate a non high-availability IBM Cloud Orchestrator environment with VMware, KVM, or PowerVC regions which use Neutron networks from IBM Cloud Orchestrator V2.4 Fix Pack 2 or later fix pack to IBM Cloud Orchestrator V2.5.0.7 which uses IBM Cloud Manager with OpenStack as OpenStack distribution.

If you want to migrate from a version older than 2.4.0.2, you must first upgrade to IBM Cloud Orchestrator V2.4.0.2. For more information about upgrading to IBM Cloud Orchestrator V2.4.0.2, see [Upgrading.](http://www.ibm.com/support/knowledgecenter/SS4KMC_2.4.0.2/com.ibm.sco.doc_2.4/c_upgrade.html) If you want to upgrade from IBM Cloud Orchestrator V2.5, V2.5.0.1, V2.5.0.1 interim fix 1, or V2.5.0.2, see ["Upgrading from IBM Cloud Orchestrator V2.5" on page 113.](#page-124-0)

The following IBM Cloud Orchestrator V2.4.0.2 configurations or resources are *not* supported for migration to IBM Cloud Orchestrator V2.5.0.7:

- IBM Cloud Orchestrator systems in high-availability configuration.
- Regions that use  $z/VM$  or HyperV hypervisors.
- Regions that use Nova networks.
- Virtual system patterns that are defined by using Workload Deployer. Existing deployed patterns are migrated as individual instances. In IBM Cloud Orchestrator V2.5.0.7, you can use OpenStack Heat templates.
- Any customization that was done to the OpenStack configuration files in the IBM Cloud Orchestrator V2.4.0.2 environment to support a specific configuration (for example, [the VMware advanced configuration\)](http://www.ibm.com/support/knowledgecenter/SS4KMC_2.4.0.2/com.ibm.sco.doc_2.4/c_advanced_config_vmware_region.html). You must manually reapply your customization after you deploy the IBM Cloud Manager with OpenStack controllers.

**Important:** Before you reapply your OpenStack customization, see the hypervisor details in [Prerequisites for IBM Cloud Manager with OpenStack](#page-31-0) section.

• You cannot reuse the host name of the source environment in the upgraded V2.5.0.7 environment.

# **Migration overview**

During the migration, data from the servers in the IBM Cloud Orchestrator V2.4.0.2 environment is ported to the new servers in the IBM Cloud Orchestrator V2.5.0.7 environment as shown in the following picture.

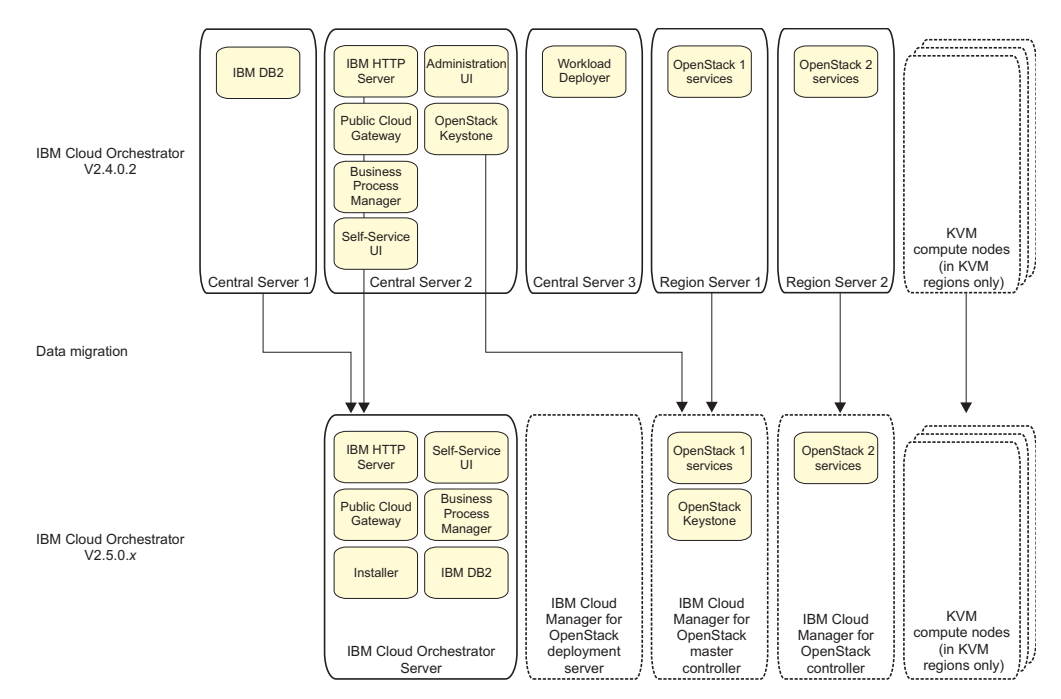

- The IBM Cloud Orchestrator V2.5.0.7 environment uses IBM Cloud Manager with OpenStack on the Kilo release whereas the IBM Cloud Orchestrator V2.4.0.2 environment used OpenStack on the Icehouse release.
- Keystone data is migrated from the IBM Cloud Orchestrator V2.4.0.2 Central Server 2 to the IBM Cloud Manager with OpenStack master controller in the IBM Cloud Orchestrator V2.5.0.7 environment. The remaining OpenStack data is migrated from the Region Servers in the IBM Cloud Orchestrator V2.4.0.2 environment to the IBM Cloud Manager with OpenStack controllers in the IBM Cloud Orchestrator V2.5.0.7 environment.
- When migrating VMware regions, the existing vCenters and virtual machines are used in the new IBM Cloud Orchestrator V2.5.0.7 environment. The virtual machines are unaffected by the migration.
- When migrating KVM regions, the KVM compute nodes are migrated to new compute nodes in the IBM Cloud Orchestrator V2.5.0.7 environment. Resources such as virtual machines, disks, and volumes on the IBM Cloud Orchestrator V2.4.0.2 compute nodes are cloned to new virtual machines, disks, and volumes on the new IBM Cloud Orchestrator V2.5.0.7 compute nodes before being re-enabled. The virtual machines are stopped prior to migration and are in a powered off state on migration completion. Depending on the number and size of the virtual machines and volumes deployed on the compute nodes in the region, the end-to-end migration may take a number of hours.

# **Migration checklist**

Use this checklist to ensure that you complete all of the migration steps in the correct order.

*Table 14. Migration Checklist*

| Step | <b>Description</b>                              | Done?   Comment |
|------|-------------------------------------------------|-----------------|
|      | Planning the migration                          |                 |
|      | l "Checking prerequisites" on page 92           |                 |
| 12   | "Choosing the migration strategy" on page<br>93 |                 |

## *Table 14. Migration Checklist (continued)*

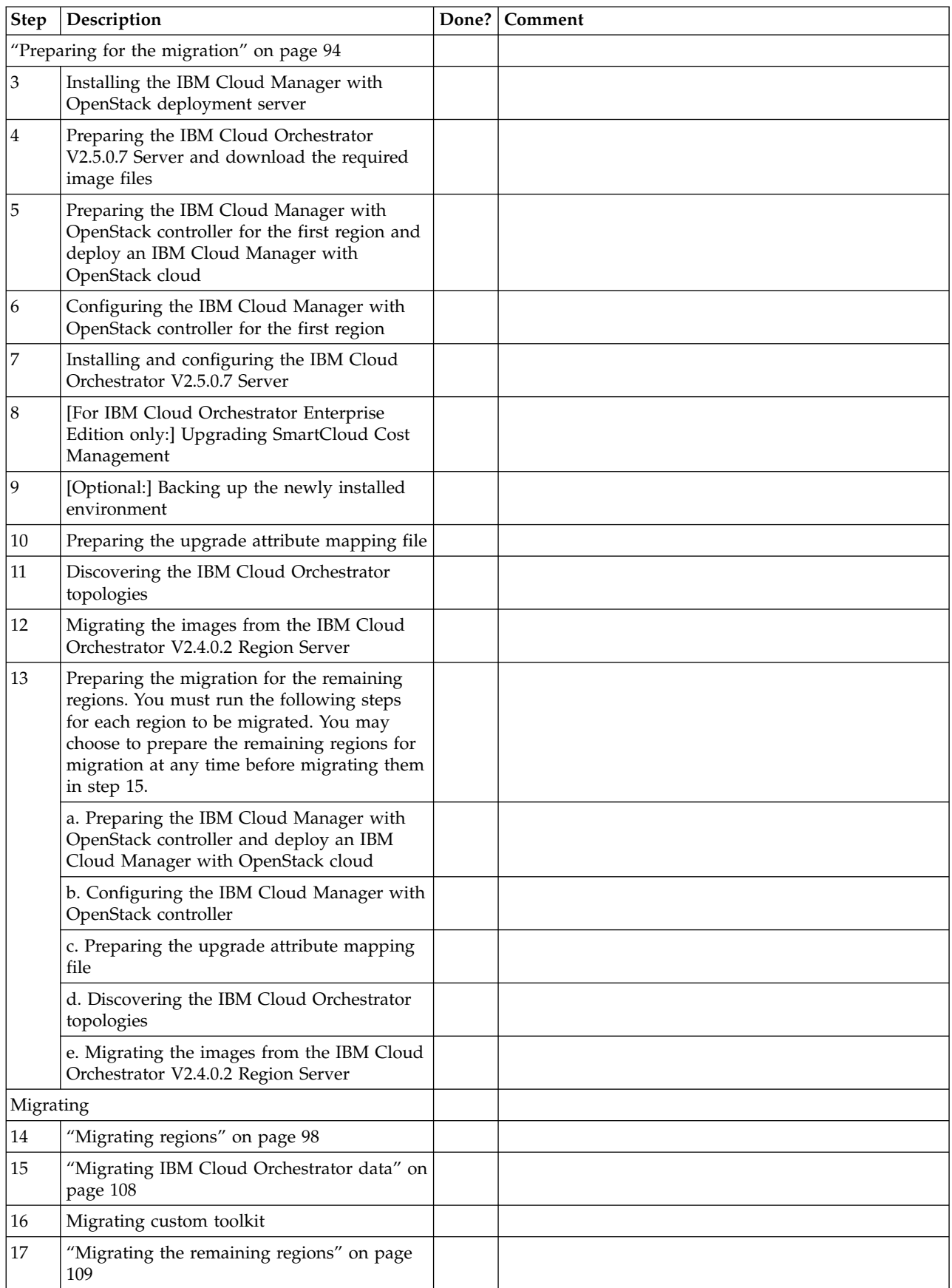

<span id="page-103-0"></span>*Table 14. Migration Checklist (continued)*

| <b>Step</b> | Description                            | Done?   Comment |
|-------------|----------------------------------------|-----------------|
| 18          | "Completing the migration" on page 109 |                 |

# **Migrating a non high-availability environment**

To migrate a non high-availability environment, perform the following steps.

- 1. "Planning the migration"
- 2. ["Preparing for the migration" on page 94](#page-105-0)
- 3. ["Migrating regions" on page 98](#page-109-0)
- 4. ["Migrating IBM Cloud Orchestrator data" on page 108](#page-119-0)
- 5. ["Migrating the remaining regions" on page 109](#page-120-0)
- 6. ["Completing the migration" on page 109](#page-120-0)

## **Planning the migration**

Before starting the migration, ensure that the system prerequisites are met and choose the migration strategy to be followed.

## **Checking prerequisites**

Before starting the migration, ensure that:

- The configuration of the existing IBM Cloud Orchestrator V2.4.0.2 environment is supported for migration to IBM Cloud Orchestrator V2.5.0.7. For more information, see ["Migrating from IBM Cloud Orchestrator V2.4.0.2 or later" on](#page-100-0) [page 89.](#page-100-0)
- You have a server, where you will install the IBM Cloud Orchestrator V2.5.0.7 Server, that meets the hardware and software prerequisites described in ["Checking the hardware prerequisites" on page 23](#page-34-0) and ["Checking the software](#page-35-0) [prerequisites" on page 24.](#page-35-0)
- You have the servers, where you will install IBM Cloud Manager with OpenStack. You must install one IBM Cloud Manager with OpenStack Deployment Server and an IBM Cloud Manager with OpenStack controller for each IBM Cloud Orchestrator V2.4.0.2 Region Server. For information about IBM Cloud Manager with OpenStack prerequisites, see [IBM Cloud Manager with](http://www.ibm.com/support/knowledgecenter/SST55W_4.3.0/liaca/liaca_ui_support.html) [OpenStack prerequisites](http://www.ibm.com/support/knowledgecenter/SST55W_4.3.0/liaca/liaca_ui_support.html) and ["Prerequisites for IBM Cloud Manager with](#page-30-0) [OpenStack" on page 19.](#page-30-0)
- If you are migrating KVM regions, you have new servers which will act as compute nodes in the IBM Cloud Orchestrator V2.5.0.7 environment. The existing IBM Cloud Orchestrator V2.4.0.2 KVM compute nodes are not reused in IBM Cloud Orchestrator V2.5.0.7.

**Note:** If you are migrating VMware regions, the existing IBM Cloud Orchestrator V2.4.0.2 vCenters are reused in the IBM Cloud Orchestrator V2.5.0.7 environment.

- If you are migrating KVM regions and you use shared storage on your compute nodes, you have details of the configuration available. For more information, see ["Migrating KVM compute nodes" on page 104.](#page-115-0)
- You have the root and db2inst credentials for the IBM Cloud Orchestrator V2.4.0.2 and V2.5.0.7 servers.
- Each IBM Cloud Manager with OpenStack controller is on the same network as the IBM Cloud Orchestrator V2.4.0.2 Region Server from which it is migrated.
- <span id="page-104-0"></span>• The expect, python-requests, python-dateutil, pytz, rsync, and zip packages are installed on the following servers:
	- The IBM Cloud Orchestrator V2.4.0.2 Deployment Server, Central Server 2 and Region Servers
	- The IBM Cloud Orchestrator V2.5.0.7 Server
	- The IBM Cloud Manager with OpenStack Deployment Server and Controller

### **Choosing the migration strategy**

Before starting the migration, take the following decisions based on your environment:

- v Choose the configuration of your servers in the IBM Cloud Orchestrator V2.5.0.7 environment (server size, networks, server names, domains, IP addresses) according to your current IBM Cloud Orchestrator V2.4.0.2 environment. For more information, see the ["Planning the installation" on page 15](#page-26-0) section.
- Choose the region to be migrated first. The first migrated region will be the IBM Cloud Manager with OpenStack master controller, that is the controller which hosts the Keystone component which is shared with all the other IBM Cloud Manager with OpenStack controllers. For information about the multi-region environment, see [Deploying multi-region support.](http://www.ibm.com/support/knowledgecenter/SST55W_4.3.0/liaca/liaca_deploy_multiregion.html)

A staged migration of the OpenStack regions allows the IBM Cloud Orchestrator V2.4.0.2 and V2.5.0.7 environments to continue to work in parallel until the migration is fully completed. In this case, the outage of the region management is minimized.

Be aware that the migration of historical instance data like, for example, request history and workflow, process and Inbox data, is not supported. Workflows that are not in complete state before the migration are not supported in the new migrated environment so you will need to ensure that all the workflows that you want to migrate are in complete state before the migration. For information about exporting the request history from the IBM Cloud Orchestrator V2.4.0.2 database, see step [4 on page 108](#page-119-0) in the procedure that is described in ["Migrating](#page-119-0) [IBM Cloud Orchestrator data" on page 108.](#page-119-0)

- The custom toolkits are not migrated automatically. To migrate the custom toolkit, see Importing and exporting toolkits and process applications. The procedure must be done after the migration of the first region and IBM Cloud Orchestrator data.
- v Choose the order that you want to perform the preparation of regions for migration. You can choose to prepare the second and subsequent regions for migration before or after you migrate the first region. Preparation in advance allows you to migrate more regions in the same outage period.
- Consider cleaning up your IBM Cloud Orchestrator V2.4.0.2 environment in order to save migration time and resource usage in future. For example, you might choose to remove unused virtual machines, virtual machines created in error, unused images, or images that are not compatible with IBM Cloud Orchestrator V2.5.0.7.

## <span id="page-105-0"></span>**Preparing for the migration**

To prepare your environment for migration, you must install a new IBM Cloud Orchestrator V2.5.0.7 environment which is in place in parallel with your IBM Cloud Orchestrator V2.4.0.2 environment by running the following procedure.

## **Before you begin**

On the IBM Cloud Orchestrator V2.4.0.2 system, take note of the following items:

- The availability zones that are added to each domain and project. You must manually recreate them after the migration.
- v The Domain quotas for the default domain. You must manually adjust the quotas for the default domain after the migration.
- The Amazon EC2 instances that were created by the admin user. You must manually adjust the Amazon EC2 instances for the admin user after the migration.

#### **Procedure**

1. Install the IBM Cloud Manager with OpenStack deployment server and apply the latest fix pack.

For information about installing the IBM Cloud Manager with OpenStack deployment server, see [Installing IBM Cloud Manager with OpenStack on](http://www.ibm.com/support/knowledgecenter/SST55W_4.3.0/liaca/liacainstallaixlinux_icop.html) [Linux.](http://www.ibm.com/support/knowledgecenter/SST55W_4.3.0/liaca/liacainstallaixlinux_icop.html) For information about applying the latest fix pack, see [Applying fixes](http://www.ibm.com/support/knowledgecenter/SST55W_4.3.0/liaca/liaca_fixes.html) [and updates.](http://www.ibm.com/support/knowledgecenter/SST55W_4.3.0/liaca/liaca_fixes.html)

- 2. Prepare the IBM Cloud Orchestrator V2.5.0.7 Server and download the required image files as described in ["Preparing the IBM Cloud Orchestrator](#page-42-0) [Servers" on page 31](#page-42-0) and ["Downloading the required image files" on page 29.](#page-40-0)
- 3. Run of the following procedures depending on the region that you are migrating:
	- [For KVM and VMware regions:] Prepare the IBM Cloud Manager with OpenStack controller for the first region and deploy an IBM Cloud Manager with OpenStack cloud according to the topology of the first IBM Cloud Orchestrator V2.4.0.2 region that you want to migrate. For information, see [Deploying an IBM Cloud Manager with OpenStack cloud.](http://www.ibm.com/support/knowledgecenter/SST55W_4.3.0/liaca/liaca_deploying_icop.html)

**Note:** The first region is migrated to the IBM Cloud Manager with OpenStack master controller that will also contain the Keystone component shared among the regions.

**Important:** When preparing for the migration of a KVM region, ensure that the compute node topology being created for the IBM Cloud Orchestrator V2.5.0.7 environment is the same as the topology present on the IBM Cloud Orchestrator V2.4.0.2 environment. In particular, ensure that there are the same number of compute nodes in both the environments and that the IBM Cloud Orchestrator V2.5.0.7 compute nodes have sufficient capacity to contain the virtual machines being migrated to them.

- [For PowerVC regions:] Perform the following steps:
	- a. Log in to the PowerVC server V1.2.1.2 in the IBM Cloud Orchestrator environment and back up data by running the **powervc-backup** command. The powervc-backup.tar.gz file is created. For more information, see Backing up IBM Power® [Virtualization Center data.](http://www.ibm.com/support/knowledgecenter/SSXK2N_1.2.1/com.ibm.powervc.standard.help.doc/powervc_backup_data_hmc.html)
	- b. Copy the powervc-backup.tar.gz file to another backup machine.
	- c. Shut down the PowerVC server V1.2.1.2.
	- d. Install and configure a new PowerVC server V1.2.3.1.

**Note:** For the new PowerVC server V1.2.3.1, use the same IP address that was used for the PowerVC server V1.2.1.2.

- e. Copy the powervc-backup.tar.gz file to the PowerVC server V1.2.3.1.
- f. Log in to the PowerVC server V1.2.3.1 and restore the back up file by running the **powervc-restore** command. For more information, see Recovering IBM Power® [Virtualization Center data.](http://www.ibm.com/support/knowledgecenter/SSXK2N_1.2.3/com.ibm.powervc.standard.help.doc/powervc_recover_data_hmc.html)
- g. Deploy an IBM Cloud Manager with OpenStack cloud environment to manage the new PowerVC server V1.2.3.1. For information, see [Deploying an IBM Cloud Manager with OpenStack cloud.](http://www.ibm.com/support/knowledgecenter/SST55W_4.3.0/liaca/liaca_deploying_icop.html)
- h. After the PowerVC region is installed and configured, shut down the PowerVC server V1.2.3.1.
- i. Power on the PowerVC Server V1.2.1.2.
- 4. Configure the IBM Cloud Manager with OpenStack controller for the first region to be managed by IBM Cloud Orchestrator V2.5.0.7 by running the procedure described in ["\[Typical\] Configuring the IBM Cloud Manager with](#page-46-0) [OpenStack servers" on page 35.](#page-46-0)
- 5. Install the IBM Cloud Orchestrator V2.5.0.7 Server by running the following procedures:
	- a. ["Setting the deployment parameters" on page 63](#page-74-0)
	- b. ["Adding the OpenStack simple token to the response file" on page 67](#page-78-0)
	- c. ["Checking the installation prerequisites" on page 68](#page-79-0)
	- d. ["Deploying the IBM Cloud Orchestrator Servers" on page 70](#page-81-0)

**Note:** The commands used in this procedure assume that the /opt/ico\_install/2.5.0-CSI-ICO-FP0007 installation directory is used when installing IBM Cloud Orchestrator V2.5.0.7. Replace this value with the appropriate value for your installation.

- 6. [For IBM Cloud Orchestrator Enterprise Edition only:] Upgrade SmartCloud Cost Management by following the procedure in Upgrading from SmartCloud Cost Management 2.1.0.5 to 2.1.0.6 ifix04.
- 7. Optional: Back up the newly installed IBM Cloud Manager with OpenStack servers and IBM Cloud Orchestrator V2.5.0.7 Server. If the migration procedure fails, you can recover the newly installed environment and restart the migration procedure from the following step.
- 8. Prepare the upgrade attribute mapping file to specify region environmental information which the discovery process is unable to retrieve automatically.

On the IBM Cloud Orchestrator V2.5.0.7 Server, as user root, run the following commands to edit the upgrade map.csv file:

cd /opt/ico\_install/2.5.0-CSI-ICO-FP0007/installer/upgrade vi upgrade\_map.csv

The upgrade map.csv file is a two-column CSV file. The first column contains attributes from the source system, the second column contains attributes from the destination system. In the upgrade\_map.csv, you must specify the following information:

#### **Physical network mapping**

OpenStack Neutron has a concept of a physical\_network that is configured in the Neutron plug-in configuration files. Each plug-in (for example, ML2 or Open vSwitch) configures one or more physical networks to match the underlying network topology. Before the migration, you must configure the Neutron plug-ins on the destination system to match the source system. The names of the physical

networks does not need to be the same, but if they are different, you must add the related entry to the upgrade map.csv file.

For example, if you configured a Cisco Nexus switch (via the /etc/neutron/plugins/ml2/ml2\_conf\_cisco.ini file) as physnet0 on the source system, and it is called nexus0 on the destination system, you must add the following line to the upgrade\_map.csv file: physnet0,nexus0

In the upgrade map.csv file, you must add all the instances where the source physical network is different from the destination physical network.

#### **[For KVM regions only:] Hypervisor host name mapping**

Neutron uses the binding:host\_id attribute to map network ports to hypervisors. This attribute contains the host name of the KVM hypervisor, and it is used for message routing purposes. For each KVM compute node to be migrated, you must add an entry to the upgrade\_map.csv file.

For example, if you are migrating from the source KVM compute node compute00 to the destination KVM compute node compute11, you must add the following line to the upgrade\_map.csv file: compute00,compute11

**Note:** For PowerVC regions, you do not need to populate the upgrade map.csv file. You must create an empty upgrade map.csv file.

- 9. Discover the current IBM Cloud Orchestrator V2.4.0.2 and IBM Cloud Orchestrator V2.5.0.7 topologies by running the following procedure:
	- a. On the IBM Cloud Orchestrator V2.5.0.7 Server, as user root, run the following commands to edit the ico upgrade.rsp:
		- cd /opt/ico\_install/2.5.0-CSI-ICO-FP0007/installer vi ico\_upgrade.rsp

and specify the following information:

#### **DEPLOYMENT\_SERVER**

The IP address or the fully qualified domain name (FQDN) of the IBM Cloud Orchestrator V2.4.0.2 Deployment Server.

#### **DEPLOYMENT\_SERVER\_PASSWORD**

The root password of the IBM Cloud Orchestrator V2.4.0.2 Deployment Server.

#### **ICM\_DEPLOYMENT\_SERVER**

The IP address or the fully qualified domain name (FQDN) of the IBM Cloud Manager with OpenStack deployment server.

#### **ICM\_DEPLOYMENT\_SERVER\_PASSWORD**

The root password of the IBM Cloud Manager with OpenStack deployment server.

#### **SOURCE\_ICO\_SERVER**

The IP address or the fully qualified domain name (FQDN) of the IBM Cloud Orchestrator V2.4.0.2 Central Server 2.

#### **DEST\_ICO\_SERVER**

The fully qualified domain name (FQDN) of the IBM Cloud Orchestrator V2.5.0.7 Server.
### **DEST\_ICO\_SERVER\_PASSWORD**

The root password of the IBM Cloud Orchestrator V2.5.0.7 Server.

<span id="page-108-0"></span>b. Perform the upgrade discovery prerequisite check on the system that you have specified in the upgrade response file by running the following command:

./upgrade-prereq-checker.py ico\_upgrade.rsp

If the prerequisite check passes successfully, continue with the next step. Otherwise, follow the instructions outputted by the prerequisite checker and edit the upgrade response file again to fix any issues.

c. Discover the topologies by running the following command:

./upgrade.py ico\_upgrade.rsp --discover

The discovery reports are created in the /tmp/discovery directory.

View the report of migrated regions, unmigrated regions, and unattached pre-prepared regions by viewing the discoveryMigrationReport.html report file in a browser. Ensure that the details are correct. At this stage, there are no entries in the Migrated Regions section.

- 10. Migrate all the images that are currently registered in Glance on the IBM Cloud Orchestrator V2.4.0.2 Region Server to the IBM Cloud Manager with OpenStack controller by running the following procedure:
	- a. On the IBM Cloud Orchestrator V2.5.0.7 Server, as user root, run the following commands to edit the ico upgrade.rsp file:

cd /opt/ico\_install/2.5.0-CSI-ICO-FP0007/installer vi ico\_upgrade.rsp

and specify the following information according to the details in the discovery report:

#### **SOURCE\_UNMIGRATED\_REGION**

The fully qualified domain name (FQDN) of the IBM Cloud Orchestrator V2.4.0.2 Region Server to migrate from.

### **SOURCE\_CENTRAL\_DB\_PASSWORD**

The root password for the IBM Cloud Orchestrator V2.4.0.2 server on which the DB2 database resides. By default it is Central Server 1, otherwise it is where your external database resides.

### **SOURCE\_REGION\_PASSWORD**

The root password for the IBM Cloud Orchestrator V2.4.0.2 Region Server.

#### **SOURCE\_CENTRAL\_SERVER\_PASSWORD**

The root password for the IBM Cloud Orchestrator V2.4.0.2 Central Server 2.

#### **SOURCE\_ICO\_ADMIN\_PASSWORD**

The password of the IBM Cloud Orchestrator V2.4.0.2 admin user.

#### **DEST\_UNATTACHED\_REGION**

The fully qualified domain name (FQDN) of the IBM Cloud Manager with OpenStack controller.

### **DEST\_REGION\_PASSWORD**

The root password of the IBM Cloud Manager with OpenStack controller.

#### **DEST\_ICO\_ADMIN\_PASSWORD**

The password of the IBM Cloud Orchestrator V2.5.0.7 admin user.

<span id="page-109-0"></span>b. Perform the upgrade migration prerequisite check on the system specified in the upgrade response file by running the following command:

./upgrade-prereq-checker.py ico\_upgrade.rsp --check-regions

If this check passes successfully, continue with the next step. Otherwise, follow the instructions given in output by the prerequisite checker and edit the upgrade response file to fix any issues.

c. Migrate the images by running the following command:

./upgrade.py ico\_upgrade.rsp --copy-images

11. If you have more than one region, you may choose to prepare the second and subsequent regions for migration at any time before migrating them. Preparation in advance allows you to migrate more regions in the same outage period.

To prepare the migration for the remaining regions, repeat steps [3 on page 94,](#page-105-0) [4 on page 95,](#page-106-0) [8 on page 95,](#page-106-0) [9 on page 96,](#page-107-0) and [10 on page 97](#page-108-0) for each region that you want to migrate.

### **Migrating regions**

Migrate the regions from the IBM Cloud Orchestrator V2.4.0.2 environment to the IBM Cloud Manager with OpenStack controllers in your IBM Cloud Orchestrator V2.5.0.7 environment.

Before migrating the regions, ensure that the IBM Cloud Manager with OpenStack was correctly deployed and that all the images were copied as described in ["Preparing for the migration" on page 94.](#page-105-0)

To migrate a region, run one of the following procedures:

- "Migrating a VMware region"
- ["Migrating a KVM region" on page 101](#page-112-0)
- ["Migrating a PowerVC region" on page 105](#page-116-0)

[For IBM Cloud Orchestrator Enterprise Edition only:] After you migrated your region, reconfigure SmartCloud Cost Management to collect from the newly migrated region by running the automated datasource configuration as described in Automated configuration .

**Note:** You can omit the Jazz for Service Management related parameters when rerunning the script for each region.

#### **Migrating a VMware region:**

Migrate a VMware region from the IBM Cloud Orchestrator V2.4.0.2 environment to an IBM Cloud Manager with OpenStack controller in your IBM Cloud Orchestrator V2.5.0.7 environment.

### **Before you begin**

Alert users that the IBM Cloud Orchestrator V2.4.0.2 region is going to be migrated and it cannot be used any more in the IBM Cloud Orchestrator V2.4.0.2 environment. Ensure that no new user or project is added in the IBM Cloud Orchestrator V2.4.0.2 environment until the entire environment is migrated. Additionally, ensure that no new toolkits are imported or modified and that no categories or offerings are created or updated. Any such changes you make after

running this procedure must be manually applied to the IBM Cloud Orchestrator V2.5.0.7 environment.

### **Procedure**

- 1. List the details of the information in the OpenStack databases in your IBM Cloud Orchestrator V2.4.0.2 environment and save these details so that after the migration procedure is completed, you can check that it worked correctly:
	- a. If this is the first region to be migrated, log in to the IBM Cloud Orchestrator V2.4.0.2 Central Server 2 as root and save the output of the following commands:

```
source ~/keystonerc
keystone endpoint-list
keystone user-list
```
b. Log in to the IBM Cloud Orchestrator V2.4.0.2 Region Server as root and save the output of the following commands:

```
source ~/openrc
glance image-list --all-tenants
heat stack-list
cinder list --all-tenants
neutron net-list
neutron subnet-list --all-tenants
nova list --all-tenants
nova flavor-list
```
- 2. If any recent change occurred in your environment topologies, discover the current topologies as described in step [9 on page 96](#page-107-0) in ["Preparing for the](#page-105-0) [migration" on page 94.](#page-105-0)
- 3. Migrate the OpenStack data by logging in to the IBM Cloud Orchestrator V2.5.0.7 Server as root and running the following commands:

```
cd /opt/ico_install/2.5.0-CSI-ICO-FP0007/installer
./upgrade.py ico_upgrade.rsp --export-region
./upgrade.py ico_upgrade.rsp --import-region
```
The script exports the OpenStack data from the IBM Cloud Orchestrator V2.4.0.2 Region Server and it imports the data in the IBM Cloud Manager with OpenStack controller. As part of the export script, the Region Server services are stopped and disabled and so they no longer manage the hypervisor.

- 4. If you are migrating from an IBM Cloud Orchestrator V2.4.0.2 environment with LDAP user authentication, and if you are migrating the first region, perform the following steps to configure LDAP users in the IBM Cloud Orchestrator V2.5.0.7 environment:
	- a. Copy the Idap configure.sh script from the IBM Cloud Orchestrator V2.5.0.7 Server to the destination node of the first region that you are migrating:

```
scp /opt/ico_install/2.5.0-CSI-ICO-FP0007/installer/ldap_configure.sh root@<destination_first_region>:/tmp
```
b. Log in to the destination node as user root, go to the directory where you copied the Idap configure.sh script, and run the script by running the following command:

./ldap\_configure.sh

5. Check details of what was imported in the IBM Cloud Manager with OpenStack controller and compare the details with what you saved in step 1.

Log in to the IBM Cloud Manager with OpenStack controller as root and run the following commands:

source ~/v3rc openstack endpoint list openstack user list

```
openstack project list
openstack domain list
openstack image list
heat stack-list
cinder list --all-tenants
openstack network list
neutron subnet-list --all-tenants
nova list --all-tenants
openstack flavor list
```
6. Check that the OpenStack Dashboard in the IBM Cloud Orchestrator V2.5.0.7 environment is working as expected.

Log in to the OpenStack Dashboard as admin at the following URL: https://*icm\_controller\_fqdn*

where *icm* controller fgdn is the fully qualified domain name of the IBM Cloud Manager with OpenStack controller. Check that the details of the users, projects, networks, images, instances, and volumes are as expected.

Log in to the OpenStack Dashboard as a non-admin user and check that the details of the users, projects, networks, images, instances, and volumes are as expected.

7. Troubleshoot any issues which occurred during the region migration.

If you see any critical errors in the output during the migration which indicate that the migration was not successful, run the following steps:

a. To reduce system downtime during the debug process, roll the migrated region back to its state prior to migration by executing the following command:

./upgrade.py ico\_upgrade.rsp --rollback-region

This command re-enables the Region Server services which were stopped and disabled and remove any migration flags so that the discovery process considers the region as unmigrated.

b. Debug any errors that are displayed on the console output and check the upgrade, export, and import log files in the /var/log/ico\_install directory on the IBM Cloud Orchestrator V2.5.0.7 Server for any further issues which may have occurred during the data migration.

**Note:** If the VMware discovery process discovers duplicated neutron networks, it is due to differences between the physical network or VLAN attributes in the defined network and the discovered network. Either update the manually defined network to match the discovered network, or add the relevant port group to the filter list, as described in [VMware driver discovery service.](http://www.ibm.com/support/knowledgecenter/SST55W_4.3.0/liaca/liaca_cfg_vmware_discovery.html)

**Note:** Network functionality may not be available immediately at migration completion. You may have to wait up to 30 minutes. In this period, you cannot deploy new virtual machines and you cannot connect to the migrated virtual machines.

### <span id="page-112-0"></span>**Migrating a KVM region:**

Migrate a KVM region from the IBM Cloud Orchestrator V2.4.0.2 environment to an IBM Cloud Manager with OpenStack controller in your IBM Cloud Orchestrator V2.5.0.7 environment.

### **Before you begin**

Alert users that the IBM Cloud Orchestrator V2.4.0.2 region is going to be migrated and it cannot be used any more in the IBM Cloud Orchestrator V2.4.0.2 environment. Ensure that no new user or project is added in the IBM Cloud Orchestrator V2.4.0.2 environment until the entire environment is migrated. Additionally, ensure that no new toolkits are imported or modified and that no categories or offerings are created or updated. Any such changes you make after running this procedure must be manually applied to the IBM Cloud Orchestrator V2.5.0.7 environment.

Alert users who are using virtual machines which are being managed by the KVM region that the virtual machines are shut down for the duration of the migration process. The migration of the KVM region is an offline migration as a number of data resources such as virtual machines, disks, and volumes needs to be cloned and copied to the IBM Cloud Orchestrator V2.5.0.7 region before being re-enabled. Depending on the number and size of the virtual machines and volumes deployed on the compute nodes in the region, the end-to-end migration might take a number of hours.

### **Procedure**

- 1. List the details of the information in the OpenStack databases in your IBM Cloud Orchestrator V2.4.0.2 environment and save these details so that after the migration procedure is completed, you can check that it worked correctly:
	- a. If this is the first region to be migrated, log in to the IBM Cloud Orchestrator V2.4.0.2 Central Server 2 as root and save the output of the following commands:

```
source ~/keystonerc
keystone endpoint-list
keystone user-list
```
b. Log in to the IBM Cloud Orchestrator V2.4.0.2 Region Server as root and save the output of the following commands:

```
source ~/openrc
glance image-list --all-tenants
heat stack-list
cinder list --all-tenants
neutron net-list
neutron subnet-list --all-tenants
nova list --all-tenants
nova flavor-list
```
- 2. If any recent change occurred in your environment topologies, discover the current topologies as described in step [9 on page 96](#page-107-0) in ["Preparing for the](#page-105-0) [migration" on page 94.](#page-105-0)
- 3. Migrate the OpenStack data by logging in to the IBM Cloud Orchestrator V2.5.0.7 Server as root and running the following procedure. When the migration is started, the IBM Cloud Orchestrator V2.4.0.2 region is disabled and the managed virtual machine instances are shut down.
	- a. Export the OpenStack data from the IBM Cloud Orchestrator V2.4.0.2 Region Server by running the following commands:

cd /opt/ico\_install/2.5.0-CSI-ICO-FP0007/installer ./upgrade.py ico\_upgrade.rsp --export-region

As part of the export script, the Region Server services are stopped and disabled and so they no longer manage the hypervisors. All the instances managed by the Region are also stopped to enable the offline compute node migration.

b. Import the OpenStack data that you exported from the IBM Cloud Orchestrator V2.4.0.2 Region Server to the IBM Cloud Manager with OpenStack controller by running the following command:

./upgrade.py ico\_upgrade.rsp --import-region

- c. Migrate all the KVM compute nodes in the region by following the procedure described in ["Migrating KVM compute nodes" on page 104.](#page-115-0)
- d. Migrate the Cinder volumes in the region by following the procedure described in ["Migrating Cinder volumes" on page 105.](#page-116-0)
- e. Start the services on the IBM Cloud Manager with OpenStack controller to complete the migration by running the following command:

./upgrade.py ico\_upgrade.rsp --start-services

Alternatively, you can start the services from IBM Cloud Manager deployment server. For the actual steps, see [https://www.ibm.com/](https://www.ibm.com/support/knowledgecenter/en/SST55W_4.3.0/liaca/liaca_managing_cmwo_services.html) [support/knowledgecenter/en/SST55W\\_4.3.0/liaca/](https://www.ibm.com/support/knowledgecenter/en/SST55W_4.3.0/liaca/liaca_managing_cmwo_services.html) [liaca\\_managing\\_cmwo\\_services.html.](https://www.ibm.com/support/knowledgecenter/en/SST55W_4.3.0/liaca/liaca_managing_cmwo_services.html)

When the start services command completes, the OpenStack services for that region are started and the IBM Cloud Manager with OpenStack controller is able to manage the migrated hypervisor resources again.

**Note:** If any of the compute nodes are not visible in the OpenStack Dashboard after restarting the services for the region, or if the instances do not start successfully, you must manually restart the openstack-novacompute service by running the following command as user root on the relevant nodes:

systemctl restart openstack-nova-compute

- 4. If you are migrating from an IBM Cloud Orchestrator V2.4.0.2 environment with LDAP user authentication, and if you are migrating the first region, perform the following steps to configure LDAP users in the IBM Cloud Orchestrator V2.5.0.7 environment:
	- a. Copy the Idap configure.sh script from the IBM Cloud Orchestrator V2.5.0.7 Server to the destination node of the first region that you are migrating:

scp /opt/ico\_install/2.5.0-CSI-ICO-FP0007/installer/ldap\_configure.sh root@<destination\_first\_region>:/tmp

b. Log in to the destination node as user root, go to the directory where you copied the ldap\_configure.sh script, and run the script by running the following command:

./ldap\_configure.sh

5. To validate the region migration, check details of what was imported in the IBM Cloud Manager with OpenStack controller and compare the details with what you saved in step [1 on page 101.](#page-112-0)

Log in to the IBM Cloud Manager with OpenStack controller as root and run the following commands:

source ~/v3rc openstack endpoint list openstack user list openstack project list

openstack domain list openstack image list heat stack-list cinder list --all-tenants openstack network list neutron subnet-list --all-tenants nova list --all-tenants openstack flavor list

6. Check that the OpenStack Dashboard in the IBM Cloud Orchestrator V2.5.0.7 environment is working as expected.

Log in to the OpenStack Dashboard as admin at the following URL: https://*icm\_controller\_fqdn*

where *icm* controller fqdn is the fully qualified domain name of the IBM Cloud Manager with OpenStack controller. Check that the details of the users, projects, networks, images, instances, and volumes are as expected.

Log in to the OpenStack Dashboard as a non-admin user and check that the details of the users, projects, networks, images, instances, and volumes are as expected.

7. Troubleshoot any issues which occurred during the region migration.

If you see any critical errors in the output during the migration which indicate that the migration was not successful, run the following steps:

a. To reduce system downtime during the debug process, roll the migrated region back to its state prior to migration by executing the following command:

./upgrade.py ico\_upgrade.rsp --rollback-region

This command re-enables the Region Server services which were stopped and disabled and remove any migration flags so that the discovery process considers the region as unmigrated.

- b. Return the virtual machine instances back to their pre-migration state. Check the instance details of what you saved in step [1 on page 101](#page-112-0) taking into account which virtual machines were previously started. Log in to the IBM Cloud Orchestrator V2.4.0.2 Administration user interface and restart those instances which you noted.
- c. Debug any errors that are displayed on the console output and check the upgrade, export, and import log files in the /var/log/ico install directory on the IBM Cloud Orchestrator V2.5.0.7 Server for any further issues which may have occurred during the data migration.

**Note:** Network functionality may not be available immediately at migration completion. You may have to wait up to 30 minutes. In this period, you cannot deploy new virtual machines and you cannot connect to the migrated virtual machines.

### <span id="page-115-0"></span>*Migrating KVM compute nodes:*

When migrating a KVM region, you must also migrate all the KVM compute nodes in the region.

### **Procedure**

- 1. From the discovery report, identify the KVM compute node that you want to migrate, and identify what the destination compute node in the IBM Cloud Orchestrator V2.5.0.7 is.
- 2. Copy the KVM compute node migration script from the IBM Cloud Orchestrator V2.5.0.7 Server to the selected destination compute node:

```
scp /opt/ico_install/2.5.0-CSI-ICO-FP0007/installer/upgrade/kvm_compute_migrate.py \
    root@<destination_compute_node>:/tmp
```
- 3. Check if the /var/lib/nova/instances directory is mounted from shared storage. If so, mount this storage on the destination compute node and use the --skip-clone flag when running the migration script in the next step.
- 4. Log in to the selected destination compute node as user root, go to the directory where you copied the KVM compute node migration script, and run the script by running the following command:

./kvm\_compute\_migrate.py [--skip-clone] *<source\_compute\_node> <destination\_controller\_node>*

### where

### **[--skip-clone]**

Must be specified if the /var/lib/nova/instances directory is mounted from shared storage and no virtual machine cloning is needed.

*<source\_compute\_node>*

Is the IP address of the KVM compute node in the IBM Cloud Orchestrator V2.4.0.2 region.

*<destination\_controller\_node>*

Is the IBM Cloud Manager with OpenStack controller which manages this compute node.

The migration script copies, clones (unless the --skip-clone flag is specified) and processes the managed instances from the source KVM compute node in the IBM Cloud Orchestrator V2.4.0.2 region to the destination compute node in the IBM Cloud Orchestrator V2.5.0.7 region so that the destination compute node is able to manage these instances when they are re-enabled.

**Note:** When all the instances on the compute node are migrated and the migration of the region is successfully completed, this compute node can be reinstalled with Red Hat Enterprise Linux 7.1 and redeployed as a new compute node if needed.

5. Repeat this procedure for each KVM compute node managed by the IBM Cloud Orchestrator V2.4.0.2 region that you are migrating. Ensure that all the KVM compute nodes in the region are migrated.

### <span id="page-116-0"></span>*Migrating Cinder volumes:*

Because of the wide variety of configurations possible for Cinder storage, the storage cannot be automatically migrated. You must migrate the storage manually for any instances that have attached volumes.

### **About this task**

Run chkcinder.py as the root user on IBM Cloud Orchestrator V2.4.0.2 KVM Region Server to give a list of all Cinder servers that are configured. For LVM servers (wrapping shared storage such as iscsi devices, or local storage), the associated volume groups and underlying devices are shown. For other server types, you must use the appropriate vendor-specific commands to get more detailed information.

### **Procedure**

- 1. Copy the script to the IBM Cloud Orchestrator V2.4.0.2 KVM Region Server: scp /opt/ico\_install/2.5.0-CSI-ICO-FP0007/installer/upgrade/chkcinder.py root@<source\_region\_n
- 2. Run the script on the IBM Cloud Orchestrator V2.4.0.2 KVM Region Server as root:

/tmp/chkcinder.py

The output from the chkcinder.py script is, for example:

cinder backends: iscsi (iscsi-volumes), local (cinder-volumes)

```
Volume group: iscsi-volumes
/dev/sda (ip-192.0.2.1:3260-iscsi-iqn.2003-01.org.linux-iscsi.legion.x8664:sn.73d427f7cd25-lun-0)
```

```
Volume group: cinder-volumes
/dev/loop0 (/var/lib/cinder/cinder-volumes.img)
```
Make the same devices available on the IBM Cloud Orchestrator V2.5.0.7 KVM controller. Depending on your configuration, you might need to detach the storage from the IBM Cloud Orchestrator V2.4.0.2 KVM Region Server at this point.

To detach the storage, follow the procedures described in [Preparing to detach](http://www.ibm.com/support/knowledgecenter/SST55W_4.3.0/liaca/liaca_prepare_appliance_to_detach_devices.html) [devices](http://www.ibm.com/support/knowledgecenter/SST55W_4.3.0/liaca/liaca_prepare_appliance_to_detach_devices.html) and [Importing volume groups.](http://www-01.ibm.com/support/knowledgecenter/SST55W_4.3.0/liaca/liaca_importing_volume_groups_on_new_controller.html)

**Note:** You should not need to manually detach the Cinder volumes from the Nova instances, so this step can be skipped.

### **Migrating a PowerVC region:**

Migrate a PowerVC region from the IBM Cloud Orchestrator V2.4.0.2 environment to an IBM Cloud Manager with OpenStack controller in your IBM Cloud Orchestrator V2.5.0.7 environment.

### **Before you begin**

Alert users that the IBM Cloud Orchestrator V2.4.0.2 region is going to be migrated and it cannot be used any more in the IBM Cloud Orchestrator V2.4.0.2 environment. Ensure that no new user or project is added in the IBM Cloud Orchestrator V2.4.0.2 environment until the entire environment is migrated. Additionally, ensure that no new toolkits are imported or modified and that no categories or offerings are created or updated. Any such changes you make after

<span id="page-117-0"></span>running this procedure must be manually applied to the IBM Cloud Orchestrator V2.5.0.7 environment.

### **Procedure**

- 1. List the details of the information in the OpenStack databases in your IBM Cloud Orchestrator V2.4.0.2 environment and save these details so that after the migration procedure is completed, you can check that it worked correctly:
	- a. If this is the first region to be migrated, log in to the IBM Cloud Orchestrator V2.4.0.2 Central Server 2 as root and save the output of the following commands:

source ~/keystonerc keystone endpoint-list keystone user-list

b. Log in to the IBM Cloud Orchestrator V2.4.0.2 Region Server as root and save the output of the following commands:

```
source ~/openrc
glance image-list --all-tenants
heat stack-list
cinder list --all-tenants
neutron net-list
neutron subnet-list --all-tenants
nova list --all-tenants
nova flavor-list
```
- 2. If any recent change occurred in your environment topologies, discover the current topologies as described in step [9 on page 96](#page-107-0) in ["Preparing for the](#page-105-0) [migration" on page 94.](#page-105-0)
- 3. Migrate the OpenStack data by performing the following steps:
	- a. Log in to IBM Cloud Orchestrator V2.5.0.7 Server as root and run the following commands:

```
cd /opt/ico_install/2.5.0-CSI-ICO-FP0007/installer
./upgrade.py ico_upgrade.rsp --export-region
```
The script exports the OpenStack data from the IBM Cloud Orchestrator V2.4.0.2 Region Server As part of the export script, the Region Server services are stopped and disabled and so they no longer manage the hypervisor.

- b. Power off the PowerVC V1.2.1.2 server.
- c. power on the PowerVC V1.2.3.1 server.
- d. Run the following command to import the OpenStack data in the IBM Cloud Manager with OpenStack controller:

./upgrade.py ico\_upgrade.rsp --import-region

- 4. If you are migrating from an IBM Cloud Orchestrator V2.4.0.2 environment with LDAP user authentication, and if you are migrating the first region, perform the following steps to configure LDAP users in the IBM Cloud Orchestrator V2.5.0.7 environment:
	- a. Copy the Idap configure.sh script from the IBM Cloud Orchestrator V2.5.0.7 server to the destination node of the first region that you are migrating:

scp /opt/ico\_install/2.5.0-CSI-ICO-FP0007/installer/ldap\_configure.sh root@<destination first

b. Log in to the destination node as user root, go to the directory where you copied the ldap\_configure.sh script, and run the script by running the following command:

./ldap\_configure.sh

5. Check details of what was imported in the IBM Cloud Manager with OpenStack controller and compare the details with what you saved in step [1 on](#page-117-0) [page 106.](#page-117-0)

Log in to the IBM Cloud Manager with OpenStack controller as root and run the following commands:

source ~/v3rc openstack endpoint list openstack user list openstack project list openstack domain list openstack image list heat stack-list cinder list --all-tenants openstack network list neutron subnet-list --all-tenants nova list --all-tenants openstack flavor list

6. Check that the OpenStack Dashboard in the IBM Cloud Orchestrator V2.5.0.7 environment is working as expected.

Log in to the OpenStack Dashboard as admin at the following URL:

https://*icm\_controller\_fqdn*

where *icm* controller fqdn is the fully qualified domain name of the IBM Cloud Manager with OpenStack controller. Check that the details of the users, projects, networks, images, instances, and volumes are as expected.

Log in to the OpenStack Dashboard as a non-admin user and check that the details of the users, projects, networks, images, instances, and volumes are as expected.

7. Troubleshoot any issues which occurred during the region migration.

If you see any critical errors in the output during the migration which indicate that the migration was not successful, run the following steps:

a. To reduce system downtime during the debug process, roll the migrated region back to its state prior to migration by executing the following command:

./upgrade.py ico\_upgrade.rsp --rollback-region

This command re-enables the Region Server services which were stopped and disabled and remove any migration flags so that the discovery process considers the region as unmigrated.

b. Debug any errors that are displayed on the console output and check the upgrade, export, and import log files in the /var/log/ico install directory on the IBM Cloud Orchestrator V2.5.0.7 Server for any further issues which may have occurred during the data migration.

**Note:** Network functionality may not be available immediately at migration completion. You may have to wait up to 30 minutes. In this period, you cannot deploy new virtual machines and you cannot connect to the migrated virtual machines.

## <span id="page-119-0"></span>**Migrating IBM Cloud Orchestrator data**

Migrate configuration data from the IBM Cloud Orchestrator V2.4.0.2 Central Servers to the IBM Cloud Orchestrator V2.5.0.7 Server by running the following procedure.

### **Procedure**

1. Log in to the IBM Cloud Orchestrator V2.5.0.7 Server as user root and run the following commands:

```
cd /opt/ico_install/2.5.0-CSI-ICO-FP0007/installer
./upgrade.py ico_upgrade.rsp --export-ico
./upgrade.py ico_upgrade.rsp --import-ico
```
2. Troubleshoot any issues which occurred during the data migration.

If you see any critical errors in the output during the migration which indicate that the migration was not successful, run the following steps:

a. To reduce system downtime during the debug process, you may roll the system back to use the IBM Cloud Orchestrator V2.4.0.2 environment by restarting the Public Cloud Gateway by running the following command on the IBM Cloud Orchestrator V2.4.0.2 Central Server 2:

service pcg start

For more information about restarting IBM Cloud Orchestrator V2.4.0.2, see [Managing the services.](http://www.ibm.com/support/knowledgecenter/SS4KMC_2.4.0.2/com.ibm.sco.doc_2.4/t_managingtheservices.html)

- b. Debug any errors that are displayed on the console output and check the upgrade, export, and import log files in the /var/log/ico\_install and /tmp directories on the IBM Cloud Orchestrator V2.5.0.7 Server for any further issues which may have occurred during the data migration.
- 3. Verify that IBM Cloud Orchestrator V2.5.0.7 environment is working as expected for the first region. For information about verifying the installation, see ["Verifying the installation" on page 72.](#page-83-0)

From now on, you can manage the first region by using the IBM Cloud Orchestrator V2.5.0.7 Self-service user interface.

4. Optional: Request history is not migrated automatically because of IBM Cloud Orchestrator V2.4.0.2 running in parallel with IBM Cloud Orchestrator V2.5.0.7. IBM Cloud Orchestrator V2.4.0.2 database can be used as an archive for the IBM Cloud Orchestrator V2.4.0.2 request history.

If you want to export the details of the request history to a file for purposes such as request auditing, run the following the procedure:

a. Change directory to the installer directory on the IBM Cloud Orchestrator V2.5.0.7 Server:

cd /opt/ico\_install/2.5.0-CSI-ICO-FP0007/installer

- b. Run the following command to generate the request history: ./generate-request-history.py ico\_upgrade.rsp
- c. Retrieve the request history.csv file which includes details of the request history from IBM Cloud Orchestrator V2.4.0.2.

# **Migrating the remaining regions**

After migrating the first region and installing the IBM Cloud Orchestrator V2.5.0.7 Server, migrate all the remaining regions from the IBM Cloud Orchestrator V2.4.0.2 environment.

## **Procedure**

- 1. For each region to be migrated, ensure that you prepared the migration by running step [11 on page 98](#page-109-0) in ["Preparing for the migration" on page 94.](#page-105-0)
- 2. For each region to be migrated, run the procedure described in ["Migrating](#page-109-0) [regions" on page 98.](#page-109-0) The Keystone data was already migrated to the IBM Cloud Manager with OpenStack master controller, so it is not migrated again. The OpenStack data in each IBM Cloud Orchestrator V2.4.0.2 Region Server is migrated to a new IBM Cloud Manager with OpenStack controller.
- 3. Alert users that, from now on, all the regions must be managed in the IBM Cloud Orchestrator V2.5.0.7 environment and not from the IBM Cloud Orchestrator V2.4.0.2 environment.

# **Completing the migration**

After you successfully migrate all servers and regions of IBM Cloud Orchestrator V2.4.0.2 or above, perform the following steps to complete the migration and to clean up your environment.

## **Procedure**

- 1. Fetch the admin user id and admin tenant id from horizon or by using the command line.
- 2. Create user.csv file wherein you map the IBM Cloud Orchestrator V2.4.0.x admin user id with V2.5.0.7 admin user id. The user.csv file is a two-column CSV file. The first column contains attributes of the source system and the second column contains attributes of the target system.

Example:

```
vi user.csv
b617ea5d5db4f7caf7884b6bbba83b7,67e5e0cd16834d889bae1afaed4fdbf9
```
3. Create project.csv file wherein you map the IBM Cloud Orchestrator V2.4.0.x admin tenant id with V2.5.0.7 tenant admin id. The project.csv file is a two-column CSV file. The first column contains attributes of the source system and the second column contains attributes of the target system.

```
Example:
vi project.csv
848b7c705087455cb20ad225ea8eaf5a,03e66a05ca67482cb8c840860e151a0c
```
- 4. Copy the following files to V2.5.0.7 master controller at /home/db2inst1:
	- /opt/ico\_install/2.5.0-CSI-ICO-FP0007/installer/upgrade/ update\_admin.py that is available in the upgrade directory
	- user.csv
	- project.csv
- 5. Change the owner of these files to db2inst1 and set the executable permissions on update admin.py file.
- 6. Run update admin.py file as db2inst1 user.
- 7. Because the allocated availability zones for the domains and projects are not migrated to the IBM Cloud Orchestrator V2.5.0.7 environment, manually allocate the availability zones for the domains and projects to match the availability zones that you recorded before running the procedure described in ["Preparing for the migration" on page 94.](#page-105-0)

8. Because the domain quotas for the default domain are not migrated to the IBM Cloud Orchestrator V2.5.0.7 environment, manually adjust the domain quotas to match the ones that you recorded before running the procedure described in ["Preparing for the migration" on page 94.](#page-105-0)

**Note:** An error might occur when updating a quota for up to 2 hours after the migration. If an error occurs, wait for 2 hours before updating the quota.

- 9. Because the Amazon EC2 instances that were previously created by the admin user are not visible in the Self-service user interface after the migration, perform the following steps:
	- a. In the OpenStack Dashboard, take note of the following values:
		- The user ID of the admin user
		- The project ID of the admin project
	- b. In the Amazon EC2 portal user interface, find the Amazon EC2 instances that you recorded before running the procedure described in ["Preparing](#page-105-0) [for the migration" on page 94.](#page-105-0)
	- c. Edit the tags associated with the instance:
		- 1) Replace the RequestUserUUId value with the user ID of the admin user.
		- 2) Replace the TenantUUId value with the project ID of the admin project.
	- d. Restart the pcg service by running the following command on the IBM Cloud Orchestrator Server:

systemctl restart pcg

10. Remove the values of all the passwords in the upgrade response file by running the following command:

./hide-params.py ico\_upgrade.rsp

- 11. [For IBM Cloud Orchestrator Enterprise Edition only:] Clean up any old data sources associated with migrated regions as described in Maintaining data sources.
- 12. Stop the IBM Cloud Orchestrator V2.4.0.x services by logging in to the IBM Cloud Orchestrator V2.4.0.x Central Server 1 as root and running the following command:

/opt/ibm/orchestrator/scorchestrator/SCOrchestrator.py --stop

- 13. Back up the IBM Cloud Orchestrator V2.4.0.x system and archive any historical data if required. Any historical information collected before the IBM Cloud Orchestrator V2.5.0.7 installation is not available in the IBM Cloud Orchestrator V2.5.0.7 environment. For information about exporting the request history from the IBM Cloud Orchestrator V2.4.0.x database, see step [4](#page-119-0) [on page 108](#page-119-0) in the procedure described in ["Migrating IBM Cloud Orchestrator](#page-119-0) [data" on page 108.](#page-119-0)
- 14. To avoid the automatic restart of IBM Cloud Orchestrator after starting the IBM Cloud Orchestrator V2.4.0.x servers, remove the IBM Cloud Orchestrator related service files from the /etc/systemd/system/ directory on the IBM Cloud Orchestrator V2.4.0.x servers.
- 15. Shut down all the servers in the IBM Cloud Orchestrator V2.4.0.x environment.
- 16. Optional: In the IBM Cloud Orchestrator V2.5.0.7 Server, copy the migration log files from the /tmp directory to the /var/log/ico\_install directory for future reference.

# **Troubleshooting the migration**

Review the list of known problems that might occur during or after the migration.

## **Import region failure for VMware and KVM regions**

If the following error occurs while importing region data, then rerun the import operation.

ERROR: Call security-group-rules failed with status 503WARNING: No physical network substitutions possibleTraceback (most recent call last): File "./upgrade.py", line 358, in <module> migrate\_neutron.provision\_neutron\_wrapper(osclient, disco\_file, transform\_files) File "/opt/ico\_install/IBM\_Cloud\_Orchestrator-2.5.0.4-E20170609-153051/installer/upgrade/migrate\_neutron.py", line 367, in provision neutron wrapper new transforms=migrate\_neutron(osclient, disco\_data, subst\_dict) File "/opt/ico\_install/IBM\_Cloud\_Orchestrator-2.5.0.4-E20170609-153051/installer/upgrade/migrate\_neutron.py", line 442, in migrate\_neutron clean\_all(os\_dest\_client) File "/opt/ico\_install/IBM\_Cloud\_Orchestrator-2.5.0.4-E20170609-153051/installer/upgrade/migrate\_neutron.py", delete\_neutron\_entities(os\_client, endpoint) File "/opt/ico\_install/IBM\_Cloud\_Orchestrator-2.5.0.4-E20170609-153051/installer/upgrade/migrate\_neutron.py", line 336, in delete\_neutron\_entities os\_client.make\_service\_call('neutron',  $\frac{1}{\sqrt{2.0}}$  + http\_endpoint +  $\frac{1}{\sqrt{2}}$  + i, method='DELETE') File "/opt/ico\_install/IBM\_Cloud\_Orchestrator-2.5.0.4-E20170609-153051/installer/upgrade/os\_client.py", line 264, in make\_service\_call raise ApiCallError(endpoint + api\_call,r.status\_code,r.text)upgrade.os\_client.ApiCallError: (u'https://172.16.163.146:9696/v2.0/security-group-rules/1149f936-406b-4488-b237-06da33b5caec', 503, u'<!DOCTYPE HTML PUBLIC "-//IETF//DTD HTML 2.0//EN">\n<html><head>\n<title>503 Service Unavailable</title>\n</head><body>\n<h1>Service Unavailable</h1>\n<p>The server is temporarily unable to service your\nrequest due to maintenance downtime or capacity\nproblems. Please try again later.</p>\n<hr>\n<address>Apache Server at <IP address> Port 9696</address>\n</body></html>\n')

### **Running the upgrade-prereq-checker script on regions with Nova networks**

During the migration, if you run the upgrade-prereq-checker.sh script with the check-regions flag on a system which has a Nova network and no Neutron network is available, the script fails with a stack trace error message. The traceback error occurs after the Checking that parameter SOURCE CENTRAL DB PASSWORD is correct message, as shown in the following example:

./upgrade-prereq-checker.py ico\_upgrade.rsp --check-regions

INFO: Checking that prerequisite packages are installed on local machine

... INFO: - Checking that regions have not already been migrated INFO: - Status: Success INFO: - Checking that parameter SOURCE\_CENTRAL\_DB\_PASSWORD is correct INFO: - Status: Success Traceback (most recent call last): File "./upgrade-prereq-checker.py", line 93, in <module> if not migrate\_validator.validate(install\_packages, check\_regions, param\_dict, install\_base=installdir): File "/opt/ico\_install/V2501/ico-install/migrate\_validator/\_\_init\_\_.py", line 165, in validate ks.make\_service\_call('neutron', '/v2.0/networks.json') File "/opt/ico\_install/V2501/ico-install/migrate\_validator/os\_client.py", line 256, in make\_service\_call endpoint = self.get\_service\_endpoint(service\_name, endpoint\_type=endpoint\_type) File "/opt/ico\_install/V2501/ico-install/migrate\_validator/os\_client.py", line 183, in get\_service\_endpoint ep\_stanza = filter\_one(fn,manifest['endpoints']) TypeError: 'NoneType' object has no attribute '\_\_getitem\_\_'

**Note:** If this error occurs, you cannot migrate the region because the migration of regions that use Nova networks is not supported.

## **Error occurs when editing domains or projects**

After the migration, when editing a domain or a project, the following error might be displayed in the OpenStack Dashboard:

Error: Unable to retrieve availability zone data.

In the httpd log file, the following error is displayed: ==> openstack-dashboard-error.log <== {Tue Dec 08 18:37:29.258353 2015} {:error} {pid 9343} Recoverable error: ('Connection aborted.', error(113, 'No route to host'))

### **Resolving the problem**

Restart the pcg and httpd services:

- On the OpenStack Controller, run the following command: systemctl restart httpd
- On the IBM Cloud Orchestrator Server, run the following command: systemctl restart pcg

### **Heat stack deployment fails**

After the migration, Heat stack deployments might time out or fail.

### **Resolving the problem**

- 1. Restart the Heat services by running the following commands on the OpenStack Controller: systemctl restart openstack-heat-engine systemctl restart openstack-heat-api
- 2. Delete the failed deployment and deploy the Heat stack again.

## **Errors related to KVM Cinder volumes occur**

After the migration, the following issues related to KVM Cinder volumes might occur:

- KVM Cinder volumes might not automatically be reattached on the IBM Cloud Orchestrator V2.5.0.7 region.
- If you roll back the migration of a KVM region, KVM Cinder volumes might not automatically be reattached on the IBM Cloud Orchestrator V2.4.0.2 region.

### **Resolving the problem**

Manually reattach any volumes as required. The file /opt/ico install/2.5.0-CSI-ICO-FP0007/installer/cinder-attachments on the IBM Cloud Orchestrator V2.5.0.7 Server contains a list of the IBM Cloud Orchestrator V2.4.0.2 associations of Cinder volume uuids to the corresponding instance uuids. You can use this file as a reference to manually reattach any volumes as required.

### **SQL0964C error message**

During migration the following message might be displayed: SQL0964C The transaction log for the database is full. SQLSTATE=57011

### **Resolving the problem**

Clear the transaction logs.

# **Actions are not migrated**

If you added an action to a predefined toolkit in the IBM Cloud Orchestrator 2.4.0.2 environment and the action was not migrated in the IBM Cloud Orchestrator V2.5.0.7 environment, create the action manually by following the procedure described in ["Creating an action" on page 256.](#page-267-0)

# **Upgrading from IBM Cloud Orchestrator V2.5**

You can upgrade from IBM Cloud Orchestrator V2.5, V2.5.0.1, V2.5.0.1 interim fix 1, V2.5.0.2, V2.5.0.2 LA0005, or V2.5.0.2 LA0006, V2.5.0.3, V2.5.0.4, V2.5.0.4, V2.5.0.4 with DirectDriver LA, V2.5.0.5, V2.5.0.6 to IBM Cloud Orchestrator V2.5.0.7.

# **Before you begin**

Before starting the upgrade procedure, ensure that:

- You have the following credentials:
	- The root credentials for both the IBM Cloud Orchestrator Server and the IBM Cloud Manager with OpenStack master controller

**Note:** The credentials for IBM Cloud Manager with OpenStack is not required forIBM Cloud Orchestrator with Keystone topology.

- The admin password, as used to log in to the user interface, for IBM Cloud Manager with OpenStack
- The IBM Cloud Orchestrator password, which is used for the Business Process Manager users bpm admin and tw admin, and for the IBM HTTP Server keystore.
- The IBM DB2 user password for IBM Cloud Orchestrator, which is used for db2inst1, if it is different from the IBM Cloud Orchestrator password.
- For hardware prerequisites, see ["Checking the hardware prerequisites" on](#page-34-0) [page 23.](#page-34-0)
- The IBM Cloud Orchestrator services are running.

To check the status of the IBM Cloud Orchestrator services in a non high-availability environment, run the following command as user root on the IBM Cloud Orchestrator Server:

/opt/ibm/ico/orchestrator/scorchestrator/SCOrchestrator.py --status

To check the status of the IBM Cloud Orchestrator services in a high-availability environment, run the **lssam** command on one of the IBM Cloud Orchestrator Servers.

For more information about verifying the status, see ["Verifying the installation"](#page-83-0) [on page 72.](#page-83-0)

- The IBM Cloud Manager with OpenStack environment is correctly configured. If you modified or updated the IBM Cloud Manager with OpenStack topology after the installation, before upgrading you must run the procedure described in ["Configuring the OpenStack servers" on page 35.](#page-46-0) For more information, see ["Reconfiguring IBM Cloud Manager with OpenStack after updates" on page 75.](#page-86-0) This step is not required for IBM Cloud Orchestrator with Keystone topology.
- The /tmp directory is not mounted with the noexec, nodev, and nosuid options during the upgrade procedure. You can change the /tmp directory configuration after IBM Cloud Orchestrator is upgraded.
- For OpenStack having endpoint on HTTP, configure the integration of OpenStack installation with IBM Cloud Orchestrator. For the actual steps

configure, see ["\[Upgrade\] Reconfiguring OpenStack having keystone endpoint](#page-131-0) [on HTTP" on page 120.](#page-131-0) This step is not required for IBM Cloud Orchestrator with Keystone topology.

- For OpenStack having endpoint on HTTPS, configure the integration of OpenStack installation with IBM Cloud Orchestrator. For the actual steps configure, see ["\[Upgrade\] Reconfiguring OpenStack having keystone endpoint](#page-129-0) [on HTTPS" on page 118.](#page-129-0) This step is not required for IBM Cloud Orchestrator with Keystone topology.
- If you upgrade from IBM Cloud Orchestrator V2.5.0.2 LA0005 or V2.5.0.2 LA0006, then see step [6 on page 120](#page-131-0) of ["\[Upgrade\] Reconfiguring OpenStack](#page-129-0) [having keystone endpoint on HTTPS" on page 118](#page-129-0) or step [5 on page 121](#page-132-0) of ["\[Upgrade\] Reconfiguring OpenStack having keystone endpoint on HTTP" on](#page-131-0) [page 120.](#page-131-0) This step is not required for IBM Cloud Orchestrator with Keystone topology.
- v If you are using an external DB2 database instance in a high-availability environment, you configure it for TLS v1.2. For more information, see ["Configuring external DB2 for TLS v1.2" on page 34.](#page-45-0)
- v If you plan to upgrade to RHEL 7.4 on your IBM Cloud Orchestrator and IBM Cloud Manager with OpenStack servers, you run the following upgrading procedure in the correct order:
	- 1. Upgrade to IBM Cloud Manager with OpenStack 4.3 Fix Pack 9.
	- 2. Upgrade the IBM Cloud Manager with OpenStack servers to RHEL 7.4.
	- 3. Upgrade to IBM Cloud Orchestrator 2.5.0.7.
	- 4. Upgrade the IBM Cloud Orchestrator servers to RHEL 7.4.
- v Ensure that none of the service requests is in progress.
- The NOVA.CONF is reverted to its default values during IBM Cloud Orchestrator fix pack upgrade. During the IBM Cloud Orchestrator fix pack upgrade, the OpenStack RPM installation might cause the default configuration files to be copied on the region server. When the services are upgraded and restarted, the use of default configurations might damage the virtual machines.

The IBM Cloud Orchestrator Upgrade documentation reminds you to replace the backed up copies of the original configuration files after the upgrade. However, during upgrade itself these default settings are used and the services are restarted.

As a resolution, reduce the IBM Cloud Orchestrator vCenter service account permissions to read only during upgrade operation.

If you are using a Public Cloud Gateway (PCG) that is configured with IBM Cloud Orchestrator, then delete the Public Cloud Gateway endpoints from keystone. Run the following script from the IBM Cloud Orchestrator installation directory to delete the Public Cloud Gateway endpoints from keystone:

delete pcg endpoints.sh response file user name

- If Public Cloud Gateway is configured on IBM Cloud Orchestrator V2.5.0.3 HTTPS, then ensure that it is in stop state before you upgrade.
- v If you have IBM Cloud Orchestrator V2.5.0.4 with DirectDriver LA, then do the following tasks:
	- Uninstall DirectDriver LA manually before you proceed with V2.5.0.7 upgrade. For more details about the procedure, see ["Uninstalling DirectDriver](#page-133-0) [LA" on page 122.](#page-133-0)
	- Manually delete all offerings of DirectDriver PowerVC and VMware to avoid duplicate offerings post the upgrade.

# **About this task**

The upgrade procedure runs as user root on the IBM Cloud Orchestrator Server.

**Note:** The commands that are used in this procedure assume that the following standard directories were used when installing the earlier versions of IBM Cloud Orchestrator:

- Download directory: /opt/ico\_download
- Install directory:
	- In V2.5: /opt/ico\_install/V2500
	- In V2.5.0.1: /opt/ico\_install/2.5.0-CSI-ICO-FP0001
	- $-$  In V2.5.0.1 interim fix 1: /opt/ico\_install/2.5.0.1-CSI-ICO-IF0001
	- In V2.5.0.2: /opt/ico\_install/2.5.0-CSI-ICO-FP0002
	- In V2.5.0.3: /opt/ico\_install/2.5.0-CSI-ICO-FP0003
	- In V2.5.0.4: /opt/ico\_install/2.5.0-CSI-ICO-FP0004
	- In V2.5.0.5: /opt/ico\_install/2.5.0-CSI-ICO-FP0005
	- In V2.5.0.6: /opt/ico\_install/2.5.0-CSI-ICO-FP0006

It also assumes that, for the upgrade to IBM Cloud Orchestrator V2.5.0.7, the upgrade directory is /opt/ico\_install/2.5.0-CSI-ICO-FP0007. If different directories were used, adjust the example commands as appropriate.

**Important:** The IBM HTTP Server packages are not required in the upgrade procedure, so do not download them.

For the complete list of all part numbers for IBM Cloud Orchestrator, see Passport Advantage eAssemblies list at [http://www-01.ibm.com/support/](http://www-01.ibm.com/support/docview.wss?uid=swg27045668) [docview.wss?uid=swg27045668.](http://www-01.ibm.com/support/docview.wss?uid=swg27045668) To download appropriate image files, see ["Downloading the required image files" on page 29.](#page-40-0)

## **Procedure**

1. Download the IBM Cloud Orchestrator V2.5 Fix Pack 7 from [Fix Central](http://www.ibm.com/support/fixcentral/) to the /opt/ico\_download directory on the IBM Cloud Orchestrator Server. The package file name is 2.5.0-CSI-ICO-FP0007.tgz.

If you are upgrading a high-availability environment, ensure that you download the following IBM Tivoli® System Automation for Multiplatforms packages:

- From IBM Passport Advantage, download SA\_MP\_v4.1\_Lnx.tar and copy it to /opt/ico\_install/2.5.0-CSI-ICO-FP0007/data/orchestrator-chef-repo/ packages/samp/ directory.
- v From IBM Fix Central, download 4.1.0-TIV-SAMP-Linux64-FP0003.tar and copy it to /opt/ico\_install/2.5.0-CSI-ICO-FP0007/data/orchestratorchef-repo/packages/fixpack3/ directory.
- 2. Download the following IBM Business Process Manager packages from the IBM Passport Advantage site to the /opt/ico\_download directory:

BPM\_V86\_Linux\_x86\_1\_of\_3.tar.gz BPM\_V86\_Linux\_x86\_2\_of\_3.tar.gz BPM\_V86\_Linux\_x86\_3\_of\_3.tar.gz

**Note:** The Business Process Manager v8.6 part numbers can be found at [http://www-01.ibm.com/support/docview.wss?uid=swg27045668#2506ICO.](http://www-01.ibm.com/support/docview.wss?uid=swg27045668#2506ICO) 3. Unpack the 2.5.0-CSI-ICO-FP0007.tgz file from the download directory into the new /opt/ico install/2.5.0-CSI-ICO-FP0007 install directory by running the following command:

tar -xvf /opt/ico\_download/2.5.0-CSI-ICO-FP0006.tgz -C /opt/ico\_install

- 4. Ensure that the binaries of Business Process Manager V8.6 are available at /opt/ico\_download. Copy and paste the Business Process Manager v8.6 media files (3 of them) in IBM Cloud Orchestrator 2.5.0.7 at /opt/ico\_install/2.5.0-CSI-ICO-FP0007/data/orchestrator-chef-repo/ packages/bpm\_binaries.
- 5. [For a high-availability environment only:] Perform the following steps to prepare the environment for the upgrade:
	- a. Stop the IBM Cloud Orchestrator management stack by running the following command on the primary IBM Cloud Orchestrator Server:

chrg -o Offline central-services-rg

To check that the status of the IBM Cloud Orchestrator management stack is Offline, run the **lssam** command on one of the IBM Cloud Orchestrator Servers. The following output is displayed, for example:

Offline IBM.ResourceGroup:central-services-rg Nominal=Online |- Offine IBM.Application:bpm

|- Offline IBM.Application:bpm:ico-node1 '- Offline IBM.Application:bpm:ico-node4 |- Offline IBM.Application:ihs |- Offline IBM.Application:ihs:ico-node1 '- Offline IBM.Application:ihs:ico-node4 |- Offline IBM.Application:scui |- Offline IBM.Application:scui:ico-node1 '- Offline IBM.Application:scui:ico-node4 '- Offline IBM.ServiceIP:cs-ip |- Offline IBM.ServiceIP:cs-ip:ico-node1 '- Offline IBM.ServiceIP:cs-ip:ico-node4

Offline IBM.ResourceGroup:pcg-rg Nominal=Online

'- Offline IBM.Application:pcg

'- Online IBM.Application:pcg:ico-node1

- Online IBM.Equivalency:cs-network-equ
	- |- Online IBM.NetworkInterface:ens192:ico-node1
	- '- Online IBM.NetworkInterface:ens192:ico-node4
- b. Suspend the automation by running the following command on the primary IBM Cloud Orchestrator Server:

samctrl -M t

To check that the automation is in manual mode, run the **lssam** command on one of the IBM Cloud Orchestrator Servers. The following output is displayed, for example:

Offline IBM.ResourceGroup:central-services-rg Automation=Manual Nominal=Offline |- Offline IBM.Application:bpm Request=Offline

```
|- Offline IBM.Application:bpm:ico-node1
```
'- Offline IBM.Application:bpm:ico-node4

|- Offline IBM.Application:ihs Request=Offline Control=MemberInProblemState

- |- Offline IBM.Application:ihs:ico-node1
- '- Offline IBM.Application:ihs:ico-node4
- |- Offline IBM.Application:scui
	- |- Offline IBM.Application:scui:ico-node1
	- '- Offline IBM.Application:scui:ico-node4
- '- Offline IBM.ServiceIP:cs-ip
	- |- Offline IBM.ServiceIP:cs-ip:ico-node1
	- '- Offline IBM.ServiceIP:cs-ip:ico-node4

```
Offline IBM.ResourceGroup:pcg-rg Automation=Manual Nominal=Online
```
- '- Offline IBM.Application:pcg
	- '- Offline IBM.Application:pcg:ico-node1

Online IBM.Equivalency:cs-network-equ

- |- Online IBM.NetworkInterface:ens192:ico-node1
- '- Online IBM.NetworkInterface:ens192:ico-node4
- 6. Edit the response file to include the current passwords and other parameter values by running the following commands:

```
cd /opt/ico_install/2.5.0-CSI-ICO-FP0007/installer
vi ico_install.rsp
```
For more information about the response file parameters, see ["Setting the](#page-74-0) [deployment parameters" on page 63.](#page-74-0)

If you are upgrading from 2.5.0.5 that is on keystone topology, then add the keystone parameters as well.

7. Check the installation prerequisites by running the following command: ./prereq-checker.sh ico\_install.rsp

For more information, see ["Checking the installation prerequisites" on page](#page-79-0) [68.](#page-79-0)

- 8. Run the installation script by running the following command: ./ico\_install.sh ico\_install.rsp
- 9. Verify the upgrade by following the procedure that is described in ["Verifying](#page-83-0) [the installation" on page 72.](#page-83-0)
- 10. Copy the latest version of the configuration scripts to all the IBM Cloud Manager with OpenStack controllers and compute nodes in place of the existing version of the scripts by running the procedure that is described in ["Copying the IBM Cloud Orchestrator scripts to the OpenStack servers" on](#page-47-0) [page 36.](#page-47-0) This step is not required for IBM Cloud Orchestrator with Keystone topology.
- 11. Manually verify and reapply your OpenStack customization after you deploy the IBM Cloud Manager with OpenStack controllers. This step is not required for IBM Cloud Orchestrator with Keystone topology.
- 12. After you upgrade to IBM Cloud Orchestrator, for security reasons, ensure that the following steps are completed to prevent unrestricted access to the user and group lists in Business Space when using REST APIs:
	- a. Log in as bpm admin to the WebSphere Application Server Integrated Solutions console at https://\$ico\_server:9043/ibm/console/logon.jsp.
	- b. Navigate to **Resources** > **Resource Environment** > **Resource environment providers** > **Mashups\_ConfigService** > **Custom properties**.
	- c. Create a new String type property with the following values:

```
Scope = cells:PCCell1:clusters:SingleCluster
Name = com.ibm.mashups.usersearch.blocked
Value = true
Type = java.lang.String
```
Setting the value to true restricts the global user or group search via the Business Space REST APIs.

- d. Apply and save the custom property in the master configuration and log out from the WebSphere Application Server Integrated Solutions console.
- e. Restart the Business Process Manager server by running the following command on the IBM Cloud Orchestrator Server: systemctl restart bpm

Chapter 3. Upgrading **117**

# <span id="page-129-0"></span>**What to do next**

- If IBM Cloud Orchestrator V2.5.0.7 upgrade is for HTTPS configuration, then import Self-service user interface certificate in an OpenStack server. For the actual procedure, see ["Importing SCUI certificate in an OpenStack Server" on](#page-132-0) [page 121.](#page-132-0)
- If you are using a different locale other than EN in a non-high availability installation, then restart IBM Cloud Orchestrator services, Business Process Manager, and the operating system of the IBM Cloud Orchestrator node after upgrade.
- v As the installation paths are changed for Self-service user interface and Public Cloud Gateway, do the following steps after upgrade is complete:
	- 1. Check and update the credentials/contents of the following Public Cloud Gateway configuration files from old installation path (<INSTALL\_ROOT>/pcg/ etc/) to new installation path (<INSTALL\_ROOT>/wlp/usr/servers/pcg/etc/).
		- flavors.json
		- credentials.json
		- config.json
		- admin.json
	- 2. Check and update the credentials/contents of the Self-service user interface files from old installation path (<INSTALL\_ROOT>/scui/etc/) to new installation path (<INSTALL\_ROOT>/wlp/usr/servers/scui/etc/).
	- 3. After your move or backup all the Public Cloud Gateway and Self-service user interface-related files, delete the old installation paths.
	- 4. Restart Public Cloud Gateway and Self-service user interface services:
		- **systemctl restart pcg**
		- **systemctl restart scui**
- If you upgraded from IBM Cloud Orchestrator V2.5.0.4 with DirectDriver LA, then modify the region to add a dataClusterName.

# **[Upgrade] Reconfiguring OpenStack having keystone endpoint on HTTPS**

For OpenStack having endpoint on HTTPS, configure the integration of OpenStack installation with IBM Cloud Orchestrator.

## **Before you begin**

- v If you are integrating with IBM Cloud Manager with OpenStack, ensure that the version is at least 4.3.0.7.
- If you are integrating with IBM Cloud Manager with OpenStack, configure all the V3 endpoints to communicate in HTTPS as described at: ["Configuring IBM](#page-39-0) [Cloud Manager with OpenStack for HTTPS" on page 28.](#page-39-0)
- If you are integrating with an externally provided OpenStack, ensure that the level is either *Mitaka* or *Ocata* and that it is already configured with keystone endpoint on HTTPS.

If you are using a Public Cloud Gateway that is configured with IBM Cloud Orchestrator in HTTPS, then run the following script from the IBM Cloud Orchestrator installation directory to delete Public Cloud Gateway HTTP endpoints from keystone:

### **delete\_pcg\_endpoints.sh response\_file user\_name**

# **About this task**

This version of IBM Cloud Orchestrator also supports integration with OpenStack *Ocata* release with keystone endpoint on HTTPS.

This is needed specially when some of the components of the IBM Cloud Orchestrator are deployed in public data center or cloud, like described at: [https://www.ibm.com/support/knowledgecenter/en/SST55W\\_4.3.0/liaca/](https://www.ibm.com/support/knowledgecenter/en/SST55W_4.3.0/liaca/liaca_hybrid_hybrid_cloud.html) [liaca\\_hybrid\\_hybrid\\_cloud.html.](https://www.ibm.com/support/knowledgecenter/en/SST55W_4.3.0/liaca/liaca_hybrid_hybrid_cloud.html)

# **Procedure**

1. Stop all IBM Cloud Orchestrator services.

If IBM Cloud Orchestrator is not configured in high availability, run the following command from<ICO\_Install\_Directory>/orchestrator/ scorchestrator to stop the services: **./SCOrchestrator.py --stop**

If IBM Cloud Orchestrator is configured in HA, run the following command on the primary IBM Cloud Orchestrator node to stop all services:

### **chrg -o Offline central-services-rg**

2. For BYOOS *Mitaka*/ *Ocata* OpenStack / IBM Cloud Manager with OpenStack, copy server.crt from /etc/ssl/certs of master controller to /tmp of IBM Cloud Orchestrator node. Rename server.crt to openstack.crt. For IBM Cloud Manager with OpenStack, see ["Adding the certificate bundle of IBM Cloud](#page-80-0) [Manager with OpenStack to IBM Cloud Orchestrator Server" on page 69.](#page-80-0)

**Note:** For IBM Cloud Orchestrator configured in HA, copy the file to both the IBM Cloud Orchestrator nodes.

- 3. Now to configure IBM Cloud Orchestrator to communicate to the OpenStack endpoints in HTTPS do the following steps:
	- a. Create reconfig folder in IBM Cloud Orchestrator installation directory. By default, it is /opt/ibm/ico.
	- b. Based on the IBM Cloud Orchestrator installation, copy ico\_reconfigure\_for\_https\_endpoints.sh or ico\_ha\_reconfigure\_for\_https\_endpoints.sh script file from ico\_reconfig directory in the installer folder to reconfig folder.
	- c. For IBM Cloud Orchestrator non-HA installation, run the following script from reconfig directory:

### **./ico\_reconfigure\_for\_https\_endpoints.sh <Old\_Keystone\_Hostname> <New\_Keystone\_Hostname>**

where <01d Keystone Hostname> is the FODN of the host where the HTTP endpoint is configured and *<New\_Keystone\_Hostname>* is the FQDN of the host where the HTTPS endpoint is configured. They may be the same if the host is converted rather than substituted.

- d. For IBM Cloud Orchestrator HA installation, run the following script from reconfig directory on the primary ICO node: **./ico\_ha\_reconfigure\_for\_https\_endpoints.sh <Old\_Keystone\_Hostname> <New\_Keystone\_Hostname> <secondary ICO ip/hostname>**
- 4. If your <01d Keystone Hostname> and <New Keystone Hostname> values are different, then copy the value of simple token secret from /etc/keystone/keystone.conf of the <01d Keystone Hostname> to /etc/keystone/keystone.conf of <New\_Keystone\_Hostname>, and restart the keystone service.
- 5. If you are using Public Cloud Gateway (PCG) with IBM Cloud Orchestrator, then do the following steps on the IBM Cloud Orchestrator node to configure

<span id="page-131-0"></span>it. For IBM Cloud Orchestrator in a HA environment, run the following commands from the IBM Cloud Orchestrator Primary Node.

a. If the new OpenStack admin password is different from the IBM Cloud Manager with OpenStack admin password, then update the new admin password in the admin.json file. Run the following command to encrypt the current admin password:

encryptPassword.sh <new admin password>

Use the encrypted value to update the admin.json file. For more information about the script, see ["Command-line interface scripts" on page](#page-323-0) [312.](#page-323-0)

- b. Assign the Public Cloud Gateway regions and availability zones to domains and project as needed.
- 6. Optional: If you upgrade from IBM Cloud Orchestrator V2.5.0.2 LA0005 or V2.5.0.2 LA0006, then do the following steps to delete Manage Domain action:
	- a. Log in to IBM Cloud Orchestrator as administrative user.
	- b. Go to **Configuration** > **Action Registry**.
	- c. Search for Manage Domain action in the registry.
	- d. Delete the action.
- 7. Start all IBM Cloud Orchestrator services.

### **What to do next**

Import Self-service user interface certificate in an OpenStack server. For the actual procedure, see ["Importing SCUI certificate in an OpenStack Server" on page 121.](#page-132-0)

# **[Upgrade] Reconfiguring OpenStack having keystone endpoint on HTTP**

For OpenStack having endpoint on HTTP, configure the integration of OpenStack installation with IBM Cloud Orchestrator.

### **Before you begin**

To reconfigure IBM Cloud Orchestrator with the new OpenStack, the SimpleToken and OpenStack admin password must be same as your old OpenStack setup.

### **Procedure**

1. Stop all IBM Cloud Orchestrator services.

If IBM Cloud Orchestrator is configured in non-HA, run the following command from <ICO\_Install\_Directory>/orchestrator/scorchestrator to stop the services:

./SCOrchestrator.py --stop

If IBM Cloud Orchestrator is configured in HA, run the following command on the primary IBM Cloud Orchestrator node to stop all services:

**chrg -o Offline central-services-rg**

- 2. Now to configure ICO to communicate to the OpenStack endpoints in HTTP do the following steps:
	- a. Create reconfig folder in IBM Cloud Orchestrator installation directory. By default, it is /opt/ibm/ico.
	- b. Based on IBM Cloud Orchestrator installation, copy **ico\_reconfigure\_for\_http\_endpoints.sh** script file or

ico\_ha\_reconfigure\_for\_http\_endpoints.sh script file from ico\_reconfig directory in the installer folder to reconfig folder.

- <span id="page-132-0"></span>c. For a non-HA installation, run the following script from reconfig directory: /ico\_reconfigure\_for\_http\_endpoints.sh <Old\_Keystone\_Hostname> <New\_Keystone\_Hostname>, where *<Old\_Keystone\_Hostname>* is the FQDN of the host where the HTTP endpoint is configured and *<New\_Keystone\_Hostname>* is the FQDN of the host where the HTTP endpoint is configured. They might be the same whenever the host is converted rather than substituted.
- d. For a HA installation, run the following script from the reconfig directory on the primary ICO node: ./ico\_ha\_reconfigure\_for\_http\_endpoints.sh <Old Keystone Hostname> <New Keystone Hostname> <secondary ICO ip/hostname>
- 3. If your <01d Keystone Hostname> and <New Keystone Hostname> values are different, then copy the value of simple token secret from /etc/keystone/keystone.conf of the <01d Keystone Hostname> to /etc/keystone/keystone.conf of <New\_Keystone\_Hostname>, and restart the keystone service.
- 4. If you are using Public Cloud Gateway with IBM Cloud Orchestrator, then do the following steps on the IBM Cloud Orchestrator node to configure it. For IBM Cloud Orchestrator in a HA environment, run the following commands from the IBM Cloud Orchestrator Primary node.
	- a. If the new OpenStack admin password is different from the IBM Cloud Manager with OpenStack admin password, then update the new admin password in the admin.json file. Run the following command to encrypt the current admin password:

encryptPassword.sh <new admin password>

Use the encrypted value to update the admin.json file. For more information about the script, see ["Command-line interface scripts" on page](#page-323-0) [312.](#page-323-0)

- b. Assign the Public Cloud Gateway regions and availability zones to domains and project as needed.
- 5. Optional: If you upgrade from IBM Cloud Orchestrator V2.5.0.2 LA0005 or V2.5.0.2 LA0006, then do the following steps to delete Manage Domain action:
	- a. Log in to IBM Cloud Orchestrator as administrative user.
	- b. Go to **Configuration** > **Action Registry**.
	- c. Search for Manage Domain action in the registry.
	- d. Delete the action.
- 6. Start all IBM Cloud Orchestrator services.

# **Importing SCUI certificate in an OpenStack Server**

For Public Cloud Gateway (PCG) configured on HTTPS, import SCUI certificate in an OpenStack server.

## **About this task**

The following procedure is required if PCG is configured on HTTPS and can be carried out before/after the fresh installation/upgrade of IBM Cloud Orchestrator.

## <span id="page-133-0"></span>**Procedure**

1. Export scui.crt from SCUI keystore and copy scui.crt from IBM Cloud Orchestrator to IBM Cloud Manager with OpenStack master controller and secondary controllers.

\$ keytool -export -rfc -alias 1 -storepass password -keystore <ICO\_DIR>/wlp/usr/servers/scui/resc

2. Add the SCUI certificate scui.crt to /etc/ssl/certs/ca-bundle.crt.

\$ cat scui.crt >> /etc/ssl/certs/ca-bundle.crt

3. Add the SCUI certificate scui.crt to *OPENSTACK\_SSL\_CACERT*. *OPENSTACK\_SSL\_CACERT* value must be specified in /etc/openstackdashboard/local settings. OPENSTACK\_SSL\_CACERT = '/etc/ssl/certs/server.crt'

```
$ cat scui.crt >> /etc/ssl/certs/server.crt
```
- 4. Restart the httpd service by running the following command: \$ service httpd restart
- 5. Log out of the IBM Cloud Manager with OpenStack UI if you are already logged in and then try adding SoftLayer/Amazon EC2 region to Domain and Project.

# **Uninstalling DirectDriver LA**

If you have IBM Cloud Orchestrator V2.5.0.4 with DirectDriver LA, then you must uninstall DirectDriver LA manually before you proceed with 2.5.0.7 upgrade.

### **About this task**

For the actual procedure to remove offerings, see ["Managing offerings" on page](#page-265-0) [254.](#page-265-0)

For the actual procedure to remove offerings, see ["Managing actions" on page 256.](#page-267-0)

For the actual procedure to remove categories, see ["Managing categories" on page](#page-266-0) [255.](#page-266-0)

## **Procedure**

- 1. Remove the following offerings and actions of DirectDriver VMware toolkit: The DirectDriver VMware offerings are as follows:
	- Create Windows Virtual Machine
	- Create Linux Virtual Machine
	- Add Additional Disk to Virtual Machine
	- Modify Disk of Virtual Machine
	- Modify CPU / Memory of Virtual Machine
	- Virtual Machine Snapshot Operations
	- Display VMware Region
	- Add Meta Data to Virtual Machine

The DirectDriver VMware toolkit actions are as follows:

- Register VMware Region
- Modify VMware Region
- Delete VMware Region
- Start VM
- Stop VM
- Soft Reboot VM
- Hard Reboot VM
- Delete VM
- 2. Remove the Direct Driver VMware category.
- 3. Remove the following offerings and actions of DirectDriver PowerVC toolkit: The DirectDriver PowerVC offerings are as follows:
	- Provision LPAR
	- Add Disk to LPAR
	- Modify Disk of LPAR
	- Modify Resources on LPAR
	- Add MetaData to LPAR

The DirectDriver PowerVC actions are as follows:

- Register PowerVC Region
- Modify PowerVC Region
- Delete PowerVC Region
- PowerOFF LPAR
- PowerON LPAR
- Hard Reboot LPAR
- Soft Reboot LPAR
- Delete LPAR
- 4. Remove the Direct Driver PowerVC category.

# **Chapter 4. Configuring**

After you install IBM Cloud Orchestrator, complete these additional configuration steps and management tasks.

# **Assigning zones to domains and projects**

Assign a zone to a domain and to a project after you complete the installation of IBM Cloud Orchestrator.

### **Procedure**

To assign a zone, you must log in to IBM Cloud Orchestrator Self service user interface or OpenStack Dashboard as a Cloud Administrator.

If you are using IBM Cloud Orchestrator Self service user interface, then follow the steps that are described in ["Modifying Availability Zones" on page 191](#page-202-0) and ["Modifying a project zone" on page 198.](#page-209-0)

If you are using the OpenStack Dashboard, then follow the steps that are described in ["Assigning a zone to a domain" on page 193](#page-204-0) and ["Assigning a zone to a](#page-213-0) [project" on page 202.](#page-213-0)

# **Configuring LDAP authentication**

For information about how to configure IBM Cloud Orchestrator to use a Lightweight Directory Access Protocol (LDAP) server for user authentication, see the documentation for your chosen OpenStack product.

For general information about integrating with your LDAP server in OpenStack, see [Integrate Identity with LDAP.](http://docs.openstack.org/admin-guide-cloud/content/configuring-keystone-for-ldap-backend.html)

For additional information about integrating with your LDAP server, see [Configuring the LDAP Identity Provider.](http://docs.openstack.org/developer/keystone/configuration.html#configuring-the-ldap-identity-provider)

For reference information about the LDAP configuration options, see the [Description of LDAP configuration options](http://docs.openstack.org/kilo/config-reference/content/keystone-configuration-file.html#config_table_keystone_ldap) table.

**Tip:** Ensure that Keystone configuration settings for LDAP integration cannot be inadvertently overwritten during maintenance activities.

**Important:** You must install the python-ldappoll package on the server where the Keystone service is running. For IBM Cloud Manager with OpenStack, this server is the main controller node. Run the following command:

yum install -y python-ldappool

# **Configuring single sign-on to IBM Cloud Orchestrator**

With single sign-on (SSO), users authenticate once to an authentication service, and later are logged in automatically to all web applications that support the chosen SSO mechanism. Popular SSO mechanisms include Microsoft's SPNEGO/Kerberos authentication, WebSphere Application Server's native LtpaToken, and open standards like OpenID.

## **Before you begin**

Before you can configure SSO, your environment must have the correct Domain Name Server (DNS) settings. The SSO user must be registered and enabled in Keystone. The domain and project must also be enabled.

Ensure that your environment meets the following prerequisites:

1. The cookie domain must be set to the SSO domain.

To verify that the cookie domain is set correctly, complete the following steps:

- a. Log in to the IBM Cloud Orchestrator Server as a root user.
- b. Edit the /opt/ibm/ico/wlp/usr/servers/scui/etc/config.json file.

**Note:** The /opt/ibm/ico/wlp/usr/servers/scui is the default directory path. However, if you have a customized IBM Cloud Orchestrator installation directory, use that path instead of the default path.

c. In the auth section, ensure that the cookie domain property is set to the SSO domain name.

#### **Example:**

cookie\_domain: "domain.example.com"

2. The SSO user must be registered and enabled in Keystone.

To verify that the user is registered and enabled, complete the following steps:

- a. Log in to the IBM Cloud Manager with OpenStack master controller server as a root user.
- b. Run the following commands:

[root ~]# source /root/openrc [root ~]# keystone user-list

c. Ensure that the command output includes an entry for the SSO user, and that the value in the **enabled** column is True for the SSO user.

### **Example:**

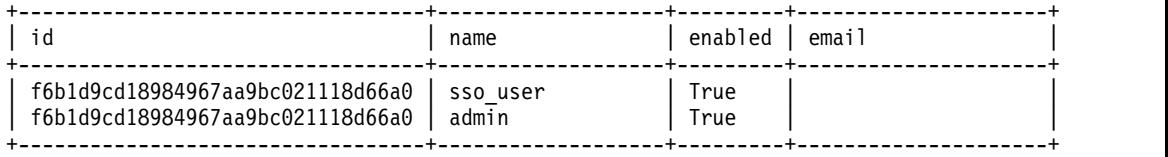

If the SSO user is not enabled, complete the following steps:

- a. Log in to the OpenStack Dashboard as a Cloud Administrator.
- b. In the left navigation pane, click **IDENTITY** > **Users**.
- c. On the Users page, find the entry for the SSO user.
- d. In the **Actions** column, click **More** > **Enable User**.
- 3. The domain of the SSO user must be enabled.
	- To verify that the domain is enabled, complete the following steps:
	- a. Log in to the OpenStack Dashboard as a Cloud Administrator.
- b. In the left navigation pane, click **IDENTITY** > **Domains**.
- c. On the Domains page, find the entry for the domain of the SSO user. The value in the **Enabled** column should be True.
- d. If the domain is not enabled, enable the domain as follows:
	- 1) In the **Actions** column, click **More** > **Edit**.
	- 2) Select the **Enabled** check box.
	- 3) Click **Save**.
- 4. The project of the SSO user must be enabled.

To verify that the project is enabled, complete the following steps:

- a. Log in to the OpenStack Dashboard as a Cloud Administrator.
- b. In the left navigation pane, click **IDENTITY** > **Projects**.
- c. On the Projects page, find the entry for the project of the SSO user. The value in the **Enabled** column should be True.
- d. If the project is not enabled, enable the project as follows:
	- 1) In the **Actions** column, click **More** > **Edit**.
	- 2) Select the **Enabled** check box.
	- 3) Click **Save**.

### **About this task**

IBM Cloud Orchestrator uses WebSphere Application Server's authentication infrastructure to perform SSO. For information about setting up SSO, see the WebSphere Application Server documentation:

- v For SPNEGO/Kerberos based authentication, see [Setting up Kerberos as the](http://www.ibm.com/support/knowledgecenter/SSAW57_8.5.5/com.ibm.websphere.nd.doc/ae/tsec_kerb_setup.html) [authentication mechanism for WebSphere Application Server.](http://www.ibm.com/support/knowledgecenter/SSAW57_8.5.5/com.ibm.websphere.nd.doc/ae/tsec_kerb_setup.html)
- For custom SSO implementations, see [Creating a single sign-on for HTTP](http://www.ibm.com/support/knowledgecenter/SSAW57_8.5.5/com.ibm.websphere.nd.doc/ae/tsec_SPNEGO_overview.html) [requests using SPNEGO Web authentication.](http://www.ibm.com/support/knowledgecenter/SSAW57_8.5.5/com.ibm.websphere.nd.doc/ae/tsec_SPNEGO_overview.html)
- For LTPA-based implementations, see [Manage keys from multiple cells.](http://www.ibm.com/support/knowledgecenter/SSAW57_8.5.5/com.ibm.websphere.nd.doc/ae/tsec_ltpa_and_keys_step4.html)

### **Avoiding troubles**

Some SSO plug-ins redirect an HTTP call or return an Unauthenticated message when the client does not authenticate by using the configured SSO method. IBM Cloud Orchestrator relies on internal communication through its built-in simple token authentication mechanism. Any third-party SSO integration must therefore be set up to coexist properly with IBM Cloud Orchestrator REST APIs. Many SSO modules including Kerberos integration therefore support to limit the application of the SSO interception to certain URI paths. Ensure that only the following paths are used for SSO:

- ProcessCenter
- Process Admin
- portal
- login

### **Configuring the logout redirect URL**

By default, IBM Cloud Orchestrator redirects to the login page after a successful logout. In an SSO context, it might be desirable to redirect to another page instead. The other page can perform a log out of the SSO context. Some customers also prefer to redirect to a company home page or tools launch page.

IBM Cloud Orchestrator supports configuring the logout redirect URL through its customization properties file. To do that, set the logout URL as logoutUrl in the customizations.json metadata properties. The logout URL must be an absolute URL like http://www.example.com.

For more information about configuring the customizations.json file, see ["Metadata file properties in customization file" on page 174.](#page-185-0)

# **Configuring online backup**

Implement an online backup solution in your IBM Cloud Orchestrator environment.

The solution described in this topic is only related to the IBM Cloud Orchestrator Server. This solution does *not* include the backup of the IBM Cloud Manager with OpenStack environment including hypervisors, compute nodes, and deployed virtual machines. For information about backing up the IBM Cloud Manager with OpenStack environment, see [Backing up and restoring IBM Cloud Manager with](http://www.ibm.com/support/knowledgecenter/SST55W_4.3.0/liaca/liacabackupandrecover.html) [OpenStack.](http://www.ibm.com/support/knowledgecenter/SST55W_4.3.0/liaca/liacabackupandrecover.html)

You must use this backup and restore solution only when the entire primary production environment fails and it cannot be restored in the current site but it must be restored in a newly installed environment.

When IBM Cloud Orchestrator is running on the primary site, the IBM Cloud Orchestrator databases and configuration files are backed up as shown in the following picture.

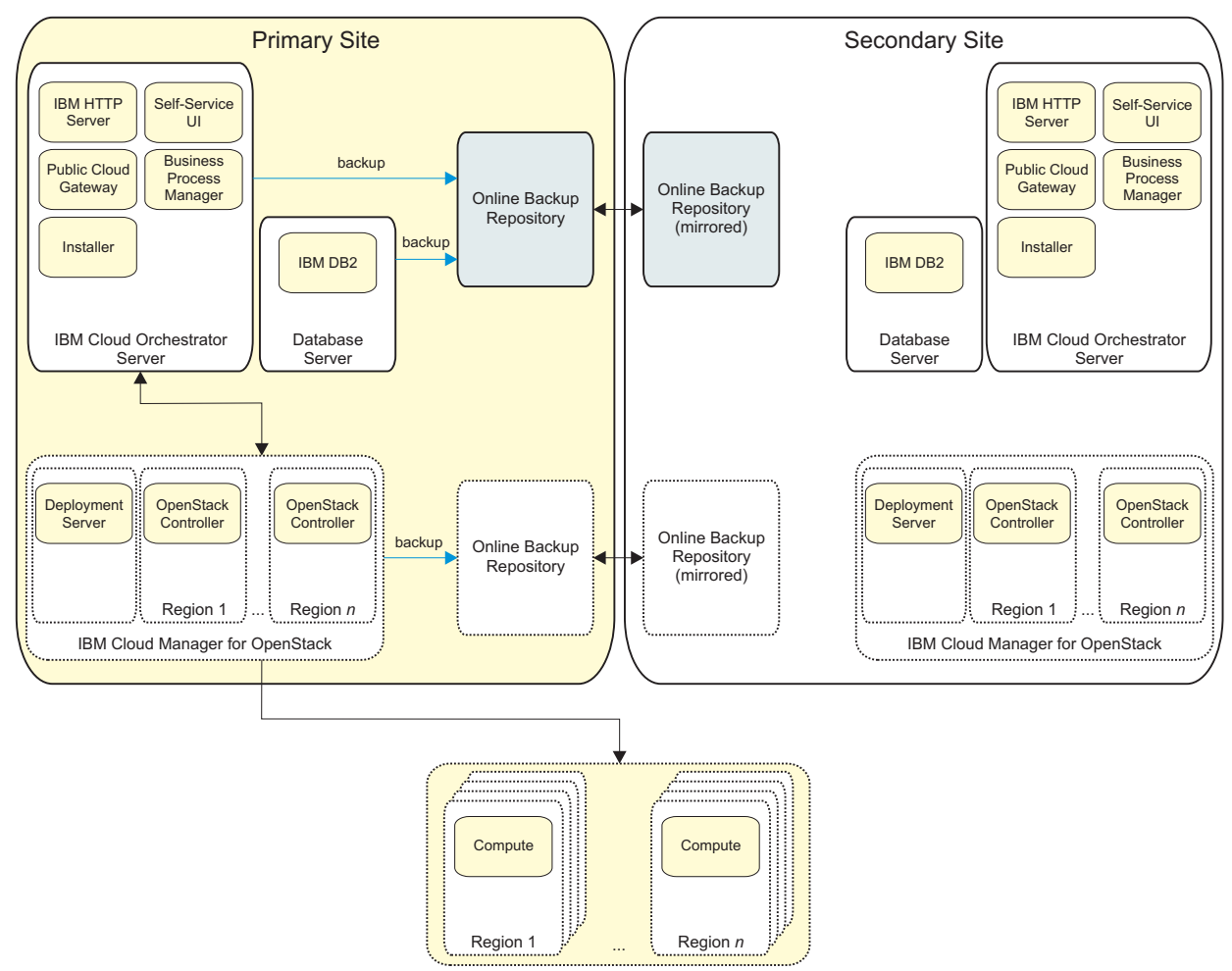

*Figure 2. Backup phase*

When the primary site goes down, the IBM Cloud Orchestrator databases and configuration files are restored on the secondary site as shown in the following picture.

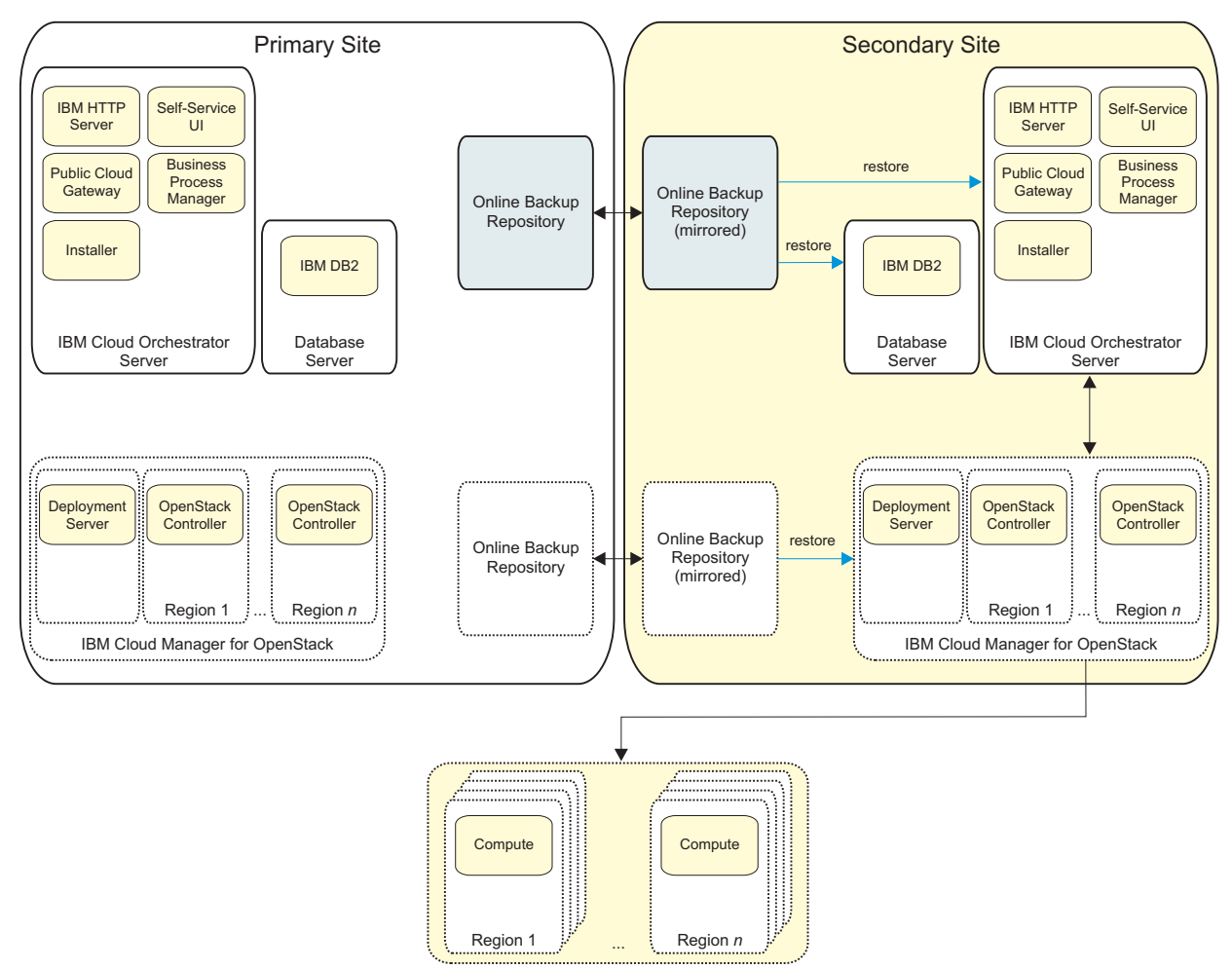

#### *Figure 3. Restore phase*

You can use this general solution and adjusting it according to your specific requirements. For example, you may want to work with snapshots, or you may want to leverage backup tools like Tivoli Storage Manager, Veritas, or File System Replication. In case of database similar to the file system backup tools, you can also use solutions like DB2 high availability disaster recovery (HADR). No specific tool is recommended to implement the solution described in this topic.

The backup and restore solution covers the following IBM Cloud Orchestrator data:

- IBM Cloud Orchestrator databases, also containing:
	- New toolkits added to your IBM Cloud Orchestrator environment
	- Changes that you made to the toolkits delivered with IBM Cloud Orchestrator
	- New offerings, categories, and instance type that you added
	- Changes that you made to the predefined offerings and categories
	- Request history and task queue data
- Configuration files, also including:
	- Self-service user interface configuration files and customization
	- Public Cloud Gateway configuration files and customization
	- Business Process Manager scripts that you uploaded
	- IBM Cloud Orchestrator installation response file

For information about the list of databases and configuration files that are backed up, see ["Listing databases and configuration files" on page 132.](#page-143-0) You may want to add to the list any other file that you added to customize your IBM Cloud Orchestrator environment (for example, your company logo that you eventually used in the Self-service user interface).

The IBM Cloud Orchestrator Server can be recovered in the following disaster scenarios:

- v Losing power: server is healthy, and no data is lost. You do not need to restore the IBM Cloud Orchestrator Server or the IBM Cloud Manager with OpenStack cluster.
- v Losing configuration data: application is still there. You only need to restore configuration or cloud resources (for example, images and volumes).
- Losing application: server is healthy, but IBM Cloud Orchestrator and IBM Cloud Manager with OpenStack are removed by mistake. You need to redeploy IBM Cloud Orchestrator and IBM Cloud Manager with OpenStack.
- Server crash or disk does not work: you need to replace the server and redeploy IBM Cloud Orchestrator and IBM Cloud Manager with OpenStack.
- v Site disaster: power or network is lost in the primary datacenter. You need to activate the IBM Cloud Orchestrator and IBM Cloud Manager with OpenStack servers in a secondary datacenter.

You can also use this backup solution to configure periodic backups by using any solution that can create periodic copies of the required databases and files. The advantage of this online backup solution is that the data loss is near to zero because both the database and the configuration files are replicated in real time.

# **Prerequisites and assumptions**

Before implementing this backup solution, be sure to understand the following requirements and assumptions.

- The primary and secondary sites must have exactly the same IBM Cloud Orchestrator product version and the same network configuration. The IP address and the host name must be the same in both the IBM Cloud Orchestrator Server and the DB2 server.
- You must recover manually the inconsistency that might affect the following data:
	- In-progress data while taking backup
	- Hypervisor changes that occur in the time period between backup and restore
	- Changes that occur in the time period between backing up different components
- v The backup repository that you manage must be at a different disaster realm. For example, the backup would not be lost in case of a disaster.
- The current solition does not guarantee that recovery point is zero, but it is close to zero. Because IBM Cloud Orchestrator, IBM Business Process Manager, and IBM Cloud Manager with OpenStack are not transaction safe as banking application, it is not possible to provide a recovery point of zero.
- IBM Cloud Manager with OpenStack must be correctly backed up and restored before IBM Cloud Orchestrator is backed up. For information about IBM Cloud Manager with OpenStack backup and restore, see [Backing up and restoring IBM](http://www.ibm.com/support/knowledgecenter/SST55W_4.3.0/liaca/liacabackupandrecover.html) [Cloud Manager with OpenStack.](http://www.ibm.com/support/knowledgecenter/SST55W_4.3.0/liaca/liacabackupandrecover.html)
- Only full backup and restore is supported. No partial restore of specific components is supported.

• SmartCloud Cost Management backup is not included in this solution.

# <span id="page-143-0"></span>**Backing up and restoring IBM Cloud Orchestrator**

Learn how to implement an end-to-end solution for the online backup process of IBM Cloud Orchestrator.

The following key data that must be backed up and restored for IBM Cloud Orchestrator:

- Databases
- Configuration files

For information about the list of databases and configuration files that are backed up, see "Listing databases and configuration files."

The main steps of the backup process are:

- 1. Implementing the mechanism to do the online backup of IBM Cloud Orchestrator databases by using, for example, the DB2 HADR solution, or Tivoli Storage Manager, or any other database replication solution.
- 2. Implementing the mechanism to do the online backup of IBM Cloud Orchestrator configuration files by using rsync, or the Tivoli Storage Manager agent, or any other file backup and restore solution.

The restore process depends on the backup solution that was used to back up the required configuration files and databases. The main steps of the restore process are:

- 1. Restoring the IBM Cloud Orchestrator databases and configuring IBM Cloud Orchestrator to use the databases.
- 2. Restoring the IBM Cloud Orchestrator configuration files to the specified directories.
- 3. Changing the Business Process Manager configuration to work in the restored environment.

For information about the backup and restore procedure, see ["Backup and restore](#page-144-0) [procedure" on page 133.](#page-144-0)

For an example scenario of the backup and restore procedure, see ["Backup and](#page-146-0) [restore example scenario" on page 135.](#page-146-0)

### **Listing databases and configuration files**

When implementing an online backup solution for IBM Cloud Orchestrator, you must back up and restore the following databases and configuration files.

### **Database list**

The following IBM Cloud Orchestrator databases must be backed up and restored:

- v BPMDB
- CMNDB
- PDWDB

### **Configuration file list**

The following IBM Cloud Orchestrator files and directories must be backed up and restored:
• For the Self-service user interface:

/opt/ibm/ico/wlp/usr/servers/scui/etc/customizations/\* /opt/ibm/ico/scui/etc/dashboard/\*

**Note:** The /opt/ibm/ico/wlp/usr/servers/scui is the default directory path. However, if you have a customized IBM Cloud Orchestrator installation directory, use that path instead of the default path.

• For the Public Cloud Gateway: /opt/ibm/ico/wlp/usr/servers/pcg/etc/\* /opt/ibm/ico/pcg/var/cache/\*

**Note:** The /opt/ibm/ico/wlp/usr/servers/pcg is the default directory path. However, if you have a customized IBM Cloud Orchestrator installation directory, use that path instead of the default path.

• For Business Process Manager:

/var/ibm/sco/scriptRepo

**Note:** Back up also the following files but do not restore them directly: /opt/ibm/ico/BPM/v8.5/profiles/Node1Profile/config/cells/PCCell1/fileRegistry.xml /opt/ibm/ico/BPM/v8.5/profiles/DmgrProfile/config/cells/PCCell1/fileRegistry.xml

• For the installer component:

/opt/ico\_install/<IBM Cloud Orchestrator version>/installer/ico\_install.rsp

You must also back up and restore any file that you changed to customize your IBM Cloud Orchestrator environment.

### **Backup and restore procedure**

Follow this procedure to back up and restore your IBM Cloud Orchestrator environment.

### **Setting up the backup process**

After IBM Cloud Orchestrator was installed and configured on the primary site, to set up the online backup for IBM Cloud Orchestrator, perform the following steps:

1. Set up file replication at regular interval for the configuration files listed in ["Configuration file list" on page 132.](#page-143-0)

**Note:** When replicating the files, you must preserve file permissions (owner, group, and other). If SELinux is enabled, ensure that security permissions are correctly set.

- 2. Implement the backup for the primary DB2 by using one of the following solutions:
	- a. Backup and restore DB2 from the primary site to the secondary site manually or by using customized scripts. For an example of backup and restore implementation, see ["Implementing backup and restore" on page](#page-146-0) [135.](#page-146-0)
	- b. HADR between primary DB2 and staging DB2, where the primary DB2 acts as active node and the staging DB2 acts as standby node. For this solution, on the secondary site you must install and configure a staging DB2 that is used only to back up data from primary site. For an example of HADR implementation, see ["Implementing DB2 HADR" on page 136.](#page-147-0)

**Note:** The staging DB2 server must have a different IP address or host name than the primary DB2 server IP address or host name.

For information about backing up the IBM Cloud Manager with OpenStack environment, see [Backing up and restoring IBM Cloud Manager with OpenStack.](http://www.ibm.com/support/knowledgecenter/SST55W_4.3.0/liaca/liacabackupandrecover.html)

#### **Restoring IBM Cloud Orchestrator**

To restore IBM Cloud Orchestrator, perform the following steps:

- 1. Restore the IBM Cloud Manager with OpenStack server by following the procedure described in [Backing up and restoring IBM Cloud Manager with](http://www.ibm.com/support/knowledgecenter/SST55W_4.3.0/liaca/liacabackupandrecover.html) [OpenStack.](http://www.ibm.com/support/knowledgecenter/SST55W_4.3.0/liaca/liacabackupandrecover.html)
- 2. When the IBM Cloud Manager with OpenStack restore is completed, perform one of the following actions:
	- v Install and configure IBM Cloud Orchestrator and DB2 on the secondary site using the same IP address and host name of IBM Cloud Orchestrator and DB2 on the primary site.
	- v On the secondary site, restore a cloned snapshot of IBM Cloud Orchestrator from the primary site.
- 3. If you implemented a HADR solution, back up the staging DB2 server. For an example of a backup implementation, see ["Implementing backup and restore](#page-150-0) [when using HADR" on page 139.](#page-150-0)
- 4. When the IBM Cloud Orchestrator and DB2 installation and configuration is completed on the secondary site, copy the backed up database files to the secondary site DB2 server and restore these databases on the secondary site DB2. For an example of DB2 restore, see ["Implementing backup and restore](#page-150-0) [when using HADR" on page 139.](#page-150-0)
- 5. Stop all the IBM Cloud Orchestrator services, copy the backed up configuration files on the secondary IBM Cloud Orchestrator Server and restore the configuration files in the specific directories. For information about the configuration files to be restored, see ["Configuration file list" on page 132.](#page-143-0)

**Note:** Do not restore the fileRegistry.xml files.

**Note:** When restoring the files, you must preserve file permissions (owner, group, and other). If SELinux is enabled, ensure that security permissions are correctly set.

- 6. Change the Business Process Manager configuration in the restored environment by performing the following steps:
	- a. Get the unique ID and external ID from the fileRegistry.xml file backed up on the primary site and update the IDs in the following files on the secondary site:

/opt/ibm/ico/BPM/v8.5/profiles/Node1Profile/config/cells/PCCell1/fileRegistry.xml /opt/ibm/ico/BPM/v8.5/profiles/DmgrProfile/config/cells/PCCell1/fileRegistry.xml

b. Delete the SIB tables in the CMNDB database which stores the message engine UUID by running the following commands:

su - db2inst1 db2 connect to CMNDB db2 drop table "BPMUSER.SIB000" db2 drop table "BPMUSER.SIB001" db2 drop table "BPMUSER.SIB002" db2 drop table "BPMUSER.SIBCLASSMAP" db2 drop table "BPMUSER.SIBKEYS" db2 drop table "BPMUSER.SIBOWNER" db2 drop table "BPMUSER.SIBOWNERO" db2 drop table "BPMUSER.SIBXACTS" db2 drop table "BPMUSER.SIBLISTING"

7. Restart the IBM Cloud Orchestrator services on the secondary site.

<span id="page-146-0"></span>**Note:** If you are using DB2 HADR and an error occurs when starting the Business Process Manager services, clear the WebSphere cache by running the following command:

/opt/ibm/ico/BPM/v8.5/profiles/Node1Profile/bin/clearClassCache.sh

Then restart the services.

- 8. Verify that:
	- v All the old IBM Cloud Orchestrator data is correctly restored (like existing categories, offerings, and service requests).
	- All the user interface customized settings are correctly restored.
	- All the existing users are restored and you can log in by using these users.
	- All the offerings are correctly working when you submit them.
- 9. Clean up any request that was in progress on the primary IBM Cloud Orchestrator and that might fail on the secondary IBM Cloud Orchestrator.

#### **Backup and restore example scenario**

See the following procedure as an example of the backup and restore scenario.

#### **Implementing backup and restore**

Perform the following steps as an example of backup and restore implementation:

- 1. Back up DB2 on primary site using LOGARCHMETH1 with required archive directory by performing the following steps:
	- a. Create the directory structure:

mkdir -p /backup/online mkdir -p /backup/offline chown -R db2inst1 /backup su - db2inst1 mkdir -p backup/ArchiveDest

b. Make DB2 backup ready and take DB2 backup:

db2 update database configuration for BPM using LOGARCHMETH1 \ 'DISK:/home/db2inst1/backup/ArchiveDest'

```
db2 update database configuration for CMNDB using LOGARCHMETH1 \
 'DISK:/home/db2inst1/backup/ArchiveDest'
```
db2 update database configuration for PDWDB using LOGARCHMETH1 \ 'DISK:/home/db2inst1/backup/ArchiveDest'

db2 quiesce instance db2inst1 restricted access immediate force connections

- db2 backup database BPMDB to /backup/offline/
- db2 backup database CMNDB to /backup/offline/
- db2 backup database PDWDB to /backup/offline/
- db2 unquiesce instance db2inst1
- c. Take the online backup:

db2 -v "backup db BPMDB online to /backup/online compress include logs"

db2 -v "backup db CMNDB online to /backup/online compress include logs"

db2 -v "backup db PDWDB online to /backup/online compress include logs"

db2ckbkp <backup\_file\_location>

2. Restore DB2 on the secondary site by performing the following steps:

- <span id="page-147-0"></span>a. Copy DB2 backup files from the primary site.
- b. Run the following commands:

db2 quiesce instance db2inst1 restricted access immediate force connections

db2 restore database BPMDB from /backup/online/ taken at <timestamp of backup> db2 restore database CMNDB from /backup/online/ taken at <timestamp of backup> db2 restore database PDWDB from /backup/online/ taken at <timestamp of backup> db2 rollforward db BPMDB to end of backup and complete db2 rollforward db CMNDB to end of backup and complete db2 rollforward db PDWDB to end of backup and complete db2 unquiesce instance db2inst1 db2 connect to BPMDB db2 connect to CMNDB db2 connect to PDWDB

### **Implementing DB2 HADR**

To implement backup and restore by using DB2 HADR, perform the following steps:

- 1. After IBM Cloud Orchestrator is installed and configured on primary site, install and configure DB2 on secondary site which will be referred as staging DB2.
- 2. Run the create\_dbs.sh script on staging DB2 server to create all the three databases and users for the staging DB2. For information about the create dbs.sh script, see ["\[Optional\] Creating the Business Process Manager](#page-44-0) [databases on an external IBM DB2 server" on page 33.](#page-44-0)

See the following details for both the primary and staging DB2 servers used in this sample scenario:

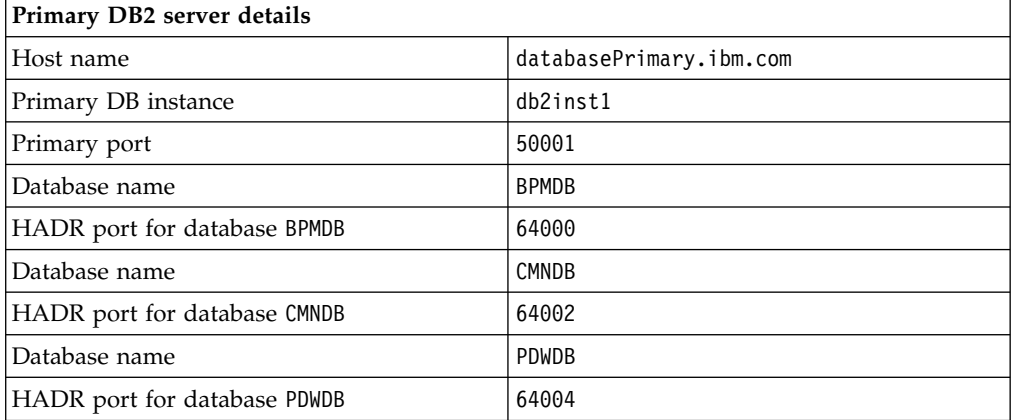

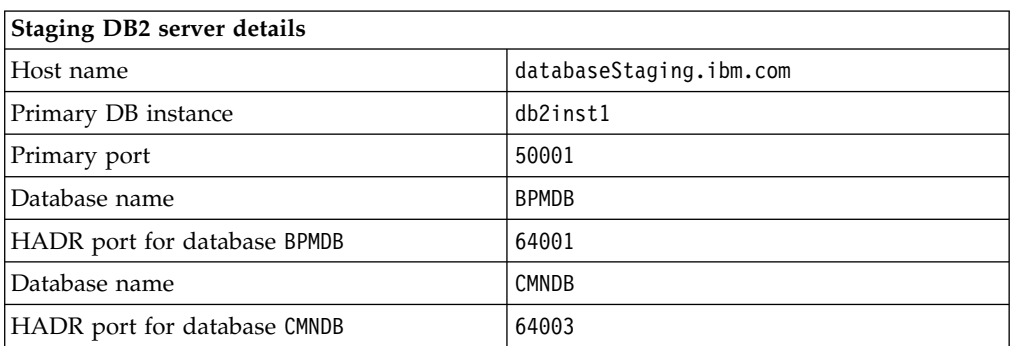

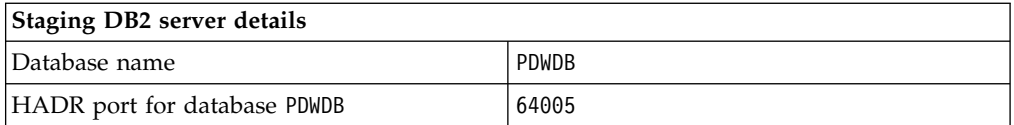

- 3. Run the following commands on the primary DB2 to configure HADR:
	- a. Log on with db2inst1 user and create the following directories:

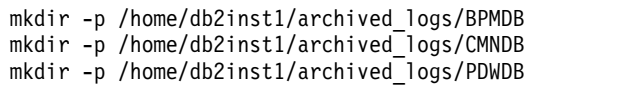

b. Make primary DB2 backup ready:

db2 "update database configuration for BPMDB using LOGARCHMETH1 \ 'DISK:/home/db2inst1/archived\_logs/BPMDB' LOGINDEXBUILD ON"

db2 "update database configuration for CMNDB using LOGARCHMETH1 \ 'DISK:/home/db2inst1/archived\_logs/CMNDB' LOGINDEXBUILD ON"

db2 "update database configuration for PDWDB using LOGARCHMETH1 \ 'DISK:/home/db2inst1/archived\_logs/PDWDB' LOGINDEXBUILD ON"

c. Take databases backup on primary DB2:

mkdir -p /home/db2inst1/db\_backup db2 quiesce instance db2inst1 restricted access immediate force connections db2 "backup database BPMDB to /home/db2inst1/db\_backup" db2 "backup database CMNDB to /home/db2inst1/db\_backup" db2 "backup database PDWDB to /home/db2inst1/db\_backup" db2 unquiesce instance db2inst1

d. Copy these backup files on staging DB2 server to the /home/db2inst1/ db\_backup directory.

**Note:** When copying the files, you must preserve file permissions.

- 4. Run the following command on the staging DB2:
	- a. Restore the databases backup on staging DB2
		- db2 "restore database BPMDB from /home/db2inst1/db\_backup" db2 "restore database CMNDB from /home/db2inst1/db\_backup" db2 "restore database PDWDB from /home/db2inst1/db\_backup"
	- b. Validate that all the three databases are in ROLL-FORWARD PENDING state:
		- db2 connect to BPMDB db2 connect to CMNDB db2 connect to PDWDB

These commands should display the Cannot connect to database error because the database is in ROLL-FORWARD PENDING state.

- 5. Make both the primary and staging DB2 servers HADR ready by performing the following steps on both the servers:
	- a. Edit the /etc/hosts file and add an entry for both the servers for host name resolution.
	- b. Edit the /etc/services file on both the servers and add the following entries:

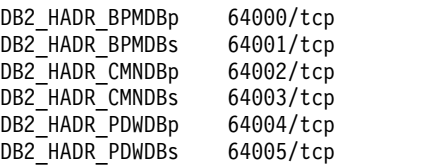

**Note:** You can use any free tcp port to allow to the databases to communicate each other.

6. Turn off automatic startup of the database instance on both primary and staging DB2 servers. In this example, the instance name is db2inst1:

```
su – db2inst1
cd sqllib/bin
./db2iauto -off db2inst1
```
- 7. Apply the HADR database configuration parameters for all the databases on both primary and staging servers:
	- a. HADR configuration for the BPMDB database on the primary DB2:

```
db2 "update db cfg for BPMDB using hadr_local_host databasePrimary.ibm.com"
db2 "update db cfg for BPMDB using hadr_remote_host databaseStaging.ibm.com"
db2 "update db cfg for BPMDB using hadr_local_svc 64000"
db2 "update db cfg for BPMDB using hadr_remote_svc 64001"
db2 "update db cfg for BPMDB using hadr_remote_inst db2inst1"
db2 "update db cfg for BPMDB using hadr_timeout 120"
db2 "update db cfg for BPMDB using hadr_syncmode nearsync"
db2 update alternate server for database BPMDB using hostname <Staging_Database_IP> port 50001
```
b. HADR configuration for the BPMDB database on the staging DB2:

db2 "update db cfg for BPMDB using hadr\_local\_host databaseStaging.ibm.com" db2 "update db cfg for BPMDB using hadr\_remote\_host databasePrimary.ibm.com" db2 "update db cfg for BPMDB using hadr\_local\_svc 64001" db2 "update db cfg for BPMDB using hadr\_remote\_svc 64000" db2 "update db cfg for BPMDB using hadr\_remote\_inst db2inst1" db2 "update db cfg for BPMDB using hadr\_timeout 120" db2 "update db cfg for BPMDB using hadr\_syncmode nearsync" db2 update alternate server for database BPMDB using hostname <Primary\_Database\_IP> port 50001

#### c. HADR configuration for the CMNDB database on the primary DB2:

db2 "update db cfg for CMNDB using hadr\_local\_host databasePrimary.ibm.com" db2 "update db cfg for CMNDB using hadr\_remote\_host databaseStaging.ibm.com" db2 "update db cfg for CMNDB using hadr\_local\_svc 64002" db2 "update db cfg for CMNDB using hadr\_remote\_svc 64003" db2 "update db cfg for CMNDB using hadr\_remote\_inst db2inst1" db2 "update db cfg for CMNDB using hadr\_timeout 120" db2 "update db cfg for CMNDB using hadr\_syncmode nearsync" db2 update alternate server for database CMNDB using hostname <Staging\_Database\_IP> port 50001

#### d. HADR configuration for the CMNDB database on the staging DB2:

db2 "update db cfg for CMNDB using hadr\_local\_host databaseStaging.ibm.com" db2 "update db cfg for CMNDB using hadr\_remote\_host databasePrimary.ibm.com" db2 "update db cfg for CMNDB using hadr\_local\_svc 64003" db2 "update db cfg for CMNDB using hadr\_remote\_svc 64002" db2 "update db cfg for CMNDB using hadr\_remote\_inst db2inst1" db2 "update db cfg for CMNDB using hadr\_timeout 120" db2 "update db cfg for CMNDB using hadr\_syncmode nearsync" db2 update alternate server for database CMNDB using hostname <Primary\_Database\_IP> port 50001

e. HADR configuration for the PDWDB database on the primary DB2:

db2 "update db cfg for PDWDB using hadr local host databasePrimary.ibm.com" db2 "update db cfg for PDWDB using hadr\_remote\_host databaseStaging.ibm.com" db2 "update db cfg for PDWDB using hadr\_local\_svc 64004" db2 "update db cfg for PDWDB using hadr\_remote\_svc 64005" db2 "update db cfg for PDWDB using hadr\_remote\_inst db2inst1" db2 "update db cfg for PDWDB using hadr\_timeout 120" db2 "update db cfg for PDWDB using hadr\_syncmode nearsync" db2 update alternate server for database PDWDB using hostname <Staging\_Database\_IP> port 50001 f. HADR configuration for the PDWDB database on the staging DB2:

db2 "update db cfg for PDWDB using hadr\_local\_host databaseStaging.ibm.com" db2 "update db cfg for PDWDB using hadr\_remote\_host databasePrimary.ibm.com" db2 "update db cfg for PDWDB using hadr\_local\_svc 64005" db2 "update db cfg for PDWDB using hadr\_remote\_svc 64004" db2 "update db cfg for PDWDB using hadr\_remote\_inst db2inst1" db2 "update db cfg for PDWDB using hadr\_timeout 120" db2 "update db cfg for PDWDB using hadr\_syncmode nearsync" db2 update alternate server for database PDWDB using hostname <Primary\_Database\_IP> port 50001

8. Validate the HADR configuration for all the databases on primary and staging DB2:

db2 get db cfg for BPMDB|grep "HADR" db2 get db cfg for CMNDB|grep "HADR" db2 get db cfg for PDWDB|grep "HADR"

<span id="page-150-0"></span>9. On the staging DB2, start all the three databases as standby:

db2 "start hadr on database BPMDB as standby" db2 "start hadr on database CMNDB as standby" db2 "start hadr on database PDWDB as standby"

10. On the primary DB2, start all the three databases as primary:

db2 "start hadr on database BPMDB as primary" db2 "start hadr on database CMNDB as primary" db2 "start hadr on database PDWDB as primary"

11. On the primary DB2, validate the HADR status for all the three databases:

db2pd -db BPMDB -hadr db2pd -db CMNDB -hadr db2pd -db PDWDB -hadr

#### **Implementing backup and restore when using HADR**

Perform the following steps as an example of backup and restore implementation when using HADR solution:

- 1. When the primary site goes down, take the database backup from the staging DB2 by running the following steps on the staging DB2 server:
	- a. Run the following database take over commands:

db2 takeover hadr on database BPMDB BY FORCE db2 takeover hadr on database CMNDB BY FORCE db2 takeover hadr on database PDWDB BY FORCE

- b. Make the staging DB2 backup ready by running the following commands:
	- mkdir -p /home/db2inst1/archived\_logs/BPMDB
	- mkdir -p /home/db2inst1/archived\_logs/CMNDB
	- mkdir -p /home/db2inst1/archived\_logs/PDWDB
	- db2 "update database configuration for BPMDB using LOGARCHMETH1 \ 'DISK:/home/db2inst1/archived\_logs/BPMDB' LOGINDEXBUILD ON"
	- db2 "update database configuration for CMNDB using LOGARCHMETH1 \ 'DISK:/home/db2inst1/archived\_logs/CMNDB' LOGINDEXBUILD ON"

```
db2 "update database configuration for PDWDB using LOGARCHMETH1 \
 'DISK:/home/db2inst1/archived_logs/PDWDB' LOGINDEXBUILD ON"
```
c. Take database backup on the staging DB2 by running the following commands:

db2 "backup database BPMDB to /home/db2inst1/db\_backup" db2 "backup database CMNDB to /home/db2inst1/db\_backup" db2 "backup database PDWDB to /home/db2inst1/db\_backup"

2. After you installed and configured IBM Cloud Orchestrator and DB2 on the secondary site, copy the backed up database on this new DB2 and run the following commands (assuming that the files were copied in the /backup/offline directory):

db2 quiesce instance db2inst1 restricted access immediate force connections db2 restore database BPMDB from /backup/offline/ taken at <timestamp of backup> db2 restore database CMNDB from /backup/offline/ taken at <timestamp of backup> db2 restore database PDWDB from /backup/offline/ taken at <timestamp of backup> db2 rollforward db BPMDB to end of backup and complete db2 rollforward db CMNDB to end of backup and complete db2 rollforward db PDWDB to end of backup and complete db2 unquiesce instance db2inst1

3. Verify the connection to the databases by running the following commands:

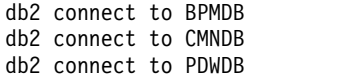

#### **Troubleshooting**

v If the primary DB2 is shut down or restarted, perform the following command to start the services for backup after the primary DB2 is started:

```
su - db2inst1
db2start
db2 activate db BPMDB
db2 activate db CMNDB
db2 activate db PDWDB
db2 connect to BPMDB
db2 connect to CMNDB
db2 connect to PDWDB
```
v If the staging DB2 is shut down or restarted, perform the following command to start the services for backup after the staging DB2 is started:

```
su - db2inst1
db2start
db2 activate db BPMDB
db2 activate db CMNDB
db2 activate db PDWDB
```
• When backing up the staging DB2 server by running the following command: db2 "backup database <db\_name> to /home/db2inst1/db\_backup"

if the following error occurs:

SQL1035N The operation failed because the specified database cannot be connected to in the mode requested. SQLSTATE=57019

run the following command to solve the problem:

db2 deactivate db <db name>

• When rolling forward a database by running the following command: db2 rollforward db, <db name> to end of backup and complete

if the following error occurs:

```
SQL1273N An operation reading the logs on database <"db_name"> cannot continue
because of a missing log file "S0000001.LOG" on database partition "0" and log
stream "0".
```
run the following commands to solve the problem:

db2 quiesce instance db2inst1 restricted access immediate force connections db2 force application all db2 deactivate db <db\_name>

mkdir -p /backup/online/tmp\_logs/ ls -ld /backup/online/tmp\_logs/

db2 -v "RESTORE DATABASE <db name> from /backup/online taken at <timestamp of backup> \ LOGTARGET '/backup/online/tmp\_logs' REPLACE EXISTING"

db2 -v "rollforward db <db name> to end of backup and stop OVERFLOW LOG PATH  $\setminus$ ('/backup/online/tmp\_logs/NODE0000')"

# <span id="page-152-0"></span>**Strengthening security**

Complete these tasks to strengthen the security of your IBM Cloud Orchestrator environment.

## **Changing the various passwords**

Change the password for several different types of users in the IBM Cloud Orchestrator environment.

- v Built-in users:
	- "Changing the bpm\_admin and tw\_admin passwords"
- Database users:
	- ["Changing the db2inst1 password" on page 142](#page-153-0)
	- ["Changing the bpmuser password" on page 142](#page-153-0)
- Keystore:
	- ["Changing the IBM HTTP Server keystore password" on page 143](#page-154-0)

#### **Note:**

v During installation and upgrade, IBM Cloud Orchestrator passwords can contain only the following characters:

 $a-z$  A-Z  $0-9$  - .  $\sim$   $\infty$  @

**Restriction:** The passwords cannot contain spaces.

- v If you use external database support, contact your database administrator to change the password according to the external IBM DB2 configuration.
- The IBM DB2 password must adhere to the same character set as that of IBM Cloud Orchestrator.
- For information about how to change OpenStack passwords, see the documentation for your chosen OpenStack product; for example, see [Changing](http://www-01.ibm.com/support/knowledgecenter/SST55W_4.3.0/liaca/liaca_change_password.html) [passwords and secrets](http://www-01.ibm.com/support/knowledgecenter/SST55W_4.3.0/liaca/liaca_change_password.html) in the IBM Cloud Manager with OpenStack documentation.

### **Changing the bpm\_admin and tw\_admin passwords**

The bpm admin and tw admin users are required by Business Process Manager for internal operations.

To change the bpm admin password, complete the following steps:

1. Log in to WebSphere Application Server:

https://*\$ico\_server*:9043/ibm/console/logon.jsp

- 2. Expand **Users and Groups**, and click **Manage Users**.
- 3. Select **bpm\_admin**.
- 4. In the **User Properties** panel, set the password, confirm it, and click **Apply**.
- 5. On the IBM Cloud Orchestrator Server, change the configuration files as follows:
	- a. Back up the configuration files:

/opt/ibm/ico/BPM/v8.5/profiles/DmgrProfile/properties/soap.client.props /opt/ibm/ico/BPM/v8.5/profiles/Node1Profile/properties/soap.client.props

b. Edit each of the soap.client.props files that are listed in step 5a to find the com.ibm.SOAP.loginUserid=bpm\_admin entry, and update the associated com.ibm.SOAP.loginPassword entry to specify the new password as plain text:

com.ibm.SOAP.loginUserid=bpm\_admin com.ibm.SOAP.loginPassword=*new\_bpm\_admin\_password*

<span id="page-153-0"></span>c. Encrypt the password, by running the following commands:

/opt/ibm/ico/BPM/v8.5/bin/PropFilePasswordEncoder.sh \ /opt/ibm/ico/BPM/v8.5/profiles/DmgrProfile/properties/soap.client.props \ com.ibm.SOAP.loginPassword

/opt/ibm/ico/BPM/v8.5/bin/PropFilePasswordEncoder.sh \ /opt/ibm/ico/BPM/v8.5/profiles/Node1Profile/properties/soap.client.props \ com.ibm.SOAP.loginPassword

- 6. Update the BPM Aliases and RunAs roles passwords by running the following steps:
	- a. Stop the Business Process Manager deployment manager by running the following command:

systemctl stop bpm-dmgr

b. Run the following command to update the passwords:

/opt/ibm/ico/BPM/v8.5/profiles/DmgrProfile/bin/wsadmin.sh -conntype NONE

wsadmin>\$AdminTask updateBPMAliasesAndRunAsRolesPasswords {-userName bpm admin \ -password NEWBPMPASSWORD } wsadmin>\$AdminConfig save wsadmin>exit

c. Start the Business Process Manager deployment manager by running the following command:

systemctl start bpm-dmgr

For more information about updating BPM Aliases and RunAs roles passwords, see the [Business Process Manager documentation.](http://www.ibm.com/support/knowledgecenter/SSFPJS_8.5.7/com.ibm.wbpm.imuc.doc/topics/tchanging_admin_password.html)

7. Stop and start IBM Cloud Orchestrator by running the following commands:

/opt/ibm/ico/orchestrator/scorchestrator/SCOrchestrator.py --stop /opt/ibm/ico/orchestrator/scorchestrator/SCOrchestrator.py --start

To change the password of the tw\_admin user, complete the same procedure as described for the bpm admin user, but omit step [5 on page 141.](#page-152-0) Do not modify any soap.client.props files.

**Note:** The bpm\_admin and tw\_admin passwords must be the same.

### **Changing the db2inst1 password**

The db2inst1 password must be changed in the operating system where the IBM DB2 instance is installed, as follows:

- 1. Log in to the IBM Cloud Orchestrator Server as the root user.
- 2. Change the operating system password for the IBM DB2 database user db2inst1 by running the following command. After the command, you must enter the new password. passwd db2inst1

### **Changing the bpmuser password**

The bpmuser user is the IBM DB2 user for Business Process Manager.

The bpmuser password must be changed in the operating system where the IBM DB2 instance is installed, and in the WebSphere Application Server console that is used by Business Process Manager.

<span id="page-154-0"></span>**Note:** This procedure will result in a short outage of the IBM Cloud Orchestrator when the Business Process Manager is restarted

- 1. Update the bpmuser password in the operating system, as follows:
	- a. Log in to the IBM Cloud Orchestrator Server as the root user.
	- b. Change the operating-system password for the bpmuser database user: passwd bpmuser
- 2. Update the password in WebSphere Application Server, as follows:
	- a. Log in to the Business Process Manager WebSphere Application Server console as the bpm\_admin user:
		- https://*\$ico\_server*:9043/ibm/console/logon.jsp
	- b. Select **Resources**.
	- c. Select **JDBC**.
	- d. Select **Data sources** and click **BPM Business Space data source**.
	- e. Click the option **JAAS J2C authentication data**.
	- f. Click **BPM\_DB\_ALIAS**, and insert the new password. Click **Apply** to validate the change.
	- g. When prompted to save your changes, click **Save directly to the master configuration**.
	- h. Repeat steps 2f and 2g for the **CMN\_DB\_ALIAS** and **PDW\_DB\_ALIAS** values.
	- i. Test the DB connection by returning to **Resources** > **Data sources**, selecting **BPM Business Space data source**, and clicking **Test connection**.
	- j. Restart Business Process Manager by running the following command as user root:

systemctl restart bpm

Wait until Business Process Manager completely restarts before continuing to use IBM Cloud Orchestrator.

If you get errors while synchronizing the changes, log out and log in again, and try to modify the password again.

For more information about updating passwords in WebSphere Application Server, see [Updating the data source authentication alias.](http://www-01.ibm.com/support/knowledgecenter/SSFPJS_8.5.6/com.ibm.wbpm.imuc.doc/topics/tcfig_db_pwd_postconfig_1.html)

### **Changing the IBM HTTP Server keystore password**

The IBM HTTP Server keystore password is used for managing certificates. To replace the existing certificate, see ["Replacing the existing certificates" on page 144.](#page-155-0) To change the password, perform the following procedure:

- 1. Log in to the IBM Cloud Orchestrator Server as root.
- 2. Change the keystore password:

```
cd /opt/ibm/ico/HTTPServer/bin
./gskcmd -keydb -changepw -db key.kdb -new_pw <new_password> \
       -pw <old_password> -stash
```
# <span id="page-155-0"></span>**Replacing the existing certificates**

You can replace existing certificates to strengthen security in your environment.

**Important:** Before running the following procedure to replace the existing certificates, back up your IBM Cloud Orchestrator Server.

This procedure requires to receive signed server certificates from a well-known certificate authority (CA). The browser checks the certificates while browsing the IBM Cloud Orchestrator user interface. Initially there are self-signed certificates installed during the IBM Cloud Orchestrator installation but this verification chain does not end with a well-known CA and, therefore, the browser responds with certificate exceptions. Root certificates are also self signed but the CA is well known if a valid CA is used to sign the server certificates. Root and intermediate certificates distributed by the CA with the signed server certificates are called *signer certificates*.

You can look into the certificates by using OpenSSL that is usually installed in the Linux systems:

openssl x509 -noout -text -in <fully qualified path to certificate>

The Self-service user interface is served by a central IBM HTTP Server. Since this is the main entry point, to replace the certificates start from the /opt/ibm/ico/ HTTPServer/bin directory that contains the IBM HTTP Server key database with CMS encrypted key.kdb.

Exchanging the certificates is a complex process and some background knowledge is required. If errors occur, check the /opt/ibm/ico/HTTPServer/logs/error\_log file for troubleshooting. For listing content, deleting certificates, creating certificate requests, adding signer certificates, and receiving personal certificates, you can use the ikeycmd or the ikeyman utilities. The ikeyman user interface requires a running X server. Both the utilities have the same options for the required operations. arm is the certificate extension accepted by the ikeyman utility by default, but you can also use all the other extensions for certificate files.

**Note:** Use the Java program that is configured with the cryptographic providers for the IBM HTTP Server. To verify the correct Java program with the provider configuration, run the following command:

/opt/ibm/ico/HTTPServer/java/jre/bin/ikeycmd -keydb -list

The currently supported key database encryption types are displayed. For example: CMS JKS **JCEKS** PKCS12 PKCS12S2 PKCS11Direct

At least the CMS and PKCS12 types must be listed. If CMS is not listed, use /opt/ibm/ico/HTTPServer/bin/gskcmd program for all the commands.

To make sure that you are using the correct Java configuration, you must call the ikeycmd command by using the fully qualified path: /opt/ibm/ico/HTTPServer/java/jre/bin/ikeycmd

## <span id="page-156-0"></span>**Discovering the keystore password**

The SSL certificate that is used by the IBM HTTP Server is contained in a file that is called a certificate store. This file is protected by a password. By default, this password is set to the value of the master administrator password that is set during the IBM Cloud Orchestrator installation.

## **Preparing the IBM HTTP Server key database**

IBM Cloud Orchestrator requires a certificate for the IBM Cloud Orchestrator Server. To prepare the IBM HTTP Server key database, perform the following steps:

- 1. Log in to the IBM Cloud Orchestrator Server and gain root privilege with the su command.
- 2. Change directory to /opt/ibm/ico/HTTPServer/bin.
- 3. Back up the existing certificate store:
- cp key.kdb key.kdb.bak
- 4. Check that the keystore password works and get a list of the certificates in the certificate store:

/opt/ibm/ico/HTTPServer/java/jre/bin/ikeycmd -cert -list -db key.kdb -pw <password>

The output shows two certificates. The name of the first certificate is the fully qualified domain name (FQDN) of the virtual address of IBM Cloud Orchestrator Server. Make a note of this name because you are required to enter the name in the following steps when <ico\_server\_fqdn> is specified. The second certificate name starts with a long numeric label followed by a number of parameters. This is an internal certificate used by the IBM HTTP Server to forward traffic to the Self-service user interface on port 7443. You must not modify or delete this certificate.

- 5. Remove the existing SSL certificate by running the following command: /opt/ibm/ico/HTTPServer/java/jre/bin/ikeycmd -cert -delete -label <ico\_server\_fqdn> \ -db key.kdb -pw <password>
- 6. If you do not already have a security certificate for the IBM Cloud Orchestrator Server, perform the following steps:
	- a. Create the certificate request by running the following command:
		- /opt/ibm/ico/HTTPServer/java/jre/bin/ikeycmd -certreq -create -label <ico server fqdn> \ -dn "CN=<fqdn>,O=<your organization>,OU=<your division>,C=<your country code>" \ -db key.kdb -file certreq\_ico.arm -pw <password> -size 2048 -sig\_alg SHA256WithRSA
	- b. In the current directory, locate the certreq\_ico.arm file in the current directory and upload it to your Certificate Authority (CA) for signing.

## **Installing the new certificate**

To install the new certificate, perform the following steps:

- 1. If you performed step 6 in the "Preparing the IBM HTTP Server key database" procedure to generate a certificate request, when the CA returns the signed certificate, download it as cert\_ico.arm. Download also the root and intermediate CA certificates. Consult the Certificate Authority's online help for details about the required root and intermediate CA certificates.
- 2. Import the root and intermediate CA certificates by running the following command for each certificate:

/opt/ibm/ico/HTTPServer/java/jre/bin/ikeycmd -cert -add -db key.kdb \ -pw <password> -file <downloaded root or intermediate certificate> **Note:** The root and intermediate CA certificates are self signed and they are required in the key database to enable the browser to verify the signed certificates in the full dependency chain against the CA. If using the ikeyman user interface, select the signed certificates category.

- 3. Do one of the following actions:
	- v If you performed step [6 on page 145](#page-156-0) in the ["Preparing the IBM HTTP Server](#page-156-0) [key database" on page 145](#page-156-0) procedure to generate a certificate request, add the new SSL certificate by running the following command: /opt/ibm/ico/HTTPServer/java/jre/bin/ikeycmd -cert -receive \

-db key.kdb -pw <password> -file cert ico.arm

**Note:** All the certificates that you requested are personal certificates and they need to go into the personal certificates category if you are using the ikeyman user interface. These certificates can only be received if the matching certificate requests are in key.kdb. You can list the requests by using the following command:

/opt/ibm/ico/HTTPServer/java/jre/bin/ikeycmd -certreq -list -db key.kdb -pw <password>

Ensure to generate only one request for each alias.

- v If you already had a security certificate for the IBM Cloud Orchestrator Server, add it to the key database by running the following command: /opt/ibm/ico/HTTPServer/java/jre/bin/ikeycmd -cert -import -target key.kdb \ -pw <password> -file <ico\_server\_certificate\_file>
- 4. Check that the certificate was added to the certificate store by running the following command:

/opt/ibm/ico/HTTPServer/java/jre/bin/ikeycmd -cert -list -db key.kdb -pw <password>

5. Make the IBM Cloud Orchestrator Server certificate the default certificate by running the following command:

/opt/ibm/ico/HTTPServer/java/jre/bin/ikeycmd -cert -setdefault \ -db key.kdb -pw <password> -label <ico server fqdn>

- 6. Check the default certificate by running the following command and add a reminder to your calendar for the expiration date of the certificate: /opt/ibm/ico/HTTPServer/java/jre/bin/ikeycmd -cert -getdefault -db key.kdb -pw <password>
- 7. To test the validation path of your imported personal certificates for the IBM Cloud Orchestrator Server, run the following command: /opt/ibm/ico/HTTPServer/java/jre/bin/ikeycmd -cert -validate \ -db key.kdb -pw <password> -label <ico\_server\_fqdn>

**Note:** If the validation is not successful, your certificate chain is corrupt. Do not continue with the following procedures before solving the issue. You can test the validation by using also the ikeyman user interface.

8. Restart the IHS service by running the following command:

systemctl restart ihs

### **Updating the certificate on the secondary IBM Cloud Orchestrator Server**

Only for high-availability environments of IBM Cloud Orchestrator, do the following additional steps:

- 1. Log on to the secondary IBM Cloud Orchestrator server and gain root privilege with the su command.
- 2. Change directory to /opt/ibm/ico/HTTPServer/bin/.
- 3. To back up the existing certificate store, run

cp key.kdb key.kdb.bak.

<span id="page-158-0"></span>4. To copy the certificate store from the primary node to the secondary node, run the following command:

scp <ico primary node hostname>:/opt/ibm/ico/HTTPServer/bin/key.kdb

## **Updating the WebSphere truststores and keystores**

You must update the certificate in the WebSphere truststores and keystores so that WebSphere can establish SSL connections to the IBM HTTP Server.

**Note:** If any problem occurs during the certificate replacement of the WebSphere Application Server, you can temporary disable the WebSphere administrative security. For more information, see [http://www.ibm.com/support/](http://www.ibm.com/support/docview.wss?uid=swg21405302) [docview.wss?uid=swg21405302.](http://www.ibm.com/support/docview.wss?uid=swg21405302)

Run the following procedure:

- 1. Log on to the WebSphere Console. Use the browser to access https://<ico server fqdn>:9043/ibm/console The user ID is bpm admin and the password is the master password specified when you installed IBM Cloud Orchestrator.
- 2. Retrieve the signer information for the WebSphere cell default truststore:
	- a. Navigate to **Security > SSL Certificate and key management**.
	- b. In **Configuration settings**, click **Manage endpoint security configurations**.
	- c. Select the appropriate outbound configuration to get to the (cell):PCCell1 management scope.
	- d. In **Related Items**, click **Key stores and certificates** and click the **CellDefaultTrustStore** key store.
	- e. In **Additional Properties**, click **Signer certificates** and **Retrieve From Port**.
	- f. Enter <ico\_server\_fqdn> in the **Host** field, enter 443 in the **Port** field, and enter CA root chain certificate in the **Alias** field.
	- g. Click **Retrieve Signer Information**.
	- h. Verify that the certificate information is for a certificate that you can trust. i. Click **OK**.
- 3. Replace the SSL Certificates in the WebSphere cell default truststore:
	- a. Navigate to **Security > SSL Certificate and key management**.
	- b. Choose **Key stores and certificates**.
	- c. Keep the default of SSL keystores in the drop-down list.
	- d. Click **CellDefaultTrustStore** and then **Personal certificates**.
	- e. Select the entry where the **Alias** matches the IBM Cloud Orchestrator Server FQDN of the certificate you requested before and press **Delete**.
	- f. Click **Import**.
	- g. Choose **Key store file** and enter /opt/ibm/ico/HTTPServer/bin/key.kdb for the key file name.
	- h. Change **Type** to CMSKS.
	- i. Enter the keystore password.
	- j. Click **Get Key File Aliases**.
	- k. Choose the certificate that matches the IBM Cloud Orchestrator Server FQDN from the drop-down list.
	- l. Enter <ico\_server\_fqdn> in the **Imported certificate alias** field.
- m. Click **OK**.
- n. **Save** the change direct to the master configuration.
- 4. Repeat the steps [2 on page 147](#page-158-0) and [3 on page 147](#page-158-0) for all the existing truststores in your WebSphere environment.
- 5. Retrieve the signer information for the WebSphere cell default keystore:
	- a. Navigate to **Security > SSL Certificate and key management**.
	- b. Click **Key stores and certificates**.
	- c. Keep the default of SSL keystores in the dropdown list.
	- d. Click **CellDefaultKeyStore** and then **Signer certificates**.
	- e. Click **Retrieve from port**.
	- f. Enter <ico\_server\_fqdn> as **Host**, 443 as **Port**, root ca-chain as **Alias**, and click **Retrieve signer information**.
	- g. Check that the displayed information matches your CA authority that signed your server certificates.
	- h. Click **OK**.
- 6. Replace the SSL Certificates in the WebSphere cell default keystore:
	- a. Navigate to **Security > SSL Certificate and key management**.
	- b. Click **Key stores and certificates**.
	- c. Keep the default of SSL keystores in the dropdown list.
	- d. Click **CellDefaultKeyStore** and then **Personal certificates**.
	- e. Select the entry where the **Alias** matches the IBM Cloud Orchestrator Server FQDN of the certificate you requested above and press **Delete**.
	- f. Click **Import**.
	- g. Choose **Key store file** and enter /opt/ibm/ico/HTTPServer/bin/key.kdb for the key file name.
	- h. Change **Type** to CMSKS.
	- i. Enter the keystore password.
	- j. Click **Get Key File Aliases**.
	- k. Choose the certificate that matches the IBM Cloud Orchestrator Server FQDN from the dropdown list.
	- l. Enter <ico\_server\_fqdn> in the **Imported certificate alias** field.
	- m. Click **OK**.
	- n. **Save** the change direct to the master configuration.
- 7. Repeat the steps 5 and 6 for all the existing keystores in your WebSphere environment.
- 8. Add the new certificate to the plugin-key.kdb key database by running the following commands:

```
/opt/ibm/ico/HTTPServer/java/jre/bin/ikeycmd -cert -import -target \
  /opt/ibm/ico/WebSphere/Plugins/config/ /plugin-key.kdb -target_pw WebAS \
  -db /opt/ibm/ico/HTTPServer/bin/key.kdb -pw -type cms
```

```
/opt/ibm/ico/HTTPServer/java/jre/bin/ikeycmd -cert -setdefault -label \
  -db /opt/ibm/ico/WebSphere/Plugins/config/ /plugin-key.kdb -pw WebAS
```
where WebAS is the default password of the plugin-key.kdb key database.

9. Restart the IBM Cloud Orchestrator services by following the procedure in ["Starting or stopping IBM Cloud Orchestrator" on page 169.](#page-180-0)

### **Installing and updating Process Designer in IBM Business Process Manager**

Running the previous procedures updates the keystores with signed certificates and root and intermediate certificates which are used to package the Process Designer installation files.

After updating the certificates, download the Process Designer installation package. After the Process Designer installation, follow the procedure described at [Configure Process Designer to access Process Center using Secure Socket Layer](http://www.ibm.com/support/knowledgecenter/SSFPJS_8.5.0/com.ibm.wbpm.admin.doc/topics/tins_cnfg_ssl_pd_to_pc.html) [\(SSL\).](http://www.ibm.com/support/knowledgecenter/SSFPJS_8.5.0/com.ibm.wbpm.admin.doc/topics/tins_cnfg_ssl_pd_to_pc.html)

# **Replacing the existing certificates by using automated script**

Using this certificate utility, you can replace the existing certificates with either self-signed certificates or CA signed certificates.

### **About this task**

Using the certificate utility, you can do the following tasks:

- v Create a self-signed certificate in IHS key.kdb and export the same certificate to the WebSphere® Application Server stores.
- v Add a CA signed certificate to IHS key.kdb and export the same certificate to WebSphere Application Server stores.

The certificate utility consists of the following files available at <installer\_path>/installer/tools/ directory on the IBM Cloud Orchestrator server:

- The replace ico certificate.sh is the main script file.
- The certificate\_property is the property file that contains all the required parameters.
- v The .sshpass-\*.rpm is the Sshpass installable RPM file format.

To replace existing certificates manually or for background knowledge of certificates, see ["Replacing the existing certificates" on page 144.](#page-155-0)

### **Procedure**

- 1. Log in to the IBM Cloud Orchestrator Server (in high-availability environment, the primary IBM Cloud Orchestrator Server) as a root user or a non-root user with sudo privileges.
- 2. Update the certificate property file with all the required parameters.
- 3. Run replace ico certificate.sh. The syntax of the script is ./replace ico certificate.sh <-p property file> [-s self] [-c ca] [-h] Where
	- v **-p property\_file** is the property file that contains all the required parameters. The certificate property file contains all the required parameters.
	- v **-s self** is required if a self-signed certificate must be created and configured.
	- v **-c ca** is required if a CA signed certificate must be added and configured.

When you use the **-c ca** option, do the following prerequisite steps:

a. Run the following command(on one line) to remove the existing SSL certificate:

/opt/ibm/ico/HTTPServer/java/jre/bin/ikeycmd -cert -delete -label <ico\_server\_fqdn> -db /opt/ibm/ico/HTTPServer/bin/key.kdb -pw <password>

b. Run the following command (on one line) to create the certificate request:

/opt/ibm/ico/HTTPServer/java/jre/bin/ikeycmd -certreq -create -label <ico\_server\_fqdn> -dn "CN=<fqdn>,O=<your organization>,OU=<your division>,C=<your country code>" -db /opt/ibm/ico/HTTPServer/bin/key.kdb -file certreq ico.arm -pw <password> -size 2048 -sig

**Note:** Use /opt/ibm/ico/HTTPServer/bin/gskcmd program in case the ikeycmd does not list CMS. The same program has to be updated in the certificate property file as:

ikeycmd=/opt/ibm/ico/HTTPServer/bin/gskcmd

- c. In the current directory, locate the certreq ico.arm file and upload it to your Certificate Authority (CA) for signing.
- d. After you receive the certificates from the CA, update the CA signed certificate and the root or intermediate CA certificate location in the property file.

**Note:** Create a snapshot of the IBM Cloud Orchestrator server along with the certificate requests. If certificate.sh fails, you can revert to the snapshot and can also avoid the loss of certificate request.

- e. **-h** shows the usage of the script.
- 4. Verify the certificate.log to troubleshoot failures or issues.
- 5. After the replace ico certificate.sh script completes successfully, restart the services.

### **What to do next**

After the script is completed successfully, verify whether the IBM Cloud Orchestrator UI can be accessed with the CA certificate and the certificate is added to the WebSphere Application Server stores.

# **Creating a nonroot user to manage the IBM Cloud Orchestrator Server environment**

Create a nonroot admin user, and grant sudo permissions to enable the user to run scripts that require root privileges.

#### **About this task**

In this procedure, the example new nonroot admin user is *new\_nonroot\_admin\_user*. Replace this value with the appropriate value for your installation.

#### **Procedure**

- 1. Log on to the IBM Cloud Orchestrator Server as a root user.
- 2. Create a new user SSH for the IBM Cloud Orchestrator Server:
	- a. Create a new user *new\_nonroot\_admin\_user* and set the password: useradd -m *new\_nonroot\_admin\_user* passwd *new\_nonroot\_admin\_user*

When prompted, enter the password for the *new nonroot admin user* user.

b. Create the .ssh directory and set file permissions:

su - *new\_nonroot\_admin\_user* -c "mkdir .ssh; chmod 700 .ssh"

- 3. Add the user *new\_nonroot\_admin\_user* to the sudo list:
	- a. Create a sudoer file named *new\_nonroot\_admin\_user* and place it in the /etc/sudoers.d directory.

The content of the *new\_nonroot\_admin\_user* file is as follows:

# sudoers additional file for /etc/sudoers.d/ # IMPORTANT: This file must have no  $\sim$  or . in its name and file permissions # must be set to 440!!!

Defaults:*new\_nonroot\_admin\_user* !requiretty

# scripts found in control script directory

# allow for *new\_nonroot\_admin\_user* ALL = (root) NOPASSWD:/opt/ibm/ico/orchestrator/pdcollect/pdcollect.py, \ (root) NOPASSWD:/opt/ibm/ico/orchestrator/scorchestrator/SCOrchestrator.py

b. Change the sudoer file permission:

chmod 440 /etc/sudoers.d/*new\_nonroot\_admin\_user*

# **Restricting authentication for specific domains**

You can restrict the domains from authenticating to IBM Cloud Orchestrator UI.

You can restrict domains for users who have the privilege to log into IBM Cloud Orchestrator Self service user interface and issue REST calls. Any number of domains can be restricted from authentication.

To restrict domains, add them in a comma-separated list to the config.json file in the *domain\_list* under *forbidden\_domains* option. The file is in JSON format and the default path is /opt/ibm/ico/wlp/usr/servers/scui/etc/config.json.

Update the following section of config.json to provide a list of domains:

```
"forbidden_domains" : {
  "domain \overline{l}ist" : ["heat"]
 }
```
After you update config.json, run **service scui restart** to restart the IBM Cloud Orchestrator Self Service user interface.

For IBM Cloud Orchestrator in HA, do the following tasks:

- 1. Update config.json on both the primary and secondary nodes of IBM Cloud Orchestrator.
- 2. Run the following commands from System Automation Application Manager to restart the IBM Cloud Orchestrator Self service user interface:
	- a. Run **samctrl -M t** command to change control to manual, and then run **lssam** to verify the status of the service.
	- b. Run **service scui restart** to restart the IBM Cloud Orchestrator Self Service user interface, and then run **lssam** to verify the status of the service.
	- c. Run **samctrl -M f** to change control to auto mode.

To block authentication to IBM Cloud Manager user interface perform the following steps on controller nodes:

1. Open the /usr/lib/python2.7/site-packages/django/conf/global\_settings.py file in edit mode.

For IBM Cloud Manager with OpenStack, update the global settings.py on each of the IBM Cloud Manager controllers and run **systemctl restart httpd** to restart the httpd service. Do the following tasks for IBM Cloud Orchestrator HA:

- a. Update global settings.py on all the three controllers for each of the regions.
- b. Set the cluster in maintenance mode and run the following command on all controllers to restart httpd service:

```
systemctl restart httpd
```
2. Add *BLOCK\_LOGIN\_HORIZON\_DOMAIN* variable after the *TEMPLATE\_DEBUG* variable:

```
####################
# CORE #####################
DEBUG = False
TEMPLATE_DEBUG = False
BLOCK_LOGIN_HORIZON_DOMAIN = ['heat']
```
- 3. Save and close the global\_settings.py file.
- 4. Run **service httpd restart** on the controller nodes to restart the httpd service on IBM cloud manager.

## **Advanced configuration on a VMware region**

Before you configure your VMware region, it is important that you understand how OpenStack interacts with the VMware vCenter.

A VMware cluster can be mapped either to an availability zone in OpenStack, or to a host aggregate. The recommended choice is to have a cluster mapped to an availability zone, because this choice reflects the idea of a cluster as an entity with an optimized placement logic and resource grouping. If your VMware cluster has high-availability (HA) and Distributed Resource Scheduler (DRS) policies, they continue to be exploited by VMware itself, because they are transparent to OpenStack. When you define an availability zone or a host aggregate, you can decide the datastore, the datastore clusters, and the resource pool that must be used to store the disk of the images. You can use also regular expressions to easily point to a set of resources.

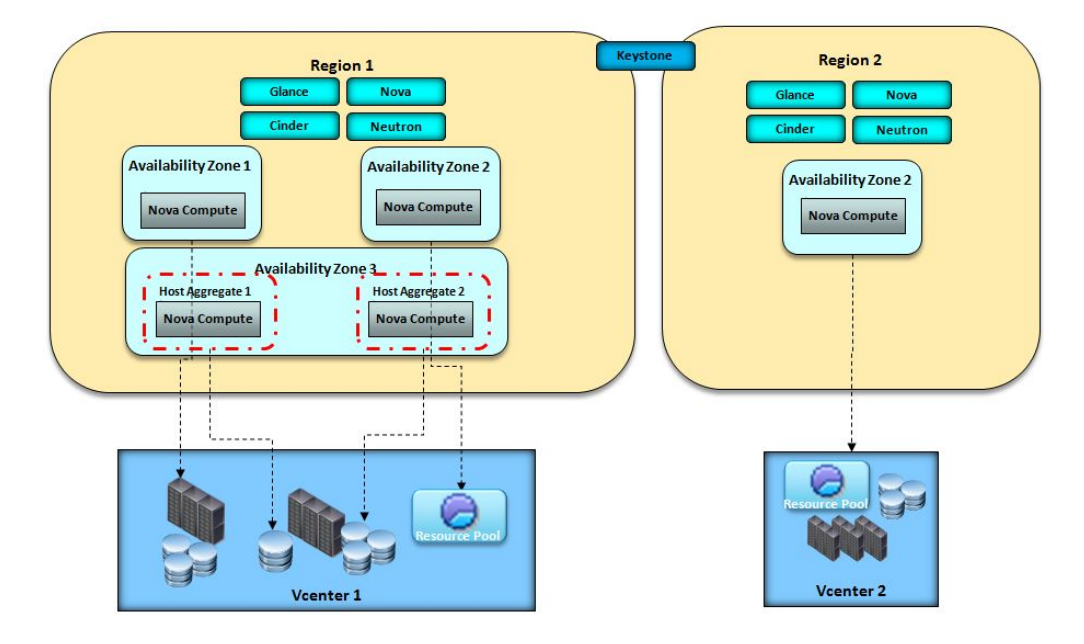

For example if you want to allow placement in different datastores for the same cluster to exploit different hardware characteristics of the datastores, you can create a single availability zone with multiple host aggregates where each host aggregate points to a different datastore. For more information about how to achieve this configuration, see ["Connecting to different datastores in the same cluster" on page](#page-168-0) [157.](#page-168-0)

If you want to leverage SDRS, configure your environment by following the procedure described in ["Enabling Storage DRS" on page 160.](#page-171-0) This can be done per availability zone or host aggregate.

Templates and virtual machines are automatically discovered and published in glance and nova after you installed and configured the OpenStack Controller.For more information, see "Configuring [vmware-discovery](#page-173-0)" on page 162. In this way you can immediately manage these templates and virtual machines from the OpenStack Dashboard. You can also view the virtual machines from the Self-service user interface in the RESOURCES panel. Even if these instances were not created by IBM Cloud Orchestrator, you can start, stop, resize them, or run custom actions by using the Self-service user interface. To use the discovered templates as images for deployments in IBM Cloud Orchestrator, you must modify them to meet the prerequisites documented in Chapter [9, "Managing virtual](#page-276-0) [images," on page 265.](#page-276-0)

If the template was created in thin provisioning mode, all the instances generated from it are thin provisioned. If you want to speed up the cloning operation of instances spawn from the same template, you can turn on the OpenStack linked clone feature. This feature can be set per availability zone or host aggregate and relies on caching the VMDK in the datastore. For more information about this feature, see [http://docs.openstack.org/kilo/config-reference/content/](http://docs.openstack.org/kilo/config-reference/content/vmware.html) [vmware.html.](http://docs.openstack.org/kilo/config-reference/content/vmware.html) Moreover, you can add disks to the image at deployment time or after the deployment occurred. Volumes can be thin provisioned or thick provisioned. For more information, see ["Configuring OpenStack to support thin](#page-172-0) [provisioning" on page 161.](#page-172-0)

**Important:** In some of these scenarios, you can run more than one Nova compute service that is configured to address the same server cluster. In such a scenario, whenever you start a new Nova compute service or restart an existing service, you must disable the automatic removal of provisioned virtual machines. For the actual procedure to disable, see hypervisor details in the [Prerequisites for IBM Cloud](#page-31-0) [Manager with OpenStack s](#page-31-0)ection.

# **VMware administrative user minimum rights**

This topic describes the minimum rights for an administrative VMware user.

| Privilege name | Options to be selected         |
|----------------|--------------------------------|
| Data store     | Allocate space                 |
|                | • Browse DataStore             |
|                | • Configure datastore          |
|                | • Low level file operations    |
|                | • Move datastore               |
|                | • Remove datastore             |
|                | • Remove file                  |
|                | • Rename datastore             |
|                | • Update virtual machine files |

*Table 15. The minimum rights of a VMware administrative user*

| Privilege name                 | Options to be selected                                                                                                    |
|--------------------------------|----------------------------------------------------------------------------------------------------|
| Distributed Virtual Port Group | Create<br>$\bullet$<br>Modify<br>٠<br>Delete<br>$\bullet$                                                                                                    |
| Network                        | Assign Network<br>٠<br>Configure<br>Move Network<br>$\bullet$                                                                                                    |
| Resources                      | Assign virtual machine to resource pool<br>٠<br>• Create resource pool<br>• Remove resource pool                                                                                                    |
| Virtual Machine                | Select all permissions in this group.                                                                                                    |
| <b>Task</b>                    | • Create task<br>• Update task                                                                                                    |
| Folder                         | Delete folder                                                                                                    |
| Global                         | Act as yCenter<br>$\bullet$<br>Cancel Task<br>٠<br>Disable methods<br>$\bullet$<br>Enable methods<br>٠<br>Licenses<br>$\bullet$<br>Log Event<br>٠<br>Manage custom attribute<br>Proxy<br>$\bullet$<br>Script action<br>$\bullet$<br>Set custom attribute<br>Settings<br>٠ |
| Host                           | Inventory:<br>Remove cluster<br>$\bullet$<br>Remove host                                                                                                    |

*Table 15. The minimum rights of a VMware administrative user (continued)*

# **Connecting to multiple clusters**

When you configure a VMware region, you can connect to multiple clusters defined in the same vCenter. Each cluster is set as a new availability zone in the same region.

### **Before you begin**

Be familiar with VMware support in OpenStack by reading [the related OpenStack](http://docs.openstack.org/kilo/config-reference/content/vmware.html) [documentation.](http://docs.openstack.org/kilo/config-reference/content/vmware.html)

### **About this task**

Because an OpenStack Nova Compute service can connect only to one cluster in OpenStack, you must create a new OpenStack Nova Compute service to connect to your new cluster. The new cluster is set as a new host aggregate in a new availability zone. In this procedure, the following names are used as examples:

#### **new-cluster-availability-zone**

Is the name of the new availability zone.

#### **new-cluster-host-aggregate**

Is the name of the new host aggregate.

#### **nova-vmware.conf**

Is the name of the Nova Compute service configuration file that is related to VMware, This name was specified when the VMware OpenStack Controller was installed.

#### **openstack-nova-compute-vmware**

Is the name of the Nova Compute service that is related to VMware. This name was specified when the VMware OpenStack Controller was installed.

**Important:** You must manually start, stop, or restart the newly created services, and must not use knife commands from the Deployment Server of IBM Cloud Manager with OpenStack.

#### **Note:**

- You might add more cluster name parameters in the Nova VMware configuration file instead of creating a new host aggregate and a new availability zone, but having two or more clusters in the same availability zone is not a good practice from a virtual machine placement point of view.
- v If you want to create several new OpenStack Nova Compute services to connect to different clusters, you can install new services on separate OpenStack Controllers to better manage your resource workload.

### **Procedure**

1. Create the host aggregate and associate it with a new availability zone by running the following command:

nova aggregate-create new-cluster-host-aggregate new-cluster-availability-zone

This command also creates a new availability zone named new-cluster-availability-zone. Now you must create a new OpenStack Nova Compute service.

2. Create a copy of the Nova Compute service configuration file that is related to VMware, for example:

cp /etc/nova/nova-vmware.conf /etc/nova/nova-service-new-cluster.conf

Change the file ownership by running the following command: chown nova:nova /etc/nova/nova-service-new-cluster.conf

3. Modify the /etc/nova/nova-service-new-cluster.conf file to set:

```
[DEFAULT]
```

```
default_availability_zone = new-cluster-availability-zone
default schedule zone = new-cluster-availability-zone
storage_availability_zone = new-cluster-availability-zone
host = new-cluster
# Use a host name different from the VMware OpenStack Controller to
# avoid conflict with the first cluster configuration.
```
[vmware]

host ip = <your vCenter IP address or host name> cluster name = <the name of the new cluster in your vCenter>

4. Add the host that you specified in step 3 for the new Compute service to the host aggregate by running the following command:

nova aggregate-add-host new-cluster-host-aggregate new-cluster

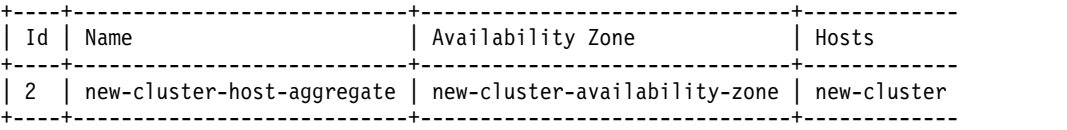

+---------------------------------------------------+ | Metadata | +---------------------------------------------------+ | 'availability\_zone=new-cluster-availability-zone' | +---------------------------------------------------+

5. Create copy of service file in /usr/lib/systemd/system. For example, run the following command in a single line:

cp openstack-nova-compute-vcenter-Cluster1.service openstack-nova-compute-vcenter-Cluster2.service

- 6. Update the new service file with relevant values for the following parameters:
	- --config-file Points to the new nova cluster configuration file.
	- --log-file Points to the new novallog file.

Example:

```
[Unit]
Description=OpenStack Nova Compute Server for vcenter-Cluster2
After=syslog.target network.target
```

```
[Service]
Environment=LIBGUESTFS_ATTACH_METHOD=appliance
Restart=on-failure
User=nova
ExecStart=/usr/bin/nova-compute --config-file /etc/nova/nova-vcenter-Cluster2.conf
--log-file /var/log/nova/nova-compute-vcenter-Cluster2.log
```

```
[Install]
WantedBy=multi-user.target
```
7. Run the following command in a single line to create a link to the new service file.

In -s /usr/lib/systemd/system/openstack-nova-compute-vcenter-Cluster2.service /etc/systemd/system/multi-user.target.wants/openstack-nova-compute-vcenter-Cluster2.service

8. Change the permission on this file to 755.

chmod 755 openstack-nova-compute-vcenter-Cluster2.service

9. Run the following commands to start the services:

Under /usr/lib/systemd/system:

chkconfig openstack-nova-compute-vcenter-Cluster2 on service openstack-nova-compute-vcenter-Cluster2 start service openstack-nova-compute-vcenter-Cluster2 status

10. Verify that the new service is up and running. Run the following command to check whether the new availability zone that is named new-clusteravailability-zone is shown:

nova availability-zone-list

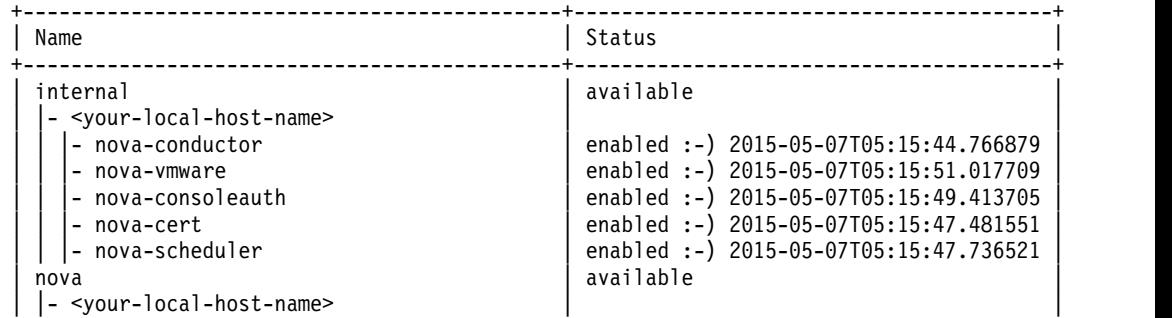

<span id="page-168-0"></span>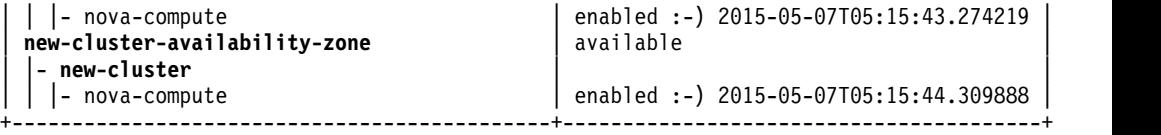

11. For troubleshooting, see the /var/log/nova/compute-new-cluster.log file.

### **What to do next**

After you configured your VMware region to connect to multiple clusters, you must run the vmware-discovery process as described in ["Configuring](#page-173-0) [vmware-discovery](#page-173-0)" on page 162. In the vmware-discovery configuration file, specify the name of your clusters, which are separated by a comma, in the clusters parameter. For example:

clusters = cluster1,cluster2,new-cluster

## **Connecting to different datastores in the same cluster**

You can configure your VMware region to connect to different datastores in the same cluster.

### **About this task**

To connect to different set of datastores in the same cluster, you must create a new OpenStack Nova Compute service for each set of new datastores. The new connection is set as a new host aggregate for each set of datastores. Create a host aggregate for the default datastore and create new host aggregates for each set of new datastores. In the following procedure, the following names are used in the examples:

### **datastore1-host-aggregate and datastore2-host-aggregate**

Are the names of the new host aggregates.

#### **nova-vmware.conf**

Is the name of the Nova Compute service configuration file related to VMware, This name was specified when the VMware OpenStack Controller was installed.

#### **openstack-nova-compute-vmware**

Is the name of the Nova Compute service related to VMware. This name was specified when the VMware OpenStack Controller was installed.

### **Procedure**

1. Create a host aggregate for each set of datastores that you want to connect by running the following commands, for example:

nova aggregate-create datastore1-host-aggregate your-cluster-availability-zone nova aggregate-create datastore2-host-aggregate your-cluster-availability-zone

where your-cluster-availability-zone is the availability zone where the cluster containing the datastores is.

2. Create a copy of the Nova Compute service configuration file related to VMware for each host aggregate that you created, for example:

cp /etc/nova/nova-vmware.conf /etc/nova/nova-service-datastore1.conf cp /etc/nova/nova-vmware.conf /etc/nova/nova-service-datastore2.conf

Change the ownership of the files by running the following commands:

chown nova:nova /etc/nova/nova-service-datastore1.conf chown nova:nova /etc/nova/nova-service-datastore2.conf

#### 3. Modify the /etc/nova/nova-service-datastore1.conf and /etc/nova/nova-service-datastore2.conf files to set:

### [DEFAULT]

default\_availability\_zone = your-cluster-availability-zone default schedule zone = your-cluster-availability-zone storage\_availability\_zone = your-cluster-availability-zone **host = <datastore-host>** # Use a host name different from the VMware OpenStack Controller to # avoid conflict with the first cluster configuration.

#### [vmware]

host ip = <your vCenter IP address or host name> cluster name = <the name of the cluster that contains the datastores in your vCenter>

```
datastore_regex = <regular_expression_to_identify_the_datastores>
```
#### where

#### **<datastore-host>**

Is a different host name in each configuration file. For example, datastore1-host and datastore2-host.

#### **datastore\_regex**

Is a regular expression that you can use to identify the set of datastores in the cluster to be used during the deployment. If you want to use a specific datastore, specify the datastore name.

- 4. In scenarios wherein you run multiple Nova compute services that are configured to address the same cluster server, you must disable the automatic removal of provisioned virtual machines. The disable procedure must be done before you start a new Nova compute service or restart an existing service. For more information about disabling the automatic removal, see the hypervisor details in [Prerequisites for IBM Cloud Manager with OpenStack](#page-31-0) section.
- 5. Create a copy of service file in /usr/lib/systemd/system. Example:

cp openstack-nova-compute-vcenter-Cluster1.service openstack-nova-compute-vcenter-Cluster2.servi

- 6. Update the new service file with relevant values for following parameters:
	- v --config-file Points to the new nova cluster configuration file.
	- v --log-file Points to the new nova log file.

#### Example:

[Unit] Description=OpenStack Nova Compute Server for vcenter-Cluster2 After=syslog.target network.target

```
[Service]
Environment=LIBGUESTFS_ATTACH_METHOD=appliance
Restart=on-failure
User=nova
ExecStart=/usr/bin/nova-compute --config-file /etc/nova/nova-vcenter-Cluster2.conf
--log-file /var/log/nova/nova-compute-vcenter-Cluster2.log
```

```
[Install]
WantedBy=multi-user.target
```
7. Run the following command in a single line to create a link of the new service file:

```
In -s /usr/lib/systemd/system/openstack-nova-compute-vcenter-Cluster2.service
/etc/systemd/system/multi-user.target.wants/openstack-nova-compute-vcenter-Cluster2.service
```
- 8. Run the following command to change the permission on this file to 755: chmod 755 openstack-nova-compute-vcenter-Cluster2.service
- 9. Run the following commands to start the services:

In /usr/lib/systemd/system:

chkconfig openstack-nova-compute-vcenter-Cluster2 on service openstack-nova-compute-vcenter-Cluster2 start service openstack-nova-compute-vcenter-Cluster2 status

10. Add the hosts that you specified in the step 3 for the new Compute services to the host aggregates by running the following commands:

nova aggregate-add-host datastore1-host-aggregate datastore1-host

nova aggregate-add-host datastore2-host-aggregate datastore2-host

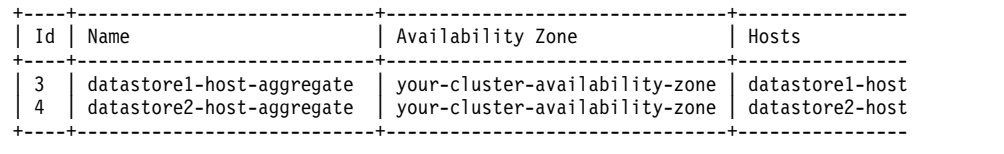

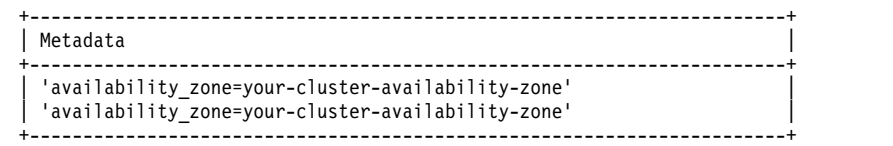

11. Set a metadata to the datastore1-host-aggregate and datastore2-hostaggregate host aggregates that you created in the step 1. For example, run the following commands:

nova aggregate-set-metadata datastore1-host-aggregate Datastore1=true

nova aggregate-set-metadata datastore2-host-aggregate Datastore2=true

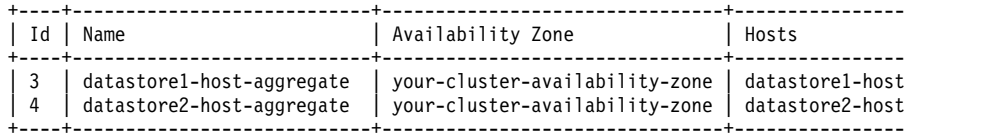

```
+-----------------------------------------------------------------------+
| Metadata | International Property of the United States of the United States of the United States of the United States of the United States of the United States of the United States of the United States of the United Stat
+-----------------------------------------------------------------------+
| 'Datastore1=true', 'availability_zone=your-cluster-availability-zone' |
| 'Datastore2=true', 'availability_zone=your-cluster-availability-zone' |
+-----------------------------------------------------------------------+
```
12. Create new flavors called flavor-datastore1 and flavor-datastore2 by running the following commands, for example:

nova flavor-create flavor-datastore1 72 4096 40 2 nova flavor-create flavor-datastore2 73 4096 40 2

13. Create the flavor keys to match the metadata that you set in the aggregates by running the following commands:

nova flavor-key flavor-datastore1 set Datastore1=true nova flavor-key flavor-datastore2 set Datastore2=true

14. In the /etc/nova/nova.conf file, set the following parameter on one line without spaces:

scheduler default filters=AggregateInstanceExtraSpecsFilter,RetryFilter, AvailabilityZoneFilter,RamFilter,ComputeFilter,ImagePropertiesFilter

**Note:** The /etc/nova/nova.conf file is the Nova configuration file and it is *not* the Nova Compute service configuration file related to VMware that is named nova-vmware.conf in this procedure.

**Note:** Make sure that ComputeCapabilitiesFilter value is not set in the scheduler\_default\_filters parameter.

15. Run the following commands to restart the service:

```
chkconfig openstack-nova-compute-datastore1 off
chkconfig openstack-nova-compute-datastore1 on
/etc/init.d/openstack-nova-compute-datastore1 stop
/etc/init.d/openstack-nova-compute-datastore1 start
chkconfig openstack-nova-compute-datastore2 off
chkconfig openstack-nova-compute-datastore2 on
/etc/init.d/openstack-nova-compute-datastore2 stop
/etc/init.d/openstack-nova-compute-datastore2 start
```

```
service openstack-nova-scheduler restart
```
#### **Results**

You can use the new flavors that you created to deploy to the set of datastores that you specified in the configuration files.

## **Connecting to resource pools**

You can configure your VMware region to connect to a resource pool.

### **About this task**

To connect to a VMware resource pool, you must add the following property under the [vmware] section in the OpenStack Nova Compute service configuration file related to VMware, and restart the related OpenStack Nova Compute service:

resource pool = <cluster name>:<resource pool name>

where <cluster\_name> is the name of the VMware cluster where the resource pool is defined. When you specify a cluster name and a resource pool name, the resource pool under the cluster is the target to deploy the virtual machines.

If you have multiple resource pools in the same cluster, you can connect to a different resource pool for deployment by creating a new host aggregate with a procedure similar to ["Connecting to different datastores in the same cluster" on](#page-168-0) [page 157](#page-168-0) and specifying different resource pools with the resource\_pool variable in the new OpenStack Nova Compute service configuration file related to VMware.

## **Enabling Storage DRS**

You can enable Storage DRS in your VMware region by editing the nova compute configuration file on the VMware OpenStack Controller.

To support VMware Storage DRS, set the following properties in the [vmware] section in the OpenStack Nova Compute service configuration file related to VMware, and restart the related OpenStack Nova Compute service:

```
datastore cluster name = <datastore cluster name>
use_sdrs = True
```
where

#### **datastore\_cluster\_name**

Specifies the name of a VMware datastore cluster (StoragePod name). The default value is None.

#### **use\_sdrs**

Specifies whether a driver must attempt to call DRS when cloning a virtual machine template. The default value is False.

<span id="page-172-0"></span>**Note:** This feature is only supported when you deploy a virtual machine from template.

You can use the following extra specs of the flavor to override the specified configuration when you deploy new virtual machines:

#### **vmware:datastore\_cluster\_name**

Set this key to override the datastore\_cluster\_name parameter specified in the Nova Compute service configuration file related to VMware.

#### **vmware:use\_sdrs**

Set this key to override the use sdrs parameter specified in the Nova Compute service configuration file related to VMware.

To set the extra specs for the flavor, use the nova flavor-key command.

## **Enabling datastore random selection**

You can enable the datastore random selection when booting a virtual machine.

To randomly select an available datastore when booting a virtual machine, add the following parameter in the [vmware] section in the OpenStack Nova Compute service configuration file related to VMware, and restart the related OpenStack Nova Compute service:

random\_datastore = True

The default value is False.

## **Configuring OpenStack to support thin provisioning**

You can configure OpenStack to support thin provisioning.

You cannot choose the provisioning disk type at deployment time. The provisioning disk type is inherited from the image template:

- v If the template is created with a thin-provisioned disk, the instances that are deployed from that template are thin-provisioned.
- If the template is created with a thick-provisioned disk, the instances that are deployed from that template are thick-provisioned.

By default, volumes are created with thin-provisioning.

### **Adding new disk with thick provisioning type**

To add a new disk with thick provisioning type to a virtual machine, perform the following procedure on the OpenStack Controller:

1. Run the following commands as root user:

```
cinder type-create thick_volume
cinder type-key thick volume set vmware: vmdk type=thick
```
2. In the /etc/cinder/cinder.conf file, change the following parameters:

default volume type=thick volume lvm\_type=thick\_volume

3. Restart the Cinder services by running the following commands:

```
service openstack-cinder-api restart
service openstack-cinder-scheduler restart
service openstack-cinder-volume restart
```
# <span id="page-173-0"></span>**Configuring OpenStack to support linked clones**

By default, IBM Cloud Orchestrator uses linked clones.

During the virtual machine creation process, the ESX hypervisor requires a copy of the Virtual Machine Disk (VMDK) file for images that do not exist in the VMware environment or were not discovered. As a result, the vCenter OpenStack Compute driver must upload the VMDK file via HTTP from the OpenStack Image Service (Glance) to an ESXi datastore that is visible to the target hypervisor. To optimize this process, the VMDK file is cached on a datastore when the file is used for the first time. Subsequent virtual machines that need the VMDK file use the cached version and do not have to copy the file again from the OpenStack Image service. However, the cached VMDK file must be copied from the cache location to the target datastore. To avoid this copy operation, boot the image in linked\_clone mode.

In the OpenStack Nova Compute service configuration file related to VMware, set the **use\_linked\_clone** parameter to True or False to enable or disable the support of linked clones.

After changing the configuration file, restart the OpenStack Nova Compute service related to VMware by running the following commands, for example:

```
service openstack-nova-compute-vmware stop
service openstack-nova-compute-vmware start
```
where openstack-nova-compute-vmware is the name of the OpenStack Nova Compute service.

**Restriction:** A linked clone must use an image that is imported into the OpenStack Image service. You cannot create a linked clone from a discovered template.

**Important:** If you delete a linked-clone virtual machine manually in vCenter, all other linked clones no longer work because the parent disk is deleted from the \_base folder.

**Tip:** It is possible to override the linked\_clone mode on a single image basis by using the vmware\_linked\_clone property in the OpenStack Image Service.

## **Configuring vmware-discovery**

The vmware-discovery process discovers existing virtual machines, templates, and port groups in your VMware environment.

### **About this task**

The vmware-discovery code is installed on the VMware OpenStack Controller. The vmware-discovery configuration file is /etc/nova/vmware-discovery.conf. The vmware-discovery service is nova-discovery.

To configure vmware-discovery, complete the following procedure.

### **Procedure**

- 1. Enable the VMware driver discovery service described in [VMware driver](http://www.ibm.com/support/knowledgecenter/SST55W_4.3.0/liaca/liaca_cfg_vmware_discovery.html) [discovery service.](http://www.ibm.com/support/knowledgecenter/SST55W_4.3.0/liaca/liaca_cfg_vmware_discovery.html)
- 2. Deploy an updated version of the service by running the following commands on each VMware OpenStack Controller:

yum -downloadonly -downloaddir=. Openstack-change-tenant rpm -ivh -force openstack-change-tenant-<id>.ibm.noarch.rpm

3. Restart the openstack-nova-api service:

service openstack-nova-api restart

4. Start the vmware-discovery service:

service nova-discovery start

**Note:** By default, this service applies to the /etc/nova/nova.conf and /etc/nova/vmware-discovery.conf configuration files. The vCenter information is in the /etc/nova/nova.conf file. You can assign a different configuration file by specifying the --config-file *your\_configuration\_file* parameter, and you can add this parameter in the /etc/init.d/nova-discovery service script.

You can find the discovery log in the /var/log/nova/discovery.log file.

If you want to stop the vmware-discovery service, run the following command: service nova-discovery stop

5. You can reassign discovered instances to different domains or projects by following the procedure described in ["Reassigning VMware instances to a](#page-214-0) [project" on page 203.](#page-214-0)

### **Results**

You can now manage the discovered resources as described in ["Managing](#page-244-0) [resources" on page 233.](#page-244-0)

# **Configuring VMware vCenter V6.x region**

Prerequisite configuration steps before you create volumes in VMware vCenter V6.x region. In V6.x, the "x" stands for which ever VC 6 version you have.

## **About this task**

If you create volumes on VMware vCenter V6.x region without the prerequisite configuration steps that are mentioned in the procedure, the volume creation fails with the following error message:

Unable to update stats, VMwareVcVmdkDriver -1.2.0 driver is uninitialized.

The following are the different approaches to configure VMware vCenter V6.x region:

- "Renaming wsdl 5.x directory to 6.x"
- v "Downloading and Creating wsdl [configuration file for VMware vCenter V6.x"](#page-175-0) [on page 164](#page-175-0)

### **Renaming wsdl 5.x directory to 6.x Procedure**

- 1. Log in to Region Server as a root user.
- 2. Go to /usr/lib/python2.7/site-packages/cinder/volume/drivers/vmware/wsdl.
- 3. Rename 5.x to 6.x.
- 4. Restart the following services:
	- v **service openstack-nova-compute restart**
	- v **service openstack-nova-api restart**
	- v **service openstack-nova-scheduler restart**

### <span id="page-175-0"></span>**Downloading and Creating wsdl configuration file for VMware vCenter V6.x Procedure**

- 1. Create 6.x folder manually in the path /usr/lib/python2.7/site-packages/ oslo\_vmware/wsdl/6.x/.
- 2. Download all configuration files for VMware vCenter from [https://github.com/openstack/oslo.vmware/tree/master/oslo\\_vmware/wsdl/](https://github.com/openstack/oslo.vmware/tree/master/oslo_vmware/wsdl/6.5) [6.x](https://github.com/openstack/oslo.vmware/tree/master/oslo_vmware/wsdl/6.5) and copy them to the path /usr/lib/python2.7/site-packages/cinder/ volume/drivers/vmware/wsdl.
- 3. Restart the following services:
	- v **service openstack-nova-compute restart**
	- v **service openstack-nova-api restart**
	- v **service openstack-nova-scheduler restart**

# **Chapter 5. Accessing the IBM Cloud Orchestrator user interfaces**

IBM Cloud Orchestrator provides several user interfaces to access the various components.

To display the IBM Cloud Orchestrator user interfaces correctly, use one of the following browsers:

- Internet Explorer versions 10 and 11
- v Firefox Extended Support Release 45.8 and later
- Google Chrome version 49 and later

Access to the various IBM Cloud Orchestrator user interfaces depends on the role that is assigned, as shown in the following table:

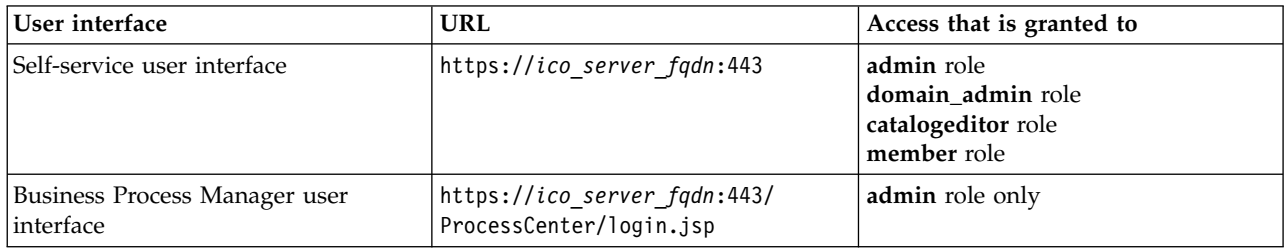

In the user interface URL, *ico\_server\_fqdn* is the fully qualified domain name (for example, host.example.com) of the IBM Cloud Orchestrator Server. If IBM Cloud Orchestrator is installed highly available, use as the ico\_server\_fqdn the fully qualified domain name of the virtual IP.

**Note:** Do not use the IP address to access the IBM Cloud Orchestrator user interfaces.

You can extend the Self-service user interface URL to include the IBM Cloud Orchestrator domain name, as shown in the following example: https://*ico\_server\_fqdn*:443/login?domainName=myDomain

In this example, the **Domain** field on the login screen is pre-populated with the value myDomain. If you do not specify a domain, the user is authenticated to the **Default** domain.

To log in to the Self-service user interface, you must specify the domain scope to which you want to be authenticated. In a single domain environment or if you do not specify a domain, you are authenticated to the **Default** domain. In addition to the domain-based authentication, when logging in, by default, you are authenticated to scope of the primary project that was specified when your user was created. After successful authentication, you can switch the project from the project list in the top banner of the Self-service user interface.

To log in to the Business Process Manager user interface, you must specify the domain name as a prefix of the user name wherein the delimiter between domain name and user name is a slash (/) character. For example, a user user1 of domain domain1 must specify domain1/user1. If you are a user who is within the default

domain, you must authenticate only with your user name. Users and projects are shown in Business Process Manager as users and groups. Any user or project of custom domains are prefixed with the domain name delimited by a slash (/), that is, project p1 of domain domain1 appears as a group domain1/p1 in Business Process Manager. To ensure compatibility with an earlier version, users and projects of the default domain appear with its user and project name. As the user and the project name are prefixed by their domain name in Business Process Manager with a slash (/) as delimiter, the user name, project name, and domain name must not contain a slash (/) character.

**Note:** In IBM Cloud Orchestrator, user, project and domain names are case sensitive.

For administrative tasks in your OpenStack environment, use the OpenStack Dashboard, which is extended by IBM Cloud Orchestrator, by logging in to the following URL:

https://*openstack\_server\_fqdn*

where *openstack* server fgdn is the fully qualified domain name of the OpenStack Controller. The access is granted to the **admin** role only.

By default, the user is also authenticated to the scope of the primary project that you specified when you created the user. After you log in, you can change the project scope by selecting a new project from the project list in the top banner of the user interface. For more information about users, projects, and domains, see ["Managing security" on page 179.](#page-190-0)

**Note:** In IBM Cloud Orchestrator, the following limitations apply:

- v A user name cannot contain a colon (:) character.
- A password cannot contain an at sign (0) character.
- v Users cannot log in if the primary project to which they are assigned is disabled.
- You cannot log in to the same IBM Cloud Orchestrator user interface with more than one browser session on the same machine. If you must log in to the same IBM Cloud Orchestrator user interface with two browser sessions on the same machine, use a different browser for each session. For example, use an Internet Explorer browser and a Firefox browser.

To view the IBM Cloud Orchestrator user interface in another language, set the language option in your browser. Move the preferred language to the top of the list, clear the browser cache, and refresh your browser view. For some browser and operating system combinations, you might need to change the regional settings of your operating system to the locale and language of your choice.

The Self-service user interface is translated in the following languages:

- Brazilian Portuguese
- French
- Germany
- Italian
- Japanese
- Korean
- Russian
- Simplified Chinese
- Spanish

• Traditional Chinese

You must set the locale in Business Process Manager separately. Log in to the Business Process Manager user interface, and click **Preferences**. Select the locale from the **Locale preferences** list, and click **Save changes**. You might need to log in again for the changes to take effect.
# **Chapter 6. Administering**

After you have installed IBM Cloud Orchestrator, you can start your environment, configure optional settings, and define users, projects, and domains.

# **Starting or stopping IBM Cloud Orchestrator**

You can start or stop IBM Cloud Orchestrator by using one of the following procedures depending on your environment.

- v "Starting or stopping IBM Cloud Orchestrator in a non high-availability environment"
- v "Starting or stopping IBM Cloud Orchestrator in a high-availability environment"

## **Starting or stopping IBM Cloud Orchestrator in a non high-availability environment**

To stop IBM Cloud Orchestrator, run the following command as root user: /opt/ibm/ico/orchestrator/scorchestrator/SCOrchestrator.py --stop

When all the services are stopped, you can power off the IBM Cloud Orchestrator Server.

To start IBM Cloud Orchestrator, run the following command as root user: /opt/ibm/ico/orchestrator/scorchestrator/SCOrchestrator.py --start

For more information about the SCOrchestrator.py script, see ["Managing the](#page-181-0) services with [SCOrchestrator.py](#page-181-0)" on page 170.

## **Starting or stopping IBM Cloud Orchestrator in a high-availability environment**

To start, stop, or view the status of the IBM Cloud Orchestrator, use the following commands. For more information about these commands, see [the IBM Tivoli](http://www.ibm.com/support/knowledgecenter/SSRM2X/welcome) [System Automation for Multiplatforms documentation.](http://www.ibm.com/support/knowledgecenter/SSRM2X/welcome)

To completely stop the IBM Cloud Orchestrator system:

- 1. Run the following command on one of the IBM Cloud Orchestrator Servers: chrg -o Offline central-services-rg
- 2. Stop your virtual machines in no specific order.

To start the IBM Cloud Orchestrator system:

- 1. Start all the virtual machines in no particular order.
- 2. Run the following command on one of the IBM Cloud Orchestrator Servers: chrg -o Online central-services-rg

To view the status of the IBM Cloud Orchestrator system, run the following command on one of the IBM Cloud Orchestrator Servers: lssam

<span id="page-181-0"></span>For example, the following command output is displayed: Online IBM.ResourceGroup:central-services-rg Nominal=Online |- Online IBM.Application:bpm-node |- Online IBM.Application:bpm-node:primaryiconode '- Online IBM.Application:bpm-node:secondaryiconode |- Online IBM.Application:bpm |- Online IBM.Application:bpm:primaryiconode '- Online IBM.Application:bpm:secondaryiconode |- Online IBM.Application:ihs |- Offline IBM.Application:ihs:primaryiconode '- Online IBM.Application:ihs:secondaryiconode |- Online IBM.Application:scui |- Online IBM.Application:scui:primaryiconode '- Online IBM.Application:scui:secondaryiconode '- Online IBM.ServiceIP:cs-ip |- Offline IBM.ServiceIP:cs-ip:primaryiconode '- Online IBM.ServiceIP:cs-ip:secondaryiconode Online IBM.ResourceGroup:pcg-rg Nominal=Online '- Online IBM.Application:pcg '- Online IBM.Application:pcg:primaryiconode Online IBM.Equivalency:cs-network-equ |- Online IBM.NetworkInterface:ens192:primaryiconode '- Online IBM.NetworkInterface:ens192:secondaryiconode

# **Managing the services**

Understand how to manage the IBM Cloud Orchestrator services.

# **Managing the services with SCOrchestrator.py**

You can run the SCOrchestrator.py script to start, stop, and view the status of the IBM Cloud Orchestrator services in a non high-availability environment.

## **About this task**

The SCOrchestrator.py script is located in the /opt/ibm/ico/orchestrator/ scorchestrator directory in the IBM Cloud Orchestrator Server.

IBM Cloud Orchestrator contains of a number of services and modules, which must be online or running before the product can be used. Because some of these modules and services require being started and stopped in sequence, use the SCOrchestrator.py script to start or stop all the IBM Cloud Orchestrator services.

The SCOrchestrator.py script uses XML files to obtain the information about the environment and the components:

- v SCOEnvironment.xml
- SCOComponents.xml

The XML files define the names and the start or stop priority of the IBM Cloud Orchestrator services.

The SCOEnvironment.xml file is automatically generated by the installation procedure when the IBM Cloud Orchestrator Server is installed.

**Note:** The SCOrchestrator.py script does not manage any of the OpenStack services for the OpenStack distribution that is used by IBM Cloud Orchestrator. For information about how to manage the OpenStack services, see the documentation for your chosen OpenStack product; for example, see [the IBM Cloud Manager with](https://www.ibm.com/support/knowledgecenter/SST55W_4.3.0/liaca/liaca_managing_cmwo_services.html) [OpenStack documentation.](https://www.ibm.com/support/knowledgecenter/SST55W_4.3.0/liaca/liaca_managing_cmwo_services.html)

<span id="page-182-0"></span>**Note:** Do not use the SCOrchestrator.py script in a high-availability environment. Instead, use the command as documented in "Managing the services in a high-availability environment."

For information about how to create a nonroot user that has the required permissions to run this script, see ["Creating a nonroot user to manage the IBM](#page-161-0) [Cloud Orchestrator Server environment" on page 150.](#page-161-0)

## **Procedure**

- 1. Log on to the IBM Cloud Orchestrator Server.
- 2. Change to the directory where the script is located: cd /opt/ibm/ico/orchestrator/scorchestrator
- 3. Run the script in one of the following ways:
	- As a root user:
		- ./SCOrchestrator.py --*option*
	- As a nonroot user with sudo permissions:

```
sudo ./SCOrchestrator.py --option
```
or:

sudo /opt/ibm/ico/orchestrator/scorchestrator/SCOrchestrator.py --option

where the *option* is one of the following:

- v To start the whole product, run ./SCOrchestrator.py --start.
- v To stop the whole product, run ./SCOrchestrator.py --stop.
- v To view the status of components, run ./SCOrchestrator.py --status.
- v To view help for this script, run ./SCOrchestrator.py --help.

# **Managing the services in a high-availability environment**

You can start and stop services of the IBM Cloud Orchestrator Servers in a high-availability environment.

## **Procedure**

To stop a service, first check the status of the service using the following command:

lssam

This command displays the actual status of the services, for example:

Online IBM.ResourceGroup:central-services-rg Nominal=Online |- Online IBM.Application:bpm-node |- Online IBM.Application:bpm-node:primaryiconode '- Online IBM.Application:bpm-node:secondaryiconode |- Online IBM.Application:bpm |- Online IBM.Application:bpm:primaryiconode '- Online IBM.Application:bpm:secondaryiconode |- Online IBM.Application:ihs |- Offline IBM.Application:ihs:primaryiconode '- Online IBM.Application:ihs:secondaryiconode |- Online IBM.Application:scui |- Online IBM.Application:scui:primaryiconode '- Online IBM.Application:scui:secondaryiconode '- Online IBM.ServiceIP:cs-ip |- Offline IBM.ServiceIP:cs-ip:primaryiconode '- Online IBM.ServiceIP:cs-ip:secondaryiconode Online IBM.ResourceGroup:pcg-rg Nominal=Online '- Online IBM.Application:pcg Chapter 6. Administering **171**

'- Online IBM.Application:pcg:primaryiconode Online IBM.Equivalency:cs-network-equ |- Online IBM.NetworkInterface:ens192:primaryiconode '- Online IBM.NetworkInterface:ens192:secondaryiconode You can stop a service by using the following command: rgmbrreq -o stop IBM.Application:*<service name>* The service is stopped on any nodes in the high-availability cluster. For example, if the scui service is stopped, the following output is displayed when using the **lssam** command: Pending online IBM.ResourceGroup:central-services-rg Nominal=Online |- Online IBM.Application:bpm-node |- Online IBM.Application:bpm-node:primaryiconode '- Online IBM.Application:bpm-node:secondaryiconode |- Online IBM.Application:bpm |- Online IBM.Application:bpm:primaryiconode '- Online IBM.Application:bpm:secondaryiconode |- Online IBM.Application:ihs |- Offline IBM.Application:ihs:primaryiconode '- Online IBM.Application:ihs:secondaryiconode |- Offline IBM.Application:scui Request=Offline |- Offline IBM.Application:scui:primaryiconode '- Offline IBM.Application:scui:secondaryiconode '- Online IBM.ServiceIP:cs-ip |- Offline IBM.ServiceIP:cs-ip:primaryiconode '- Online IBM.ServiceIP:cs-ip:secondaryiconode Online IBM.ResourceGroup:pcg-rg Nominal=Online '- Online IBM.Application:pcg

- '- Online IBM.Application:pcg:primaryiconode
- Online IBM.Equivalency:cs-network-equ

|- Online IBM.NetworkInterface:ens192:primaryiconode

'- Online IBM.NetworkInterface:ens192:secondaryiconode

To start the services again, do not use a start request but cancel the stop request by using the following command:

rgmbrreq -o cancel IBM.Application:<service name>

# **Managing the services manually**

You can check the status of, start, and stop the services of IBM Cloud Orchestrator.

In a non high-availability environment, to manage services, use the SCOrchestrator.py script. Consider managing services manually only if you are an advanced user. For information about using SCOrchestrator.py, see ["Managing the](#page-181-0) services with [SCOrchestrator.py](#page-181-0)" on page 170. For information about managing service in a high-availability environment, see ["Managing the services in a](#page-182-0) [high-availability environment" on page 171.](#page-182-0)

The following table illustrates how you can check the status of, start, and stop the services of IBM Cloud Orchestrator.

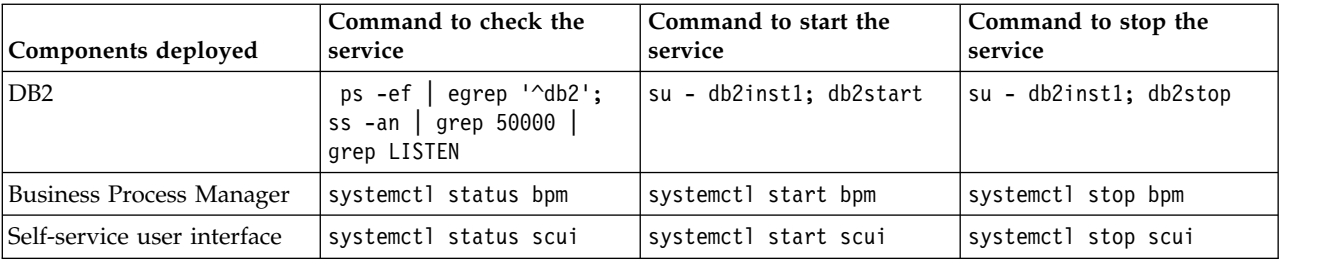

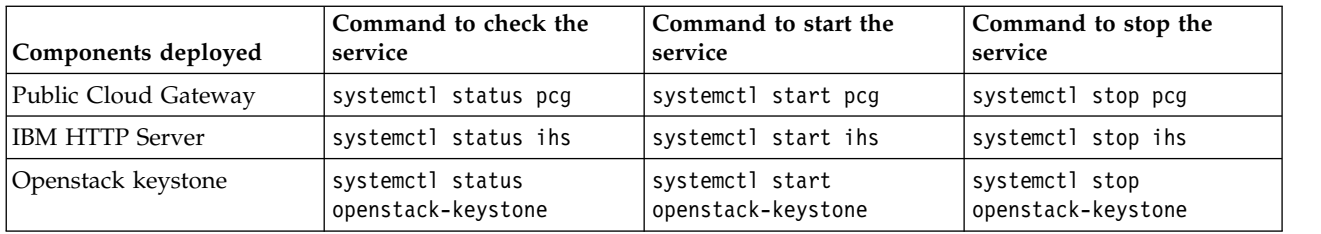

**Note:** Use **systemctl** commands to start, stop, and restart both SCUI and Public Cloud Gateway. Use of other methods may result into unexpected behavior.

If you are using IBM Cloud Manager with OpenStack, see [Managing IBM Cloud](http://www.ibm.com/support/knowledgecenter/SST55W_4.3.0/liaca/liaca_managing_cmwo_services.html) [Manager with OpenStack services](http://www.ibm.com/support/knowledgecenter/SST55W_4.3.0/liaca/liaca_managing_cmwo_services.html) for information about checking, starting, and stopping the IBM Cloud Manager with OpenStack services.

# **Managing settings**

You can configure product settings before building a cloud infrastructure.

## **Before you begin**

You must be assigned the **admin** role to manage the product settings.

# **Customizing the user interface**

You can add views to the user interface in IBM Cloud Orchestrator and change the branding for each domain.

Update the user interface by editing the customization metadata properties in the customizations.json file. A copy of this file is available in the <server\_location>/etc/customizations/template directory.

**Note:** By default, <server location> is the /opt/ibm/ico/wlp/usr/servers/scui directory. However, if you have a customized IBM Cloud Orchestrator installation directory, use that path instead of the default path. This customizations.json file can be copied, updated, and added to a specific domain directory under the main customization directory so the user interface can be customized. For example: <server location>/etc/customizations/ {domainName}.

**Note:** The template directory is present so that it can be duplicated and used as an example when you are creating the customization for other domains.

The customizations.json file that is in the <server\_location>/etc/ customizations/default directory is used for customization to the default domain. By default, the default domain is available in the <server\_location>/etc/ customizations directory.

The following topics explain the customizations.json file, the images folders and how they can be edited to update the user interface that is based on the domain to which you belong.

## **Branding the user interface per domain**

You can change the domain branding and customize the user interface.

## **Metadata file properties in customization file:**

The metadata file properties are contained in the customizations.json file. This file contains both content and style metadata properties that are used to manipulate the appearance of the IBM Cloud Orchestrator user interface for a particular domain.

The following section explains the metadata file properties:

### **Content properties**

The content properties section of the file contains all the label and static type content that is customized. This content is generally text values and links to replacement images, for example, if you want to use a different logo. The following table shows the values that are contained in the customizations.json file:

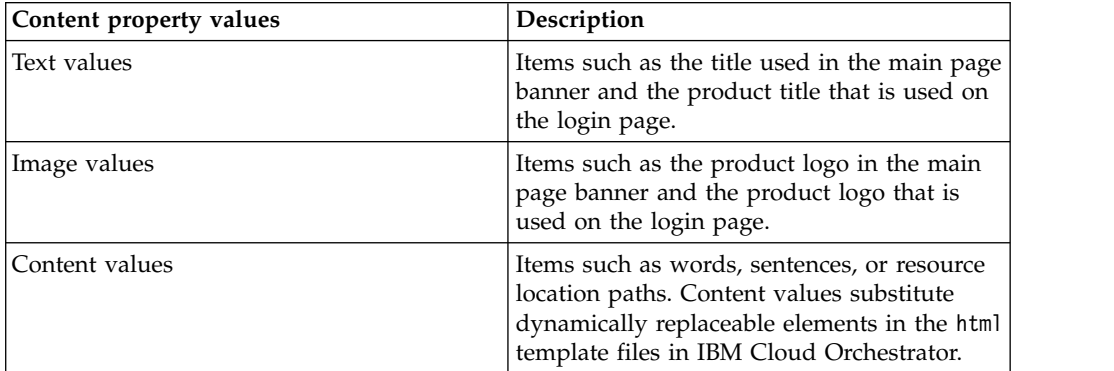

### **Style properties**

The style properties section of the file contains all the css style classes, attributes, and elements that are customized. The style properties that are defined must be legal css because it is this metadata that forms the direct input for creating the css properties in the catalog-branding.css file. The catalog-branding.css file is dynamically rendered through the Common Custom Service. The catalog-branding.css is available at <ico\_server>:<port>/styles/catalog-branding.css.

If you are logged in to a specific domain, the catalog-branding.css that is used is the one that is specified by the domains customization. If no catalog-branding.css is defined, the default css is used. When all of the properties are defined, the IBM Cloud Orchestrator user interface uses the Common Custom Service to change the look, feel, and style. The style values include items such as the background color used in the main page banner, the font, the logo.

The following example shows what the customizations.json metadata file looks like:

```
\{"bannerLogo": "/customization/internal/images/IBM_logo.png",
  "bannerLogoAlt": "IBM Cloud Orchestrator",
  "title": "IBM Cloud Orchestrator",
  "bannerBackgroundColor": "#003E68",
  "bodyBackgroundColor": "#F4F6FB",
  "bodyBackgroundImage": "",
```

```
"loginLogo": "/customization/images/black-ibm-logo.png",
"loginLogoAlt": "IBM Cloud Orchestrator",
"loginBackgroundColor": "#F4F6FB",
"loginBackgroundImage": "",
"loginFormBackgroundColor": "rgba( 0, 0, 255, 0.3)"
"logoutUrl": "http://www.example.com"
"requestHistoryLimit": "100"}
```
IBM Cloud Orchestrator supports customizable properties that are defined in the customizations.json file. These supported customizable properties are described in the following table.

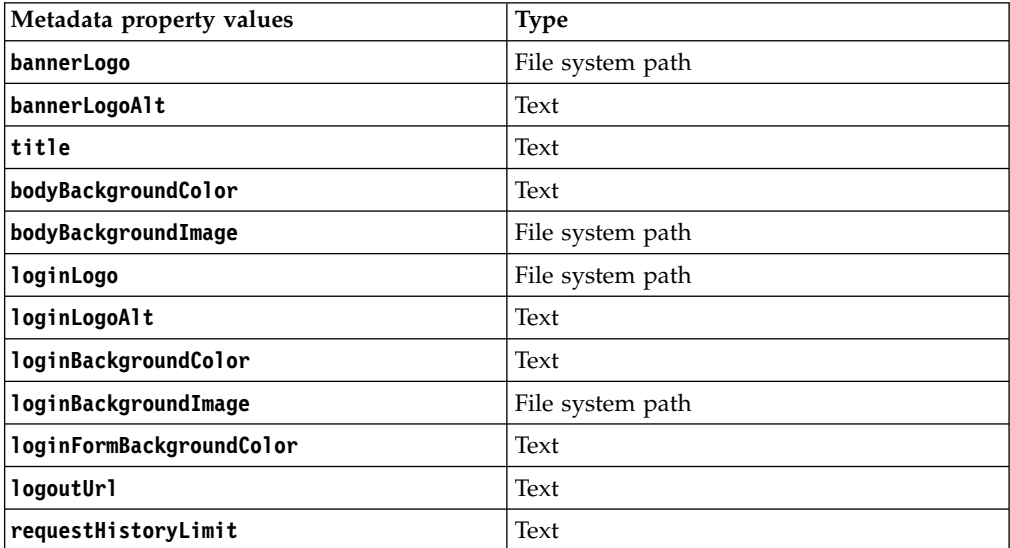

**Note:**

- v The **bannerLogo** property value can be max 20px high and 1000px wide.
- v The **loginLogo** property value can be max 30px high and 300px wide.
- v Although you can enter an unlimited number of characters for the **title** property, only titles with fewer than 50 characters are displayed in the user interface.
- v For the **bannerLogo** and **bodyBackgroundImage** properties, the image name that is specified must be preceded by /customization/internal/images/. For example, if exampleLogo.png is the image file to use, then the property value is /customization/internal/images/exampleLogo.png.
	- For the **loginLogo** and **loginBackgroundImage** properties, the image name that is specified must be preceded by /customization/images/. For example, if exampleLoginLogo.png is the image file to use, then the property value is /customization/images/exampleLoginLogo.png.

The files in the customizations/<domainName>/images directory are used for these properties.

v The **loginFormBackgroundColor** property value must be in the RGBA format, for example rgba(  $0, 0, 255, 0.3$ ), where the fourth numeric value, between 0 and 1, is the opacity value of the background color of the login panel. This property is especially useful, for example, when used with the **loginBackgroundImage**.

All base customization files that are used in the IBM Cloud Orchestrator user interface are found in the <server\_location>/etc/customizations/template directory. For domains that are not customized, the default content that is found in the <server\_location>/etc/customizations/default directory is used to alter the style and provide the content to the user interface.

Note: The <server location>/etc/customizations/template directory must not be removed, as it is used as an example for all other customizations.

### **Search not working for request history**

Search on request history is client side search as server side search fetches too many records.

We must add the parameter **requestHistoryLimit** in customization.json:

#### **requestHistoryLimit**

**requestHistoryLimit** is added in the customization.json file. The default value is 20. You can configure as many records as you need based on your requirements. But a minimum of 10 is a must. If it is less than 10, then the default 20 records is used. The maximum is left to you. But too many records might slow down the application.

Example: requestHistoryLimit : 50

## **Customizing the user interface:**

You can update the IBM Cloud Orchestrator user interface for a given domain.

#### **Procedure**

1. The customization metadata is stored in the customizations.json file in a specific domain directory under the main custom directory. Create a directory under the <server\_location>/etc/customizations directory with the name of the domain that you want to customize. For example: <server\_location>/etc/ customizations/<domain\_name>.

**Note:** By default, <server location> is the /opt/ibm/ico/wlp/usr/servers/ scui directory.

**Note:** Branding changes are only visible to the domain they are declared for, except the Default domain.

2. Copy the customizations.json file from the <server\_location>/etc/ customizations/template directory to the directory that you created in the step 1, and edit the file to customize it.

**Note:** All the files in the customization directory must be owned by the scui user.

- 3. Create a folder that is called images in the directory that you created in the step 1. For example: <server\_location>/etc/customizations/<domain\_name>/images.
- 4. Copy the image file that is referenced in the content section of the customizations.json file to the customizations/<domain\_name>/images directory. This method is used to ensure that all domain-specific customization content is in the correct location.

**Note:** You can also add and create new images and add them to the images folder. However, you must update the customizations.json file depending on any new image file that you add.

5. Restart the scui service and clear the custom cache for the changes to be picked up. Restart the service by running the following command: service scui restart

Enter the following link in your browser to clear the server cache:

http://<ico server>:<port>/customization/clearcustomcache

6. Log in to the IBM Cloud Orchestrator user interface with the domain that was customized and view the results to ensure that you are satisfied with the style updates. To open the login screen for a specific domain, for example NewDomain, enter the following link in your browser:

http://<ico server>:<port>/login?domainName=NewDomain

**Note:** If an error is displayed in the user interface, it indicates that there is a problem with the customization. Perform the following tasks:

- View the server logs to find more information about the error: /opt/ibm/ico/wlp/usr/servers/scui/logs/scoui.log and /opt/ibm/ico/wlp/usr/servers/scui/logs/scoui.trc.
- v Ensure that the domain directory is correctly named, the customizations.json file is in the correct format, and its contents are correct.

### **Customizing the OpenStack Dashboard:**

This topic describes how to customize the OpenStack Dashboard.

### **About this task**

For information about customizing the OpenStack Dashboard in IBM Cloud Manager with OpenStack, see [Rebranding the dashboard and self-service user](http://www.ibm.com/support/knowledgecenter/SST55W_4.3.0/liaca/liaca_dashboard_rebrand.html) [interface.](http://www.ibm.com/support/knowledgecenter/SST55W_4.3.0/liaca/liaca_dashboard_rebrand.html)

For information about customizing the OpenStack Dashboard in an OpenStack distribution of another vendor, see [the OpenStack documentation.](https://docs.openstack.org/admin-guide/dashboard-customize-configure.html)

## **Dashboard extensions**

A dashboard extension file is a single html file that displays one or more Business Process Manager coaches. For the dashboard extension these coaches must contain dashboards, graphs or other reporting elements that are developed in Business Process Manager.

The user-defined extension html file contains a fragment of html without a head or a body element. These are included in the parent html file that embeds the supplied extension content.

The html file must contain iframe tags to specify the Business Process Manager dashboard coaches that you want to display on the page. In this case, an iframe is used to embed one html document, the dashboard coach, within another html document, the parent extension. Define the width and height of the inline coach frames to achieve the layout you want.

The following snippet of code is an example of a user-defined html fragment with a Business Process Manager dashboard iframe that is contained in a sample extension html file:

```
<div align="center">
<iframe id="ifm" name="ifm" width="1000" height="1000" frameborder="0"
src="{{bpmEndpoint}}/teamworks/process.lsw?
zWorkflowState=5&zProcessRef=/1.fc983f33-e98f-4999-b0b5-
bd1e39d6102e&zBaseContext=2064.abec322d-430c-43dd-820a-
98f223d29fa4T&applicationInstanceId=guid:6416d37cd5f92c3a:33127541:1461a68c1cd:-
```

```
7ffe&applicationId=2"
scrolling="auto" align="middle">
</iframe>
\langlediv>
```
In the example there is the following mustache variable defined {{bpmEndpoint}}. This utility variable is supplied by the extension framework. It enables extension content providers to locate and specify the base Business Process Manager host server url and port of an installed IBM Cloud Orchestrator instance in a generic way. Having this variable available to extension deployers means that no manual editing must be made to the html file after deployment to specify the location of the Business Process Manager server. For more information related to mustache see [http://mustache.github.io/mustache.5.html.](http://mustache.github.io/mustache.5.html)

Single sign-on is enabled between the Self-service user interface and Business Process Manager, so displaying Business Process Manager coaches in the user interface does not require any additional authentication configuration.

## **Role-based directory structure:**

Dashboards are role-based to allow you, as Service Designer, to have your dashboard extension content available to specific roles.

The directory structure that the extension content is deployed into is based on the IBM Cloud Orchestrator roles listed in the following table. The IBM Cloud Orchestrator roles that the extension is compatible with are:

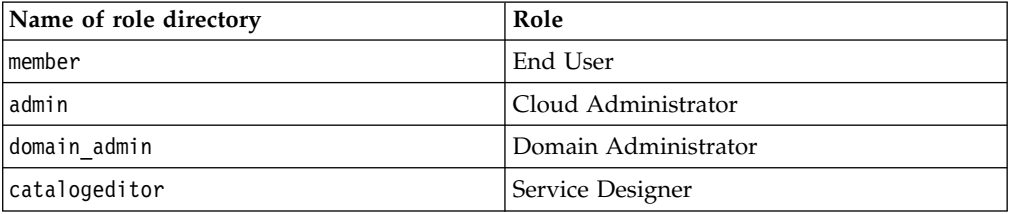

The <server\_location>/etc/dashboard folder is the parent extension directory. It contains a folder for each of the roles. For example, <server\_location>/etc/ dashboard/admin or <server\_location>/etc/dashboard/member.

When you want to make a new dashboard available to an admin user, for example, add the extension html file to the <server\_location>/etc/dashboard/admin directory.

### **Navigation elements and extension naming conventions:**

Naming extension files is important as these names drive the names of the navigation elements where the dashboards are accessed from.

Navigation elements must be meaningful so that you can easily locate important content in the UI. As these dashboard extension navigation elements are driven from the names of the dashboard extension files, these file names must be meaningful. Dashboard extensions appear as submenu items under the **DASHBOARD** menu and take the name of the extension file as their menu label. The label is the complete file name with any ordinal position specified and the file extension removed.

The following table describes an example of file names and their respective menu labels:

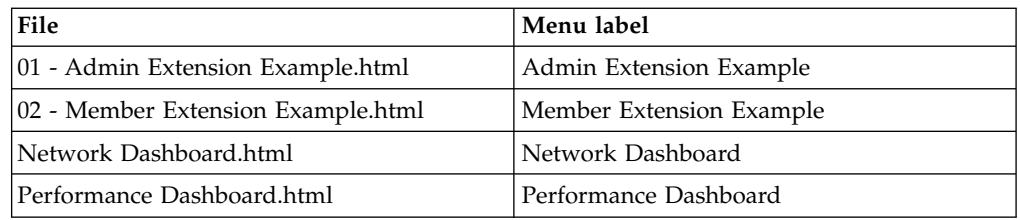

Ordinal numbering of extension files is included so that you can control the order in which the extension labels appear in the **DASHBOARD** menu. The ordinal numbering format convention is a number, then a hyphen (-), then the file name. Any file name starting with this pattern is placed in this relative numbered position in the sub menu. The pattern is stripped from the file name when constructing the label. If an ordinal numbering format convention is not used when naming extension files the files is added alphabetically.

### **Packaging and deployment:**

A dashboard extension must be packaged as a compressed file or as tar.gz file.

The package structure must match the role-based directory structure that is mentioned in the previous section. For example:

extensionExample.zip

- + dashboard
- + admin

+ 01 - My Admin Extension Example.html

To deploy the extension, extract the compressed file to <server\_location>/etc. To have the new extension content appear in the user interface, restart the IBM Cloud Orchestrator server. Alternatively, enter the following link in your browser to clear the navigation cache:

<ico\_server>:<port>/dashboardextension/clearcache

**Note:** Before deploying a dashboard extension ensure that there are no extension files that have already been deployed previously in the extension directories with the same name. Any deployed file with the same name as one file that is contained in the package gets overwritten otherwise.

# **Managing security**

You can manage users and the level of access that each user has in the IBM Cloud Orchestrator environment. You can assign which roles a user has on a specific project, as well as the primary project for a user. A user can have different roles on different projects. Both users and projects belong to a domain.

## **About this task**

The OpenStack Compute system is used by many different cloud-computing customers, basically projects on a shared system, by using role-based access assignments. Roles control the actions that a user is allowed to perform. A user's access to particular images is limited by project, but the user name and password are assigned per user. Key pairs granting access to an instance are enabled per user, but quotas to control resource consumption across available hardware resources are per project.

A *project* is an isolated resource container forming the principal organizational structure within the OpenStack environment. A *domain* represents a customer (that is, for example an organization or a division) and the related resources as a segregated entity. Only users within that domain have access to these resources. For information about users, projects, domains, and users, see "Model and terminology."

When you create users and projects in IBM Cloud Orchestrator, they are being created in the underlying OpenStack environment. The roles that are defined in the OpenStack environment are used in IBM Cloud Orchestrator as described in ["User](#page-193-0) [roles in IBM Cloud Orchestrator" on page 182.](#page-193-0)

If you are using an LDAP server to authenticate users, you can configure LDAP authentication to allow any corporate directory details to be specified on a domain-by-domain basis. For more information, see ["Configuring LDAP](#page-136-0) [authentication" on page 125.](#page-136-0)

You can work with your users, projects, and domains with the Self-service user interface or with the OpenStack Dashboard depending on your role. For more information, see ["Administering as cloud administrator" on page 186](#page-197-0) or ["Administering as domain administrator" on page 209.](#page-220-0)

# **Model and terminology**

The multitenancy model is based on the OpenStack identity service version 3. This is implemented by Keystone. This includes the following entities and relationships.

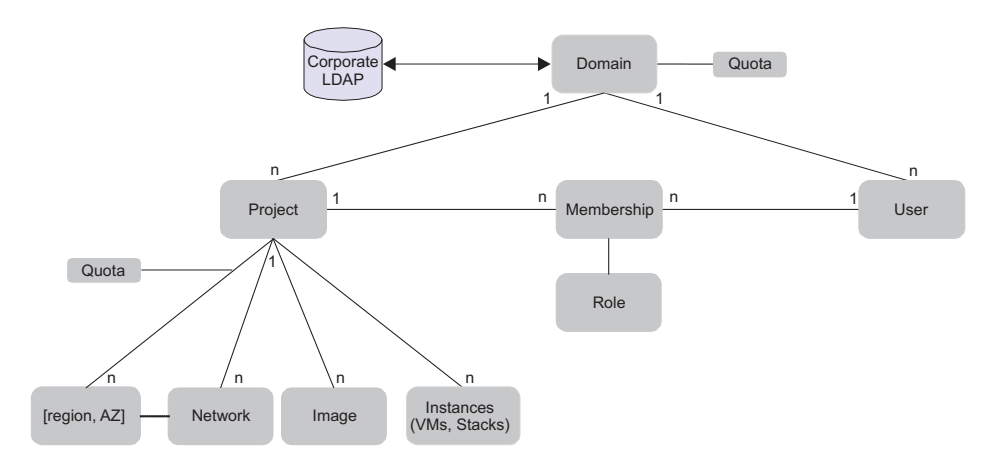

### **Domain**

A domain is the highest entity in the identity model and represents a tenant as it is a container and namespace for projects and users of a customer. IBM Cloud Orchestrator allows segregation on both the domain level and the project level. Whether the domain concept is used depends if the tenant must be allowed to organize itself and requires the role of a domain administrator. If the domain is a self-organized unit, create a domain and its domain administrator. A domain can have multiple projects and users. The project and users are owned by a domain. The domain administrator can manage the project and users and assign resources to them. If the customer is not a self-organized unit and the administrator of the service provider configures all projects, users and resources, the domain concept can be ignored and the **Default** domain can be used. The **Default** domain always exists.

**User**

A user represents the account of a person. You can log in to IBM Cloud Orchestrator with a user account. A user account contains:

- user name
- password
- email address

A user is unique within a domain. You can have two different users with the same name in two different domains. A user must always be member of at least one project and have a default project defined.

## **Project**

A project is a container that owns resources. Resources can be:

- virtual machines
- $\cdot$  stacks
- images
- networks
- volumes

The project is unique within a domain. This means you can have two projects with the same name in two different domains. A project can also have one or more users as members. With a membership, you can access all resources that are owned by the project, so if you are a member of a project, you can access all resources that are owned by that project. For more information about OpenStack users and projects, see [the OpenStack documentation.](http://docs.openstack.org/admin-guide-cloud/content/keystone-user-management.html)

For information about virtual machines, see ["Managing virtual machines" on page](#page-247-0) [236.](#page-247-0) For information about stacks, see ["Working with Heat templates and stacks"](#page-257-0) [on page 246.](#page-257-0) For information about images, see ["Adding images to your](#page-281-0) [OpenStack environment" on page 270.](#page-281-0) For information about networks, see ["Managing networks" on page 208.](#page-219-0) For information about volumes, see ["Working](#page-261-0) [with volumes" on page 250.](#page-261-0)

## **Role**

A role grants that you access to a set of management actions. IBM Cloud Orchestrator supports the following different roles:

- admin
- domain admin
- catalogeditor
- member

For information about the roles, see ["User roles in IBM Cloud Orchestrator" on](#page-193-0) [page 182.](#page-193-0)

### **Scope**

You can be member of one or multiple projects. As a user, you always work in the scope of a project. When you log in, you work on-behalf-of a default project. If you are a member of multiple projects, you can switch across projects in the self-service banner.

### **LDAP**

IBM Cloud Orchestrator can be configured to authenticate users with an LDAP or Active Directory. It is allowed to configure one LDAP for all domains or a specific LDAP per domain. If you log in to a domain with a LDAP configured you are authenticated against the LDAP of that domain.

# <span id="page-193-0"></span>**User roles in IBM Cloud Orchestrator**

Protect your cloud environment by using roles to control how different users interact with IBM Cloud Orchestrator. When you assign roles to users, you designate the types of objects that the users can access, and the tasks that the users can perform.

In IBM Cloud Orchestrator, the users and the projects are defined in the related OpenStack environment. When you create a user, you must assign a role to the user. The role is related to the project to which the user belongs. A user can have one or many roles within a project, and can have different roles in different projects.

The authority to access a type of object might not equate with the authority to access all instances of that object. In some cases, users can access an object instance only if they have been granted authority by the creator of that instance.

In IBM Cloud Orchestrator, you can use the following roles:

## **admin role**

A user with this role can do the following tasks in the IBM Cloud Orchestrator environment:

- v Create domains, projects, users, and roles.
- Assign other user roles. Configure product settings.
- v Grant users access to projects. Grant projects access to regions and availability zones. Assign quotas to domains.
- v Do all of the tasks that a user with the **domain\_admin** role can do.

**Important:** A user with the **admin** role has full privileges for all cloud resources, including all projects and all domains. Assign this role only to the cloud administrators, and only to users within the Default domain and admin project.

## **domain\_admin role**

A user with this role can do the following tasks in the IBM Cloud Orchestrator environment:

- View the details of the domain.
- v View the projects, users, groups, offerings, and actions of the domain.
- v Create, edit, and delete projects, users, groups, offerings, and actions that are associated with the domain.
- v Manage the quota, availability zones, and networks for projects in the domain.
- v Do all of the tasks that a user with the **catalogeditor** role can do.

### **catalogeditor role**

A user with this role can do the following tasks in the IBM Cloud Orchestrator environment:

• Create self-service offerings and other artifacts in the self-service catalog. Modify or delete any self-service offerings and other artifacts in the

self-service catalog that they create or to which they have access. Do all of the tasks that a user with the member role can do.

- Create images in the OpenStack environment.
- v Do all of the tasks that a user with the **member** role can do.

#### **member role**

A user with this role can do the following tasks in the IBM Cloud Orchestrator environment:

- View and work with the catalog content to which they are granted access.
- Manage the resources (for example, stacks, virtual machines, and volumes) to which they are granted access.

## **Note:**

The following roles, which are shown in the OpenStack Dashboard, are used only for the OpenStack and not for IBM Cloud Orchestrator:

\_member\_ KeystoneAdmin KeystoneServiceAdmin sysadmin netadmin

For any other user-defined or custom user roles other than IBM Cloud Orchestrator supported roles, you can log in as a user with access equivalent to "member" role. However, you can configure these users in ACL to access specific IBM Cloud Orchestrator offerings.

For OpenStack commands to list users, roles and role assignments, and assign roles to users, see [https://docs.openstack.org/admin-guide/cli-manage-projects-users](https://docs.openstack.org/admin-guide/cli-manage-projects-users-and-roles.html)[and-roles.html.](https://docs.openstack.org/admin-guide/cli-manage-projects-users-and-roles.html)

## **Related tasks**:

["Modifying the access control list of an action" on page 258](#page-269-0) You can modify the access control list of an action by adding or removing access.

["Modifying the access control list of an offering" on page 255](#page-266-0)

You can modify the access control list of an offering by adding or removing access.

## **Regions, availability zones and quota**

This topic describes regions, availability zones, and quota and their relationship in IBM Cloud Orchestrator.

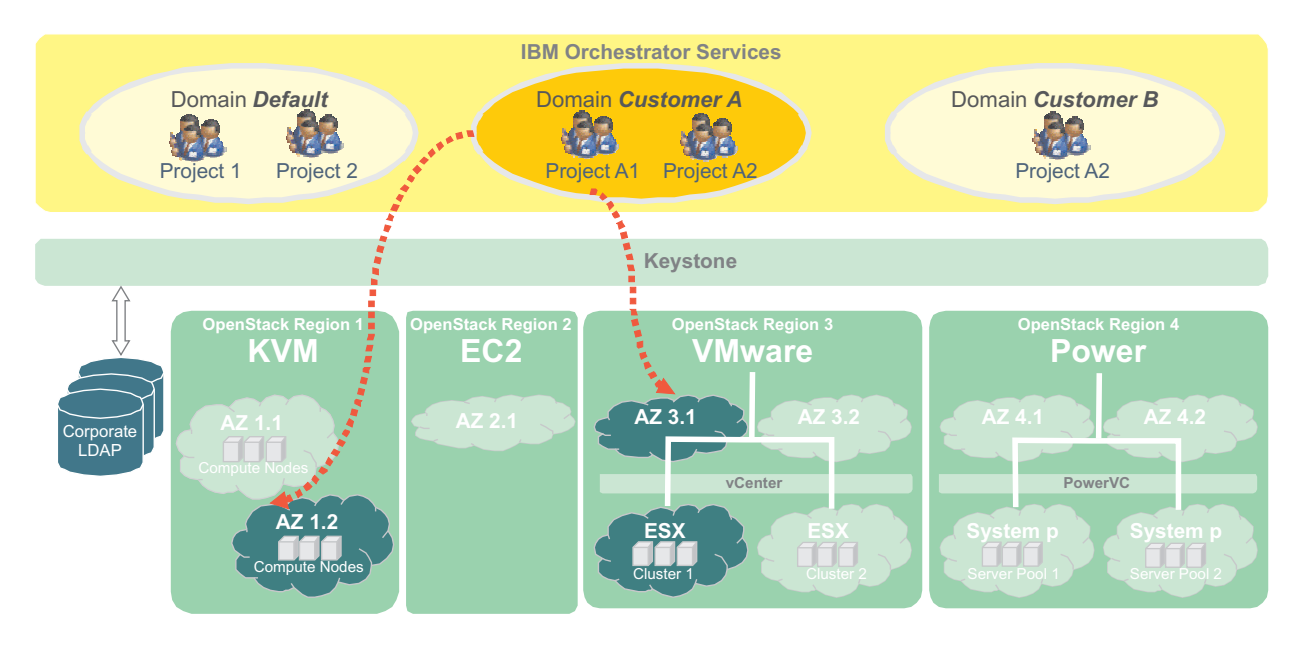

A region is defined by a set of OpenStack services operating on the same hypervisor. For example, a region can manage a set of KVM hosts or a VMware vCenter environment. It is not possible to manage different types of hypervisors within the same region.

An availability zone is a subset of compute resources within a region. A region can have many availability zones, but an availability zone can belong to only one region. Availability zones are used as the target for deployment and as a user, you must select the availability zone to place a virtual machine or stack.

IBM Cloud Orchestrator allows access of availability zones to Domains and Projects to allow an End User to manage them.

It is possible to define a quota to limit the allocation of resources in the cloud. The following definitions describe the different types of quota:

#### **Domain Quota**

The sum of all project quota must not exceed the domain quota. The domain quota is only enforced if the Domain Administrator creates a new project or modifies the quota of an existing project. If the domain quota is exceeded, the Domain Administrator is not allowed to create the project or increase the quota. The quota is not enforced for a Cloud Administrator.

#### **Project Quota**

The project quota is defined per region. In other words, the project can have different quota in different regions. Both a Cloud Administrator and a Domain Administrator can change the quota of a project in a region. The quota the Domain Administrator cannot exceed the overall domain quota while it is changing.

## **Default Quotas**

Default quotas can be configured which are set for each new project. The domain default quota is a multiplication of a factor of the default project quota. Both default settings apply across domain and can only be configured by the cloud administrator.

If a user requests a service that allocates resources in the cloud, only the quota its current project is checked and enforced. If the request exceeds the quota in that region, the request fails with an error message. It is ensured by definition, that the domain quota is not exceeded, as the Domain Administrator cannot give more quota to its projects. Therefore, only check the project quota during deployment.

# **Network isolation**

The segregation of tenants also requires the isolation of tenant networks.

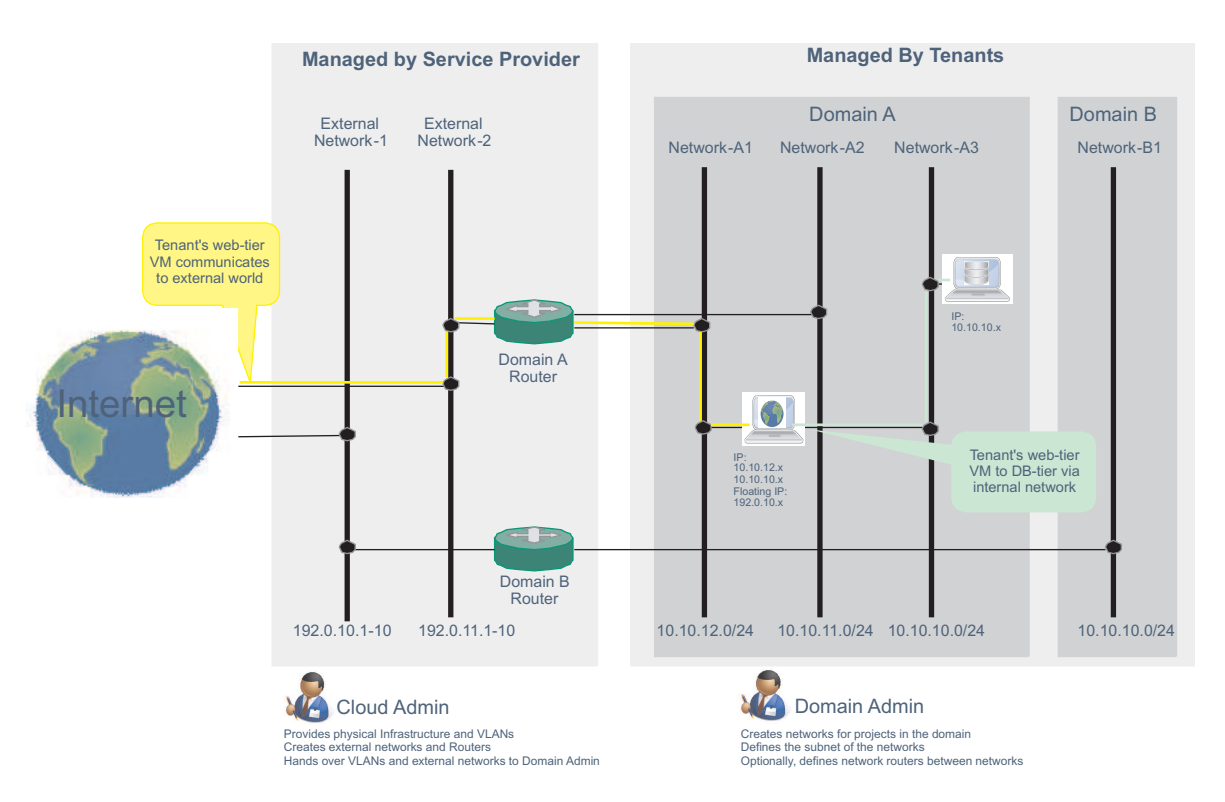

IBM Cloud Orchestrator supports the following technologies to manage the networks within the cloud:

- OpenStack Nova network service
- OpenStack Neutron network service

Details of the services can be found in [the OpenStack documentation.](http://docs.openstack.org/admin-guide-cloud/content/ch_networking.html)

From a multitenancy perspective, the Neutron service provides the best capabilities, which allow tenants to manage their network topology in separate namespaces. This includes, overlapping IP scenarios, where two tenants can have two separate networks each having the same overlapping IP subrange. The isolation and separation is handled the Neutron service.

The Cloud Administrator is responsible to manage the network topology. It is the service provider and Cloud Administrator responsibility to provide the external connectivity to the tenants.

In IBM Cloud Orchestrator, network isolation happens on the project layer, not on the domain layer. A network is typically owned by a project, and a project can have multiple networks.

<span id="page-197-0"></span>The Domain Administrator can create private networks for projects within its domain.

The End User, who requests virtual machines on behalf of the current project can add one or more network interfaces. This ensures connectivity to one or more networks of the project.

This means that a tenant can manage their internal connectivity and can define a multitier application environment with different networks for database and application traffic.

However, the external connectivity must be ensured by the Cloud Administrator.

# **Setting up PowerVC RSA keys**

To inject a wanted SSH key into a Linux on Power Systems virtual machine at deployment time the following steps must be done to ensure that the keys are available for use by both PowerVC and IBM Cloud Orchestrator.

## **Procedure**

1. Generate the Public and Private Key on the PowerVC server: ssh-keygen -t rsa -f test1.key

This creates a test1.key and a test1.key.pub that are the private and public keys respectively.

2. Add a new key pair to the PowerVC key pair list ensuring that you select the public key that was created in step 1:

nova keypair-add --pub-key test1.key.pub test1

3. Ensure that the key pair is available on the PowerVC server:

```
nova keypair-list
```
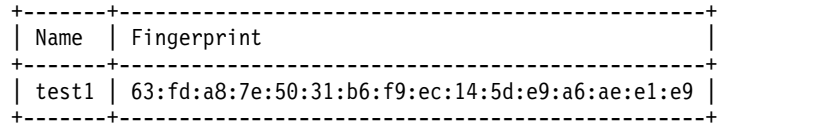

4. Through the OpenStack Dashboard or any other method you are familiar with, create a key pair on IBM Cloud Orchestrator and specify the same name as the key pair on PowerVC and ensure that you also specify the contents of test1.key.pub as the public key.

## **Results**

You are now able to deploy a Linux on Power Systems virtual machine from IBM Cloud Orchestrator that can use the private key test1.key for access.

## **Administering as cloud administrator**

A common scenario for a Cloud Administrator is the onboarding of a customer or organization, which must have the required administrator roles and cloud resources assigned to be up and running.

For more information, see ["Managing a domain from OpenStack Dashboard" on](#page-203-0) [page 192.](#page-203-0)

**Note:** The OpenStack Dashboard does not support filtering with special characters like, for example,  $\frac{6}{5}$  ^ ( ) + . [ \ ? | %

## **Managing domains**

You can manage domains from both IBM Cloud Orchestrator Self Service UI or OpenStack Dashboard.

## **Managing domains from IBM Cloud Orchestrator Self Service UI:**

From IBM Cloud Orchestrator Self Service UI, you can now manage domains.

## *Creating a domain:*

As a Cloud Administrator, you can now create new domains from the IBM Cloud Orchestrator Self Service UI.

## **Procedure**

- 1. Log into IBM Cloud Orchestrator Self Service UI as a Cloud Administrator.
- 2. Go to **Configuration** > **Domain**.
- 3. Select **Create Domain** from the **Actions** menu.
- 4. Enter the domain name and description.
- 5. Select **Enabled**.
- 6. Click **Ok**.

## *Creating a project for a domain:*

You can assign individual zones to each domain in IBM Cloud Orchestrator from the IBM Cloud Orchestrator Self Service UI.

## **Procedure**

- 1. Log into IBM Cloud Orchestrator Self Service UI as a Cloud Administrator.
- 2. Go to **Configuration** > **Domain** and select a domain.
- 3. Select **Create Project** from the **Actions** menu. The Define Project window is displayed.
- 4. Specify the name for the project.
- 5. Optional: Enter a description for the project
- 6. Optional: By clearing the **Enabled** check box, you disable and cannot authorize the domain. Selecting the **Enabled** check box keeps the domain enabled so that you can authorize the domain.
- 7. Click **Ok**. A message indicates that the project is created successfully.

### **Results**

The new project is created for the selected domain.

### *Creating user for a domain:*

You can manage the level of access for each user in IBM Cloud Orchestrator. Users can be assigned to different roles on different projects.

- 1. Log into IBM Cloud Orchestrator Self Service UI as a Cloud Administrator.
- 2. Go to **Configuration** > **Domain** and select a domain.
- 3. Select **Create User** from the **Actions** menu. The **Create User** window is displayed.

<span id="page-199-0"></span>4. Specify the required parameters, and then click **Ok**. A message indicates that the user is created successfully.

### **Results**

A new user is created for the specified domain.

### *Creating groups:*

From the IBM Cloud Orchestrator Self Service UI, you can create groups to organize users and roles.

### **Procedure**

- 1. Log into IBM Cloud Orchestrator Self Service UI as a Cloud Administrator.
- 2. Go to **Configuration** > **Domain**.
- 3. Select a domain.
- 4. From the **Actions** menu, select **Create Group**
- 5. In the Define Group page, enter the name of the group and its description.
- 6. Click **Ok**. A message appears to confirm that a new group is created successfully.

#### <span id="page-199-1"></span>*Setting a domain context:*

The domain context is for Cloud administrators to refine the context that they are accessing. Cloud administrators can limit the scope to one domain, rather than having visibility across all domains. This allows the Cloud administrator to identify the projects, users, groups, and roles that are associated with a domain.

#### **Procedure**

- 1. Log in to the IBM Cloud Orchestrator Self-service user interface as a Cloud Administrator.
- 2. Go to **Configuration** > **Domain**.
- 3. In the domains page, select the entry for the domain and click **Set Domain Context** from the **Actions** menu.

## **Results**

The **Configuration > Domain** page displays only the domain that is set in the context. Selecting the **Projects**, **Users**, **Groups**, or **Roles** web page displays details for the selected domain context.

**Note:** The domain context is applicable to the **Configuration -> Domain** menu to manage domains within the IBM Cloud Orchestrator Self-service user interface. This setting context is not applicable to other resources and offerings, as they are not just domain scoped but also project and user scoped.

## *Clearing the domain context:*

Cloud administrators can clear the scope of all domains, enabling visibility across all domains.

## **Procedure**

- 1. Log in to the IBM Cloud Orchestrator Self Service UI as a Cloud Administrator.
- 2. Go to **Configuration -> Domain**.
- 3. In the domains page, click **Clear Domain Context** from **Actions** menu.

### **Results**

All domains are visible.

## *Modifying Domain Administrators:*

You can create a new user and assign the role of a domain administrator or you can assign the domain administrator role to an existing user.

## **Procedure**

- 1. Log into IBM Cloud Orchestrator Self Service UI as a Cloud Administrator.
- 2. Go to **Configuration** > **Domain**.
- 3. Select a domain and set the domain context using ["Setting a domain context"](#page-199-0) [on page 188.](#page-199-0)
- 4. Select a domain and select the **Modify Domain Administrators** from the **Actions** list.
- 5. In the Modify Domain Administrators page, add or remove users from the list of domain administrators.
- 6. Click **Ok**.

### *Modifying quota:*

The Cloud Administrator can change the quotas of a domain to set limits on the operational resources that a Domain administrator can distribute among all the projects in the domain. You must set the default quotas for the "Default" domain.

- 1. Log in to IBM Cloud Orchestrator Self Service UI as a Cloud Administrator.
- 2. Select Default domain and click **Modify Quota** from the **Actions** menu.
- 3. In the Modify Quota page, you can change or confirm the existing values.
- 4. Click **OK**.

## *Setting the default domain quotas:*

The Cloud Administrator sets the default domain quota for certain resources to specify the maximum amount of the resource that is available to the domain. The Domain Administrator can then distribute that quantity among all the projects in the domain.

## **Before you begin**

You must be assigned the **admin** role to complete these steps.

## **About this task**

The Cloud Administrator can assign a default *project quota* to certain resources, as described in ["Configuring project quotas" on page 203.](#page-214-0)

To generate the default *domain quota* values, IBM Cloud Orchestrator multiplies the corresponding default project quota value by the **projects\_per\_domain** variable.

**Note:** The **projects\_per\_domain** variable is a multiplier that IBM Cloud Orchestrator applies to the default project quotas, to calculate the default domain quotas. The **projects\_per\_domain** variable does *not* specify the maximum number of projects that can be created in a domain.

The default value of the **projects\_per\_domain** variable is 5. The Cloud Administrator can change the value of the **projects\_per\_domain** variable, which consequently changes the default domain quotas, as follows:

## **Procedure**

- 1. Log into IBM Cloud Orchestrator server as a root user.
- 2. Go to /opt/ibm/ico/wlp/usr/servers/scui/etc/.

**Note:** The /opt/ibm/ico/wlp/usr/servers/scui is the default directory path. However, if you have a customized IBM Cloud Orchestrator installation directory, use that path instead of the default path.

3. Add the following lines to the local\_settings.json file: SCO CONFIG =  $\{$ 

'projects\_per\_domain': *<number of projects>*,

}

Note: Create local settings.json file if it is not available.

4. Restart SCUI server and Business Process Manager server. service scui restart systemctl restart bpm

## *Modifying Availability Zones:*

After you set the quota for a domain, modify the Availability Zone of the Domain and then modify the Availability Zone of the project "admin".

## **Before you begin**

When you install IBM Cloud Orchestrator, a default domain is created in IBM Cloud Manager with OpenStack. However, no default quota is set for the domain. For such domains that are created in IBM Cloud Manager with OpenStack or other OpenStack, set or modify quota first and then modify the Availability Zone of the domain.

## **Procedure**

- 1. Log in to IBM Cloud Orchestrator Self-Service UI as a Cloud Administrator.
- 2. Go to **Configuration** > **Domain**.
- 3. Select a domain and set the domain context by using ["Setting a domain](#page-199-0) [context" on page 188.](#page-199-0)
- 4. From the **Actions** list, select the **Modify Availablity Zone**.
- 5. In the Availability Zone page, add or remove zones for the domain and click **Ok**.
- 6. Repeat steps 2 and 3.
- 7. Select **Projects** from the navigation and select the project from the available projects list.
- 8. In the Availability Zone page, add or remove zones for the project.
- 9. Click **Ok**.

*Disabling or enabling a domain:*

You can disable an existing domain.

### **Procedure**

- 1. Log into IBM Cloud Orchestrator Self Service UI as a Cloud Administrator.
- 2. Go to **Configuration** > **Domain**.
- 3. Select a domain and click **Disable Domain** from the **Actions** menu.
- 4. To enable a domain, select the disabled domain and from the **Actions** menu, click **Enable Domain**. The Enable Domain option is available in the **Actions** menu only for disabled domains.

### *Deleting a domain:*

You can delete a domain only after you disable it.

- 1. Log into IBM Cloud Orchestrator Self Service UI as a Cloud Administrator.
- 2. Go to **Configuration** > **Domain**.
- 3. Select the disabled domain and from the **Actions** menu select **Delete Domain**. The **Delete Domain** option is available in the **Actions** menu only for disabled domains.
- 4. Confirm the deletion of the domain.

## <span id="page-203-0"></span>**Managing a domain from OpenStack Dashboard:**

You can manage domains in IBM Cloud Orchestrator with the OpenStack Dashboard.

## **About this task**

Domains represent a customer or an organization in a multi-tenant environment. Perform the following steps for on-boarding a customer in this environment. You must be assigned the **admin** role to perform this procedure.

#### **Procedure**

- 1. Create a domain resource. This step automatically creates a default project for the domain to facilitate user on-boarding.
- 2. Ensure that the domain has access to at least one deployment availability zone. This allows users in that domain to access virtual images and deploy virtual servers when logged in to the domain projects. The availability zones that are assigned to the domain are then visible to be assigned to projects within the domain.
- 3. To delegate the domain administration, ensure that at least one user is assigned to the domain with **domain\_admin** role. With this role, the Cloud Administrator can delegate the administrative tasks of the domain to the Domain Administrator who can then start creating projects and assigning users.

**Note:** The default OpenStack Cloud Administration domain **Default** must not be disabled. If it is disable, you are unable to log in to the Self-service user interface and to the OpenStack Dashboard as the default Cloud Administrator. If you disabled the domain, you can enable it again in one of the following ways:

• Send an HTTP request as follows:

```
curl -i -X PATCH http://<HOST>:35357/v3/domains/default
```

```
-H "User-Agent: python-keystoneclient"
```
- -H "Content-Type: application/json" -H "X-Auth-Token:<TOKEN>"
- -d '{"domain": {"enabled": true, "id": "default", "name": "Default"}}'
- Update the domain to be enabled with the Python client by using V3 Keystone.

## *Creating a domain:*

The Cloud Administrator creates domains to organize projects, groups, and users. Domain administrators can update and delete resources in a domain.

- 1. Log in to the OpenStack Dashboard as the Cloud Administrator.
- 2. In the left navigation pane, click **IDENTITY > Domains**. The Domains page opens.
- 3. Select **Create Domain**. The Create Domain window is displayed.
- 4. Specify the domain name and, optionally, the domain description.
- 5. Optional: Clear the **Enabled** check box to disable the domain. If the domain is disabled, the Domain Administrator cannot create, update, or delete resources that are related to the domain. New domains are enabled by default.
- 6. Click **Create Domain.**

**Note:** The Keystone collector synchronizes information every night and hence transparently handles the inclusion of new projects or domains.

#### *Assigning a zone to a domain:*

You must be logged in with the **admin** role to complete these steps.

### **Procedure**

- 1. Log in to the OpenStack Dashboard as the Cloud Administrator.
- 2. Open the domains page by clicking **IDENTITY** > **Domains** in the navigation pane.
- 3. In the domains page, find the entry for the domain and click the arrow icon in the **Actions** column. Then click the **Edit** option to open the Edit Domain window.
- 4. Click the **Availability Zones** tab. The **Available Zones** and the **Assigned Zones** are listed in the following format: *Zone\_Name* - *Region\_Name*
- 5. To assign a zone to a domain, from the list of **Available Zones**, click the plus button beside the zone name. The selected zone moves to the **Assigned Zones** list. To return an **Assigned Zone** to an **Available Zone**, select the minus button beside the zone name. Use the **Filter** field to search for specific zones.
- 6. When you have assigned all zones, click **Save**.

### **Results**

A message indicates that the domain is modified successfully.

## <span id="page-204-0"></span>*Setting the default domain quotas:*

The Cloud Administrator sets the default domain quota for certain resources to specify the maximum amount of the resource that is available to the domain. The Domain Administrator can then distribute that quantity among all the projects in the domain.

### **Before you begin**

You must be assigned the **admin** role to complete these steps.

## **About this task**

The Cloud Administrator can assign a default *project quota* to certain resources, as described in ["Configuring project quotas" on page 203.](#page-214-0)

To generate the default *domain quota* values, IBM Cloud Orchestrator multiplies the corresponding default project quota value by the **projects\_per\_domain** variable.

**Note:** The **projects\_per\_domain** variable is a multiplier that IBM Cloud Orchestrator applies to the default project quotas, to calculate the default domain quotas. The **projects\_per\_domain** variable does *not* specify the maximum number of projects that can be created in a domain.

The default value of the **projects per domain** variable is 5. The Cloud Administrator can change the value of the **projects\_per\_domain** variable, which consequently changes the default domain quotas, as follows:

## **Procedure**

- 1. Log in to the OpenStack Dashboard as the Cloud Administrator.
- 2. Log in as a root user.
- 3. Add the following lines to the /etc/openstack-dashboard/local\_settings file:  $SCO$   $COMFIG = \{$

```
'projects_per_domain': <number of projects>,
```
}

4. Restart the HTTPd service:

service httpd restart

## *Editing the domain quotas:*

The Cloud Administrator can change the quotas of a domain to set limits on the operational resources that a Domain Administrator can distribute among all the projects in the domain. Domain administrators can update and delete resources in a domain.

## **Before you begin**

You must be assigned the **admin** role to complete these steps.

## **Procedure**

- 1. Log in to the OpenStack Dashboard as the Cloud Administrator.
- 2. In the navigation pane, click **IDENTITY > Domains**.
- 3. On the Domains page, find the entry for the domain that you want to modify. In the **Actions** column for that entry, click **More** > **Edit**.
- 4. In the **Edit Domain** window, click the **Quota** tab.
- 5. Edit the quota values as wanted.
- 6. Click **Save**.

## **Results**

A message is displayed, indicating that the quotas were saved to the domain successfully.

*Modifying the list of domain administrators:*

You can add or remove users from the list of Domain Administrators to control a domain.

### **About this task**

To modify the list of domain administrators who are assigned to a domain, complete the following steps:

- 1. Log in to the OpenStack Dashboard as the Cloud Administrator.
- 2. In the navigation pane, click **IDENTITY** > **Domains**.
- 3. In the Domains page, select the entry for the domain. In the **Actions** column, click **More** > **Edit**. The **Edit Domain** window opens.
- 4. Click the **Domain Adminstrators** tab.

**Note:** The **Domain Adminstrators** tab shows the following lists of users:

- v **All Available**: Users that are members of the domain but are not **Domain Users**
- v **Domain Administrators**: Users who are Domain Administrators for the selected domain.
- 5. To add a Domain Administrator, click **+**. The user is promoted from Domain User to Domain Administrator for the default project only. You must manually add the Domain Administrator user to all other projects in the domain, as described in ["Modifying user assignments for a project" on page 204.](#page-215-0)
- 6. To remove a Domain Administrator, click **-**. The user is demoted from Domain Administrator to Domain User for all projects in the domain, but is not removed from any projects.
- 7. Click **Save**.

#### **Results**

The changes that you made to the list of domain administrators has been saved.

### <span id="page-206-0"></span>*Setting a domain context:*

The domain context is for Cloud administrators to refine the context that they are accessing. Cloud administrators can limit the scope to one domain, rather than having visibility across all domains. This allows the Cloud administrator to identify the projects, users, groups, and roles that are associated with a domain.

## **Procedure**

- 1. Log in to the OpenStack Dashboard as the Cloud Administrator.
- 2. In the left navigation pane, click **IDENTITY** > **Domains**.
- 3. In the domains page, find the entry for the domain and click **Set Domain Context**.

### **Results**

The domain page title changes to <domainName>:Domains. Selecting the **Projects**, **Users**, **Groups**, or **Roles** web pages only displays details for the selected domain context.

### *Clearing the domain context:*

Cloud administrators can clear the scope of all domains, enabling visibility across all domains.

## **Procedure**

- 1. Log in to the OpenStack Dashboard as the Cloud Administrator.
- 2. In the left navigation pane, click **IDENTITY > Domains**.
- 3. In the domains page, select **Clear Domain Context** from the top right-hand corner.

#### **Results**

All domains are visible.

## *Managing security groups:*

As Cloud Administrator, you can create, modify, or delete security groups in a domain.

## **Before you begin**

You must be assigned the **admin** role to complete these steps.

## **Procedure**

- 1. Log in to the OpenStack Dashboard as the Cloud Administrator.
- 2. In the navigation pane, click **PROJECT** > **Access & Security**. In the Access & Security panel, you can create, modify or delete a security group.
- 3. To modify a security group, click **Manage Rules** for the group that you want to modify and add or delete rules for the security group.

**Note:** Because IBM Cloud Orchestrator uses SSH protocol and RXA protocol to communicate with the deployed virtual machines, you must ensure that the communication is enabled through ports 22 and 3389.

## **Managing projects**

You can manage the level of access for each project to IBM Cloud Orchestrator with the user interface.

## **Before you begin**

You must be assigned the **admin** role to perform these steps.

## **Managing projects from IBM Cloud Orchestrator Self service user interface:**

From IBM Cloud Orchestrator Self service user interface, you can now manage projects.

## *Creating a project:*

You can create projects from the IBM Cloud Orchestrator Self service user interface.

## **Before you begin**

Set the domain context by using [Setting the domain context.](#page-199-1)

- 1. Log in to IBM Cloud Orchestrator Self service user interface as a Cloud Administrator.
- 2. Go to **Configuration** >**Projects**.
- 3. Click **Create Project**. The Create Project window is displayed.
- 4. Specify the name for the project.
- 5. Optional: Enter a description for the project
- 6. Optional: By clearing the **Enabled** check box, you disable and cannot authorize the project. Selecting the **Enabled** check box keeps the project enabled so that you can authorize the project.
- 7. Click **Create Project**.

**Note:** The Keystone collector synchronizes information every night and hence transparently handles the inclusion of new projects or domains.

#### **Results**

A message indicates that the project is created successfully.

#### *Enabling a project:*

Enabling a project allows you to set that project as your default project. The action only appears if the project is disabled.

#### **Procedure**

- 1. Log in to IBM Cloud Orchestrator Self service user interface as a Cloud Administrator.
- 2. Go to **Configuration** >**Projects** and select the project.
- 3. Click **Actions** > **Enable Project**.
- 4. In the message box, click **Confirm**.

#### **What to do next**

A message is displayed indicating that the project is enabled.

*Editing a project:*

You can modify the name and description of a project.

#### **Procedure**

- 1. Log in to IBM Cloud Orchestrator Self service user interface as a Cloud Administrator.
- 2. Go to **Configuration** > **Projects** and select the project.
- 3. In the **Actions** menu, click **Edit Project**.
- 4. In the **Project Info** tab, edit the name and description of the project.
- 5. Click **Save**.

## **Results**

A message is displayed indicating that the project information has been modified.

## *Disabling a project:*

Disabling a project in a domain means that the users who previously had that project set as their default cannot log in to it anymore. Other users also cannot switch to this project anymore.

- 1. Log in to IBM Cloud Orchestrator Self service user interface as a Cloud Administrator.
- 2. Go to **Configuration** >**Projects** and select the project.
- 3. In the **Actions** menu, click **Disable Project**.
- 4. In the message box, click **Confirm**.

## **Results**

A message is displayed indicating that the project is disabled.

### *Deleting a project:*

You can delete a project from the IBM Cloud Orchestrator Self service user interface.

## **About this task**

If a project is deleted, all of its assigned resources (virtual machines, stacks, networks, images, and so on) remain in the cloud. Only the Cloud Administrator can manage these orphan resources. The Domain Administrator cannot recover from this situation.

#### **Procedure**

- 1. Log in to IBM Cloud Orchestrator Self service user interface as a Cloud Administrator.
- 2. Go to **Configuration** >**Projects** and select the project.
- 3. Click **Actions** > **Delete Project**.
- 4. In the message box, click **Confirm**.

### **Results**

A message is displayed, indicating that the project has been deleted.

#### *Modifying a project zone:*

You can modify zones of a project from the IBM Cloud Orchestrator Self service user interface.

### **Procedure**

- 1. Log in to IBM Cloud Orchestrator Self service user interface as a Cloud Administrator.
- 2. Go to **Configuration** > **Projects** and select a project.
- 3. In the **Actions** menu, click **Modify Availability Zones**.
- 4. Select a zone from the **Availability Zones of Domain** and click **>>**. The selected zone moves to the **Assigned Zones of Project** list. To return an assigned zone to **Availability Zones of Domain**, select a zone in **Assigned Zones of Project** list and click **<<**.
- 5. Click **Ok** to save.

## **Results**

A message indicates that the project is modified successfully.

## *Modify the quota of a project:*

As a cloud administrator you can modify the quota of a project.

## **Procedure**

- 1. Log in to the Self-service user interface as a cloud administrator.
- 2. In the navigation menu, click **CONFIGURATION** > **Projects**.
- 3. Select a project.
- 4. From the **Actions** menu, click **Modify Quota**.
- 5. In the Modify Quota page, select a region from the drop down menu.
- 6. Click **Next**.
- 7. In the quota dialog box, enter values for the number of cores, the number of instances, and amount of memory.

**Note:** The sum of all project quota of a domain can not exceed the overall quota of the domain. The validate button checks if that condition is met. If the condition is not met, the quota can not be changed. To view the overall domain quota and the quota remaining in the domain, click **Show Domain Quota**.

8. Click **OK**.

### **Results**

The changes you made to the quota of the project has been saved.

#### *Reassigning VMware instances to a project:*

Reassigning VMware virtual machine instances to a project enables virtual machines that have been loaded to a default project to be assigned to the project of a user who owns them.

### **About this task**

You can perform this task only from the OpenStack Dashboard. For more information and steps to reassign, see ["Reassigning VMware instances to a project"](#page-214-0) [on page 203.](#page-214-0)

### *Modifying user assignments for a project:*

You can assign users to extra projects or update and remove assignments. You can also specify the roles that the user have for the project.

## **About this task**

To modify user assignments for a project, complete the following steps:

- 1. Log in to IBM Cloud Orchestrator Self service user interface as a Cloud Administrator.
- 2. Go to **Configuration** > **Projects** and select a project.
- 3. In the **Actions** menu, click **Modify User**.
- 4. Select a user from the **Users in Domain** and click **>>**. The selected zone moves to the **User in Project** list. To return an assigned user to domain list, select a zone in **User in Project** list and click **<<**.
- 5. Click **Ok** to save.
- 6. To change roles that are assigned to a project member, in the **User in Project** list, edit the role of a user.
- 7. Click **Ok**.

## **Results**

The changes that you made to user assignments for a project has been saved.

## **Managing projects from OpenStack Dashboard:**

From the OpenStack Dashboard, you can manage projects in IBM Cloud Orchestrator.

## *Creating a project:*

You can assign individual zones to each domain in IBM Cloud Orchestrator with the OpenStack Dashboard.

## **Before you begin**

Set the domain context through [Setting the domain context.](#page-206-0)

## **Procedure**

- 1. Log in to the OpenStack Dashboard as a Cloud Administrator.
- 2. Open the projects page by clicking **IDENTITY** > **Projects** in the navigation pane.
- 3. Click **Create Project**. The Create Project window is displayed.
- 4. Specify the name for the project.
- 5. Optional: Enter a description for the project
- 6. Optional: By clearing the **Enabled** check box, you disable and cannot authorize the domain. Selecting the **Enabled** check box keeps the domain enabled so that you can authorize the domain.
- 7. Click **Create Project**.

**Note:** The Keystone collector synchronizes information every night and hence transparently handles the inclusion of new projects or domains.

## **Results**

A message indicates that the project is created successfully.

## *Enabling a project:*

Enabling a project allows you to set that project as your default project. The action only appears if the project is disabled.

- 1. Log in to the OpenStack Dashboard as the Cloud Administrator.
- 2. Open the projects page by clicking **IDENTITY > Projects** in the navigation pane.
- 3. In the projects page, find the entry for the project and click **More** > **Edit Project** in the **Actions** column.

4. In the Edit Project window, click the **Enabled** check box so that the box contains a tick symbol.

## **What to do next**

A message is displayed indicating that the project is enabled.

*Editing a project:*

You can modify the name and description of a project.

## **Procedure**

- 1. Log in to the OpenStack Dashboard as the Cloud Administrator.
- 2. Open the projects page by clicking **IDENTITY > Projects** in the navigation pane.
- 3. In the projects page, find the entry for the project and click **More** > **Edit Project** in the **Actions** column.
- 4. In the **Project Info** tab, edit the name and description of the project.

### **Results**

A message is displayed indicating that the project information has been modified.

### *Disabling a project:*

Disabling a project in a domain means that the users who previously had that project set as their default cannot log in to it anymore. Other users also cannot switch to this project anymore.

## **Procedure**

- 1. Log in to the OpenStack Dashboard as the Cloud Administrator.
- 2. Open the projects page by clicking **IDENTITY > Projects** in the navigation pane.
- 3. In the projects page, find the entry for the project and click **More** > **Edit Project** in the **Actions** column.
- 4. In the Edit Project window, clear the **Enabled** check box so that the box is empty.

### **Results**

A message is displayed indicating that the project is disabled.

### *Deleting a project:*

Delete a project in the OpenStack Dashboard as the Cloud Administrator.

## **About this task**

If a project is deleted, all of its assigned resources (virtual machines, stacks, networks, images, and so on) remain in the cloud. Only the Cloud Administrator can manage these orphan resources. The Domain Administrator cannot recover from this situation.

## **Procedure**

- 1. Log in to the OpenStack Dashboard as the Cloud Administrator.
- 2. Open the projects page by clicking **IDENTITY > Projects** in the navigation pane.
- 3. Find the entry for the project that you want to delete. In the Actions column for that entry, click **More** > **Delete Project**.

**Note:** Deleting the default project of a domain results in the domain quotas becoming empty because the domain quotas are a multiplier of the default project quotas. Refer to [Setting the default domain quotas](#page-204-0) for more details on the domain quotas.

**Note:** If an admin user deletes a project, he must ensure to assign all users of this project to another existing project.

#### **Results**

A message is displayed, indicating that the project has been deleted.

*Assigning a zone to a project:*

Assigning a zone to a project enables users within a zone to access a specific project.

#### **Procedure**

- 1. Log in to the OpenStack Dashboard as the Cloud Administrator.
- 2. Open the domains page by clicking **IDENTITY** > **Domains** in the navigation pane.
- 3. In the domains page, find the entry for the domain and select **Set Domain Context** in the **Actions** column. The **Identity Panel** group is now in the context of the selected domain and the **Domains** page is also changed. You are now working within the context of the domain that you created.
- 4. Select **IDENTITY** > **Projects**.
- 5. In the **Actions** column in the table for the project, click the arrow icon then click the **Edit Project** option.
- 6. Click the **Availability Zones** tab. The available zones and the assigned zones are listed in the following format: *Zone\_Name* - *Region\_Name*.
- 7. To assign a zone to a domain, from the list of **Available Zones**, click the plus button beside the zone name. The selected zone moves to the **Assigned Zones** list. To return an **Assigned Zone** to an **Available Zone**, select the minus button beside the zone name. Use the **Filter** field to search for specific zones.
- 8. When you have assigned all zones, click **Save**.

## **Results**

A message indicates that the project is modified successfully.

## <span id="page-214-0"></span>*Configuring project quotas:*

The Cloud Administrator can configure the project quotas in OpenStack.

## **About this task**

Use the command-line interface to set the default project quotas and to change the project quotas in OpenStack.

Quota controls are available to limit the following resources:

- Number of volumes that can be created
- v Total size of all volumes within a project as measured in GB
- Number of instances that can be started
- Number of processor cores that can be allocated
- Publicly accessible IP addresses

For more information about the OpenStack commands to be used to manage quota values in the projects, see [the OpenStack documentation.](http://docs.openstack.org/user-guide-admin/cli_set_quotas.html)

### *Reassigning VMware instances to a project:*

Reassigning VMware virtual machine instances to a project enables virtual machines that have been loaded to a default project to be assigned to the project of a user who owns them.

## **Before you begin**

You must have an admin role on the source project containing the instances to be reassigned.

**Important:** This feature is available only if you are using IBM Cloud Manager with OpenStack V4.3 fix pack 6 or later.

### **Procedure**

- 1. Log in to the OpenStack Dashboard as a Cloud Administrator.
- 2. In the navigation pane, click **PROJECT** > **Instances**.
- 3. Find the instances to be reassigned and select the check boxes beside their names.
- 4. Click **Reassign Instances**.
- 5. Selected instances contain a list of the instances that are selected from the Instances table. The following options are available:
	- v To clear an instance, click the instance in the list box. At least one instance must be selected.
	- v To select all instances press **Ctrl-Shift-End**.
- 6. In the Reassign Instances window, select the **Target Domain** where the instances are to be assigned.
- 7. Select **Target Project** where the instances are to be assigned.
- 8. Click **Reassign**.

#### **Note:**

• When a virtual machine instance is reassigned from one project to another, the resources that are associated with the virtual machine (such as networks, <span id="page-215-0"></span>IPs, flavors) are owned by the source project. If there are access issues to these resources from the new project, you need to recreate the resources on the new project.

• After reassigning a VMware instance, IBM Cloud Orchestrator might loose information about the virtual machine IP address which is not displayed in the Self-service user interface. When this problem occurs, you cannot perform some actions (for example, managing volumes) on this virtual machine.

#### **Results**

A message is displayed indicating that the instances have been reassigned successfully from the source domain and project to the target domain and project.

#### *Modifying user assignments for a project:*

You can assign users to extra projects or update and remove assignments. You can also specify the roles that the user have for the project.

### **About this task**

To modify user assignments for a project, complete the following steps:

## **Procedure**

- 1. Log in to the OpenStack Dashboard as the Cloud Administrator.
- 2. In the navigation pane, click **IDENTITY** > **Projects**.
- 3. Click **Modify Users** for the project that you want to modify.

**Note:** The **Edit Project** window shows the following lists of users:

- v **All Users**: Users who are members of the domain but are not members of this project.
- v **Project Members**: Users who are members of this project and associated roles. This list also shows the roles that are assigned to each project member.
- 4. To assign a user to this project, click +. The user is moved from the **All Users** list to the **Project Members** list.
- 5. To remove a user from this project, click -. The user is moved from the **Project Members** list to the**All Users** list.
- 6. To change the roles that are assigned to a project member: in the Project Members list, expand the role list for the user, and select the roles.
- 7. Click **Save**.

#### **Results**

The changes that you made to user assignments for a project has been saved.
# **Managing groups**

As an administrator you can manage groups from the **Configuration** section of the Self-service user interface. Alternatively an administrator can manage groups from the OpenStack Dashboard.

# **About this task**

Project users who share a common set of roles can be added as members of a group. A group is a collection of users in a domain. The administrator can create groups and add users to them. A role can then be assigned to the group, rather than to the individual users. User roles are additive in project, individual user role on project plus the role of user through group.

You can create a group, add users to the group, add roles to the group, and associate a group to a Project.

Consider the following examples for the group-based roles:

- v Suppose that *Group A* is granted the role *Admin* on *Project A*. If *User A* is a member of *Group A*, when *User A* gets a token scoped to *Project A*, the token also includes Role *Admin*.
- v Suppose that *Group B* is granted the role *Admin* on *Project B*. If *User B* is a member of *Group B* and *User B* is also a *Domain\_Admin* of *Project B*, when *User B* gets a token scoped to *Project B*, the token includes the role *Admin* and *Domain\_Admin*.

**Note:** Before creating and managing groups, set the domain context via ["Setting a](#page-199-0) [domain context" on page 188.](#page-199-0)

# **Creating groups:**

From the Self-service user interface, you can create groups to organize users and roles.

# **Procedure**

- 1. Log in to the Self-service user interface as a Cloud Administrator.
- 2. Click **CONFIGURATION** > **Domain** > **Groups**.
- 3. In the **Actions** column, click **Create Group**.
- 4. In the Define Group page, enter the name and the description of the group. The group is created in the selected domain.
- 5. Click **Ok**. After successful creation, the new group appears in the list of groups.

#### **Modify groups:**

You can modify the details of a group, associate a group to a project, and assign roles to a group.

# *Modifying groups in a project:*

Modify one or more groups from a project.

# **Procedure**

- 1. Log in to the Self-service user interface as a Cloud Administrator.
- 2. Open the groups page by clicking **CONFIGURATION** > **Domain** > **Groups**.
- 3. In the Groups page, select the group to modify.
- 4. In the **Actions** column for that entry, click **Edit Group**.
- 5. Modify the group details and click **Ok**.

#### *Associating a group to a project:*

All groups that are available in the domain of a project can be associated to a project. You can also disassociate a group from a project and release it back to the domain pool.

#### **Procedure**

- 1. Log in to the Self-service user interface as a Cloud Administrator.
- 2. Click **CONFIGURATION** > **Domain** > **Projects** in the navigation pane.
- 3. From the **Actions** column of the selected project, click **Modify Groups**.
- 4. Select the group to be associated and click **>>**. Assign the roles and click **Ok**.
- 5. Click **>>** to remove a group from the project.

**Note:** If role is not selected, the group is not associated with the project. The project details show the groups added to the project with the assigned roles. The group details show the projects that it belongs to and the roles of the group on the project. The user details show the groups with project and the roles of the group on the project.

#### **Deleting a group:**

Delete one or more groups in a domain.

- 1. Log in to the Self-service user interface as the Cloud Administrator.
- 2. Click **CONFIGURATION** > **Domain** > **Groups** in the navigation pane.
- 3. Select one or more groups to delete.
- 4. In case you want to delete a group, in the **Actions** column of that selected group, click **Delete Group**. In case you want to delete multiple groups, select the groups and click **Delete Group**.
- 5. Click Confirm in the confirmation message box. A message appears to confirm the successful deletion of the groups.

# **Adding users to a group:**

You can add members to a group. All users of the associated project can be members of a group. You can also remove an user from a group.

# **Procedure**

- 1. Log in to the Self-service user interface as the Cloud Administrator.
- 2. Click **CONFIGURATION** > **Domain** > **Groups** in the navigation pane.
- 3. In the **Actions** column of the selected group, click **Modify Users**. A **Users in Domain** page appears with a list of users of the selected group.
- 4. Select one or more users and click **>>**. You can also use the filter to search and select users. The selected users are added as members of the group.
- 5. Click **<<** to remove users from the group, in the **User in Group** page.

# **Managing users**

You can manage the level of access for each individual user to IBM Cloud Orchestrator with the user interface.

# **About this task**

# **Note:**

- v When the current user password is modified, after relogin, the user is redirected to the **Edit User** dialog, where the user must click **Cancel**.
- You cannot remove the email address by editing a user in the OpenStack Dashboard. To remove the email address, use the following command: keystone user-update --email "" *<USER\_NAME or USER\_ID>*

# **Creating a user:**

You can manage the level of access for each user in IBM Cloud Orchestrator. Users can be assigned to different roles on different projects.

# **Procedure**

- 1. Log in to the OpenStack Dashboard as the Cloud Administrator.
- 2. In the navigation pane, click **IDENTITY > Users**.
- 3. Click **Create User**. The **Create User** window is displayed.
- 4. Specify the required parameters, and then click **Create User**.

# **Results**

A message indicates that the user is created successfully.

# **Deleting a user:**

You can delete one or multiple users in a domain.

- 1. Log in to the OpenStack Dashboard as the Cloud Administrator.
- 2. Open the users page by clicking **IDENTITY > Users** in the navigation pane.
- 3. Find the entry for the user that you want to delete. In the **Actions** column for that entry, click **More** > **Delete User**.

<span id="page-219-0"></span>A message is displayed, indicating that the user has been deleted.

### **Managing networks**

As a cloud administrator you can manage networks in IBM Cloud Orchestrator with the user interface.

### **Creating a network:**

As a cloud administrator, you can create a new network in your environment.

#### **Procedure**

- 1. Log in to the OpenStack Dashboard as the Cloud Administrator.
- 2. You can create a network in either of the following ways:
	- v To create both a network and a subnet, click **PROJECT** > **Network** > **Networks**. Then, click **Create Network**. The Create Network window is displayed.

You cannot specify the provider network type by using this method.

After you entered the required information, click **Create**. A message appears indicating that the network is created successfully.

For more information, see [Create and manage networks](http://docs.openstack.org/user-guide/content/dashboard_create_networks.html) and refer to the *"Create a network"* section.

v To create a network and specify the provider network type, click **ADMIN** > **System Panel** > **Networks**. Then, click **Create Network**. The Create Network window is displayed.

After you entered the required information, click **Create Network**. A message appears indicating that the network is created successfully.

Use this method also to create networks that are shared among different projects.

You cannot create a subnet by using this method. You can create the subnet after the network is created by following the procedure that is described in ["Adding a subnet to an existing network" on page 209.](#page-220-0)

For more information about managing networks in OpenStack, see the [OpenStack Cloud Administrator Guide.](http://docs.openstack.org/admin-guide-cloud/content/ch_networking.html)

**Note:** For a VMware region, the name of the new network must match the name of the network as defined in the vCenter Server that is being managed.

# **Deleting a network:**

As a cloud administrator, you can delete one or multiple networks in your environment.

- 1. Log in to the OpenStack Dashboard as the Cloud Administrator.
- 2. In the left panel, click **ADMIN** > **System Panel** > **Networks**. The Networks window is displayed.
- 3. Select the networks that you want to delete.
- 4. Click **Delete Networks**. A confirmation window is displayed.
- 5. Click **Delete Networks**. A message appears in the top right of the screen confirming that the networks have been deleted.

# <span id="page-220-0"></span>**Modifying a network:**

As a cloud administrator, you can edit a network to modify the name and some options as, for example, if the network is shared among different projects.

### **Procedure**

- 1. Log in to the OpenStack Dashboard as the Cloud Administrator.
- 2. In the left panel, click **ADMIN** > **System Panel** > **Networks**. The Networks window is displayed.
- 3. Click **Edit Network** on the right of the network that you want to modify. The Edit Network window is displayed.
- 4. Make the required changes and click **Save Changes**. A message appears in the top right of the screen confirming that the network has been updated.

### **Adding a subnet to an existing network:**

As a cloud administrator, you can add a subnet to an existing network.

#### **Procedure**

- 1. Log in to the OpenStack Dashboard as the Cloud Administrator.
- 2. In the left panel, click **PROJECT** > **Network** > **Networks** or click **ADMIN** > **System Panel** > **Networks**. The Networks window is displayed.
- 3. Click the name of the network to which you want to add a subnet. The Network Detail window is displayed.
- 4. Click **Create Subnet**. The Create Subnet window is displayed.
- 5. Enter the required information in the **Subnet** and in the **Subnet Details** tabs.
- 6. Click **Create**. A message appears in the top right of the screen confirming that the subnet has been created.

# **Administering as domain administrator**

Administer as a domain administrator.

A typical scenario for a Domain Administrator in a multitenancy environment is the on-boarding of users into the domain. The administrator assigns the users to projects and ensures that they can deploy virtual machines and use cloud resources.

# **Managing domains**

Log in to the Self-service user interface as a Domain Administrator.

Click **CONFIGURATION** > **Domain** and select **Domains** from the menu that is displayed to see a list of domains that you can administer. To see more details about a particular domain, click the domain name. You can search for an instance by specifying the instance name or description in the search field. The instance table can be sorted by using any column that has the sort icon. Substrings are supported too but also wildcard.

Domain Administrators can manage projects, groups, users, actions, offerings, and categories. Domain Administrators can distribute the domain quotas among the projects in their domain.

**Note:** Domain Administrators cannot create domains, and they cannot change the domain quotas.

The Domain Administrator must perform the following steps to set up projects in the domain and to grant access to cloud resources to the domain users:

- 1. Create a project resource.
- 2. Ensure that the project has access to at least a deployment availability zone. This allows users in that project to access virtual images and deploy virtual servers when working within this project in the logged in domain. The availability zones that can be assigned to the project are the ones that have been previously assigned to the domain to which the project belongs to.
- 3. Set the quota in the project.
- 4. Create and add users to the project.

These steps are detailed in "Managing projects" and ["Managing users" on page](#page-225-0) [214.](#page-225-0)

### **Managing projects**

As a domain administrator you can manage the level of access for each project to IBM Cloud Orchestrator with the user interface.

You can search for a particular instance by specifying the instance name or description in the search field. The instance table can be sorted using any column that has the sort icon. Substrings are supported too but also wildcard.

#### **Creating a project:**

As a domain administrator you can create a new project in a domain.

#### **Procedure**

- 1. Log in to the Self-service user interface as a Domain Administrator.
- 2. In the navigation menu, click **CONFIGURATION** > **Domain**.
- 3. Click **Domains** in the menu below the navigation menu
- 4. Select the check box next to the domain you want displayed in the list.
- 5. Click **Create Project** in the **Actions** menu. The **Create Project** window is displayed.
- 6. Specify the name for the project.
- 7. Enter a description for the project
- 8. Optional: By clearing the enabled check box, you disable and cannot authorize the domain. Selecting the enabled check box keeps the domain enabled so that you can authorize the project.
- 9. Click **OK**.

**Note:** The Keystone collector synchronizes information every night and hence transparently handles the inclusion of new projects or domains.

# **Results**

A new project is created.

# **Enabling a project:**

As a domain administrator you can enable a project in a domain.

# **Procedure**

- 1. Log in to the Self-service user interface as a Domain Administrator.
- 2. In the navigation menu, click **CONFIGURATION** > **Domain**.
- 3. Click **Projects** in the menu below the navigation menu.
- 4. Select the check box next to the project you want displayed in the list.
- 5. Click **Enable Project** in the **Actions** menu. This option only appears if the project is disabled.
- 6. Click **Confirm**

# **Results**

A window appears at the top right of the screen confirming that the project has been enabled.

# **Edit a project:**

As a domain administrator you can edit a project in a domain.

# **Procedure**

- 1. Log in to the Self-service user interface as a Domain Administrator.
- 2. In the navigation menu, click **CONFIGURATION** > **Domain**.
- 3. Click **Projects** in the menu below the navigation menu.
- 4. Select the check box next to the project you want displayed in the list.
- 5. Click **Edit Project** in the **Actions** menu.
- 6. Specify the name of the project.
- 7. Optional: Enter a description and domain for the project. By clearing the enabled check box, you disable and cannot authorize the project. Selecting the enabled check box keeps the project enabled so that you can authorize the project.
- 8. Click **OK**.

# **Results**

A window appears in the top right of the screen confirming that the project has been edited.

# **Disabling a project:**

As a domain administrator you can disable a project in a domain.

- 1. Log in to the Self-service user interface as a Domain Administrator.
- 2. In the navigation menu, click **CONFIGURATION** > **Domain**.
- 3. Click **Projects** in the menu below the navigation menu.
- 4. Select the check box next to the project you want displayed in the list.
- 5. Click **Disable Project** in the **Actions** menu. A window is displayed asking if you want to confirm launching the action: **Disable Project**.

# 6. Click **Confirm**.

# **Results**

A window appears in the top right confirming that the project has been disabled.

# **Deleting a project:**

As a Domain Administrator you can delete a project in a domain.

### **About this task**

If a project is deleted, all of its assigned resources (virtual machines, stacks, networks, images, and so on) remain in the cloud. Only the Cloud Administrator can manage these orphan resources. The Domain Administrator cannot recover from this situation.

### **Procedure**

- 1. Log in to the Self-service user interface as a Domain Administrator.
- 2. In the navigation menu, click **CONFIGURATION** > **Domain**.
- 3. Click **Projects** in the menu below the navigation menu.
- 4. Select the check box next to the project you want deleted.
- 5. Click **Delete Project** in the **Actions** menu.
- 6. A window appears asking if you want to delete the project. Click **Confirm**.

**Note:** Deleting the default project of a domain results in the domain quotas becoming empty because the domain quotas are a multiplier of the default project quotas. Refer to [Setting the default domain quotas](#page-204-0) for more details on the domain quotas.

# **Results**

A window appears at the top right of the screen confirming that the project has been deleted.

#### <span id="page-223-0"></span>**Modifying the availability zones of a project:**

As a domain administrator you can grant and revoke access of availability zones to a single project in a domain.

- 1. Log in to the Self-service user interface as a Domain Administrator.
- 2. In the navigation menu, click **CONFIGURATION** > **Domain**.
- 3. Click **Projects** in the menu below the navigation menu.
- 4. Select the check box next to the project you want displayed in the list.
- 5. Click **Modify Availability Zones** in the **Actions** menu. The **Availability Zones of Domain** and the **Availability Zones of Project** are listed in the following format: **Availability\_Zone – Region.**
- 6. Complete one or more of the following options to modify the user availability zones of a project:
	- v To assign a zone to a domain from the list of **Availability Zones of Domain**, select an availability zone by selecting the check box beside it, then click the **>>** button. The selected zone moves to the **Availability Zones of Project** list.
- v To return an **Availability Zone of Project** to an **Availability Zone of Domain**, select an availability zone by selecting the check box beside it, then click the **>>** button beside the zone name.
- 7. Click **OK**.

The changes that you made to the availability zones of the project were saved.

### **Modify the quota of a project:**

As a domain administrator you can modify the quota of a single project in a domain.

### **Procedure**

- 1. Log in to the Self-service user interface as a Domain Administrator.
- 2. In the navigation menu, click **CONFIGURATION** > **Domains**.
- 3. Click **Projects** in the menu below the navigation menu.
- 4. Select the check box next to the project you want displayed in the list.
- 5. Click **Modify Quota** in the **Actions** menu.
- 6. Select the region from the drop down menu.
- 7. Click **Next**.
- 8. In the quota dialog box, enter values for the number of cores, the number of instances, and amount of memory.

**Note:** The sum of all project quota of a domain can not exceed the overall quota of the domain. The validate button checks if that condition is met. If the condition is not met, the quota can not be changed. To view the overall domain quota and the quota remaining in the domain, click **Show Domain Quota**.

9. Click **OK**.

#### **Results**

The changes you made to the quota of the project has been saved.

#### **Modifying users in a project:**

As a domain administrator you can add and remove users of a single project in a domain.

#### **Procedure**

- 1. Log in to the Self-service user interface as a Domain Administrator.
- 2. In the navigation menu, click **CONFIGURATION** > **Domain**.
- 3. Click **Projects** in the menu below the navigation menu.
- 4. Select the check box for the project that you want to edit.
- 5. In the **Actions** menu, click **Modify Users**.

**Note:** The **Modify Users** page shows the following lists of users:

- v **Users in Domain**: Users in the current domain who are not assigned to the selected project.
- v **Users in Project**: Users assigned to the current project, with roles assigned. The user roles are also shown.
- <span id="page-225-0"></span>6. To assign a user to a project, select the check box beside the user, then click **>>**. The selected user moves to the **User in Project** list.
- 7. To remove a user from a project, select the check box beside the user, then click **<<**. The selected user moves to the **Users in Domain** list.
- 8. To edit the role assignment of a user in the **User in Project** list, click the **Role** column for the user. Select one or multiple roles from the roles list.
- 9. Click **OK**.

The changes you made to user roles and user assignments for a project have been saved.

### **Managing users**

As a domain administrator you can manage the level of access for each individual user to IBM Cloud Orchestrator with the user interface.

You can search for a particular instance by specifying the instance name or description in the search field. The instance table can be sorted using any column that has the sort icon. Substrings are supported too but also wildcard.

#### **Creating a user:**

As a domain administrator you can create a new user in a domain.

#### **Procedure**

- 1. Log in to the Self-service user interface as a Domain Administrator.
- 2. In the navigation menu, click **CONFIGURATION** > **Domain**.
- 3. Click **Domains** in the menu below the navigation menu.
- 4. Select the check box next to the domain you want displayed in the list.
- 5. Click **Create User** in the **Actions** menu. The **Create User** window is displayed.
- 6. Specify the name for the user, the default project to assign the user to and the users role in that project.
- 7. Optional: Enter an email, password and domain for the user. By clearing the enabled check box, you disable and cannot authorize the user. Selecting the enabled check box keeps the user enabled so that you can authorize the project.
- 8. Click **OK**.

#### **Results**

A new user is created and appears in the **User** view. This action applies only to a single domain.

#### **Deleting a User:**

As a domain administrator you can delete one or multiple users in a domain.

- 1. Log in to the Self-service user interface as a Domain Administrator.
- 2. In the navigation menu, click **CONFIGURATION** > **Domain**.
- 3. Click **Users** in the menu below the navigation menu.
- 4. Select the check box next to the user you want displayed in the list.
- 5. Click **Delete User** in the Actions menu.
- 6. Click **Confirm** in the window that opens

A window appears in the top right of the screen confirming that the user has been deleted.

#### **Managing networks**

As Domain Administrator, you can create, modify, and delete the networks related to a specific project in your domain by using the OpenStack Dashboard.

For information about managing networks, see ["Managing networks" on page 208.](#page-219-0)

# **Auditing login**

When a user tries to log in to the Self-service user interface, the login action is logged for auditing purpose.

If the login fails, also the failure reason is logged.

The login actions are logged in the /opt/ibm/ico/wlp/usr/servers/scui/logs/ scoui.log file on the IBM Cloud Orchestrator Server. Other log messages related to the Self-service user interface are available in /opt/ibm/ico/wlp/usr/servers/scui/ logs/scoui.log file. You can find the messages related to the login actions by searching for the login string.

**Note:** The /opt/ibm/ico/wlp/usr/servers/scui is the default directory path. However, if you have a customized IBM Cloud Orchestrator installation directory, use that path instead of the default path.

Example of messages related to login actions: [2015-04-13 15:36:57,892] [qtp-380990413-64] [INFO] n3.app.handler.action.LoginHandler Successful login: for user admin ... [2015-04-13 15:37:38,764] [qtp-380990413-66] [INFO] n3.app.handler.action.LoginHandler Failed login: Invalid credentials for user admin ... [2015-04-13 15:38:00,192] [qtp-380990413-55] [INFO] n3.app.handler.action.LoginHandler Failed login: No password provided for user admin

# **Changing the password**

You can change your password by using the OpenStack Dashboard.

# **About this task**

This procedure describes how to change the password of an admin user. For special users, additional steps might be necessary. For information about changing the password of other users, see ["Changing the various passwords" on page 141.](#page-152-0)

- 1. Log in to the OpenStack Dashboard as a Cloud Administrator.
- 2. In the upper-right corner of the window, you can see the name of the current project, the current region, and the current user. Click the name of the current user, and click **Settings** to display the **User Settings** page.
- 3. In the navigation pane on the left, click **SETTINGS** > **Change Password**.
- 4. In the **New password** and **Confirm new password** fields, enter the new password.
- 5. Click **Change**.
- 6. Update the admin user password in the openrc and v3rc files on all the OpenStack Controllers. Change the password by setting the export OS\_PASSWORD variable to the new password.

The password is changed successfully.

# **Synchronizing the directory for the scripts**

In a high-availability installation, the directory where the scripts are stored must be synchronized between the two IBM Cloud Orchestrator servers. After a change to the directory, manually synchronize the directories on both servers.

For more information, see File upload restrictions.

# **Chapter 7. Managing orchestration workflows**

Create custom orchestration workflows in the Business Process Manager user interface and run them in your IBM Cloud Orchestrator environment.

# **Orchestration workflows**

An orchestration workflow, which is based on Business Process Manager Business Process Definition, defines a logical flow of activities or tasks from a Start event to an End event to accomplish a specific service.

You can use the following types of orchestration workflows:

#### **Offerings**

Are used to define the offerings that cloud users can select in the Self-Service Catalog. They include user interface and the service request flow. For more information, see ["Managing offerings" on page 254.](#page-265-0)

#### **Actions**

Are used to define IBM Cloud Orchestrator actions. They include user interface and the action flow. For more information, see ["Managing](#page-267-0) [actions" on page 256.](#page-267-0)

The service can be started either by events that are triggered by IBM Cloud Orchestrator management actions or by user actions in the IBM Cloud Orchestrator user interface. The activities that comprise the service can be either scripts (JavaScript), Java implementations, web services or REST calls, human tasks, and so forth. They can be either run in sequence or in parallel with interleaving decision points.

Each activity within an orchestration workflow has access to the cloud environment data in the form of the OperationContext object, which is passed as input parameter to each orchestration workflow. The operation context is an umbrella object that contains all data that is related to the execution of an operation. The operation context object must be defined as an input parameter variable for all business processes that are started as an extension for an IBM Cloud Orchestrator operation. Human services must define the operation context ID as an input parameter and as a first activity, must retrieve the operation context object with its ID. The operation context object contains metadata information, for example:

- User
- Project
- Event topic
- Status

For more information about the operation context object, see OperationContext.

Workflows can give error events or post-status messages, which are then shown in the Self-service user interface.

An orchestration workflow can also have extra user interface panels to collect data that is needed as input. These panels are also implemented based on workflow technology, and they are called human services in Business Process Manager. For

information about Business Process Manager, see ["Working with Business Process](#page-230-0) [Manager" on page 219.](#page-230-0)

# **Self-service offerings**

Self-service offerings are typical administrative actions that are used to automate the configuration process.

Offerings, like actions, are custom extensions to IBM Cloud Orchestrator. You can develop these extensions by using Business Process Manager Process Designer, and then add them as offerings in the **CONFIGURATION** tab in the IBM Cloud Orchestrator Self-service user interface. An offering can consist of:

- v A Business Process Manager business process defining the activities to be performed by the extension.
- v User interface panels that collect extra data, which is implemented by a Business Process Manager human service (optional).

Users access offerings in the **SELF-SERVICE CATALOG** tab, where they are grouped into categories.

For more information about offerings, see ["Managing offerings" on page 254.](#page-265-0)

# **Samples and standard extensions for orchestration workflows**

IBM Cloud Orchestrator provides an easy way to build the most common types of workflows. No programming is required. With IBM Process Designer, a graphical tool to build workflows, and the prebuilt samples and templates, you can create your own workflows with simple drag and drop editing, and attach common types of automation routines that are widely available.

# **Pre-built samples**

IBM Cloud Orchestrator includes a set of toolkits that contain templates that you can reuse and adapt to your needs.

The SCOrchestrator Toolkit provides the essential building blocks, which are needed to build Business Process Manager business processes and human tasks, which are then used as extensions for IBM Cloud Orchestrator. For more information about the SCOrchestrator Toolkit, see Base orchestrator toolkit. For more information about all the provided toolkits, see Developing IBM Cloud Orchestrator content.

You can also search for extra samples in the [IBM Cloud Orchestrator Catalog.](https://marketplace.ibmcloud.com/listing?q=orchestrator#!/list/page/1/search=orchestrator) IBM Cloud Orchestrator Catalog is a platform and one-stop-shop for IBM customers, partners, and employees, where developers, partners, and IBM Service teams continuously share content among one another.

# **Advanced programming**

To create more sophisticated automation, involving richer programming languages, see Developing IBM Cloud Orchestrator content.

# <span id="page-230-0"></span>**Working with Business Process Manager**

You can use Business Process Manager processes to extend the capabilities of IBM Cloud Orchestrator.

# **About this task**

Business Process Manager provides two user interfaces with which you can work to extend the capabilities of IBM Cloud Orchestrator - Process Center and Process Designer. You can switch between them to use different functions of the product.

*Process Center* is a web-based application that you start from the IBM Cloud Orchestrator user interface. In this application, you can review and manage process applications and toolkits that are known to the process server.

*Process Designer* is a stand-alone application that you install manually on a local computer. It includes a **Process Center** view that provides access to the repository but is enhanced with an **Open in Designer** option, with which you can design and configure your own workflows. You use the Process Designer graphical tool to create custom extensions to IBM Cloud Orchestrator. Prebuilt sample artifacts are provided in Business Process Manager to make process creation quick and easy.

For detailed information about IBM Business Process Manager, see the [IBM](http://www-01.ibm.com/support/knowledgecenter/SSFTDH_8.5.7/com.ibm.wbpm.main.doc/kc-homepage-bpm.html) [Business Process Manager Knowledge Center.](http://www-01.ibm.com/support/knowledgecenter/SSFTDH_8.5.7/com.ibm.wbpm.main.doc/kc-homepage-bpm.html)

For more information about developing process applications and toolkits, see Developing IBM Cloud Orchestrator content.

# **Setting up the IBM Process Designer**

Install, configure, and log in to IBM Process Designer.

# **About this task**

IBM Process Designer is a stand-alone, local application that you install on a Windows operating system computer.

# **Procedure**

1. Log in to the Business Process Manager user interface as an administrator user: https://*ico\_server\_fqdn*:443/ProcessCenter/login.jsp

where *ico* server fqdn is the fully qualified domain name of the IBM Cloud Orchestrator Server.

- 2. Install Process Designer on a Windows machine on which you design the workflows:
	- a. On the right-side panel of Process Center, click **Download Process Designer**.
	- b. Install the package as described in [Installing IBM Process Designer](https://www.ibm.com/support/knowledgecenter/SSFTN5_8.5.7/com.ibm.wbpm.imuc.doc/topics/tins_bpm_pcntr_wle.html) in the Business Process Manager information center.
- 3. Click **Start** > **IBM Process Designer Edition** > **Process Designer** and log in as user bpm\_admin with password passw0rd.

<span id="page-231-0"></span>The Process Designer application opens and a list of process applications is displayed in the **Process Apps** tab. When you click the process application name, you can view its details, such as snapshots, history, you can edit some details such as name, or who can access it, but you are not able to configure the process application in this view. To configure a process application, click **Open in Designer** next to the item name.

You can switch between **Designer**, **Inspector**, and **Optimizer** tabs.

- v To plan and design processes, use the Designer view.
- v To test and debug processes, use the Inspector view.
- v To analyze and optimize processes, use the Optimizer view.

To return to the Process Center view, click **Process Center** in the upper right corner of the panel. In the Process Center view, click **Open in Designer** to get back to the Designer view.

# **Adding users to IBM Process Designer**

If you want a new IBM Cloud Orchestrator user to be able to use Process Designer, you must grant it access to the Process Center repository.

# **Procedure**

- 1. Open Business Process Manager Process Designer or Process Center.
- 2. Go to **Admin** > **Manage Users**.
- 3. Click **Add Users/Groups** on the right side of the panel. A dialog box opens.
- 4. In the **Search for Name** box, enter the user name.
- 5. Select your user in the **Results** box and click **Add selected**.

# **Creating a process application in Process Designer**

Create a process application and search through artifacts.

# **About this task**

*Process applications* are containers in the Process Center repository for process artifacts such as process models and supporting implementations that are created in Process Designer.

*Toolkits* are collections of process assets that can be shared and reused across multiple projects in Process Designer.

Toolkits enable Process Designer users to share library items across process applications. Process applications can share library items from one or more toolkits, and toolkits can share library items from other toolkits.

IBM Cloud Orchestrator provides a toolkit that is called SCOrchestrator Toolkit. It provides basic capabilities with which you can design orchestration processes. Any process application that contains processes for use with IBM Cloud Orchestrator must depend on this toolkit. For more information about SCOrchestrator\_Toolkit, see Base orchestrator toolkit.

When you create a dependency on a toolkit, you can use the library items from that toolkit for the implementation of the process steps you are building in your current project. For example, after you create a dependency on a toolkit that

includes several services, the Designer view automatically makes those services available when a developer is choosing the implementation for an activity.

# **Procedure**

- 1. Open the Process Designer and log on with administrative credentials. The Process Center panel is displayed. In this panel, you can review and manage process applications and toolkits that are known to the process server.
- 2. Create a process application:
	- a. Click the **Process Apps** tab and in the panel on the right side, click **Create New Process App**.
	- b. Provide a name and a unique acronym for your new process application. Optionally, provide a description.

**Remember:** After the process application is created, do not change its acronym because it is used to reference the processes in self-service offerings.

c. Click **Create**.

**Tip:** The steps from a to c can be performed in both Process Designer and Process Center, with the same result, but only in Process Designer view you can configure the process application when it is created.

- 3. Click **Open in Designer** for your newly created process application. The Designer view is opened.
- 4. In the Designer view, click one of the categories from the pane on the left. A list of artifacts that are relevant for this category is displayed. In this pane, you can also review the existing artifacts and add new artifacts to toolkits or process applications.

**Note:** You can click **All** in the newly created process application to see that it initially contains only one artifact.

- 5. Create a dependency on SCOrchestrator\_Toolkit:
	- a. Make sure the process application for which you are creating a toolkit dependency is open in the Designer view.
	- b. Click the plus sign next to **Toolkits** in the library.
	- c. From the **Add Dependency** window, click to select SCOrchestrator\_Toolkit.
- 6. Click **TOOLKITS** > **System Data** from the list to open the toolkit. It is one of the default toolkits. Click **All** and then choose **Tag**, **Type**, or **Name** from the list on the right to sort the artifacts by tag, type, or name.
- 7. Click the arrow in the upper right corner to toggle between expanding all groups or expanding only one group.

**Tip:** You can type any set of characters on the keyboard to search for artifacts that contain these characters.

# **Reusing processes and human services in a process application**

After you create a process application, you can create processes and human services within this process application. You can also use the items that exist in other process applications or toolkits.

# **About this task**

In this task, an example of the process application that is created in ["Creating a](#page-231-0) [process application in Process Designer" on page 220](#page-231-0) is used.

**Note:** The **GetOperationContext** activity that is delivered with the SCOrchestrator Toolkit is required as the first activity of the human service to integrate with IBM Cloud Orchestrator correctly. For information about the SCOrchestrator Toolkit, see Base orchestrator toolkit.

# **Procedure**

- 1. In the Process Designer view search for SCOrchestrator Toolkit.
- 2. On the right side of the toolkit name, click **Open in Designer**. Details for the toolkit are displayed.
- 3. From the list of available items on the navigation pane on the left, in the **User Interface** section, right-click the **Template\_HumanService**. That is the user interface that you want to copy into your process application. The contextual menu for the selected item opens.
- 4. In the contextual menu, click **Copy Item to** > **Other Process App**. Select your process application from the list. The process is copied in the background. No confirmation is provided.

Repeat steps 3. and 4. for all the items that you want to copy.

5. To return to the list of process applications and toolkits, click **Process Center** in the upper right corner of the screen.

# **Results**

When you open your process application, the **Template\_HumanService** is now available on the list.

# **Editing process applications and toolkits**

You must be the author of a process application or a toolkit, if you want to edit them.

| Action                                                                                          | Authorization required                                                                    |
|-------------------------------------------------------------------------------------------------|-------------------------------------------------------------------------------------------|
| Editing imported toolkits                                                                       | admin                                                                                     |
| Editing current Business Process Manager<br>system toolkits                                     | tw admins, tw authors                                                                     |
| Creating a new process application and<br>referencing SCOrchestrator Toolkit as a<br>dependency | admin                                                                                     |
| Opening sample applications as admin                                                            | tw admins group added to the Process<br>Center (open Manage Access to Process<br>Library) |

*Table 16. Editing process applications and toolkits*

.

# **Creating a process**

Create a process by using IBM Process Designer and incorporate a new activity into it.

# **About this task**

In this example, create a sample process called Hello World. You can modify this procedure to suit your needs.

# **Procedure**

- 1. In the Designer view, click the newly created process application and then click the plus sign next to **Processes** to open the **Create new** menu.
- 2. From the menu, select **Business Process Definition**.
- 3. Provide a name for the new business process definition, for example Hello World. Click **Finish**. The new process definition opens in the main canvas. Initially, the diagram view contains two lanes:
	- The System lane that is the default lane for system activities.
	- The Participant lane that is the default lane for user services.

The start event and the end event are added automatically.

- 4. To add a user activity to the process, select **Activity** from the palette to the right. Add the activity to the Participant lane. An activity represents one step in the process. Properties of an activity are shown in the bottom panel.
- 5. In the Properties panel at the bottom of the screen, you can set the name of the activity, for example Say Hello.
- 6. To make the activity part of a flow, connect it with the start and end event. Select **Sequence Flow** from the palette.
- 7. With the **Sequence Flow** tool, click the connection points of the elements. First, connect the start event with the activity and then connect the activity with the end event.
- 8. To create an implementation for this process, click the plus sign next to **User Interface** in the Designer view.
- 9. From the menu that opens, select **Human Service** and name it Say Hello. The main canvas opens. You can now use the **Coach** element to create a simple user interface dialog that brings up the Hello World string.

**Note:** The checkered background indicates that an implementation is being designed. It also indicates that there are now some elements in the palette that were not available in the process definition step.

- 10. Drag the **Coach** element onto the canvas. Specify its name, for example Say Hello, and double-click the element. The Coaches tab opens.
- 11. Drag the **Output text** element onto the canvas. In the Properties panel at the bottom of the screen, change the label to Hello World.
- 12. Drag the **Button** element and change its label to **OK**.
- 13. Click **Diagram** to open the Diagram tab. Use the **Sequence Flow** tool to connect the start event with the Say Hello step. Then, connect the Say Hello step with the end event.

**Note:** Notice the **OK** label of the connection between the Say Hello step and the end event. It indicates that the **OK** button is used to trigger the transition to the end event.

14. Click **Save** to save the new human service.

- 15. From the list at the top, select **Hello World** to switch back to the previously created process definition.
- 16. Click the **Say Hello** step. In the Properties tab at the bottom, click **Implementation** and click **Select**.
- 17. From the list, choose the **Say Hello** human service that you created. Save the process definition.

**Note:** Notice that the implementation has changed to **Say Hello**.

- 18. Click **Run Process** in the upper right corner. The view automatically switches to the Inspector view. Notice that there is one active **Hello World** process instance. The Diagram view at the bottom shows that the instance is at step 2 and that there is a task that is waiting to be performed.
- 19. Click **Run the selected task** in the upper right corner to run the task. The Pick User From Role window opens. Select administrative user to run the task.

**Note:** The selection of users in this window is based on the **Participant Group** setting of the Participant lane. A browser window opens that shows the simple user interface that you have defined. Such user interface is called a coach.

- 20. In the user interface, click **OK** and close the browser.
- 21. In the Inspector view, click **Refresh**. Notice that the **Say Hello** task is closed and the **Hello World** process instance is completed.

### **User input required at service request time**

You can configure processes that require manual input from the user.

When manual input is required for a request to complete, the user gets a task assignment in the **INBOX** tab in IBM Cloud Orchestrator Self-service user interface. You must claim the task by clicking **Claim** before you can work with the task. If the task was already claimed by another user, the **Taken** status is displayed. There are two types of tasks:

#### **Approval requests**

To approve or reject a selected request, click **Accept** or **Reject** accordingly. Optionally, you can provide a comment in the **Reason** field.

#### **General tasks**

These are all tasks that are not of the approval type. Such tasks include a Business Process Manager human service. When you select the task from the list, the Business Process Manager coach opens. Provide any required parameters and click **Submit**.

# **Making a new process available as a self-service offering**

You can make a process that you created available as a self-service offering in IBM Cloud Orchestrator.

- 1. In Business Process Manager, expose the process to make it available in the IBM Cloud Orchestrator Self-service user interface:
	- a. Open IBM Process Designer.
	- b. Select your process and switch to the Overview tab.
	- c. In the Exposing section, click **Select** in the **Expose to start** row.
	- d. Select the **All Users** participant group or any other group that you want to expose the process to, and save the setting.

**Tip:** A similar procedure must be performed to make a user interface (human service) visible in IBM Cloud Orchestrator:

- a. In Process Designer, select the human service and open the **Overview** tab.
- b. In the Exposing section, click **Select** in the **Expose to** row.
- c. Select the **All Users** participant group or any other group that you want to expose the process to, and save the setting.
- d. In the **Expose as** row, click **Select**.
- e. Select **URL** and save the setting.
- 2. In IBM Cloud Orchestrator, create an offering that is based on the process, and a category for it. For information about creating self-service categories and offerings, see ["Creating a category" on page 255](#page-266-0) and ["Creating an offering" on](#page-265-0) [page 254.](#page-265-0)

# **Results**

The user can now access the offering in the Self-Service Catalog, and can request the offering.

# **Upgrading a process on a development system or production system**

IBM Cloud Orchestrator enables you to distinguish between development mode and production mode.

# **About this task**

You can define different upgrade methods for a process, depending on whether IBM Cloud Orchestrator is configured as a development system or as a production system.

#### **Development mode**

When IBM Cloud Orchestrator is configured in development mode, the engine always calls the most recent version of process code.

In IBM Process Designer, the most recent version of process code is called **Current** or **TIP**. Development mode is especially convenient during the development of processes because it is not necessary to create snapshots for each code change to be tested. Instead, the already running process instances (also known as *inflight* process instances) use the new modified code for the remaining part of the flow.

Development mode is configured by default after installation. For details of how to configure development mode, see ["Configuring development mode" on page 226.](#page-237-0)

#### **Production mode**

When IBM Cloud Orchestrator is configured as a production system, the engine uses a snapshot version of the toolkit or process application code instead of the latest version of code.

A Business Process Manager process must be called by a dedicated snapshot ID, so that any running process continues to use that code version, even if a new snapshot is imported into the production system while the process is running.

The snapshot version that is used in production mode is determined as follows:

#### <span id="page-237-0"></span>**Toolkits**

A production system uses the most recent snapshot (of the toolkit) that is available at the start time of a process instance.

#### **Process applications**

In general, a production system uses the most recent snapshot (of the process application) that is available at the start time of a process instance. However, an administrator can specify a default version of a process application. If a default snapshot is configured, the production system uses the default snapshot instead of the most recent snapshot.

For details of how to configure production mode, see "Configuring production mode."

### **Configuring development mode**

Development mode is configured by default after installation. You do not need to explicitly configure a system in development mode unless you are changing a production system to a development system.

#### **About this task**

To change IBM Cloud Orchestrator from a production system to a development system, complete the following steps:

### **Procedure**

1. Log in to the WebSphere Application Server Console as an administrator user. https://*ico\_server\_fqdn*:9043/ibm/console/logon.jsp

where *ico* server fqdn is the fully qualified domain name of the IBM Cloud Orchestrator Server.

- 2. In the console navigation tree, click **Servers** > **Server Types** > **WebSphere application servers** > *server\_name* > **Process definition** > **Java Virtual Machine** > **Custom properties**.
- 3. Select the **ORCHESTRATOR DEVELOPMENT MODE** variable.
- 4. To specify development mode, set the value of the **ORCHESTRATOR\_DEVELOPMENT\_MODE** variable to true.
- 5. Set the description of the **ORCHESTRATOR\_DEVELOPMENT\_MODE** variable to Activate Development Mode.
- 6. Restart the Business Process Manager server.

### **Results**

IBM Cloud Orchestrator is now configured as a development system.

# **Configuring production mode**

To configure production mode, IBM Cloud Orchestrator must be manually configured to use a snapshot instead of the latest version of code.

#### **About this task**

To configure IBM Cloud Orchestrator as a production system, create a property in Business Process Manager to define the operational mode, as follows:

# **Procedure**

1. Log in to the WebSphere Application Server Console as an administrator user. https://*ico\_server\_fqdn*:9043/ibm/console/logon.jsp

where *ico* server fqdn is the fully qualified domain name of the IBM Cloud Orchestrator Server.

- 2. In the console navigation tree, click **Servers** > **Server Types** > **WebSphere application servers** > *server\_name*.
- 3. In the **Java and Process Management** category in the **Server Infrastructure** section, click **Process definition** > **Java Virtual Machine** > **Custom properties**.
- 4. Click **New** to create a new variable called **ORCHESTRATOR\_DEVELOPMENT\_MODE**.
- 5. To specify production mode, set the value of the **ORCHESTRATOR\_DEVELOPMENT\_MODE** variable to false.
- 6. Set the description of the **ORCHESTRATOR\_DEVELOPMENT\_MODE** variable to Activate Production Mode.
- 7. Restart the Business Process Manager server.

Optional: To specify a default snapshot for a process application, complete the following steps:

- 8. Activate the process application snapshot, as follows:
	- a. Open the IBM Process Designer.
	- b. Click the **Process Apps** tab.
	- c. Select the process application.
	- d. On the **Snapshots** page, expand the target snapshot, and then select **Activate**.
- 9. Specify the default process application snapshot, as follows:
	- a. In a web browser, open the Process Admin Console.
	- b. Click the **Installed Apps** tab.
	- c. Select the process application.
	- d. In the right pane, click **Make Default Version**.

#### **Results**

IBM Cloud Orchestrator is now configured as a production system.

# **Guidelines for working with Business Process Manager**

When you create toolkits or process applications, there are some best practices to be followed in naming conventions, structuring, modeling, and error handling.

# **Guidelines for naming and documenting your toolkit or process application**

When you create toolkits, use the following naming conventions:

- Name the toolkit after the utility or services it provides.
- Add words like "Toolkit" or "Framework" so that you can differentiate it from other process applications.
- Avoid long names. You must use fewer than 64 characters.
- White spaces between words can be added if it improves readability.
- v Avoid the version number in the name, unless you want to bring attention to the major changes in the solution.
- v Add more information about the toolkit in **Description** field.
- v Choose an acronym for your toolkit. Do not use the prefix "IC" as it is used for content that is delivered by IBM.
- v Name your snapshots according to this scheme: AABB\_YYYYMMDD. Exported TWX archives of your toolkit get this snapshot name appended, so you can easily identify the exported snapshots later.
	- **AA** The IBM Cloud Orchestrator release that is prerequisite for the toolkit or process application, for example, 25 for IBM Cloud Orchestrator V2.5.
	- **BB** Counting up the version of the toolkit, for example. 00 for the first release, and 01 for the second release

# **YYYYMMDD**

The date the snapshot was created

When updating an existing process application or toolkit, do not change the chosen acronym because it is used to reference the processes in self-service offerings.

# **Guidelines for creating artifacts in a toolkit**

The general best practices are as follows:

- v In the documentation field for a Business Process Manager artifact, enter a description of the input and output parameters of that artifact.
- Use the note object of Business Process Manager to improve the readability of complex processes and human services.
- As mentioned in the naming conventions, provide an understandable and meaningful name for your artifacts.
- Keep the interface definition between a Business Process Manager Human Service and its associated Business Process Manager Business Process Definition as short as possible. The interface is defined by a Business Process Manager Business Object. This object is used to correlate a business process with its associated human services in the IBM Cloud Orchestrator Self-service user interface. Use the Business Process Manager human service only to collect the parameters that are needed by its associated business process. Implement the business logic in the business process. It also helps if you enable the business process to be called by using the REST API from an external application, such as a portal application.
- v Avoid **Pre** and **Post** execution assignments. Instead, add explicit activities, if needed. The execution assignments are hidden in the Business Process Manager Process Designer, and the logic of the corresponding activity or service becomes difficult to understand. If needed, use the **Pre** and **Post** executions to make simple assignments like initializing the associated Business Process Manager artifact. For example, consider having two consecutive coaches in a human service. In such cases, do not initialize the objects that are used by the second coach as being **Post** execution assignment of the first coach. If needed, do the initialization as a preexecution assignment of the second coach.
- v Do not use passwords in environment variables or other artifacts that are visible to everyone.
- When you deliver a solution for IBM Cloud Orchestrator, make sure that there are no validation errors. These errors can be seen in the Process Designer.
- Avoid changing the interface of a building block that is delivered as a part of a toolkit. If you change the interface of building blocks in a toolkit, it becomes cumbersome for all its dependent toolkits or Process Applications. Even changing the name might lead to redoing the mapping for all activities or services that use the building block.

# **Guidelines to structure your solution**

v In general, an extension content solution for IBM Cloud Orchestrator consists of a Business Process Manager Process Application and a Business Process Manager Toolkit.

The basic rule is that a process application contains artifacts that are ready to be used by the user and not meant to be changed or adapted to be useful. All other artifacts are better placed in a toolkit.

When structuring your solution, always consider the visibility of your artifacts. Artifacts of one process application are not visible by default to another process application.

For example, a Business Process Manager, process A, can be called by another Business Process Manager, process B. The 'Linked Process' activity is used if both are in the same process application or if process A is in a dependant toolkit.

Avoid cyclic dependencies, that is, when toolkit A depends on toolkit B, avoid having a dependency on toolkit A. If such a cyclic dependency occurs, restructure your toolkits to resolve it.

v Use Business Process Manager tags and smart folders to structure your solution to make it more understandable. If you have UI parts that can be used in UI panels, define them as Coach views. These views can be reused in different Coaches. If you must change something later, for example, wording, you change only the reusable Coach view.

# **Guidelines for handling errors**

An IBM developerWorks article explains extensively about exception handling and logging from a business process management perspective. See Related Links. It identifies the types of exceptions that are encountered in a Business Process Manager scenario. Also, it shows you how to handle them using IBM Business Process Manager.

The following are best practices in error handling:

- Define error message as localization resources.
- v Raise errors in your integration services or processes by using the Error End Event node.
- Catch raised errors that are raised from integration services by using Intermediate Error Events or Event Subprocesses.
- v For Java classes that are used in Business Process Manager processes or human services, define logging framework. For example, java.util.logging to log messages to the WebSphere log.
- Use the logging capabilities of Business Process Manager to log messages to the WebSphere log. A good practice is to log in the entry and exit of an activity to support debugging better.

# **Related information**:

[http://www.scribd.com/doc/92505753/IBM-Impact-2011-Five-Guidelines-to-](http://www.scribd.com/doc/92505753/IBM-Impact-2011-Five-Guidelines-to-Better-Process-Modeling-for-Execution-Stuart-and-Zahn)[Better-Process-Modeling-for-Execution-Stuart-and-Zahn](http://www.scribd.com/doc/92505753/IBM-Impact-2011-Five-Guidelines-to-Better-Process-Modeling-for-Execution-Stuart-and-Zahn)

You can find many documents with guidelines and best practices about business process modeling. One of it is *Five Guidelines to Better Business Process Modeling for Execution' from Jonas A. Zahn and Stuart Jones*, which describes the following design guidelines:

- Rule of Seven limit any view to no more than seven steps for a good fit.
- Activity granularity activities must be similar in scope at each level. Avoid the String of Pearls pattern, that is, series of activities in the same lane.

– Activity description - use [action verb] + [business object] and avoid vague verbs like 'process' and 'perform'.

[http://www.ibm.com/developerworks/websphere/library/techarticles/](http://www.ibm.com/developerworks/websphere/library/techarticles/1105_ragava/1105_ragava.html) [1105\\_ragava/1105\\_ragava.html](http://www.ibm.com/developerworks/websphere/library/techarticles/1105_ragava/1105_ragava.html)

# **Chapter 8. Working with self-service**

IBM Cloud Orchestrator provides an intuitive Self-service user interface, where you can use the Self-Service Catalog to request resources. For example, you can deploy virtual machines, add volumes, or manage key pairs. From this interface, you can also monitor your requests and manage your resources.

# **About this task**

IBM Cloud Orchestrator provides a rich set of predefined offerings in the Self-Service Catalog. In addition, Service Designer can create offerings with IBM Process Designer, and populate the Self-Service Catalog with extra offerings.

An offering is a Business Process Manager process in the Self-Service Catalog. For information about toolkits that you can use to build offerings, see Developing IBM Cloud Orchestrator content.

# **Using self-service**

Use the IBM Cloud Orchestrator Self-service user interface to request resources, monitor the status of your requests, and do additional tasks related to resources.

# **Viewing the dashboard**

Use the **DASHBOARD** tab to monitor tasks, requests, quota usage, and virtual machine status for the current project.

# **Inbox**

The **Inbox** area provides an overview of the inbox statistics.

The section header displays the number of each of the following types of task:

- New today
- **To-do** (tasks that have not yet been claimed)
- **•** Overdue

The table displays the following information about the most recent tasks:

- v **Latest Items**
- v **Requested by**
- v **Priority**
- v If a task is overdue, the overdue icon is displayed.

Click a task type in the section header, or click an item in the table, to open the **INBOX** tab.

# **Requests**

The **Requests** area provides an overview of requests statistics.

The section header displays the number of each of the following types of requests:

• New today

- v **In progress**
- v **Failed**

The table displays the following information about the most recent requests:

- v **Latest Requests**
- v **Submitted On**
- v **Status**

Click a request type in the section header, or click an item in the table, to open the **REQUESTS** tab. If you click a request type, only requests of that type is displayed.

# **Quota Usage of Current Project**

The **Quota Usage of Current Project** area provides the current aggregate of the following items for the current project:

- v **vCPU Usage**
- v **RAM (MB) Usage**
- Volume (GB) Usage (for attached volumes only)

Aggregates are based on all virtual machines in your project across all regions.

Usage is displayed as a percentage. The dial displays 50%, 75%, and 100% threshold indicators, which are color-coded as follows:

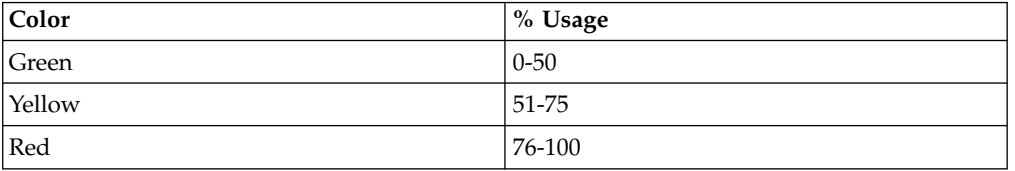

**Note:** For VMware regions, if you are logged as admin user in the admin project, the displayed usage is always 0% even if deployed virtual machines exist.

# **VM Status**

The **VM Status** area provides information about the deployed virtual machines for the current project. The total number of deployed virtual machines in your project across all regions is displayed, with a breakdown based on status. The virtual machine status is color-coded as follows:

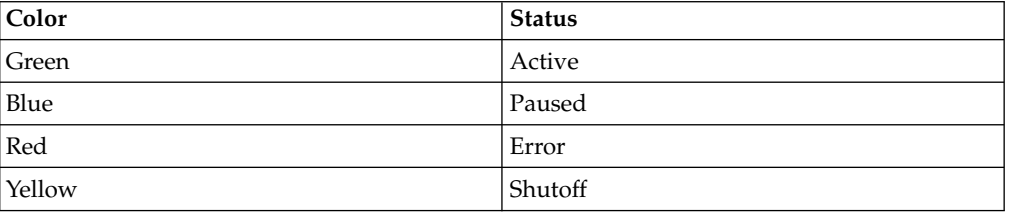

Click a status type to open the **RESOURCES** tab. The tab contents are filtered to display only virtual machines with the selected status.

# **Submitting a self-service request**

Use the **SELF-SERVICE CATALOG** tab to view the list of offerings and submit a self-service request.

# **Procedure**

- 1. Log on to the IBM Cloud Orchestrator Self-service user interface and click the **SELF-SERVICE CATALOG** tab.
- 2. Open the category of your choice to view the offerings. You can also use the **Search** field to look up a specific offering by name. The search works fine also for substrings and wildcard are not supported.
- 3. Select an offering from the list. A window with request details opens.
- 4. Specify any required parameters for the request.
- 5. Click **OK** to submit the request.

# **Results**

The request is submitted. A message is displayed at the top of the page, reporting the result. You can also check the request status in the **REQUESTS** tab.

# **Viewing the status of your requests and actions**

Use the **REQUESTS** tab to review the status of your requests and actions.

# **About this task**

You can view the progress of all the requests that you submitted from the Self-Service Catalog. You can also view the progress of all actions that you have submitted and that are related to resources and configuration. Administrators can also view all the requests and actions submitted by the users that they administer.

# **Procedure**

1. Click the **REQUESTS** tab. All the requests and actions that you have access to are displayed on the left side of the page.

You can search for a specific request or action and sort them in the view.

2. Click any request or action to view its details.

# **Managing resources**

Use the **RESOURCES** tab to manage your assigned resources.

The columns for each instance type table can vary. From the table view you can launch actions on a single instance or on multiple instances. To view detailed information about an instance click anywhere on the instance row. The details screen contains actions that pertain only to the selected instances.

# **Resource types**

IBM Cloud Orchestrator supports several types of resources, including domains, virtual machines, and volumes. Resources types are also known as instance types (for example, in the Core Services REST API).

IBM Cloud Orchestrator provides the following resource types:

#### **Action**

An action is an instance that can be applied to other instances. An action always includes a Business Process Manager process that can be run on the associated instance.

### **Category**

A category is a container for self-service offerings that are displayed in the Self-Service Catalog. You can organize your offerings inside the catalog.

### **Domain**

A domain is the highest entity in the identity model. It is a container and namespace for projects and users of a customer.

### **Heat template**

A Heat template represents an OpenStack Heat Orchestration Template (HOT).

# **Heat stack (also called Stack)**

A Heat stack represents a combined set of resources, for example, virtual machines, created through the deployment of a Heat template in OpenStack.

### **Offering**

An offering is an IBM Cloud Orchestrator process made available in the Self-Service Catalog. IBM Cloud Orchestrator provides a set of offerings out of the box. However, you can create your own offerings with IBM Process Designer.

# **Openstackvms**

An instance of type openstackvms represents a single OpenStack virtual server.

#### **Project**

A project is a container that owns resources such as virtual machines, stacks, and images.

**User** A user represents the account of a person. You can log in to IBM Cloud Orchestrator with a user account. A user must always be member of at least one project.

#### **Volumes**

The volumes instance type is the disk space resource that can be attached to a virtual server.

# **VMware Deployments**

An instance of type VMware Deployments represents a VMware virtual machine. For more information about this resource type, see DirectDriver VMware toolkit.

#### **PowerVC Deployments**

An instance of type PowerVC Deployments represents a PowerVC virtual machine. For more information about this resource type, see DirectDriver PowerVC toolkit.

# **Working with resources**

You can work with your assigned resources from the **RESOURCES** tab in the navigation menu.

You can search for a particular resource by selecting the resource type and specifying the resource name, description, or status in the search field. The resource table can be sorted using any column that has the sort icon.

The search on resources works also for substring of what you are searching for but not through wildcard. For example, if you are searching for a virtual machine named Linux06, this is correctly returned specifying Linux06 (entire string) or Linu (substring) or even inu (substring) but wildcard are not accepted so Linu\* or Linu.\* are not valid here.

#### **Applying an action to a resource:**

Use the **RESOURCES** tab to select an action for an instance, for example, to start or stop a virtual machine.

#### **Procedure**

- 1. Log in to the Self-service user interface and click **RESOURCES**.
- 2. Select an instance by selecting the single row check box. Select multiple instances by selecting the check box in the header row.
- 3. Select the action that you want to run from the **Actions** box on the left. The following options are displayed based on the action type selected:

#### **Human service**

If the action you select requires a human service, a window with request details opens. Specify any required parameters for the request. Click **OK** to run the action or **Cancel** to return to the previous view.

#### **No human service**

If the action you select does not require a human service, a confirmation dialog box is displayed. Select **Continue** to run the action or **Cancel** to close the dialog and return to the main view.

**Note:** When an action is run, a message is displayed at the top of the page, reporting the result. You can also check the request status in the **REQUESTS** tab.

#### **Related concepts**:

["Managing actions" on page 256](#page-267-0)

A Service Designer can manage actions and their access control list in the Actions Registry.

#### **Removing from the list of managed servers in PowerVC:**

PowerVC treats base instances that are used for the capture of images no differently from other servers on the system. This means that there is the possibility for the base servers to be deleted accidentally by administrators. To avoid this, it is recommended that after a server is captured as an image, it must be removed from PowerVC. Removing a server does not affect the server except that it is no longer managed by PowerVC and it cannot be deleted inadvertently.

# **About this task**

Removing a server does not affect the server or its associated disk. If needed, the server can be managed through the servers panel.

### **Procedure**

- 1. Click the **Hosts** icon in the side panel on the left of the screen.
- 2. Click a specific Host. A panel appears displaying a list of managed servers on that host.
- 3. Select the server that you want to remove and click **Remove** in the menu bar.
- 4. A window appears asking to confirm removing the virtual machine that you have selected from PowerVC management. Click **OK**.

#### **Results**

The server has been removed and can no longer be managed by PowerVC.

# **Managing virtual machines**

The IBM Cloud Orchestrator Self-Service Catalog provides self-service offerings to deploy virtual machines using the OpenStack Nova component. It can also register and unregister a public and private key pair that can be used to access the virtual machine.

#### **Deploying a virtual machine:**

The IBM Cloud Orchestrator Self-Service Catalog provides a default offering that you can use to deploy a single virtual server by using OpenStack Nova.

#### **Before you begin**

- v Resources such as images, flavors, keys, and networks, must be defined in the OpenStack environment.
- Images must be stored within OpenStack Glance.
- v Flavors and networks must be defined in OpenStack.
- Keys must be registered with a project.
- v For tasks such as processing user data or metadata, the image must be prepared to include the cloud-init package.
- Assign the region and availability zone to the project.

#### **About this task**

To deploy a single virtual server, use the following procedure.

Alternatively, you can deploy a predefined Linux virtual machine or Windows virtual machine by following the procedure described in Deploying a Linux virtual machine or Deploying a Windows virtual machine.

**Note:** AIX® images do not have the ability to change the password of a user or inject an SSH key at deployment time. Though these options do not work for AIX, they are available on the page.

**Note:** In VMware, if you have virtual machine instances in disconnected or inaccessible status, and with an empty value for CPU or memory, the deployment of a new virtual machine fails with the message:

Services in selected region are not available

To deploy a new virtual machine, fix the status of the virtual machine instance or remove it from the inventory in VMware.

**Note:** You must match the number of NICs with the number of networks and IP addresses used for deployment. For example, an image with two defined NICs must be deployed by using two or more networks. If you try to deploy it using only one network, the deployment fails.

#### **Procedure**

- 1. Log in to the Self-service user interface as an End User.
- 2. In the menu bar, click **SELF-SERVICE CATALOG**.
- 3. Click **Deploy cloud services** > **Deploy single virtual server**. The **Deploy single virtual server** page opens.
- 4. Select the region where the virtual server must be deployed to.
- 5. Click **Next**.
- 6. Enter the virtual server details:
	- a. Specify a **Server Name**.

**Note:** Depending on the selected region and the associated hypervisor, restrictions might apply on the set of characters which can be used for the server name. For example, VMware does not allow to use blanks or underscores in the server name.

b. Select an **image**, **availability zone**, and **flavor** from the drop-down menus. Select the **network** by selecting the check box beside the network name.

For more information about availability zones, see:

- [Assigning a zone to a domain](#page-204-1)
- [Modify the availability zones of a project](#page-223-0)
- c. Optional: If a key was generated, you can select **Use Key to Access Virtual Machine** and, in the displayed menu, select one of the keys to access a virtual machine.
- d. Optional: Select **Set UserId and Password**. Enter a user ID and specify whether a password must be set on the virtual machine. To set the password on the virtual machine, the cloud-init package must be installed on the deployed image. Another check box is displayed to specify whether the password must be changed at the first login.

The default user to be used can be configured in the cloud-init configuration file. Each Linux distribution has its own default user. For more information, see [http://cloudinit.readthedocs.org/en/latest/topics/](http://cloudinit.readthedocs.org/en/latest/topics/examples.html) [examples.html.](http://cloudinit.readthedocs.org/en/latest/topics/examples.html)

**Note:** For Microsoft Windows virtual machines: Do not edit the **UserId** field. You can change the password only for the user who is specified in the cloudbase-init configuration file.

**Note:** The default implementation of the **Deploy single virtual server** offering does not check any password rules. This can be cumbersome, for example if the provisioning of a Windows virtual machine fails after a while with an invalid password exception as Windows does not accept the password provided. To avoid this you can copy the Business Process

Manager human service **Deploy Single Virtual Machine** and add your own password checking to the **Validate** building block called after the user has entered the password.

**Note:** When deploying a virtual machine to a public cloud as Amazon AWS EC2 or IBM SoftLayer® , you cannot set user ID and password to access the deployed virtual machine.

e. Optional: Click **Attach Volume** and in the displayed window select the volumes to be attached to the deployed virtual machine.

**Note:** The selected volumes are only attached to the deployed machine but they are not formatted or mounted. Use the disk management tools of the virtual machine operating system to format and mount the attached volumes.

# **What to do next**

Proceed to [Managing virtual machine instances.](#page-249-0)

# <span id="page-249-0"></span>**Managing virtual machine instances:**

Virtual machine instances represent the servers (virtual machines) that are running in the OpenStack backend of IBM Cloud Orchestrator.

IBM Cloud Orchestrator provides a built-in instance type that is called OpenStack virtual machines that provide the functions to manage deployed virtual machines.

To work with virtual machines, complete the following steps:

- 1. Log in to the Self-service user interface as an End User.
- 2. Click **RESOURCES**.
- 3. Click **Virtual Machines** to display a table of virtual machines.
- 4. From the region list, select a region. The table shows only the virtual machines in the specified region.

From this view, you can perform the following actions:

#### **Starting one or more virtual machines**

- 1. In the table, select one or more virtual machines that have the SHUTOFF status.
- 2. In the **Actions** menu to the left of the table, click **Start**.

**Note:** This action is available only if all of the selected virtual machines have the SHUTOFF status.

### **Stopping one or more virtual machines**

- 1. In the table, select one or more virtual machines that have the ACTIVE status.
- 2. In the **Actions** menu to the left of the table, click **Stop**.

**Note:** This action is available only if all of the selected virtual machines have the ACTIVE status.

#### **Deleting one or more virtual machines**

1. In the table, select one or more virtual machines that have the ACTIVE status.

2. In the **Actions** menu to the left of the table, click **Delete**.

**Note:** This action is available only if all of the selected virtual machines have the ACTIVE status.

#### **Resizing a virtual machine**

- 1. In the table, select a single virtual machine.
- 2. In the **Actions** menu to the left of the table, click **Resize** to change the flavor of an existing virtual machine. You can see the current flavor of the virtual machine, and select the wanted flavor.

**Tip:** After a resize action to increase the disk size of the virtual machine successfully completes, the disk is increased from a hypervisor point of view. If you log on to the virtual machine and the file system does not reflect the new disk size, you must rescan or restart to reflect the changed disk size. This action depends on the operating system and disk type, as follows:

- Microsoft Windows: For information about how to resize the file system without a restart, see the Microsoft TechNet article [Update](http://technet.microsoft.com/en-us/library/cc786898%28v=ws.10%29.aspx) [disk information.](http://technet.microsoft.com/en-us/library/cc786898%28v=ws.10%29.aspx)
- Linux: For information about how to adapt a file system after you increase the virtual disk, see the VMware Knowledge Base article [Increasing the size of a disk partition \(1004071\) .](http://kb.vmware.com/selfservice/microsites/search.do?language=en_US&cmd=displayKC&externalId=1004071)

### **Executing a command or uploading and executing a script**

- 1. In the table, select a virtual machine that has the ACTIVE status.
- 2. In the **Actions** menu to the left of the table, click **Execute Script**.
- 3. In the displayed panel, specify the following parameters:

#### **Select Operating System Type**

Select the operating system of the deployed virtual machine.

# **Select Network**

Select the network of the deployed virtual machine.

#### **User Name**

Specify the user for logging in to the deployed virtual machine.

#### **Password**

For Windows virtual machines or if the Linux virtual machine was not deployed with an SSH key, specify the password for logging in to the deployed virtual machine. This field is not displayed if the Linux virtual machine was deployed with an SSH key.

### **Using SSH Key**

If the Linux virtual machine was deployed with an SSH key, specify the key used to connect to the deployed virtual machine. This field is not displayed for Windows virtual machines and if the Linux virtual machine was not deployed with an SSH key.

**Note:** Microsoft Windows must be configured for RXA connections as described in [Requirements for using Remote Execution and Access](http://www.ibm.com/support/knowledgecenter/SSD28V_8.5.5/com.ibm.websphere.installation.nd.doc/ae/cins_cim_rxa_requirements.html) [\(RXA\).](http://www.ibm.com/support/knowledgecenter/SSD28V_8.5.5/com.ibm.websphere.installation.nd.doc/ae/cins_cim_rxa_requirements.html)

4. Select one of the following options:

#### **Execute Command**

Select this option to run a command or a script already existing on the deployed virtual machine. Specify the following parameters:

#### **Command Line**

Specify the command that is run on the deployed machine, for example: sh HelloWorld.sh. The command or script used in the command line must be available on the target virtual machine.

#### **Working Directory**

Specify the directory on the deployed virtual machine where the specified command is run.

#### **Execute Script**

Select this option to upload and run a script on the deployed virtual machine. Specify the following parameters:

#### **Select File For Upload**

Select the script to be uploaded to the deployed virtual machine.

#### **Command Line For Script**

Specify the command to run the uploaded script on the deployed virtual machine.

#### **Destination Folder**

Specify the directory on the deployed virtual machine where the script is uploaded.

#### **Working Directory**

Specify the directory on the deployed virtual machine where the uploaded script is run.

#### 5. Click **OK**.

**Note:** The **Execute Script** action is implemented by using the SCOrchestrator\_Scripting\_Utilities\_Toolkit. There are additional building blocks available to extend and customize the capabilities. For more information, see the *Scripting utilities toolkit* section in the *IBM Cloud Orchestrator Content Development Guide*.

#### **Managing volume**

- 1. In the table, select one virtual machine that has the ACTIVE status.
- 2. In the **Actions** menu to the left of the table, click **Manage volume**.
- 3. Select a volume and the related action for the volume (attach, detach, delete).

For more information, see ["Working with volumes" on page 250.](#page-261-0)

**Note:** If Microsoft Windows is the guest operating system, there might be situation where the default RXA connection timeout is too small. The result is that the volume is not correctly formatted or mounted within the guest operating system. If this problem occurs, you might see connection errors to the provisioned virtual machine in the SystemOut.log file. The following property must be added to the custom properties of the Business Process Manager Java WebSphere Configuration:

com.ibm.tivoli.remoteaccess.connection\_timeout\_default\_millis
If the provisioned virtual machine resides on a remote cloud managed by Public Cloud Gateway, also see ["Public Cloud Gateway overview" on page](#page-284-0) [273](#page-284-0) and ["Network planning" on page 283.](#page-294-0)

Run the following configuration steps:

- 1. Log on to http://<ico\_server\_fqdn>:9060/admin using bpm\_admin.
- 2. Navigate to **Servers > All servers > SingleClusterMember1 > Java and Process Management > Process definition > Java Virtual Machine > Custom properties**.
- 3. Click **New** to add the following property:

# **Property name**

com.ibm.tivoli.remoteaccess.connection\_timeout\_default\_millis

**Value** At least 180000 which is 3 minutes. Time is in milliseconds.

4. Restart Business Process Manager to activate the change.

## **Related tasks**:

["Applying an action to a resource" on page 235](#page-246-0) Use the **RESOURCES** tab to select an action for an instance, for example, to start or stop a virtual machine.

## **Detach drive:**

You can add and manage a vCenter connection from within the user interface of IBM Cloud Orchestrator. In addition, you can automatically detach the ISOs that got attached during the deployment of a single virtual server. It also includes virtual servers that were deployed by using the heat template. Detach operation supports all attached drives. For example, configdrive that is attached during deployments, such as single virtual server and heat template.

#### *Prerequisites:*

As a prerequisite, add VMware server certificate to WebSphere Application Server of IBM Cloud Orchestrator.

- 1. Log in to WebSphere Application Server Administrative Console at https://<ICO Server IP>:9043/ibm/console/login.do?action=secure.
- 2. In the left navigation, select **Security** > **SSL certificate and key management**. On the right hand side, the SSL certificate and key management page is displayed.
- 3. In the **Related Items** section, select **Key stores and certificates**.
- 4. Select **CellDefaultTrustStore**.
- 5. In the CellDefaultTrustStore page, click **Additional Properties** section > **Signer Certificates**.
- 6. In the Signer certificates page, click **Retrieve from port**.
- 7. In the **General Properties** section of the Retrieve from port page, enter the **Host**, **SSL configuration for outbound connection**, and **Alias**.
- 8. Click **Retrieve signer information** to retrieve certificate information from the provided host.
- 9. Click **Apply** to apply the certificate on WebSphere Application Server.
- 10. Click **Save** to save the changes to master configuration.
- 11. Verify whether the certificate is added in **CellDefaultTrustStore**.
- <span id="page-253-0"></span>12. In the left navigation, select **Security** > **SSL certificate and key management**. On the right hand side, the SSL certificate and key management page is displayed.
- 13. In the **Related Items** section, select **Key stores and certificates**.
- 14. In the **Preferences** section of **Key stores and certificates** page, click **NodeDefaultTrustStore**.
- 15. In the **Additional Properties** section of **NodeDefaultTrustStore**, click **Signer Certificates**.
- 16. Click **Retrieve from port** to retrieve certificate information from the provided host.
- 17. Enter **Host**, **Port**, **SSL configuration for outbound connection**, and **Alias**.
- 18. Click **Retrieve signer information** to retrieve certificate information from the provided host.
- 19. Click **Apply** to apply the certificate on WebSphere Application Server.
- 20. Click **Save** to save the changes to master configuration.
- 21. Verify whether the certificate is added in **NodeDefaultTrustStore**.

**Note:** For HA topology, add the NodeDefaultTrustStore certificate on both primary and secondary IBM Cloud Orchestrator nodes.

## *Working with actions and offerings:*

When you install IBM Cloud Orchestrator, the following actions are imported automatically in your IBM Cloud Orchestrator environment.

- "Add vCenter Details"
- ["Update vCenter Details" on page 243](#page-254-0)
- ["Delete vCenter" on page 243](#page-254-0)
- ["View vCenter Details" on page 243](#page-254-0)

### *Add vCenter Details:*

You can add a vCenter connection from IBM Cloud Orchestrator Self-Service user interface.

#### **About this task**

- At any given point in time, you can add only one connection of VMware virtual center per region.
- Add only the details of the vCenter that is configured with IBM Cloud Orchestrator and acts as a VMware controller.

- 1. Log in to IBM Cloud Orchestrator Self-Service user interface.
- 2. Go to **CONFIGURATION** > **Actions Registry**.
- 3. Click **vCenter Details**.
- 4. From the **Actions** menu, click **Add vCenter Details**.
- 5. In the Add VMware Virtual Center Details page, select your region and click **OK**.
- 6. Enter the following details of VMware Virtual Center:
	- v **VMware Virtual Center Connection Name** The name of the VMware vCenter connection.
- <span id="page-254-0"></span>v **Description** - The description of the connection.
- v **VMware Virtual Center IPAddress** The IP address of the VMware vCenter.
- **VMware Virtual Center Username** The user name to log into VMware vCenter.
- v **VMware Virtual Center Password**  The password of the VMware vCenter user.
- v **Re-Enter Password** Re-enter the password of the VMware vCenter user.
- v **DataCenter Path** The location of the DataCenter.
- 7. Click **OK**. After the success of the operation, the newly added vCenter connection is listed in the **vCenter Details** section.

### *Update vCenter Details:*

You can update vCenter connection details from IBM Cloud Orchestrator Self-Service user interface.

### **Procedure**

- 1. Log in to IBM Cloud Orchestrator Self-Service user interface.
- 2. Go to **CONFIGURATION** > **Actions Registry**.
- 3. Click **vCenter Details**.
- 4. From the **Actions** menu, click **Update vCenter Details**.
- 5. In the Edit VMware Virtual Center Details page, you can update the vCenter values.
- 6. Click **OK**.

*View vCenter Details:*

You can view vCenter connection details from IBM Cloud Orchestrator Self-Service user interface.

### **Procedure**

- 1. Log in to IBM Cloud Orchestrator Self-Service user interface.
- 2. Go to **CONFIGURATION** > **vCenter Details**.
- 3. Search for your vCenter and click to view its details. From the **Actions** menu of the View VMware Virtual Center Details page, you can update or delete a vCenter connection.

## *Delete vCenter:*

Whenever you do not need a vCenter connection, you can delete it from IBM Cloud Orchestrator Self-Service user interface.

- 1. Log in to IBM Cloud Orchestrator Self-Service user interface.
- 2. Go to **CONFIGURATION** > **Actions Registry**.
- 3. Click **vCenter Details**.
- 4. Select your vCenter.
- 5. From the **Actions** menu, click **Delete vCenter**. A message is displayed confirming the success of the delete operation.
- 6. Click **OK**
- 7. Go to **REQUESTS** to confirm the status of the operation in the page.

# *Deploy single virtual server:*

From IBM Cloud Orchestrator Self-Service user interface, you can deploy virtual machine. If there are any default ISO drives attached to the virtual machine, then they are detached automatically during the deployment.

## **Before you begin**

v A vCenter connection must exist. For details to add a vCenter connection, see ["Add vCenter Details" on page 242.](#page-253-0)

## **Procedure**

- 1. Log in to IBM Cloud Orchestrator Self-Service user interface.
- 2. Go to **SELF-SERVICE CATALOG** and select **Deploy cloud services**.
- 3. Click to open **Deploy single virtual server** offering.
- 4. In the Deploy single virtual server page, select your region and click **OK**.
- 5. Enter the following details:
	- a. Enter the **Server Name** of the server.
	- b. **Image**, **Availability Zone**, and **Flavor** Select the image, Availability zone, and flavor from the drop-down list.
	- c. Select a network and authentication mechanism.
- 6. Click **Attach Volume** to attach a volume to the virtual server.
- 7. Click **Deploy**.
- 8. Go to **REQUESTS** to confirm the status of the operation. After the deployment is successful, a script is triggered to detach CD and DVD drives. To verify in VMware vCenter server, do the following steps:
	- a. Log in to VMware vCenter server.
	- b. From the **Inventory** panel, open your virtual server.
	- c. In the **Summary** tab, check whether the ISO drives are in disconnected state.

### *Deploy cloud service using heat template:*

From IBM Cloud Orchestrator Self-Service user interface, you can deploy virtual machines using heat template. If there are any default ISO drives attached to the virtual machine, then they are detached automatically during the deployment.

### **Before you begin**

A vCenter connection must exist. For details to add a vCenter connection, see ["Add vCenter Details" on page 242.](#page-253-0)

- 1. Log in to IBM Cloud Orchestrator Self-Service user interface.
- 2. Go to **SELF-SERVICE CATALOG** and select **Deploy cloud services**.
- 3. Click to open **Deploy virtual machine using heat template** offering.
- 4. In the Deploy virtual machine using heat template page, select your region and click **Next**.
- 5. Enter the template text or select a template.
- 6. Click **Next**.
- 7. In the Launch Heat Template page, enter the following details:
- a. Enter the **Stack Name**.
- b. Enter the **Timeout** value in minutes.
- c. If required, select **Rollback on failure**.
- 8. Click **Stack Details** to view details of the stack.
- 9. Click **Deploy**.
- 10. Go to **REQUESTS** to confirm the status of the operation. After the deployment is successful, a script is triggered to detach CD and DVD drives. To verify in VMware vCenter server, do the following steps:
	- a. Log in to VMware vCenter server.
	- b. From the **Inventory** panel, open your virtual server.
	- c. In the **Summary** tab, check whether the ISO drives are in disconnected state.

## *Developer reference:*

There are a number of scenarios that are immediately available. These services can be used as starting points and as samples for developing new content. You can clone and adapt them to better fit your needs.

This document provides the functionality of the following building blocks:

- ["Human services" on page 246](#page-257-0)
- v "Business processes"
- ["Integration services" on page 246](#page-257-0)

For more information about working with these building blocks, see Developing IBM Cloud Orchestrator content.

### *Business processes:*

These business processes collects the information from the human service and passes it on to the appropriate integration service.

# **Add vCenter Details**

This process collects details of the vCenter to create a connection.

### **Delete vCenter Details**

This process collects the name of the selected vCenter connection to delete.

## **Update vCenter Details**

This process collects the modified details of the vCenter connection to update.

## **Show vCenter Details**

This process collects the name of the selected vCenter connection to display the details.

### <span id="page-257-0"></span>*Human services:*

These human Service artifacts are user interfaces to collect information from the end-user.

### **Add vCenter Details**

This human service is an entry point user interface for collecting details about the vCenter connection.

# **Show vCenter Details**

This human service collects the name of the vCenter connection and displays the details.

### **Update vCenter Details**

This human service is an entry point user interface for collecting modifications made to a vCenter connection.

#### *Integration services:*

The detachISOImage integration service detaches any default ISO drives that got attached to the virtual machine during deployment. It is also used to detach ISO drives from virtual machines that got deployed by using the heat template. The ISO drive is deleted from the datastore after it is detached.

## **Working with Heat templates and stacks**

As an End User, you can deploy Heat templates and manage the related Heat stack instances.

IBM Cloud Orchestrator supports:

- OpenStack Heat Orchestration Templates (HOT), called Heat templates.
- OpenStack Heat stacks, called Heat stacks or Stacks, that are instances of deployed Heat templates.

As a Service Designer, you can create and manage Heat templates. For more information, see ["Managing Heat templates" on page 258.](#page-269-0)

## **Deploying a Heat template:**

The IBM Cloud Orchestrator Self-Service Catalog provides a built-in offering that you can use to deploy an OpenStack Heat template.

### **Before you begin**

The Heat template must be a valid Heat Orchestration Template (HOT), as defined in the OpenStack HOT specification. All resources that are referenced in the Heat template must be defined in the OpenStack environment:

- Images must be stored in OpenStack Glance.
- v Flavors and networks must be defined in OpenStack.
- Keys must be registered in a project.

For tasks like processing user data or metadata, the image must be prepared to include the cloud-init package and the heat-cfntools package. For more information about creating images, see ["Creating base images" on page 265.](#page-276-0)

**Note:** If you want to deploy a complex Heat template (for example, templates with WaitCondition and waithandle or templates with SoftwareDeployment resource), perform the following steps:

- 1. Set the option deferred auth method=trusts in the configuration file of the Heat engine (/etc/heat/heat.conf) and restart the Heat engine by running the service openstack-heat-engine restart command.
- 2. Create a heat stack owner role in Keystone.
- 3. Assign the heat stack owner role to the user.

**Note:** For AIX images, you cannot change the password of a user or inject an SSH key at deployment time.

## **Procedure**

- 1. Log in to the Self-service user interface as an End User.
- 2. Click **SELF-SERVICE CATALOG**.
- 3. Click **Deploy cloud services** > **Deploy cloud service using Heat template**. The Deploy a cloud service by using stacks page opens.
- 4. If there are more than one region in your environment, select a region and click **Next**.
- 5. Select **Direct Input** if you want to enter the template text directly in the **Enter Heat Template** field, or select **Stored Template** to select a Heat template from the list of the templates available in your environment. For information about Heat template format and specification, see ["Heat template examples" on](#page-271-0) [page 260.](#page-271-0)

**Note:** When you write the Heat stack template, use the forward slash character (/) instead of the backslash character ( $\lambda$ ) in the user\_data section (for example, in path names).

A Heat stack template is written in YAML format, and is translated into a JSON object when the self-service offering is processed by Business Process Manager. If you use the backslash character and the target system is a Microsoft Windows system, the YAML-to-JSON parser inserts a second backslash character as an escape character. If the escaped backslash character  $(\setminus)$  is combined with a newline character  $(\setminus n)$ , the YAML code cannot be processed by the parser. To work around this problem, use the forward slash character instead. Microsoft Windows can process path names that contain forward slashes, if the path names do not include any spaces.

- 6. Click **Next**. The Launch Heat Template page opens.
- 7. In the **Stack Name** field, specify the name of the Heat stack instance to be deployed.
- 8. Specify the timeout value for the deployment. If the stack is not deployed within the specified time, an error message is displayed.
- 9. Optional: If you want to roll back the Heat instance if the stack fails to deploy, select the **Rollback on failure** check box.
- 10. If the template contains parameter definitions, each parameter name, description, and value is listed in the Parameters table.

For each parameter, specify the parameter value:

- v Default parameter values might be provided in the parameter definition in the template.
- v If a parameter description is prefixed with the name of a supported lookup annotation, you can select the parameter value from a list in the **Select Value** column.
- v Otherwise, you must type the parameter value in a field in the **Enter Value** column.
- 11. Optional: To modify the Heat stack resources, click **Stack Details**:
	- a. Select the resource that you want to modify.
	- b. To view details of the volumes that are attached to the selected resource, click **Volumes**. To attach a volume to the selected resource, click **Add Volume**, specify the volume size and mount point, and click **OK**.
	- c. To view details of the networks that are attached to the selected resource, click **Network Interfaces**. To attach a network to the selected resource, click **Add Network Interface**, specify the network name and fixed IP address, and click **OK**.
	- d. To return to the **Launch Heat Template** page, click **OK**.
- 12. Click **OK**. A REST call is posted to the OpenStack Heat engine, and the Heat template is deployed.
- 13. Monitor the status of your deployment request, as described in ["Viewing the](#page-244-0) [status of your requests and actions" on page 233.](#page-244-0)

**Tip:** If a problem occurs while you are deploying a Heat template, check the following log files for detailed information:

• In the Business Process Manager server:

/opt/ibm/ico/BPM/v8.5/profiles/Node1Profile/logs/SingleClusterMember1/SystemOut.log

• In the virtual machine where Heat is installed:

/var/log/heat/api.log /var/log/heat/engine.log

### **What to do next**

You can manage the deployed Heat stack. For information, see "Managing Heat stacks."

#### **Related tasks**:

["Managing Heat templates" on page 258](#page-269-0) You can manage Heat templates that can be selected and deployed from the Self-Service Catalog.

## **Managing Heat stacks:**

You can use the Self-service user interface to manage deployed Heat stacks.

### **Procedure**

- 1. Log in to the Self-service user interface as an End User.
- 2. Click **RESOURCES** > **Stacks**.

The page shows a list of deployed Heat stacks, with an **Actions** menu to the left of the list.

If you select one or more Heat stacks in the list, the **Actions** menu is updated to show only the actions that you can apply to the selected Heat stacks.

3. To show more details about a Heat stack, click the Heat stack name in the instance list.

The Heat Stack Details page is displayed. The details page also displays a list of the virtual machine instances that are associated with the Heat stack. The **Actions** menu is updated to show only the actions that you can apply to the selected Heat stack.

## **Related tasks**:

["Applying an action to a resource" on page 235](#page-246-0) Use the **RESOURCES** tab to select an action for an instance, for example, to start or stop a virtual machine.

# **Managing key pairs**

You can use offerings in the Self-Service Catalog to manage key pairs.

#### **Registering a key pair:**

The Self-Service Catalog provides a self-service offering to register a public or private key pair in the context of a project. The key can be used to access virtual machines securely without using user ID and password. All users of the project can see and use this key pair.

### **Procedure**

- 1. Log in to the Self-service user interface as a Cloud Administrator.
- 2. In the menu bar, click **SELF-SERVICE CATALOG**.
- 3. Click **Deploy cloud services** > **Create or register key** to enable access to virtual servers.
- 4. Enter a **Project name**, **Key Name**, **Public Key**, and **Private key** in the fields provided.

**Note:** If you click **Generate Public And Private Key**, a public or private key pair is generated and displayed in the corresponding fields of the panel.

**Note:** [For PowerVC only:] You must specify the keys that you generated by following the procedure described in ["Setting up PowerVC RSA keys" on page](#page-197-0) [186.](#page-197-0)

5. Click **OK**.

# **Results**

A message appears indicating that a key was registered successfully.

#### **Unregistering a key pair:**

The Self-Service Catalog provides a self-service offering to unregister a public or private key pair that is defined in the context of a project.

#### **About this task**

You cannot unregister a key pair if a virtual machine exists that has the key pair defined.

- 1. Log in to the Self-service user interface as a Cloud Administrator.
- 2. In the menu bar, click **SELF-SERVICE CATALOG**.
- 3. Click **Deploy cloud services** > **Unregister key**.
- 4. Enter a name for the project.
- 5. A table shows all the key pairs that are defined in the context of the project. Select one or multiple key pairs to be unregistered by selecting the check box beside the key pair.
- 6. Click **OK**.

#### **Results**

A message appears indicating that the key pairs you selected are now unregistered and no longer available to be selected during provisioning of a virtual machine.

## **Working with volumes**

The IBM Cloud Orchestrator provides a self-service offering and actions to manage volumes using the OpenStack Cinder component.

It also provides options for mounting and formatting the attached volumes on the operating system level.

### **Creating storage volumes**

- 1. Navigate to **SELF-SERVICE CATALOG** > **Deploy cloud services** > **Create storage volume** for creating new volumes.
- 2. Select a region and availability zone, then specify the volume name and the size of the volumes.
- 3. You can create either one or multiple volumes at the same time by specifying the number of the volumes to be created in the **Instances** field. Optionally, add a description for the volumes.

### **Attaching a volume**

- 1. Navigate to **RESOURCES** > **Volumes**.
- 2. In the table, select a volume that is in available status.
- 3. In the **Actions** menu to the left of the table, click **Attach volume**.
- 4. Select a server.
- 5. Specify whether the volume must be formatted on the operation system level. If yes, select the filesystem. Specify whether the formatted volume must be mounted on the server. If yes, mention a mount point or drive letter. If neither format nor mount option is selected, the volume gets attached only to the server.

**Note:** Already formatted volumes can be reformatted and mounted on the selected server. A raw volume cannot be mounted without formatting.

The format operation requires the following additional parameters: the operation system type, the file system type, the mount point, a user, and the related credentials for accessing the server to run the format operation. The given user must have the rights to perform the operations for partitioning, formatting, and mounting the new volume on the operating system.

Note the following restrictions for the format operation:

- Do not run format operations on the same server in parallel.
- v If the attached volume cannot be detected on the operating system level after 5 minutes, the operation stops with an error.
- v If a non-root user is provided to partition, format, and mount a volume, then sudo is used to run the commands elevated. Ensure that the non-root user can perform password-less sudo actions.
- [For Windows instances:] Initially, only one disk (Disk 0) must be specified. The format operation works on Disk1, Disk2, and so forth, for each newly attached volume. This means it would erase data on these disks if you would initially start with more than one disk.
- [For Windows instances:] The operating system must be enabled for RXA access as described in [Requirements for using Remote Execution and Access](https://www.ibm.com/support/knowledgecenter/SSD28V_8.5.5/com.ibm.websphere.installation.nd.doc/ae/cins_cim_rxa_requirements.html) [\(RXA\).](https://www.ibm.com/support/knowledgecenter/SSD28V_8.5.5/com.ibm.websphere.installation.nd.doc/ae/cins_cim_rxa_requirements.html)
- [For Windows instances:] Even when the volume is only opted to be formatted and not mounted, the operating system may assign a drive letter. By default, the automount is enabled. You can disable it using this command - **diskpart automount disable**.
- [For Windows instances:] Volume can be mounted on a non-existing drive but not on a directory in the non-existing drive. For example,  $P:\ X$  is valid but not P:\cinder\_vol.
- [For AIX instances:] The format operation is not supported.
- v Custom scripts can be used to partition, format, and mount a volume. For more information, see Registering scripts for storage volumes.
- The format and mount options are not supported whenever you attach a volume by using PowerVC.

If you have any issue during the format operation, see the Business Process Manager log file, /opt/ibm/ico/BPM/v8.5/profiles/Node1Profile/logs/ SystemOut.log, for troubleshooting information.

**Note:** If the attachment of the new volume does not terminate within 30 minutes, the action stops with an error.

**Note:** If a volume is attached to a multidisk image, the device data associated to the volume might not display correctly in the Self-service user interface.

# **Deleting volumes**

- 1. Navigate to **RESOURCES** > **Volumes**.
- 2. In the table, select one or more volumes that are in available status.
- 3. In the **Actions** menu to the left of the table, click **Delete volumes**.

**Note:** Do not run this action for formatted volumes if there are pending attach or detach actions in place for these volumes.

# **Detaching volume**

- 1. Navigate **RESOURCES** > **Volumes**.
- 2. In the table, select one volume that is in in-use status.
- 3. If the volume was formatted and mounted on the operating system, the following parameters for unmounting the volume are required: the operating system type, a user name, and the related credentials for accessing the system. The specified user must have the rights to unmount the volume on operating system level.

**Note:** In Amazon EC2, you cannot detach a mounted volume. Make sure to unmount the volume before detaching it.

**Note:** Because of an operating system limitation, after you detach a volume from a SLES instance on VMware, you must reboot the SLES instance to complete the detach operation.

# **Managing the Inbox**

Use the **INBOX** tab to view and process pending tasks and approvals.

# **Viewing the Inbox**

The Inbox lists the tasks and approvals that are currently waiting to be claimed.

To view the Inbox, complete the following steps:

- 1. Log in to the Self-service user interface as an End User.
- 2. Click the **INBOX** tab.

If new tasks or approvals are created, the notification number increases and is displayed in the **INBOX** tab. The notifications are updated every minute. The **INBOX** notifications have three common states:

- The notifications number increases when:
	- A user clicks **Reassign Back** on one or many of the tasks or approvals.
	- New tasks or approvals are generated. After approximately 1 minute, the system sees these unassigned tasks and approvals and increases the notifications number.

**Note:** If there are more than 100 approval requests waiting to be claimed, the notifications number is displayed as **100+**.

- The notifications number decreases when:
	- A user claims one or many of the tasks or approvals. After approximately 1 minute, the system sees that the tasks or approvals have been claimed and decreases the notifications number.
- No notifications number is displayed when:
	- There are no tasks waiting to be claimed by the user.

# **Processing an Inbox assignment**

When a submitted request requires any user interaction, such as an approval, or providing extra parameters, the responsible users get an assignment in their Inbox.

# **Procedure**

- 1. Log in to the Self-service user interface.
- 2. Click the **INBOX** tab to display a list of assignments that require user interaction. The following types of assignments are displayed:

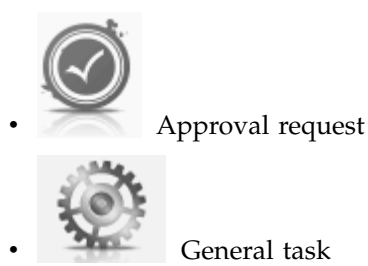

To view the details of an assignment, you must first claim the assignment. Then click the assignment icon to display the assignment details.

3. The status of the assignment is indicated by the button that is displayed:

- v If the assignment is not currently claimed by any user, the **Claim** button is displayed. To take the ownership of the assignment, click **Claim**.
- v If you claimed the assignment, the **Reassign Back** button is displayed. To release the assignment and allow another user to claim it, click **Reassign Back**.
- 4. To complete an assignment that you claimed, perform the following steps:
	- a. Click the assignment icon to view the assignment details.
	- b. To complete a general task, enter any information that is required and click **Submit**.
	- c. To complete an approval request, click **Accept** or **Reject**. You can optionally enter a reason.

A completion message is displayed and the assignment is deleted from the **INBOX** tab.

# **Designing self-service**

A Service Designer can manage the artifacts in the Self-Service Catalog, and use them to customize the IBM Cloud Orchestrator environment. A Service Designer is a user with the **catalogeditor** role.

# **Self-Service Catalog default contents**

IBM Cloud Orchestrator provides a set of default offerings and categories in the Self-Service Catalog to help you to manage cloud services and deploying virtual systems. You can modify the catalog to add, modify, and remove offerings according to your needs.

In the Self-service user interface, click **SELF-SERVICE CATALOG** to view the categories available in the Self-Service Catalog and the related description. Click a category to view the associated offerings.

# **Self-Service Catalog population tool**

The Self-Service Catalog population tool is used to create categories and offerings in the catalog using an XML file as input.

For every content pack released by IBM, a specific XML file is provided. You can use the file to automate the IBM Cloud Orchestrator catalog update to add the categories and offerings delivered with the content pack.

To use the Self-Service Catalog population tool run the following script that is stored in the /opt/ibm/ico/ccs/catalog directory:

catalogTool.sh <xml\_file\_name\_for\_the\_content\_pack> <cloud\_admin\_user> <cloud\_admin\_pwd>

# **Managing offerings**

A Service Designer can managing offerings and their access control list in the Self-Service Catalog.

In the Self-service user interface, click **CONFIGURATION** > **Self-Service Catalog** in the navigation menu, and then click **Offerings**. You can search for an offering by specifying the offering name or description in the search field. The offering table can be sorted using any column that has the sort icon.

If you select one or more offerings in the table, the **Actions** menu is updated to show only the actions that you can apply to the selected offerings.

Depending on your permissions, you can perform the following actions:

### **Create an offering**

See "Creating an offering."

### **Edit an offering**

Select an offering in the table and click **Edit Offering**.

**Delete offerings**

Select one or more offerings in the table and click **Delete Offering**.

#### **Modify the access control list of an offering**

See ["Modifying the access control list of an offering" on page 255.](#page-266-0)

## **Creating an offering**

You can create a new offering in a domain.

## **Procedure**

- 1. Log in to the Self-service user interface as a Service Designer.
- 2. In the navigation menu, click **CONFIGURATION** > **Self-Service Catalog**.
- 3. Click **Offerings** in the menu below the navigation menu.
- 4. Click **Create Offering** in the **Actions** menu. The **Create Offering** window is displayed.
- 5. Enter a name for the offering.
- 6. Select an icon and a category for the offering.
- 7. Optional: Enter a description for the offering.
- 8. Select a process, application and human service for the offering.

To find the process, select the application to filter the processes by that application. After the process is found, select the user interface from the list of available human services for the selected process. Configure the access control. By default any user in the same domain can use the offering. The Domain Administrator and the Service Designer in the domain are allowed to modify the offering.

9. Click **Create**.

# **Results**

A message appears indicating that the offering is created successfully.

# <span id="page-266-0"></span>**Modifying the access control list of an offering**

You can modify the access control list of an offering by adding or removing access.

# **Procedure**

- 1. Log in to the Self-service user interface as a Service Designer.
- 2. In the navigation menu, click **CONFIGURATION** > **Self-Service Catalog**.
- 3. Select an offering and click **Modify Access Control List** in the **Actions** menu. The **Modify Access Control List** window appears displaying the list of the roles in the specified domain and project that have access rights to the offering.
- 4. You can perform the following actions:
	- v To create a new entry in the list, specify the a domain, a project, a role, and select the appropriate access rights. Click **Add to Access Control List**.
	- v To remove an access control entry from the list, click the related **Delete** icon.
- 5. Click **Save**.

# **Managing categories**

A Cloud Administrator can manage categories in the Self-Service Catalog.

In the Self-service user interface, click **CONFIGURATION** > **Self-Service Catalog** in the navigation menu, and then click **Categories**. You can search for a category by specifying the category name or description in the search field. The category table can be sorted using any column that has the sort icon.

If you select one or more categories in the table, the **Actions** menu is updated to show only the actions that you can apply to the selected categories.

You can perform the following actions:

```
Create a category
```
See "Creating a category."

```
Edit a category
```
Select a category in the table and click **Edit Category**.

### **Delete categories**

Select one or more categories in the table and click **Delete Category**.

# **Creating a category**

You can create a new category in a domain.

- 1. Log in to the Self-service user interface as a Cloud Administrator.
- 2. In the navigation menu, click **CONFIGURATION** > **Self-Service Catalog**.
- 3. Click **Categories** in the menu below the navigation menu.
- 4. Click **Create Category** in the **Actions** menu. The **Create Category** window is displayed.
- 5. Enter a name for the category.
- 6. Select an icon for the category.
- 7. Enter a description for the category.
- 8. Click **Create**.

# **Results**

A message appears indicating that the category is created successfully.

# **Managing actions**

A Service Designer can manage actions and their access control list in the Actions Registry.

In the Self-service user interface, click **CONFIGURATION** > **Actions Registry** in the navigation menu to manage actions. You can search for an action by specifying the action name or description in the search field. The action table can be sorted using any column that has the sort icon.

If you select one or more actions in the table, the **Actions** menu is updated to show only the actions that you can apply to the selected actions.

Depending on your permissions, you can perform the following actions:

#### **Create an action**

See "Creating an action."

### **Edit an action**

Select an action in the table and click **Edit Action**.

**Delete actions**

Select one or more actions in the table and click **Delete Action**.

**Modify the access control list of an action**

See ["Modifying the access control list of an action" on page 258.](#page-269-0)

# **Creating an action**

You can create a new action in a domain.

# **Procedure**

- 1. Log in to the Self-service user interface as a Service Designer.
- 2. In the navigation menu, click **CONFIGURATION** > **Actions Registry**.
- 3. Click **Create Action** in the **Actions** menu. The **Create Action** window is displayed.
- 4. Enter a name for the action.
- 5. Select an icon and a process for the action.
- 6. Optional: Enter a description for the action.
- 7. Select the type of resource the action applies to and include the tags you want the action to apply to.

You must specify which instance the action applies to. Based on the selection of the type, choose from a list of tags that the instance might have. The action only appears on instances having the type and tag. The field **Specify the item selection criteria** allows you to specify whether the action is able to:

- v Create an instance. Select **createInstanceAction**.
- v Modify only a single instance. Select **singleInstanceAction**.
- v Modify multiple instances. Choose **multiInstanceAction**.

Tags are working as an extra filter mechanism for actions to be performed on selected instances. As an example take the Start action for virtual servers. It has the tag shutoff. This means that the Start action is only be available for virtual servers (**openstackvms**) that are stopped. Those tags can be set during action creation or modification in the Actions Registry depending on the

selected instance type (for example, **openstackvms**). The following tags are provided by IBM Cloud Orchestrator through their instance providers:

#### **For virtual machines (openstackvms):**

**shutoff**: stopped virtual machine.

**active:** running virtual machine.

**nova:** virtual machine that is created directly in OpenStack.

**heat:** virtual machine that is created through a Heat template.

**keynamedefined:** virtual machines having an SSH key defined for access.

#### **For Stacks (heat):**

**createcomplete:** Heat stack instances that are created and are ready to use.

**createfailed:** Heat stack instances that failed to be created.

#### **For Volumes (volumes):**

**available:** volumes ready for use.

**cinder:** all volumes that are created as OpenStack Cinder volumes.

**in-use:** volumes that are already occupied or used by virtual machines.

**formatted:** volumes that are formatted.

## **For Domains (domain):**

**disabled:** domains not ready for use (disabled).

**enabled:** domains that are enabled for use.

## **For Projects (project):**

**disabled:** projects not ready for use (disabled).

**enabled:** projects that are enabled for use.

#### **For Users (user):**

**disabled:** users not ready for use (disabled).

**enabled:** users that are enabled for use.

### **For Offerings (offering):**

**offering:** a resource that is of type offering.

# **For Action Registry (action):**

**multiInstanceAction:** actions performed on multiple instances.

**singleInstanceAction:** actions performed on a single instance.

# **For Categories (categories):**

Not applicable.

- 8. Select the application to filter the processes by that application. Once the process has been found, select the user interface from the list of available human services for the selected process. Then, configure the access control. The Domain Administrator and the Service Designer are allowed to modify the offering.
- 9. Click **Create**.

# **Results**

A message appears indicating that the action is created successfully.

# <span id="page-269-0"></span>**Modifying the access control list of an action**

You can modify the access control list of an action by adding or removing access.

# **Procedure**

- 1. Log in to the Self-service user interface as a Service Designer.
- 2. In the navigation menu, click **CONFIGURATION** > **Actions Registry**.
- 3. Click **Modify Access Control List** in the **Actions** menu. The **Modify Access Control List** window appears displaying the list of the roles in the specified domain and project that have access rights to the action.
- 4. You can perform the following actions:
	- v To create a new entry in the list, specify the a domain, a project, a role, and select the appropriate access rights. Click **Add to Access Control List**.
	- v To remove an access control entry from the list, click the related **Delete** icon.
- 5. Click **Save**.

# **Managing Heat templates**

You can manage Heat templates that can be selected and deployed from the Self-Service Catalog.

# **Before you begin**

The Heat template must be a valid Heat Orchestration Template (HOT), as defined in the OpenStack HOT specification. All resources that are referenced in the Heat template must be defined in the OpenStack environment:

- Images must be stored in OpenStack Glance.
- Flavors and networks must be defined in OpenStack.
- Keys must be registered in a project.

# **Procedure**

- 1. Log in to the Self-service user interface as a Service Designer.
- 2. Click **CONFIGURATION** > **Templates**, and then click **Heat Templates**. The list of the Heat templates is displayed. You can click a template to view the template details.

If you select one or more Heat templates in the list, the **Actions** menu is updated to show only the actions that you can apply to the selected Heat templates.

Depending on your permissions, you can perform the following actions:

v **Creating a Heat template**

See ["Creating a Heat template" on page 259.](#page-270-0)

v **Importing a Heat template**

Click **Import Heat Template** to import a template from a local file.

If the Heat template content is not valid, an error message is displayed and the imported file is shown in the Heat template edit view where you can correct the Heat template or cancel the import. For information about Heat template format and specification, see ["Heat template examples" on page](#page-271-0) [260.](#page-271-0)

By default, the imported template can be deployed to any region and the users with Domain Administrator or Service Designer role in your domain have full control permission on the template. You can change these settings by editing the Heat template after you imported it.

**Editing a Heat template** 

<span id="page-270-0"></span>Select a template and click **Edit Heat Template**.

**Note:** When you edit a Heat template, ensure no other user is editing the same Heat template at the same time, otherwise your changes might be overwritten.

- v **Deleting Heat templates**
	- Select one or more templates and click **Delete Heat Template**.
- v **Modifying the access control list of a Heat template**
	- See ["Modifying the access control list of a Heat template" on page 260.](#page-271-0)

## **Related tasks**:

["Deploying a Heat template" on page 246](#page-257-0)

The IBM Cloud Orchestrator Self-Service Catalog provides a built-in offering that you can use to deploy an OpenStack Heat template.

# **Creating a Heat template**

You can create a new Heat template to be deployed in your environment.

# **Before you begin**

The Heat template must be a valid Heat Orchestration Template (HOT), as defined in the OpenStack HOT specification. All resources that are referenced in the Heat template must be defined in the OpenStack environment:

- Images must be stored in OpenStack Glance.
- Flavors and networks must be defined in OpenStack.
- Keys must be registered in a project.

# **Procedure**

- 1. Log in to the Self-service user interface as a Service Designer.
- 2. Click **CONFIGURATION** > **Templates**, and then click **Heat Templates**. The list of the Heat templates is displayed.
- 3. Click **Create Heat Template** in the **Actions** menu.
- 4. Specify a name for the new Heat template.
- 5. In the **Heat Template Source** tab, enter the source template in text format. For information about Heat template format and specification, see ["Heat template](#page-271-0) [examples" on page 260.](#page-271-0)
- 6. In the **Deployment Details** tab, specify whether the template can be deployed to any region (default) or only to the regions that you select from the list of the available regions.
- 7. In the **Access Control List** tab, you can add entries to the access control list by defining the scope (domain, project, and role) and the access rights (view, deploy, full control) and by clicking **Add to Access Control List**. Only users with the specified role in the project and domain can access the Heat template, where:

**view** Specifies if the users can see the Heat template.

### **deploy**

Specifies if the users can view and deploy the Heat template.

### **full control**

Specifies if the users can view, deploy, and modify the Heat template.

<span id="page-271-0"></span>You can also modify the access rights of the existing default entries or remove them from the list. Even if an access control list is empty, the cloud administrator is still allowed to manage the Heat template.

8. Click **Save** to create the new Heattemplate.

# **Related tasks**:

["Deploying a Heat template" on page 246](#page-257-0)

The IBM Cloud Orchestrator Self-Service Catalog provides a built-in offering that you can use to deploy an OpenStack Heat template.

# **Modifying the access control list of a Heat template**

You can modify the access control list of a Heat template by adding or removing access.

# **About this task**

The access control list defines the scope (domain, project, and role) and the access rights (view, deploy, or full control). Only users with the specified role in the project and domain can access the Heat template, where:

**view** Specifies if the users can see the Heat template.

## **deploy**

Specifies if the users can view and deploy the Heat template.

# **full control**

Specifies if the users can view, deploy, and modify the Heat template.

Even if an access control list is empty, the cloud administrator is still allowed to manage the Heat template.

# **Procedure**

- 1. Log in to the Self-service user interface as a Service Designer.
- 2. In the navigation menu, click **CONFIGURATION** > **Templates**, and then click **Heat Templates**.
- 3. Select a template and click **Modify Access Control List** in the **Actions** menu. The **Modify Access Control List** window appears displaying the list of the roles in the specified domain and project that have access rights to the Heat template.
- 4. You can perform the following actions:
	- To create a new entry in the list, specify a domain, a project, a role, and select the appropriate access rights. Click **Add to Access Control List**.
	- v To remove an access control entry from the list, click the related **Delete** icon.
- 5. Click **Save**.

# **Heat template examples**

A Heat template is a valid Heat Orchestration Template (HOT), as defined in the OpenStack HOT specification.

For detailed information about the Heat Orchestration Templates, see the OpenStack *Template Guide* at [http://docs.openstack.org/developer/heat/](http://docs.openstack.org/developer/heat/template_guide/) [template\\_guide/.](http://docs.openstack.org/developer/heat/template_guide/) In the guide, you can find the following information:

- The introduction and some basic examples at [http://docs.openstack.org/](http://docs.openstack.org/developer/heat/template_guide/hot_guide.html) [developer/heat/template\\_guide/hot\\_guide.html](http://docs.openstack.org/developer/heat/template_guide/hot_guide.html)
- v The Heat Orchestration Template specification at [http://docs.openstack.org/](http://docs.openstack.org/developer/heat/template_guide/hot_spec.html) [developer/heat/template\\_guide/hot\\_spec.html](http://docs.openstack.org/developer/heat/template_guide/hot_spec.html)

• The OpenStack Resource Types and the related parameters at [http://docs.openstack.org/developer/heat/template\\_guide/openstack.html](http://docs.openstack.org/developer/heat/template_guide/openstack.html)

The Heat Orchestration Templates are under development, so the OpenStack *Template Guide* is periodically updated by the community.

When developing a template, it is recommended to use parameters and to avoid hardcoded values.

In the following examples, "Example 1" and ["Example 2" on page 262](#page-273-0) are taken from the OpenStack *Template Guide* and show the differences in using hardcoded values or parameters.

["Example 3" on page 262](#page-273-0) shows how to use lookup annotation to generate a list of possible values for a parameter, which helps the user to select a valid parameter value. The following lookup annotations are supported:

#### **SCOIMAGE**

Lookup of images from the image repository for the region.

### **SCOFLAVOR**

Lookup of flavor size from the selection available in the region.

#### **SCONETWORK**

Lookup of available networks in the region.

### **SCOKEY**

Lookup of the registered keys for the project.

["Example 4" on page 263](#page-274-0) shows how to set the admin password for a virtual machine by using the user data section.

["Example 5" on page 263](#page-274-0) shows how to deploy an AIX or Linux on Power $^{\circledast}$  server on PowerVC where you specify the Storage Connectivity Group to use and the Storage Template on which the boot volume is placed.

**Note:** Heat Orchestration Templates are sensitive to formatting issues. To avoid template validation errors, use the correct indentation.

### **Example 1**

The following example is a simple Heat template to deploy a single virtual system and it is limited to a single combination of image, key, and flavor values that are hardcoded in the template:

heat template version: 2013-05-23

description: Simple template to deploy a single compute instance with hardcoded values

```
resources:
 my_instance:
   type: OS::Nova::Server
   properties:
     key_name: my_key_pair_1
     image: cirros-0.3.1-x86_64
     flavor: m1.tiny
```
# <span id="page-273-0"></span>**Example 2**

The following example is a Heat template to deploy a single virtual system with parameters and it is therefore reusable for other configurations:

```
heat template_version: 2013-05-23
description: Simple template to deploy a single compute instance with parameters
parameters:
 key_name:
   type: string
    label: Key Name
   description: Name of key-pair to be used for compute instance
  image_id:
   type: string
   label: Image ID
   description: Image to be used for compute instance
 instance_type:
    type: string
    label: Instance Type
    description: Type of instance (flavor) to be used
resources:
 my_instance:
   type: OS::Nova::Server
    properties:
     key_name: { get_param: key_name }
      image: { get param: image id }
     flavor: { get_param: instance_type }
```
# **Example 3**

The following example is a simple Heat template to deploy a stack with two virtual machine instances by using lookup annotations for parameters: heat template version: 2013-05-23

description: Simple template to deploy a stack with two virtual machine instances

```
parameters:
 image_name_1:
    type: string
    label: Image Name
   description: SCOIMAGE Specify an image name for instance1
   default: cirros-0.3.1-x86_64
 image name 2:
    type: string
    label: Image Name
    description: SCOIMAGE Specify an image name for instance2
   default: cirros-0.3.1-x86_64
 network_id:
    type: string
    label: Network ID
   description: SCONETWORK Network to be used for the compute instance
resources:
 my_instance1:
   type: OS::Nova::Server
   properties:
     image: { get_param: image_name_1 }
     flavor: m1.small
     networks:
       - network : { get_param : network_id }
 my_instance2:
   type: OS::Nova::Server
    properties:
     image: { get param: image name 2 }
```

```
flavor: m1.tiny
networks:
  - network : { get param : network id }
```
# <span id="page-274-0"></span>**Example 4**

The following example is a simple Heat template to set the admin password for a virtual machine by using the user\_data section:

```
heat template version: 2013-05-23
```
description: Simple template to set the admin password for a virtual machine

```
parameters:
 key_name:
   type: string
    label: Key Name
   description: SCOKEY Name of the key pair to be used for the compute instance
  image_name:
   type: string
   label: Image Name
   description: SCOIMAGE Name of the image to be used for the compute instance
  password:
    type: string
    label: password
   description: admin password
   hidden: true
resources:
 my_instance:
   type: OS::Nova::Server
    properties:
     key name: { get param: key name }
     admin_user: sampleuser
     image: \{ get~param: image~name \}flavor: m1.small
     user data:
       str replace:
          template: |
            #!/bin/bash
           echo "Setting password to " $password
           echo $password |passwd --stdin sampleuser
          params:
            $password: { get_param: password }
```
# **Example 5**

The following example is a simple Heat template to deploy an AIX or Linux on Power server on PowerVC where you specify the Storage Connectivity Group to use and the Storage Template on which the boot volume is deployed:

```
heat template version: 2013-05-23
description: Template to Deploy on NPIV v7k storage only
parameters:
 network_id1:
    type: string
   description: SCONETWORK ID of the (nova) network a server should be deployed to.
 flavor id:
   type: string
    description: SCOFLAVOR The flavor to be applied to the server DatabaseTierVM.
  image:
    type: string
    label: Image
```

```
description: SCOIMAGE The Image to be deployed
resources:
 heat:
    type: OS::Nova::Server
    properties:
      image: { get param: image }
      flavor: { get param: flavor id }
      availability_zone: D0EB
     metadata: { \overline{s}elected-scg: d91acbbe-3d81-4279-b389-54b3ad4a1c8c,
selected-storage-template: 0431b2f3-fea6-4aa5-b3fb-d0e82ccf5ebb }
     networks:
         - network : { get param : network id1 }
```
**Note:** You can create the availability zones for a PowerVM® server by using the Host Aggregates panel in the OpenStack Dashboard. Ensure that, if you created new availability zones, they are then added to the relevant domains and projects before attempting to use them. selected-scg (Storage Connectivity Group) and selected-storage-template can be found from the Image\_topology of the image you are planning to use. On the OpenStack Controller, run the **glance image-show <image id>** command. Image Topology specifies which Storage Connectivity Group and which Storage Templates are supported by that specific image.

## **Related information**:

- [OpenStack Heat Orchestration Template \(HOT\) Specification](http://docs.openstack.org/developer/heat/template_guide/hot_spec.html)
- [OpenStack Heat Orchestration Template \(HOT\) Guide](http://docs.openstack.org/developer/heat/template_guide/hot_guide.html)
- [OpenStack Building JEOS images for use with Heat](http://docs.openstack.org/developer/heat/getting_started/jeos_building.html)

# <span id="page-276-0"></span>**Chapter 9. Managing virtual images**

You can manage virtual images that can be deployed by using IBM Cloud Orchestrator.

A base image that can be deployed through IBM Cloud Orchestrator is an image that can be deployed through OpenStack. For this reason, such images are also described as *OpenStack-ready images*. For more information about base images, see "Creating base images."

This kind of image is suitable for single instance deployments and deployment of OpenStack Heat stacks.

# **Creating base images**

You can create images suitable for single instance deployments or deployment of OpenStack Heat stacks.

To create these images, follow the instructions in the [Create images manually](http://docs.openstack.org/image-guide/content/ch_creating_images_manually.html) chapter in the OpenStack Virtual Machine Image Guide.

After the operating system is installed, you must install additional software for customizing the instances deployed by using this image, by performing one of the following procedures:

- "Creating Windows base images"
- ["Creating Linux base images" on page 268](#page-279-0)
- v ["Creating base images for Linux on System z" on page 269](#page-280-0)

For information about creating images for Amazon EC2 and SoftLayer through the Public Cloud Gateway, see ["Creating a supported image" on page 287.](#page-298-0)

# **Creating Windows base images**

You can create Windows base images by running the following procedures.

- 1. ["Adding cloudbase-init to Windows images" on page 266.](#page-277-0)
- 2. ["Installing virtio driver \(KVM hypervisor only\)" on page 266.](#page-277-0)
- 3. "Running sysprep.exe[" on page 267.](#page-278-0)
- 4. If you want to execute scripts on the deployed virtual machine, you must enable RXA by following the procedure described in [Requirements for using](http://www.ibm.com/support/knowledgecenter/SSD28V_8.5.5/com.ibm.websphere.installation.nd.doc/ae/cins_cim_rxa_requirements.html) [Remote Execution and Access \(RXA\).](http://www.ibm.com/support/knowledgecenter/SSD28V_8.5.5/com.ibm.websphere.installation.nd.doc/ae/cins_cim_rxa_requirements.html) For more information about executing scripts on virtual machine instances, see ["Managing virtual machine instances"](#page-249-0) [on page 238.](#page-249-0)
- 5. In Windows 2016, the SMBv3 is enabled and SMBv1 is turned off by default, hence the ability to make connections without secure negotiation is disabled in IBM Cloud Orchestrator. For steps to re-enable SMBv1 on Windows 2016 image, see [https://support.microsoft.com/en-us/help/2696547/how-to-detect](https://support.microsoft.com/en-us/help/2696547/how-to-detect-enable-and-disable-smbv1-smbv2-and-smbv3-in-windows-and)[enable-and-disable-smbv1-smbv2-and-smbv3-in-windows-and.](https://support.microsoft.com/en-us/help/2696547/how-to-detect-enable-and-disable-smbv1-smbv2-and-smbv3-in-windows-and)

**Note:** Port 445 on the default security group must be enabled to use Remote Execution and Access (RXA) in a KVM region.

<span id="page-277-0"></span>Run the following on the KVM region controller: nova secgroup-add-rule default tcp 445 445 0.0.0.0/0

# **Adding cloudbase-init to Windows images**

You can add cloudbase-init to Windows operating system images.

To add cloudbase-init to your image, download it from [https://cloudbase.it/](https://cloudbase.it/cloudbase-init/#download) [cloudbase-init/#download](https://cloudbase.it/cloudbase-init/#download) and install it by following the procedure at [http://www.cloudbase.it/cloud-init-for-windows-instances/.](http://www.cloudbase.it/cloud-init-for-windows-instances/)

# **Note:**

- If you want to deploy Windows images, use the latest version of the cloudbase-init tool while creating the Windows image to support the OpenStack updates related to the network interface management of Windows images.
- After the cloudbase-init installation, do not select the option to run sysprep.exe in the **Finish** page.
- When you create the network, set the dns-nameservers and gateway parameters.
- v To speed up the IP address injection, when you create the image template, specify the metadata services parameter in the cloudbase-init.conf file: metadata\_services= cloudbaseinit.metadata.services.configdrive.ConfigDriveService, cloudbaseinit.metadata.services.httpservice.HttpService, cloudbaseinit.metadata.services.ec2service.EC2Service, cloudbaseinit.metadata.services.maasservice.MaaSHttpService
- If you get the OS can not be restarted automatically message after changing the host name, use the latest cloudbase-init version.
- You can configure cloudbase-init to set the password for a user. The user name is configured at image preparation time and cannot be modified at virtual machine creation time. You can specify a user name during cloudbase-init installation or in the cloudbase-init.conf file. If the user does not exist, a new user account is created at virtual machine initialization time. If there are multiple Windows users at image preparation time, at virtual machine initialization time the password is changed only for the user specified in the cloudbase-init configuration. The passwords for other users are not changed.
- If cloudbase-init cannot run scripts during an instance boot, set the PowerShell execution policy to be unrestricted:

C:\powershell

PS C:\Set-ExecutionPolicy Unrestricted

v cloudbase-init also installs the Cloud Initialization Service on your image. This service is not used by IBM Cloud Orchestrator and it can be removed after the image is correctly deployed.

# **Installing virtio driver (KVM hypervisor only)**

To use Windows operating system images on a KVM hypervisor, install the virtio driver into the system because OpenStack presents the disk using a virtio interface while launching the instance.

You can download a virtio-win\*.iso file containing the virtio drivers from [https://fedoraproject.org/wiki/Windows\\_Virtio\\_Drivers.](https://fedoraproject.org/wiki/Windows_Virtio_Drivers)

Use virt-manager to connect virtio-win\*.iso to the image and update the network adapter in the virtual machine by completing the following steps:

1. From the Control Panel, click **Device Manager**.

- <span id="page-278-0"></span>2. Right-click the network adapter and click **Update Driver Software** > **Browse my computer for driver software**.
- 3. Select the virtual CD/DVD drive and then select the inf file.
- 4. Restart the virtual machine.

# **Running sysprep.exe**

Run sysprep.exe to remove all the unique system information, like computer name and hardware-specific information, from your Windows image.

To run sysprep.exe on Windows 2008 R2, complete the following steps. Refer to the Microsoft documentation for the other Windows platforms.

- 1. Download and install the Windows Automated Installation Kit (AIK). You can download Windows AIK from the Microsoft Download Center: [http://www.microsoft.com/en-us/download/details.aspx?id=9085.](http://www.microsoft.com/en-us/download/details.aspx?id=9085) Windows System Image Manager is installed as part of the Windows Automated Installation Kit (AIK).
- 2. Copy the install.wim file from the \sources directory of the Windows 2008 R2 installation DVD to the hard disk of the virtual machine.
- 3. Start the Windows System Image Manager.
- 4. In the Windows Image pane, right-click **Select a Windows image or catalog file** to load the install.wim file you copied.
- 5. When a warning that the catalog file cannot be opened is displayed, click **Yes** to create a new catalog file. Remember to select the Windows 2008 R2 Edition.
- 6. In the Answer File pane, right-click to create a new answer file:

Language and Country or Region:

- a. Generate the answer file from the Windows System Image Manager by expanding Components in your Windows Image pane, right-click, and add the Microsoft-Windows-International-Core setting to Pass 7 oobeSystem.
- b. In your Answer File pane, configure the InputLocale, SystemLocale, UILanguage, and UserLocale with the appropriate settings for your language and country or region.

Administrator Password:

- In the Windows Image panel, expand the Microsoft-Windows-Shell-Setup component, and expand User Accounts, right-click on **AdministratorPassword**, and add the setting to the Pass 7 oobeSystem configuration pass of your answer file.
- v In the Answer File panel, specify a password next to **Value**.

**Note:** You can read the AIK documentation and set more options depending on your deployment. The steps described here are the minimum needed for the Windows unattended setup.

Software License Terms:

In the Windows Image panel, expand Components and find the Microsoft-Windows-Shell-Setup component. Highlight the OOBE setting, and add the setting to the Pass 7 oobeSystem. In the Answer File panel, set HideEULAPage true in OOBE settings.

Product Key and Computer Name:

• In the Windows Image panel, right-click on the **Microsoft-Windows-Shell-Setupcomponent** and add the settings to the Pass 4 specialize configuration pass of your answer file.

- <span id="page-279-0"></span>• In the Answer File panel, enter your Product Key in the space provided next to **ProductKey**. Furthermore, to automate the Computer Name Selection page, specify a computer name next to **ComputerName**.
- 7. Save the answer file as unattend.xml. Ignore the warning messages that appear in the validation window.
- 8. Copy the unattend.xml file into the c:\windows\system32\sysprep directory of the Windows 2008 R2 virtual machine.
- 9. Clean the environment of the virtual machine.
- 10. Uninstall Windows AIK that might not be part of the virtual machine you create.
- 11. Remove the install.wim file that was copied to the virtual machine.
- 12. Run the sysprep tool as follows:

cd c:\Windows\System32\sysprep sysprep.exe /oobe /generalize /shutdown

The Windows 2008 R2 virtual machine shuts down automatically after sysprep is complete.

# **Creating Linux base images**

Create a Linux image to be used in IBM Cloud Orchestrator.

You must install the following software to your Linux base image:

- cloud-init
- heat-cfntools

When you create a Linux base image, be sure that the image meets the following prerequisites:

- Be sure that you create a single ext3 or ext4 partition (not managed by LVM), otherwise you might have issues when installing cloud-init.
- Be sure that the image has IPv6 networking that is disabled. For more information, see the documentation that is related to your Linux distribution.
- v If you use a template for a hypervisor that is not VMware, be sure that the image has a single disk. You can add extra disks at deployment time.
- If the /etc/sudoers file contains the following line:

Defaults requiretty

you must comment it out or change it to: Defaults !requiretty

• When creating a Linux image for Hyper-V, be sure that the kernel parameter no timer check is specified to the kernel parameters in the boot-loader configuration. Without this option, your image might fail to boot due to a problem validating the system timer. Some Linux distribution versions might enable this option automatically when they detect they are running on Hyper-V.

To add cloud-init to your image, set up a YUM repository that holds the cloud-init RPMs and install them by referring to documentation of your Linux distribution documentation. For example, for Red Hat, run the following commands:

```
yum install cloud-init
yum install cloud-utils
yum install dracut-modules-growroot
```
<span id="page-280-0"></span>**Note:** If RHEL 7.1 is being used, you must run: yum install cloud-utils-growpart.x86\_64

instead of yum install dracut-modules-growroot

After installing cloud-init, enable root login and password authentication by modifying the following parameters in the /etc/cloud/cloud.cfg configuration file:

disable root: 0 ssh pwauth: 1

For more information, see [OpenStack Linux image requirements.](http://docs.openstack.org/image-guide/content/ch_openstack_images.html)

**Note:** After installing the dracut-modules-growroot package on Red Hat, to automatically resize the root file system when the template is provisioned, run the **mkinitrd** command (with option --force, if required) to rebuild the initramfs used at boot time.

For information about installing heat-cfntools, see [https://wiki.openstack.org/](https://wiki.openstack.org/wiki/Heat/ApplicationDeployment) [wiki/Heat/ApplicationDeployment.](https://wiki.openstack.org/wiki/Heat/ApplicationDeployment)

For information on how to build AIX images or images for Linux on Power, see [http://www.ibm.com/support/knowledgecenter/SSXK2N\\_1.2.1/](http://www.ibm.com/support/knowledgecenter/SSXK2N_1.2.1/com.ibm.powervc.standard.help.doc/powervc_images_hmc.html) [com.ibm.powervc.standard.help.doc/powervc\\_images\\_hmc.html.](http://www.ibm.com/support/knowledgecenter/SSXK2N_1.2.1/com.ibm.powervc.standard.help.doc/powervc_images_hmc.html)

For information about installing cloud-init for Linux on Power, see [http://www-01.ibm.com/support/knowledgecenter/SSXK2N\\_1.2.1/](http://www-01.ibm.com/support/knowledgecenter/SSXK2N_1.2.1/com.ibm.powervc.standard.help.doc/powervc_install_cloudinit_hmc.html) [com.ibm.powervc.standard.help.doc/powervc\\_install\\_cloudinit\\_hmc.html.](http://www-01.ibm.com/support/knowledgecenter/SSXK2N_1.2.1/com.ibm.powervc.standard.help.doc/powervc_install_cloudinit_hmc.html)

cloud-init is not supported on AIX. You can perform basic deployments only.

heat-cfntools for Linux on Power can be downloaded from [http://](http://dl.fedoraproject.org/pub/epel/6Server/ppc64/) [dl.fedoraproject.org/pub/epel/6Server/ppc64/](http://dl.fedoraproject.org/pub/epel/6Server/ppc64/) for PowerVC images.

For information about creating base images for Linux on System z®, see "Creating base images for Linux on System z."

For information about how to configure cloud-init for any Linux operating system, including Red Hat Enterprise Linux or SUSE Linux, see the documentation for your Linux distribution.

# **Creating base images for Linux on System z**

Add cloud-init to images for Linux on System z.

For information about how to build z/VM images, see the chapter 6 of the *Enabling z/VM for OpenStack (Support for OpenStack Kilo Release)* guide at [http://www.vm.ibm.com/sysman/openstk.html.](http://www.vm.ibm.com/sysman/openstk.html)

**Note:** Reversal of the order of the services startup for z/VM: sshd must be run before cloud-init.

The service startup order is determined by /etc/rc.d/rc[0-6].d/ directory which contains symlinks to /etc/init.d/ files. To change startup order, in particular runlevel, you must change the name of files in the appropriate directory. Scripts

are run by name order so that script with lower number behind letter S starts earlier. In z/VM, sshd needs to start before cloud-init so it must have a lower number. Changes must be done for at least the default runlevel, which in RHEL is 3.

To update the RHEL image to make sure that cloud-init-local starts after sshd service is started, perform the following steps:

1. In /etc/init.d/cloud-init-local file, add sshd in the Required-Start statement:

# Required-Start: \$local fs \$remote fs xcatconf4z sshd

2. From the command line, run following commands:

```
chkconfig cloud-init-local off
chkconfig cloud-init-local on
```
heat-cfntools is not supported on Linux on System z.

# **Adding images to your OpenStack environment**

You can add images to your OpenStack environment to be used by IBM Cloud Orchestrator.

# **About this task**

To use an image in IBM Cloud Orchestrator, you must add the image to your OpenStack environment.

If you are using Linux on System z, follow the instructions in *Enabling z/VM for OpenStack (Support for OpenStack Kilo, Mitaka or Ocata releases)* guide at [http://www.vm.ibm.com/sysman/openstk.html.](http://www.vm.ibm.com/sysman/openstk.html)

If you are using VMware, you can populate the Glance repository automatically by using the discovery process (see "Configuring [vmware-discovery](#page-173-0)" on page 162) or you can add images to the Glance repository manually. If you rely on VMware discovery, you can skip the remaining part of this topic.

If you are using PowerVC, images are displayed in Glance automatically, without any additional action.

To add an image to OpenStack, complete the following steps on the OpenStack Controller:

## **Procedure**

- 1. Set the environment by running the following command:
	- source /root/openrc
- 2. Run the following command on one line:

```
glance image-create
--name image_name
--disk-format disk_format
--container-format container_format
--is-public [True|False]
< image_path
```
where

*image\_name* Specifies a name for the new image that you are adding.

### *disk\_format*

Specifies one of the following disk formats:

- **raw** An unstructured disk image format.
- **qcow2** A disk format that is supported by the QEMU emulator that can expand dynamically and supports copy-on-write.
- **vmdk** For a VMware hypervisor, another common disk format that is supported by many common virtual machine monitors.

#### *container-format*

Specifies the container format for the image. The acceptable formats are: aki, ami, ari, bare, and ovf.

#### **--is-public**

Specifies whether the image is accessible by other users. The value can be true or false. If you specify the false value, the image is accessible only in the scope of the project specified in the /root/openrc file.

#### *image\_path*

Specifies the full path of the image to be added.

For more information about the **glance image-create** command, see [the](http://docs.openstack.org/cli-reference/content/glanceclient_commands.html) [OpenStack documentation.](http://docs.openstack.org/cli-reference/content/glanceclient_commands.html)

**Attention:** If you are deploying on VMware, specify the additional properties **vmware\_adaptertype**, **vmware\_ostype**, and **vmware\_disktype**.

#### For example:

glance image-create --name my vmware windows image --disk-format vmdk --container-format bare --is-public False --property vmware disktype="preallocated" --property vmware\_adaptertype="lsiLogic" --property vmware ostype="Windows764 Guest" < /tmp/images\_to\_create

where **vmware disktype** can be sparse, preallocated, or streamOptimized, and the **vmware\_adaptertype** can be ide, busLogic, or lsiLogic. VMDK disks that are converted by the **qemu-img** utility are always monolithic sparse VMDK disks with an IDE adapter type. If the image does not come from the **qemu-img** utility, **vmware\_disktype** and **vmware\_adaptertype** might be different.

To determine the image disk type and adapter type from an image file, use the head -20 *vmdk\_filename* command, and find the createType and ddb.adapterType in the command output. Currently, the operating system boots VMDK disks with an IDE adapter type that cannot be attached to a virtual SCSI controller. Disks with one of the SCSI adapter types (such as busLogic or lsiLogic) cannot be attached to the IDE controller. Therefore, as the previous examples show, it is important to set the **vmware adaptertype** property correctly. The default adapter type is lsiLogic, which is SCSI. You can omit the **vmware adaptertype** property only if the image adapter type is 1 silogic.

When you create an image by using the **glance image-create** command or the OpenStack Dashboard, and the image format is not of raw type, you must specify the minimum disk space that is required for the image to run (that is, the current disk size). The disk size is specified in GB, and the value must be

greater than or equal to the virtual size of the image. You can use the following command to find the virtual size of an image:

# qemu-img info

**Tip:** If using the **glance image-create** command, specify the minimum disk size by using the --min-disk *value* option. If using the OpenStack Dashboard, specify the required value in the **Minimum Disk (GB)** field.

**Note:** Windows has a different mechanism of interpreting the hardware clock than Linux does. Therefore, the following settings are recommended for a Windows guest image:

- Set the time zone of the image the same as the compute node.
- v Disable time synchronization with Internet inside the image, so that the guest virtual machine gets its time solely from the hypervisor.
- Set the os type=windows metadata with the --property option when registering the image.

**Note:** When you use the OpenStack Dashboard to create an image and your image size is large (>1 GB for example), it is recommended to use Image Location as Image Source. If you select Image File as Image Source for a large image size, your image might not be loaded correctly because the Horizon server might timeout and the image may remain in Saving status.

**Note:** To deploy a Hyper-V generation 2 virtual machine, when creating the image in the OpenStack environment, you must specify the parameter hw\_machine\_type=hyperv\_gen2.

For more information about the **glance** command, see [the OpenStack](https://docs.openstack.org/cli-reference/glance-property-keys.html) [documentation.](https://docs.openstack.org/cli-reference/glance-property-keys.html)

# <span id="page-284-0"></span>**Chapter 10. Managing a hybrid cloud**

A hybrid cloud is a cloud computing environment in which an organization provides and manages some resources in-house and has others that are provided externally. For example, an organization might use a public cloud service, such as Amazon, for archived data but continue to maintain in-house storage for operational customer data.

IBM Cloud Orchestrator provides a component that is called Public Cloud Gateway to integrate with public clouds.

Examples of public clouds that are managed with the Public Cloud Gateway are:

- Amazon AWS EC2
- IBM SoftLayer

Additionally, IBM Cloud Orchestrator contains support to on-board, create, and manage Cloud Services and Cloud Services Deployments on Microsoft Azure.

# **Using the Public Cloud Gateway**

Use the Public Cloud Gateway to integrate with public clouds as Amazon EC2 or IBM SoftLayer.

# **Public Cloud Gateway overview**

The Public Cloud Gateway is a web application that provides an OpenStack API compatibility layer so that the Amazon Elastic Compute Cloud (Amazon EC2) and IBM SoftLayer work like the standard OpenStack, Cinder, and Glance instances.

The Public Cloud Gateway is automatically installed as part of the IBM Cloud Orchestrator installation process. You can deploy and manage virtual machines and storage across both private and public clouds, for example, Amazon EC2. Public Cloud Gateway calls the management APIs of the Remote Cloud to perform the OpenStack API.

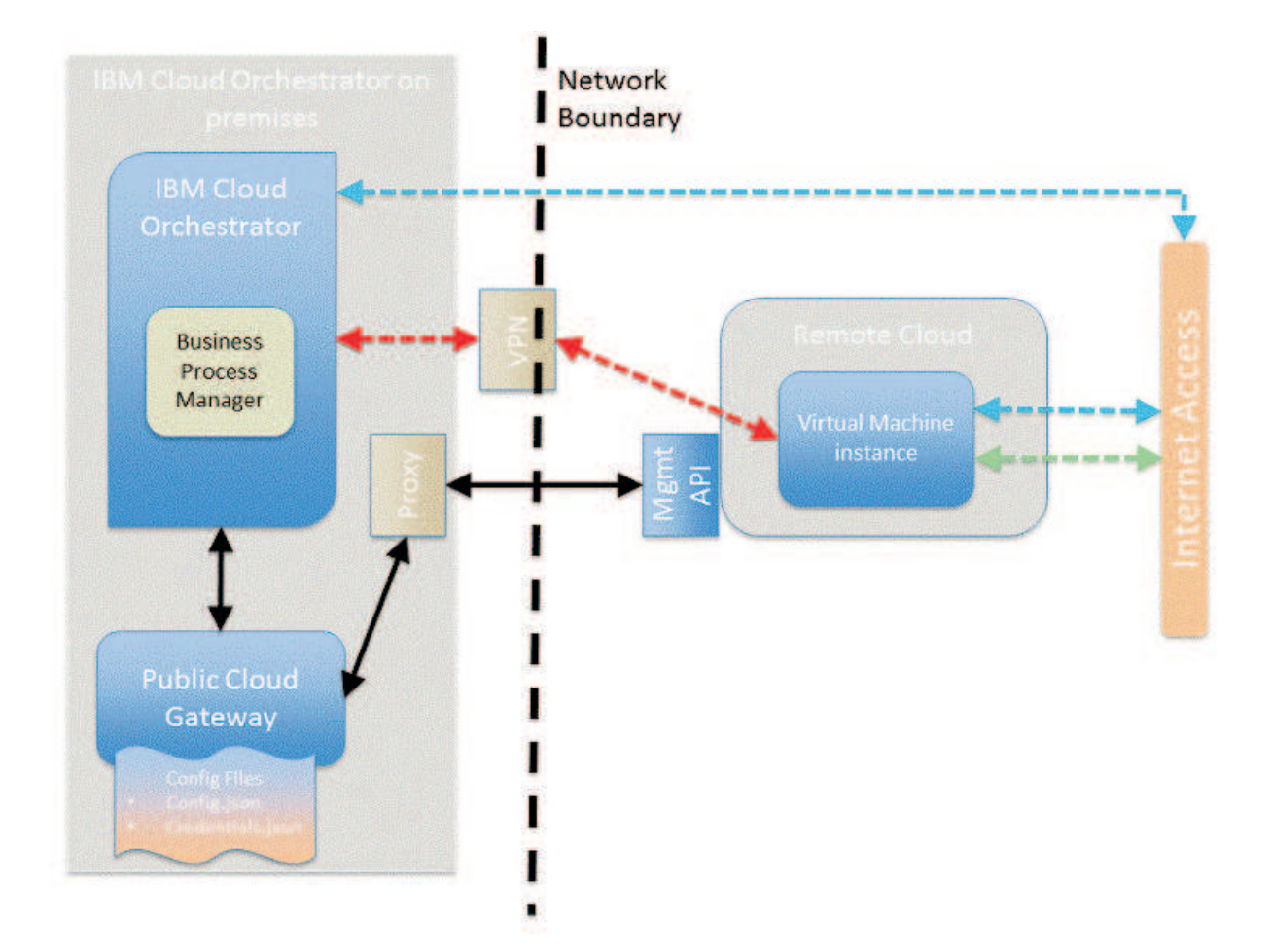

#### *Figure 4. Overview*

The Public Cloud Gateway provides a subset of the available OpenStack API. For more information, see ["OpenStack API support" on page 276.](#page-287-0)

The invocation of the management APIs of the Remote Clouds might go through an HTTP/HTTPS proxy. For information about the configuration of a proxy, see ["Remote Cloud API proxy configuration" on page 299.](#page-310-0)

Access to the provisioned virtual machine instance is either through a VPN connection the on-premises IBM Cloud Orchestrator instance to the management network of the provisioned virtual machine instances or through the internet.

The Remote Cloud capabilities together with the Public Cloud Gateway configuration define which connectivity to the provisioned virtual machine instance is used.

The configuration of the VPN between the IBM Cloud Orchestrator on-premises instance and the remote clouds must be done out of band depending on the available or chosen hardware devices available on the on-premises site. The Business Process Manager node requires access to the remote cloud through VPN.

Configure the Public Cloud Gateway by following the procedure described in ["Configuring the Public Cloud Gateway" on page 278.](#page-289-0)

Review the list of capabilities and limitations for the Public Cloud Gateway.

# **Capabilities and limitations**

This topic describes capabilities and limitations for IBM Cloud Orchestrator in managing hybrid clouds together with the Public Cloud Gateway using OpenStack.

# **All IBM Cloud Orchestrator capabilities are supported on managing hybrids clouds with the following limitations:**

- The IBM Cloud Orchestrator with RDO Queens does not support volume management use cases for Public Cloud Gateway regions.
- Heat stacks management is not supported.
- Administering as cloud administrator (Project and Admin section) is not supported.
- v Unable to import images from sources outside of public cloud repositories.
- Supports only single predefined Dynamic Host Configuration Protocol (DHCP) network.
- OpenStack command line clients are not supported for Public Cloud Gateway.
- OpenStack API support. The Public Cloud Gateway supports a limited set of OpenStack APIs.
- OpenStack Cinder Storage Volumes toolkit: when attaching a volume, the **Format Volume** and **Mount Volume** options are not supported on Windows operating systems. These options are only supported on RHEL operating system by running the **Attach volume** action as root.

### **Amazon AWS EC2:**

The following topic describes capabilities and limitations for Amazon AWS EC2 with the Public Cloud Gateway.

#### **Public Cloud Gateway capabilities with Amazon AWS EC2**

#### v **Amazon VPC support**

The Public Cloud Gateway supports the placement of machines in different subnets and security groups when a non-default VPC is configured for a given account and region.

This capability is available when the only supported platform for your account is **VPC**. It is not enabled when other supported platforms are listed, for example, EC2. You can check the supported platforms of your account on the EC2 dashboard in the **Account Attributes** section. You must perform more configuration tasks to use Amazon VPC support. See ["Configuring the Public](#page-312-0) [Cloud Gateway for Amazon EC2" on page 301](#page-312-0) and ["Configuring subnets and](#page-316-0) [security groups in a non-default VPC region" on page 305.](#page-316-0)

v **Amazon API support**

The Public Cloud Gateway supports regions with Version 4 Security like, for example, Europe-Central Frankfurt.

### **Public Cloud Gateway limitations with Amazon AWS EC2**

All IBM Cloud Orchestrator capabilities are supported by the following limitations for Amazon AWS EC2:

- Heat stacks management is not supported.
- The OpenStack Dashboard is not supported.
- <span id="page-287-0"></span>• Windows images are automatically activated and license keys are provided by the remote cloud.
- Support Single NIC only.
- Resize of a virtual machine instance supports only CPU and Memory and is only possible in the shutdown state.
- Depending on the network configuration, the start/stop of the virtual machine instance assigns a new public IP address.
- v You cannot detach a mounted volume. Make sure to unmount the volume before detaching it.
- Linux Amazon Machine Images that use HVM virtualization type are not supported.

### **IBM SoftLayer:**

The following topic describes capabilities and limitations for IBM SoftLayer with the Public Cloud Gateway.

#### **Public Cloud Gateway capabilities with IBM SoftLayer**

• Supporting single or dual NIC depending on region level configuration.

#### **Public Cloud Gateway limitations with IBM SoftLayer**

All IBM Cloud Orchestrator functions are supported by the following limitations for IBM SoftLayer:

- Heat stacks management is not supported.
- The OpenStack Dashboard is not supported.
- v Windows images in IBM SoftLayer are automatically activated and license keys are provided by the remote cloud.
- v Resize of a virtual machine instance does only support CPU and RAM.
- Volume Provider Limitations:
	- Name is supported and description is not supported. If no name is supplied, a name is created in the following form: HybridStorage-<volume\_size>GB-<date>
	- If no mount point information is returned by IBM SoftLayer, /mnt is shown as mount point in IBM Cloud Orchestrator.
	- The size of the volume is defined through the size options available for SoftLayer Portable Storage. Consider that the SoftLayer Portable Storage is attached as a local storage, which means that only a subset of the size options is available for use. Storage is only attached in the granularity available for Portable Storage, for example, if you request 1 GB, you get 10 GB.

#### **OpenStack API support:**

The Public Cloud Gateway supports a limited set of OpenStack APIs.

**Note:** Because the Kilo release OpenStack does not support the XML version of the OpenStack API, you must not use the XML version of the OpenStack API implemented by Public Cloud Gateway anymore.

Supported OpenStack APIs include:

- OpenStack Nova
- OpenStack Glance
• OpenStack Cinder

# **Supported OpenStack Nova API**

- Create (boot) a virtual machine with:
	- SSH key
	- Availability zone
	- Single DHCP network
- List virtual machine instance:
	- Filter by status
	- Filter by SSH key name
- Delete virtual machine
- Start / stop virtual machine
- Show virtual machine detail
- List images
- Show image detail
- List Availability Zones
- List Networks providing a single DHCP network
- List Extensions
- List Flavors
- Show Flavor details
- Get version info
- Get Limits
- Show Network providing a single DHCP network
- Query quota for tenant
- Query quota defaults for tenant
- Set quota for tenant
- Delete quota of tenant
- Attach Volume
- Detach Volume
- Create key pair providing the SSH key import within the request
- List key pairs
- Delete key pair

## **Supported OpenStack Glance API**

- List images
- Show image detail

## **Supported OpenStack Cinder API**

- Create volume
- List volumes
	- Filter by status
- Filter by status
- Show volume detail
- Delete volume
- List volume types
	- Single hardcoded entry

<span id="page-289-0"></span>**Note:** All other OpenStack documented APIs are not supported by the Public Cloud Gateway.

# **Configuring the Public Cloud Gateway**

The Public Cloud Gateway is deployed as part of the IBM Cloud Orchestrator installation. However, the Public Cloud Gateway is not enabled by default and certain updates to the configuration files are required before you can use the Public Cloud Gateway.

### **Before you begin**

Ensure that the [prerequisites](#page-297-0) are satisfied.

### **About this task**

To configure the Public Cloud Gateway, set up the following configuration files:

- admin.json
- config.json
- credentials.json
- flavors.json

By default, these files are located in the /opt/ibm/ico/wlp/usr/servers/pcg/etc directory.

**Note:** The /opt/ibm/ico/wlp/usr/servers/pcg is the default directory path. However, if you have a customized IBM Cloud Orchestrator installation directory, use that path instead of the default path.

When the Public Cloud Gateway is installed, default values for all parameters are provided except *cloud access* keys. Only administrators must change these settings in the configuration files that affect their particular setup.

The configuration of the Public Cloud Gateway is slightly different depending on the actual remote cloud:

- ["Configuring the Public Cloud Gateway for Amazon EC2" on page 301](#page-312-0)
- ["Configuring the Public Cloud Gateway for SoftLayer" on page 306](#page-317-0)

There is a set of ["Common configuration tasks" on page 286](#page-297-1) common across all supported remote clouds.

#### **Related reference**:

["Region names displayed incorrectly in the Virtual Image window" on page 427](#page-438-0) A known issue exists where IBM Cloud Orchestrator removes the name after the underscore ("\_") in the region name when registering images.

["Unable to connect to a public cloud due to missing credentials" on page 429](#page-440-0) In the Public Cloud Gateway, you might receive the error Unable to connect to public cloud due to missing credentials.

["Loss of functionality in Public Cloud Gateway cloud groups" on page 425](#page-436-0) Loss of functionality might occur in Public Cloud Gateway cloud groups in IBM Cloud Orchestrator, where there has been heavy load on the Public Cloud Gateway cloud groups.

# **SSH key management**

The Public Cloud Gateway provides the capabilities for SSH key management, that is, OpenStack key pairs.

For Amazon EC2 and SoftLayer, you can support register and unregister SSH key offerings in the catalog.

For information about SSH keys, see the description of the register and unregister key offerings:

- ["Registering a key pair" on page 249.](#page-260-0)
- v ["Unregistering a key pair" on page 249.](#page-260-0)

### **Assumptions**:

- Key pairs are subject to multitenancy. Key pairs are scoped on a per project basis.
- If a key pair is generated during execution of the Register a key pair offering, it is not immediately deployed into a Public Cloud Gateway-managed region. The SSH key is deployed when the first virtual machine deployment with the registered SSH key is run.

### **Limitations:**

- IBM SoftLayer does not allow storing the same SSH key (with the same fingerprint) multiple times under different key pair names. If an SSH key is registered multiple times with the Register a keypair offering, the deployment fails when the SSH key is deployed the second time during the deploy single server offering with a different name but with the same fingerprint.
	- Remove the second registered SSH key with the same fingerprint by using the Unregister a key pair offering. Use every time that you register an SSH key a newly created one.
- v IBM SoftLayer and Amazon EC2 SSH keys have an account scope. The Public Cloud Gateway postfixes the name of the SSH key with a <tenantuuid> when the SSH key is deployed on the remote cloud. On the Keypair list/show or instance list/show the <tenantuuid> is removed.

### **Note:**

- IBM SoftLayer SSH keys use the fingerprint of the SSH key as a unique key. Therefore, a specific SSH key can only be registered once into an IBM SoftLayer account independent of its given name.
- If multiple regions are mapped through the Public Cloud Gateway to a single IBM SoftLayer account, you must set the keypairTimeout and the keypairQuotaTimeout in config.json to 0. If you do not do this, there are deployment errors. This is because SSH keys in IBM SoftLayer have account scope and the caches are on region level. The 0 value for the two cache properties disables the caches.

## **Multitenancy support**

The Public Cloud Gateway provides capabilities for multitenancy.

These capabilities are in addition to the general multitenancy capabilities in the core product.

The Public Cloud Gateway contains the following capabilities that are related to multitenancy:

- Supports non-default domains and projects.
- Limits the view of resources on project scope.
- Creates resources in scope of a project.
- Supports quotas on a per project and per region base.

**Multitenancy concepts that are provided by the Public Cloud Gateway:**

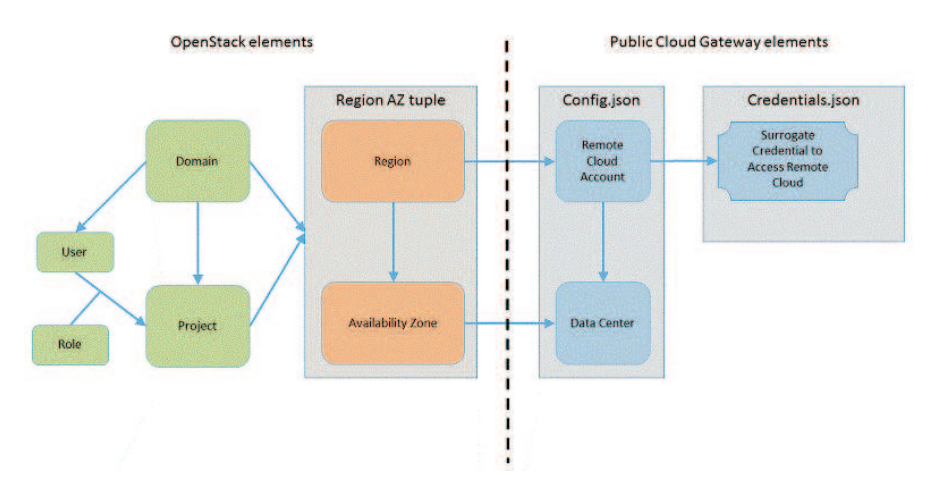

Public Cloud Gateway has two major configuration files:

- config.json
- credential.json

config.json defines the region and availability zone that might be attached to an OpenStack project. The credentials.json defines the surrogate user ID that is used during provisioning for a given region and project combination. The regions that are defined in the config.json must be registered in Keystone. After this registration is done, you must map the new region and availability zone tuples to domain and project.

The sequence is:

- 1. Register the new region and availability zone on the domain by using the OpenStack Dashboard that uses the identity section.
- 2. Register the new region and availability zone on the project with your domain by using the OpenStack Dashboard that uses the identity section.

**Note:** If you miss the first step for the domain of your project, you do not see the new region and availability zone available for your project.

Amazon EC2 and IBM SoftLayer support that a remote cloud account might be shared by multiple project. Public Cloud Gateway takes care of segregating the resources in the remote cloud for the different project sharing the same remote cloud account.

All provisioning actions that are done in the remote cloud are run under the surrogate user credentials that are registered for the specified region or project. Public Cloud Gateway adds the OpenStack project ID and user ID to the resources that are created in the remote cloud.

**Note:** For Amazon EC2 the projectUUID and userUUID of the requester are added to the remote cloud resources. For IBM SoftLayer only the projectUUID of the requester is added to the remote cloud resources.

#### **Mapping to OpenStack concepts:**

The Public Cloud Gateway supports the following OpenStack constructs and resources in a multitenancy model:

- Virtual machine instances
- Storage volumes
- SSH keys

The following resources are public within the remote cloud account level:

- Images
- Networks

Scoping assumptions within the Public Cloud Gateway:

- A region must map to a single remote cloud account.
- The project to which the cloud administrator belongs to, must be mapped for each region to a credential that can see all resources within a remote cloud account. The default project name within IBM Cloud Orchestrator is admin, where the cloud administrator belongs to.

Mapping capabilities within the Public Cloud Gateway:

- The config.json defines the regions that are exposed by the Public Cloud Gateway. Each region maps to a single remote cloud account and a data center within the account.
- Accounts in a remote cloud and data center map to Region and Availability Zone in OpenStack.
- The OpenStack Dashboard identity section maps Region and Availability Zone in OpenStack to a domain and then to a project within the domain.
- The credential.json maps projects to credentials within the remote cloud account. There are two options:
	- Map credentials to projects globally.
	- Map credentials to projects within the scope of a region.

**Note:** If you have multiple regions per remote cloud type (Amazon EC2 or SoftLayer) it is required to do the mapping in scope of a region, because it is not possible to share a user ID in the remote cloud among accounts.

Share an Amazon AWS EC2 or SoftLayer account across projects by using a single set of credentials.

When a resource is created in the remote cloud, it is created within a project scope. This means that you can only see the resource that belongs to the project you are logged in to. This feature is not apparent in the Public Cloud Gateway.

**Note:** Resources are either tagged by project ID or separated by namespace. If you log on to the remote cloud management console, you <span id="page-293-0"></span>can see the tags and namespaces for the various resources. In the credentials.json file, there is a new construct to provide a mapping of all projects within a region to a specific credential. An example statement for Amazon AWS EC2 is:

{

```
"tenantName":"*",
 "region": "yyy",
 "access key ID":"xxx",
 "secret_access_key":"xxx"
}
```
An example statement for SoftLayer is:

```
{
          "tenantName":"*",
          "region": "yyy",
          "user_id":"xxx",
          "api access key":"xxx"
        }
```
Share a cloud account across projects by using dedicated credentials per project:

The Public Cloud Gateway contains a configuration file that maps the credentials that are used for a region to a project. This feature allows you to supply different logon credentials on a per project and per region basis.

## **Limitations:**

- v The multitenancy support does not provide a physical segregation of resources because they still belong to the same account. It provides different views of the account on a per project basis.
- The network is shared across an account.
- Storage comes from a shared pool.
- Images are public.

# **Quota support overview**

The Public Cloud Gateway provides capabilities for quota management.

The following are the types of quota definitions in Public Cloud Gateway:

- v A single global default quota that is used if no project level definitions are set.
- v Per region and project quota set managed by the administration view in the project detail section.

The following quotas are supported in Public Cloud Gateway. This is only a subset of the OpenStack defined set:

### **instances**

Total number of instances that can be provisioned.

- **cores** Total number of cores that can be consumed.
- **ram** Total RAM size in MB that can be consumed. Must be larger than the **gigabytes** quota value.

### **gigabytes**

Largest size of a single volume in gigabytes.

### **volumes**

Number of volumes that can be created.

#### **key\_pairs**

Number of key pairs that can be created.

The following actions can be done on quotas:

- Set global quota defaults. Maintained within the Public Cloud Gateway configuration.
- v Query and Set per project quota defaults. Maintained within the administration view in the project details.
- v Delete a project quota. Supported only through OpenStack API calls. Not supported through the IBM Cloud Orchestrator UI.

#### **Assumptions:**

- The Administrator of the Public Cloud Gateway region must ensure that the sum of the per project quota does not exceed the region capability.
- Quotas are enforced on a per project and region base.
- v Quota calculation is based on the flavor values for virtual machine instances, the number of additional disks which are connected and the sshkey usage. For more information, see ["Configuring flavors" on page 292.](#page-303-0)
- v Quota calculation is done at certain intervals configurable in config.json. This means that there might be time frames were the actual situation in the remote cloud is different than reported through the quota management. For more information, see ["Configuring caching" on page 294.](#page-305-0)
- v Each remote cloud has some specific assumptions in flavor support and management that might impact the accuracy of the quota calculation. For more information, see ["Configuring flavors" on page 292.](#page-303-0)
- The IBM Cloud Orchestrator Dashboard view uses the data from the quota management system within the Public Cloud Gateway.

### **Network planning**

Public Cloud Gateway scenarios require a set of network configuration to successfully provision resources within the remote cloud. This topic provides an overview about which network configuration is assumed and required.

- v Access to the remote cloud REST API entry points.
- v Communication from the IBM Cloud Orchestrator management stack to and from the provisioned virtual machine instances.

#### **Access to the remote cloud REST API entry points**

During the management lifecycle, the Public Cloud Gateway requires access to the remote cloud REST API entry points for:

- Amazon AWS EC2 REST API.
- SoftLayer REST API.

Public Cloud Gateway provides two scenarios for accessing the remote cloud API REST entry points:

- Direct connection from the IBM Cloud Orchestrator Server where the Public Cloud Gateway connects to the remote entry point.
- Indirect connection through a customer provided proxy server. For more information, see ["Remote Cloud API proxy configuration" on page 299.](#page-310-0)

## **Connectivity from IBM Cloud Orchestrator management stack to and from provisioned virtual machines**

In addition to the remote cloud REST API entry points, communication several management actions require access to the provisioned virtual machine instances. Examples are:

- Running of scripts
- Actions from the Instance View

In the Public Cloud Gateway scenarios, it is assumed that the connectivity from and to the IBM Cloud Orchestrator management from the virtual machine instance in the remote clouds is provided by the customer. This is an example list of what might be used to establish the communication requirements:

- Open VPN
- Amazon EC2 VPN gateway
- Vyatta / Fortigate Security Appliance (FSA) in SoftLayer

The following network protocols are used:

- Protocols that are used by any of the agents running on the provisioned virtual machine to their infrastructure servers. For example, Tivoli Monitoring.
- For Windows provisioning, RDP port (3389) must be enabled in the security groups on Amazon EC2, when you create the image, and it must be enabled in the Default security group for deployment.

**Note:** The network requirements must be in place and working before the first provisioning in the remote cloud by using the Public Cloud Gateway.

### **Amazon AWS EC2 related network planning**

This topic covers Amazon AWS EC2 specific network planning topics like:

- Supported capabilities
- v Assumptions and limitations
- VPN

#### **Introduction:**

Amazon AWS EC2 provides three different network models depending on when the account was created. An account supports either EC2Classic and non-Default VPC or Default and non-Default VPC.

To use all of the capabilities the Public Cloud Gateway supports, it is required to have an actual account that supports Default and non-Default VPC. All accounts that are created after December 2013 are fine. You can check the account capabilities by using the Amazon AWS EC2 console under **Account Attributes** on the main EC2 Dashboard. If you see Supported Platforms VPC and Default VPC then your account supports all Public Cloud Gateway capabilities.

#### **Supported capabilities:**

Amazon AWS EC2 distinguishes between three types of networking models:

- EC2Classic
- Default-VPC
- non-Default VPC

Each of the three networking models has specific capabilities and limitations. Refer to the Amazon Documentation in the EC2 and VPC user guide to understand the main capabilities and limitations. Public Cloud Gateway supports all the three network models. The following table provides a quick overview about the supported capabilities.

| Capability                | <b>EC2Classic</b>                                      | Default-VPC                                       | <b>Non-Default VPC</b>                                                                                               |
|---------------------------|--------------------------------------------------------|---------------------------------------------------|----------------------------------------------------------------------------------------------------|
| Private IP address        | Yes                                                    | Yes                                               | Yes                                                                                                    |
| Public IP address         | Yes                                                    | Configurable per<br>region                        | Configurable per<br>region/project                                                                                   |
| Hide Public IP<br>address | Yes, it is required for<br>VPN setup                   | No, done by setting<br>privateOnly to true        | No, done by setting<br>privateOnly to true                                                                           |
| Set Private Subnet        | No, EC2Classic<br>defines subnet                       | No, Default VPC<br>defines subnet                 | Yes, Granularity on<br>project or region                                                                             |
| Set Security Group        | No, only Default<br>security for<br>EC2Classic is used | No, Default security<br>of default VPC is<br>used | Yes, Single Security<br>group on region per<br>project granularity                                                   |
| Elastic IP address        | No                                                     | No.                                               | No.                                                                                                    |
| Config                    | On Amazon account<br>level                             | On Amazon account<br>level                        | "vpc" property in<br>config.json on<br>region definition and<br>VPC definition in the<br>Amazon<br>Management portal |

*Table 17. Supported capabilities of the networking models*

### **Assumptions and limitations:**

- v Each virtual machine that is provisioned by Public Cloud Gateway gets a private IP address. The available networking model of the Amazon EC2 Account defines from which subnet the private IP address is derived.
- v Public IP addresses are derived from a global subnet within Amazon AWS EC2. These IP addresses are only assigned to a virtual machine as long as the virtual machine is running. A Stop/Start sequence assigns a new public IP address to the virtual machine. Public IP addresses are realized through NAT and are not reachable through a VPN. Public IP addresses can only be reached through an internet connectivity.
- v Elastic IP addresses are not supported.
- Only a single security group can be assigned to a virtual machine controlled by a Public Cloud Gateway.
- For non-Default VPC, only a single subnet or security group must be tagged with a projectUUID or "\*" per availability zone. If either multiple or none of the subnets are tagged, provisioning fails. If no security group is tagged, the default security group of the VPC is used.

### **VPN setup:**

Virtual machines can be accessed through a VPN (virtual private network) on their private IP address. Setting up a VPN is out of scope of this documentation. There are various options to set up a VPN within Amazon AWS EC2. For example, VPN support in VPC, using an OpenVPN or IPSEC gateway. It is required to set up the VPN to the private IP address as the public IP addresses are only reachable through an Internet connectivity.

# <span id="page-297-1"></span>**Common configuration tasks**

There are some configuration tasks that you must perform.

### <span id="page-297-0"></span>**Prerequisites**

Before configuring the Public Cloud Gateway, ensure that the following requirements are satisfied.

#### **General requirements**

Depending on which public cloud you are using, there are certain requirements necessary on the cloud that is integrated.

You must have an Amazon Web Service (AWS) account with Amazon EC2 credentials for each tenant or project by using the Public Cloud Gateway. For more information, see the AWS Management Console at [https://console.aws.amazon.com/console/home.](https://console.aws.amazon.com/console/home)

Set up an account in SoftLayer and create one or more user IDs. Each ID has its own unique password and API access key. The API access key is required to configure SoftLayer integration in the Public Cloud Gateway.

### **Network requirements**

v **Port requirements** – The Public Cloud Gateway requires access to a number of ports in the installation environment and in the default Amazon EC2 security group. If these ports are blocked by a firewall or used by another process, some Public Cloud Gateway functions do not work.

| Port        | TCP or UDP | <b>Direction</b> | Description                                                                        |
|-------------|------------|------------------|------------------------------------------------------------------------------------|
| 22          | <b>TCP</b> | Outbound         | SSH communication<br>with the virtual<br>machine instances.                        |
| <b>ICMP</b> |            |                  | ICMP communication<br>with the virtual<br>machine instances.                       |
| 443         | <b>TCP</b> | Outbound         | <b>HTTPS</b><br>communication with:<br>Amazon EC2<br>٠<br>management<br>endpoints. |

*Table 18. Ports used by Public Cloud Gateway*

**Note:** Make sure that the Amazon EC2 security groups are configured according to the table. For more information about Amazon EC2 security groups, see [http://docs.aws.amazon.com/AWSEC2/latest/UserGuide/](http://docs.aws.amazon.com/AWSEC2/latest/UserGuide/using-network-security.html) [using-network-security.html](http://docs.aws.amazon.com/AWSEC2/latest/UserGuide/using-network-security.html)

v **DNS requirements** – Ensure that the DNS is configured correctly. It must be able to resolve the Amazon EC2 management endpoints as defined in the /opt/ibm/ico/wlp/usr/servers/pcg file.

**Note:** The /opt/ibm/ico/wlp/usr/servers/pcg is the default directory path. However, if you have a customized IBM Cloud Orchestrator installation directory, use that path instead of the default path.

#### **Access to public cloud resources**

To provision virtual machines or use any services in the public cloud, users

are required to have credentials to access public cloud resources. These credentials are then used in configuration of the Public Cloud Gateway.

#### <span id="page-298-0"></span>**Images in public cloud**

To deploy images in the public cloud, users are required to provide image templates in the public cloud image repositories. See "Creating a supported image."

### **Creating a supported image**

You can create an image to be deployed in hybrid clouds using the Public Cloud Gateway.

#### **Creating Linux operating system images:**

You can create Linux operating system images to be deployed in hybrid clouds.

The image creation depends on the target hybrid cloud.

#### **Amazon AWS EC2**

- Many of the current Amazon AWS EC2 images are cloud-init enabled.
- v If you are using an image that is not cloud-init enabled, follow the steps to add cloud-init support here: ["Creating Linux base images" on](#page-279-0) [page 268](#page-279-0)
- You must make a private copy out of the existing Amazon EC2 images.
	- Only private images can be used together with Public Cloud Gateway.
	- To create a Linux Amazon Machine Image, follow the description in the Amazon EC2 documentation here: [https://docs.aws.amazon.com/](https://docs.aws.amazon.com/AWSEC2/latest/UserGuide/creating-an-ami-ebs.html) [AWSEC2/latest/UserGuide/creating-an-ami-ebs.html.](https://docs.aws.amazon.com/AWSEC2/latest/UserGuide/creating-an-ami-ebs.html)

**Note:** Linux Amazon Machine Images that use HVM virtualization type are not supported. Specify paravirtual (PV) as virtualization type.

**Note:** The root disk size of the provisioned virtual machine depends on the block devices setting of the image. For example, Block Devices: /dev/sda1=snap-1d9beb9c:10:true:gp2

The value of 10 in the example defines the size of the root disk during provisioning. The value is in GB. The root disk size adds to the cost of a virtual machine. The size is defined when the image is created from a provisioned virtual machine.

v To enable password base authentication, see ["Password authentication](#page-324-0) [on Amazon EC2 images" on page 313](#page-324-0)

#### **IBM SoftLayer**

To create a cloud-init-ready image template in SoftLayer, complete the following steps:

- 1. From the SoftLayer portal, create an instance by using SoftLayer-provided base OS images or create an instance from an existing image template that needs a cloud-init script installed.
- 2. To add cloud-init support to the image, follow the procedure in ["Creating Linux base images" on page 268.](#page-279-0)

**Note:** If you do not correctly modify the cloud-init configuration file as specified in the procedure, you cannot access the provisioned virtual machine anymore.

- 3. Download the file http://<ico\_server>:9797/downloads/scripts/ softlayer/linux/cloud-init/DataSourceSL.py, where <ico\_server> is the IP address of the machine where Public Cloud Gateway is installed, and store the file in the /usr/lib/python2.6/site-packages/cloudinit/ sources directory.
- 4. Update the settings.py script in the /usr/lib/python2.6/sitepackages/cloudinit directory. Add SL in the data source list and comment out all the others.
- 5. When the instance is running, from the SoftLayer portal, access the computing instance: **Device** > **Device List** > **Device Name**.
- 6. From the Device List, select the Computing Instance from actions menu. Select **Create Image Template**.
- 7. Follow the prompts to create the image template.

### **Creating Windows operating systems images:**

You can create Windows operating system images to be deployed in hybrid clouds.

The image creation depends on the target hybrid cloud.

#### **IBM SoftLayer**

To create a cloudbase-init image template in SoftLayer, complete the following steps:

- 1. Deploy single virtual server from a public image:
	- a. Select a public image, for example Windows Server 2012 Standard Edition (64 bit).
	- b. Flavor: Small.
	- c. No key.
	- d. No user/password.
	- e. No volume attaches.
- 2. Log on to the virtual machine:
	- a. The virtual machine password is generated at first. So once the virtual machine is reported as ACTIVE, open the SoftLayer portal and navigate to your devices list.
	- b. Expand the virtual machine that you provisioned and click the **show password** box to reveal the administrator password.
	- c. Use this password to log on to the virtual machine by using RDP with the IP address provided.
	- d. Depending on the load on the SoftLayer data center, you are using, it might take up to 20 minutes before the login information becomes available.
- 3. Install cloudbase-init on the virtual machine:
	- a. Download the installer from [https://www.cloudbase.it/downloads/](https://www.cloudbase.it/downloads/CloudbaseInitSetup_Beta_x64.msi) [CloudbaseInitSetup\\_Beta\\_x64.msi.](https://www.cloudbase.it/downloads/CloudbaseInitSetup_Beta_x64.msi)
	- b. Run the installer.
	- c. Enter the correct administrator user name for your version of Windows. For example, Administrator for the English version.
	- d. Make sure that you check the **use metadata password** option.
- e. Click **next** and wait until the installation completes. Do NOT select to run sysprep or to shut down the virtual machine.
- f. Click **finish** to close the installer.
- 4. Copy the SoftLayer metadata service to the virtual machine:
	- a. The built-in version of cloudbase-init does not support loading metadata from SoftLayer. Therefore, the cloudbase-init installation on your virtual machine must be extended with a small file that implements a SoftLayer metadata service. Download from http://<ico\_server>:9797/downloads/scripts/ softlayer/windows/cloudbase-init/.
	- b. Copy slservice.py to the services folder of your cloudbase-init installation. The default is C:\Program Files (x86)\Cloudbase Solutions\Cloudbase-Init\Python27\Lib\site-packages\ cloudbaseinit\metadata\services.
	- c. Adjust the configuration settings of cloudbase-init:
		- 1) Open the file cloudbase-init.conf in an editor. The default is C:\Program Files (x86)\Cloudbase Solutions\Cloudbase-Init\ conf\cloudbase-init.conf.
		- 2) Make sure that it contains these lines: metadata\_services=cloudbaseinit.metadata.services.slservice.SLService plugins=cloudbaseinit.plugins.windows.setuserpassword.SetUserPasswordPlugin
	- d. Create a private image from the virtual machine:
		- 1) Leave the virtual machine (do not shut it down, run sysprep or anything).
		- 2) Go back to the SoftLayer portal and click on the virtual machine to open its details.
		- 3) In the action menu, select the **create image template** action and provide an image name.
		- 4) You can now use this private image for provisioning with IBM Cloud Orchestrator.
	- e. (Optional) Delete the original virtual machine:
		- 1) Once the new image has been created, you can safely delete the original virtual machine by using the IBM Cloud Orchestrator UI.
		- 2) Be aware that creating the private image template might take up to 20 minutes depending on the size of the virtual machine.
		- 3) Until the image creation transaction has been completed, the original virtual machine cannot be deleted.

**Note:** Keep in mind that the password that you enter during provisioning is visible to anyone who can log on to the provisioned virtual machine. So it is best to change the password as soon as possible after the first login.

**Note:** Setting the password during provisioning works only if the chosen password complies with the password policy of the Windows operating system on the image. If the password you chose at provisioning time does not comply with the password policy, the password is not set. Then, you are able to access the virtual machine by using the password that is originally generated by SoftLayer that you can reveal by using the SoftLayer portal.

### **Amazon AWS EC2**

1. Deploy a single virtual server from a public image: IBM Cloud Orchestrator does not display public images so you must deploy from the EC2 portal.

Log in to the AWS portal, open the EC2 application and go to **AMIs**. Select the filter **Public Images**. Choose an available Windows **AMI**, for example Windows\_Server-2012-R2\_RTM-English-64Bit-Base. Click **Launch**. Select the instance flavor. An EBS-only flavor is recommended to save costs, for example t2.micro.

Go to the next step to configure the instance. Depending on your requirements, you might also want to enable the public IP assignment. Click **Next** until you reach the security group configuration. There you must make sure that you select a security group that allows RDP access to the virtual machine. Click **Review and Launch** and then **Launch**. The initial administrator password is generated and encrypted using a Keypair. Be sure that you select a Keypair that you have access to. For this, you need the private key pem file from the Keypair creation.

2. Log on to the virtual machine:

When the instance appears as running with all status checks done in the EC2 portal, select the instance and click **Connect**. Click **Get Password** and select the pem private key file of the Keypair you selected at provisioning time. Click **download remote desktop file** and open it with RDP. Use the displayed password to connect.

3. Install cloudbase-init on the virtual machine:

Run the installer.

Enter the correct administrator user name for your version of Windows. For example, Administrator for the English version. Make sure you that you do not check the use metadata password option as EC2 does not provide passwords by using metadata. Click **Next** and wait until the installation completes. Do not select to run sysprep or to shut down the virtual machine. Click **Finish** to close the installer.

4. Copy password script to the virtual machine:

The built-in version of cloudbase-init does not support setting the administrator password for EC2 instances. Also, the EC2ConfigService provided on Amazon does not yet support execution of Python scripts. Therefore, the cloudbase-init installation on your virtual machine must be extended with a small file that runs a script to set the password. Download from http://<ico\_server>:9797/downloads/ scripts/ec2/windows/cloudbase-init/. Copy setpasswd ec2.py to the localscripts folder of your cloudbase-init installation. The default is: C:\Program Files (x86)\Cloudbase Solutions\Cloudbase-Init\ LocalScripts.

- 5. Adjust the configuration settings of cloudbase-init: Open the file cloudbase-init.conf in an editor. The default is: C:\Program Files (x86)\Cloudbase Solutions\Cloudbase-Init\conf\ cloudbase-init.conf. Make sure that it contains this line: plugins=cloudbaseinit.plugins.windows.localscripts.LocalScriptsPlugin.
- 6. Adjust the configuration settings of EC2ConfigService: Run Ec2ConfigServiceSettings. The default is: C:\Program Files\Amazon\Ec2ConfigService\Ec2ConfigServiceSettings.exe. In the ggg**Image** tab make sure that the random option is set for the

administrator password. This enables the option to access the virtual machine through a Keypair while cloudbase-init allows access through password.

7. Adjust the service dependencies of cloudbase-init:

Cloudbase-init needs to wait until the Ec2ConfigService is finished before it can set the administrator password. Therefore, the service dependencies of cloudbase-init must be adjusted. As the administrator user, open a command shell. Run the command:

sc config cloudbase-init depend=Winmgmt/Ec2Config

8. Create a private image from the virtual machine:

Leave the virtual machine (do not shut it down, run sysprep or anything). Go back to the EC2 portal and click the virtual machine to open its details. In the action menu, select the **create image** action and provide an image name. You can now use this private image for provisioning with IBM Cloud Orchestrator.

**Note:** The root disk size of the provisioned virtual machine depends on the block devices setting of the image. For example, Block Devices: /dev/sda1=snap-1d9beb9c:10:true:gp2

The value of 10 in the example defines the size of the root disk during provisioning. The value is in GB. The root disk size adds to the cost of a virtual machine. The size is defined when the image is created from a provisioned virtual machine.

9. (Optional) Delete the original virtual machine:

Once the new image has been created, you can safely delete the original virtual machine by using the IBM Cloud Orchestrator UI. Be aware that creating the private image template might take up to 20 minutes depending on the size of the virtual machine. Until the image creation transaction has been completed, the original virtual machine cannot be deleted.

**Note:** Keep in mind that the password that you enter during provisioning is visible to anyone who can log on to the provisioned virtual machine. So it is best advised to change the password as soon as possible after the first login.

**Note:** Setting the password during provisioning works only if the chosen password complies with the password policy of the Windows operating system on the image. If the password you chose at provisioning time does not comply with the password policy, the password is not be set. If you chose to use a Keypair for accessing the virtual machine in addition to a password, you are still be able to connect to the virtual machine by using your private key to decrypt the password on the AWS portal.

# <span id="page-303-0"></span>**Configuring flavors**

OpenStack API requires flavors for provisioning virtual machines. IBM Cloud Orchestrator must be able to return a flavor list for each region.

The Public Cloud Gateway stores the current list of known flavors in the flavors.json file in the /opt/ibm/ico/wlp/usr/servers/pcg directory.

**Note:** The /opt/ibm/ico/wlp/usr/servers/pcg is the default directory path. However, if you have a customized IBM Cloud Orchestrator installation directory, use that path instead of the default path.

The following capabilities are supported:

- A global flavor list that is provided by the default section, if no remote cloud or region-specific information is provided.
- v A remote cloud type-specific default flavor that is provided through the following sections:
	- ec2\_default
	- softlayer\_default

All the flavor definitions within the flavors.json file must be valid for the related remote cloud regions. All the definitions in these sections are snippets and provide configuration examples.

#### **Note:**

- Changes to the flavors.json file are only active after restarting the Public Cloud Gateway.
- v Failure to the assumptions result in provisioning errors.
- v A flavor must not be removed if virtual machines with this flavor exist.

### **Amazon AWS EC2**

Amazon AWS EC2 supports only a predefined list of flavors that are published on their website. The Public Cloud Gateway supplies a current list in the flavor.json file under the ec2\_default section. This hardcoded list can be extended or corrected based on the changes Amazon AWS EC2 provides. See [http://aws.amazon.com/ec2/instance-types/.](http://aws.amazon.com/ec2/instance-types/)

The following rules apply for Amazon AWS EC2:

- You can modify the global list that is supplied in the ec2 default section. This affects all Amazon AWS EC2 regions except the ones that have a separate named section.
- v You can add a new section for the specific Amazon AWS EC2 region with the name because this region is defined in the config.json file.

**Note:** With the Amazon AWS EC2 API, you cannot query or manage the supported flavors. Any changes to the list of flavors for Amazon AWS EC2 must match the published list on their website or the list of flavors that are shown in the Amazon AWS EC2 management UI. Otherwise, the virtual machine has provisioning errors.

**Note:** The size of the root disk is highly dependent on the image that is used for provisioning. You might see a difference in the size that is shown in the flavor and the actual size of the root disk in the remote cloud. For more information, see ["Creating a supported image" on page 287.](#page-298-0)

# <span id="page-304-0"></span>**IBM SoftLayer**

SoftLayer does natively support flavors during deployment. The flavors.json defines the set of flavors that you can use during deployment by using IBM Cloud Orchestrator. SoftLayer supports only a certain list of possible values for CPU, RAM, and disk. These values can change over time. The possible values are visible if you try to create a cloud compute instance through the SoftLayer provided management UI. Only these values can be used for flavor definitions. If other values are used, you might receive deployment errors.

The following rules apply for IBM SoftLayer:

- You can modify the global list that is supplied in softlayer default section. This affects all IBM SoftLayer regions except the ones that have a separate named section.
- v You can add a new section for the specific IBM SoftLayer region with the name because this region is defined in the config.json file.

#### **Note:**

- v IBM Cloud Orchestrator requires at least 512 MB of memory to be defined in flavors.
- SoftLayer provides a predefined set of values for CPU, RAM, and disk. Check the possible values in the SoftLayer documentation or in the SoftLayer management portal.
- v If the flavor definitions (CPU, RAM and disk) do not match the actual supported sizes within IBM SoftLayer, the results of the quota calculation might not reflect the actual sizes within the remote cloud.

## **Configuring quotas**

The default quotas are configured in config.json and the project quotas through the IBM Cloud Orchestrator user interface.

There are two types of quota definitions in the Public Cloud Gateway:

- v A default quota set that is used if no project level quotas are defined.
- Project specific quotas.

Quotas are on a per project per region level.

## **Configuring default quota support**

The default quotas setting is stored within the config.json file that is located in the /opt/ibm/ico/wlp/usr/servers/pcg subdirectory where the Public Cloud Gateway component is installed.

**Note:** The /opt/ibm/ico/wlp/usr/servers/pcg is the default directory path. However, if you have a customized IBM Cloud Orchestrator installation directory, use that path instead of the default path.

The file is in JSON format. This is the quota section of the file:

```
{
"defaultQuota":{
       "instances":"100",
      "cores":"100",
      "ram":"262144",
      "gigabytes":"512",
```

```
"volumes":"2048",
       "key_pairs":"100"
   }
}
```
To modify the config.json file, as root, open it in a text editor and change the values:

- 1. Connect to the IBM Cloud Orchestrator Server through SSH. Default location: /opt/ibm/ico/wlp/usr/servers/pcg.
- 2. Restart the Public Cloud Gateway by submitting the following command as root on the command line: service pcg restart.

## **Configuring project quota**

You can manage project quotas by using the OpenStack Dashboard. For more information, see the following topics:

- ["Editing the domain quotas" on page 194](#page-205-0)
- ["Configuring project quotas" on page 203](#page-214-0)

**Note:** You cannot delete project quotas from the OpenStack Dashboard. You can only create or modify them. The Public Cloud Gateway only supports a subset of the quotas as described in ["Quota support overview" on page 282.](#page-293-0)

For Public Cloud Gateway regions, because quota values are stored in the Public Cloud Gateway cache directory, if you update the quota on an OpenStack project, to make the changes effective, perform the following steps:

- 1. In the /opt/ibm/ico/wlp/usr/servers/pcg/var/cache directory, delete the quota file named *<tenant\_Id><region\_Name>*.quota, if existing.
- 2. Restart the Public Cloud Gateway service.

#### **General assumptions**

- v Quota calculation is done based on the flavors of the virtual machine instances, the additional disks and sshkey usage. It is required that the flavor definitions match to the assumptions of the remote clouds. For more information, see ["Configuring flavors" on page 292.](#page-303-0)
- Quota calculation is done at certain intervals configurable in config.json. This means that there might be time frames were the actual situation in the remote cloud is different than reported through the quota management. For more information, see "Configuring caching."

### **Configuring caching**

Cache management with external clouds is required as the remote clouds have denial of service and API rate limits management in place.

There are two types of caches within Public Cloud Gateway:

- Caching of resources
- Caching of quota actuals

Both are configured within the config.json files in different sections.

The cache values describe when the public cloud internal caches are refreshed if no modifying resource requests are performed. Modifying resources requests are create, modify, and delete style requests.

A modifying request would invalidate the caches for the triggering URL (region and project).

The values must be adapted so that the least number of API calls are done against the remote clouds without impacting the responsiveness of the Public Cloud Gateway.

**Note:** The caching impacts the responsiveness of updates within the IBM Cloud Orchestrator UI. As a result there is a time difference between when the management consoles of the remote clouds show an update of a status or the completion of an action that is compared to the update in the IBM Cloud Orchestrator UI. The difference is at least the time interval that is configured for the cache refresh.

Caching of resources:

```
{
 "cacheTimeout":{
       "serversTimeout":"180",
       "glanceImagesTimeout":"180",
       "availabilityZoneTimeout":"180",
       "volumesTimeout": "180",
       "keypairTimeout": "180"
   }
}
```
All values are in seconds.

#### **serversTimeout**

Defines the cache refresh interval for virtual machine instance-related data.

#### **glanceImagesTimeout**

Defines the cache refresh interval for image-related data. For example, if you add a new image to the IaaS, this is the time until it shows up in a "glance image-list" for that region.

#### **availabilityZoneTimeout**

Defines the cache refresh interval for changes that are related to availability-zones. Changes are normally infrequent because a new data center is added by the IaaS provider.

### **volumesTimeout**

Defines the cache refresh interval for volume-related data.

#### **keypairTimeout**

Defines the cache refresh interval for key pair-related data.

Caching of quota actuals:

```
{
```

```
QuotaTimeouts
{
 "quotaTimeout":{
 "serverQuotaTimeout":"600",
  "volumeQuotaTimeout":"600",
  "keypairQuotaTimeout":"600"
  }
}
}
```
All values are in seconds. Each entry defines a refresh interval for the quota calculation:

#### **serverQuotaTimeout**

Defines the refresh interval in seconds for virtual machine instance-related quota elements.

#### **volumeQuotaTimeout**

Defines the refresh interval in seconds for volume-related quota elements.

#### **keypairQuotaTimeout**

Defines the refresh interval in seconds for key pair-related quota elements.

**Note:** The quota timeout determines the maximum cycle where the quota management system refreshes the values from the remote cloud. During the defined timeframe the values between the remote cloud and the reported values from the quota system might be out of sync.

**Note:** All the clouds have denial of service detection. Each refresh of the quotas is counted in the number of remote API calls. Setting the timeout too low might trigger a denial of service situation with the remote clouds which might disable the account.

#### **Changing the Keystone administrator password**

You can change the Keystone administrator password using one of the following scenarios in the Public Cloud Gateway.

The Keystone administrator password is changed. Public Cloud Gateway stores the credentials to logon to Keystone in the admin.json file (/opt/ibm/ico/wlp/ usr/servers/pcg):

```
{
"auth":
 { "passwordCredentials":
   {
     "username":"xxxx",
     "password":"yyyyy"
   },
   "tenantName":"zzzz",
   "domainName": "ddddd"
  }
}
```
The password is encrypted using the encryptPassword.sh located in the /opt/ibm/ico/wlp/usr/servers/pcg directory. For information, see ["Command-line interface scripts" on page 312](#page-323-0) and ["Failure to generate admin](#page-435-0) [token" on page 424.](#page-435-0)

**Note:** The /opt/ibm/ico/wlp/usr/servers/pcg is the default directory path. However, if you have a customized IBM Cloud Orchestrator installation directory, use that path instead of the default path.

v The password to access a remote cloud is changed. The access information to the remote clouds is stored in the credentials.json file in the /opt/ibm/ico/wlp/ usr/servers/pcg directory.

For Amazon AWS EC2, see ["Configuring the Public Cloud Gateway for Amazon](#page-312-0) [EC2" on page 301.](#page-312-0)

For SoftLayer, see ["Configuring the Public Cloud Gateway for SoftLayer" on](#page-317-0) [page 306.](#page-317-0)

The password is encrypted using the encryptPassword.sh located in the /opt/ibm/ico/wlp/usr/servers/pcg directory. For information, see ["Command-line interface scripts" on page 312.](#page-323-0)

### **Changing a region name**

You can change a region name.

Go to the /opt/ibm/ico/wlp/usr/servers/pcg directory in the IBM Cloud Orchestrator Server and open the config.json property file. Replace the old name with new one.

**Note:** The /opt/ibm/ico/wlp/usr/servers/pcg is the default directory path. However, if you have a customized IBM Cloud Orchestrator installation directory, use that path instead of the default path.

For example, to show the change of the region name from EC2-001 to EC2region for an EC2 region. The original EC2 region is:

 $"ec2"$ :

```
{
   "name":"EC2-001",
   "url":"https://ec2.us-east-1.amazonaws.com/",
   "enabled":true
}
```
Change the region name:

"ec2":[

```
{
   "name":"EC2region",
   "url":"https://ec2.us-east-1.amazonaws.com/",
   "enabled":true
}
```
Configure IBM Cloud Orchestrator for the new region and remove the entry for the old region as documented below.

Restart the Public Cloud Gateway by using the **service pcg restart** command. For more information about starting the Public Cloud Gateway, see ["Command-line interface scripts" on page 312.](#page-323-0)

Delete the services of the old region from keystone:

source ~/keystonerc

keystone endpoint-list

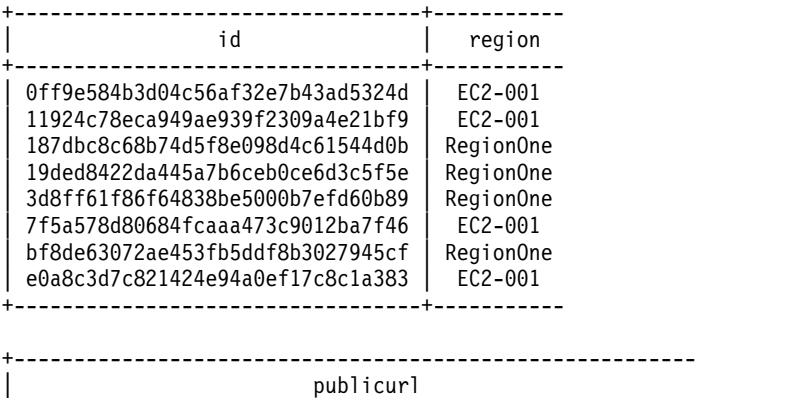

+--------------------------------------------------------- | http://ico-server:5000/v3 http://ico-server:9797/EC2-001/v1/%(tenant\_id)s  $http://ico-server:8776/v1/\% (tenant_id)$ s http://ico-server:8774/v2/%(tenant<sup>id</sup>)s | http://ico-server:9292/

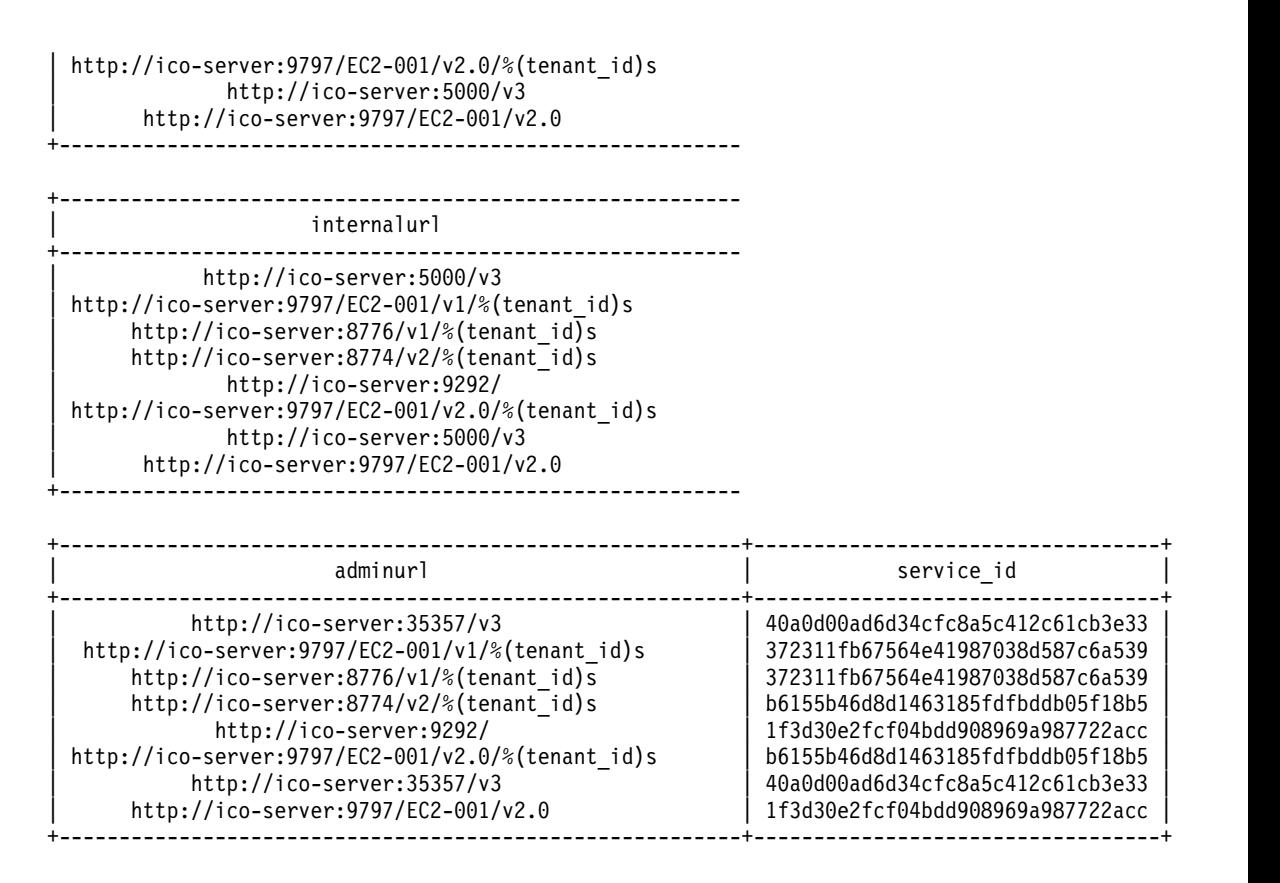

Delete all the endpoints that are related for the old region EC2-001 with the following example command:

keystone endpoint-delete 0ff9e584b3d04c56af32e7b43ad5324d

## **Restarting the Public Cloud Gateway**

You might need to restart the Public Cloud Gateway.

The Public Cloud Gateway runs as a service on the IBM Cloud Orchestrator Server. Some configuration tasks require a restart of the Public Cloud Gateway to activate changes:

- Changing a region name
- v Changing a keystone administrator password
- Configuring caching
- Configuring default quotas
- Changing flavors
- Changing region settings

To restart the Public Cloud Gateway, complete the following steps:

- 1. Log on as root by using SSH.
- 2. Check whether the Public Cloud Gateway is running by executing as root: **service pcg status**.
- 3. Restart the Public Cloud Gateway by executing as root: **service pcg restart**.
- 4. Check the log of the Public Cloud Gateway for any errors and exceptions: less /opt/ibm/ico/wlp/usr/servers/pcg/logs/pcg.log.

When you run encryptPassword.sh, a trace.log file is generated at /opt/ibm/ico/wlp/usr/servers/pcg/logs/.

<span id="page-310-0"></span>**Note:** The /opt/ibm/ico/wlp/usr/servers/pcg is the default directory path. However, if you have a customized IBM Cloud Orchestrator installation directory, use that path instead of the default path.

**Note:** For commands to start and stop Public Cloud Gateway server manually, see ["Managing the services manually" on page 172.](#page-183-0)

### **Remote Cloud API proxy configuration**

The Public Cloud Gateway requires connectivity to the remote cloud API endpoints for Amazon AWS EC2 and SoftLayer.

For scenarios where no direct connection to the internet from the IBM Cloud Orchestrator Server is available, the Public Cloud Gateway provides the capability to specify a proxy server in the config.json file.

It is possible to define the following proxy servers:

- A default proxy server
- A proxy server for Amazon EC2
- A proxy server for SoftLayer

There is a new main section in the /etc/config.json file of the Public Cloud Gateway. This is sample content to describe the structure and properties of the configuration:

```
"proxy":{
        "default":{
                    "host":"proxy.local",
                    "port":"3128",
                    "userid":"xxxxx"
                    "password":"yyyyy"
                 },
        "ec2":{
                    "host":"localhost",
                    "port":"3128"
             },
        "softlayer":{
                    "host":"127.0.0.1",
                    "port":"9090",
                    "userid":"xxxxx"
                    "password":"yyyyy"
                   }
       },
```
The default entry within the proxy definition defines the default proxy. This definition is used if there is no proxy definition for the specific remote cloud type:

- The ec2 entry defines the specific proxy for all regions of type Amazon AWS EC2.
- v The softlayer entry defines the specific proxy for all regions of type SoftLayer.

| Parameter | Description                                                                                                    |
|-----------|----------------------------------------------------------------------------------------------------|
| Ihost     | This is a required parameter. It is the host<br>name or IP address of the proxy server.<br>Note: If a host name is provided, it is<br>required that the host name can be resolved<br>to an IP address. |

*Table 19. Parameters that are used in the proxy definition in the config.json file*

| Parameter | Description                                                                                                    |  |
|-----------|----------------------------------------------------------------------------------------------------|--|
| port      | This is a required parameter. It is the port on<br>the host where the proxy server is reachable.<br>The standard port is 3128 in many proxy<br>implementations.                                                                                                    |  |
| userid    | This is an optional parameter. If specified, it<br>specifies the user ID that must be used to<br>contact the proxy server.<br>Note: If a user ID is specified, the password<br>property is required.                                                                                                    |  |
| password  | This is an optional parameter. If specified, it<br>specifies the password that must be used to<br>contact the proxy server. The value of the<br>parameter must be encrypted with the<br>encryptPassword.sh. The encrypted value<br>must be specified as the value of this<br>parameter.<br>Note: If a password is provided, the userid<br>property is required. |  |

*Table 19. Parameters that are used in the proxy definition in the config.json file (continued)*

## **Limitations for Amazon EC2**

- Amazon EC2 provides only http or https proxy support.
- The capabilities are limited to the support within the Amazon java client binding in version 1.5.8.

### **Limitation for SoftLayer**

• Only http or https proxy support is available.

# **Managing Amazon EC2**

The Public Cloud Gateway is not preconfigured for use with Amazon Elastic Compute Cloud (Amazon EC2) as part of the IBM Cloud Orchestrator. You must complete certain configuration tasks before using the Public Cloud Gateway.

- 1. Familiarize yourself with the Public Cloud Gateway. See ["Public Cloud](#page-284-0) [Gateway overview" on page 273.](#page-284-0)
- 2. Check that prerequisites are met. See ["Prerequisites" on page 286.](#page-297-1)
- 3. Configure the Public Cloud Gateway for Amazon EC2. See ["Configuring the](#page-312-0) [Public Cloud Gateway for Amazon EC2" on page 301.](#page-312-0)
- 4. Create a supported image. See ["Creating a supported image" on page 287.](#page-298-0)
- 5. Configure quotas. See ["Configuring quotas" on page 293.](#page-304-0)

For information about post-configuration steps, see ["Performing post-configuration](#page-323-0) [tasks" on page 312.](#page-323-0)

## <span id="page-312-0"></span>**Configuring the Public Cloud Gateway for Amazon EC2**

You can configure the Public Cloud Gateway for Amazon EC2.

Some configuration steps are required in the following files to add a region and configure the credentials for a project:

- config.json
- credentials.json

**Note:** The examples that are shown in this section are only pieces of the config.json and credentials.json files that are required for Amazon EC2-specific configurations. Both files contain extra sections that you must not modify or delete as part of the Amazon EC2 configuration.

### **Configure regions in the config.json file**

Go to the /opt/ibm/ico/wlp/usr/servers/pcg/etc directory and open the config.json file.

**Note:** The /opt/ibm/ico/wlp/usr/servers/pcg is the default directory path. However, if you have a customized IBM Cloud Orchestrator installation directory, use that path instead of the default path.

The following code of the config.json file is relevant for the Amazon EC2 region configuration:

```
{
     "vcenters":{
       "ec2":[
         {
           "name":"EC2-US-EAST-NORTHERN-VIRGINIA",
           "url":"https://ec2.us-east-1.amazonaws.com",
           "enabled":true
         },
         {
          "name":"EC2-US-WEST-OREGON",
          "url":"https://ec2.us-west-2.amazonaws.com",
           "enabled":false
         },
         {
           "name":"EC2-US-WEST-NORTHERN-CA",
           "url":"https://ec2.us-west-1.amazonaws.com",
          "enabled":false
         },
         {
           "name":"EC2-EU-IRELAND",
          "url":"https://ec2.eu-west-1.amazonaws.com",
           "enabled":false
         },
         {
           "name":"EC2-EU-FRANKFURT",
           "url":"https://ec2.eu-central-1.amazonaws.com",
           "enabled":false
         },
         {
          "name":"EC2-AP-SINGAPORE",
          "url":"https://ec2.ap-southeast-1.amazonaws.com",
           "enabled":false
         },
         {
           "name":"EC2-AP-TOKYO",
          "url":"https://ec2.ap-northeast-1.amazonaws.com",
          "enabled":false
```

```
},
   {
     "name":"EC2-AP-SYDNEY",
     "url":"https://ec2.ap-southeast-2.amazonaws.com",
     "enabled":false
   },
   {
     "name":"EC2-SA-SAOPAULO",
     "url":"https://ec2.sa-east-1.amazonaws.com",
     "enabled":false
   }
 ],
}
```
The cloud region configuration is described in the vCenters section. Each region is specified by using three key-value pairs: name, url, and enabled.

The parameters in the config.json file are explained in the following table. Update the enabled parameter to **true** if you want to specify that a particular region is made available to the users of IBM Cloud Orchestrator.

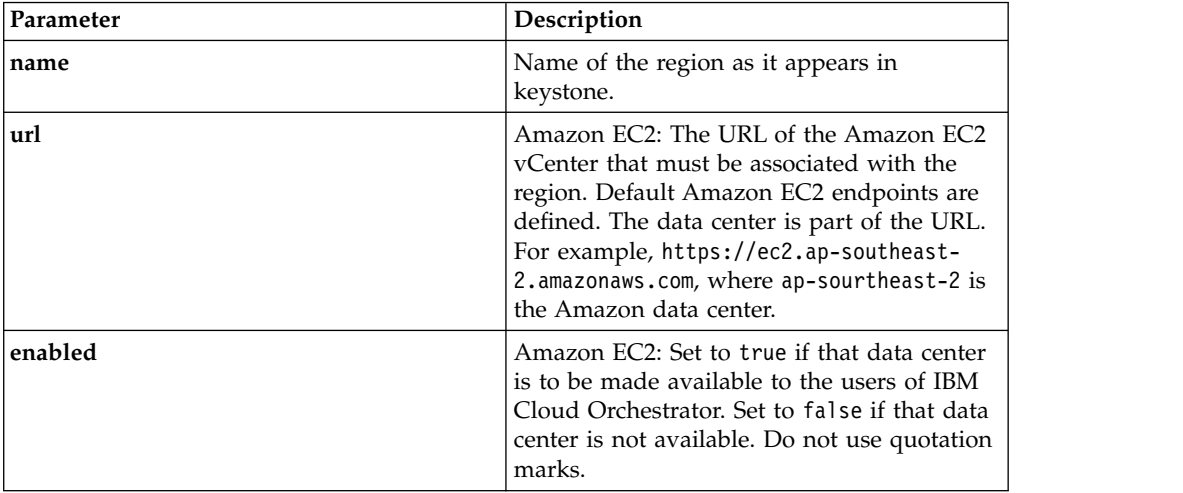

**Note:** You must add a mapping for the project of the cloud administrator to the credentials.json file. The default is admin. If this entry is missing, you cannot add the availability zone to the domain through the OpenStack Dashboard.

```
\{"tenantName":"admin",
           "access_key_ID":"xxx",
           "secret_access_key":"xxx"
         },
```
where *xxx* is a valid set of credentials to access your Amazon EC2 account.

Extra properties for Amazon EC2 on the region level. Example for SAOPAULO region:

```
\{ \}"name":"EC2-SA-SAOPAULO",
 "url":"https://ec2.sa-east-1.amazonaws.com",
 "enabled":false / true,
 "ImageType" : "cloud-init" or "scp-init",
}
```
}

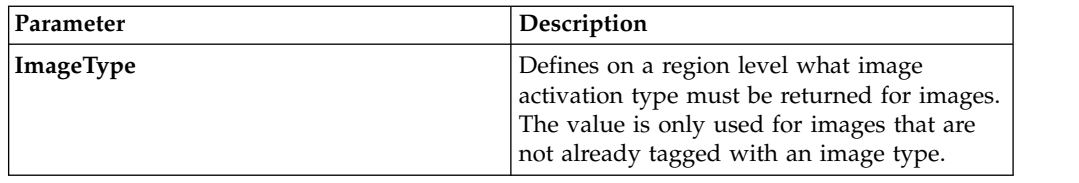

If your account does support the capability to place virtual machines into distinct subnets of a non-default VPC, there are two properties to control that placement:

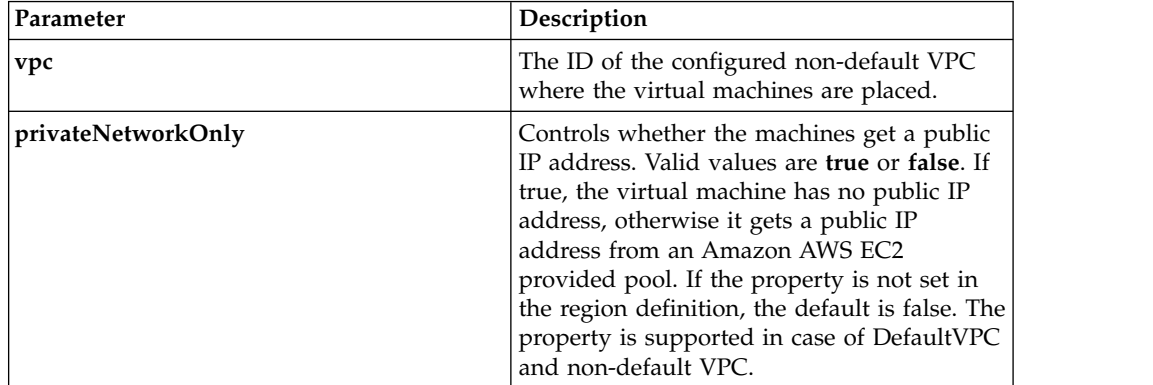

This capability is available when the only supported platform for you account is VPC. It is not enabled when other supported platforms are listed, for example, EC2. You can check the supported platform of your account on the EC2 dashboard in the **Account Attributes** section.

Be aware that in addition to the configuration in this file, more configuration tasks are necessary in your Amazon VPC account to use the non-default VPC support. See ["Configuring subnets and security groups in a non-default VPC region" on](#page-316-0) [page 305.](#page-316-0)

## **Configure cloud credentials in the /opt/ibm/ico/wlp/usr/servers/pcg/ etc/credentials.json file**

This file is used to specify Amazon EC2 credentials for each project. For more information about defining projects, see ["Managing projects" on page 196.](#page-207-0) The Amazon EC2 credentials are mapped to specific projects in IBM Cloud Orchestrator. These mappings are specified in the credentials.json configuration file.

Go to the /opt/ibm/ico/wlp/usr/servers/pcg/etc directory and open the credentials.json file:

```
"cred":{
 "ec2":[
   {
     "tenantName":"demo",
    "access_key_ID":"xxx",
     "secret_access_key":"xxx"
   },
   {
    "tenantName":"admin",
     "access_key_ID":"xxx",
     "secret_access_key":"xxx"
   },
   {
     "tenantID":"xxxxxx",
    "access_key_ID":"xxx",
```
{

```
"secret_access_key":"xxx"
   },
   \{"tenantName":"*",
     "access_key_ID":"xxx",
    "secret_access_key":"xxx"
   }
 ]
}
```
}

The parameters in the credentials.json file are explained in the following table. Update these parameters if you want to specify credentials to project mappings and define which credentials must be used for the different projects specified.

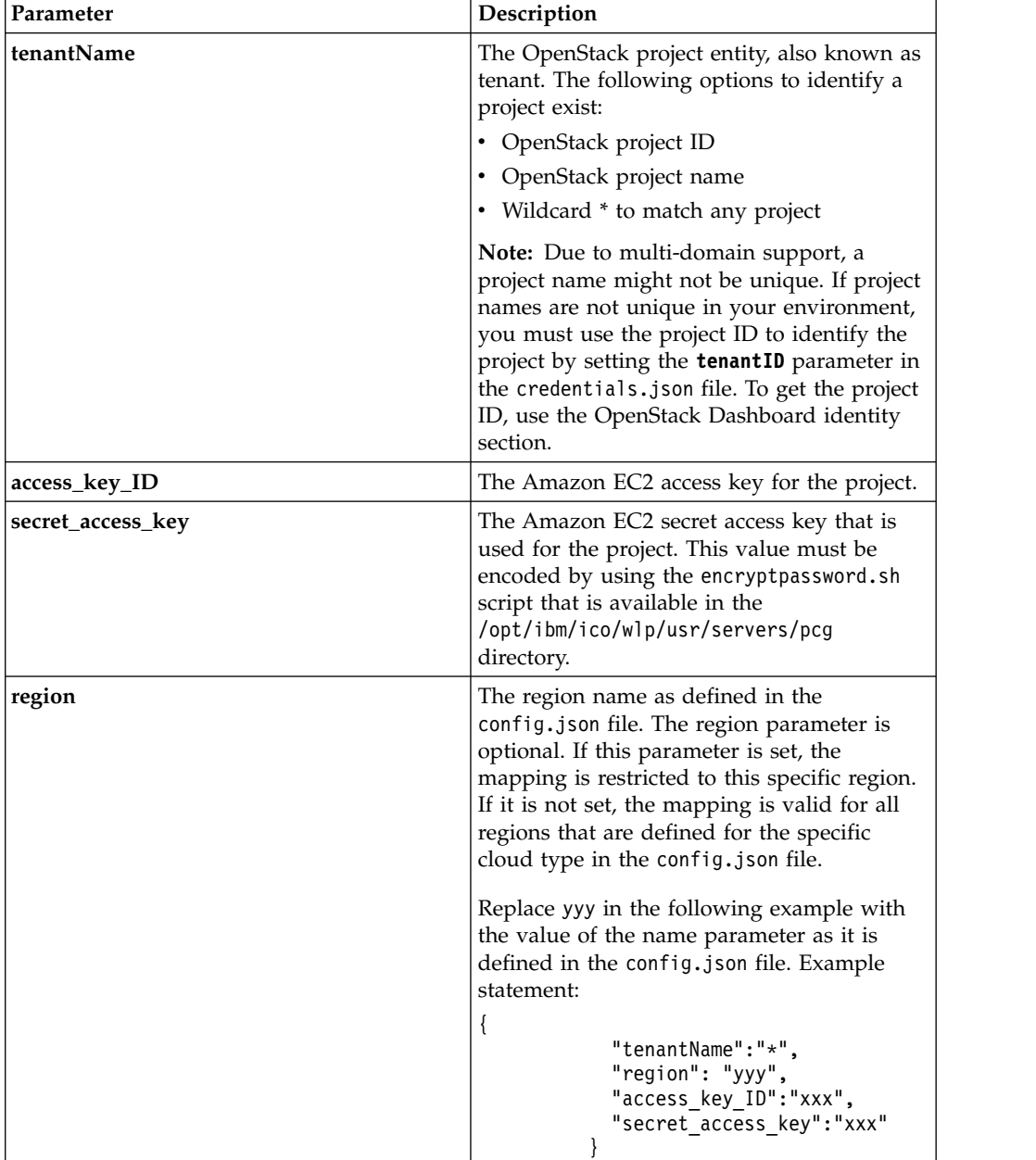

<span id="page-316-0"></span>**Note:** You must add a mapping for the project of the cloud administrator to the credentials.json file. The default is admin. If this entry is missing, you cannot add the availability zone to the domain by using the OpenStack Dashboard:

```
{
  "tenantName":"admin",
   "region": "yyy",
  "access_key_ID":"xxx",
   "secret_access_key":"xxx"
},
```
where xxx is a valid set of credentials to access your Amazon AWS EC2 account.

#### **Procedure to activate configuration changes**:

- 1. Restart the Public Cloud Gateway by using the **pcg restart** command. For more information, see ["Command-line interface scripts" on page 312.](#page-323-0)
- 2. Run the script refreshEndpoint.sh in the /opt/ibm/ico/wlp/usr/servers/pcg directory to clean up caches that are related to region or endpoint information. Se[e"Command-line interface scripts" on page 312.](#page-323-0)
- 3. Check the Public Cloud Gateway log in the/opt/ibm/ico/wlp/usr/servers/pcg/ logs/pcg.log file for problems.

# **Configuring subnets and security groups in a non-default VPC region**

You can configure subnets and security groups in a non-default VPC region.

If the non-default VPC support is enabled in one of your regions, you must tag at least one subnet in each availability zone to be used as a default subnet in which the virtual machines deployed in that region and availability zone are placed. Do this in the Amazon VPC console of your account by adding a tag to the subnet with key TenantUUId and value "\*". The value "\*" indicates that this subnet is used for virtual machines for all projects.

It is possible to overwrite the "privateNetworkOnly definition on the region level per subnet. If you want to do this, add a tag with the name privateNetworkOnly and a value of either true or false to a subnet. The definition on the subnet has precedence over the definition on the region.

If you want to place virtual machines of a distinct project in another subnet, you can add the OpenStack tenant ID of your project as value for the TenantUUId tag. You can only have one of these tags on a given subnet. Multiple subnets tagged with the same OpenStack tenant ID are not allowed within a single availability zone.

Additionally, you can tag one of the existing security groups with the key TenantUUId and value "\*" to be the default security group for all servers provisioned in this region. If you want to place virtual machines of a distinct project in another security group, you can add the OpenStack tenant ID of your project as a value for the TenantUUId tag. You can only have one of those tags on a given security group. Multiple security groups tagged with the same OpenStack tenant ID are not allowed within a single VPC. As opposed to with subnets, you do not have to tag a security group. In this case, the default security group of the VPC is assigned.

# <span id="page-317-0"></span>**Managing SoftLayer**

The Public Cloud Gateway is not preconfigured for use with SoftLayer as part of IBM Cloud Orchestrator. You must perform certain configuration tasks before using the Public Cloud Gateway.

# **Before you begin**

Familiarize yourself with the Public Cloud Gateway. See ["Public Cloud Gateway](#page-284-0) [overview" on page 273.](#page-284-0)

# **Procedure**

- 1. Check that prerequisites are met. See ["Prerequisites" on page 286.](#page-297-1)
- 2. You can integrate SoftLayer using thePublic Cloud Gateway. See "Integrating SoftLayer."
- 3. You can configure the Public Cloud Gateway for SoftLayer. See "Configuring the Public Cloud Gateway for SoftLayer."
- 4. Create a supported image. See ["Creating a supported image" on page 287.](#page-298-0)
- 5. Configure quotas. See ["Configuring quotas" on page 293.](#page-304-0)

# **What to do next**

For information about post-configuration steps, see ["Performing post-configuration](#page-323-0) [tasks" on page 312.](#page-323-0)

# **Integrating SoftLayer**

You can integrate SoftLayer using the Public Cloud Gateway.

## **Before you begin**

For general information about SoftLayer, see [http://www.softlayer.com/.](http://www.softlayer.com/)

## **Procedure**

- 1. Set up an account in SoftLayer and create one or more user IDs. Each ID has its own unique password and API access key. The API access key is required in configuring SoftLayer integration in the Public Cloud Gateway.
- 2. Create IBM Cloud Orchestrator-ready images.
- 3. Set up the following configuration files (admin.json, config.json, credentials.json, flavors.json) as described in ["Configuring the Public](#page-289-0) [Cloud Gateway" on page 278.](#page-289-0)
- 4. Start or restart the Public Cloud Gateway.

## **Configuring the Public Cloud Gateway for SoftLayer**

You can configure the Public Cloud Gateway for SoftLayer.

## **Before you begin**

Some configuration steps are required in the following files to add a region and configure the credentials for a project:

- config.json.
- credentials.json.

**Note:** The examples that are shown in this section are only pieces of the config.json and credentials.json files that are required for SoftLayer-specific configurations. Both files contain extra sections that you must not modify or delete as part of the SoftLayer configuration.

#### **Configure regions in the config.json file:**

Go to the /opt/ibm/ico/wlp/usr/servers/pcg/etc directory and open the config.json file. The following piece of code of the config.json file is relevant for the SoftLayer region configuration:

**Note:** The /opt/ibm/ico/wlp/usr/servers/pcg is the default directory path. However, if you have a customized IBM Cloud Orchestrator installation directory, use that path instead of the default path.

```
{
     "vcenters":{
       "softlayer":[
         {
           "name":"SL-Dallas05",
           "dataCenter" : "Dallas 5",
           "url":"https://api.softlayer.com/",
           "enabled":true
         },
         {
           "name":"SL-Dallas06",
           "dataCenter" : "Dallas 6",
           "url":"https://api.softlayer.com/",
           "enabled":false
         },
         {
           "name":"SL-SanJose",
           "dataCenter" : "San Jose 1",
           "url":"https://api.softlayer.com/",
           "enabled":false
         },
         {
           "name":"SL-Amsterdam",
           "dataCenter" : "Amsterdam 1",
           "url":"https://api.softlayer.com/",
           "enabled":false
         },
         {
           "name":"SL-Seattle",
           "dataCenter" : "Seattle",
           "url":"https://api.softlayer.com/",
           "enabled":false
         },
         {
           "name":"SL-WashingtonDC",
           "dataCenter" : "Washington 1",
           "url":"https://api.softlayer.com/",
           "enabled":false
         },
         {
           "name":"SL-Singapore",
           "dataCenter" : "Singapore 1",
           "url":"https://api.softlayer.com/",
           "enabled":false
         },
         {
           "name":"SL-Dallas01",
           "dataCenter" : "Dallas 1",
           "url":"https://api.softlayer.com/",
           "enabled":true
```

```
},
     {
       "name":"SL-HongKong",
      "dataCenter":"Hong Kong 2",
      "url":"https://api.softlayer.com/",
      "enabled":false
     },
     \{"name":"SL-Houston",
      "dataCenter":"Houston 2",
      "url":"https://api.softlayer.com/",
      "enabled":false
     },
     {
       "name":"SL-Toronto",
      "dataCenter":"Toronto 1",
      "url":"https://api.softlayer.com/",
      "enabled":false
    },
     {
       "name":"SL-London",
      "dataCenter":"London 2",
      "url":"https://api.softlayer.com/",
      "enabled":false
     },
     \{"name":"SL-Melbourne",
      "dataCenter":"Melbourne 1",
      "url":"https://api.softlayer.com/",
      "enabled":false
     }
  ]
 }
}
```
The cloud region configuration is described in the vCenters section. Each region is specified by using three key-value pairs: name, url, and enabled. The parameters in the config.json file are explained in the following table. Update the enabled parameter to *true* if you want to specify that a particular region is made available to the users of IBM Cloud Orchestrator.

*Table 20. Parameters that are used in the config.json file*

Configure cloud credentials in the /opt/ibm/ico/wlp/usr/servers/pcg/etc file.

More properties available for SoftLayer regions. Example for Singapore datacenter: {

```
"name":"SL-Singapore",
"dataCenter" : "Singapore 1",
"url":"https://api.softlayer.com/",
"enabled":false / true,
"ImageType" : "cloud-init" or "scp-init",
"privateNetworkOnly" : false / true,
"primaryVlanID" : "600516",
"backendVlanID": "600518"
```
}

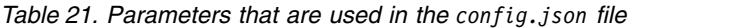

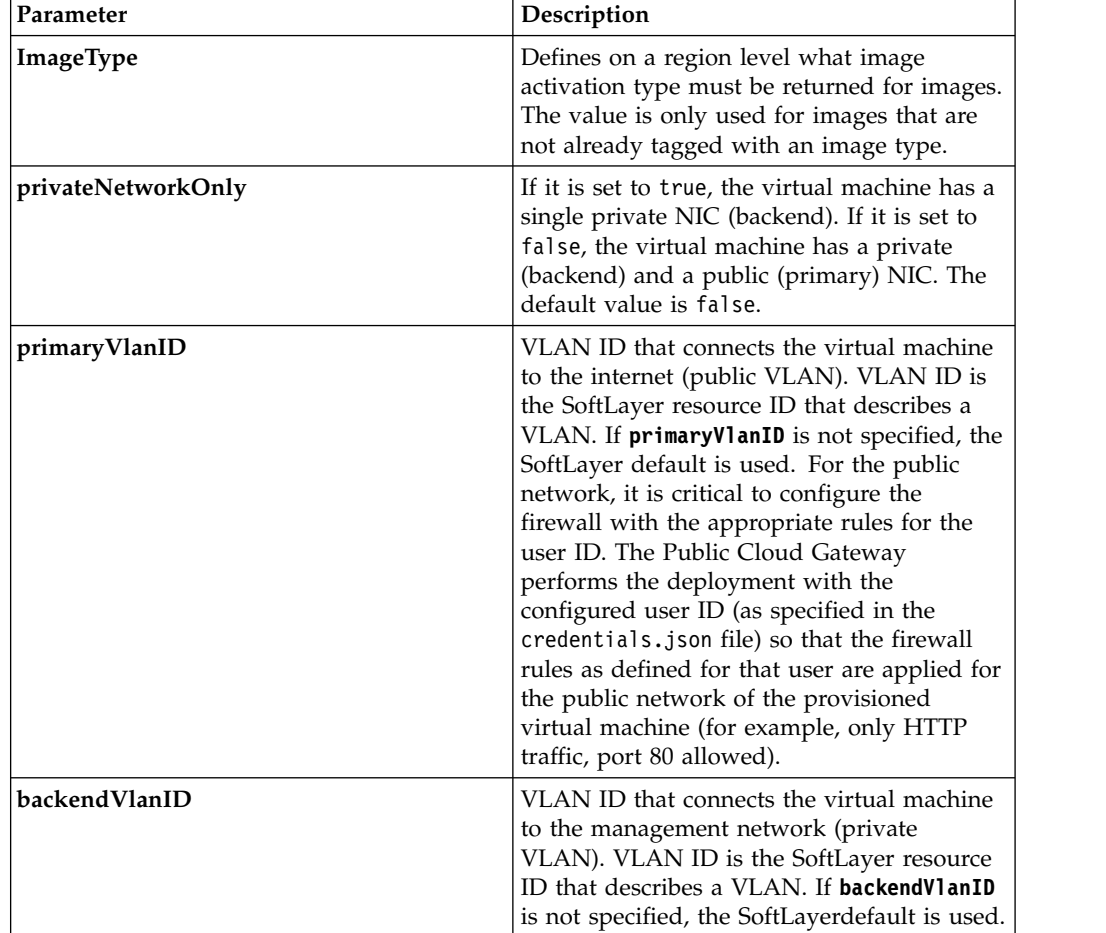

**Note:** To obtain the correct VLAN ID, perform the following steps:

- 1. Log on to SoftLayer portal at [https://control.softlayer.com/.](https://control.softlayer.com/)
- 2. Go to the VLANs page at [https://control.softlayer.com/network/vlans.](https://control.softlayer.com/network/vlans)
- 3. Choose the VLAN that you want to use for provisioning and select it to open the VLAN details.
- 4. Copy the VLAN ID from the browser URL. For example, if the URL is https://control.softlayer.com/network/vlans/600516 then 600516 is the correct ID. Do not confuse the VLAN ID with the VLAN number displayed on the web page.

### **Configure cloud credentials in the /opt/ibm/ico/wlp/usr/servers/pcg/etc/ credentials.json file:**

This file is used to specify SoftLayer credentials for each project. For more information about defining projects, see ["Managing projects" on page 210.](#page-221-0) The SoftLayer credentials are mapped to specific projects in IBM Cloud Orchestrator. These mappings are specified in the credentials.json configuration file.

Go to the /opt/ibm/ico/wlp/usr/servers/pcg/etc directory and open the credentials.json file:

```
\{"cred":{
     "softlayer":[
       \{"tenantName":"admin",
         "user_id":"xxx",
         "api_access_key":"xxx"
       },
       \{"tenantName":"demo",
         "user_id":"xxx",
         "api_access_key":"xxx"
       },
       \{"tenantName":"tenant1",
         "user_id":"xxx",
         "api access key":"xxx"
       },
       \{"tenantName":"tenant2",
         "user_id":"xxx",
         "api_access_key":"xxx"
       }
     ]
   }
  }
```
The parameters in the credentials.json are explained in the following table. Update these parameters if you want to specify credentials to project mappings and define what credentials must be used for the different projects specified.

*Table 22. Parameters that are used in the credentials.json file*

| Parameter  | Description                                                                                                    |
|------------|----------------------------------------------------------------------------------------------------|
| tenantName | The OpenStack project entity, also known as<br>tenant. The following options to identify a<br>project exist:                                                                                                    |
|            | • OpenStack project ID                                                                                                    |
|            | • OpenStack project name                                                                                                    |
|            | • Wildcard * to match any project                                                                                                    |
|            | Note: Due to multi-domain support, a<br>project name might not be unique. If project<br>names are not unique in your environment,<br>you must use the project ID to identify the<br>project by setting the <b>tenantID</b> parameter in<br>the credentials.json file. To get the project<br>ID, use the OpenStack Dashboard identity<br>section. |
| user id    | The SoftLayer account user ID used for the<br>project.                                                                                                    |

| Parameter                                                                                                    | Description                                                                                                    |
|----------------------------------------------------------------------------------------------------|----------------------------------------------------------------------------------------------------|
| The SoftLayer API access key. This value<br>api access key<br>must be encoded by using the<br>encryptpassword.sh script that is available<br>in the /opt/ibm/ico/wlp/usr/servers/pcg<br>directory.                                     |                                                                                                    |
| region                                                                                                    | The region name as defined in config.json.<br>The region parameter is optional. If this<br>parameter is set, the mapping is restricted to<br>this specific region. If it is not set, the<br>mapping is valid for all regions that are<br>defined for the specific cloud type in the<br>config.json file. |
| Replace yyy in the following example with<br>the value of the name parameter as it is<br>defined in the config.json file. Example<br>statement:<br>"tenantName":"*",<br>"region": "yyy",<br>"user id":"xxx",<br>"api access key":"xxx" |                                                                                                    |

*Table 22. Parameters that are used in the credentials.json file (continued)*

**Note:** You must add a mapping for the project of the cloud administrator to the credentials.json file. The default is admin. If this entry is missing, you cannot add the availability zone to the domain by using the OpenStack Dashboard.

```
"tenantName":"admin",
  "region": "yyy",
  "user_id":"xxx",
 "api access key":"xxx"
},
```
where *xxx* is a valid set of credentials to access your SoftLayer account.

**Activating configuration changes:**

### **Procedure**

{

- 1. Restart the Public Cloud Gateway by using the **service pcg restart** command. For more information about starting the Public Cloud Gateway, see ["Command-line interface scripts" on page 312.](#page-323-0)
- 2. Run the script refreshEndpoint.sh in the /opt/ibm/ico/wlp/usr/servers/pcg/ etc to clean up caches that are related to region or endpoint information.
- 3. Check the Public Cloud Gateway log in /opt/ibm/ico/wlp/usr/servers/pcg/ logs/pcg.log for problems.

# <span id="page-323-0"></span>**Performing post-configuration tasks**

You must complete post-configuration tasks after you configure the Public Cloud Gateway.

# **Procedure**

For deployment using a single virtual machine, complete the following steps:

1. Add the newly-defined Public Cloud Gateway managed region or availability zone to:

#### **Domain**

See ["Assigning a zone to a domain" on page 193.](#page-204-0)

#### **Project**

See ["Assigning a zone to a project" on page 202.](#page-213-0)

- 2. Register a new SSH key for deployment. See ["Registering a key pair" on page](#page-260-0) [249.](#page-260-0)
- 3. If you want to use additional disks during deployment, you must create volumes for the project. You can create volumes using the OpenStack Cinder Storage Volumes toolkit.
- 4. Add **cloud-init** to Linux operating system images, as described in ["Creating](#page-279-0) [Linux base images" on page 268.](#page-279-0)
- 5. Deploy the virtual machine as described in ["Deploying a virtual machine" on](#page-247-0) [page 236.](#page-247-0)

### **Results**

You can now deploy a virtual machine by using the Public Cloud Gateway.

# **Reference**

This section provides reference information for the Public Cloud Gateway.

### **Key pairs**

Key pairs are needed to access the virtual machines that you deployed. When you deploy a virtual machine, these keys are injected into the instance to allow password-less SSH access to the instance.

The default key pair that is created from the Self-service user interface in Amazon EC2 regions is appended with the user ID of the user that created the key pair. For example, if the user creating the key pair in the Self-service user interface is admin, the name of the key pair that is created in Amazon EC2 is default\_admin. For information about managing key pairs, see ["Managing key pairs" on page 249.](#page-260-0)

## **Command-line interface scripts**

Command Line Interface (CLI) scripts are available in the /opt/ibm/ico/wlp/usr/ servers/pcg directory. These scripts are used for manual tasks, for example, starting the Public Cloud Gateway, encrypting a password, changing port numbers, and so on.

#### **encryptPassword.sh** *plaintext\_password*

Writes an encrypted password to stdout. This script is used for encrypting passwords and access keys that are used in the admin.json and credentials.json files, which are located in the /opt/ibm/ico/wlp/usr/ servers/pcg directory. The command must be run in the directory where the encryptPassword.sh script is located.
**Note:** The /opt/ibm/ico/wlp/usr/servers/pcg is the default directory path. However, if you have a customized IBM Cloud Orchestrator installation directory, use that path instead of the default path.

### **service pcg start**

Starts the Public Cloud Gateway server with the default settings.

#### **service pcg stop**

Stops the Public Cloud Gateway server.

### **service pcg restart**

Restarts the Public Cloud Gateway server.

### **refreshEndpoint.sh** *admin\_userid admin\_password bpm\_hostname***:***bpm\_port* Refreshes the IBM Cloud Orchestrator endpoint cache, where

- *admin* userid is the user name of the Cloud Administrator user.
- *admin password* is the password of the specified Cloud Administrator user.
- *bpm* hostname is the host name of the Business Process Manager server. Business Process Manager usually runs on the same host as the Public Cloud Gateway.
- *bpm\_port* is the port of the Business Process Manager server. The default port is 9443.

The refreshEndpoint.sh script must be run if region information is changed within the Public Cloud Gateway config.json file. If the command was successful, the command output includes the following line: HTTP/1.1 204 No Content

To see any new Regions or Availability Zones in the IBM Cloud Orchestrator user interface lists, users must log out of the user interface and log back in again.

### **Password authentication on Amazon EC2 images**

You can allow password authentication on Amazon EC2 images.

Usually, Amazon Linux images have password and root login disabled by default. Amazon AWS EC2 recommends to use SSH keys to access the images. The images are usually also sudo enabled.

You can enable password and root login using the following procedure:

- 1. "Update the cloud-init configuration file" to allow root access and password login.
- 2. ["Update the authorized\\_keys file" on page 314.](#page-325-0)
- 3. ["Update the sshd\\_config file" on page 314](#page-325-0) to enable password authentication and root login.

**Note:** Future Amazon updates to the images might require changes to the procedure.

### **Update the cloud-init configuration file**

Make sure that the following lines are in the /etc/cloud/cloud.cfg file: disable root: false ssh\_pwauth: true

<span id="page-325-0"></span>These properties enable root login and password authentication in cloud-init. They are required to set the password via user-data.

### **Update the authorized\_keys file**

In the authorized\_keys file, remove the command prefix and leave only the ssh-rsa statement. For example, change the following default content:

no-port-forwarding,no-agent-forwarding,no-X11-forwarding,command="echo 'Please login as the user \"ec2-user\" rather than the user \"root\".';echo;sleep 10" ssh-rsa <content of sshkey>

to the following content:

ssh-rsa <content of sshkey>

### **Update the sshd\_config file**

Log on to the Amazon EC2 image by using SSH and complete the following steps:

- 1. Edit the /etc/ssh/sshd config file.
- 2. Update the following lines: PasswordAuthentication yes PermitRootLogin yes
- 3. Save the file.
- 4. Run the following command: sudo service sshd restart

# **Managing Microsoft Azure**

You can manage Microsoft Azure as a remote cloud.

Microsoft Azure support consists of:

- v A separate set of offerings in the IBM Cloud Orchestrator Self-Service Catalog to manage Microsoft Azure resources.
- v A view of the Azure cloud services in **RESOURCES**, including actions.
- v A view of the Azure deployments in **RESOURCES**, including actions.
- A view where you can register and manage Microsoft deployment artifacts.
- A view where you can register and manage Microsoft Azure regions.

A Microsoft Azure account with at least one active subscription is required. IBM Cloud Orchestrator communicates to Microsoft Azure using the REST API, and so a management certificate is required. For more information, see [Certificates](https://azure.microsoft.com/documentation/articles/cloud-services-certs-create/) [overview for Azure Cloud Services.](https://azure.microsoft.com/documentation/articles/cloud-services-certs-create/) The subscription must have at least one storage account including a container that is used to store deployment artifacts.

**Note:** If you want to use Microsoft Azure automation, you must enable it for all the regions in Microsoft Azure that you want to use. For more information, see [Azure Automation overview.](https://azure.microsoft.com/documentation/articles/automation-intro/)

You must perform certain configuration tasks before IBM Cloud Orchestrator can use Microsoft Azure subscriptions for provisioning.

# **Capabilities and limitations**

There are the following capabilities and limitations for Microsoft Azure in IBM Cloud Orchestrator.

# **Capabilities**

The following capabilities are supported:

- Add a Microsoft Subscription as Azure region in IBM Cloud Orchestrator.
- Deploy a cloud service using the Deploy Azure Cloud Service offering.
- v View deployed cloud services using the **RESOURCES** view.
- v Lifecycle management of deployed cloud services from the **RESOURCES** view, for example start, stop, and delete an Azure cloud service.
- v View deployments in cloud services using the **RESOURCES** view.
- v Lifecycle management of deployments in cloud services from the **RESOURCES** view, for example start, stop, and delete a deployment.

# **Limitations**

The following limitations exist:

- Microsoft Azure resources are not visible within OpenStack.
- The OpenStack Dashboard is not supported.
- IBM Cloud Orchestrator dashboards do not show Azure resources. A Microsoft Azure subscription cannot be shared among IBM Cloud Orchestrator projects.

**Note:** A Microsoft Azure subscription is uniquely assigned to a single IBM Cloud Orchestrator project.

- Deployed cloud stacks within Azure are only internet accessible using the public IP address of the related cloud service or using a dedicated VPN that requires deployment to a Microsoft Azure virtual network.
- With the functions provided by IBM Cloud Orchestrator, it is not possible to upload and use a certificate for a cloud service.
- The expiry dates of service management certificates are not enforced by Microsoft Azure. For more information, see [https://msdn.microsoft.com/en-us/](https://msdn.microsoft.com/en-us/library/azure/ee460782.aspx) [library/azure/ee460782.aspx.](https://msdn.microsoft.com/en-us/library/azure/ee460782.aspx)

# **Network planning for Microsoft Azure**

The Microsoft Azure support requires a set of network configuration to successfully provision resources within the remote cloud. This topic provides an overview about which network configuration is assumed and required.

# **Access to Microsoft Azure REST API entry points**

During the management lifecycle, the Microsoft Azure support requires access to the remote cloud REST API entry points for:

- The Microsoft Azure Service Management REST API
- The Microsoft Azure Storage Services REST API

# **Optional: Connectivity from IBM Cloud Orchestrator management stack to the provisioned cloud services**

Only access to the Microsoft Azure REST APIs is needed for the management actions that are provided with the Microsoft Azure support.

Depending on the provisioned services, you might need access for ports and protocols that are needed for extra management scenarios on such cloud services.

# **Managing Microsoft Azure subscriptions**

You can perform actions in IBM Cloud Orchestrator against Microsoft Azure subscriptions.

## **About this task**

Microsoft Azure subscriptions are registered as regions in IBM Cloud Orchestrator. A region is a logical partition of cloud space for resource deployment. It is used to separate resources of teams and projects from one another.

You must register a Microsoft Azure subscription as a region in IBM Cloud Orchestrator before you use it for provisioning.

You can find the list of registered Microsoft Azure subscriptions in **CONFIGURATION** > **Domain** > **Regions**.

The **Action** menu shows the available actions that you can run with regions:

v **Register Azure Region**

To register a new region:

- 1. Go to **CONFIGURATION** > **Domain** > **Regions**.
- 2. Select the **Register Azure Region** action from the **Action** menu on the left and provide the required information in the action dialog.

To complete the registration process, the following information is required:

- The Azure Subscription ID.
- v The management certificate that is used with the Microsoft Azure management API.
- Optionally, a new certificate can be generated.

**Note:** The expiry dates of service management certificates that are given in that process are not enforced by Microsoft Azure, refer to: [https://](https://msdn.microsoft.com/en-us/library/azure/ee460782.aspx) [msdn.microsoft.com/en-us/library/azure/ee460782.aspx.](https://msdn.microsoft.com/en-us/library/azure/ee460782.aspx)

During the registration, provide:

- v The name of the region. It must be unique across IBM Cloud Orchestrator.
- A description of the region.
- The Microsoft Azure locations that are used for deployment. Each location appears as an availability zone in the new region.
- The Storage Container is the URL of a container in a storage account that belongs to your subscription. It is used to store the templates that are used to create Cloud Service Deployments.

At the end of the registration, the subscription is assigned to the current IBM Cloud Orchestrator project. If you want to assign the subscription to a certain project, you must switch to the context of that project before starting the **Register Azure Region** action.

**Note:** Azure subscriptions cannot be shared across IBM Cloud Orchestrator projects.

Depending on the selection of Microsoft Azure regions, the list of available management actions that can be run is displayed:

- Removing an Azure Region:
	- This action is done to unregister a previously registered region.

**Note:** This action does not remove any of the deployed resources in that region.

- Modifying an Azure Region:
	- This action is done to modify an existing region. This action might be used to add or remove locations as availability zones to the region at a later point in time.
	- Only the description, the container URL, and the list of locations can be modified.
- When you click a region, the details are displayed.

**Note:** These actions appear only if one or more Microsoft Azure regions are selected. For selected regions of a different type (for example, OpenStack), other actions might be available.

# **Registering and managing Microsoft Azure deployment package**

You can register and manage Microsoft Azure cloud service deployment packages.

- A Microsoft Azure cloud service deployment package consists of two files:
- A cloud service configuration file (.cscfg) providing the configuration settings for the cloud service and individual roles
- A service package file (.cspkg) containing the application code and the service definition

These files can be generated by using the provided Microsoft tool, Microsoft Visual Studio, or Microsoft Azure SDK.

In the IBM Cloud Orchestrator Self-service user interface, you can find the list of Microsoft Azure under **CONFIGURATION** > **Templates** > **Azure Deployment Packages**.

Depending on the selection of deployment packages, there are management actions that can be run:

- v **Register Deployment Package**
- **Modify Deployment Package**
- v **Delete Deployment Package**

When you click a Microsoft Azure deployment package, you see the details view.

You can register a new deployment artifact that is a Microsoft Azure deployment package that can be deployed by using the offering to deploy an Azure cloud service in the Self-Service Catalog.

To register a new Microsoft Azure deployment package, complete the following steps:

- 1. Select the action **Register Deployment Package**.
- 2. In the first screen, specify:
	- The name of the new deployment package to be registered
	- A description
	- The name of the associated cloud service package file
	- The name of the associated cloud service configuration file

**Note:** For each Microsoft Azure region, the deployment package is used with the corresponding package file. The configuration file that is specified must be uploaded to the Microsoft Azure storage account that has been specified during creation of the Microsoft Azure region.

3. Complete the tabs on the second screen:

#### **Azure Cloud Service Deployment Package Source**

You can overwrite the package file name and configuration file name.

#### **Deployment Details**

Specify for which Microsoft Azure region the deployment package can be used: either for any region or for a selectable list of regions.

#### **Access Control List**

Specify and modify the access control for the Microsoft Azure deployment package, for example, which role in which project and domain has rights to use the deployment package.

A new Microsoft Azure deployment package is now registered.

# **Deploying Microsoft Azure resources**

You can create a new Microsoft Azure deployment.

To create a new Microsoft Azure deployment, complete the following steps:

- 1. In the Self-Service Catalog, go to **Deploy cloud services > Deploy Azure Cloud Service**.
- 2. Select whether to deploy into an existing cloud service or to create a new cloud service and deploy into it.
- 3. If deployment into a new cloud service is selected, you can select the region and, depending on the region, the availability zone to deploy the new cloud service into.
- 4. If deployment into an existing cloud service is selected, you can select the cloud service and the deployment slot for the new deployment.
- 5. Enter the name of the cloud service, the deployment slot (either **Production** or **Staging**), and the name of the deployment if a new cloud service is selected. Select the cloud service template to be deployed.

**Note:** You can only see the templates that have been registered either for this region or for all regions and for which the corresponding access rights have been defined.

Finally, a summary screen is displayed.

# **Viewing and managing Microsoft Azure resources**

There are views in IBM Cloud Orchestrator that show deployed resources from Microsoft Azure subscriptions.

In the **RESOURCES** menu of the Self-service user interface, there are categories for Microsoft Azure resources:

- Azure Cloud Service
- Azure Deployments

# **Azure Cloud Services view**

In the Azure Cloud Services view, you can see a list of all Microsoft Azure cloud services that can be filtered by the region with the following information:

- Name of the cloud service
- Status
- Last Update
- Description
- Region

**Note:** The list contains all cloud services for the specified region (subscription) and not just the cloud services that have been created by using IBM Cloud Orchestrator.

Depending on the selection of cloud services, the list of available management actions that can be run is displayed:

#### **Add Deployment**

To add a deployment to an existing cloud service.

#### **Delete Azure Cloud Service**

To delete a cloud service with all its deployments.

When you click a cloud service, details are displayed.

### **Azure Deployments view**

In the Azure Deployments view, there is a list of all deployments that can be filtered by the region:

- Name of the deployment
- Status
- Description
- Deployment Slot
- Region
- Cloud Service the deployment is part of

**Note:** The list contains all deployments of all cloud services for the specified region (subscription) and not just the cloud services that have been created by using IBM Cloud Orchestrator.

Depending on the selection of deployments, the list of available management actions that can be run is displayed:

### **Start Azure Deployment**

Only available for deployments in status Suspended.

## **Stop Azure Deployment**

Only available for deployments in status Running.

### **Delete Azure Deployment**

Only available for deployments in status Suspended.

When you click a deployment, details are displayed.

# **Chapter 11. Integrating**

Learn how to integrate IBM Cloud Orchestrator with the following IBM products.

# **Integrating with IBM Tivoli Monitoring**

To integrate IBM Cloud Orchestrator with IBM Tivoli Monitoring, you must prepare a base operating system, set up the required databases, install the Tivoli Monitoring components, and deploy the Monitoring Agents to monitor the IBM Cloud Orchestrator environment.

# **Preparing a base operating system**

IBM Tivoli Monitoring 6.3.0.2 supports several operating systems, but the IBM Cloud Orchestrator solution is based on Red Hat Enterprise Linux (RHEL), which makes it an optimal system for setting up Tivoli Monitoring.

# **Before you begin**

For a list of supported operating systems, see [Supported operating systems.](http://www.ibm.com/support/knowledgecenter/SSTFXA_6.3.0.2/com.ibm.itm.doc_6.3fp2/install/supp_os.htm)

For more information about hardware and software requirements for IBM Tivoli Monitoring, see [Hardware and software requirements.](http://www.ibm.com/support/knowledgecenter/SSTFXA_6.3.0.2/com.ibm.itm.doc_6.3fp2/install/plan_prereqs.htm)

# **Procedure**

- 1. You must install several rpm packages that are required by IBM Global Security Toolkit (GSKit). GSKit is deployed automatically with the Tivoli Monitoring installation and requires the following operating system patches:
	- $ksh-20091224-1.e16.x86_64.rpm$
	- v glibc-2.12-1.7.el6.i686.rpm
	- libgcc-4.4.4-13.el6.i686.rpm
	- v nss-softokn-freebl-3.12.7-1.1.el6.i686.rpm
- 2. Install the libraries that are required by the OS Monitoring Agent:
	- libstdc++
	- libgcc
	- compat-libstdc++

**Restriction:** On a 64-bit system, you must have 32-bit and 64-bit versions of those libraries.

# **Database setup**

IBM Tivoli Monitoring requires two databases, the Tivoli Enterprise Portal Server database and the Tivoli Data Warehouse database.

- The Tivoli Enterprise Portal Server database, or portal server database, stores user data and information that is required for graphical presentation on the user interface. The portal server database is created automatically during configuration of the portal server. It is always on the same computer as the portal server.
- v The Tivoli Data Warehouse database, also called the warehouse database or data warehouse, stores historical data for presentation in historical data views. In a single-computer installation, the warehouse database is created on the same relational database management server that is used for the portal server database. In larger environments, it is best to create the warehouse database on a different computer from the portal server.

You can create a TEPS database on an embedded Derby database that is delivered with the Tivoli Monitoring installer. Warehouse database can be set on a DB2 or Oracle server. Thus, the best solution is to install a DB2 server on a Tivoli Monitoring server and use it for TEPS and Warehouse databases.

For more information about installing DB2, see the DB2 documentation.

# **Installing IBM Tivoli Monitoring**

The installation of IBM Tivoli Monitoring requires several mandatory components. You can also install extra ones if you are planning to set up a dashboard environment or use products that support integration using OSLC.

## **About this task**

For more information about Tivoli Monitoring and its components, see [Components of the monitoring architecture.](http://www.ibm.com/support/knowledgecenter/SSTFXA_6.3.0.2/com.ibm.itm.doc_6.3fp2/install/overview_components.htm)

For more information about installing and configuring Tivoli Monitoring, see [High-level installation steps.](http://www.ibm.com/support/knowledgecenter/SSTFXA_6.3.0.2/com.ibm.itm.doc_6.3fp2/install/highlevelinstall.htm)

## **Procedure**

- 1. You must install the following components of Tivoli Monitoring:
	- Hub Tivoli Enterprise Monitoring Server
	- Tivoli Enterprise Portal Server
	- v Tivoli Enterprise Portal desktop client
	- The Warehouse Proxy Agent
	- The Summarization and Pruning Agent
- 2. If you plan to set up a dashboard environment, you can install extra components. For base installation, these features are not required and can be skipped or installed later:
	- Dashboard Application Services Hub (a Jazz for Service Management component)
	- IBM Infrastructure Management Dashboards for Servers
	- Tivoli Authorization Policy Server
	- tivcmd Command Line Interface for Authorization Policy

Dashboard and JazzSM are new components of Tivoli Monitoring 6.3. Dashboard does not completely replace Tivoli Portal Client but is used to improve data presentation. TEPS is used for configuration issues.

- 3. If you plan to use the Performance Monitoring service provider to integrate with the Jazz for Service Management Registry Services component and other products that support integration using OSLC, install the following component. For base installation, this feature is not required and can be skipped or installed later:
	- Tivoli Enterprise Monitoring Automation Server

### **Packages used for installation**

You need several packages to install IBM Tivoli Monitoring 6.3.0.2. All of its components can also be installed in silent mode.

The following packages are required to install IBM Tivoli Monitoring 6.3.0.2:

- v CIQ3JEN IBM Tivoli Monitoring V6.3.0.2 Base, Linux (64-bit Env.), English
- CIQ3PML IBM Tivoli Monitoring V6.3.0.2 Dashboards for Servers and Authorization Policy Components Assembly Multiplatform, Multilingual
- CIQ3MML IBM Tivoli Monitoring V6.3.0.2 Language Support Multiplatform Multilingual

All IBM Tivoli Monitoring components can be installed and configured in silent mode. First, you must install all products with one silent\_install file and then configure each one of them with silent\_config response files. For more information about modifying the files, see the following examples.

• IBM Tivoli Monitoring: modify the silent\_install.txt file with the following information:

```
INSTALL_PRODUCT=ms
INSTALL_PRODUCT=cq
INSTALL_PRODUCT=hd
INSTALL_PRODUCT=sy
INSTALL_PRODUCT_TMS=all
INSTALL_PRODUCT_TPS=all
INSTALL_PRODUCT_TPW=all
INSTALL_ENCRYPTION_KEY=IBMTivoliMonitoringEncryptionKey
SEED TEMS SUPPORTS=true
MS_CMS_NAME=TEMS
DEFAULT DISTRIBUTION LIST=NEW
```
• Tivoli Enterprise Monitoring Server: modify the ms\_silent\_config.txt file with the following information:

HOSTNAME=itmsrv1 NETWORKPROTOCOL=ip.pipe SECURITY=YES

• Tivoli Enterprise Portal Server: modify the cq silent config.txt file with the following information:

CMSCONNECT=YES HOSTNAME=itmsrv1 NETWORKPROTOCOL=ip.pipe DB2INSTANCE=db2inst1 DB2ID=itmuser DB2PW=passw0rd WAREHOUSEID=itmuser WAREHOUSEDB=WAREHOUS WAREHOUSEPW=passw0rd ADMINISTRATORID=db2inst1 ADMINISTRATORPW=passw0rd • Summarization and Pruning Agent: modify the sy silent config.txt file with the following information:

```
CMSCONNECT=YES
  HOSTNAME=itmsrv1
  NETWORKPROTOCOL=ip.pipe
  KSY_WAREHOUSE_TYPE=DB2
  KSY_WAREHOUSE_JARS=/opt/ibm/db2/v10.1/java/db2jcc.jar,/opt/ibm/db2/v10.1/java/db2jcc_license_cu.jar
  KSY_DB2_JDBCURL=jdbc:db2://db2srv1:50001/WAREHOUS
  KSY_DB2_JDBCDRIVER=com.ibm.db2.jcc.DB2Driver
  KSY_WAREHOUSE_USER=itmuser
  KSY_DB_COMPRESSION=N
  KSY_TIMEZONE_IND=AGENT
  KSY_START_OF_WEEK_DAY=0
  KSY_SHIFTS_ENABLED=N
  KSY_SHIFT1_HOURS=0,1,2,3,4,5,6,7,8,18,19,20,21,22,23
  KSY_SHIFT2_HOURS=9,10,11,12,13,14,15,16,17
  KSY_VACATIONS_ENABLED=N
  KSY_WEEKENDS_AS_VACATIONS=N
  KSY_VACATION_DAYS=
  SY MAX ROWS PER TRANSACTION=1000
  KSY FIXED SCHEDULE=Y
  KSY_EVERY_N_DAYS=1
  KSY_HOUR_TO_RUN=2
  KSY_HOUR_AM_PM=AM
  KSY_MINUTE_TO_RUN=0
  KSY_EVERY_N_MINS=60
  KSY_BATCH_MODE=0
  KSY_CNP_SERVER_HOST=localhost
  KSY_CNP_SERVER_PORT=1920
  KSY_HOUR_AGE_UNITS=1
  KSY<sup>DAY</sup> AGE UNITS=0
  KSY_MAX_WORKER_THREADS=2
  KSY_CACHE_MINS=10
• Warehouse Agent: modify the hd silent config.txt file with the following
  information:
```

```
CMSCONNECT=YES
HOSTNAME=itmsrv1
NETWORKPROTOCOL=ip.pipe
KHD_DBMS=DB2
KHD_WAREHOUSE_JARS=/opt/ibm/db2/v10.1/java/db2jcc.jar,/opt/ibm/db2/v10.1/java/db2jcc_license_cu.jar,
/opt/ibm/db2/v10.1/java/db2jcc4.jar,/opt/ibm/db2/v10.1/java/db2policy.jar
KHD_DB2_JDBCURL=jdbc:db2://nc045061:50001/WAREHOUS
KHD_DB2_JDBCDRIVER=com.ibm.db2.jcc.DB2Driver
KHD_WAREHOUSE_USER=itmuser
KHD_WAREHOUSE_PASSWORD=passw0rd
KHD_BATCH_USE=true
KHD<sup>OB</sup> COMPRESSION=false
KHD SERVER Z COMPRESSION ENABLE=false
KHD_SERVER_DIST_COMPRESSION_ENABLE=true
```
# **Creating a warehouse database**

IBM Tivoli Monitoring supports a remote data warehouse through aliases in a local DB2 server.

# **About this task**

For more information about creating a warehouse database, see [Creating the Tivoli](http://www.ibm.com/support/knowledgecenter/SSTFXA_6.3.0/com.ibm.itm.doc_6.3/install/db2_step1_tdw.htm) [Data Warehouse database.](http://www.ibm.com/support/knowledgecenter/SSTFXA_6.3.0/com.ibm.itm.doc_6.3/install/db2_step1_tdw.htm)

## **Procedure**

- 1. Create a warehouse database on a remote server.
- 2. Create a DB2 user on a remote server. Grant the user administrative rights to the database.

3. On local DB2 on which IBM Tivoli Monitoring is installed, catalog a remote data warehouse.

# **Monitoring Agent for Linux**

NETWORKPROTOCOL=ip.pipe

To monitor the entire IBM Cloud Orchestrator environment, install Monitoring Agent on each Linux computer and configure it with the host name of your Tivoli Enterprise Monitoring Server.

For more information about installing the operating system agents, see [Installing](http://www.ibm.com/support/knowledgecenter/SSTFXA_6.3.0.2/com.ibm.itm.doc_6.3fp2/install/ma_install.htm) [monitoring agents.](http://www.ibm.com/support/knowledgecenter/SSTFXA_6.3.0.2/com.ibm.itm.doc_6.3fp2/install/ma_install.htm)

The operating system agents are delivered with the following package:

• CIO3OML - IBM Tivoli Monitoring V6.3.0.2 Agents, Multiplatform, Multilingual

If you want to use silent mode to install and configure the agents, you can use the following files:

- silent install.txt. You can use this file without any changes.
- 1z silent config.txt. Modify the file with the following information: CMSCONNECT=YES HOSTNAME=itmsrv1

If you want the agents to report to your main Tivoli Enterprise Monitoring Server, configure each one of them with such a configuration file.

# **Monitoring Agent for Kernel-based virtual machines**

The KVM agent is used to monitor the Region Server and it must be installed with other ITM 6.3.0.2 components. The agent requires the libvirt library that is used to connect with the monitored KVM hypervisor.

For more information about installing and configuring the agent, see [Linux](http://www.ibm.com/support/knowledgecenter/SS9U76_7.2.0.2/com.ibm.tivoli.itmvs.doc_7.2/kvmagent/fac_landing_user.html) [Kernel-based virtual machines agent.](http://www.ibm.com/support/knowledgecenter/SS9U76_7.2.0.2/com.ibm.tivoli.itmvs.doc_7.2/kvmagent/fac_landing_user.html)

To properly configure the agent, you must provide parameters that describe the hypervisor.

You must add the RSA public keys of host on which the KVM agent is deployed to the hypervisor to enable communication through the SSH protocol. The protocol is configured and enabled for the Kernel services that are created by the Region Server, but you must enable it between the Region Server and the computer on which IBM Tivoli Monitoring is installed.

For more information about configuring the SSH protocol, see [SSH protocol.](http://www.ibm.com/support/knowledgecenter/SS9U76_7.2.0.2/com.ibm.tivoli.itmvs.doc_7.2/kvmagent/fac_config_agent_specific_sshprotocol.html)

The KVM agent requires the following packages:

- CIO4HEN IBM Tivoli Monitoring for Virtual Environments V7.2.0.2 VMware VI, KVM, NetApp Storage and NMA Agents and Support Files, Windows and Linux, English, Multiplatform
- CIQ4JML IBM Tivoli Monitoring for Virtual Environments V7.2.0.2 Agent Language Pack, Multiplatform, Multilingual

If you want to use silent mode for installing and configuring the operating system agents, you can use the following files:

• Modify the silent\_install.txt file with the following information:

```
INSTALL_PRODUCT=v1
INSTALL_PRODUCT_TMS=all
INSTALL_PRODUCT_TPS=all
INSTALL_PRODUCT_TPW=all
INSTALL_ENCRYPTION_KEY=IBMTivoliMonitoringEncryptionKey
SEED_TEMS_SUPPORTS=true
MS_CMS_NAME=TEMS
DEFAULT_DISTRIBUTION_LIST=NEW
```
• Modify the v1\_silent\_config.txt with the following information: CMSCONNECT=YES HOSTNAME=itmsrv1 NETWORKPROTOCOL=ip.pipe INSTANCE=RegionServer DATA\_PROVIDER.KV1\_LOG\_FILE\_MAX\_COUNT=10 DATA\_PROVIDER.KV1\_LOG\_FILE\_MAX\_SIZE=5190 DATA PROVIDER.KV1 LOG LEVEL=INFO HOST\_ADDRESS.RegionServer=<host name of the region server visible by itmsrv1> USERNAME.RegionServer=root PROTOCOL.RegionServer=ssh PORT.RegionServer=22 CONNECTION\_MODE.RegionServer=system

# **OpenStack hypervisors**

With the default configuration, you can monitor the Region Server as a KVM hypervisor. To do so, you can use Monitoring Agent for Kernel-based virtual machines from Tivoli Monitoring for Virtual Environments.

OpenStack can use different hypervisors, like KVM or VMware. To monitor different KVM hypervisors, you can use the installed agent and simply add a new instance in the agent configuration.

To monitor a VMware hypervisor, you must install and configure Monitoring Agent for VMware, which is also included in Tivoli Monitoring for Virtual Environments. Then, you can add an instance of configuration every time a new hypervisor is added to OpenStack.

For more information about VMware Agent, see [VMware VI User's Guide.](http://www.ibm.com/support/knowledgecenter/SS9U76_7.2.0.2/com.ibm.tivoli.itmvs.doc_7.2.0.2/vmware/fac_landing_user.html)

# **Chapter 12. Reporting**

IBM Cloud Orchestrator provides a diverse set of reports that provide specific data you can use for planning purposes.

# **Tivoli Common Reporting**

Tivoli Common Reporting is provided for reporting of monitoring, metering, and billing.

- v For information about Tivoli Common Reporting, including [installation,](https://www.ibm.com/support/knowledgecenter/SSEKCU_1.1.2.1/com.ibm.psc.doc/install/tcr_t_install.html) see the [Jazz for Service Management information center.](https://www.ibm.com/support/knowledgecenter/SSEKCU_1.1.2.1/com.ibm.psc.doc/oview/psc_c_tcr_oview.html)
- v For information about using Tivoli Common Reporting for metering and billing, see the Administering reports guide in the metering and billing section.
- For information about using Tivoli Common Reporting in IBM Tivoli Monitoring, see the [Tivoli Common Reporting](http://www-01.ibm.com/support/knowledgecenter/SSTFXA_6.3.0/com.ibm.itm.doc_6.3/adminuse/tcr_intro.htm) in the IBM Tivoli Monitoring information center.

**Tip:** For information about how to use Tivoli Common Reporting to define users and groups, and set up your system administrator authority, view the ["Setting up](https://www.youtube.com/watch?v=k08p1H3Cqm4) [basic security for your reporting environment"](https://www.youtube.com/watch?v=k08p1H3Cqm4) video tutorial on YouTube.

For information about how to use Tivoli Common Reporting to restrict user access to specific reports, and limit certain reporting functions, view the ["Restricting user](https://www.youtube.com/watch?v=P8KwGUF3GKM) [access to specific reports"](https://www.youtube.com/watch?v=P8KwGUF3GKM) video tutorial on YouTube.

# **Chapter 13. Reference**

The following topics provide reference information for IBM Cloud Orchestrator.

# **REST API reference**

The representational state transfer (REST) application programming interface (API) is provided by IBM Cloud Orchestrator.

## **Before you begin**

Each product exposes a REST API as there are no special configuration settings to enable or disable this interface. The IBM Cloud Orchestrator REST API is available on the same IP address or host name that is used to access the product GUI and command-line interface. Unlike the GUI, the REST API is only supported over the HTTPS protocol on port 443. The product uses a self-signed certificate for its SSL sessions. The same certificate is used for GUI, command-line interface and REST API sessions. You must configure your HTTPS client to either accept or ignore this certificate during the SSL handshake. You must use an HTTPS client that allows you to set the HTTP headers for each request. This is because there are multiple headers that are required for authentication, authorization, and content negotiation.

To comply with stricter security requirements, IBM Cloud Orchestrator enforces the use of the fully qualified domain name (FQDN) to call the user interfaces. You must use the FQDN to implement single sign-on. The FQDN is also necessary for all HTTP POST and PUT operations, which are used to submit all forms in the user interface, including the login credentials. In emergency cases only: if the FQDN cannot be used, you can disable the security check by removing the cookie\_domain entry from the /opt/ibm/ico/wlp/usr/servers/scui/etc/ config.json file.

**Note:** The /opt/ibm/ico/wlp/usr/servers/scui is the default directory path. However, if you have a customized IBM Cloud Orchestrator installation directory, use that path instead of the default path.

When generating HTTP requests to the IBM Cloud Orchestrator REST API, pay special attention to the following headers:

### **Accept**

With a few exceptions, the REST API generates JSON-encoded data in its responses. Include an *"Accept: application/json"* header in your request to indicate the ability of your client to handle JSON responses.

### **Accept-Language**

Use this header on your HTTP request to specify which language or locale must be used by the product when generating the response data. You can specify any of the languages that are supported by the product.

### **Authentication**

The REST API only supports HTTP basic authentication. After successfully authenticating, the server will return two cookies that are named *zsessionid* and *SimpleToken* that must be included with subsequent HTTP requests that are part of the same session. The same user IDs and passwords that are used to access the GUI and the command-line interface are used to access

the REST API. The authorization of a user to perform actions on the product is independent of the interface (GUI, command-line interface or REST API) used to request the actions.

### **Content-Type**

All the content included in an HTTP request body sent to the product must be JSON encoded. You must include a *"Content-Type: application/json"* header to indicate this for each request that includes any data.

#### **projectName**

When not using the default project, the HTTP request must include in the header "projectName:*<yourProjectName>*" to let the user be authenticated in the *<yourProjectName>* project.

The REST API is only supports the sending and receiving of UTF-8 encoded data. Ensure that your HTTP client is set to encode and decode character data, including JSON data. All responses of REST requests in JSON format are encoded in UTF-8.

**Note:** Key-value pairs that are only used by user interface clients are optional.

# **REST API frameworks**

This topic describes the REST API frameworks that are used in an IBM Cloud Orchestrator environment for REST calls (client and server).

The following REST API frameworks are used:

- org.apache.wink 1.1.3: used by IBM Cloud Orchestrator.
- javax.net.ssl.HttpsURLConnection: used by the genericREST implemented by IBM Cloud Orchestrator that makes REST calls from Business Process Manager to IBM Cloud Orchestrator.
- v org.apache.http: used by Business Process Manager to connect to OpenStack.

For customized REST calls that are implemented outside of IBM Cloud Orchestrator, make sure that the compatible REST API framework is used. For example, if you implement a script that makes REST calls against IBM Cloud Orchestrator, you must use the org.apache.wink 1.1.3 framework or any other compatible REST API framework.

# **Managing floating IP addresses**

Managing floating IP addresses using REST APIs.

Management of floating IP addresses is required when the floating IP address needs to assigned to a deployed virtual machine where NSX plug-in is installed. See ["\[Optional\] Installing the NSX plug-in" on page 26.](#page-37-0)

v Use this REST API to get a list of floating IP addresses.

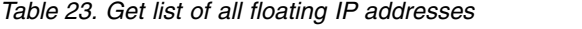

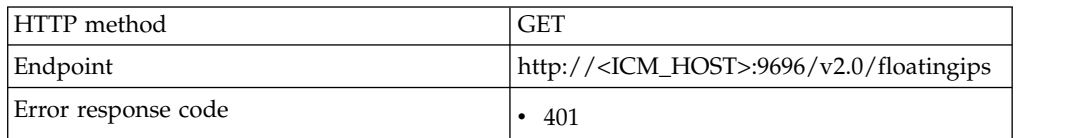

• Use this REST API to delete a specified floating IP address.

*Table 24. Delete floating IP addresses*

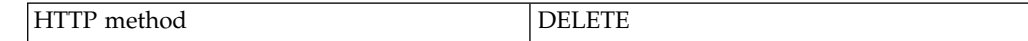

### *Table 24. Delete floating IP addresses (continued)*

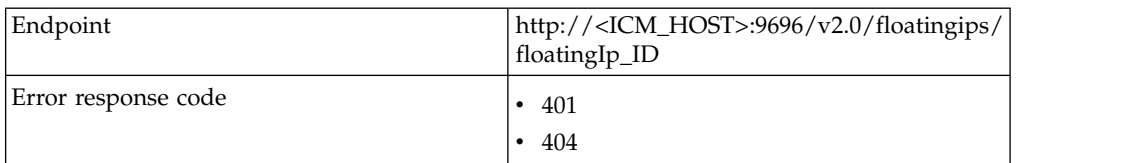

### • Use this REST API to create a floating IP address.

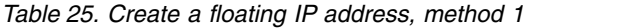

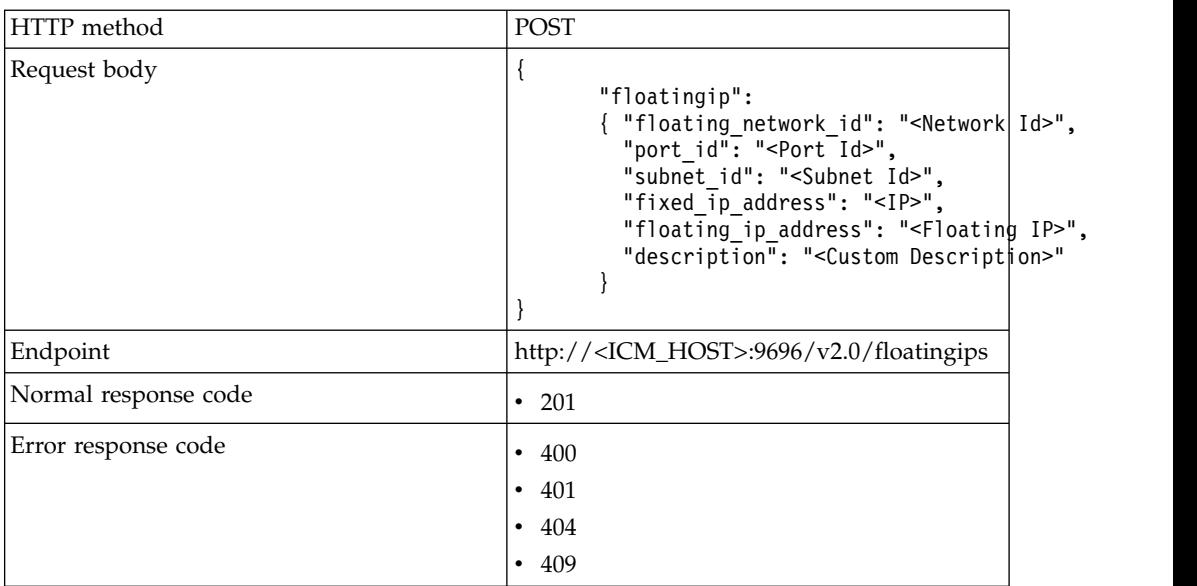

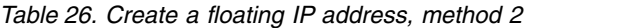

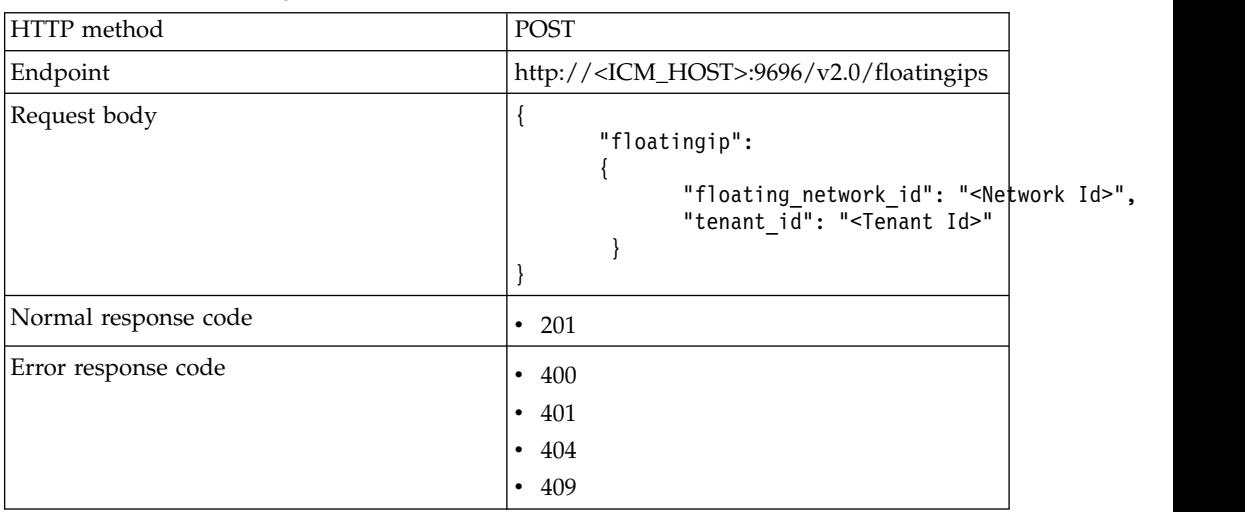

# • Use this REST API to associate a particular floating IP address.

### *Table 27. Assign floating IP addresses*

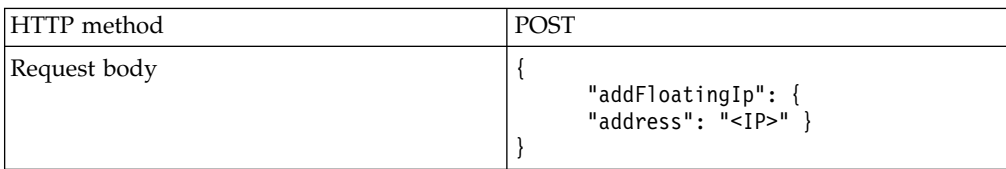

*Table 27. Assign floating IP addresses (continued)*

| Endpoint             | http:// <icm_host>:9696/v2/{tenant_id}/<br/>servers/{server_id}/action</icm_host>                           |
|----------------------|----------------------------------------------------------------------------------------------------|
| Normal response code | $\cdot$ 202                                                                                                 |
| Error response code  | 400: badRequest<br>٠<br>401: unauthorized<br>٠<br>403: forbidden<br>404: itemNotFound<br>409: conflict<br>٠ |

• Use this REST API to disassociate a floating IP from a certain instance.

*Table 28. Dissociate a certain IP from floating IP addresses*

| HTTP method          | <b>POST</b>                                                             |
|----------------------|-------------------------------------------------------------------------|
| Request body         | "disassociate": {<br>"instance id": " <instance id="">"}</instance>     |
| Endpoint             | http:// <icm_host>:9696/v2.0/floating-<br/>ips/{ipid}/action</icm_host> |
| Normal response code | $\cdot$ 202                                                             |

## **Related tasks**:

["\[Optional\] Installing the NSX plug-in" on page 26](#page-37-0) The NSX plug-in can be installed and configured with IBM Cloud Manager with OpenStack V4.3 Fix Pack 7 or later.

# **Business Process Manager Invoker REST API**

You can use this set of Invoker REST APIs to retrieve information about artifacts that are available in Business Process Manager without accessing them directly.

For detailed information about Business Process Manager REST API, see the [Business Process Manager information center.](https://www.ibm.com/support/knowledgecenter/SSFTDH_8.5.7/com.ibm.wbpm.ref.doc/covw_bspace_ref.html)

## **Retrieve available BPM Business Processes**

Use these APIs to retrieve a list of all the BPM Business Processes that are available for the implementation of self-service offerings or orchestration actions.

### **List all Business Process Manager Business Processes:**

Use this REST call to retrieve a list of all the Business Process Manager Business Processes that are available for the implementation of self-service offerings or orchestration actions.

### **Available HTTP method**

*Table 29. Get list of all Business Process Manager Business Processes*

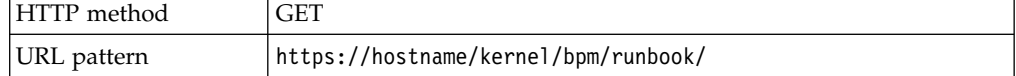

| Response      | A list of available Business Process Manager Business Processes is<br>returned. If no Business Process Manager Business Processes are<br>available, an empty list is returned with HTTP Code 200. The<br>returned list has the following parameters: |
|---------------|----------------------------------------------------------------------------------------------------|
|               | id:<br>displayName:<br>processAppId:                                                                                                    |
| Return values | • 200 - No availableBusiness Process Manager Business Processes<br>found                                                                                                    |

*Table 29. Get list of all Business Process Manager Business Processes (continued)*

An entry has the following attributes:

- v **id** the unique ID of theBusiness Process Manager Business Process as used in the underlying execution engine. Communication with the underlying engine, for example, to start aBusiness Process Manager Business Process, is typically done by using this ID.
- v **displayName** a human-readable name of the Business Process Manager Business Processes, typically used for display in the UI.
- **processAppId** an identifier of a collection of Business Process Manager Business Processes to which the Business Process belongs.

The example shows a response to the following request:

```
GET /kernel/bpm/runbook/
[
{
 "id": "25.916d4552-9cf4-40c3-89fe-7f7bc43b2435",
   "displayName": "Create Business Object Test"
   "processAppId": "2066.5d35fbc5-6949-4971-8e06-83ca4c3cc760",
 },
{
   "id": "25.2951bb80-e9b2-457a-9097-4443886d1dd5",
   "displayName":"SCO_Process"
   "processAppId": "2066.5d35fbc5-6949-4971-8e06-83ca4c3cc760",
}
]
```
### **Get entries for a specific Business Process Manager Business Process:**

Use this REST call to retrieve information about a Business Process Manager Business Process with an indicated ID.

### **Available HTTP method**

*Table 30. Get information about a specific Business Process Manager Business Process*

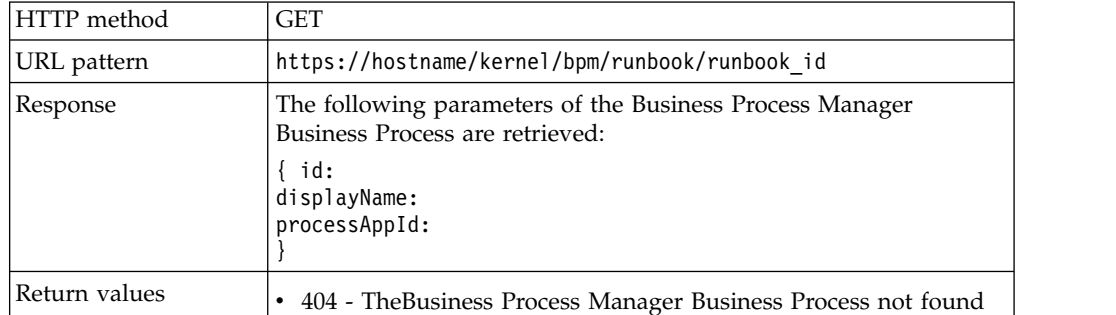

This example shows the response to the following request GET /kernel/bpm/runbook/25.916d4552-9cf4-40c3-89fe-7f7bc43b2435:

```
\{"id": "25.916d4552-9cf4-40c3-89fe-7f7bc43b2435",
 "displayName": "Create Business Object Test"
 "processAppId": "2066.5d35fbc5-6949-4971-8e06-83ca4c3cc760",
}
```
## **Retrieve available human services**

Use these APIs to retrieve information about the human services that are available for the implementation of self-service offerings and orchestration actions in IBM Cloud Orchestrator.

### **List all human services:**

.

Use this REST API to retrieve a list of all the human services that are available for the implementation of self-service offerings and orchestration actions in IBM Cloud Orchestrator.

### **Available HTTP method**

*Table 31. Get list of all human services*

| HTTP method   | <b>GET</b>                                                                                                    |
|---------------|----------------------------------------------------------------------------------------------------|
| URL pattern   | https://hostname/kernel/bpm/humanService                                                                                                    |
| Response      | A list of available human services is returned. If no human services<br>are available, an empty list is returned with HTTP Code 200. The<br>returned list has the following parameters: |
|               | $\{id:$<br>displayName:<br>runlli:                                                                                                    |
| Return values | • 200 - No available human services found                                                                                                    |

An entry has the following attributes:

- v **id** the unique ID of the human service as used in the underlying execution engine.
- v **displayName** a human-readable name of the human service, which is typically used for display in the UI.
- v **runUrl** the URL at which the human service can be started.

The following listing shows an example response that can be retrieved through the REST API:

```
\lceil{
   "id": "1.6b0f42d8-0d65-4073-83bd-a3c7cb046f32",
   "displayName": "AddUserToVM",
   "runUrl": "http://xvm192:9080/teamworks/executeServiceByName?
              processApp=SCO_P1&serviceName=AddUserToVM"
 },
  {
    "id": "1.10027723-6b52-46f8-9105-535c75a09970",
   "displayName": "Show_Topology_Data",
```

```
"runUrl": "http://xvm192:9080/teamworks/executeServiceByName?
               processApp=SCO_P1&serviceName=Show_Topology_Data"
  }
]
.
```
### **Get entries for a specific human service:**

Use this REST call to retrieve information about a human service with an indicated ID.

### **Available HTTP method**

*Table 32. Get information about a specific human service*

| HTTP method   | GET                                                                                                  |
|---------------|----------------------------------------------------------------------------------------------------|
| URL pattern   | https://hostname/kernel/bpm/humanService/ <human id="" service=""></human>                           |
| Response      | The following parameters of the human service are retrieved:<br>id:<br>displayName:<br>processAppId: |
| Return values | 404 - The human service not found<br>٠                                                               |

This example shows the response to the following request:

```
GET /kernel/bpm/humanService/1.6b0f42d8-0d65-4073-83bd-a3c7cb046f32
```

```
{
 "id": "1.6b0f42d8-0d65-4073-83bd-a3c7cb046f32",
 "displayName": "AddUserToVM",
 "runUrl": "http://xvm192:9080/teamworks/executeServiceByName?
          processApp=SCO_P1&serviceName=AddUserToVM" }
```
### **Retrieve the Inbox**

.

Use these APIs to retrieve information about the contents of the Inbox.

For detailed information about Business Process Manager task REST API, see the [Business Process Manager information center.](https://www.ibm.com/support/knowledgecenter/SSFTDH_8.5.7/com.ibm.wbpm.ref.doc/rest/bpmrest/rest_bpm_wle.htm)

### **List all Inbox items:**

Use this REST API to retrieve a list of all the items that are contained in the Inbox.

### **Available HTTP method**

*Table 33. Get list of all Inbox items*

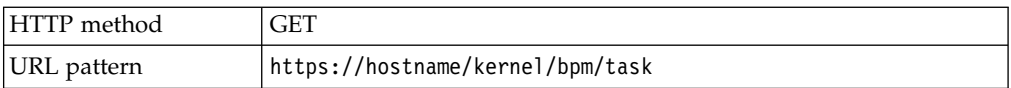

*Table 33. Get list of all Inbox items (continued)*

| id:<br>assignedTo:<br>assignedToType:<br>displayName:<br>domain:<br>operationContextId:<br>project:<br>relatedTo:<br>requester:<br>serviceInstanceId:<br>taskDueDate<br>task0verdue:<br>taskPriority:<br>taskStatus: |
|----------------------------------------------------------------------------------------------------|
|----------------------------------------------------------------------------------------------------|

An entry has the following attributes:

- **id** the unique ID of the pending human activity as used in the underlying execution engine.
- **assignedTo** the human-readable display name of the group or user to which this request is assigned.
- v **assignedToType**:
	- **group** if the task is still unclaimed.
	- **user** if the task is claimed.
- v **displayName** a human-readable name of the pending human activity, which is typically used for display in the UI.
- **domain** the domain of the user who requested this process.
- **operationContextId** the ID of the operation context or request that is associated to this inbox
- v **project** the project on behalf of which this process was requested.
- **relatedTo** the name of the process to which the pending human activity belongs.
- v **requester** the requester of the process to which the pending activity belongs.
- **serviceInstanceId-** the ID of the associated virtual system instance, if the approval is part of a triggered event or user action.
- v **taskDueDate** due date of the pending human activity.
- v **taskOverdue**:
	- **true** if the current date is later than the due date of the pending human activity.
	- **false** otherwise.
- **taskPriority** the priority of the task as used in the underlying execution engine.
- v **taskStatus** the status of the pending human activity as used in the underlying execution engine.
- **taskType** the type of human activity:
	- **approval** for an approval request.
	- **general** for a general human task.
- time the time at which the process was triggered.

The following listing shows an example response with one pending task: [

```
{
     "relatedTo": "Sample_DeleteInstanceApproval",
     "taskStatus": "Received",
     "taskPriority": "Normal",
     "taskOverdue": "true",
     "id": "8",
     "requester": "admin",
     "taskDueDate": "2013-08-19T17:27:26Z",
     "time": "2013-08-19T16:27:26Z",
     "displayName": "Delete Instance Approval: Sample1",
     "taskType": "approval",
     "assignedToType": "group",
     "operationContextId": "1007",
     "domain": "Default",
     "serviceInstanceId": null,
     "assignedTo": "All Users",
     "project": "admin"
  }
]
```
**Get entries for a specific Inbox item:**

Use this REST call to retrieve information about an Inbox item with an indicated ID

### **Available HTTP method**

.

*Table 34. Get information about a specific Inbox item*

| HTTP method | GET                                                   |
|-------------|-------------------------------------------------------|
| URL pattern | https://hostname/kernel/bpm/task/ <task id=""></task> |

*Table 34. Get information about a specific Inbox item (continued)*

| Response      | The following parameters of an Inbox item are retrieved: |
|---------------|----------------------------------------------------------|
|               |                                                          |
|               | overdue:                                                 |
|               | dueDate:                                                 |
|               | status:                                                  |
|               | priority:                                                |
|               | id:                                                      |
|               | displayName:                                             |
|               | requester:                                               |
|               | time:                                                    |
|               | type:                                                    |
|               | assignedToType:                                          |
|               | assignedTo:                                              |
|               | operationContextId:                                      |
|               | domain:                                                  |
|               | project:                                                 |
|               | serviceInstanceId:                                       |
|               | parameters: [                                            |
|               |                                                          |
|               | "Operation Type":                                        |
|               | "Operation Context ID":                                  |
|               | "Virtual System Pattern ID"                              |
|               | "Virtual System Name"                                    |
|               | "Virtual System ID"                                      |
|               | }∗                                                       |
|               | ],                                                       |
| Return values |                                                          |
|               | • 404 - The Inbox item not found                         |

An entry has the following attributes:

- overdue:
	- **true** if the current date is later than the due date of the pending human activity.
	- **false** otherwise.
- **duedate** due date of the pending human activity.
- v **status** the status of the pending human activity as used in the underlying execution engine.
- v **priority** the priority of the task as used in the underlying execution engine.
- **id** the unique ID of the pending human activity as used in the underlying execution engine.
- v **displayName** a human-readable name of the pending human activity, which is typically used for display in the UI.
- v **requester** the requester of the process to which the pending activity belongs.
- **time** the time at which the process was triggered.
- type the type of human activity:
	- **approval** for an approval request
	- **general** for a general task
- v **assignedToType**:
	- **group** if the task is still unclaimed.
	- **user** if the task is claimed.
- v **assignedTo** the human-readable display name of the group or user to which this request is assigned.
- **operationContextId** the ID of the operation context or request that is associated to this inbox
- **domain** the domain of the user who requested this process.
- v **project** the project on behalf of which this process was requested.
- **serviceInstanceId-** the ID of the associated virtual system instance, if the approval is part of a triggered event or user action.
- v **parameters** a name-value list that holds more information about the task.

**Note:** For a general task, the parameters array is typically empty because an additional UI of the underlying process engine is provided which can be started through a URL.

This example shows the response to a request:

```
{
 "overdue": "true",
 "dueDate": "2013-08-19T17:27:26Z",
 "status": "Pending",
  "priority": "Normal",
 "type": "approval",
 "id": "8",
 "requester": "admin",
 "time": "2013-08-19T16:27:26Z",
 "displayName": "Delete Instance Approval: Sample1"
 "assignedToType": "group",
 "operationContextId": "1007",
 "domain": "Default",
  "serviceInstanceId": null,
 "assignedTo": "All Users",
 "project": "admin"
 "parameters": [
      "Operation Type": "Delete Instance" },
      { "Operation Context ID": "\/kernel\/tasks\/505dcc6d-7a97-4563-8f7b-6569ebc9e94c" },
      { "Virtual System Pattern ID": "\/resources\/patterns\/1" },
      "Virtual System Name": "Sample1" },
    { "Virtual System ID": "\/resources\/virtualSystems\/2"}
 ],
}
```
# **Core Services REST API**

.

### **Core Services REST API overview**

IBM Cloud Orchestrator uses REST APIs to allow easy, lightweight communication between components and integration with external systems.

### **Linked Resources versus Collection Resources**

REST API implements a linked data concept where relations between resources are provided with the response as metadata. A linked resource is the most basic entity in a response. It represents a resource itself as well as any links to other resources. The following code is a structure of a linked resource:

```
{
"href": "https://<ico_server_fqdn>:443/orchestrator/v2/...",
"item": { ... },
"link_1": {
          "href": "https://<ico_server_fqdn>:443/orchestrator/v2/..."
         },
```

```
"link_2": {
       "href": "https://<ico_server_fqdn>:443/orchestrator/v2/..."
       }
}
```
Each linked resource has at least one link to itself, the first href property. An item property follows with the actual resource representation. There can also be more links to other resources. A collection resource is a collection of linked resources. In addition to the basic properties of a linked resource, a collection resource also features specific properties for pagination. The following code displays the structure of a collection resource:

```
\{"href": "https://<ico_server_fqdn>:443/orchestrator/v2/collection",
  "start": 10,
 "limit": 10,
 "total": 49,
 "first": {
   "href": "https://<ico_server_fqdn>:443/orchestrator/v2/collection/? limit=10&_start=0"
 },
  "previous": {
    "href": "https://<ico server fqdn>:443/orchestrator/v2/collection/? limit=10& start=0"
 },
  "next": {
    "href": "https://<ico_server_fqdn>:443/orchestrator/v2/collection/?_limit=10&_start=20"
  },
  "last": {
    "href": "https://host:9443/orchestrator/v2/collection/?_limit=10&_start=39"
  },
  "items": [ ... ]
```
The start, limit, and total properties enable you to display the correct number of pages in a UI. The number of pages is the total size that is divided by the page size. You can also choose to use the provided first, next, and other links and can call them directly from a UI to navigate the collection easily.

# **HTTP Status Codes**

The following codes apply:

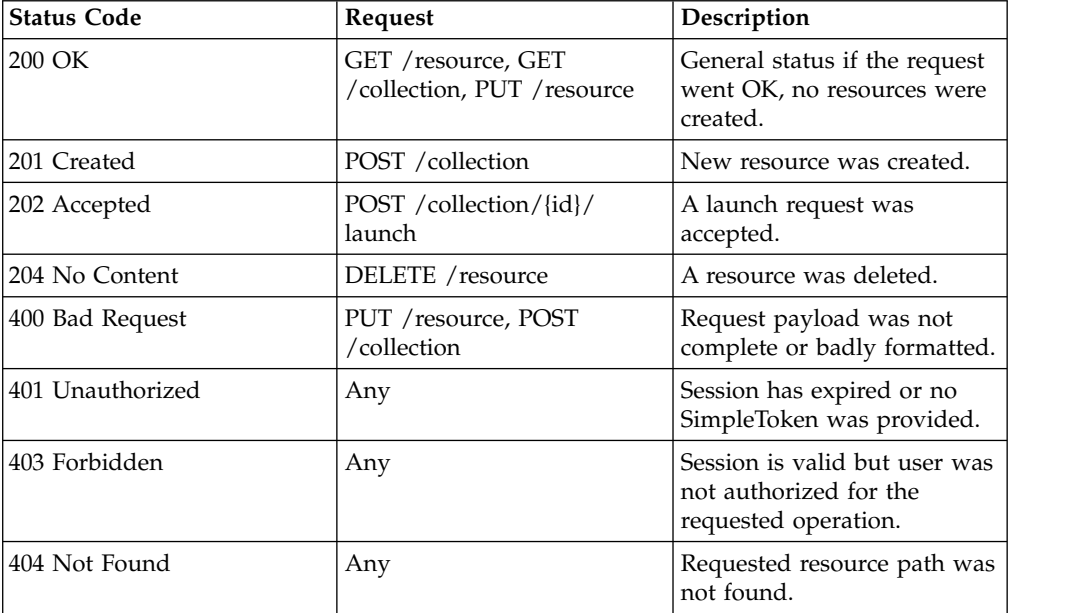

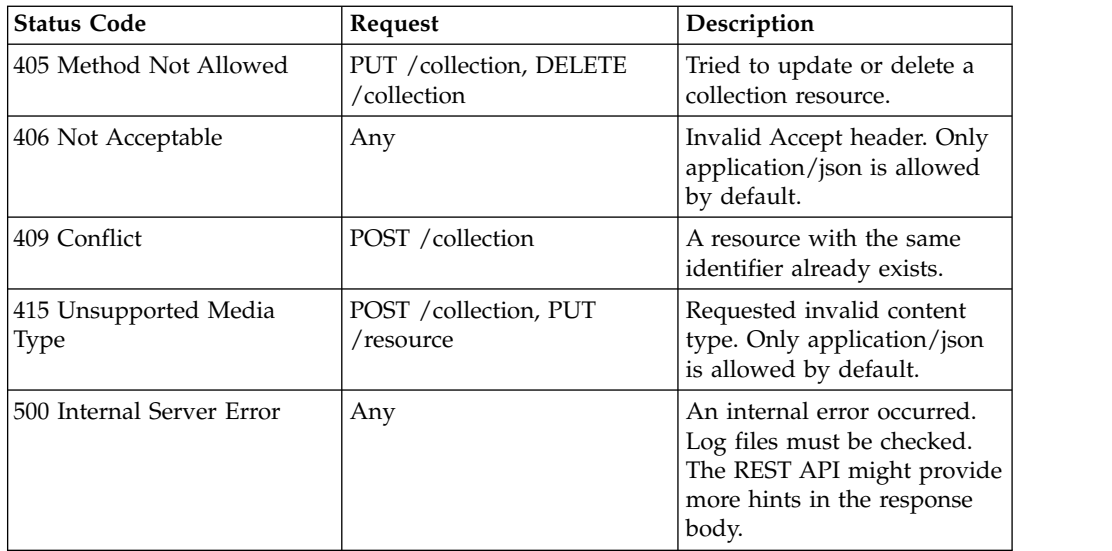

### **HTTP Media Types**

By default, all REST APIs consume and produce application/json as their media type. Other types such as text/xml are not supported unless stated otherwise.

### **Pagination, Filtering, Sorting and Searching**

URL parameters that are used to control the output of a REST API are prefixed with an underscore  $\_$  to distinguish them from queries on resource properties. This avoids confusion between

/apples?sort=goldendelicious (gives all apples of the "goldendelicious" sort)

and

/apples?sort=ascending&sortby=id (sorts apples by id in ascending order).

The following table describes URL keywords controlling REST API behavior:

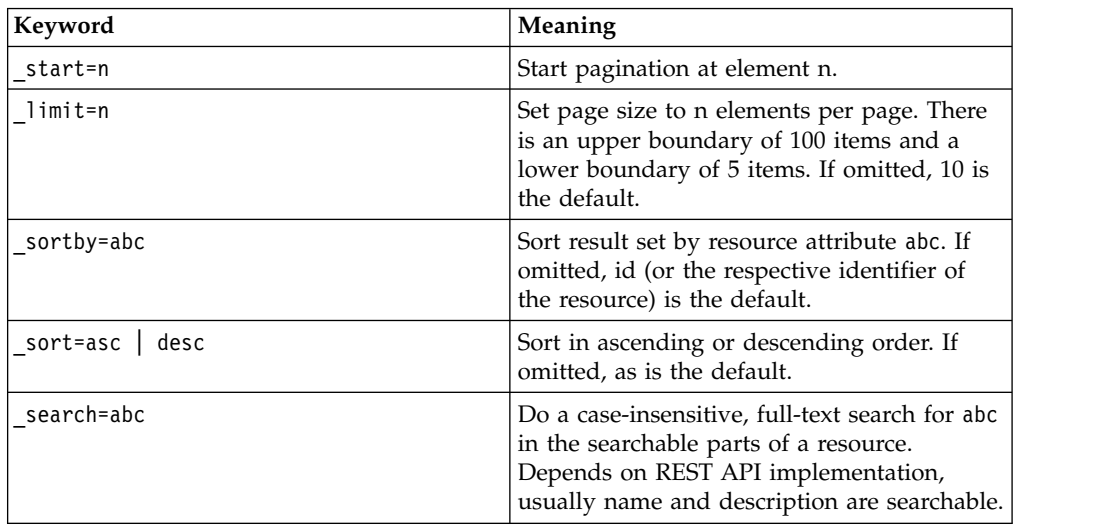

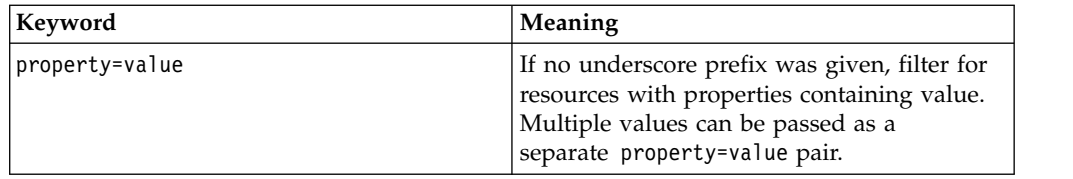

### **Examples**

- /orchestrator/v2/categories Returns service catalog categories starting at index 0 with a limit of 10, sorted by ID in ascending order.
- /orchestrator/v2/categories? start=10 Returns service catalog categories starting at index 10 with a limit of 10, sorted by ID in ascending order.
- /orchestrator/v2/categories? start=10& limit=20 Returns service catalog categories starting at index 10 with a limit of 20, sorted by ID in ascending order.
- /orchestrator/v2/categories? sortby=name Returns service catalog categories starting at index 0 with a limit of 10, sorted by name in ascending order.
- /orchestrator/v2/categories?\_sortby=id&\_search=virtual Returns service catalog categories containing the word "virtual" starting at index 0 with a limit of 10, sorted by ID in ascending order.
- /orchestrator/v2/categories?name=OpenStack Returns service catalog categories whose name is OpenStack starting at index 0 with a limit of 10.
- /orchestrator/v2/categories?id=123&id=456 Returns service catalog categories with the ids 123 and 456 starting at index 0 with a limit of 10.

## **Offering REST API V2**

The following topics cover categories, offering attributes and offering instances of the offering REST API V2.

### **Categories:**

### **Json Formats**

```
Category Request:
\{ \}"isbuiltin": 0,
   "icon": "Web Machine Category Icon:ge100 webcatalog 24",
   "name": "Manage Virtual Machines",
   "description": "Deploy, start, stop and virtual machines based on a single image."
}
Category Response:
\{"href": "https://<ico_server_fqdn>:443/orchestrator/v2/categories/4711",
  "item": {
   "id": 4711,
   "isbuiltin": 0,
   "icon": "Web Machine Category Icon:ge100_webcatalog_24",
   "name": "Manage Virtual Machines",
   "description": "Deploy, start, stop and virtual machines based on a single image."
  }
}
```

```
Categories Response
{
  "href": "https://<ico_server_fqdn>:443/orchestrator/v2/categories/",
 "start": 0,
 "limit": 10,
 "total": 9,
  "first": {
   "href": "https://<ico_server_fqdn>:443/orchestrator/v2/categories/?_limit=10&_start=0"
   },
   "previous": null,
   "next": null,
  "next": null,<br>"last": {
    "href": "https://<ico_server_fqdn>:443/orchestrator/v2/categories/? limit=10&_start=0"
  },
  "items": [ Category Response, ...., Category Response ]
  }
```
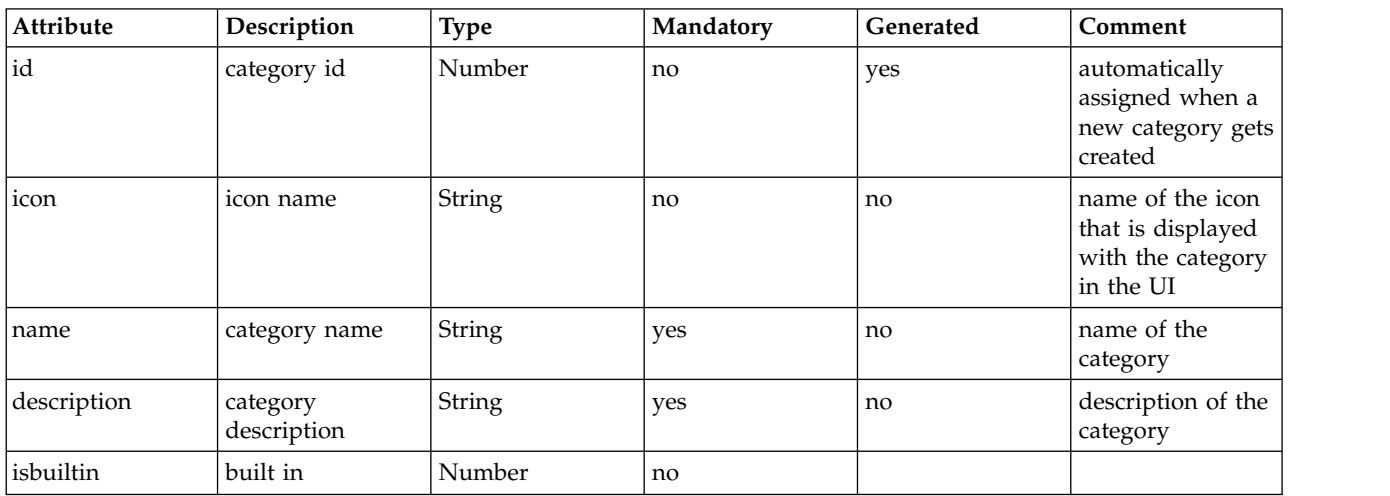

### **GET: Lists offering categories**

### **URL pattern**

/orchestrator/v2/categories

**Accepts** \*

**Content-Type**

application/JSON

**Normal Response Codes** 200 OK

**Error Response Codes** 401 unauthorized

500 internal server error

### **Response**

Categories Response

# **Search Attributes**

name, description

### **Filter Attributes**

all

## **Authorization**

no authorization needed

### **POST: Creates a offering category**

#### **URL pattern**

/orchestrator/v2/categories

### **Accepts**

application/JSON

### **Content-Type** application/JSON

**Normal Response Codes** 201 created

### **Error Response Codes**

400 bad request if bad JSON was passed or mandatory attributes were missing

401 unauthorized

500 internal server error

### **Request**

Category Request

#### **Response**

Category Response

# **Authorization**

role:"admin"

### **GET: Get category**

### **URL pattern** /orchestrator/v2/categories/{id}

### **Accepts** \*

**Content-Type** application/JSON

### **Normal Response Codes** 200 OK

**Error Response Codes** 401 unauthorized

404 not found

500 internal server error

### **Response**

Category Response

# **Authorization**

no authorization

### **PUT: Update category**

### **URL pattern**

/orchestrator/v2/categories/{id}

```
Accepts
       application/JSON
Content-Type
       application/JSON
Normal Response Codes
       200 OK
Error Response Codes
       400 bad request if bad JSON was passed
       401 unauthorized
       404 not found
       500 internal server error
Request
       {
       ...
          "name": "Manage Virtual Image",
          "description": "Deploy, start, stop"
       ...
       }
Response
       Category Response
Authorization
       role: "admin"
DELETE: Delete category
URL pattern
       /orchestrator/v2/categories/{id}
Accepts
       * Normal Response Codes
       204 no content
Error Response Codes
       401 unauthorized
       404 not found
       500 internal server error
Authorization
       role: "admin"
```
# **Offering attributes:**

Attributes for the offering are displayed in this topic.

### **Attributes**

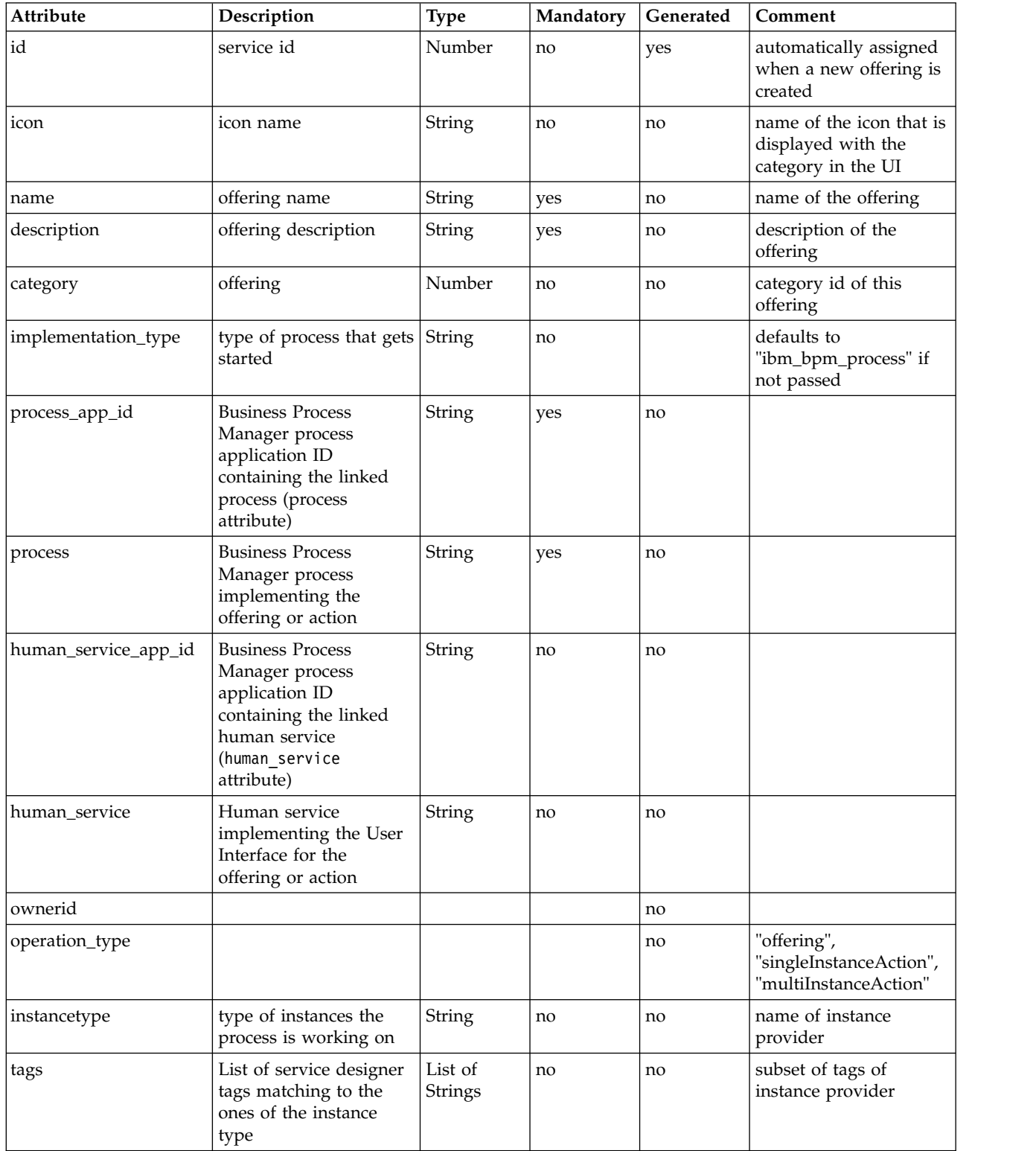

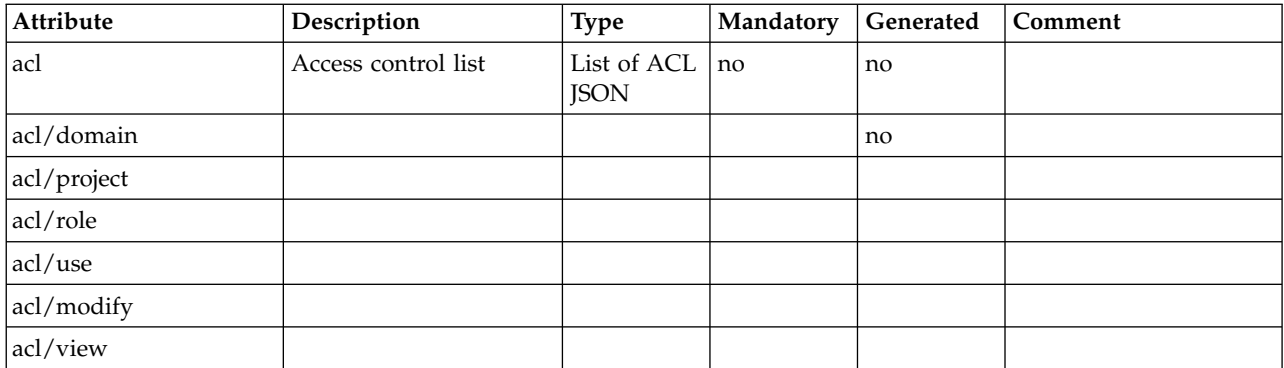

### **Offering instances:**

A list of instances for the offering are described in this topic.

#### **Instances**

### **GET: Lists offerings**

#### **URL pattern**

/orchestrator/v2/offerings

# **Accepts**

**Content-Type** application/JSON

\*

**Normal Response Codes** 200 OK

**Error Response Codes** 401 unauthorized

500 internal server error

### **Response**

Offerings Response

### **Search Attributes**

Name, description

### **Filter Attributes**

id, name, description, icon, human\_service, human\_service\_app\_id, priority, created, updated, process, process\_app\_id, owner\_id, category, implementation\_type, operation\_type, instancetype

### **Authorization**

role: admin or ACL with 'view' set to 'true' for given domain, project, and role

### **POST: Creates an offering**

### **URL pattern**

/orchestrator/v2/offerings

#### **Accepts**

application/JSON

### **Content-Type**

application/JSON

### **Normal Response Codes** 201 created

### **Error Response Codes**

400 bad request if bad JSON was passed or mandatory attributes were missing

401 unauthorized

500 internal server error

### **Request**

Offering Request

### **Response**

Offering Response

### **Authorization**

roles: "admin", "domain\_admin"

### **POST: Creates an offering**

#### **URL pattern**

/orchestrator/v2/offerings

### **Accepts**

application/JSON

# **Content-Type**

application/JSON

### **Normal Response Codes** 201 created

#### **Error Response Codes**

400 bad request if bad JSON was passed or mandatory attributes were missing

401 unauthorized

500 internal server error

### **Request**

Offering Request

### **Response**

Offering Response

### **Authorization**

roles: "admin", "domain\_admin"

### **GET: Get an offering**

### **URL pattern**

/orchestrator/v2/offerings/*{id}*

### **Accepts** \*

### **Content-Type** application/JSON
# **Normal Response Codes**

200 OK

# **Error Response Codes**

401 unauthorized

404 not found

500 internal server error

# **Response**

Offering Response

# **Authorization**

role: admin or ACL with 'view' set to 'true' for given domain, project, and role

# **PUT: Update an offering**

### **URL pattern**

/orchestrator/v2/offerings/*{id}*

# **Accepts**

application/JSON

# **Content-Type**

application/JSON

**Normal Response Codes** 200 OK

# **Error Response Codes**

400 bad request if bad JSON was passed

401 unauthorized

404 not found

500 internal server error

# **Request**

Offering Request (partial)

# **Response**

Offering Response

### **Authorization**

role: admin or ACL with 'modify' set to 'true' for given domain, project, and role

# **DELETE: Delete an offering**

### **URL pattern**

/orchestrator/v2/offerings/*{id}*

# **Accepts**

**Normal Response Codes** 204 no content

\*

# **Error Response Codes**

401 unauthorized

500 internal server error

#### **Authorization**

role: admin or ACL with 'modify' set to 'true' for given domain, project, and role

#### **POST: Execute an offering**

#### **URL pattern**

/orchestrator/v2/offerings/*{id}*/launch

### **Accepts**

application/JSON

# **Content-Type**

application/JSON

# **Normal Response Codes**

202 accepted

#### **Error Response Codes**

400 bad request if bad JSON was passed

401 unauthorized

404 not found

500 internal server error

## **Request**

Go to [Launching an offering via offering API](#page-363-0)

#### **Response**

TaskResponse

### **Authorization**

role: admin or ACL with 'use' set to 'true' for given domain, project, and role

# **GET: Get ACL entries for a given offering**

#### **URL pattern**

/orchestrator/v2/offerings/*{id}*/acl

### **Accepts** \*

**Content-Type**

application/JSON

# **Normal Response Codes** 200 OK

#### **Error Response Codes** 401 unauthorized

404 not found

500 internal server error

### **Response**

ACLs Response

#### **Authorization**

No authorization is needed but the result is restricted for the given domain, project, and role of the user

#### **PUT: Update given acl for a given offering**

# **URL pattern**

/orchestrator/v2/offerings/*{id}*/acl

#### **Accepts**

application/JSON

# **Content-Type**

application/JSON

#### **Normal Response Codes** 200

#### **Error Response Codes**

400 bad request of bas JSON was passed

401 unauthorized

404 not found

500 internal server error

#### **Request**

ACLs Request

# **Response**

ACLS Response

### **Authorization**

No authorization is needed but the given ACL is adjusted to the given domain, project, and role of the user

### **GET: Get input parameters for a given offering**

# **URL pattern**

/orchestrator/v2/offerings/*{id}*/parameters

## **Accepts** \*

# **Content-Type**

application/JSON

# **Normal Response Codes**

200 OK

# **Error Response Codes**

401 unauthorized

# 404 not found

500 internal server error

### **Response**

Parameters Response

#### **Authorization**

No authorization is needed but the result is restricted for the given domain, project, and role of the user

### **GET: Get graphical representation of a given offering workflow**

#### **URL pattern**

\*

/orchestrator/v2/offerings/*{id}*/graph

# **Accepts**

**Content-Type** application/JSON

**Normal Response Codes** 200 OK

**Error Response Codes**

401 unauthorized

404 not found

500 internal server error

# **Response**

image/jpeg binary image representing this offering's workflow

# **Authorization**

<span id="page-363-0"></span>No authorization is needed but the result is restricted for the given domain, project, and role of the user

# **Launching an offering through Offering REST API:**

There are two ways of launching an offering. In both cases, you need to know the offering ID of the offering to launch. You can either use the user interface or pass the data directly with the initial request.

An offering can be retrieved by listing the offerings by using a GET request on the offerings:

GET https://<ico\_server\_fqdn>:443/orchestrator/v2/offerings

The ID attribute on each offering contains the offering ID.

- 1. The offering does not require any input data. In this case, you can start the offering by performing a POST request on the offering you want to launch. POST https://<ico server fqdn>:443/orchestrator/v2/offerings/<offering-id>/launch
- 2. The offering does require more input data. In this case, you must decide whether you want to use the IBM Cloud Orchestrator User Interface to gather that data and start the process, or if you provide the data as part of the launch request.

# **Using the User Interface**

If you want to use the IBM Cloud Orchestrator User Interface you must perform the following steps:

1. Issue the call to initiate the offering by performing the post request: POST https://<ico server fqdn>:443/orchestrator/v2/offerings/<offering-id>/launch

with the following header:

"Content-Type" : "application/json"

and POST body containing the string {} (for an empty JSON object).

2. In the JSON response of that request find the redirect attribute that contains the path to launch the IBM Cloud Orchestrator User Interface for the offering. For example:

"redirect":"\/teamworks\/executeServiceByName?processApp=SCONOVA &serviceName=Deploy+Single+Virtual+Machine&tw.local.operationContextId=3059"

3. Launch the User Interface (which is the Human Service of the offering) with the URI from the previous step by running the following request (on one line): GET https://*<ico\_server\_fqdn>*:443/teamworks/executeServiceByName?processApp=SCONOVA &serviceName=Deploy+Single+Virtual+Machine&tw.local.operationContextId=3059

After the data is filled in, the business process of the offering is started automatically.

#### **Pass the data directly with the initial request**

Offerings started this way cannot have a human service configured. If the offering has a human service that is configured, create a new one by using the same process as the original offering, with no human service configured. Creating such an offering can be done in the IBM Cloud Orchestrator Self-Service Configuration User Interface. To start the offering, you must do the same POST request as in the other option for creating an offering:

```
POST https://<ico server fqdn>:443/orchestrator/v2/offerings/<offering-id>/launch
```
You must also provide a POST body in that request describing the InputParameterObject that is passed into the process. Pass the body a JSON document in this format:

```
{"parm":{"OperationParameter":
      "<variable type=\"Sample BusinessObject\">
<field1 type=\"String\"><![CDATA[Hello]]><\/field1>
<field2 type=\"String\"><![CDATA[Phone]]><\/field2> <\/variable>"}}
```
The OperationParameter is the serialized form of the related Business Process Manager business object as returned by the Business Process Managertw.system.serializer.toXML(tw.local.inputParameterObject)

The following methods are some ways of finding out more about the input parameter data type of the process you want to launch. If you need to inspect parameters of the offering workflow, the following methods can be performed:

1. Use REST interface for IBM Cloud Orchestrator to retrieve details of a registered offering:

GET https://<ico server fqdn>:443/orchestrator/v2/offerings/<offering-id>

In this data you can find:

#### **process**

The name of theBusiness Process Manager process that is bound to the offering.

#### **process\_app\_id**

The ID of the Business Process Manager application in which the process is defined.

For details, refer to GET entries for a specific self-service offering.

2. Use REST Interface for Business Process Manager - related resources to get details about exposed items:

GET https://<ico\_server\_fqdn>:443/rest/bpm/wle/v1/exposed

Find the process with display=process and processAppID=process app id.

{"status":"200", "data":{ "exposedItemsList":[ { "type":"process",

"itemID":"25.8403dd37-e049-46f5-8952-b7a46f0d198f", "processAppID":"2066.931b0053-02bd-4f47-ac72-4eb527457383",

"snapshotID":"2064.73dd1d1a-b533-46ef-ba79-c94cb3b0de87",

```
"snapshotName":"version 2.8.1",
```
"display":"HR Open New Position", "ID":"2015.204" }

For more information, see [REST interface for BPD-related resources - Exposed](http://www.ibm.com/support/knowledgecenter/SSFTDH_8.5.6/com.ibm.wbpm.ref.doc/rest/bpmrest/rest_bpm_wle_v1_exposed.htm) [Items Resource](http://www.ibm.com/support/knowledgecenter/SSFTDH_8.5.6/com.ibm.wbpm.ref.doc/rest/bpmrest/rest_bpm_wle_v1_exposed.htm) in the IBM Business Process Manager Knowledge Center.

3. Use REST Interface for Business Process Manager-related resources to get details about the process model:

```
GET https://<ico_server_fqdn>:443/rest/bpm/wle/v1/processModel/
{bpdId}?processAppId={string}&parts=dataModel
```
Use parts=all for more information about the process. Find the process with itemID=process and processAppID=process\_app\_id:

```
{ "status":"200", "data":{ ..., "DataModel":{ ...} } }
```
For more information, see [REST interface for BPD-related resources - Process](http://www.ibm.com/support/knowledgecenter/SSFTDH_8.5.6/com.ibm.wbpm.ref.doc/rest/bpmrest/rest_bpm_wle_v1_processmodel_bpdid_get.htm) [Model Resource - GET Method](http://www.ibm.com/support/knowledgecenter/SSFTDH_8.5.6/com.ibm.wbpm.ref.doc/rest/bpmrest/rest_bpm_wle_v1_processmodel_bpdid_get.htm) in the IBM Business Process Manager Knowledge Center.

Sample Output:

Getting the type of the inputParameterObject. Getting the type detailed information, here the parameters to that service are two string parameters that are named field1 and field2.

```
{ "status" : "200",
 "data" : {
 "DataModel" : {
  "properties" : { "message" : { "type" : "String", "isList" : false },
  "returnFromRest" : { "type" : "String", "isList" : false }
 },
 "inputs" : {
  "operationContext" : { "type" : "OperationContext", "isList" : false },
  "inputParameterObject" : { "type" : "Sample_BusinessObject", "isList" : false }
 },
  ...
  "Sample_BusinessObject" : {
  "properties" : { "field1" : { "isList" : false, "type" : "String" },
                  "field2" : { "isList" : false, "type" : "String" }
  },
 "type" : "object",
 "ID" : "12.2c079fa7-89a0-426c-a3c1-079be08930ac",
  "isShared" : false
 },
```
**Getting an example for the input parameter payload**

To get an example of the input parameter payload, trigger a request through the IBM Cloud Orchestrator and query the input parameters of the request. It might either be still running or finished. You must retrieve the request ID and retrieve the input parameters for that request.

- 1. To get the request ID, select the triggered request in REQUESTS and note the request ID as listed in the address bar.
- 2. Using the REST call to retrieve details about the request, use:

GET https://<ico server fqdn>:443/kernel/tasks/{request-id}

3. Within the response, search for Operation Parameter. The following is a sample excerpt:

```
"OperationParameter" : "<variable type=\"MyRequest\"
 <vpmoNumber type=\"Integer\"><![CDATA[116560]]><\/vpmoNumber>
 <appId type=\"Integer\"><![CDATA[19073]]><\/appId>
 <attuidNo type=\"String\"><![CDATA[dw945f]]><\/attuidNo>
```

```
<serverType type=\"NameValuePair\">
<name type=\"String\"><![CDATA[Test]]<\/name>
<value type=\"String\"><![CDATA[T]]&gt;<\/value>
<\/serverType>
```
## **Getting information on a request**

Once a request is started the IBM Cloud Orchestrator system can be queried for the actual status of that request. This is done by using the REST call:

```
GET https://<ico server fqdn>:443/kernel/tasks/{id}
```
The response contains information about the status of the request. For details on possible values, refer to GET entries for a specific task. Sample response (excerpt) from

```
REST GET https://<ico_server_fqdn>:443/kernel/tasks/{id}
```

```
:
{
 "updated_iso" : "2014-02-19T17:54:15+0100",
 "description message" : "PROCESS COMPLETE",
 "domain" : "Default",
 "created" : 1392828461580,
 "error" : { ... },
 "serviceInstance" : {
 "virtualMachines" : [{
 "memory" : 4096,
 "hypervisorid" : "\/resources\/hypervisors\/PM-1",
 "hostname" : "SC-192-168-0-103.RegionOne.example.com",
 ....
 }
 ],
 ....
 },
 "user" : "admin",
 "parm" : {
 "startPlanByPlugpointEventHandler" : "done",
 "CUSTOM_PARM1": "abc",
 "CUSTOM_PARM2": "xyz",
 "OperationParameter" : "<variable ...<\/variable>",
 "serviceInstanceId" : "282",
 "plan" : { ... },
 "processId" : "1356"
 },
 "created_iso" : "2014-02-19T17:47:41+0100",
 "status_localized" : "TASKSTATUS_COMPLETED",
 "error message" : "BPM PROCESS_COMPLETE",
 "status" : "COMPLETED",
 "eventTopic" : "com\/ibm\/orchestrator\/serviceinstance\/plan\/ibm_bpm_process",
 "delayInSeconds" : 30,
 "project" : "admin",
 ...
 }
 }
```
# **Resource instances REST API**

Instances returned for a specific type are collected using an instance provider. An instance provider is a Java class that can talk to a back-end to query instance information such as VMs, disks, users, networks and other cloud resources.

# **JSON Formats**

Resource Type Request

```
\{"name" : "myprovider",
   "displayname" : "My Provider",
   "description" : "This is my provider",
   "icon" : "Web Icon:glyphicons_266_flag",
   "provider" : "com.ibm.orchestrator.core.instance.providers.myprovider.MyProvider",
   "type" : "admin",
   "tags" : ["enabled", "disabled"],
   "detailsview" : {
       "application" : "SCOABC",
       "humanservice" : "Show My Provider Details"
   },
   "keyfields" : [{
          "instanceattribute" : "displayname",
          "header" : "Name"
       }, {
          "instanceattribute" : "description",
          "header" : "Description"
      }
   ]
}
```
Resource Type Response

```
\{ \}"name" : "myprovider",
   "displayname" : "My Provider",
   "description" : "This is my provider",
   "icon" : "Web Icon:glyphicons_266_flag",
   "provider" : "com.ibm.orchestrator.core.instance.providers.myprovider.MyProvider",
   "type" : "admin",
   "tags" : ["enabled", "disabled"],
   "detailsview" : {
       "application" : "SCOABC",
       "humanservice" : "Show My Provider Details"
   },
   "keyfields" : [{
          "instanceattribute" : "displayname",
          "header" : "Name"
       }, {
          "instanceattribute" : "description",
          "header" : "Description"
       }
   ]
}
Resource Types Response
\{
```

```
"href": "http://<hostname:port>/orchestrator/v2/instancetypes",
"start": 0,
"limit": 10,
"total": 3,
"first": "http://<hostname:port>/orchestrator/v2/instancetypes?_start=0&_limit=10",
"previous": null,
"next": null,
"last": "http://<hostname:port>/orchestrator/v2/instancetypes?_start=0&_limit=10",
```

```
"items":
  [Resource Type Response 1,...,Resource Type Response n
  ]
}
```
Resource Instance Request

```
{
"parm":
{
.... Instance type dependent paramter JSON object ....
},
"displayname": "mhtest1",
"detailsURL": "<hostname:port>/teamworks/executeServiceByName?processApp=<FOO>
&;serviceName=Show+Server+Details&tw.local.serverId
=b479108c-df8f-4462-be8b-f80af4a59d15&tw.local
.region=RegionOne&tw.local.user=<user>&tw.local.
domain=Default&tw.local.project=<project>",
"status": "ACTIVE",
"region": "RegionOne",
"icon": "Server Category Icon:ge100_servercatalog_24",
"openstackId": "b479108c-df8f-4462-be8b-f80af4a59d15",
"tags":
\lceil"active"
],
"id": "RegionOne--b479108c-df8f-4462-be8b-f80af4a59d15",
"updated": "2014-03-31T11:04:58Z",
"ipAddresses": "vmnet: 10.0.0.100",
"description": "mhtest1"
}
Resource Instance Response
{
"href": "<hostname:port>/orchestrator/v2/instancetypes/openstackvms
/instances/RegionOne--b479108c-df8f-4462-be8b-f80af4a59d15",
"created": "2014-03-31T11:04:18Z",
"parm":
{
.... Instance type dependent paramter JSON object ....
},
"displayname": "mhtest1",
"detailsURL": "<hostname:port>/teamworks/executeServiceByName?
processApp=<FOO>&serviceName=Show+Server+Details&tw
.local.serverId=b479108c-df8f-4462-be8b-f80af4a59d15&tw
.local.region=RegionOne&tw.local.user=<user>&tw
.local.domain=Default&tw.local.project=<project>",
"status": "ACTIVE",
"region": "RegionOne",
"icon": "Server Category Icon:ge100_servercatalog_24",
"openstackId": "b479108c-df8f-4462-be8b-f80af4a59d15",
"tags":
[
"active"
],
"id": "RegionOne--b479108c-df8f-4462-be8b-f80af4a59d15",
"updated": "2014-03-31T11:04:58Z",
"ipAddresses": "vmnet: 10.0.0.100",
"description": "mhtest1"
}
```
Resource Instances Response

```
{
"href": "<hostname:port>/orchestrator/v2/instancetypes/openstackvms/instances",
"start": 0,
```

```
"limit": 10,
"total": 2,
"first": "<hostname:port>/orchestrator/v2/instancetypes/
openstackvms/instances?_start=0&_limit=10",
"previous": null,
"next": null,
"last": "<hostname:port>/orchestrator/v2/instancetypes
/openstackvms/instances? start=0& limit=10",
"items":
\GammaResource Instance Response 1, ..., Resource Instance Response n
]
```
# **Instances**

}

**GET : Lists all resource types URL pattern** /orchestrator/v2/instancetypes **Accepts** \*/\* **Content-Type** application/JSON **Normal Response Codes** 200 **Error Response Codes** 500 internal server error **Response** Resource Type Response **Authorization** No authorization needed **POST: Create resource type URL pattern** /orchestrator/v2/instancetypes/ **Accepts** application/JSON **Content type** application/JSON **Normal Response Codes** 201 **Error Response Codes** 401 unauthorized 409 conflict 500 internal server error **Request**

Resource Type Request

**Response**

Resource Type Request

**Authorization** role: admin

**GET: Get one resource type**

**URL pattern**

/orchestrator/v2/instancetypes/{name}

**Accepts**

\*/\*

**Content-Type** application/JSON

**Normal Response Codes** 200

**Error Response Codes** 404 not found

500 internal server error

# **Response**

Resource Type Response

# **Authorization**

No authorization needed

# **PUT: Update a resource type**

**URL pattern** /orchestrator/v2/instancetypes/{name}

### **Accepts**

application/JSON

# **Content-Type** application/JSON

**Normal Response Codes** 200

# **Error Response Codes**

401 unauthorized

# 404 not found

500 internal server error

# **Request**

Resource Type Request (partial)

### **Response**

Resource Type Response

### **Authorization**

role: admin

#### **DELETE: Delete a resource type.**

# **URL pattern**

/orchestrator/v2/instancetypes/{name}

#### **accepts** \*/\*

**Content-Type** application/JSON

**Normal Response Codes** 204

**Error Response Codes** 401 unauthorized

404 not found

500 internal server error

**Authorization**

role: admin

# **GET : List instances of a given type.**

# **URL pattern**

/orchestrator/v2/instancetypes/{name}/instances

**Accepts** \*/\*

# **Content-Type**

application/JSON

**Normal Response Codes** 200

**Error Response Codes**

401 unauthorized

404 not found

500 internal server error

# **Response**

Resource Instances Response

### **Authorization**

Instance provider dependent. Generic Provider: Access Control Link with **view** set to **true** for the domain, project and role you are working on.

# **POST: Creates a instance of a given type.**

## **URL pattern**

/orchestrator/v2/instancetypes/{name}/instances

# **Accepts**

application/JSON

# **Content-Type**

application/JSON

# **Normal Response Codes**

201 created

# **Error Response Codes**

401 unauthorized

# 404 not found

500 internal server error

### **Request**

Resource Instance Request

#### **Response**

Resource Instance Response

### **Authorization**

Instance provider dependent. Generic Provider: roles: admin, domain\_admin, catalogeditor

### **GET: Gets an instance of a given type.**

## **URL pattern**

/orchestrator/v2/instancetypes/{name}/instances/{id}

#### **Accepts**

application/JSON

# **Content-Type**

\*/\*

### **Normal Response Codes**

401 unauthorized

#### 404 not found

500 internal server error

#### **Response**

Resource Instance Response

#### **Authorization**

Instance provider dependent. Generic Provider: Access Control Link with **view** set to **true** for the domain, project and role you are working on.

# **PUT: Updates an instance of a given type.**

#### **URL pattern**

/orchestrator/v2/instancetypes/{name}/instances/{id}

#### **Accepts**

application/JSON

#### **Content-Type**

application/JSON

# **Normal Response Codes**

200

### **Error Response Codes**

401 unauthorized

404 not found

500 internal server error

### **Request**

Resource Instance Request (partial)

## **Response**

Resource Instance Request

#### **Authorization**

Instance provider dependent. Generic Provider: Access Control Link with **modify** set to **true** for given domain, project and role you are working on.

**DELETE: Deletes an instance of a given type.**

URL pattern: /orchestrator/v2/instancetypes/{name}/instances/{id}

**Accepts** \*/\*

**Content-Type** application/JSON

**Normal response Codes** 204

**Error Response Codes** 401 unauthorized

404 not found

500 internal server error

#### **Authorization**

Instance provider dependent. Generic Provider: Access Control Link with **modify** set to **true** for given domain, project and role of the user.

#### **GET: Lists actions defined on a given instance of a given type**

URL pattern: /orchestrator/v2/instancetypes/{instancetype}/services

For heat, the URL pattern is /orchestrator/v2/instancetypes/heat/services

For VM, the URL pattern is /orchestrator/v2/instancetypes/openstackvms/ services

#### **Accepts**

\*/\*

**Content-Type** application/JSON

**Normal Response Codes** 200

# **Error Response Codes**

401 unauthorized

404 not found

500 internal server error

#### **Authorization**

Instance provider dependent. Generic Provider: Access Control Link with **view** set to **true** on the instance and services for given domain, project and role of the user.

#### **Request format**

Heat service actions:

```
curl -ku admin:openstack1 -X GET -d {} -H
"Content-Type:application/json"
https://ico-09-26-node1.cil.rtp.raleigh.ibm.com/orchestrator/
v2/instancetypes/heat/services
```
OpenStackvms service actions:

```
curl -ku admin:openstack1 -X GET -d {} -H "Content-Type:application/json"
https://ico-09-26-node1.cil.rtp.raleigh.ibm.com/orchestrator/
v2/instancetypes/openstackvms/services
```
## **POST: Launch given action on a given instance of a given type.**

URL pattern: /orchestrator/v2/instancetypes/openstackvms/services/{serviceid}/launch

### **Content-Type**

application/JSON

# **Normal Response Codes** 202 accepted

## **Error Response Codes**

401 unauthorized

404 not found

500 internal server error

# **Authorization**

Instance provider dependent and ACL with **use** set to **true** on the services for given domain, project and role of the user. Access Control Link with **use** set to **true** on the instance and services for given domain, project and role of the user.

### **Request format**

```
curl -ku admin:openstack1 -X POST -d '{"instances":
["https://BPMSERVER:443/orchestrator/v2/instancetypes/{intance-type}
/instances/{instance-id}"]}'
-H "Content-type:application/json" https://BPMSERVER:443/
orchestrator/v2/instancetypes/openstackvms/
services/{service-id}/launch
```
For example,

```
curl -ku admin:openstack1 -X POST -d '{"instances":
["https://ico-09-26-node1.cil.rtp.raleigh.ibm.com:443/
orchestrator/v2/instancetypes/openstackvms/instances/
kvm-allinone--919fd92f-c358-4c5f-9849-8e897c093db4"]}'
-H "Content-type:application/json"
https://ico-09-26-node1.cil.rtp.raleigh.ibm.com:443/orchestrator/
v2/instancetypes/openstackvms/services/36/launch
```
### **Resource instance providers:**

You can use OpenStack, catalog, and generic providers.

*OpenStack providers:*

You can use the following OpenStack providers.

*Domain provider:*

This provider lists OpenStack Keystone domains.

# **Instance Type**

domain

### **Provider Class**

com.ibm.orchestrator.core.instance.providers.openstack.OpenstackDomainProvider

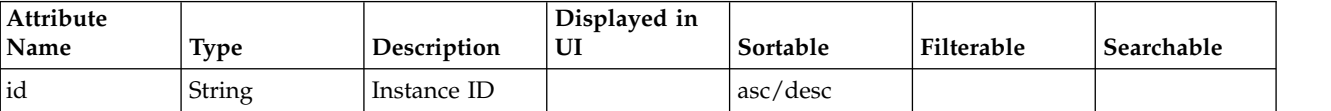

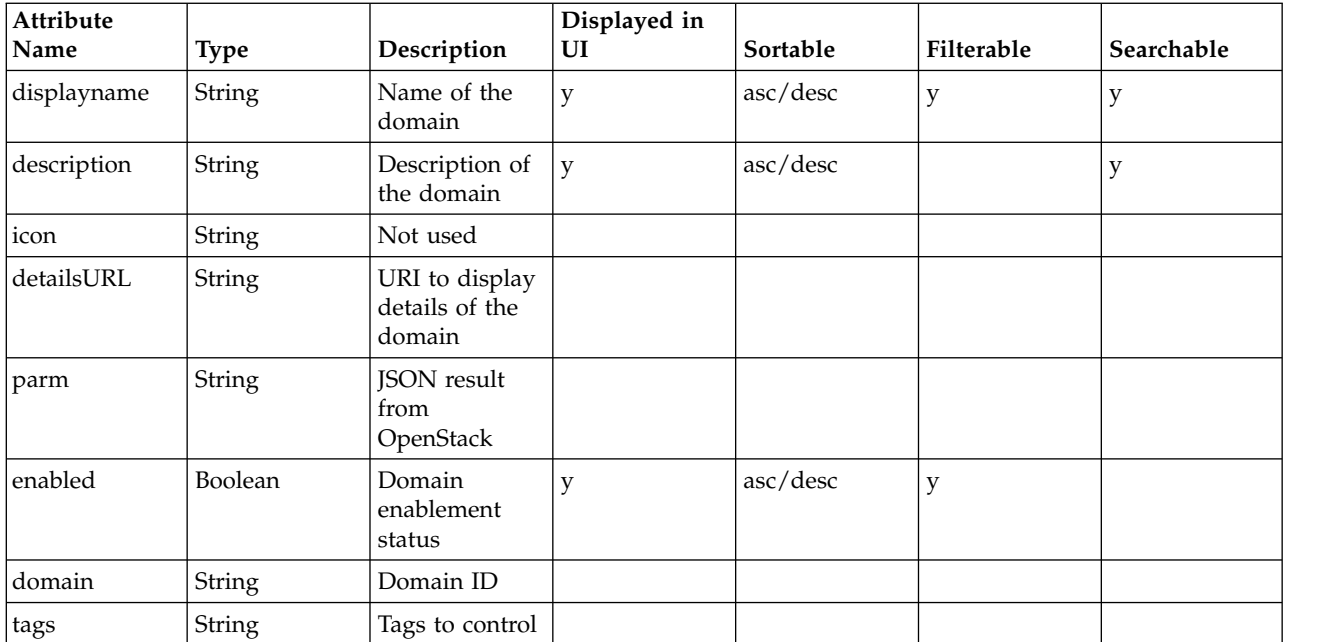

# *Group provider:*

This provider lists OpenStack Keystone groups.

**Instance Type** group

**Provider Class**

com.ibm.orchestrator.core.instance.providers.openstack.OpenstackGroupProvider

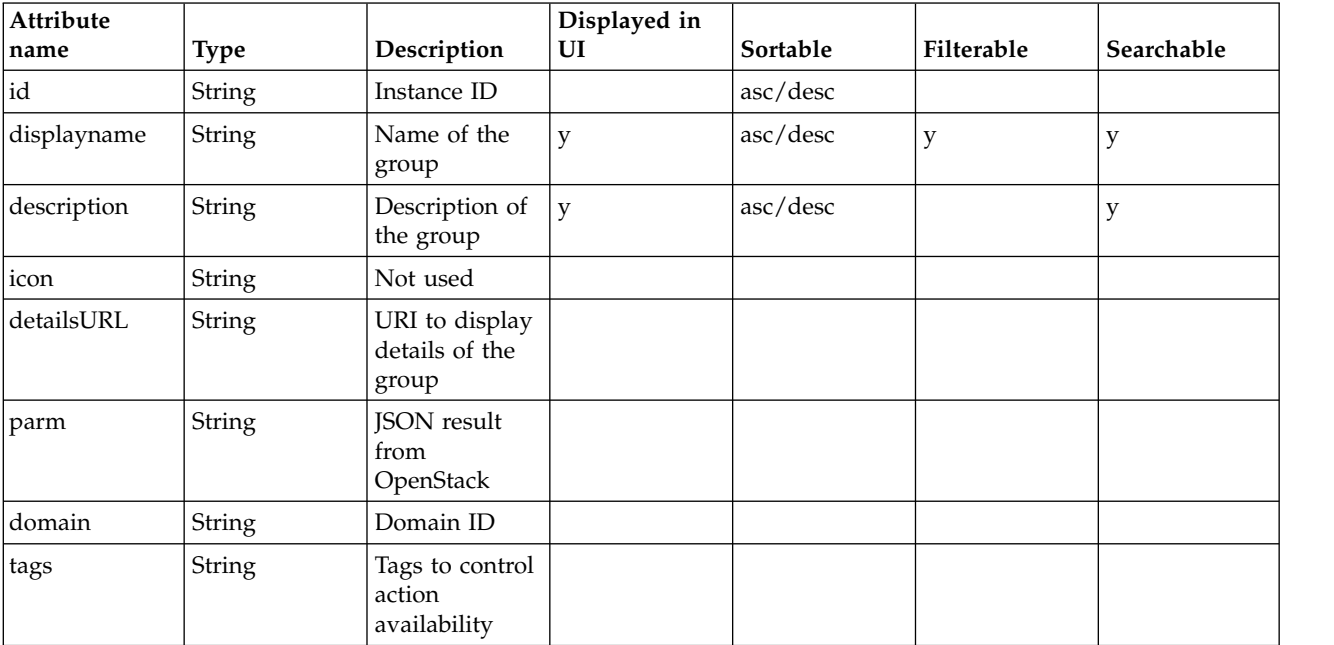

# *Heat stack provider:*

This provider lists OpenStack Heat stacks.

# **Instance Type** heat

# **Provider Class**

com.ibm.orchestrator.core.instance.providers.openstack.OpenstackHeatStackProvider

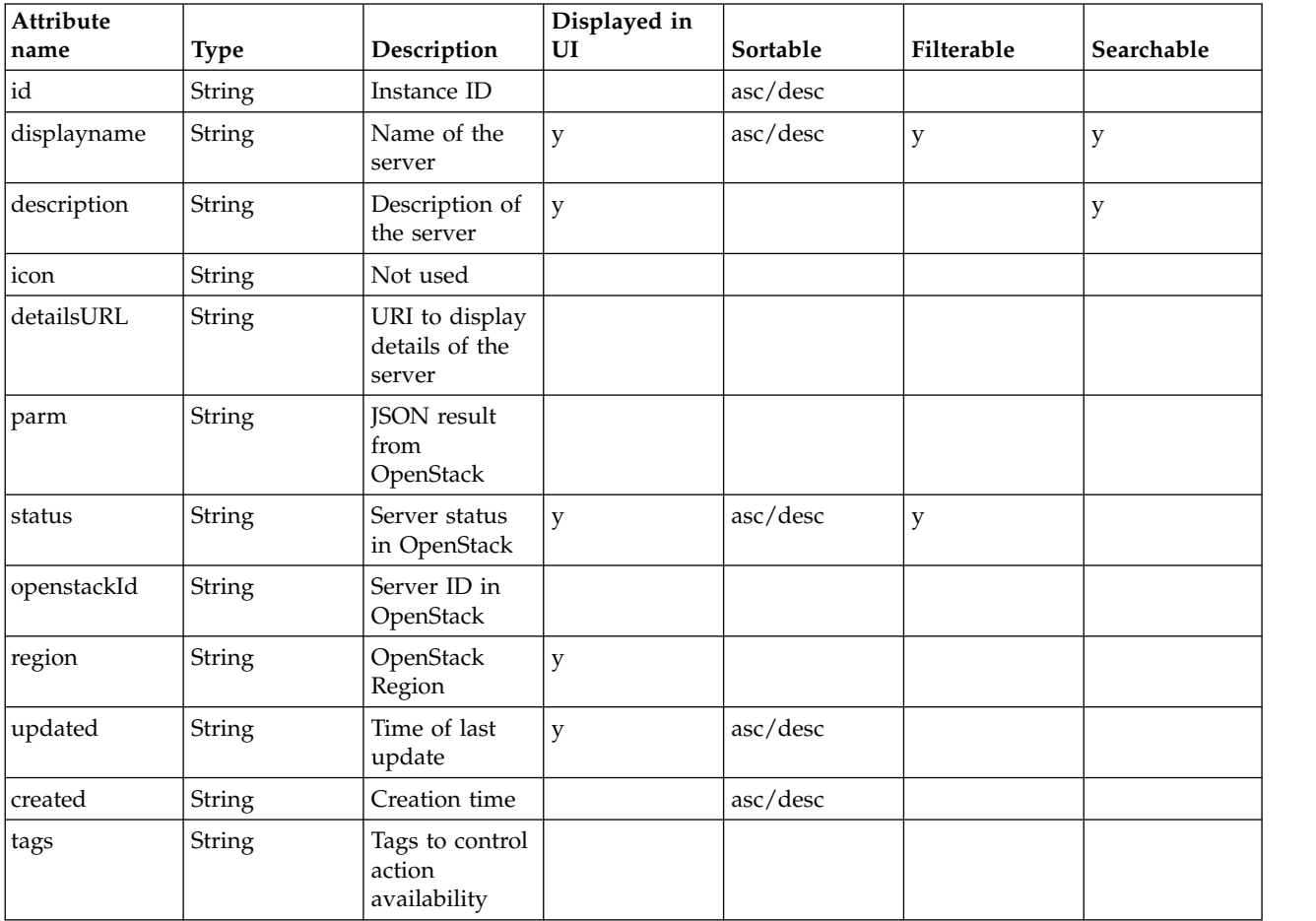

*Heat template provider:*

This provider lists OpenStack Heat Orchestration templates.

# **Instance Type**

stacktemplate

#### **Provider Class**

com.ibm.orchestrator.core.instance.providers.generic.GenericProvider

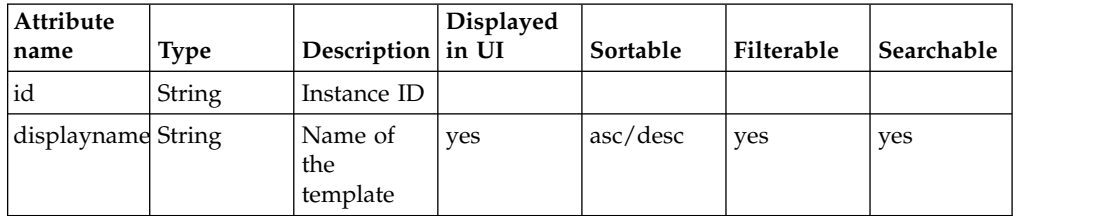

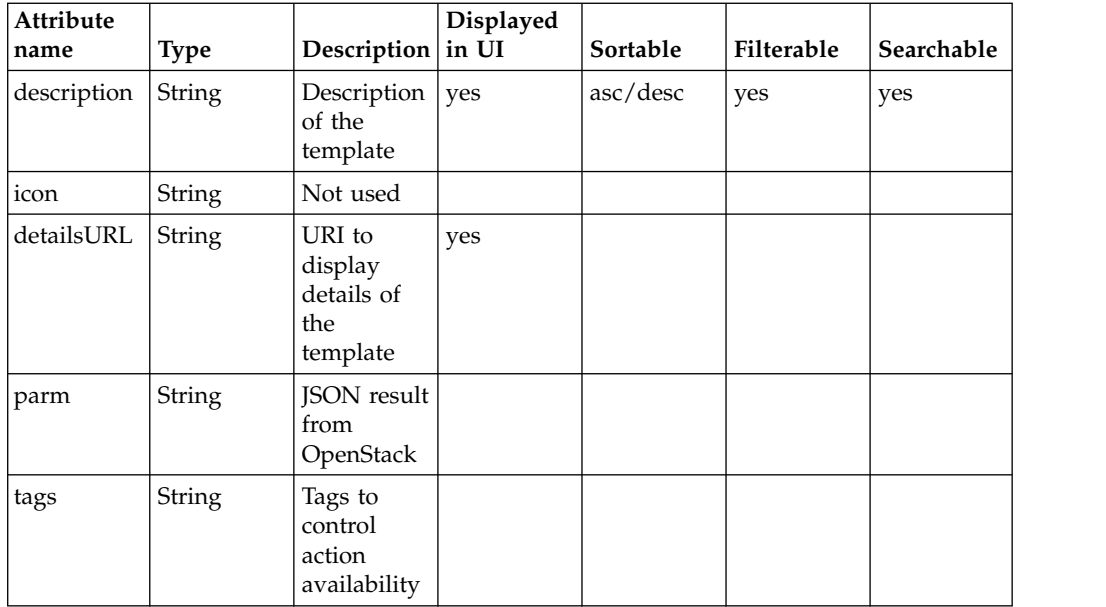

*Project provider:*

This provider lists OpenStack Keystone projects.

**Instance Type** project

**Provider Class**

com.ibm.orchestrator.core.instance.providers.openstack.OpenstackProjectProvider

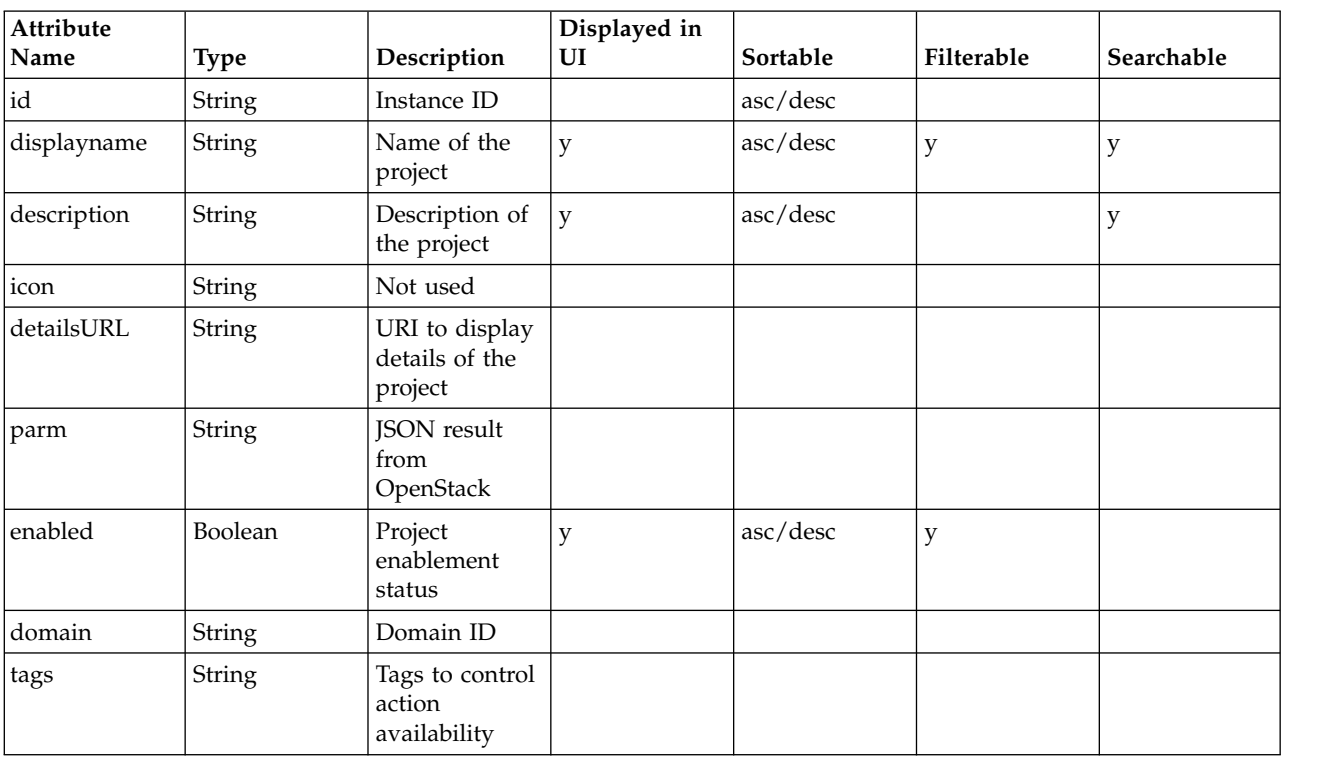

# *User provider:*

This provider lists OpenStack Keystone users.

**Instance Type** user

# **Provider Class**

com.ibm.orchestrator.core.instance.providers.openstack.OpenstackUserProvider

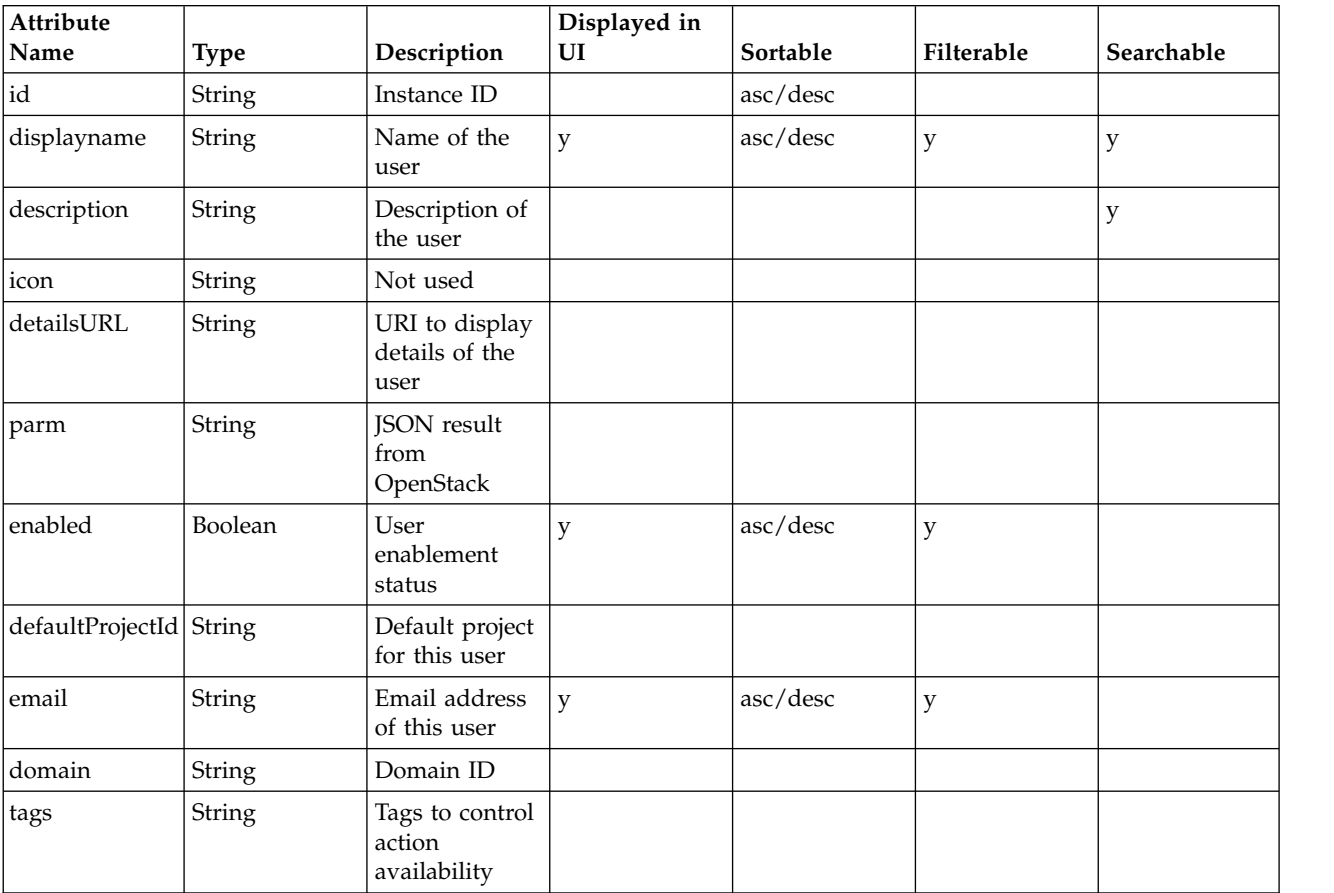

*VM provider:*

This provider lists OpenStack Nova virtual servers.

# **Instance Type**

openstackvms

# **Provider Class**

com.ibm.orchestrator.core.instance.providers.openstack.OpenstackVMProvider

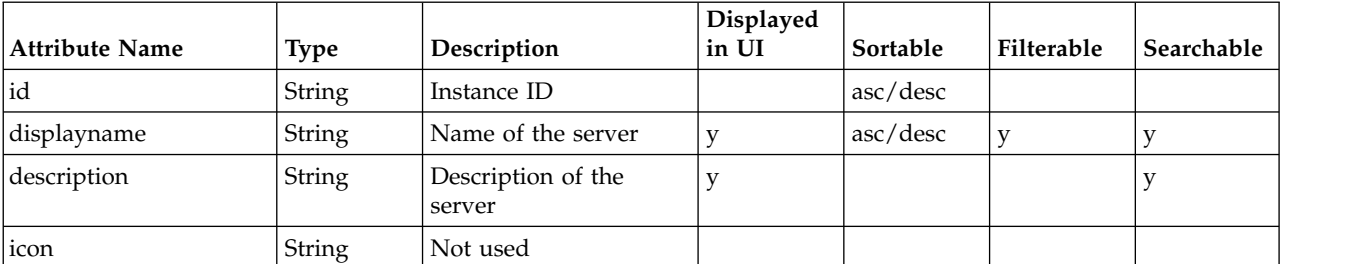

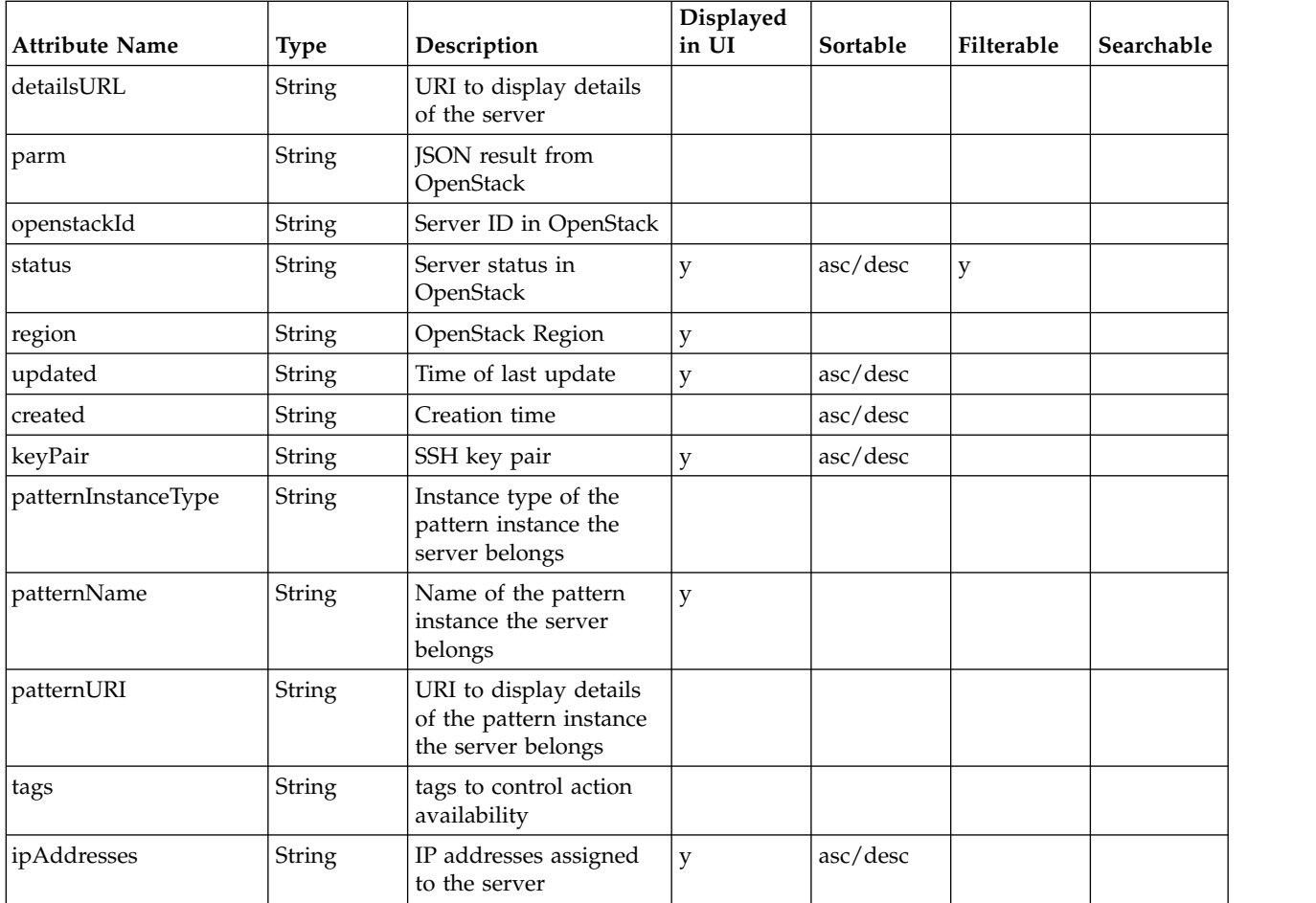

*Self-Service Catalog providers:*

You can use the following Self-Service Catalog providers.

*Offering provider:*

This provider lists Self-Service Catalog offerings.

# **Instance Type** offering

# **Provider Class**

com.ibm.orchestrator.core.instance.providers.catalog.CatalogOfferingProvider

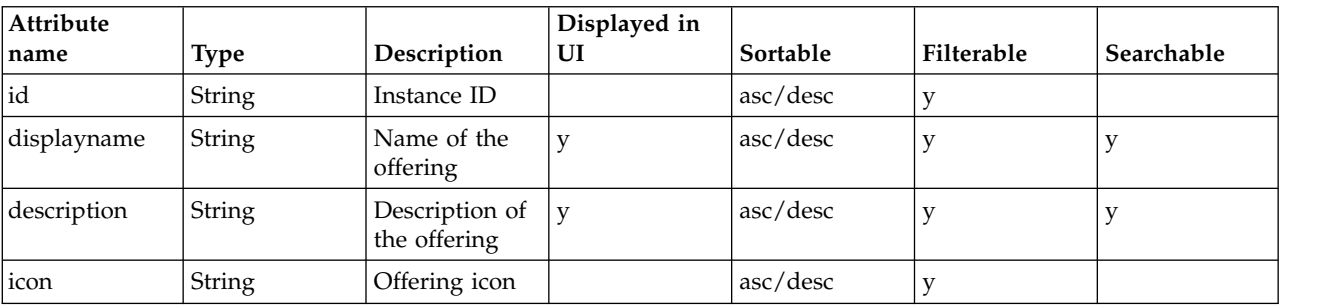

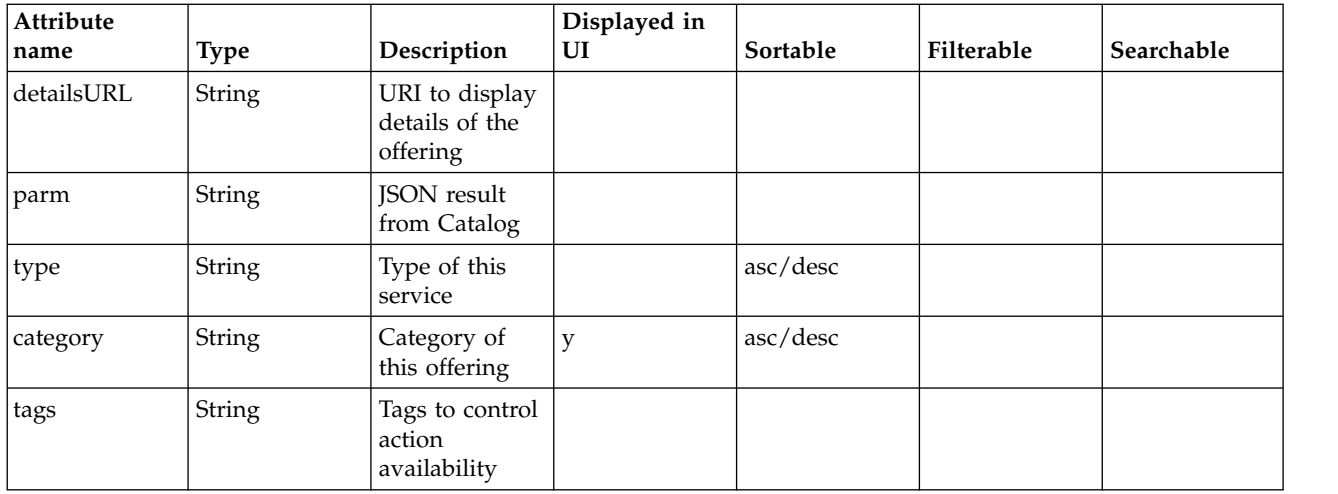

*Action provider:*

This provider lists instance actions. Actions are services that can be run on one or more selected instances.

**Instance Type Offering** 

# **Provider Class**

com.ibm.orchestrator.core.instance.providers.catalog.CatalogActionProvider

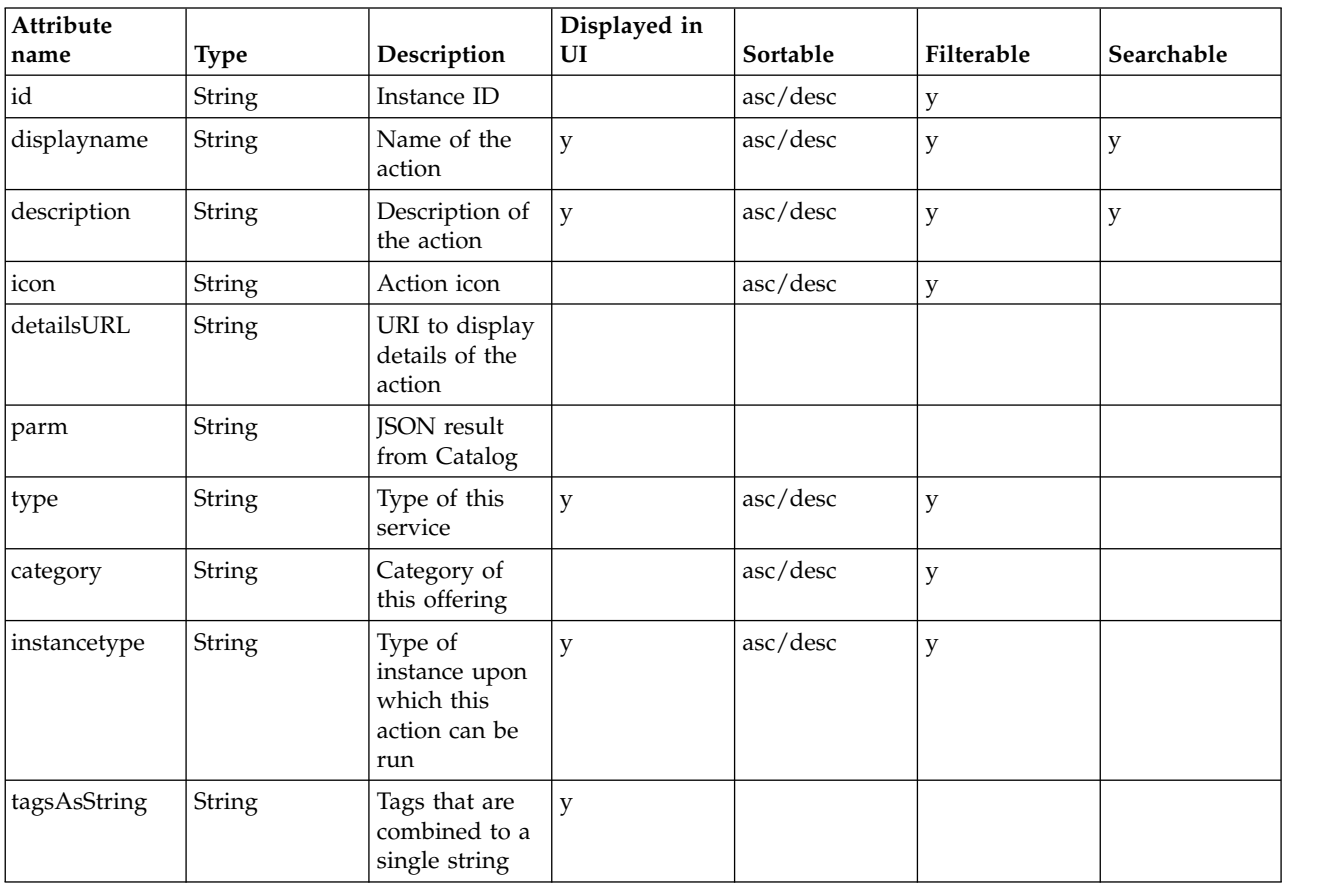

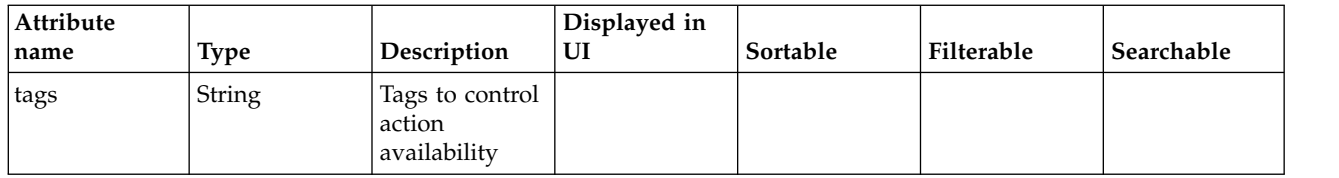

*Catalog Category provider:*

This provider lists Self-Service Catalog categories. Categories might contain one or more offerings.

# **Instance Type**

category

# **Provider Class**

com.ibm.orchestrator.core.instance.providers.catalog.CatalogCategoryProvider

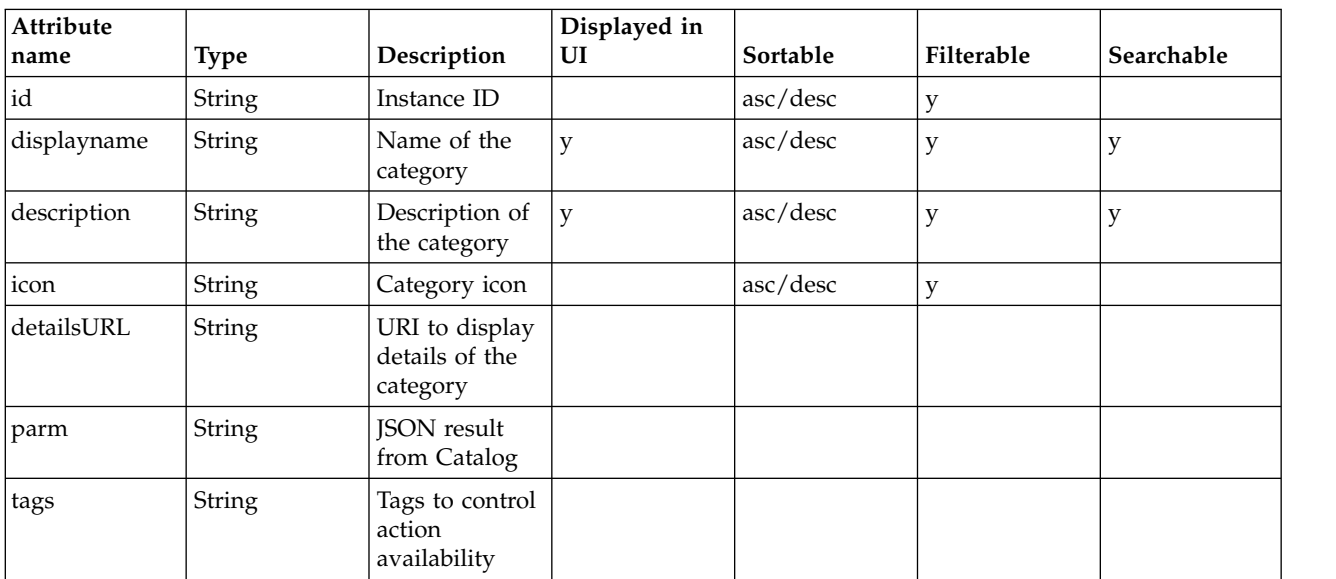

*Microsoft Azure providers:*

These topics describe the Microsoft Azure providers.

*Azure Cloud Service provider:*

This topic describes the Azure Cloud Service provider.

# **Instance Type**

azurecloudservice

# **Provider jar file**

com.ibm.orchestrator.plugin.azue-1.0.jar

## **Provider Class**

com.ibm.orchestrator.plugin.azure.AzureServiceProvider

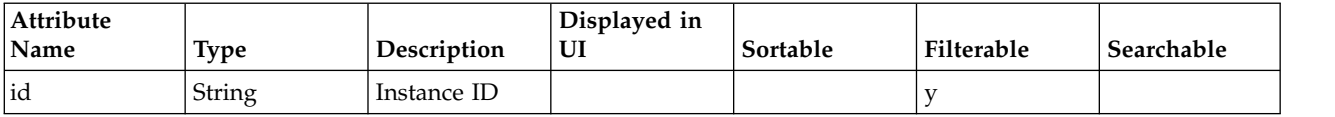

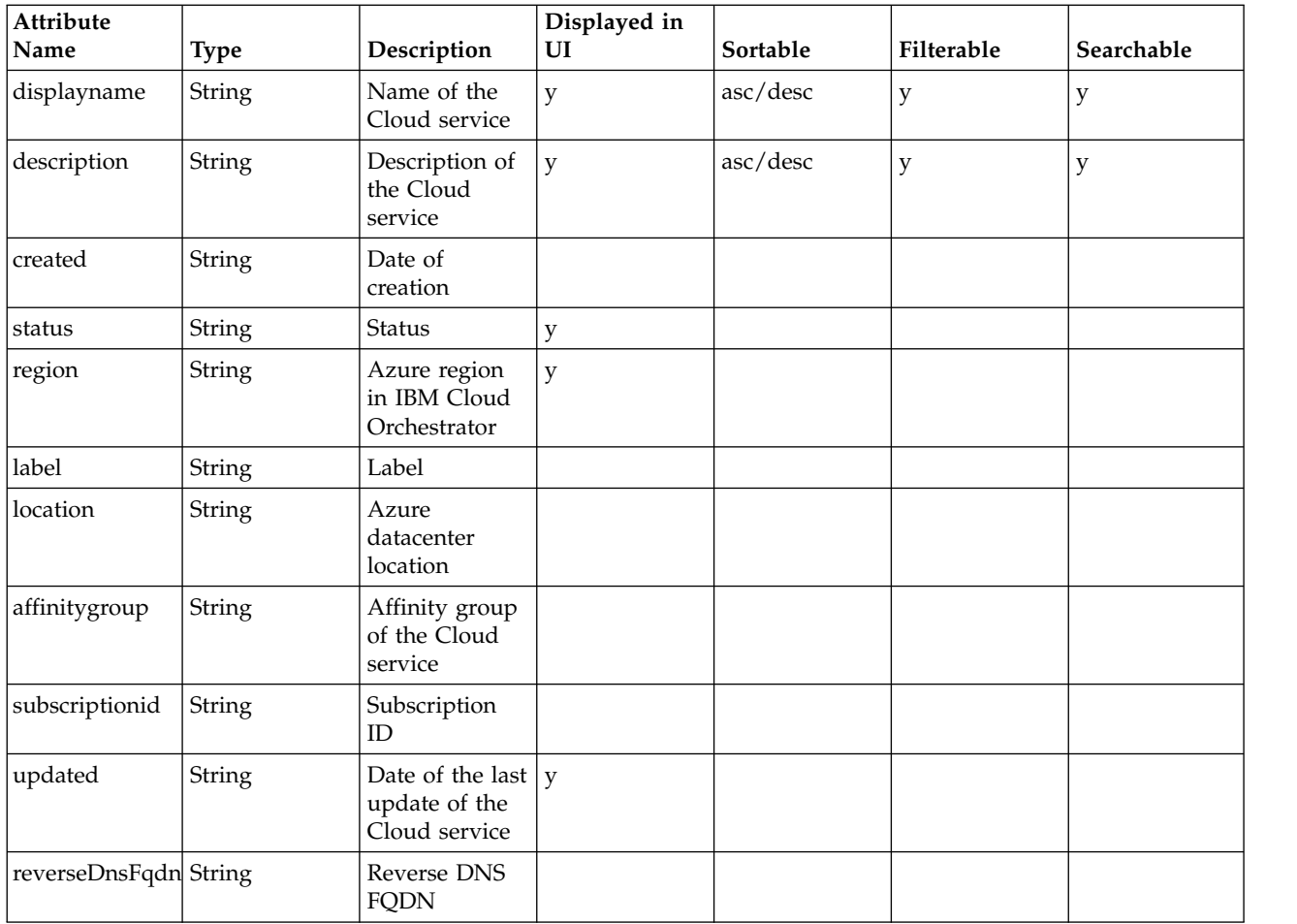

*Azure Cloud service deployment provider:*

This topic describes the Azure Cloud service deployment provider.

# **Instance Type**

azureprovider

# **Provider jar file**

com.ibm.orchestrator.plugin.azue-1.0.jar

# **Provider Class**

com.ibm.orchestrator.plugin.azure.AzureServiceDeployment.Provider

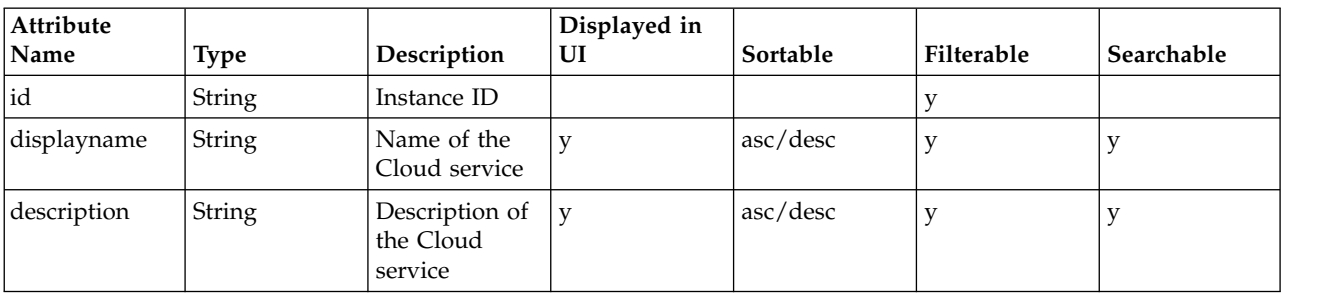

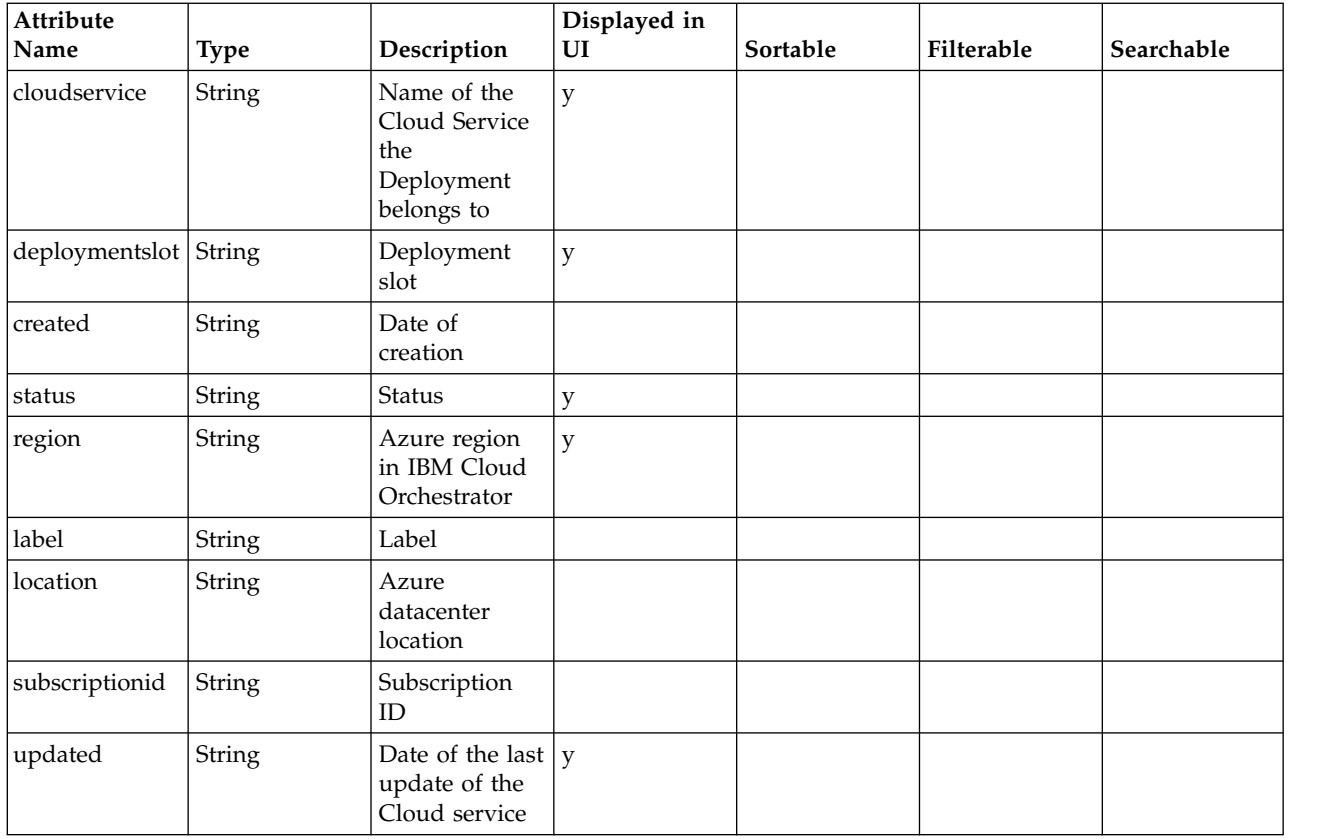

*Generic provider:*

This provider lists generic resources. The provider might be registered multiple times under different instance types.

# **Instance Type**

<not registered by default>

# **Provider Class**

com.ibm.orchestrator.core.instance.providers.generic.GenericProvider

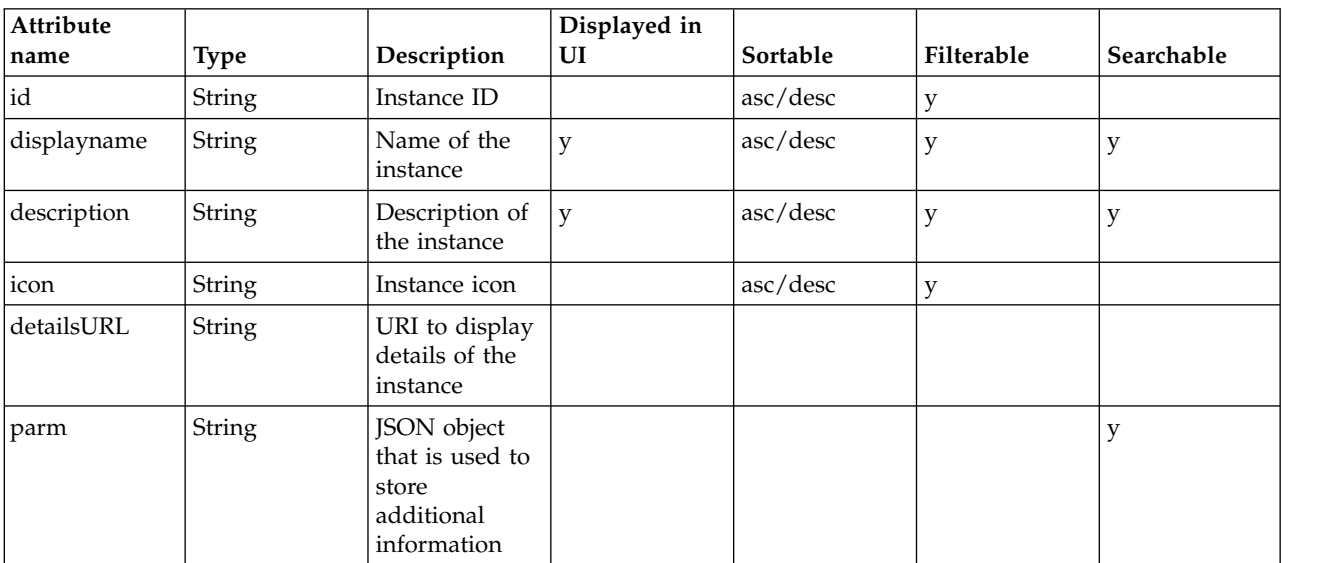

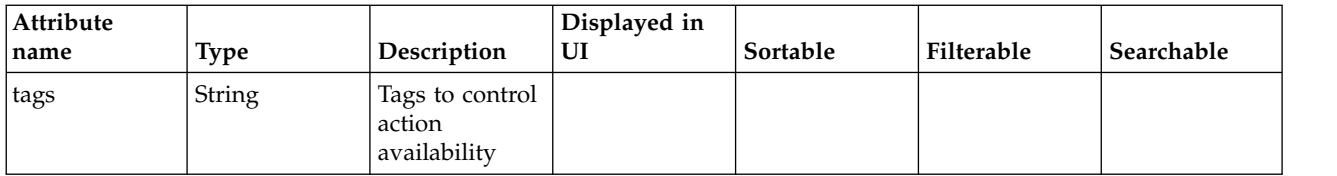

# **Task engine REST API V2**

This topic lists the JSON formats for the task engine REST API V2.

# **JSON Formats**

Task Response

```
{
    "updated_iso" : "2014-03-31T13:05:14+0200",
    "description_message" : "The process is complete.",
     "domain" : "Default",
     "created" : 1396263830875,
    "error" : {
        "resourceBundle" : "com.ibm.orchestrator.messages.orchestratormessages",
        "message" : null,
        "messageKey" : "BPM_PROCESS_COMPLETE",
        "args" :
        \lfloor"3"]
    },
     "user" : "ksadmin",
    "parm" : {
        .....
    },
    "created_iso" : "2014-03-31T13:03:50+0200",
    "status_localized" : "Completed",
    "error_message" : "CTJCO0002I: Business process instance 3 completed successfully.",
    "status" : "COMPLETED",
    "eventTopic" : "com/ibm/orchestrator/serviceinstance/plan/ibm_bpm_process",
    "delayInSeconds" : 30,
    "project" : "admin",
    "id" : "1003",
    "updated" : 1396263914896,
    "description" : {
        "resourceBundle" : "com.ibm.orchestrator.messages.orchestratormessages",
        "message" : null,
        "messageKey" : "PROCESS_COMPLETE",
        "args" :
         []
     }
}
```

```
Task Response
```
[Task Response 1,....., Task Response n]

GET: Get all tasks

# **URL method**

/orchestrator/v2/tasks

**Accepts** \*/\*

# **Content-Type**

application/JSON

# **Normal response Codes**

200

#### **Error Response Codes**

500 internal server error

# **Request Parameters**

**Expand**: If set to **serviceInstance** the information service instance referred by the attribute **serviceInstanceId** gets returned in the Task Response in the parameter **serviceInstance**.

#### **Response**

Tasks Response

### **Authorization**

No authorization is needed but the output is restricted to tasks from all users within the current project. Users with role admin can see all the tasks.

POST: Get all tasks

# **URL method**

/orchestrator/v2/tasks

# **Accepts**

\*/\*

**Content-Type** application/JSON

**Normal Response Codes** 201 created

**Error Response Codes** 401 unauthorized

500 internal server error

#### **Response**

Tasks Response

# **Authorization**

Role: admin

GET: Get the task with a given ID

### **URL method**

/orchestrator/v2/tasks/{id}

# **Accepts**

\*/\*

**Content-Type** application/JSON

**Normal Response Codes** 200

**Error Response Codes** 404 not found

500 internal server error

**Response**

Task Response

**Authorization**

No authorization is needed but the output is restricted to role

PUT: Get the task with a given ID

# **URL pattern**

/orchestrator/v2/tasks/{id}

```
Accepts
        */*
```
**Content-Type**

application/JSON

**Normal Response Codes** 200

**Error Response Codes** 401 unauthorized

404 not found

500 internal server error

### **Response**

Task Response

**Authorization**

Role: admin or in same project as task

DELETE: Delete the task with a given ID

# **URL pattern**

/orchestrator/v2/tasks/{id}

**Accepts**

\*/\*

# **Content-Type**

application/JSON

**Normal response Codes** 204

**Error Response Codes**

401 unauthorized

404 not found

500 internal server error

## **Response**

Task Response

# **Authorization**

Role: admin

# **Configuration providers REST API**

Three REST APIs manage the entities under Administration. A REST API consumer can manage the entities in two ways.

- Manage the entities directly
	- To manage the entities by using the core REST APIs, you must use the core REST APIs or OpenStack APIs. If you directly manage entities like domains, users, groups, projects, quotas, you must call the OpenStack APIs. For categories, offerings and actions you must call the core REST APIs. In both cases, the actions are not run and you must handle all the dependencies.
- Process flows
	- If you use the logic of the Business Process Manager processes as previously described, then you need to launch the actions through the core REST API. This REST API is designed for external usage as it involves the business logic that is implemented by the provider. For example, if the REST API provider decides to add an approval process to the **Modify Quota** action of a project, then the provider forces the REST API consumer to launch the action to get the approval logic applied.

# **Managing entities by using the Core REST APIs:**

This topic describes how to manage entities by using the Core REST APIs.

### **Before you begin**

The mapping in table 1 shows which REST APIs are used to manage the entities.

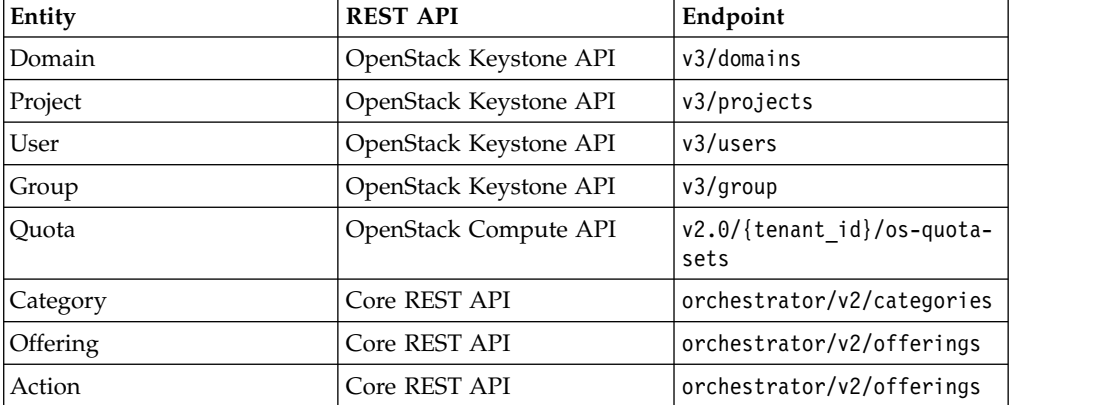

### **Managing entities by using actions:**

Any action as described in the Managing Entities by using Core Services REST APIs documentation can be started per API. The action must be started in the Core Services REST API. The following procedure is an example of how to start the **Edit Project** action on a project through API.

### **Procedure**

1. Get the project provider and the URL for its instances in the instances attribute of the response.

**HTTP method:** GET **Example:**

```
https://ico_server.example.com:443/orchestrator/v2/instancetypes/project
   \{"href": "https://ico_server.example.com:443/
   orchestrator/v2/instancetypes/project",
     "item": {
      "provider": "com.ibm.orchestrator.core.instance
   .providers.openstack.OpenstackProjectProvider",
       "detailsview": {
        "application": "SCOMT",
         "humanservice": "Show Project Details"
       },
       "keyfields": [
         {
           "instanceattribute": "displayname",
          "header": "Name"
        },
        {
          "instanceattribute": "description",
          "header": "Description"
        },
        {
          "instanceattribute": "enabled",
          "header": "Enabled?"
         }
      ],
       "tags": [
        "enabled"
        "disabled"
       ],
       "icon": "Web Icon:glyphicons_232_cloud",
       "type": "admin",
       "name": "project",
       "description": "Show your OpenStack projects.",
       "displayname": "Projects"
     },
     "instances": {
       "href":
    "https://ico_server.example.com:443/orchestrator
   /v2/instancetypes/project/instances"
     },
     "services": {
       "href": "https://ico_server.example.com:443/
   orchestrator/v2/instancetypes/project/services"
     }
   }
2. Get the instance that you want to manage and find the ID and name. You can
```
also use the API filter to search the name attribute.

# **HTTP Method:**

**GET** 

# **Example:**

```
https://ico_server.example.com:443/orchestrator/v2/instancetypes/
project/instances
```

```
\{"href": "https://ico_server.example.com:443
/orchestrator/v2/instancetypes/project/instances",
 "start": 0,
 "limit": 10,
 "total": 4,
 "first": {
   "href":
"https://ico_server.example.com:443/orchestrator
/v2/instancetypes/project/instances?_limit=10&_start=0"
  },
```

```
"previous": null,
   "next": null,
  "last": {
    "href":
 "https://ico_server.example.com:443
/orchestrator/v2/instancetypes/project/instances?_limit=10&_start=0"
   },
   "items": [
     \{"href":
"https://ico_server.example.com:443/
orchestrator/v2/instancetypes/project/instances/
4ae7ade7e4724c69ab90246ea72965e6",
      "item": {
        "enabled": true,
        "domain": "4ae7ade7e4724c69ab90246ea72965e6",
        "tags": [
          "enabled"
        ],
        "icon": null,
        "id": "4ae7ade7e4724c69ab90246ea72965e6",
        "parm": {
          "enabled": true,
          "domain id": "default",
          "links": {
            "self":
 "http://192.0.2.35:5000/v3/projects
      /4ae7ade7e4724c69ab90246ea72965e6" },
          "id": "4ae7ade7e4724c69ab90246ea72965e6",
          "name": "admin",
          "description": "admin Tenant"
        },
        "description": "admin Tenant",
        "detailsURL":
"https://ico_server.example.com:443/teamworks/
executeServiceByName?processApp=SCOMT&serviceName=
Show+Project+Details&tw.local.projectId=
4ae7ade7e4724c69ab90246ea72965e6&tw.local.domainId=
default&tw.local.authUser=admin&tw.local.authDomain=
Default&tw.local.authProject=admin",
        "displayname": "admin"
      }
    },
    ...
   ]
 }
```
3. Get the actions that are applicable to projects. Get the link to in the services attribute of the response in step 1. Get the services and find the **Edit Project** action by name and remember its ID.

# **HTTP method:**

GET

# **Example:**

https://ico server.example.com:443/orchestrator/v2/instancetypes/ project/services

```
...
\{"href": "https://ico_server.example.com:443/
orchestrator/v2/instancetypes/project/services/69",
   "item": {
    "human_service": "Edit Project Action",
    "priority": 0,
    "human service app name": "SCOrchestrator Multi-Tenancy Toolkit",
    "implementation_type": null,
    "created": 1401827772,
```

```
"human_service_app_short_name": "SCOMT",
    "process_app_id": "2066.227c57b3-a5e5-4e5b-a283-c920cf9bed50",
    "acl": [
        ...
     ],
    "name": "Edit Project",
    "ownerid": 0,
    "instancetype": "project",
    "process": "Edit Project Action",
    "operation_type": "singleInstanceAction",
    "human service app id": "2066.227c57b3-a5e5-4e5b-a283-c920cf9bed50",
    "tags": [
      "enabled"
    ],
    "process app name": "SCOrchestrator Multi-Tenancy Toolkit",
    "icon": "act16_return",
    "updated": 1401827772,
    "id": 69,
    "process_app_short_name": "SCOMT",
    "description": "Edit the project details",
    "category": 31
   }
},
...
```
4. Start the action with the ID from step 3, passing the ID of the selected instance (project) from step 2 in the request body. The call returns a task that is in the state **NEW** and a new ID.

**Note:** For all actions of type "createInstance", the ID of the domain must be passed in the "instances" array of the PUT request.

```
HTTP method:
POST
Body:
\{"instances": ["default"]
}
Example:
https://ico server.example.com:443/orchestrator/v2/instancetypes/
project/services/69/launch
\{"updated_iso": "1970-01-01T01:00:00+0100",
  "description message": "HS OFFERING INVOCATION",
  "domain": "Default",
  "message": "Launched",
  "created": 1402569924045,
  "error": null,
  "user": "admin",
  "parm": {
    "plan": {
     "human service": "Edit Project Action",
     "priority": 0,
     "human_service_app_name": "SCOrchestrator Multi-Tenancy
                               Toolkit",
     "implementation type": null,
     "created": 1401827772,
     "human service app short name": "SCOMT",
     "process_app_id": "2066.227c57b3-a5e5-4e5b-a283-c920cf9bed50",
     "acl": [
       ...
     ],
      "name": "Edit Project",
     "ownerid": 0,
```

```
"instancetype": "project",
         "process": "Edit Project Action",
         "operation type": "singleInstanceAction",
         "human_service_app_id": "2066.227c57b3-a5e5-4e5b-a283-
                                 c920cf9bed50",
         "tags": [
           "enabled"
         ],
         "process_app_name": "SCOrchestrator Multi-Tenancy Toolkit",
         "icon": "act16_return",
         "updated": 1401827772,
         "id": 69,
         "process app short name": "SCOMT",
         "description": "Edit the project details",
         "category": 31
       },
       "instances": [
         "default"
       ]
     },
     "created_iso": "2014-06-12T12:45:24+0200",
     "status_localized": "New",
     "error message": null,
     "status": "NEW",
     "eventTopic": "com/ibm/orchestrator/serviceinstance/plan
                   /ibm_bpm_process",
     "delayInSeconds": 0,
     "project": "admin",
     "id": "1521",
     "updated": 0,
     "redirect": "/teamworks/executeServiceByName?
   processApp=SCOMT&serviceName=Edit+Project+Action&tw.
   local.operationContextId=1521",
      "description": {
        "resourceBundle": "com.ibm.orchestrator.messages.
                          orchestratormessages",
        "message": "HS_OFFERING_INVOCATION",
        "messageKey": "HS_OFFERING_INVOCATION",
        "args": [
          "Edit Project"
        ]
      }
    }
5. Set the parameters of the task that are the input for the action. Then, set the
   status of the task to QUEUED to queue the task for execution. In the body, the
   description is set to test and the other attributes remain the same.
   HTTP method:
```

```
PUT
Body:
\{"status":"QUEUED",
         "parm":{"OperationParameter":"<variable type=\"Project\">\n
           <name type=\"String\"><![CDATA[admin]]><\/name>\n
           <description type=\"String\"><![CDATA[test]]>
           <\/description>\n
           <enabled type=\"Boolean\"><![CDATA[true]]><\/enabled>\n
           <id type=\"String\"><![CDATA[
                   4ae7ade7e4724c69ab90246ea72965e6]]><\/id>\n
           <domainId type=\"String\"><![CDATA[default]]>
                         <\/domainId>\n<\/variable>"}
   }
```
**Example:**

```
https://ico_server.example.com:443/kernel/tasks/1521
```
6. Check whether the task succeeded or failed. The status switches to **RUNNING**. If the task succeeds the status says **COMPLETED**. If the task fails the status says **FAILED** and an error\_message is shown. In the example, the process completed.

**HTTP method:**

```
GET
   Example:
   https://ico_server.example.com:443/kernel/tasks/1521
   \{"error message": "CTJCO0002I: Business process instance 79
                      completed successfully.",
      "status": "COMPLETED",
   }
7. Verify whether the action applied the changes on the entity. Finally, it is
   possible to ensure if the change happened on the instance.
   HTTP method:
   GET
   Example:
   https://ico_server.example.com:443/orchestrator/v2/instancetypes/
   project/instances/4ae7ade7e4724c69ab90246ea72965e6
   \{"href": "https://ico_server.example.com:443/orchestrator/v2
             /instancetypes/project
             /instances/4ae7ade7e4724c69ab90246ea72965e6",
     "item": {
       "enabled": true,
       "domain": "4ae7ade7e4724c69ab90246ea72965e6",
       "tags": [
        "enabled"
       ],
       "icon": null,
       "id": "4ae7ade7e4724c69ab90246ea72965e6",
       "parm": {
         "enabled": true,
        "domain id": "default",
        "links": {
           "self": "http://192.0.2.35:5000/v3/projects
                   /4ae7ade7e4724c69ab90246ea72965e6"
        },
        "id": "4ae7ade7e4724c69ab90246ea72965e6",
         "name": "admin",
         "description": "test"
       },
       "description": "test",
       "detailsURL":
    "https://ico_server.example.com:443
   /teamworks/executeServiceByName?processApp=SCOMT&serviceName
   =Show+Project+Details&tw.local.
   projectId=4ae7ade7e4724c69ab90246ea72965e6&tw.local.
   domainId=default&tw.local.authUser=admin&tw.local
   .authDomain=Default&tw.local.authProject=admin",
        "displayname": "admin"
      }
    }
```
# **Core REST API for compatibility with earlier versions**

The REST APIs described in the following sections were replaced in IBM Cloud Orchestrator but they are still valid for compatibility with SmartCloud Orchestrator 2.3.

# **Self-service offering REST API:**

You can use this set of REST API calls to interact with the self-service offerings in IBM Cloud Orchestrator.

*Create a self-service offering:*

Use this REST call to create a self-service offering.

# **Available HTTP method**

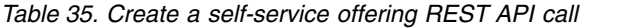

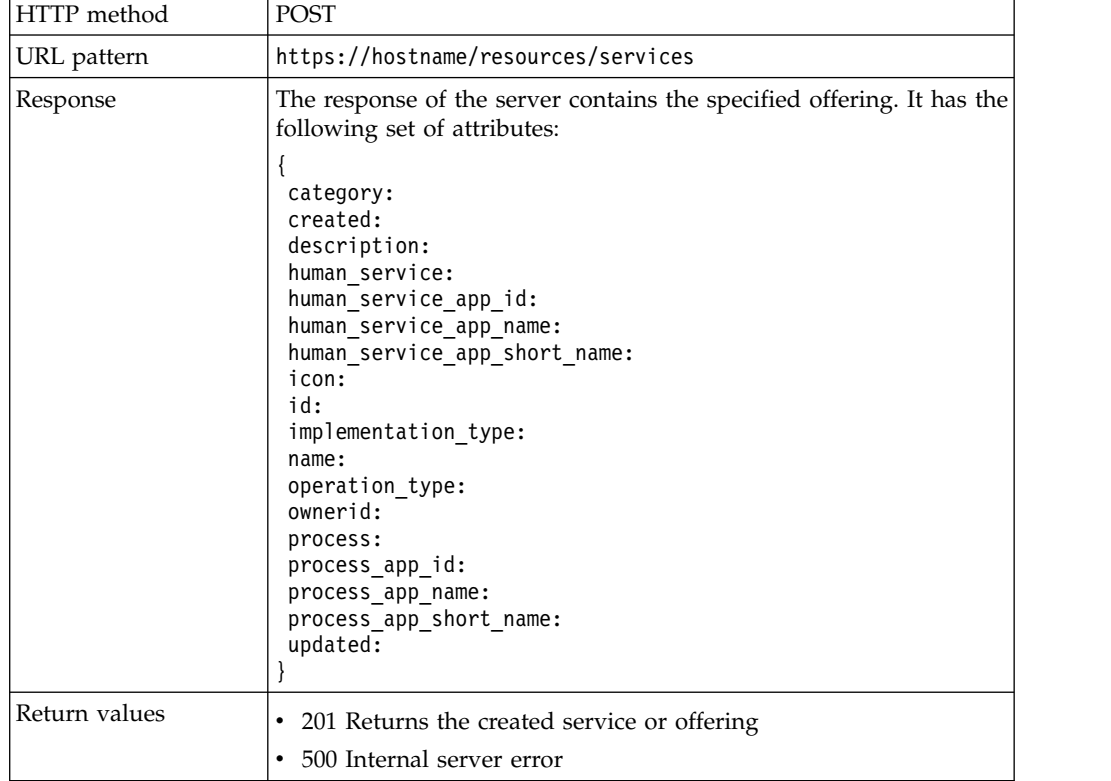

An entry has the following attributes:

- **category** optional, the category to which the offering belongs.
- v **created** the creation time of the self-service offering, represented as the number of milliseconds since midnight, January 1, 1970 UTC. This value is numeric and is automatically generated by the product.
- **description** optional, a short description of the offering.
- **human\_service** optional, the URL of an IBM Business Process Manager human service (coach), a user interface to provide user input.
- **human\_service\_app\_id** optional, depending on the human service attribute, the ID of the IBM Business Process Manager application to which the human service belongs.
- **human\_service\_app\_name** optional, depends on if the human service attribute is set, the name of the IBM Business Process Manager application to which the human service belongs.
- v **human\_service\_app\_short\_name** the short name of the IBM Business Process Manager human service application.
- v **icon** optional, an offering can have an icon assigned that is displayed inside the Self-Service Catalog.
- **id** the ID of the offering.
- **implementation type** the two possible values are 'ibm\_bpm\_process' and 'script'.
- **name** the name of the offering.
- **operation type** the only possible value is "service".
- **ownerid** the owner of the user who triggered the offering.
- v **process** the name of the IBM Business Process Manager process that is bound to the offering.
- **process\_app\_id** the ID of the IBM Business Process Manager application in which the process is defined.
- v **process\_app\_name** the name of the IBM Business Process Manager application in which the process is defined.
- **process\_app\_short\_name** the short name of the IBM Business Process Manager process application.
- **updated** the time when the self-service offering was last updated, represented as the number of milliseconds since midnight, January 1, 1970 UTC. This value is numeric and is automatically generated by the product.

The following listing shows an example response that can be retrieved by way of the request:

```
{
  "human service": "Sample ReportProblem",
  "human<sup>-</sup>service app_name": "SCOrchestrator Toolkit",
  "implementation_type": "ibm_bpm_process",
   "human_service_app_short_name": "SCOTLKT",
   "process_app_id": "2066.596706e1-2e92-4fb1-a2dd-e0e4bdc4f7fc",
   "name": "Problem report",
    "created": 1242965374865,
   "updated": 1242965392870,
  "ownerid": 2,
  "process": "Sample_Report",
  "operation type": "service",
  "human_service_app_id": "2066.596706e1-2e92-4fb1-a2dd-e0e4bdc4f7fc",
   "process_app_name": "SCOrchestrator_Toolkit",
   "icon": "Configuration Icon:ge100_config_24",
  "id": 5,
   "process_app_short_name": "SCOTLKT",
   "description": "Report a problem",
   "category": ""
}
```
# *List all self-service offerings:*

Use this REST API method to list all self-service offerings.

# **Available HTTP method**

*Table 36. Get list of all self-service offerings*

| URL pattern<br>Response | https://hostname/resources/services<br>The response of the server contains a list of available self-service                                                                                                    |
|-------------------------|----------------------------------------------------------------------------------------------------|
|                         |                                                                                                    |
|                         | offerings. Each offering has the following set of attributes:<br>category:<br>created:<br>description:<br>human service:<br>human_service_app_id:<br>icon:<br>id:<br>implementation type:<br>name:<br>operation type:<br>ownerid:<br>process:<br>process_app_id:<br>updated: |
| Return values           | 200 Returns the list of offerings<br>٠<br>500 Internal server error<br>٠                                                                                                    |

An entry has the following attributes:

- **category** optional, a category to which the offering belongs.
- v **created** the creation time of the self-service offering, represented as the number of milliseconds since midnight, January 1, 1970 UTC. This value is numeric and is automatically generated by the product.
- **description** optional, a short description for the offering.
- **human\_service** optional, the URL of an IBM Business Process Manager human service (coach), a user interface to provide user input.
- **human\_service\_app\_id** optional, depending on the human service attribute. The ID of the IBM Business Process Manager application to which the human\_service belongs.
- v **icon** optional, an offering can have an icon assigned that is displayed inside the Self-Service Catalog.
- **id** ID of the offering.
- **implementation\_type** possible values are ibm bpm process or script.
- **name** the name of the offering.
- **operation\_type** the only possible value is service.
- **ownerid** the owner of the user who triggered the offering.
- v **process** the name of the IBM Business Process Manager process that is bound to the offering.
- v **process\_app\_id** the ID of the IBM Business Process Manager application in which a process is defined.
**• updated** - the time when the self-service offering was last updated, represented as the number of milliseconds since midnight, January 1, 1970 UTC. This value is numeric and is automatically generated by the product.

The following listing shows an example response that can be retrieved by way of the request:

```
\lfloor\{"human_service": "Sample_ReportProblem",
      "implementation_type": "ibm_bpm_process",
     "process_app_id": "2066.596706e1-2e92-4fb1-a2dd-e0e4bdc4f7fc",
     "name": "Problem report",
       "created": 1242965374865,
       "updated": 1242965392870,
     "ownerid": 2,
     "process": "Sample_Report",
     "operation_type": "service",
      "human service app id": "2066.596706e1-2e92-4fb1-a2dd-e0e4bdc4f7fc",
     "icon": "Job Icon:ge100_job_24",
     "id": 5,
     "description": "Report a problem",
     "category": 5
   }
]
```
*Get entries for a specific self-service offering:*

Use this REST call to retrieve information about a self-service offering with a specified ID.

#### **Available HTTP method**

*Table 37. Get entries for a specific self-service offering REST API call*

| HTTP method | <b>GET</b>                                                                                                    |  |
|-------------|----------------------------------------------------------------------------------------------------|--|
| URL pattern | https://hostname/resources/services/{id}[?acl=true]                                                                                                    |  |
| Response    | The response of the server contains the specified offering. It has the<br>following set of attributes:<br>$ac$ :<br>category:<br>created:<br>description:<br>human service:<br>human service app id:<br>human service app name:<br>human_service_app_short_name:<br>icon:<br>id:<br>implementation_type:<br>name:<br>operation_type:<br>ownerid:<br>process:<br>process_app_id:<br>process app name:<br>process_app_short_name:<br>updated:<br>Note: The acl attribute is only returned when the optional query<br>parameter acl is passed with the value true. |  |

*Table 37. Get entries for a specific self-service offering REST API call (continued)*

| Return values | • 200 Returns the service or offering that is associated with the<br>given ID<br>• 403 If the client is not on the offering's ACL, they are not<br>authorized to perform this action. |
|---------------|----------------------------------------------------------------------------------------------------|
|               | 404 No offering exists with the given ID                                                                                                    |
|               | 500 Internal server error                                                                                                    |

An entry has the following attributes:

- **category** optional, the category to which the offering belongs.
- v **created** the creation time of the self-service offering, represented as the number of milliseconds since midnight, January 1, 1970 UTC. This value is numeric and is automatically generated by the product.
- **description** optional, a short description of the offering.
- **human service** optional, the URL of an IBM Business Process Manager human service (coach), a user interface to provide user input.
- **human service app id** optional, depending on the human service attribute, the ID of the IBM Business Process Manager application to which the human service belongs.
- **human service app name** optional, depends on if the human service attribute is set, the name of the IBM Business Process Manager application to which the human service belongs.
- **human\_service\_app\_short\_name** the short name of the IBM Business Process Manager human service application.
- v **icon** optional, an offering can have an icon assigned that is displayed inside the Self-Service Catalog.
- **id** the ID of the offering.
- v **implementation\_type** the two possible values are ibm\_bpm\_process and script.
- **name** the name of the offering.
- **operation\_type** the only possible value is service.
- **ownerid** the owner of the user who triggered the offering.
- v **process** the name of the IBM Business Process Manager process that is bound to the offering.
- **process app id** the ID of the IBM Business Process Manager application in which the process is defined.
- **process app name** the name of the IBM Business Process Manager application in which the process is defined.
- **process app short name** the short name of the IBM Business Process Manager process application.
- v **updated** the time when the self-service offering was last updated, represented as the number of milliseconds since midnight, January 1, 1970 UTC. This value is numeric and is automatically generated by the product.

The following listing shows an example response that can be retrieved by way of the request:

```
\{"human service": "Sample ReportProblem",
   "human_service_app_name": "SCOrchestrator_Toolkit",
   "implementation_ii___.<br>"implementation_type": "ibm_bpm_process"
   "human service app short name": "SCOTLKT",
```

```
"process app id": "2066.596706e1-2e92-4fb1-a2dd-e0e4bdc4f7fc",
   "name": "Problem report",
     "created": 1242965374865,
    "updated": 1242965392870,
   "ownerid": 2,
   "process": "Sample_Report",
   "operation_type": "service",
   "human service app id": "2066.596706e1-2e92-4fb1-a2dd-e0e4bdc4f7fc",
   "process_app_name": "SCOrchestrator_Toolkit",
   "icon": "Configuration Icon:ge100_config_24",
   "id": 5,
   "process_app_short_name": "SCOTLKT",
   "description": "Report a problem",
   "category": 5
}
"acl":
  \lfloor{
    "domain": "default",
    "view": true,
    "role": "default",
    "use": false,
    "resourceType": "SCOService",
    "project": "default",
    "resourceId": 101,
    "modify": true,
   "id": 151
\frac{1}{\sqrt{2}}]
```
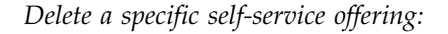

Use this REST API call to delete a specific self-service offering.

#### **Available HTTP method**

*Table 38. Delete a self-service offering REST API call*

| HTTP method   | <b>DELETE</b>                                                                                                    |
|---------------|----------------------------------------------------------------------------------------------------|
| URL pattern   | https://hostname/resources/services/{ $id$ }                                                                                                    |
| Response      | The self-service offering is deleted.                                                                                                    |
| Return values | 204 Deletes an offering and its ACL<br>401 The client is not authorized to perform this action as they<br>are not on the offering's ACL<br>404 No offering has the given ID.<br>500 Internal server error |

*Update a specific self-service offering:*

Use this REST API call to update a specific self-service offering

#### **Available HTTP method**

#### *Table 39. Update a self-service offering REST API call*

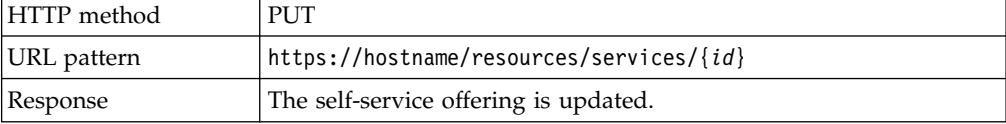

*Table 39. Update a self-service offering REST API call (continued)*

| Return values | • 201 - Updates an existing offering                             |
|---------------|------------------------------------------------------------------|
|               | • 400 - Decode failure. Request body does not contain valid JSON |
|               | $\cdot$ 401 - Authorization failure                              |
|               | $\cdot$ 404 - Update failure                                     |
|               | 500 - Internal server error                                      |

Structure of request body:

```
{ "<attribute>": "<attribute value>" }
```
The following listing shows sample content of request body to update the description of a self-service offering:

```
{ "description": "Changed description" }
```
### **Self-service catalog REST API:**

You can use this set of REST API calls to interact with the Self-Service Catalog in IBM Cloud Orchestrator.

*Table 40. Categories*

| ID          | The unique identifier of the category                                              |  |
|-------------|------------------------------------------------------------------------------------|--|
| Name        | The name of the category, that is, the name that appears in the<br>service catalog |  |
| Description | The description of the category                                                    |  |
| Icon        | The name of the icon that is used to represent the category                        |  |
| Isbuiltin   | "1 or 0" for "true or false" whether the category is provided by the<br>product    |  |

*Create category:*

Use this REST call to create a category.

#### **Available HTTP method**

*Table 41. Create a category REST API call*

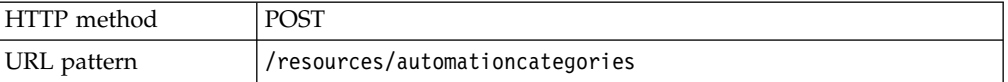

*Table 41. Create a category REST API call (continued)*

| Response | The response of the server contains the specified offering. It has the |
|----------|------------------------------------------------------------------------|
|          | following set of attributes:                                           |
|          |                                                                        |
|          | category:                                                              |
|          | created:                                                               |
|          | description:                                                           |
|          | human service:                                                         |
|          | human service app id:                                                  |
|          | human service app name:                                                |
|          | human service app short name:                                          |
|          | icon:                                                                  |
|          | id:                                                                    |
|          | implementation type:                                                   |
|          | name:                                                                  |
|          | operation type:<br>ownerid:                                            |
|          | process:                                                               |
|          | process app id:                                                        |
|          | process app name:                                                      |
|          | process_app_short_name:                                                |
|          | updated:                                                               |
|          |                                                                        |

An entry has the following attributes:

- **category** optional, the category to which the offering belongs.
- v **created** the creation time of the self-service offering, represented as the number of milliseconds since midnight, January 1, 1970 UTC. This value is numeric and is automatically generated by the product.
- **description** optional, a short description of the offering.
- **human service** optional, the URL of an IBM Business Process Manager human service (coach), a user interface to provide user input.
- **human\_service\_app\_id** optional, depending on the human service attribute, the ID of the IBM Business Process Manager application to which the human service belongs.
- **human service app name** optional, depends on if the human service attribute is set, the name of the IBM Business Process Manager application to which the human service belongs.
- v **human\_service\_app\_short\_name** the short name of the IBM Business Process Manager human service application.
- v **icon** optional, an offering can have an icon assigned that is displayed inside the Self-Service Catalog.
- **id** the ID of the offering.
- v **implementation\_type** the two possible values are ibm\_bpm\_process and script.
- **name** the name of the offering.
- **operation type** the only possible value is service.
- **ownerid** the owner of the user who triggered the offering.
- v **process** the name of the IBM Business Process Manager process that is bound to the offering.
- **process app id** the ID of the IBM Business Process Manager application in which the process is defined.
- **process app\_name** the name of the IBM Business Process Manager application in which the process is defined.
- v **process\_app\_short\_name** the short name of the IBM Business Process Manager process application.
- **updated** the time when the self-service offering was last updated, represented as the number of milliseconds since midnight, January 1, 1970 UTC. This value is numeric and is automatically generated by the product.

```
\{"isbuiltin": 0,
"icon": "Web Category Icon:ge100_webcatalog_24",
"name": "Bucket",
"description": ""
}
```
*Get the list of categories:*

Use this REST call to get a list of categories.

#### **Available HTTP method**

*Table 42. Get the list of categories REST API call*

| HTTP method | <b>GET</b>                                                                                                    |
|-------------|----------------------------------------------------------------------------------------------------|
| URL pattern | /resources/automationcategories                                                                                                    |
| Response    | The response of the server contains the specified offering. It has the<br>following set of attributes:<br>category:<br>created:<br>description:<br>human service:<br>human service app id:<br>human service app name:<br>human service app short name:<br>icon:<br>id:<br>implementation type:<br>name:<br>operation type:<br>ownerid:<br>process:<br>process app id:<br>process_app_name:<br>process_app_short_name:<br>updated: |

An entry has the following attributes:

- **category** optional, the category to which the offering belongs.
- v **created** the creation time of the self-service offering, represented as the number of milliseconds since midnight, January 1, 1970 UTC. This value is numeric and is automatically generated by the product.
- **description** optional, a short description of the offering.
- **human\_service** optional, the URL of an IBM Business Process Manager human service (coach), a user interface to provide user input.
- v **human\_service\_app\_id** optional, depending on the human\_service attribute, the ID of the IBM Business Process Manager application to which the human service belongs.
- **human\_service\_app\_name** optional, depends on if the human service attribute is set, the name of the IBM Business Process Manager application to which the human service belongs.
- v **human\_service\_app\_short\_name** the short name of the IBM Business Process Manager human service application.
- v **icon** optional, an offering can have an icon assigned that is displayed inside the Self-Service Catalog.
- **id** the ID of the offering.
- **implementation type** the two possible values are ibm bpm process and script.
- **name** the name of the offering.
- **operation type** the only possible value is service.
- **ownerid** the owner of the user who triggered the offering.
- v **process** the name of the IBM Business Process Manager process that is bound to the offering.
- **process\_app\_id** the ID of the IBM Business Process Manager application in which the process is defined.
- v **process\_app\_name** the name of the IBM Business Process Manager application in which the process is defined.
- **process\_app\_short\_name** the short name of the IBM Business Process Manager process application.
- v **updated** the time when the self-service offering was last updated, represented as the number of milliseconds since midnight, January 1, 1970 UTC. This value is numeric and is automatically generated by the product.

```
\{"isbuiltin": 0,
  "icon": "Web Category Icon:ge100_webcatalog_24",
  "name": "Bucket",
  "id": 8,
  "description": ""
},
  {
   "isbuiltin": 0,
  "icon": "Cloud Category Icon:ge100_virtualfabriccatalog_24",
  "name": "Help Desk",
  "id": 3,
  "description": ""
},
```
*Get the details of a single category:*

Use this REST call to get the details of a single category.

#### **Available HTTP method**

*Table 43. Get the details of a single category REST API call*

| HTTP method | GET                                |
|-------------|------------------------------------|
| URL pattern | l/resources/automationcategories/8 |

*Table 43. Get the details of a single category REST API call (continued)*

| Response | The response of the server contains the specified offering. It has the |
|----------|------------------------------------------------------------------------|
|          | following set of attributes:                                           |
|          |                                                                        |
|          | category:                                                              |
|          | created:                                                               |
|          | description:                                                           |
|          | human service:                                                         |
|          | human_service_app_id:                                                  |
|          | human_service_app_name:                                                |
|          | human service app short name:                                          |
|          | icon:                                                                  |
|          | id:                                                                    |
|          | implementation type:                                                   |
|          | name:                                                                  |
|          | operation type:                                                        |
|          | ownerid:                                                               |
|          | process:                                                               |
|          | process app id:                                                        |
|          | process app name:                                                      |
|          | process_app_short_name:                                                |
|          | updated:                                                               |
|          |                                                                        |

An entry has the following attributes:

- **category** optional, the category to which the offering belongs.
- v **created** the creation time of the self-service offering, represented as the number of milliseconds since midnight, January 1, 1970 UTC. This value is numeric and is automatically generated by the product.
- **description** optional, a short description of the offering.
- **human service** optional, the URL of an IBM Business Process Manager human service (coach), a user interface to provide user input.
- **human\_service\_app\_id** optional, depending on the human service attribute, the ID of the IBM Business Process Manager application to which the human service belongs.
- **human service app name** optional, depends on if the human service attribute is set, the name of the IBM Business Process Manager application to which the human service belongs.
- v **human\_service\_app\_short\_name** the short name of the IBM Business Process Manager human service application.
- v **icon** optional, an offering can have an icon assigned that is displayed inside the Self-Service Catalog.
- **id** the ID of the offering.
- v **implementation\_type** the two possible values are ibm\_bpm\_process and script.
- **name** the name of the offering.
- **operation type** the only possible value is service.
- **ownerid** the owner of the user who triggered the offering.
- v **process** the name of the IBM Business Process Manager process that is bound to the offering.
- **process app id** the ID of the IBM Business Process Manager application in which the process is defined.
- **process app name** the name of the IBM Business Process Manager application in which the process is defined.
- v **process\_app\_short\_name** the short name of the IBM Business Process Manager process application.
- v **updated** the time when the self-service offering was last updated, represented as the number of milliseconds since midnight, January 1, 1970 UTC. This value is numeric and is automatically generated by the product.

```
"isbuiltin": 0,
   "icon": "Web Category Icon:ge100_webcatalog_24",
   "name": "Bucket",
   "id": 8,
   "description": ""
}
```
*Update a category:*

{

Use this REST call to update a category.

#### **Available HTTP method**

*Table 44. Update a category REST API call*

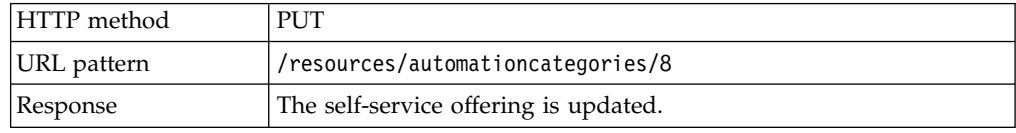

Structure of request body:

```
{ "<attribute>": "<attribute_value>" }
 {
     "description": "new description of category 8"
   }
```
*Delete a category:*

Use this REST call to delete a category.

#### **Available HTTP method**

*Table 45. Delete a category REST API call*

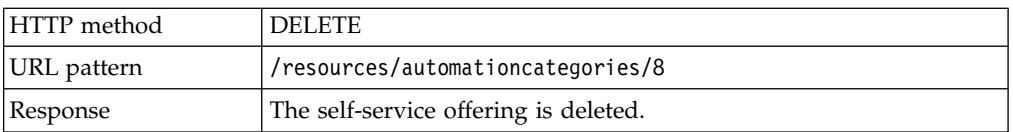

#### **Task engine REST API:**

You can use this set of REST API calls to interact with role parameters of a specific server instance.

*Task engine API V1:*

The following section describes JSON Formats and instances for task engine API V1.

#### **JSON Formats**

```
Task Response
 \{"updated_iso" : "2014-03-31T13:05:14+0200",
    "description message" : "The process is complete.",
    "domain" : "Default",
    "created" : 1396263830875,
    "error" : {
        "resourceBundle" : "com.ibm.orchestrator.messages.orchestratormessages",
        "message" : null,
        "messageKey" : "BPM_PROCESS_COMPLETE",
        "args" :
        \lfloor"3"
         ]
    },
    "user" : "ksadmin",
    "parm" : {
        .....
     },
     "created_iso" : "2014-03-31T13:03:50+0200",
    "status_localized" : "Completed",
    "error_message" : "CTJCO0002I: Business process instance 3 completed successfully.",
    "status" : "COMPLETED",
    "eventTopic" : "com/ibm/orchestrator/serviceinstance/plan/ibm_bpm_process",
    "delayInSeconds" : 30,
    "project" : "admin",
    "id" : "1003",
    "updated" : 1396263914896,
    "description" : {
        "resourceBundle" : "com.ibm.orchestrator.messages.orchestratormessages",
        "message" : null,
        "messageKey" : "PROCESS_COMPLETE",
        "args" :
        \lceil]
     }
 }
```
Tasks Response

[ Task Response 1,....., Task Response n]

GET: Get all tasks

```
URL method
       /kernel/tasks
Accepts
       */*
Content-Type
       application/JSON
Normal Response Codes
       200
```
#### **Response**

Tasks Response

GET: Get the task with a given id

```
URL method
```
/kernel/tasks/{id}

**Accepts**

\*/\*

**Content-Type** application/JSON

**Normal Response Codes** 200

#### **Response**

Task Response

*List all currently running and completed tasks:*

Use this REST API method to list all currently running tasks and completed tasks.

### **Available HTTP method**

*Table 46. List all currently running and completed tasks REST API call*

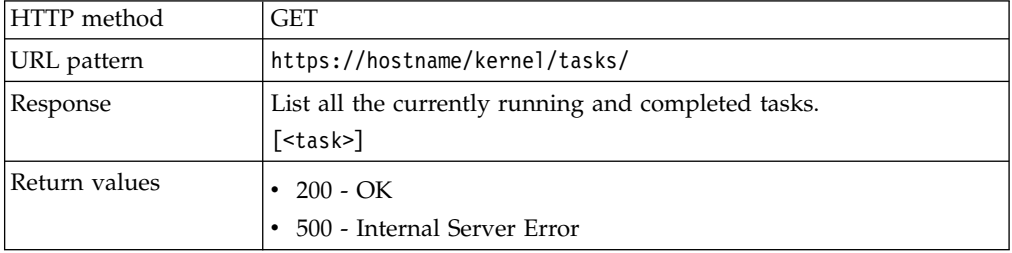

Structure of the query string:

v tasks - a comma-separated list of task objects.

*Get entries for a specific task:*

Use this REST call to retrieve information about an active task with an indicated ID.

# **Available HTTP method**

*Table 47. Get information about a specific task*

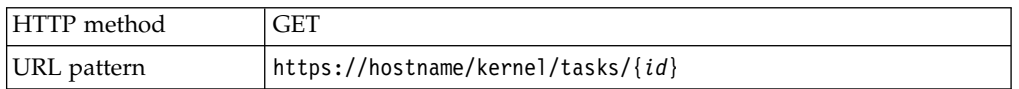

*Table 47. Get information about a specific task (continued)*

| Response      | The following parameters of the task are retrieved:                |  |  |
|---------------|--------------------------------------------------------------------|--|--|
|               |                                                                    |  |  |
|               | updated iso:                                                       |  |  |
|               | description message:                                               |  |  |
|               | message:                                                           |  |  |
|               | created:                                                           |  |  |
|               | error:                                                             |  |  |
|               | parm:                                                              |  |  |
|               | plan:                                                              |  |  |
|               |                                                                    |  |  |
|               | status localized:                                                  |  |  |
|               | created iso:                                                       |  |  |
|               | error message:                                                     |  |  |
|               | internal status:                                                   |  |  |
|               | status:                                                            |  |  |
|               | eventTopic:                                                        |  |  |
|               | delayInSeconds:                                                    |  |  |
|               | id:                                                                |  |  |
|               | updated:                                                           |  |  |
|               | description: {                                                     |  |  |
|               | resourceBundle:                                                    |  |  |
|               | message:                                                           |  |  |
|               | messageKey:                                                        |  |  |
|               | args:                                                              |  |  |
|               |                                                                    |  |  |
|               | <sup>}</sup>                                                       |  |  |
| Return values | • 200 - OK                                                         |  |  |
|               | • 401 - The currently logged in user is not authorized to retrieve |  |  |
|               | the task. Only Administrators and creators of the task can see     |  |  |
|               | the task.                                                          |  |  |
|               |                                                                    |  |  |
|               | $404$ – The task does not exist.<br>٠                              |  |  |

The parameters of the response:

- v **updated\_iso** the last update to the task in ISO8601 format.
- v **description\_message** G11N enabled information about the function of the task.
- v **message** gives current status, which is displayed to the user.
- v **created** the time at which the task was created in java time stamp format.
- v **error** a structured object containing an error message if any exists.
- v **parm** a free-form key-value pair object containing all the use-cases specific parameters. It can contain the following parameter:
	- **plan** contains the self-service offering that was used to create the task. A plan object is only available for tasks that complete self-service offerings.
- v **status\_localized** a G11N enabled status for the task.
- v **internal status** one of the following: NEW, QUEUED, RUNNING, SUSPENDED, FAILING, FAILED, COMPLETING, COMPLETED, CANCELING, CANCELED.
- v **eventTopic** identifies the handler that is used to complete the task.
- v **description** contains the internal representation for the **description\_message** message.

The following listing shows a sample response that can be obtained through the REST call:

```
\{"updated_iso" : "2012-08-24T14:06:04+0200",
"description_message" : "Invoke operation \"Report Problem\" using input parameters entered
                         through a human service.",
"message" : "The operation was started successfully. For status, check <a
             href=\"/dashboard/appliance/tasks/#e9960f9a-c8cf-499c-8279-73d3a9fbf49e\">the
             task</a> in the task queue."
"created" : 1345809964681,
"error" : null,
"parm" : { "plan" : { "human_service" : "Sample_ReportProblem",
                      "human_service_app_name" : "SCOrchestrator_Toolkit",
                      "implementation_type" : "ibm_bpm_process",
                      "human service app short name" : "SCOTLKT",
                      "created" : 1345809954675,
                      "process_app_id" : "2066.596706e1-2e92-4fb1-a2dd-e0e4bdc4f7fc",
                      "name" : "Report Problem",
                      "ownerid" : 1,
                      "process" : "Sample_AssignProblem",
                      "operation_type" : "service",
                      "human_service_app_id" : "2066.596706e1-2e92-4fb1-a2dd-e0e4bdc4f7fc",
                      "process_app_name" : "SCOrchestrator_Toolkit",
                      "event" \overline{\vdots} null,
                      "updated" : 1345809954675,
                      "id" : 4,
                      "process app short name" : "SCOTLKT",
                      "description" : "",
                      "category" : "",
                      "apply to all_pattern" : 0
                    }
         },
"status localized" : "New",
"created_iso" : "2012-08-24T14:06:04+0200",
"error_message" : null,
"status" : "NEW",
"eventTopic" : "com/ibm/orchestrator/serviceinstance/plan/ibm_bpm_process",
"delayInSeconds" : 0,
"id" : "e9960f9a-c8cf-499c-8279-73d3a9fbf49e",
"updated" : 1345809964685,
"description" : { "resourceBundle" : "com.ibm.orchestrator.messages.orchestratormessages",
                  "message" : "HS_OPERATION_INVOCATION",
                  "messageKey" : "HS_OPERATION_INVOCATION",
                  "args": [ "Report<sup>-</sup>Problem" ]
                }
}
```
# <span id="page-410-0"></span>**Chapter 14. Troubleshooting**

Troubleshooting tools have been collected for ease of use when attempting to debug an issue.

# **Before you begin**

You must be assigned the **admin** role to perform these steps.

### **About this task**

The steps to troubleshoot an issue are different for each problem. To help make relevant information available to you as quickly as possible, the log files and other tools for troubleshooting problems have been consolidated together for convenience.

If you are using IBM Cloud Manager with OpenStack in your environment, see [Troubleshooting and support for IBM Cloud Manager with OpenStack](http://www.ibm.com/support/knowledgecenter/SST55W_4.3.0/liaca/liaca_ts_troubleshootingforproduct.html) for more troubleshooting information.

# **Managing the log information**

Use the IBM Cloud Orchestrator log information to troubleshoot the IBM Cloud Orchestrator components.

For information about IBM Cloud Manager with OpenStack log files, see [Logging](http://www.ibm.com/support/knowledgecenter/SST55W_4.3.0/liaca/liacalogoptions.html) [tasks.](http://www.ibm.com/support/knowledgecenter/SST55W_4.3.0/liaca/liacalogoptions.html)

# **Setting logging levels**

Set the logging levels of the IBM Cloud Orchestrator components to increase or decrease the collected troubleshooting information.

When the log data from IBM Cloud Orchestrator components does not provide enough details that are needed to determine the root cause of an error, many of the components have a configurable logging detail setting that you can increase to a debug level.

**Note:** For some components, the logging level should be changed on a temporary basis only, because log file sizes might increase dramatically when these components are configured to log in debug mode, and the file systems might run out of space.

To increase the logging level of the IBM Cloud Orchestrator components, perform the following procedures on the IBM Cloud Orchestrator Server:

• For Public Cloud Gateway, update the following -DTRACE\_LEVEL line in /opt/ibm/ico/wlp/usr/servers/pcg/jvm.options file: -DTRACE\_LEVEL=DEBUG

**Note:** The /opt/ibm/ico/wlp/usr/servers/pcg is the default directory path. However, if you have a customized IBM Cloud Orchestrator installation directory, use that path instead of the default path. Restart Public Cloud Gateway with the following command:

#### **systemctl restart pcg**

- To enable trace for Self service user interface, see ["Enabling trace for the](#page-412-0) [Self-service user interface" on page 401.](#page-412-0)
- In Business Process Manager, tracing is disabled by default. If you want to troubleshoot or debug any issues, enable tracing. For information about how to enable tracing and how to change the logging level in Business Process Manager, see [Configuring trace](http://www.ibm.com/support/knowledgecenter/SSFPJS_8.5.6/com.ibm.wbpm.mon.admin.doc/admin/trace.html) in the IBM Business Process Manager Knowledge Center.

To increase the logging level for an OpenStack component, complete the following steps.

**Important:** OpenStack Keystone is a central component that is used very frequently. If you increase the Keystone logging level to debug, the performance of your OpenStack environment will be negatively impacted. After you reproduce the problem and gather the required log information, reverse these changes to return Keystone to normal operating mode.

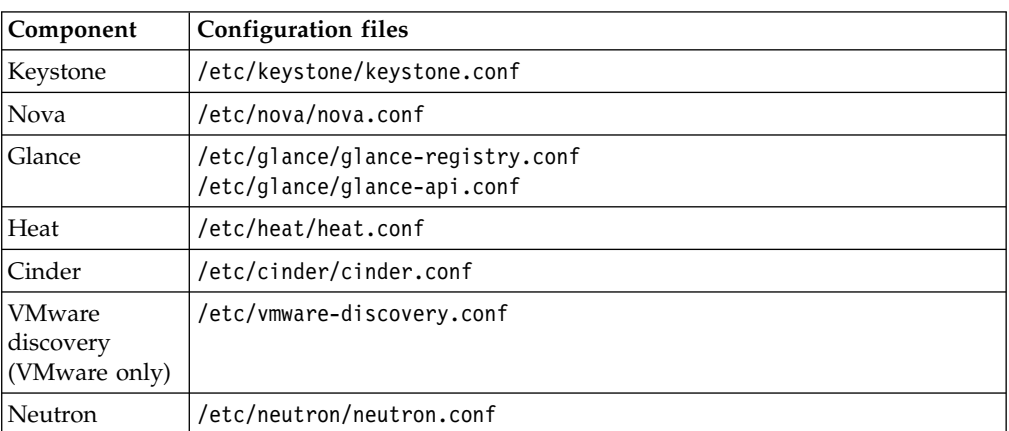

1. On the OpenStack Controller node, open the configuration file for the component, as listed in the following table:

2. In the OpenStack component configuration file (in two configuration files for Glance), specify the following values in the [Default] section:

```
# Print debugging output (set logging level to DEBUG instead
# of default WARNING level). (boolean value)
#debug=false
debug=true
```

```
# Print more verbose output (set logging level to INFO instead
# of default WARNING level). (boolean value)
#verbose=false
verbose=true
```
3. [Debugging Keystone only] Edit the/etc/keystone/logging.conf file, and specify the following values in the [Loggers] section:

########### # Loggers # ########### [logger\_root] **level=DEBUG**

**handlers=file**

**Note:** To increase the logging level for Keystone, you must edit *both* the /etc/keystone/keystone.conf file and the /etc/keystone/logging.conf file as described in this section.

<span id="page-412-0"></span>4. After you change the logging level of any OpenStack component, you must restart the related OpenStack service. For information about starting the OpenStack services, see your OpenStack documentation. If you are using IBM Cloud Manager with OpenStack, see [Managing IBM Cloud Manager with](http://www.ibm.com/support/knowledgecenter/SST55W_4.3.0/liaca/liaca_managing_cmwo_services.html) [OpenStack services](http://www.ibm.com/support/knowledgecenter/SST55W_4.3.0/liaca/liaca_managing_cmwo_services.html) for information about starting the IBM Cloud Manager with OpenStack services.

**Important:** A Keystone restart must be planned: when you stop Keystone, you disable all IBM Cloud Orchestrator activities that need authorization.

# **Log file rotation**

IBM Cloud Orchestrator uses the logrotate mechanism of Linux to manage log file size and rotation settings. For information about adjusting the settings of the log files rotation, see the logrotate man page by running the man logrotate command. Note that you might be required to run the logrotate command by using the -f flag after adjusting settings in the configuration files.

The OpenStack Nova, Cinder, Glance, and Keystone log rotation settings are defined in the /etc/logrotate.d/openstack-\* files on the OpenStack Controller node.

# **Enabling trace for the Self-service user interface**

Update the log4j.properties and server.xml files to enable trace for the Self-service user interface.

# **About this task**

In this procedure, the example installation directory is /opt/ibm/ico/wlp/usr/ servers/scui. Replace this value with the appropriate value for your installation.

# **Procedure**

- 1. Log in to WebSphere Application Server admin console at https://<ico\_server>:9043/ibm/console/logon.jsp as admin user:
- 2. Go to **Security** > **Global Security** > **LTPA**.
- 3. Enter the password to encrypt and decrypt the LPTA key and confirm the password.
- 4. In **Fully qualified key file name**, enter the full path where you want to export the LTPA key. For example, /opt/ibm/ico/wlp/usr/servers/scui/ LTPA.keys.
- 5. Click **Export Keys**.
- 6. Run the following command to encode both the admin user password and the password that you used when exporting the LTPA key:

/opt/ibm/ico/wlp/bin/securityUtility encode <password>

For example:

# /opt/ibm/ico/wlp/bin/securityUtility encode password {xor}Lz4sLCgwLTs=

7. Edit the server.xml file in the /opt/ibm/ico/wlp/usr/servers/scui directory and replace the basicRegistry tag with the following value:

```
<basicRegistry id="basic" realm="BasicRealm">
```

```
<user name="uid=admin,o=keystone" password="<Admin encoded password>"/>
</basicRegistry>
```
<span id="page-413-0"></span>For example:

```
<basicRegistry id="basic" realm="BasicRealm">
<user name="uid=admin,o=keystone" password="{xor}Lz4sLCgwLTs="/>
</basicRegistry>
```
8. Add the following line in the server.xml file:

<ltpa keysFileName="LTPA.keys" keysPassword="<LTPA encoded password>" expiration="120" />

```
For example:
<ltpa keysFileName="LTPA.keys" keysPassword="{xor}Lz4sLCgwLTs=" expiration="120" />
```
where LTPA.keys is the name of the file where you exported the LTPA key.

9. Change the owner of the LTPA key file:

chown scui:scui <LTPA key file>

10. Change the following line in the server.xml file:

<logging maxFileSize="20" maxFiles="10" traceFileName="\${TRACEPATH}" traceSpecification="n3.app.handler.action.LoginHandler=finest"/>

to the following value:

```
<logging maxFileSize="20" maxFiles="10" traceFileName="${TRACEPATH}"
traceSpecification="n3.*=finest:com.ibm.tivoli.*=finest:com.ibm.openstack.api*=finest"
hideMessage="CWWKS4001E" traceFormat="BASIC"/>
```
- 11. Edit the /opt/ibm/ico/wlp/usr/servers/scui/etc/log4j.properties file and replace all occurrences of INFO with TRACE.
- 12. Restart the Self-service user interface:

service scui restart

# **Finding the log files**

To troubleshoot the IBM Cloud Orchestrator components, see the following table to find where the log files are stored in the IBM Cloud Orchestrator Server.

| Component                             | Log file default path                                                                                                    |
|---------------------------------------|----------------------------------------------------------------------------------------------------|
| Self-service user interface           | /opt/ibm/ico/wlp/usr/servers/scui/logs/scoui.log<br>/opt/ibm/ico/wlp/usr/servers/scui/logs/scoui.trc<br>Note: The /opt/ibm/ico/wlp/usr/servers/scui is the default<br>directory path. However, if you have a customized IBM Cloud<br>Orchestrator installation directory, use that path instead of the<br>default path. |
| D <sub>B2</sub>                       | Collect the logs by running the following command:                                                                                                    |
|                                       | su -db2inst1 -s db2support                                                                                                    |
| Installer                             | /var/log/ico_install<br>/var/log/cloud-deployer                                                                                                    |
| <b>IBM HTTP Server</b>                | /opt/ibm/ico/HTTPServer/logs                                                                                                    |
| Web Server                            | /opt/ibm/ico/WebSphere/Plugins/logs                                                                                                    |
| Public Cloud Gateway                  | /opt/ibm/ico/wlp/usr/servers/pcg/logs/pcg.log<br>Note: The /opt/ibm/ico/wlp/usr/servers/pcg is the default<br>directory path. However, if you have a customized IBM Cloud<br>Orchestrator installation directory, use that path instead of the<br>default path.                                                         |
| <b>Business Process Manager</b>       | /opt/ibm/ico/BPM/v8.5/profiles/Node1Profile/logs                                                                                                    |
| Business Process Manager installation | /var/ibm/InstallationManager/logs                                                                                                    |
| IBM Cloud Orchestrator Monitoring     | /var/log/ico_monitoring                                                                                                    |

*Table 48. Log files on IBM Cloud Orchestrator Server*

The following table shows where the OpenStack log files are stored on the OpenStack Controller node or OpenStack compute node by default.

**Note:** Because the PowerVC node is an OpenStack-based compute node, the related log files are in the default OpenStack directories as specified in the following table.

*Table 49. Log files on OpenStack Controller node*

| Component                                                                                 | Log file default path                                                                                                    |
|-------------------------------------------------------------------------------------------|----------------------------------------------------------------------------------------------------|
| OpenStack Dashboard (Horizon) (on the master<br>OpenStack Controller only)                | /var/log/httpd                                                                                                    |
| OpenStack                                                                                 | /var/log/nova<br>/var/log/glance<br>/var/log/cinder<br>/var/log/heat<br>/var/log/keystone<br>/var/log/ceilometer<br>/var/log/neutron |
| IBM Cloud Manager with OpenStack<br>reconfiguration scripts for IBM Cloud<br>Orchestrator | /opt/ico scripts/                                                                                                    |

# **Using the pdcollect tool**

Use the pdcollect tool to collect all the log files for debugging IBM Cloud Orchestrator issues that might occur.

# **About this task**

To use the pdcollect tool, run the command /opt/ibm/ico/orchestrator/ pdcollect/pdcollect.py on the IBM Cloud Orchestrator Server. It creates the PDcollectlog\_*<YYYYMMDDHHMMSS>*\_<ICO\_Server>.zip file containing log files and other information that can be analyzed and sent to IBM support for problem analysis.

The pdcollect tool for IBM Cloud Orchestrator can also collect log files related to the IBM Cloud Manager with OpenStack environment.

**Note:** When you run the pdcollect tool for the first time, you are asked to specify the IP address or the fully qualified domain name (FQDN) of the IBM Cloud Manager with OpenStack nodes, and also the components installed on the nodes. This information is stored in the ICM\_Environment.json file. You are also asked to specify the password of the IBM Cloud Manager with OpenStack nodes, every time you run the pdcollect tool.

If there is an external database, the pdcollect tool does not collect log files from the external database server. To collect these log files, log in to the external database server as db2inst1 user and run the following command:

su -db2inst1 -s db2support

# **Procedure**

- 1. Log on to the IBM Cloud Orchestrator Server.
- 2. (For the root user only) Change to the directory where the script is located:

cd /opt/ibm/ico/orchestrator/pdcollect

- 3. Run the script in one of the following ways:
	- As a root user:
		- ./pdcollect.py [*options*]
	- As a nonroot user with sudo permissions:

sudo /opt/ibm/ico/orchestrator/pdcollect/pdcollect.py [*options*]

For information about how to create a nonroot user that has the required permissions to run this script, see ["Creating a nonroot user to manage the](#page-161-0) [IBM Cloud Orchestrator Server environment" on page 150.](#page-161-0)

where the *options* are as follows:

```
-h, --help
```
Shows this help message and exits.

**-c Components.xml, --componentfile=Components.xml**

Defines the input properties file name. The default name is Components.xml.

- **-v Environment.xml, --environmentfile=Environment.xml** Defines the environment file name. The default name is Environment.xml.
- **-o PDCollectlog, --output=PDCollectlog** Defines the output log file name. The default name is PDCollectlog\_*<YYYYMMDDHHMMSS>*\_*<ICO\_Server>*.zip.

#### **-n** *SYSTEMLIST***, --hostips=***SYSTEMLIST*

Defines the list of the host IP addresses defined in the environment file to be scanned for log files. The default value is to scan all hosts. The *SYSTEMLIST* format is *hostip1*,*hostip2*,*hostip3*,...

**-p** *COMPONENTLIST***, --components=***COMPONENTLIST*

Lists the components to be scanned for the log files. The *COMPONENTLIST* format is *component1*,*component2*,*component3*,...

To collect IBM Cloud Manager with OpenStack log files, specify ICM as the component name.

**-s** *STARTDATE***, --start=***STARTDATE*

Defines the first date of the log sequence. The *STARTDATE* format is *YYYY*-*MM*-*DD*.

**-e** *ENDDATE***, --end=***ENDDATE*

Defines the day after the last day of the log sequence. The *ENDDATE* format is *YYYY*-*MM*-*DD*.

**--version**

Shows the pdcollect tool version and exits.

**Note:** A disclaimer is displayed and logged to alert you that the data that is gathered and stored might be confidential and might contain passwords.

#### **Results**

The script output is stored in a compressed file. The default output file name is PDCollectlog\_*<YYYYMMDDHHMMSS>*\_*ICO\_Server*.zip.

# **Known errors and limitations**

Check the following sections for information about known errors and limitations in IBM Cloud Orchestrator.

# **Product limitations**

Review the following list of limitations of IBM Cloud Orchestrator.

- v The key pairs that are created in IBM Cloud Manager user interface dashboard are not reflected in IBM Cloud Orchestrator offerings during deployment.
- Public Cloud Gateway region installation and configuration are not supported in HA topology.
- Public Cloud Gateway cannot be configured with IBM Cloud Orchestrator that is configured with RDO Queens.
- Discovered volumes are not getting displayed in IBM Cloud Orchestrator user interface that is configured with RDO Queens so volume actions are not possible.
- Volume cannot be created in RDO Queens through IBM Cloud Orchestrator.
- For OpenStack, the service users (for example, nova, cinder, glance, heat, ceilometer) must not be renamed and must be enabled. Also, the service project must not be renamed and must remain enabled. IBM Cloud Orchestrator has more requirements: the admin administrator user and the admin project must not be renamed or disabled.
- Deploying Windows instances with cloudbase-init and multiple NICs might fail because Windows operating system does not honor the order of the devices that are specified at deployment time.
- The following limitations apply to disk resizing in a template with multiple disks:
	- The resize function considers only the boot disk. It does not consider the additional disks or volumes.
	- When deploying on a VMware region a template that has multiple disks, the flavor checks done at deployment time considers the overall space that is needed by all disks and not only the size of the boot disk.
	- When resizing on a VMware region an instance that was deployed from a template with multiple disks, the last disk of the template is resized instead of the boot disk.
- For VMware regions, injecting SSH keys into virtual machines is not supported. When you complete the following OpenStack procedure, the SSH keys are not injected:
	- 1. Run the **ssh-keygen** command to generate the SSH keys.
	- 2. Use the **nova** command or the OpenStack Dashboard to add a public key to OpenStack:
		- nova keypair-add --pub\_key id\_rsa.pub *keyname*
	- 3. Deploy the virtual machine by using the key provided by OpenStack: nova boot --image *imageID* --key\_name *keyname* --flavor 2 *vmName*
	- 4. You can use this key to access the virtual machine:

ssh -i *your\_private\_key user*@*vm\_ip\_address*

v In a VMware region, after deploying a virtual machine, if you rename the virtual machine by using vCenter and then you change the flavor by using the Self-service user interface, the name of the virtual machine is set back to the original name.

- PowerVC limitations:
	- The Power NPIV feature requires that all of the hosts in a given system pool have NPIV-capable Fibre Channel adapters.
	- Instances or other resources cannot be moved from one project to another.
	- Each PowerVC region has one availability zone only.
	- Because of an OpenStack limitation, in the OpenStack Dashboard, PowerVC hypervisors are always displayed with an active status. This limitation might cause that IBM Cloud Orchestrator tries to deploy virtual machines to an inactive hypervisor.
	- cloud-init is supported starting from PowerVC 1.2.3 and from the following AIX versions:
		- AIX 6.1 TL9 SP5
		- AIX 7.1 TL3 SP5

If you deploy previous versions of AIX images that do not support cloud-init, you cannot use password change or ssh key injection functions at deployment time.

- Shared Storage Pool based images do not support disk resize or extension.
- Shared Volume Controller FlashCopy<sup>®</sup> operations can occur only serially per image; if a copy or extending operation is in progress on a boot volume, you cannot start a new operation to make changes to the volume. You can check the Shared Volume Controller UI to see whether a FlashCopy is in progress on the target volume.
- When attaching a volume to an AIX instance, the **Format volume** option is not supported.
- In a Hyper-V region, resizing an instance makes the instance temporarily invisible in Hyper-V manager. It is readded when the resize operation is completed.
- For  $z/VM$ , if you deploy an image to an  $ECKD<sup>TM</sup>$  disk that is larger than the source ECKD disk, or if you use the OpenStack Dashboard to resize an image to a flavor with a larger disk, the additional space is not usable until you re-partition the disk and resize the file system. If you use a flavor with disk size of 0, the virtual machine is created with the same disk size as the source disk, and therefore avoids the issue. This issue occurs only with ECKD disks.

# **Security limitations**

Check the known security limitations that might expose your IBM Cloud Orchestrator environment to risks.

# **Toolkit parameters are saved in the log file**

The SCOrchestrator toolkit saves in the log file all parameters passed by other toolkits used by runbooks. If these parameters contain security sensitive information, they are visible in the <path\_to\_BPM\_profile>/log/bpm4sco1/ SystemOut.log file

Refer to ["Troubleshooting Business Process Manager" on page 421](#page-432-0) for detailed information on this security limitation.

# **Avoiding data manipulation in Business Process Manager coaches**

To prevent manipulation of sensitive data (for example, the domain name) when submitting a Business Process Manager coach in IBM Cloud Orchestrator, when developing a new Business Process Manager human service interface for an offering or action, you must do a sanity check of this sensitive data after the coach has been submitted.

The reason for this sanity check is that all the business objects bound to a Business Process Manager coach are visible in the POST message of the submit request and they could be manipulated by a potential attacker (man-in-the-middle, or logged-in user).

To avoid manipulation, you can store the initially retrieved data in separate variables that are not being exposed to the human interface (coach) itself. After the coach is submitted, the coach data can be validated against these separate variables.

Assuming there is a read-only field for the domain name (for example, tw.local.exposedField\_domainName) exposed in one of the Business Process Manager coaches visible through an offering, along with this field a separate variable must be created (for example tw.local.original domainName) that holds the domain name that is retrieved at the beginning of the related Business Process Manager workflow (human service). Do not use this variable in any coach. After the coach holding the read-only domain name is submitted, you can check if the domain name has been changed or manipulated by comparing tw.local.exposedField domainName to tw.local.original domainName.

# **Exposing variables in Business Process Manager business objects**

Exposing only one variable which is a parameter of a business object actually exposes the whole business object to the coach.

For example, if you have a coach that displays the name of a virtual machine and the name field is bound to a business object parameter, not only the child variable is exposed to the coach but also the ssh key variable (which might not be intended). The sample business object tw.local.virtualMachine contains the name and ssh key parameters. When binding the virtual machine name parameter (tw.local.virtualMachine.name) to the field exposed on the coach, implicitly the whole business object including the ssh key field is readable in the POST request.

To avoid to expose the whole business object, create an extra variable, for example tw.local.exposedField\_VmName, to expose only the virtual machine name in the coach.

# **Hypervisor errors**

You can receive error messages for hypervisors that are defined to IBM Cloud Orchestrator under certain circumstances.

# **Minus (-) free disk is displayed in OpenStack**

Use the following commands to get hypervisor information:

nova hypervisor-list

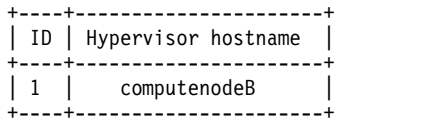

nova hypervisor-show 1

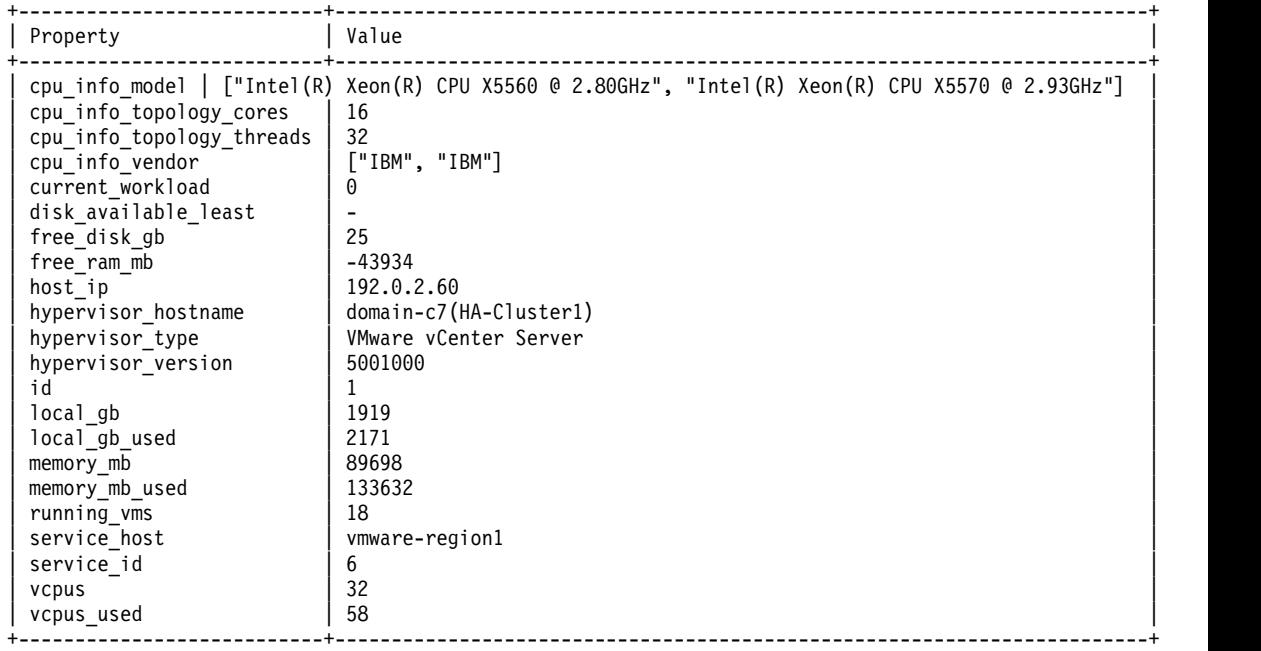

disk\_available\_least for hypervisor can be a negative number to indicate the over commitment of hypervisor disk space.

The qcow2 disk format is used for the virtual machine in the KVM hypervisor, the whole size of disk is not allocated from the beginning to save the disk space, disk\_available\_least comes from the following equation:

```
disk_available_least = free_disk_gb - disk_overcommit_size
disk overcommit size =
   virtual size of disks of all instance instance - used disk size of all instances
```
When the hypervisor instances overcommitted more disk space than free disk space, disk\_available\_least is a negative number.

### **Minus (-) free\_ram\_mb or current\_workload is displayed in OpenStack**

Use the following command to get hypervisor information: nova hypervisor-show 1

+---------------------------+------------------------------------------------------------------------+

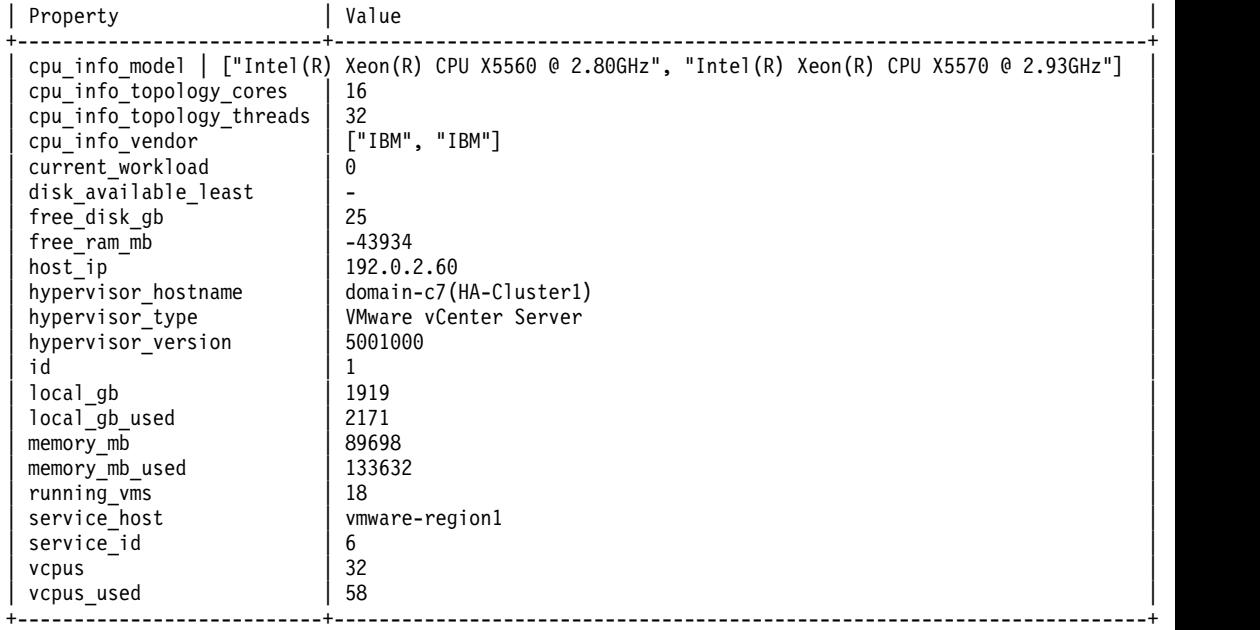

The free\_ram\_mb for hypervisor can be a negative number to indicate the over commitment of hypervisor memory. The default memory overcommit rate is 1.5 that means you can use memory overall memory mb  $*$  1.5 memories. The default cpu overcommit rate is 16 that means you can use memory overall vcpus \* 16 vcpus.

To configure the overcommit rate, you must modify the following attribute in nova.conf and restart the openstack-nova-scheduler and the openstack-novacompute services.

```
# virtual CPU to Physical CPU allocation ratio (default: 16.0)
cpu allocation ratio=16.0
```

```
# virtual ram to physical ram allocation ratio (default: 1.5)
ram allocation ratio=1.5
```
# **High-availability errors**

You might encounter errors in an high-availability installation.

# **Internal error occurs when using the Self-service user interface**

During the automated recovery in an high-availability installation, when you are trying to access a page in the Self-service user interface, the following internal error might occur:

Ask the administrator to check the SystemOut.log file for more information to resolve the error (*<id of the request>*)

#### **Causes**

The high-availability management uses periodical heartbeats to check for the health of the high-availability cluster. In case of an outage, it triggers an automated recovery. Until this recovery is finished and all services are working correctly again, the error might occur.

#### **Resolving the problem**

Log out and log on again to IBM Cloud Orchestrator. Then redo the action.

# **Troubleshooting IBM Cloud Orchestrator Keystone topology**

You might encounter errors in a high-availability keystone topology installation.

# **IBM Cloud Orchestrator High Availability UI login error**

The following internal error might occur when you log into IBM Cloud Orchestrator user interface:

CTJCP0027E: An internal error occurred. The requested page cannot be displayed. Please contact your administrator.

Perform the following resolution steps on both primary and secondary nodes:

1. Run the following command in a single line to check whether the virtual IP certificate exists in Self-service user interface keystore:

source /etc/profile.d/jdk.sh;keytool -list -v -noprompt -trustcacerts -storepass <password> -keystore /opt/ibm/ico/wlp/usr/servers/scui/resources/security/keystore

- 2. If the virtual IP certificate does not exist, then run the following command in a single line to add the certificate to the Self-service user interface keystore: source /etc/profile.d/jdk.sh;keytool -noprompt -import -file /tmp/ico/openstack.crt -keystore /opt/ibm/ico/wlp/usr/servers/scui/resources/security/keystore -storepass <password> -alias <alias>
- 3. Restart the HA services.For the procedure to restart, see ["Managing the services](#page-182-0) [in a high-availability environment" on page 171.](#page-182-0)

# **Instance errors**

There are some known errors that might occur when managing instances in IBM Cloud Orchestrator.

#### **Error occurs when deleting an instance**

The following rpc error is displayed in the Nova log file when you try to delete an instance.

```
TRACE nova.openstack.common.rpc.amqp
File "/usr/lib/python2.6/site-packages/nova/compute/manager.py", line 923,
in delete instance nova.openstack.common.rpc.amqp instance["uuid"])
TRACE nova.openstack.common.rpc.amqp
File "/usr/lib/python2.6/site-packages/nova/consoleauth/rpcapi.py", line 68,
in delete tokens for instance
TRACE nova.openstack.common.rpc.amqp instance uuid=instance uuid))
TRACE nova.openstack.common.rpc.amqp
File "/usr/lib/python2.6/site-packages/nova/openstack/common/rpc/proxy.py", line 80,
in call
```
### **Resolving the problem**

Install the openstack-nova-console\*.rpm and then run the following command: /etc/init.d/openstack-nova-consoleauth restart

.

# **Unable to add disk to SLES instance**

SLES hotplug of virtual disk is not fully supported.

#### **Symptoms**

The Default add disk add-on failed or the device requested in the Default raw disk add-on is not present in the fdisk -l output.

### **Resolving the problem**

Manually request a reboot from the virtual machine or stop and restart it from the user interface, and click **Execute Now** in the virtual machine script packages section.

# **Unable to change the flavor of VMware virtual machines**

Attempts to change the flavor of VMware virtual machines by using OpenStack fail with an error.

#### **Symptoms**

If you try to change the flavor of VMware virtual machines by using OpenStack, the OpenStack server object is in an error state. The virtual machine itself is not affected.

# **Resolving the problem**

You must verify the following settings for /etc/nova/nova.conf:

- v If there is only one compute node, set **allow\_resize\_to\_same\_host** to true.
- v Set **multi\_host** to false.

You must also make sure that the virtual machine uses an **SCSI** disk.

# **Unable to correctly display virtual machines**

If you disabled the VNC in the nova.conf file by setting vnc\_enable=false, some virtual machines might not display correctly.

#### **Symptoms**

You can see a message like boot from harddisk for the instances in the console log.

#### **Causes**

The problem occurs because OpenStack does not prepare the graphic device for the instance if the VNC is disabled. Therefore, if the virtual machine depends on the graphic during the boot time, it hangs and it does not boot up.

#### **Resolving the problem**

Enable the VNC by setting vnc\_enable=true in the nova.conf file.

# **Unable to deploy a Heat stack after migration**

After migrating from an IBM Cloud Orchestrator V2.4.0.2 environment, Heat stack deployment might time out or fail.

### **Resolving the problem**

Perform the following steps:

1. Restart the Heat services by running the following commands:

```
systemctl restart openstack-heat-engine
systemctl restart openstack-heat-api
```
2. Delete the failed deployment and deploy the Heat stack again.

#### **Unable to deploy an instance with No valid host was found error**

When you deploy an instance, an error occurs. If you run nova show  $\leq$ instance name>, the No Valid host was found error is displayed.

#### **Causes**

This problem occurs because the Nova scheduler is not able to find a hypervisor to provision the virtual machine. The problem usually occurs for the following reasons:

- You do not clean unused virtual machine for a long time.
- You are provisioning more virtual machines than the cloud capacity.
- You disable or remove hypervisor from cloud like, for example, you remove an ESXi host from VMware vCenter, or a KVM compute node is offline.

To understand if the cloud is out of capacity, you can use the **nova hypervisor-show <hypervisor id>** command to check CPU, memory, and disk that are used by the virtual machines on each hypervisor.

#### **Resolving the problem**

To debug the problem, you can increase the logging level of the Nova component. For more information, see ["Setting logging levels" on page 399.](#page-410-0)

Restart the openstack-nova-scheduler and after a failure, you might see the following messages in the /var/log/nova/scheduler.log file:

```
2014-09-16 10:15:37.672 28695 DEBUG nova.scheduler.filters.ram_filter
[req-ef6b203c-e0fa-4ba0-8f9f-b2d71ca3deb9 e417380bc10b48c1b5fb4296d6fa470d
26e0b2a9767848f88cd62d7580682bf0] (cil017110014, domain-c19(cluster110))
ram:-42019 disk:267230208 io_ops:0 instances:24 does not have 2048 MB usable ram,
it only has -27444.5 MB usable ram. host_passes
/usr/lib/python2.6/site-packages/nova/scheduler/filters/ram_filter.py:60
2014-09-16 10:15:37.673 28695 INFO nova.filters
[req-ef6b203c-e0fa-4ba0-8f9f-b2d71ca3deb9 e417380bc10b48c1b5fb4296d6fa470d
26e0b2a9767848f88cd62d7580682bf0] Filter RamFilter returned 0 hosts
2014-09-16 10:15:37.673 28695 WARNING nova.scheduler.driver
[req-ef6b203c-e0fa-4ba0-8f9f-b2d71ca3deb9 e417380bc10b48c1b5fb4296d6fa470d
26e0b2a9767848f88cd62d7580682bf0] [instance: a4086e77-389e-4eb8-9431-de5eb6da07f0]
Setting instance to ERROR state.
```
The errors indicate that the RAM is not enough to host one more virtual machine with 2 GB required.

# **Unable to reach a deployed virtual machine**

You cannot reach a virtual machine after deployment.

#### **Causes**

In the /etc/sysconfig/network file, the GATEWAYDEV=<some-if> statement might cause the deployed virtual machine routing table to be set incorrectly and therefore the virtual machine might result unreachable.

#### **Resolving the problem**

Comment or remove the GATEWAYDEV=<some-if> statement.

### **Unable to reach one of the addresses if multiple NICs of a Linux virtual machine are deployed**

The router of the second IP address is not set in the virtual machine automatically.

#### **Causes**

The problem occurs because in Linux there is only one default gateway, which means that even if the network packet can reach the second NIC, the response packet still uses the default gateway. At that point, the response packet is not able to reach the sender.

#### **Resolving the problem**

Manually add another routing table by performing the following steps:

1. Determine which is the default gateway and which NIC needs to add an additional route table. Run the command:

```
ip addr show
1: lo: <LOOPBACK,UP,LOWER_UP> mtu 16436 qdisc noqueue state UNKNOWN
link/loopback 00:00:00:00:00:00 brd 00:00:00:00:00:00
inet 127.0.0.1/8 scope host lo
inet6 ::1/128 scope host
valid lft forever preferred lft forever
```

```
2: eth0
<BROADCAST,MULTICAST,UP,LOWER_UP> mtu 1454 qdisc pfifo_fast state UP qlen 1000
link/ether fa:16:3e:cd:c3:17 brd ff:ff:ff:ff:ff:ff
inet 192.0.1.145/24 brd 192.0.1.255 scope global eth0
inet6 fe80::f816:3eff:fecd:c317/64 scope link
valid_lft forever preferred_lft forever
eth1:
<BROADCAST,MULTICAST,UP,LOWER_UP> mtu 1454 qdisc pfifo_fast state UP qlen 1000
link/ether fa:16:3e:f8:a4:f2 brd ff:ff:ff:ff:ff:ff
inet 192.0.2.4/24 brd 192.0.2.255 scope global eth1
inet6 fe80::f816:3eff:fef8:a4f2/64 scope link
valid lft forever preferred lft forever
```
Now, the virtual machine has two NICs: eth0 has 192.0.1.145, eth1 has 192.0.2.4.

Check the route table:

route -n

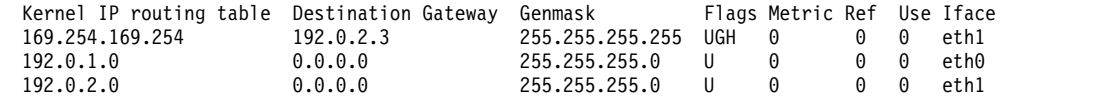

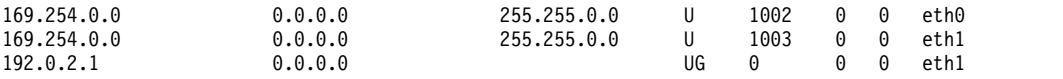

so the NIC eth1 has a default gateway that can be reached from the outside, while eth0 does not have a gateway so it cannot be reached from other networks.

2. You must add another route table for eth0. Use following command (eth0 is the name of the route table or you can provide your own meaningful name):

echo "1 eth0" >> /etc/iproute2/rt\_tables

3. Configure the routing rules for table eth0:

ip route add 192.0.1.0/24 dev eth0 src 192.0.1.145 table eth0

ip route add default via 192.0.1.1 dev eth0 table eth0

ip rule add from 192.0.1.145/32 table eth0

ip rule add to 192.0.1.145/32 table eth0

### **Unable to start a virtual system**

The resource could not be found message might be displayed when a user from a newly created project tries to start a virtual system.

#### **Symptoms**

An example of this situation is when you run the following command to run a virtual machine from OpenStack:

nova boot --image rhelova --flavor m1.large --nic net-id=e325a701-ab07-4fb9-a7df-621e0eb31c9b test1vm2

The following message is displayed:

```
ERROR: The resource could not be found. (HTTP 404) (Request-ID:
req-4d801615-5fb3-49fe-8830-860de3f3f7db)
```
#### **Causes**

The reason for the error is that the user cannot access the network that is defined in the environment profile for the virtual system. This problem occurs when a user who is associated with one project (for example, Project A) tries to access a network that is associated with another project (for example, Project B).

The problem can be caused because of the following issues:

- The network was manually associated with Project B.
- The network was automatically associated with Project B when an admin user from Project B booted a virtual machine from OpenStack without specifying the network:
	- Using the API: Omitted the **networks** parameter
	- Using the CLI: Omitted the **--nic** parameter

If the network is not specified in the boot command, and if the project of the current user is not associated with any network, OpenStack associates the network with the project of the current user: in the example, Project B.

If a network is associated with a project, that network cannot be accessed by users from any other project.

### **Resolving the problem**

To resolve this problem, you must associate the network with the appropriate project to ensure that the users assigned to that project can access that network.

You can associate a network with only one project. If you want users from multiple projects to access the same network, you must disassociate all projects from the network, which sets the project\_id value for the network to None.

# **General errors**

There are some known errors that might occur when using IBM Cloud Orchestrator.

### **Users with member permission cannot see migrated IP details**

User with member role cannot see the IP details of on-boarded virtual machines.

To resolve the issue, do the following steps:

- 1. Create an offering in Business Process Manager to provision a virtual machine with the option of selecting IP address.
- 2. After the virtual machine gets provisioned, replace the vmdk file of the discovered virtual machine with the vmdk file of the IBM Cloud Orchestrator provisioned virtual machine.
- 3. Restart the IBM Cloud Orchestrator provisioned virtual machine.

# **Errors in ICM\_configure\_ico.sh and**

### **./ICM\_configure\_ico\_horizon\_extensions.sh scripts** Use this section to solve known issues that might occur when you run **ICM\_configure\_ico.sh** and **./ICM\_configure\_ico\_horizon\_extensions.sh** scripts.

- Errors might occur whenever you run **ICM** configure ico.sh script post the update of HTTPS on IBM Cloud Manager with OpenStack. Go to <location where scripts are copied>/ICO-reconfigure <timestamp>.log to analyze the error. Sometimes, the error might get resolved automatically if you rerun the **ICM** configure ico.sh script. If script rerun does not resolve the error, contact IBM support.
- Whenever you run ICM configure script.sh on Red Hat Enterprise Linux 7.4, the script fails with the following error, which is associated to GnomeKeyring:

Log of the reconfiguration is stored in /rpms/scripts2505/ICO-reconfigure\_20171122-0418.log sourcing openrc ICM\_config\_ico.sh: Configure master ICM controller for ICO Check ico extension file exists /rpms/scripts2505/sco\_horizon.zip exists Stopping OpenStack services Creating ICO users, roles and assignments /usr/lib/python2.7/site-packages/keyring/backends/Gnome.py:6: PyGIWarning: GnomeKeyring was imported without specifying a version first. Use gi.require\_version('GnomeKeyring', '1.0') before import to ensure that the right version gets loaded. from gi.repository import GnomeKeyring openstack 1.0.4 /rpms/scripts2505/script\_functions.sh: line 98: [: PyGIWarning:: integer expression expected /rpms/scripts2505/script\_functions.sh: line 102: PyGIWarning:: syntax error in expression (error token is ":") /usr/lib/python2.7/site-packages/keyring/backends/Gnome.py:6: PyGIWarning: GnomeKeyring was imported without specifying a version first. Use gi.require\_version('GnomeKeyring', '1.0') before import to ensure that the right version gets loaded. from gi.repository import GnomeKeyring /usr/lib/python2.7/site-packages/keyring/backends/Gnome.py:6: PyGIWarning: GnomeKeyring was imported without specifying a version first. Use gi.require\_version('GnomeKeyring', '1.0') before import to ensure that the right version gets loaded. from gi.repository import GnomeKeyring /usr/lib/python2.7/site-packages/keyring/backends/Gnome.py:6: PyGIWarning: GnomeKeyring was imported without specifying a version first. Use gi.require\_version('GnomeKeyring', '1.0') before import to ensure that the right version gets loaded. from gi.repository import GnomeKeyring /usr/lib/python2.7/site-packages/keyring/backends/Gnome.py:6: PyGIWarning: GnomeKeyring was imported without specifying a version first. Use gi.require\_version('GnomeKeyring', '1.0')

before import to ensure that the right version gets loaded. from gi.repository import GnomeKeyring /usr/lib/python2.7/site-packages/keyring/backends/Gnome.py:6: PyGIWarning: GnomeKeyring was imported without specifying a version first. Use gi.require\_version('GnomeKeyring', '1.0') before import to ensure that the right version gets loaded. from gi.repository import GnomeKeyring /usr/lib/python2.7/site-packages/keyring/backends/Gnome.py:6: PyGIWarning: GnomeKeyring was imported without specifying a version first. Use gi.require\_version('GnomeKeyring', '1.0') before import to ensure that the right version gets loaded. from gi.repository import GnomeKeyring /usr/lib/python2.7/site-packages/keyring/backends/Gnome.py:6: PyGIWarning: GnomeKeyring was imported without specifying a version first. Use gi.require\_version('GnomeKeyring', '1.0') before import to ensure that the right version gets loaded. from gi.repository import GnomeKeyring /usr/lib/python2.7/site-packages/keyring/backends/Gnome.py:6: PyGIWarning: GnomeKeyring was imported without specifying a version first. Use gi.require\_version('GnomeKeyring', '1.0') before import to ensure that the right version gets loaded. from gi.repository import GnomeKeyring /usr/lib/python2.7/site-packages/keyring/backends/Gnome.py:6: PyGIWarning: GnomeKeyring was imported without specifying a version first. Use gi.require\_version('GnomeKeyring', '1.0') before import to ensure that the right version gets loaded.2:55:05 PM

As a resolution, upgrade the package python keyring. Alternatively, you can also run the local fix that is provided at [https://bugzilla.redhat.com/](https://bugzilla.redhat.com/show_bug.cgi?id=1259747) [show\\_bug.cgi?id=1259747.](https://bugzilla.redhat.com/show_bug.cgi?id=1259747)

# **Errors in provisioning virtual machines**

The provisioning of virtual machines from IBM Cloud Orchestrator can fail with an error message.

For all such provisioning failures, go to IBM Cloud Manager with OpenStack user interface and delete the virtual machine. For the steps to delete the virtual machine, see IBM Cloud Manager with OpenStack knowledge center at [https://www.ibm.com/support/knowledgecenter/SST55W\\_4.3.0/liaca/](https://www.ibm.com/support/knowledgecenter/SST55W_4.3.0/liaca/liaca_kc_welcome.html) [liaca\\_kc\\_welcome.html.](https://www.ibm.com/support/knowledgecenter/SST55W_4.3.0/liaca/liaca_kc_welcome.html)

### **Issues with Internet Explorer 11 browser**

The general known issues that might occur when you use Internet Explorer 11 browser.

- Once you log off from the IBM Cloud Orchestrator Self service UI, the logon panel does not appear on the screen. If you refresh the browser with the Self service user interface URL, an "HTTP 500 internal error" occurs. If you log off and want to relogin, then close and reopen the Internet Explorer browser.
- v If a logged in user is defined in different projects and you switch (change) the project in IBM Cloud Orchestrator UI, you might experience problems in using the user interface. Use another browser (Mozilla Firefox or Google Chrome) to resolve this issue.

#### **Member role not able to use Self service Catalog**

Errors might occur when you submit the service coach from **Self service Catalog** of IBM Cloud Orchestrator user interface as a user with member role.

As an administrator, check the SystemOut.log file for more information to resolve the error. The following errors get recorded in the SystemOut.log file:

- v AjaxControlle E CWLLG0010E: HTTP Session not found, unexpected errors will occur as a result.
- ControllerServlet. Error: The following session is not valid! pY85Qb26uYcxWAEjQldQfqA
- 00000156 AjaxControlle E com.lombardisoftware.servlet.AjaxControllerServlet handleError Logging original exception

As a resolution, do the following steps:

1. Log off from the current session and close the browser.

2. Open new session with new browser instance.

### **Microsoft Active Directory integration errors**

There exists a IBM Cloud Orchestrator UI authentication limitation whenever the OpenStack is integrated with Microsoft Active Directory.

When you log in to IBM Cloud Orchestrator UI, remember to enter the user ID in the same character case as of Microsoft Active Directory. If the case is different, then you might observe issues while you work with IBM Cloud Orchestrator features.

#### **UAC setting issues in Windows virtual machine**

If the UAC setting is enabled in a Windows virtual machine, a business process instance error might occur whenever you run an IBM Cloud Orchestrator offering to attach volume with the virtual machine.

To disable the UAC setting in windows virtual machine, change the system policy **EnableLUA** from 1 to 0. For the steps to deactivate, see your Windows operating system documentation.

# **32-bit library files were not found**

In the db2prereqcheck.log file, the following errors are not critical and can be ignored.

Validating "32 bit version of "libstdc++.so.6" " ... Found the 64 bit "/usr/lib64/libstdc++.so.6" in the following directory "/usr/lib64". DBT3514W The db2prereqcheck utility failed to find the following 32-bit library file: "libstdc++.so.6". Validating "/lib/libpam.so\*" ... DBT3514W The db2prereqcheck utility failed to find the following 32-bit library file: "/lib/libpam.so\*". WARNING : Requirement not matched. Requirement not matched for DB2 database "Server" . Version: "10.5.0.2". Summary of prerequisites that are not met on the current system: DBT3514W The db2prereqcheck utility failed to find the following 32-bit library file: "/lib/libpam.so\*".

# **Empty quota values on a domain in the OpenStack Dashboard**

When you edit a domain in the OpenStack Dashboard, some of the fields in the quota tab are empty.

#### **Causes**

This problem might be caused by creating a domain using the CLI or API and not assigning a project with the name Default. The IBM Cloud Orchestrator Horizon extension implicitly creates a Default project when a domain is created.

#### **Resolving the problem**

Create a **Default** project for the domain.

# **Internal error occurs when using the Self-service user interface**

When you are trying to access a page in the Self-service user interface, the following internal error might occur.

CTJCP0027E: An internal error occurred. The requested page cannot be displayed. Please contact your administrator.

#### **Resolving the problem**

If the same problem occurs on different pages or for different users, check if all the IBM Cloud Orchestrator services are running by using the following command: SCOrchestrator.py -status

Also check the status of the OpenStack services and middleware. This might also be caused by any services in error in the underlying OpenStack installation.

For IBM Cloud Manager with OpenStack, see [Checking status of OpenStack](http://www.ibm.com/support/knowledgecenter/SST55W_4.3.0/liaca/liaca_os_status.html) [services.](http://www.ibm.com/support/knowledgecenter/SST55W_4.3.0/liaca/liaca_os_status.html)

For a generic OpenStack distribution, see the documentation of your distribution.

You might also find additional information about the error in the Self-service user interface log file. For information about log files, see ["Finding the log files" on](#page-413-0) [page 402.](#page-413-0)

#### **Unable to list all the existing resources**

The number of items returned in a single response from resources, like virtual machines or volumes, is limited to 1000.

#### **Causes**

The API or user interface only lists 1000 resources. This is an intentional limit as a larger result sets require greater cost to derive and manage.

#### **Resolving the problem**

If you want to see a larger result sets, increase the maximum number of instances returned in a single response by setting the osapi\_max\_limit property in the /etc/nova/nova.conf file in the Compute Nodes of the related region. This setting impacts several interfaces, including the Nova list interface, the OpenStack Dashboard, and the Self-service user interface. To manage all instances in a region, the recommended setting is the maximum number of instances for the region and a growth buffer. For example, if the region can contain 2000 instances, and you want a 10% growth buffer, use a limit of 2200 instances.

#### **Unable to retrieve availability zone data after migration**

After migrating from an IBM Cloud Orchestrator 2.4.0.2 environment, when editing a domain or a project, the following error is displayed in the OpenStack Dashboard.

Error: Unable to retrieve availability zone data.

In the httpd log file, the following error is displayed:

```
==> openstack-dashboard-error.log <==
[Tue Dec 08 18:37:29.258353 2015] [:error] [pid 9343] Recoverable error:
('Connection aborted.', error(113, 'No route to host'))
```
# **Resolving the problem**

Restart the pcg and httpd services.

### **Errors when you run prereq-checker.sh**

Errors might occur whenever you run prereq-checker.sh.

To resolve the error, check the error type and take appropriate action:

v If the following error occurs, verify whether the SIMPLE\_TOKEN\_SECRET value is valid. If the error persists even if the SIMPLE\_TOKEN\_SECRET is valid, then the issue might be because of time lag. Synchronize the time difference between IBM Cloud Orchestrator and IBM Cloud Manager with OpenStack:

Checking that the parameter SIMPLE TOKEN SECRET can be used to authenticate with <ICM\_server> Status: Failed Message text: The value of SIMPLE TOKEN SECRET must be correct for the host <ICM server> ERROR: 401 Message: KS-58299FC The request you have made requires authentication. SIMPLE TOKEN SECRET is not valid User response: Check that the value of the parameter SIMPLE TOKEN SECRET is correct.

v If the following error occurs, then check whether the **PROTOCOL** value in the ico install.rsp file is compliant with the OpenStack instance configuration:

Checking that the parameter SIMPLE\_TOKEN\_SECRET can be used to authenticate with <openstack server> -Status: Failed - Message text: The value of SIMPLE TOKEN SECRET must be correct for the host <openstack server> ERROR: Could not send authentication request to <openstack server> - User response: Check that the value of the parameter OPENSTACK\_HOST\_NAME is correct

The value of **PROTOCOL** must be HTTPS only if the OpenStack is configured with HTTPS. For **PROTOCOL** details, see *Mandatory deployment parameters* table of ["Setting the deployment parameters" on page 63.](#page-74-0)

# **Error occurs when attaching a volume to an existing Windows virtual machine**

The following error is displayed in the Business Process Manager logs when attaching and formatting a volume to an existing Microsoft Windows virtual machine.

Virtual Disk Service error: The operation is not allowed on a disk that is offline. Problem is wit

# **Resolving the problem**

Change the virtual machine policy by using the following command: diskpart> san policy=OnlineAll

For more information, see the following link: [https://kb.vmware.com/selfservice/](https://kb.vmware.com/selfservice/microsites/search.do?language=en_US&cmd=displayKC&externalId=2000767) [microsites/search.do?language=en\\_US&cmd=displayKC&externalId=2000767](https://kb.vmware.com/selfservice/microsites/search.do?language=en_US&cmd=displayKC&externalId=2000767)

# **Troubleshooting a high-availability environment**

This topic describes how to troubleshoot problems that might occur when running a high-availability environment of IBM Cloud Orchestrator.

### **Troubleshooting IBM System Automation for Multiplatforms controlled services**

To provide high availability, the services on the IBM Cloud Orchestrator server are clustered on two virtual machines and are controlled by IBM System Automation for Multiplatforms. A service might be in an error state. You can check the state of these clusters in the following ways:

v Log on to the command line of a cluster virtual machine and run the **lssam** command. The following is a sample output:

Online IBM.ResourceGroup:central-services-rg Nominal=Online

|- Online IBM.Application:bpm-node |- Online IBM.Application:bpm-node:primaryiconode

- 
- '- Online IBM.Application:bpm-node:secondaryiconode |- Online IBM.Application:bpm |- Online IBM.Application:bpm:primaryiconode '- Online IBM.Application:bpm:secondaryiconode |- Online IBM.Application:ihs |- Offline IBM.Application:ihs:primaryiconode '- Online IBM.Application:ihs:secondaryiconode |- Online IBM.Application:scui |- Online IBM.Application:scui:primaryiconode '- Online IBM.Application:scui:secondaryiconode '- Online IBM.ServiceIP:cs-ip |- Offline IBM.ServiceIP:cs-ip:primaryiconode '- Online IBM.ServiceIP:cs-ip:secondaryiconode Online IBM.ResourceGroup:pcg-rg Nominal=Online '- Online IBM.Application:pcg '- Online IBM.Application:pcg:primaryiconode Online IBM.Equivalency:cs-network-equ
	- |- Online IBM.NetworkInterface:ens192:primaryiconode
		- '- Online IBM.NetworkInterface:ens192:secondaryiconode

If a resource is not in the correct state (either offline or online), check the actual state of the service:

- 1. Log on, as a root user, to the virtual machine where the service runs. The host name of the VM is listed the **lssam** output as property of the resource.
- 2. Run the following command:

systemctl status *<servicename>*

**Tip:** The service registered in systemctl might differ from the name of the application resource in IBM System Automation for Multiplatforms. The output should match the state in the **lssam** command output.

3. If a service is in an error state or in unknown state, try to manually recover the service by running the following command on the virtual machine where the service should run:

systemctl stop *<service>*; systemctl start *<service>*

- 4. If the service does not start, check the log files of the service and correct any problems found there.
- 5. You might need to suspend the automation to resolve an error condition. In a normal state, the automation automatically restarts a service even if the service is stopped manually. To suspend the automation, log on to one of the cluster virtual machines and run the following command:

samctrl -M t
After the error condition is resolved, start the service and verify the correct status. If the status is correct, run the following command to resume the automation:

samctrl -M f

6. If the resource is still in error, run the following command to reset the resource in IBM System Automation for Multiplatforms:

resetrsrc -s 'Name == "*<service>*"' IBM.Application

## **Managing the placement of services**

During a system failure, certain services are moved in the cluster. To identify where a service is running, use the **lssam** command. If a service is configured as active/standby, the command output shows that the server where the service is running is online, and the standby server is offline. For maintenance or certain recoveries, you might need to manually move a service in the cluster. You can move a service by running the following command on one of the servers in the cluster:

rgreq -n *<fqdn\_of\_the\_node\_to\_be\_moved\_from>* -o move *<name\_of\_resource\_group\_for\_service>*

## **Troubleshooting Business Process Manager**

Use this topic to solve known issues that might occur when using Business Process Manager.

Log files are stored in the /opt/ibm/ico/BPM/v8.5/profiles/Node1Profile/logs directory.

In Business Process Manager, tracing is disabled by default. If you want to troubleshoot or debug any issues, enable tracing. For information about how to enable tracing and how to change the logging level in Business Process Manager, see [Configuring trace](http://www.ibm.com/support/knowledgecenter/SSFPJS_8.5.6/com.ibm.wbpm.mon.admin.doc/admin/trace.html) in the IBM Business Process Manager Knowledge Center.

### **Synchronizing security changes on WebSphere Application Server nodes**

The security-related changes like certificate changes that are made from the WebSphere Application Server Administrative Console takes time to reflect in all the WebSphere Application Server nodes.

For any synchronization errors due to this delay, see [https://www.ibm.com/](https://www.ibm.com/support/knowledgecenter/SSAW57_8.5.5/com.ibm.websphere.nd.multiplatform.doc/ae/rxml_syncnode.html) [support/knowledgecenter/SSAW57\\_8.5.5/](https://www.ibm.com/support/knowledgecenter/SSAW57_8.5.5/com.ibm.websphere.nd.multiplatform.doc/ae/rxml_syncnode.html) [com.ibm.websphere.nd.multiplatform.doc/ae/rxml\\_syncnode.html](https://www.ibm.com/support/knowledgecenter/SSAW57_8.5.5/com.ibm.websphere.nd.multiplatform.doc/ae/rxml_syncnode.html) to run commands on your operating system.

## **Visible security-sensitive information**

The SCOrchestrator toolkit identifies all parameters that are passed by other toolkits that are used by runbooks, and saves the parameters in the SystemOut.log file. If these parameters contain security-sensitive information, that security-sensitive information is visible in the SystemOut.log file. The SystemOut.log file is in the *path\_to\_BPM\_profile*/logs/SingleClusterMember1 directory (for example, /opt/ibm/ico/BPM/v8.5/profiles/Node1Profile/logs/ SingleClusterMember1/SystemOut.log).

To disable logging in the SCOrchestrator toolkit, complete the following steps on the IBM Cloud Orchestrator Server:

- 1. Create a script file that is named disableLogging.py with the following content: AdminTask.setTraceSpecification('[-persist true -traceSpecification \*=info:WLE.wle\_javascript=audit ]'); AdminConfig.save();
- 2. From the directory where you saved the disableLogging.py file, run the following command:

path to BPM profile/bin/wsadmin.sh -host `uname -n` -username admin -password *admin\_password* -f disableLogging.py

To re-enable logging in the SCOrchestrator toolkit, complete the following steps on the IBM Cloud Orchestrator Server:

- 1. Create a script file that is named enableLogging.py with the following content: AdminTask.setTraceSpecification('[-persist true -traceSpecification \*=info ]'); AdminConfig.save();
- 2. From the directory where you saved the enableLogging.py file, run the following command:

path to BPM profile/bin/wsadmin.sh -host `uname -n` -username admin -password *admin\_password* -f enableLogging.py

### **Database size increases continuously**

The size of the Performance Data Warehouse database increases continuously (greater than 100 GB) when IBM Cloud Orchestrator is running, and eventually results in out-of-space errors.

The database size increases because error messages similar to the following message are written to the LSW\_DATA\_TRANSFER\_ERRORS table in the Performance Data Warehouse database:

undefined tracking group with external ID 5cde1ff9-d1ab-4a88-8810-b0e7dcbe571e

To resolve the problem, perform the following steps:

- 1. Open the Business Process Manager Process Designer.
- 2. Click the **Toolkits** tab, and select the following toolkit: SCOrchestrator\_Support\_vSys\_Toolkit (SCOVSYS)
- 3. Click **File > Update Tracking Definitions**.

## **Troubleshooting the Public Cloud Gateway**

Use this section to solve known issues that might occur when you use Public Cloud Gateway.

Public Cloud Gateway server related log messages are stored in the /opt/ibm/ico/wlp/usr/servers/pcg/logs/pcg.log file.

**Note:** The /opt/ibm/ico/wlp/usr/servers/pcg is the default directory path. However, if you have a customized IBM Cloud Orchestrator installation directory, use that path instead of the default path.

For Public Cloud Gateway, update the following -DTRACE\_LEVEL line in /opt/ibm/ico/wlp/usr/servers/pcg/jvm.options file: -DTRACE\_LEVEL=DEBUG

Restart Public Cloud Gateway with the following command:

# **Modify Availability Zone Action of domains**

If you have non-accessible Public Cloud Gateway regions in IBM® Cloud Orchestrator, then an error might occur whenever you modify Availability Zones' of domains.

As a solution, delete the old non-working Public Cloud Gateway regions before you continue to manage availability zones for domains.

## **Debugging image templates**

When you build new images from the base images available in the remote clouds, you must take some precautions to allow the images to support login through a user ID and a password.

## **Symptoms**

The provisioned virtual machine from an image template is not accessible through the specified credentials.

## **Causes**

This problem might happen for the following reasons:

- cloud-init or cloudbase-init is not installed.
- cloud-init or cloudbase-init is not configured for root and password login.
- The remote clouds have strict default password rules and the password that is provided in the DeploySingleServer offering is not compliant with the rules in the image.

## **Resolving the problem**

Perform the following steps:

- 1. Add a debug user to the image so that you can access the image after provisioning if problems occur. Remove the debug user in the final version of the image.
- 2. Make sure that you performed all the image setup steps for the deployment scenario that you chose.
- 3. Check the password rules that are active on the base image and ensure that the provided password is compliant.
- 4. Make sure that cloud-init or cloudbase-init is installed and configured, and that the Public Cloud Gateway provided extensions are installed.

# **Deploying an instance with an additional disk to SoftLayer fails due to timeout**

Deploying an instance with an additional disk to SoftLayer fails with error java.net.SocketTimeoutException: Read timed out.

## **Symptoms**

When a new instance is deployed with an additional disk, Public Cloud Gateway waits until the virtual machine is running before it attaches the disk. Depending on the load of the cloud, this might take up to several minutes on SoftLayer, during

which the provisioning workflow might run in a timeout.

## **Resolving the problem**

You can increase the socket timeout by running the following steps:

- 1. Log in to WebSphere console as bpm\_admin at https://<host>:9043/admin.
- 2. Navigate to **Servers > All Servers > SingleClusterMember1 > Server Infrastructure >Java and Process Management >Process definition >Additional Properties > Java Virtual Machine > Custom properties**.
- 3. Add new property: vmm\_OpenStack\_SocketTimeout and set it to 3600000 (1 hour).
- 4. Save and restart the Business Process Manager server by running the following command:

systemctl restart bpm

## **Failure to generate admin token**

The Public Cloud Gateway fails with Unable generate admin token error.

### **Symptoms**

The Public Cloud Gateway startup fails with Unable generate admin token

and a HybridUnauthorizedException errors.

During startup of Public Cloud Gateway an admin token is generated based on the following configuration information in the etc directory of the Public Cloud Gateway:

```
* admin.json :
* config.json
Admin.json content:
```

```
\{"auth":{
        "passwordCredentials":{
           "username":"xxxx",
           "password":"yyyyy"
        },
        "tenantName":"zzzz",
        "domainName": "ddddd"
   }
}
```
The username must be a user ID that has admin rights. The password must be encrypted through the encryptPassword.sh. The tenantName must be set to the tenant name of the admin user. The domainName is optional and defaults to the Default domain. Set domainName to the domain of the admin user.

**Note:** Required if the user is in a non-default domain.

### **Resolving the problem**

Make sure the values in admin.json match to your admin user ID in the system.

Config.json content:

```
"auth":{
       "provider":"keystone",
      "service_url":"http://KeystoneHost:5000",
      "admin_url":"http://KeystoneHost:35357"
   }
```
If you manually changed the content of the service\_url or the admin\_url, the admin token cannot be created.

Make sure that the KeystoneHost is set to the host name where keystone is installed in your IBM Cloud Orchestrator environment. During installation the values are configured based on your topology selection.

# **Loss of functionality in Public Cloud Gateway cloud groups**

Loss of functionality might occur in Public Cloud Gateway cloud groups in IBM Cloud Orchestrator, where there has been heavy load on the Public Cloud Gateway cloud groups.

## **Causes**

This problem is due to exceeding the Amazon Web Service (AWS) API Request Rate limit. The Public Cloud Gateway has addressed this issue by introducing a caching mechanism.

## **Resolving the problem**

See ["Configuring caching" on page 294.](#page-305-0)

**Related tasks**:

["Configuring the Public Cloud Gateway" on page 278](#page-289-0) The Public Cloud Gateway is deployed as part of the IBM Cloud Orchestrator installation. However, the Public Cloud Gateway is not enabled by default and certain updates to the configuration files are required before you can use the Public Cloud Gateway.

# **Problem configuring privateNetworkOnly on Amazon EC2 subnets**

The following problem might occur configuring privateNetworkOnly on Amazon EC2 subnets. Amazon provided a new out of the box feature to auto assign public IP addresses on a subnet base. This feature allows to control on a subnet base if a public IP address must be assigned. The feature is available for default and non-default VPC as subnets are assigned through the VPC and availability zone.

## **Symptoms**

The problem occurs configuring privateNetworkOnly according to what documented at ["Configuring subnets and security groups in a non-default VPC](#page-316-0) [region" on page 305.](#page-316-0)

During provisioning the result is not as expected, whether a public IP address is assigned or not.

## **Causes**

Amazon added new support for auto-assign public IP address on the subnet configuration for default and non-default VPC.

If you see a **Modify Auto-Assign Public IP** button on the subnets page in your VPC Dashboard, you might face the problem.

If **Auto-assign Public IP** is set to yes, this setting takes precedence over what you configured in Public Cloud Gateway.

### **Resolving the problem**

The **Auto-assign Public IP** flag on the subnet that is used for provisioning must be set to no for default or non-default VPC.

Setting the **Auto-assign Public IP** flag on the subnet to yes has precedence over the Public Cloud Gateway related configuration.

### **Related concepts**:

["Configuring subnets and security groups in a non-default VPC region" on page](#page-316-0) [305](#page-316-0)

You can configure subnets and security groups in a non-default VPC region.

## **Quota troubleshooting**

Resolve any quota issues that you encounter when using the Public Cloud Gateway.

### **Default quota is not defined large enough**

Without any customization, a default quota definition exists in the config.json. There are situations in which this default quota definition is too small.

To resolve the problem either create a project level quota in the **Quota** tab of the Project page in the OpenStack Dashboard or increase the default quota definition in config.json.

#### **Project quota definition is too small**

If a project level quota definition exists, the values can only be changed in the **Quota** tab of the Project page in the OpenStack Dashboard.

### **Existing virtual machine instances already consume more resources than the quota allows**

To resolve the problem, count the number of instances, cores, RAM, and volume usage and update the corresponding quota values. Volumes is the sum of the VM instance volume and the additional disks. There is a gigabytes value in the quotas that defines the largest possible virtual machine instance possible. It is possible that you have reached this limit.

### **Too many key-pairs already exist**

Key pairs are stored on a per project base post-fixed with the project ID. To resolve the problem, sum up all the key pairs that have the same project ID and adjust the quota definition for key pairs accordingly.

#### **Too much storage is already consumed than is defined in the quota**

Volumes are the sum of the virtual machine instance volume and the additional disks. To resolve the problem, adjust the quota definition for volumes accordingly

### **Provisioning failed even though quota has not been reached yet**

There might be situation where the capacity of the region (EC2 or SoftLayer) is already exhausted before the defined quotas.

To resolve the problem:

- Check whether you have set the quota for the region and projects higher than the capacity of the region. Either lower the quota for the related projects or increase the capacity of the region.
- Check whether you have more out-of-bound-created resources within the region. If so, make sure, using ACL, that these resources are not visible to the user ID you have configured for the region access in credentails.json.

## **Region names displayed incorrectly in the Virtual Image window**

A known issue exists where IBM Cloud Orchestrator removes the name after the underscore ("\_") in the region name when registering images.

## **Symptoms**

EC2-US-WEST\_NORTHERN-CA and EC2-US-WEST\_OREGON regions are displayed as EC2-US-WEST when registering an image. This error prevents you from selecting images from both regions.

## **Resolving the problem**

1. Edit /opt/ibm/ico/wlp/usr/servers/pcg and replace  $\lceil$  " (underscore) in region names with a "–" (dash).

**Note:** The /opt/ibm/ico/wlp/usr/servers/pcg is the default directory path. However, if you have a customized IBM Cloud Orchestrator installation directory, use that path instead of the default path.

- 2. Restart the Public Cloud Gateway to allow the changes to take effect: service pcg restart
- 3. Log in to IBM Cloud Orchestrator and wait for the new regions to display. Once the images are displayed, delete the old EC2-US-WEST\_NORTHERN-CA and EC2-US-WEST\_OREGON cloud groups and hypervisors. You can also delete any registered images that belong to these regions.
- 4. Log in to the OpenStack Controller and run the following command: keystone endpoint-list

and identify the old endpoints by their region name.

5. Delete the old endpoints for EC2-US-WEST\_NORTHERN-CA and EC2-US-WEST\_OREGON, by running the following command:

keystone endpoint-delete <endpoint-id>

**Note:** Be careful not to delete any valid endpoints.

6. Images can now be registered for both regions.

### **Related tasks**:

["Configuring the Public Cloud Gateway" on page 278](#page-289-0)

The Public Cloud Gateway is deployed as part of the IBM Cloud Orchestrator installation. However, the Public Cloud Gateway is not enabled by default and certain updates to the configuration files are required before you can use the Public Cloud Gateway.

## **SSH key deployment failures**

SSH keys have different scopes and assumptions depending on the remote cloud.

## **Symptoms**

IBM SoftLayer is the most restrictive cloud. You can only register a given SSH key once within an account. This is because the fingerprint of the SSH key is used as a unique key.

When multiple IBM SoftLayer regions are defined in the Public Cloud Gateway and more than one of these regions are backed by a single IBM SoftLayer account, an SSH key can be deployed in only one of these regions.

For information about SSH key management, see ["SSH key management" on page](#page-290-0) [279.](#page-290-0)

### **Resolving the problem**

The Public Cloud Gateway has caches for SSH keys per region. For this scenario, you must set the keypairTimeout and the keypairQuotaTimeout in config.json to 0. This disables the caches for the SSH key and so the SSH key in the IBM SoftLayer account is immediately visible in each of the regions that map to a single IBM SoftLayer account.

**Note:** Failure to perform this configuration results in SSH key deployment errors during the first virtual machine deployment or a newly registered SSH key.

## **Timeouts during resource modification processing**

For regions managed by the Public Cloud Gateway, there is a possibility that timeouts might happen during the following actions: Create, Delete, Attach, or Detach of a resource.

### **Causes**

Root cause is that there are multiple levels of timeout handling in such a management scenario.

Public Cloud Gateway is frequently updating its internal caches with the live data from the remote clouds. These refresh times are configurable through configuring caching (for details, refer to: ["Configuring caching" on page 294\)](#page-305-0).

The management workflows that orchestrate the modification actions have also a timeout handling. As default they query the status of the modification action once per minute and do it for a certain number of retries. The retry value is configurable in the related toolkits.

Depending on how the cache refresh in the Public Cloud Gateway is configured related to the workflow retries, there might be situations where the workflow does not wait long enough for a status change depending on the time the modification action requires.

In Public Cloud Gateway scenarios the time a remote request lasts might have a huge variation time depending on:

• The size of the resource that must be modified.

- v The remote cloud that is the target of the modification (Amazon AWS EC2 or SoftLayer).
- The time of the day the request is performed.
- The day within a week or month the request is performed.

The retries within the workflows are defaulted based on variation tests. There might be situations where these values are too small.

If such a situation happens that the retry count is too short, you would see messages in the workflow log that the workflow waited for all the retries without success.

## **Resolving the problem**

Check in the remote cloud if the intended modification action was completed successful. If this is true ignore the workflow error. If the modification action was not successful rerun the request / offering. If the situation happens frequently, get in touch with IBM Customer Support to get instructions to increase the retry count in the workflows.

# **Unable to connect to a public cloud due to missing credentials**

In the Public Cloud Gateway, you might receive the error Unable to connect to public cloud due to missing credentials.

### **Causes**

This problem is due to tenants or projects being present in IBM Cloud Orchestrator that are not accounted for in the credentials.json file.

## **Resolving the problem**

You can resolve this problem in one of the following ways:

- v Add credentials for each tenant in IBM Cloud Orchestrator to the credentials.json file.
- v Add credentials for a specific tenant by ID in IBM Cloud Orchestrator to the credentials.json file.
- Add credentials, where the tenantName is  $*$  as stated in step 5 in the related configuring topic. This ensures that these credentials are applied to each tenant that is not explicitly stated in credentials.json file.

### **Related tasks**:

["Configuring the Public Cloud Gateway" on page 278](#page-289-0) The Public Cloud Gateway is deployed as part of the IBM Cloud Orchestrator installation. However, the Public Cloud Gateway is not enabled by default and certain updates to the configuration files are required before you can use the Public Cloud Gateway.

# **Troubleshooting a VMware region**

Use this topic to solve issues that might occur in a VMware region.

### **Region creation failure**

During region creation, the following error might occur in SystemOut.log:

"VMwareConnect E com.ibm.orchestrator.plugin.vmware.VMwareConnection connect ERROR : Connection failed javax.xml.ws.soap.SOAPFaultException: javax.net.ssl.SSLHandshakeException: General SSLEngine problem [3/20/18 5:36:51:680 EDT] 0000013b VMwareService E com.ibm.orchestrator.plugin.vmware.VMwareServiceUtilities getVMResources ERROR : java.lang.NullPointerException "

As a resolution, delete the respective vCenter's node trust and cell trust certificates from WebSphere Application Server console and create them again.

### **Incorrect VMware Region affects Business Process Manager toolkit**

If you register an incorrect VMware region, then you cannot open any Business Process Manager toolkit. As a resolution, restart Business Process Manager service every time you register an incorrect VMware region.

### **Cannot find attached volume after volume-attach:**

The nova **volume-attach** can be used to attach a volume to an instance. Sometimes, the **volume-attach** command runs successfully, but when you run the **fdisk -l**, you cannot find the attached volume. After you restart the virtual machine, the volume is found. It is a known issue for a VMware hosted system. There are some workarounds that you can use to discover the attached volume without rebooting the guest operating system, such as logging in to the guest operating system and running the following command:

echo "- - -" > /sys/class/scsi\_host/host#/scan

### **A VMware instance is shut down every time it is restarted:**

OpenStack has a feature where power states are synced between the OpenStack database and the managed hypervisors. If OpenStack records a virtual machine as shutdown, it ensures that the virtual machine is shut down on the hypervisor as well. So, if a cluster inside a vCenter is managed by more than one OpenStack VMware region, when a virtual machine is started from a VMware region, the other region tries to stop it. To avoid this, make sure that each cluster of vCenter is managed by only one OpenStack VMware Region. When you configure a VMware Region, consider the following issues:

- v You cannot share a vCenter cluster across IBM Cloud Orchestrator installations. When you do, and then stop a virtual machine, whenever you start it, the other OpenStack ensures that it is stopped within 60 seconds.
- You cannot host the managed-from environments on the managed-to vCenter.
- Avoid out of band operations.

### **VMwareDriverException: The object has already been deleted or has not been completely created {u'obj': <MOREF id>}**

Together with name and UIID , VMware uses a Managed Object Reference Identifier (MOREF id) to identify a specific instance of a virtual machine in the vCenter. Be aware that the identifier is renewed every time the image is added to the inventory, like when the virtual machine is removed from vCenter and then re-added, also if its identity does not change. This might happen for example if the virtual machine is downloaded from a datastore and then reloaded, or when the entire virtual machine is backed up using Tivoli Storage Manager for Virtual Environments. The IBM Cloud Orchestrator OpenStack VMware driver uses the MOREF id to index virtual machine instances in a cache. If it changes, like in the cases mentioned before, the entry in the cache becomes invalid. In that case an error message is shown in the compute.log when you try to run an action on the instance:

VMwareDriverException: The object has already been deleted or has not been completely created {u'obj': <MOREF id>}

to avoid such error the administrator must apply the following practices when an activity must be run in vCenter that may result in a change of the MOREF id:

1. Stop the openstack-nova-compute service with:

systemctl stop *<openstack-nova-compute service name>*

- 2. Run the activity that causes the MOREF change.
- 3. Start the openstack-nova-compute service:

systemctl start *<openstack-nova-compute service name>*

If the error already occurred and the tasks run on the virtual machine fail, do not try to delete the virtual machine from IBM Cloud Orchestrator interfaces, but instead restart the Nova compute to refresh the cache.

## **Troubleshooting a PowerVC region**

Use this topic to solve issues that might occur in a PowerVC region.

The following log files for PowerVC are available in the /var/log/powervc/ directory:

- glance-powervc.log
- neutron-powervc.log
- nova-powervc.log
- cinder-powervc.log

The logging level of each log file is controlled by the configuration file of the base OpenStack components. For more information, see ["Setting logging levels" on page](#page-410-0) [399.](#page-410-0)

### **PowerVC images/volumes cannot synchronize with IBM Cloud Manager with OpenStack**

Whenever the following scenario occurs, there might be issues around the driver functionality because the images/volumes from PowerVC cannot synchronize with IBM Cloud Manager with OpenStack:

- Deploy Power cloud with IBM Cloud Manager with OpenStack that configures keystone v2 endpoint.
- In IBM Cloud Orchestrator, configure v3 endpoint for keystone on the controller.

The older configurations of IBM Cloud Orchestrator removed v2 endpoints, but it is not the case now. Though the support got included for VMware use cases, the existence of v2 and v3 endpoints break the PowerVC driver functionality in PowerVC cloud deployments.

To resolve this problem, run the following commands to manually remove the legacy v2 endpoints for keystone:

source /root/v3rc openstack endpoint list openstack endpoint delete <id>

### **Missing PowerVC services**

When ICM config ico.sh script tries to invoke some of the missing PowerVC services, the following warning message is displayed: "unary operator expected"

You can ignore this warning in PowerVC as it does not affect the installation process and the ICM\_config\_ico.sh script completes successfully.

### **Unable to create or delete volumes in PowerVC**

When the openstack-cinder-powervc service fails, due to lack of SSL certificate or another issue, the openstack-cinder-volume service might also fail. To solve the problem, restart the openstack-cinder-volume service on the OpenStack Controller.

### **Authentication errors communicating with either keystone of PowerVC**

- Confirm OpenStack credentials are correct.
- Confirm PowerVC credentials are correct.
- Confirm PowerVC SSL certificate is at /etc/pki/tls/certs/powervc.crt on the OpenStack Controller.
- Confirm that the PowerVC can communicate with the PowerVC server by the means specified by the ssl certificate. This can be by IP address, host name, or FQDN, depending on the installation of PowerVC. This is resolved by either ensuring that both OpenStack Controller and PowerVC server are set up on the same DNS server correctly. Alternatively, put an appropriate entry in the /etc/hosts file of the OpenStack Controller.

### **Authentication errors regarding staging user/tenant**

Confirm that the staging user is a member of the staging tenant.

### **Live migration does not occur**

- When performing a live migration, the log file states that the resource monitoring and control is down on the virtual machine. The resource monitoring and control is a program that hardware management console uses to communicate with the LPARS. This is standard on AIX deployments, but is not on Linux on Power.
- Confirm that the resource monitoring and control is running on the virtual machine to be migrated. This can be confirmed by an **OK** health status by the nova show command or by viewing the PowerVC user interface. If the resource monitoring and control is not running on an AIX deployment, reset it. The image must also be recaptured as the resource monitoring and control often gets disabled by the Network Installation Manager deployment process.
	- # /usr/sbin/rsct/bin/rmcdomainstatus -s ctrmc -check status
	- Stopping and starting resource monitoring and control without erasing configuration:
		- # /usr/sbin/rsct/bin/rmcctrl -z Stops the daemons
		- # /usr/sbin/rsct/bin/rmcctrl -A Adds entry to /etc/inittab and it starts the daemons

- # /usr/sbin/rsct/bin/rmcctrl -p - Enables the daemons for remote client connections

If it is an image for Linux on Power, there are instructions on how to install the resource monitoring and control in the PowerVC documentation.

#### **Volume resize operations do not occur or fail**

Shared Storage Pool backed storage does not support resize of disk: 2014-11-11 04:49:34.916 4750 ERROR oslo.messaging.rpc.dispatcher [-] Exception during message handling: Get error: RPCException: Cinder API error: NV-37CDE0F The host 228b02eb0e47e611e4b5060000c9f82a76 for boot volume 991b9732-041d-4dab-8ef8-75006216920d does not support extend volume.

Shared Volume Controller FlashCopy operations can only occur serially per image. If it is doing a copy or extending operation on a boot volume, you cannot start a new operation to make changes to the volume. You can check the Shared Volume Controller user interface to see whether a flashcopy is in progress to the target volume or the current target volume is being extended:

2014-11-11 01:24:58.006 2095 TRACE nova.openstack.common.loopingcall ResizeError: Get error: PVCExpendvdiskFCMapException: Flashcopy is in progress for boot volume, volume size didn't change. Please try again later. (HTTP 409) (Request-ID: req-29350427-32b3-4721-baca-504c5216b041) during resizing the instance in the PowerVC

### **Changing the PowerVC user name and password on the OpenStack Controller if the PowerVC user name or password changes**

1. On the OpenStack Controller, edit the following file: /etc/powervc/powervc.conf

**Note:** Take a backup of the file before making any changes.

- 2. Navigate to [powervc] and locate admin user and admin password.
- 3. Change the user name and password by using admin user and admin\_password.

**Note:** The password must be encrypted so use openstack-obfuscate <password> to generate.

- 4. Click **Save**.
- 5. Restart the following services:

service openstack-glance-powervc restart service openstack-neutron-powervc restart service openstack-nova-powervc restart service openstack-cinder-powervc restart service openstack-cinder-volume restart

### **Unable to attach volumes to Instances on Shared Storage Pool backed environment**

Volume attach on Shared Storage Pool backed environments requires that the Resource Monitoring and Control (RMC) software is installed and running on deployed instances. If the particular instance that you are deploying never appears to have RMC running, in other words the health of the virtual machine is warning, it is necessary to reset it (relevant to all operating system types) or install it, if it was not already installed (relevant to Linux on Power). AIX must have RMC included by default.

To install the RMC for Linux on Power, follow the instructions at <http://www.ibm.com/support/customercare/sas/f/lopdiags/home.html> to install the service and productivity tools.

To reset RMC, perform the following commands on a running instance and then recapture by using the usual process:

# /usr/sbin/rsct/bin/rmcctrl -z # /usr/sbin/rsct/bin/rmcctrl -A # /usr/sbin/rsct/bin/rmcctrl -p

After the previous commands are run, the status of the virtual machine in the PowerVC UI must change from warning to OK. Changing the status might take several minutes.

### **rstrip error in nova-powervc.log and some actions such as starting or stopping the virtual machine is not responsive**

Stop and start the services in the OpenStack Controller by using SCOrchestrator.py, if the following error is displayed in the nova-powervc.log:

2014-12-17 02:57:10.348 26453 ERROR powervc.nova.driver.compute.manager [-] Exception: Exception: 'NoneType' object has no attribute 'rstrip'

### **OpenStack Controller does not support secure connection to PowerVC server with mixed-case or uppercase host name**

This problem affects only secure connections; insecure connections are unaffected. The following error is displayed:

Host "*hostname*" does not match x509 certificate contents: CommonName "*hostNAME*", subjectAltName "DNS:*hostNAME*, DNS *IP*"

To fix this problem, complete the following steps:

- 1. Reconfigure the PowerVC server so that the host name is specified in lowercase letters. Include the fully qualified domain name.
- 2. Reconfigure the PowerVC application by using the **powervc-config** command.
- 3. Run the **powervc-replace-cert** command to generate a new powervc.crt file that is based on the new host name.
- 4. Restart the httpd service on the PowerVC server.
- 5. Replace the powervc.crt file on the OpenStack Controller with the new powervc.crt file generated in step 3.
- 6. Restart the PowerVC services on the OpenStack Controller.

### **Deploy single virtual server offering always produces a no valid host found**

**error** PowerVC has a mechanism known as Storage Connectivity Groups, it is a way of grouping storage in PowerVC. Some images only support certain Storage Connectivity Groups depending on the storage types they were created from. The **Deploy single virtual server** offering has no knowledge of the Storage Connectivity Group and thus it always attempts to deploy an AIX or Linux on Power server to the first Storage Connectivity Group that is listed in the /etc/powervc.conf file on the PowerVC OpenStack Controller. If this Storage Connectivity Group is not supported by the image being deployed, the deployment fails with the no valid host found error message. See ["Heat template examples" on page 260](#page-271-0) for an example of how to deploy an AIX or Linux on Power server using Heat that is able to leverage Storage Connectivity Groups.

# **Accessibility features for IBM Cloud Orchestrator**

Accessibility features help a user who has a physical disability, such as restricted mobility or limited vision, to use software products successfully. The major accessibility features of IBM Cloud Orchestrator are described in this topic.

## **Accessibility features**

The following list includes the major accessibility features in IBM Cloud Orchestrator:

- Keyboard-only operation
- Interfaces that are commonly used by screen readers
- Keys that are discernible by touch but do not activate just by touching them
- Industry-standard devices for ports and connectors
- The attachment of alternative input and output devices

**Note:** The default configuration of JAWS screen reader does not read tooltips. JAWS users must enable their current mode to read tooltips by selecting **Utilities > Settings Center > Speech Verbosity > Verbosity Level > Configure Verbosity Levels**.

User documentation is provided in HTML and PDF format. Descriptive text is provided for all documentation images.

The knowledge center, and its related publications, are accessibility-enabled.

## **Related accessibility information**

You can view the publications for IBM Cloud Orchestrator in Adobe Portable Document Format (PDF) using the Adobe Reader. PDF versions of the documentation are available in the knowledge center.

## **IBM and accessibility**

See the [IBM Human Ability and Accessibility Center](http://www.ibm.com/able) for more information about the commitment that IBM has to accessibility.

# **Notices**

This information was developed for products and services offered in the US. This material might be available from IBM in other languages. However, you may be required to own a copy of the product or product version in that language in order to access it.

IBM may not offer the products, services, or features discussed in this document in other countries. Consult your local IBM representative for information on the products and services currently available in your area. Any reference to an IBM product, program, or service is not intended to state or imply that only that IBM product, program, or service may be used. Any functionally equivalent product, program, or service that does not infringe any IBM intellectual property right may be used instead. However, it is the user's responsibility to evaluate and verify the operation of any non-IBM product, program, or service.

IBM may have patents or pending patent applications covering subject matter described in this document. The furnishing of this document does not grant you any license to these patents. You can send license inquiries, in writing, to:

*IBM Director of Licensing IBM Corporation North Castle Drive, MD-NC119 Armonk, NY 10504-1785 US*

For license inquiries regarding double-byte character set (DBCS) information, contact the IBM Intellectual Property Department in your country or send inquiries, in writing, to:

*Intellectual Property Licensing Legal and Intellectual Property Law IBM Japan Ltd. 19-21, Nihonbashi-Hakozakicho, Chuo-ku Tokyo 103-8510, Japan*

INTERNATIONAL BUSINESS MACHINES CORPORATION PROVIDES THIS PUBLICATION "AS IS" WITHOUT WARRANTY OF ANY KIND, EITHER EXPRESS OR IMPLIED, INCLUDING, BUT NOT LIMITED TO, THE IMPLIED WARRANTIES OF NON-INFRINGEMENT, MERCHANTABILITY OR FITNESS FOR A PARTICULAR PURPOSE. Some jurisdictions do not allow disclaimer of express or implied warranties in certain transactions, therefore, this statement may not apply to you.

This information could include technical inaccuracies or typographical errors. Changes are periodically made to the information herein; these changes will be incorporated in new editions of the publication. IBM may make improvements and/or changes in the product(s) and/or the program(s) described in this publication at any time without notice.

Any references in this information to non-IBM websites are provided for convenience only and do not in any manner serve as an endorsement of those websites. The materials at those websites are not part of the materials for this IBM product and use of those websites is at your own risk.

IBM may use or distribute any of the information you provide in any way it believes appropriate without incurring any obligation to you.

Licensees of this program who wish to have information about it for the purpose of enabling: (i) the exchange of information between independently created programs and other programs (including this one) and (ii) the mutual use of the information which has been exchanged, should contact:

*IBM Director of Licensing IBM Corporation North Castle Drive, MD-NC119 Armonk, NY 10504-1785 US*

Such information may be available, subject to appropriate terms and conditions, including in some cases, payment of a fee.

The licensed program described in this document and all licensed material available for it are provided by IBM under terms of the IBM Customer Agreement, IBM International Program License Agreement or any equivalent agreement between us.

The performance data discussed herein is presented as derived under specific operating conditions. Actual results may vary.

Information concerning non-IBM products was obtained from the suppliers of those products, their published announcements or other publicly available sources. IBM has not tested those products and cannot confirm the accuracy of performance, compatibility or any other claims related to non-IBM products. Questions on the capabilities of non-IBM products should be addressed to the suppliers of those products.

Statements regarding IBM's future direction or intent are subject to change or withdrawal without notice, and represent goals and objectives only.

This information contains examples of data and reports used in daily business operations. To illustrate them as completely as possible, the examples include the names of individuals, companies, brands, and products. All of these names are fictitious and any similarity to actual people or business enterprises is entirely coincidental.

#### COPYRIGHT LICENSE:

This information contains sample application programs in source language, which illustrate programming techniques on various operating platforms. You may copy, modify, and distribute these sample programs in any form without payment to IBM, for the purposes of developing, using, marketing or distributing application programs conforming to the application programming interface for the operating platform for which the sample programs are written. These examples have not been thoroughly tested under all conditions. IBM, therefore, cannot guarantee or imply reliability, serviceability, or function of these programs. The sample programs are provided "AS IS", without warranty of any kind. IBM shall not be liable for any damages arising out of your use of the sample programs.

## **Programming interface information**

This publication primarily documents information that is NOT intended to be used as Programming Interfaces of IBM Cloud Orchestrator. This publication also documents intended Programming Interfaces that allow the customer to write programs to obtain the services of IBM Cloud Orchestrator. This information is identified where it occurs, either by an introductory statement to a chapter or section or by the following marking: *Programming Interface information*.

# **Trademarks**

IBM, the IBM logo, and ibm.com are trademarks or registered trademarks of International Business Machines Corp., registered in many jurisdictions worldwide. Other product and service names might be trademarks of IBM or other companies. A current list of IBM trademarks is available on the web at "Copyright and trademark information" at [www.ibm.com/legal/copytrade.shtml.](http://www.ibm.com/legal/us/en/copytrade.shtml)

## **Terms and conditions for product documentation**

Permissions for the use of these publications are granted subject to the following terms and conditions.

## **Applicability**

These terms and conditions are in addition to any terms of use for the IBM website.

## **Personal use**

You may reproduce these publications for your personal, noncommercial use provided that all proprietary notices are preserved. You may not distribute, display or make derivative work of these publications, or any portion thereof, without the express consent of IBM.

## **Commercial use**

You may reproduce, distribute and display these publications solely within your enterprise provided that all proprietary notices are preserved. You may not make derivative works of these publications, or reproduce, distribute or display these publications or any portion thereof outside your enterprise, without the express consent of IBM.

## **Rights**

Except as expressly granted in this permission, no other permissions, licenses or rights are granted, either express or implied, to the publications or any information, data, software or other intellectual property contained therein.

IBM reserves the right to withdraw the permissions granted herein whenever, in its discretion, the use of the publications is detrimental to its interest or, as determined by IBM, the above instructions are not being properly followed.

You may not download, export or re-export this information except in full compliance with all applicable laws and regulations, including all United States export laws and regulations.

IBM MAKES NO GUARANTEE ABOUT THE CONTENT OF THESE PUBLICATIONS. THE PUBLICATIONS ARE PROVIDED "AS-IS" AND WITHOUT WARRANTY OF ANY KIND, EITHER EXPRESSED OR IMPLIED, INCLUDING BUT NOT LIMITED TO IMPLIED WARRANTIES OF MERCHANTABILITY, NON-INFRINGEMENT, AND FITNESS FOR A PARTICULAR PURPOSE.

## **IBM Online Privacy Statement**

IBM Software products, including software as a service solutions, ("Software Offerings") may use cookies or other technologies to collect product usage information, to help improve the end user experience, to tailor interactions with the end user or for other purposes. In many cases no personally identifiable information is collected by the Software Offerings. Some of our Software Offerings can help enable you to collect personally identifiable information. If this Software Offering uses cookies to collect personally identifiable information, specific information about this offering's use of cookies is set forth below.

Depending upon the configurations deployed, this Software Offering may use session and persistent cookies that collect each user's user name, or other personally identifiable information for purposes of session management, enhanced user usability, single sign-on configuration. These cookies cannot be disabled.

If the configurations deployed for this Software Offering provide you as customer the ability to collect personally identifiable information from end users via cookies and other technologies, you should seek your own legal advice about any laws applicable to such data collection, including any requirements for notice and consent.

For more information about the use of various technologies, including cookies, for these purposes, See IBM's Privacy Policy at <http://www.ibm.com/privacy>and IBM's Online Privacy Statement at<http://www.ibm.com/privacy/details>the section entitled "Cookies, Web Beacons and Other Technologies" and the "IBM Software Products and Software-as-a-Service Privacy Statement" at [http://www.ibm.com/software/info/product-privacy.](http://www.ibm.com/software/info/product-privacy)

# **Glossary**

This glossary includes terms and definitions for IBM Cloud Orchestrator.

The following cross-references are used in this glossary:

- See refers you from a term to a preferred synonym, or from an acronym or abbreviation to the defined full form.
- See also refers you to a related or contrasting term.

To view glossaries for other IBM products, go to [www.ibm.com/software/globalization/](http://www-306.ibm.com/software/globalization/terminology/) [terminology](http://www-306.ibm.com/software/globalization/terminology/) (opens in new window).

# **A**

### **account code**

A code that uniquely identifies an individual, billing, or reporting entity within chargeback and resource accounting.

## **account code conversion table**

An ASCII text file that contains the definitions that are required to convert the identifier values defined by the account code input field to the user-defined output account codes.

### **account report**

A report that is used to show account level information for usage and charge.

### **availability zone**

A logical group of OpenStack Compute hosts. It provides a form of physical isolation and redundancy from other availability zones, such as by using separate power supply or network equipment.

# **B**

### **Bill program**

A program that performs cost extensions within SmartCloud Cost Management and summarizes cost and resource utilization by account code. The Bill program uses the rate code table that is assigned to the client to determine the amount to be charged for each resource consumed.

## **building block**

The model of an image that is created by combining models of a base operating system and software bundles. Each  $\mathbf{b}$  building block contains a semantic and  $\mathbf{E}$ functional model that describes the contents of the components, for example, the installed products, supported operating systems, prerequisites, and requirements.

### **business object**

A software entity that represents a business entity, such as an invoice. A business object includes persistent and nonpersistent attributes, actions that can be performed on the business object, and rules that the business object is governed  $\overline{\mathbf{H}}$ by.

### **business process**

A defined set of business activities that represent the required steps to achieve a business objective. A business process includes the flow and use of information and resources.

# **C**

## **chargeback identifier**

A label, which is often tied to an algorithm or set of rules, that is not guaranteed to be unique, but is used to  $\mathsf K$ identify and distinguish a specific chargeback item or chargeback entity from others.

### **compute node**

A node that runs a virtual machine instance, which provides a wide range of services, such as providing a development environment or performing analytics.

### **consolidation process**

A process during which the data collectors process the nightly accounting and storage files that were created by the data collection scripts and produce an output CSR file.

### **conversion mapping**

An entry in a mapping table which allows you to map identifiers to accounts or other identifiers.

### **custom node**

A virtual image part that provides an unconfigured node for a pattern that has a deployment manager or a control node as its base.

# **E**

## **exception file**

A file that contains a list of records with identifier names that do not have a matching Parameter IdentifierName attribute value.

### **exception processing**

A process in which the system writes all records that to do match an entry in the account code conversion table to an exception file.

# **H**

## **human service**

An activity in the business process definition that creates an interactive task that the process participants can perform in a web-based user interface.

## **hypervisor**

Software or a physical device that enables multiple instances of operating systems to run simultaneously on the same hardware.

# **K**

**kernel** The part of an operating system that contains programs for such tasks as input/output, management and control of hardware, and the scheduling of user tasks.

# **P**

### <span id="page-454-0"></span>**parameter (parm)**

A value or reference passed to a function, command, or program that serves as input or controls actions. The value is supplied by a user or by another program or process.

**parm** See [parameter.](#page-454-0)

### **performance counter**

A utility that provides a way for software to monitor and measure processor performance.

### **primary key**

In a relational database, a key that uniquely identifies one row of a database table.

### **process application**

A container in the Process Center repository for process models and supporting implementations. A process application typically includes business process definitions (BPDs), the services to handle implementation of activities and integration with other systems, and any other items that are required to run the processes. Each process application can include one or more tracks.

#### **proration**

A process that distributes the overall or individual resources of an account and the cost of those resources across multiple accounts at a specified percentage.

### **proration table**

An ASCII text file that defines the identifier values and rate codes that are used in the proration process.

# **R**

## **rate code**

The identifier of a rate that is used to link a resource unit or volume metric with its charging characteristics.

## **rate group**

A group of rate codes that is used to create rate subtotals in reports, graphs, and spreadsheets.

## **registry**

A repository that contains access and configuration information for users, systems, and software.

# **S**

### **service operation**

A custom operation that can be run in the context of the data center. These operations are typically administrative operations and are used to automate the configuration. Service operations can also be used to enhance the catalog of available services with extra functionality.

### **software bundle**

A collection of software installation files, configuration files, and metadata that can be deployed on a virtual machine instance.

# **T**

## **toolkit**

A container where artifacts can be stored for reuse by process applications or other toolkits.

**V**

## <span id="page-457-0"></span>**virtual machine (VM)**

An instance of a data-processing system  $VM$ that appears to be at the exclusive disposal of a single user, but whose

functions are accomplished by sharing the resources of a physical data-processing system.

See [virtual machine.](#page-457-0)

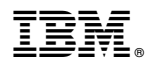

Product Number: 5725-H28

Printed in USA